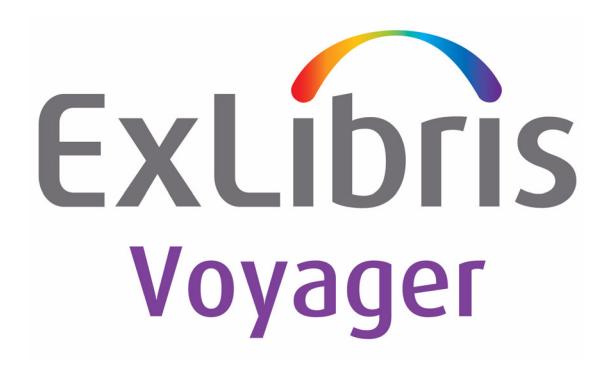

# **Voyager® 10.5 Cataloging User's Guide**

# March 2024

Ex Libris Confidential

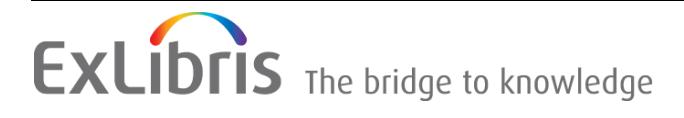

# **CONFIDENTIAL INFORMATION**

The information herein is the property of Ex Libris Ltd. or its affiliates and any misuse or abuse will result in economic loss. DO NOT COPY UNLESS YOU HAVE BEEN GIVEN SPECIFIC WRITTEN AUTHORIZATION FROM EX LIBRIS LTD.

This document is provided for limited and restricted purposes in accordance with a binding contract with Ex Libris Ltd. or an affiliate. The information herein includes trade secrets and is confidential.

# **DISCLAIMER**

The information in this document will be subject to periodic change and updating. Please confirm that you have the most current documentation. There are no warranties of any kind, express or implied, provided in this documentation, other than those expressly agreed upon in the applicable Ex Libris contract. This information is provided AS IS. Unless otherwise agreed, Ex Libris shall not be liable for any damages for use of this document, including, without limitation, consequential, punitive, indirect or direct damages.

Any references in this document to third-party material (including third-party Web sites) are provided for convenience only and do not in any manner serve as an endorsement of that third-party material or those Web sites. The third-party materials are not part of the materials for this Ex Libris product and Ex Libris has no liability for such materials.

# **TRADEMARKS**

ʺEx Libris,ʺ the Ex Libris Bridge to Knowledge , Primo, Aleph, Voyager, SFX, MetaLib, Verde, DigiTool, Rosetta, bX, URM, Alma , and other marks are trademarks or registered trademarks of Ex Libris Ltd. or its affiliates.

The absence of a name or logo in this list does not constitute a waiver of any and all intellectual property rights that Ex Libris Ltd. or its affiliates have established in any of its products, features, or service names or logos.

Trademarks of various third-party products, which may include the following, are referenced in this documentation. Ex Libris does not claim any rights in these trademarks. Use of these marks does not imply endorsement by Ex Libris of these third-party products, or endorsement by these third parties of Ex Libris products.

Oracle is a registered trademark of Oracle Corporation.

UNIX is a registered trademark in the United States and other countries, licensed exclusively through X/ Open Company Ltd.

Microsoft, the Microsoft logo, MS, MS-DOS, Microsoft PowerPoint, Visual Basic, Visual C++, Win32, Microsoft Windows, the Windows logo, Microsoft Notepad, Microsoft Windows Explorer, Microsoft Internet Explorer, and Windows NT are registered trademarks and ActiveX is a trademark of the Microsoft Corporation in the United States and/or other countries.

Unicode and the Unicode logo are registered trademarks of Unicode, Inc.

Google is a registered trademark of Google, Inc.

Copyright Ex Libris Limited, 2019. All rights reserved.

Document released: March 2024

Web address: http://www.exlibrisgroup.com

### **[About This Document](#page-16-0)**

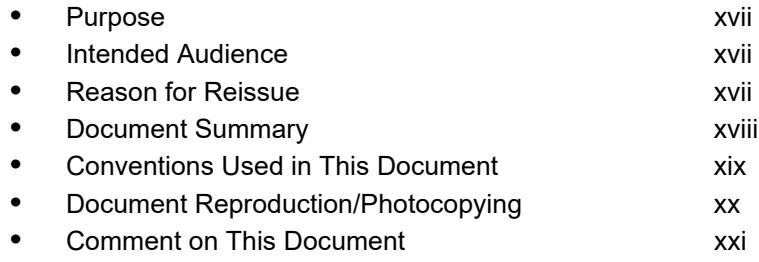

# **[1 Getting Started](#page-22-0)**

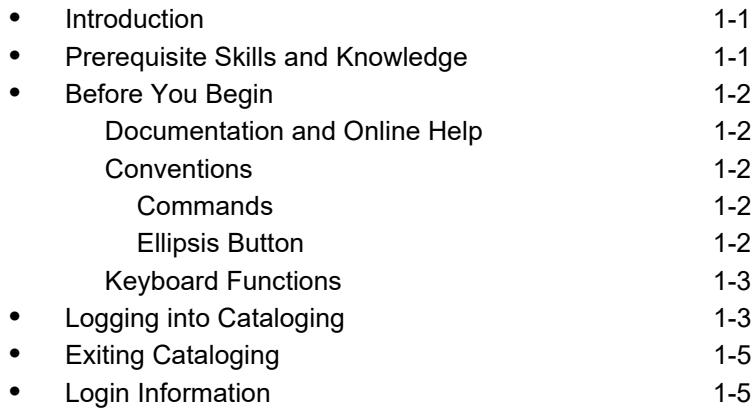

# **[2 Record Types and Creating](#page-28-0)**

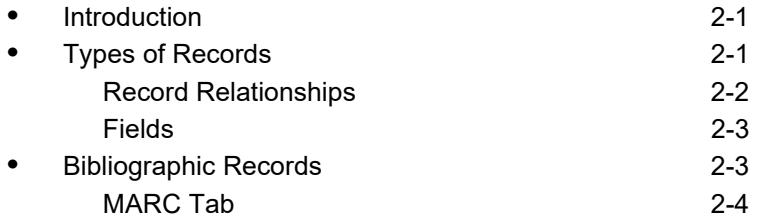

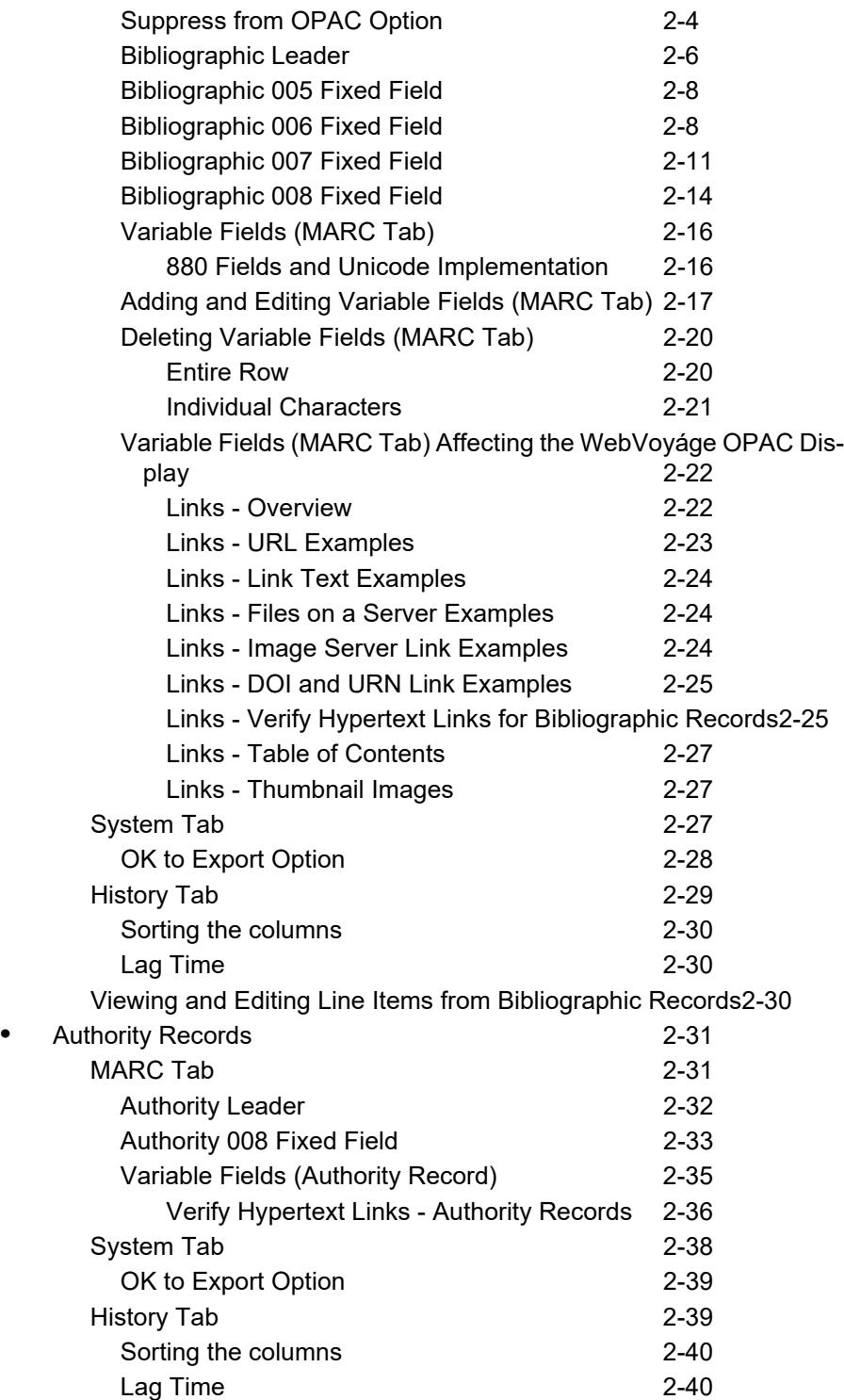

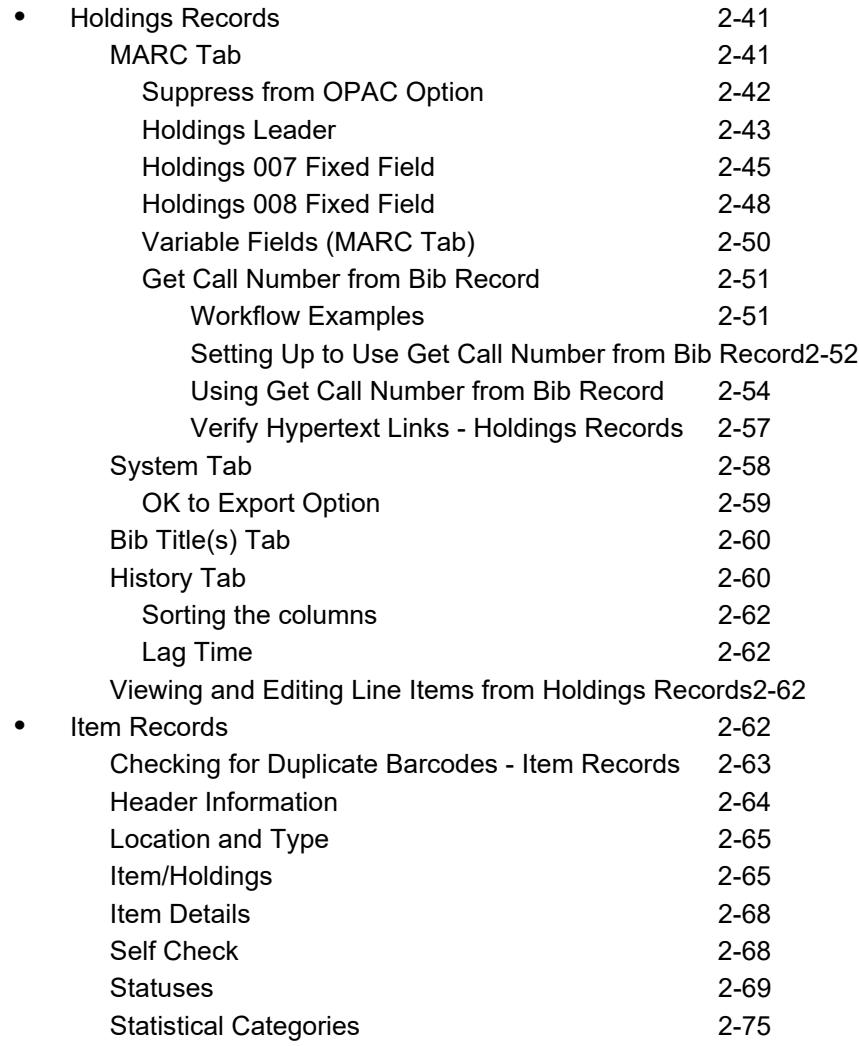

# **[3 Creating, Opening, and Viewing Records](#page-104-0)**

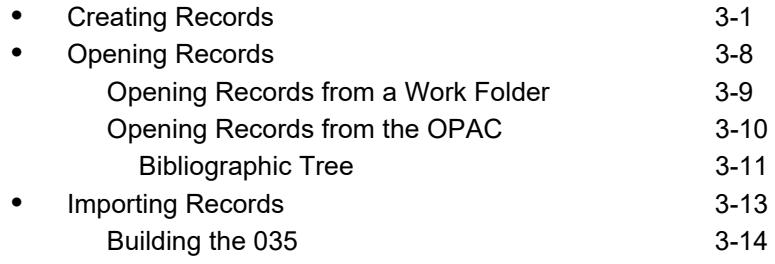

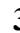

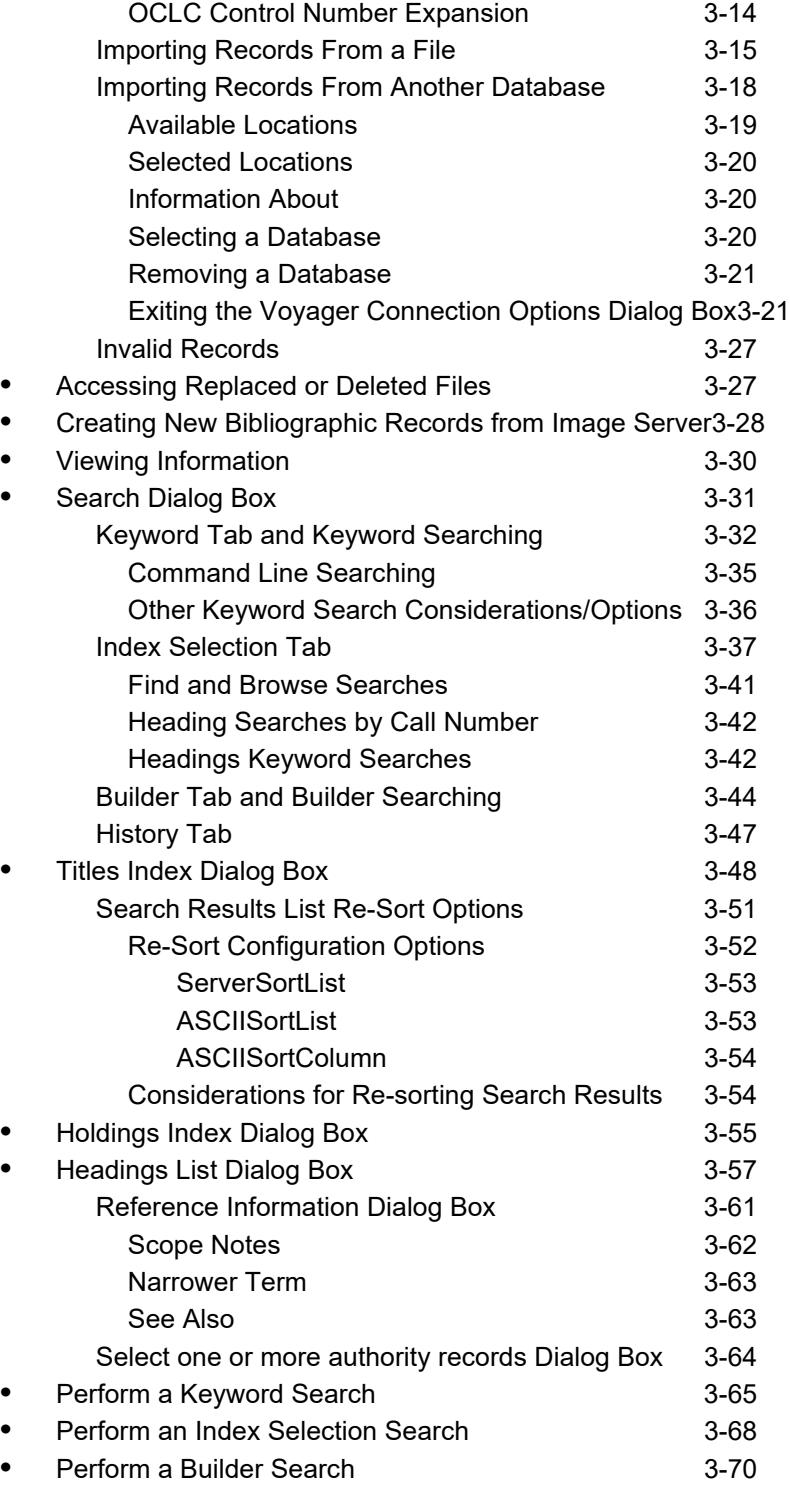

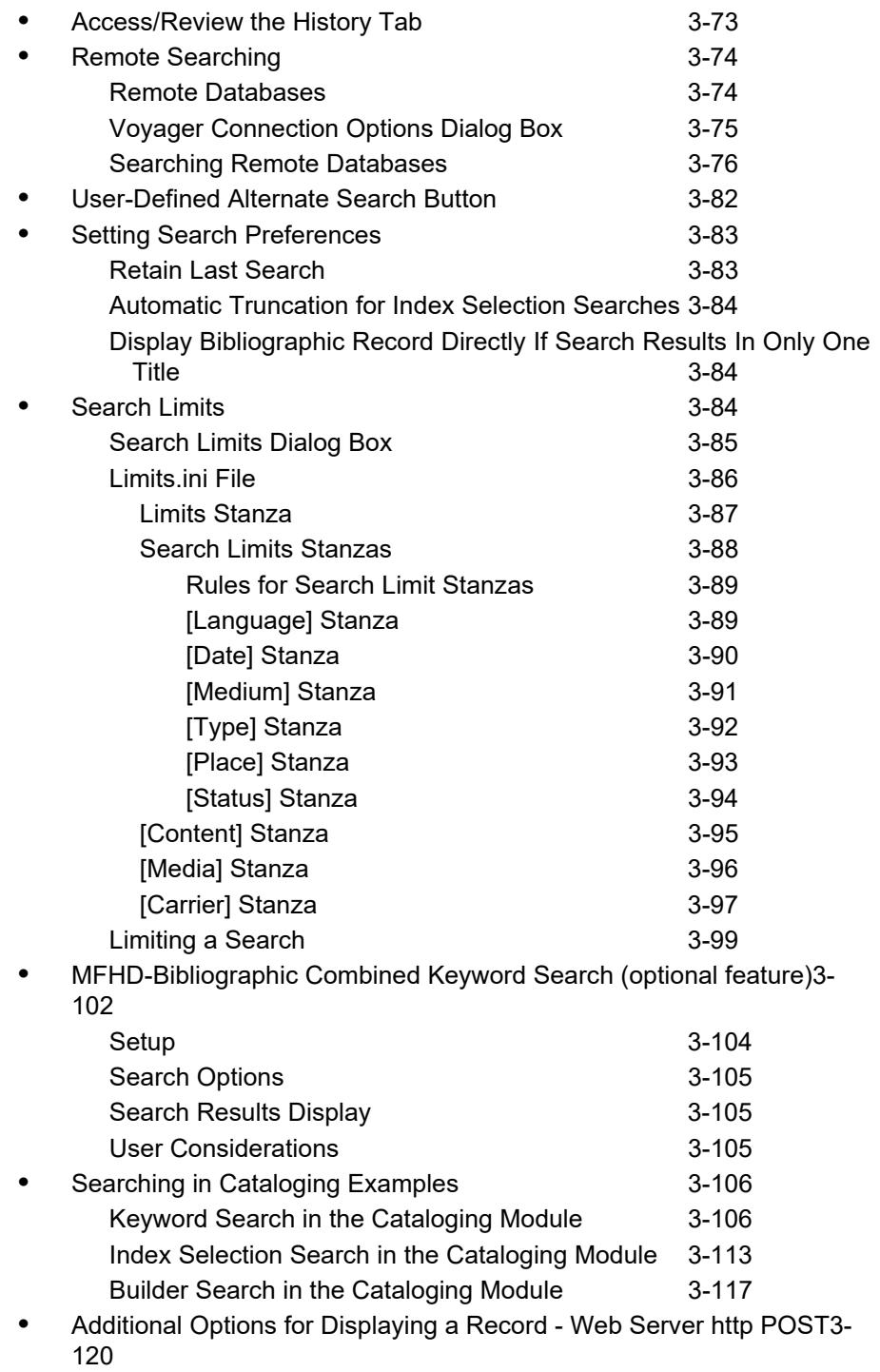

**•** [Viewing and Editing Line Items \(Acquisitions in Cataloging\)3-121](#page-224-0)

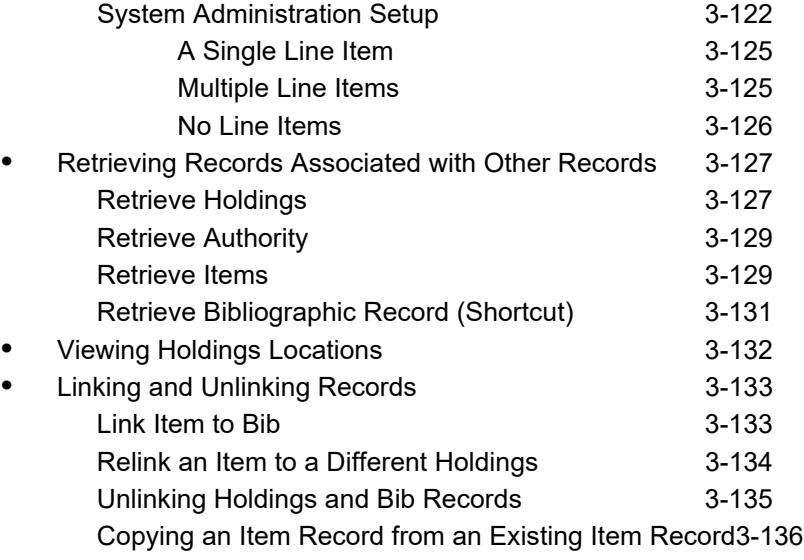

# **[4 Changing, Saving, and Printing Information](#page-240-0)**

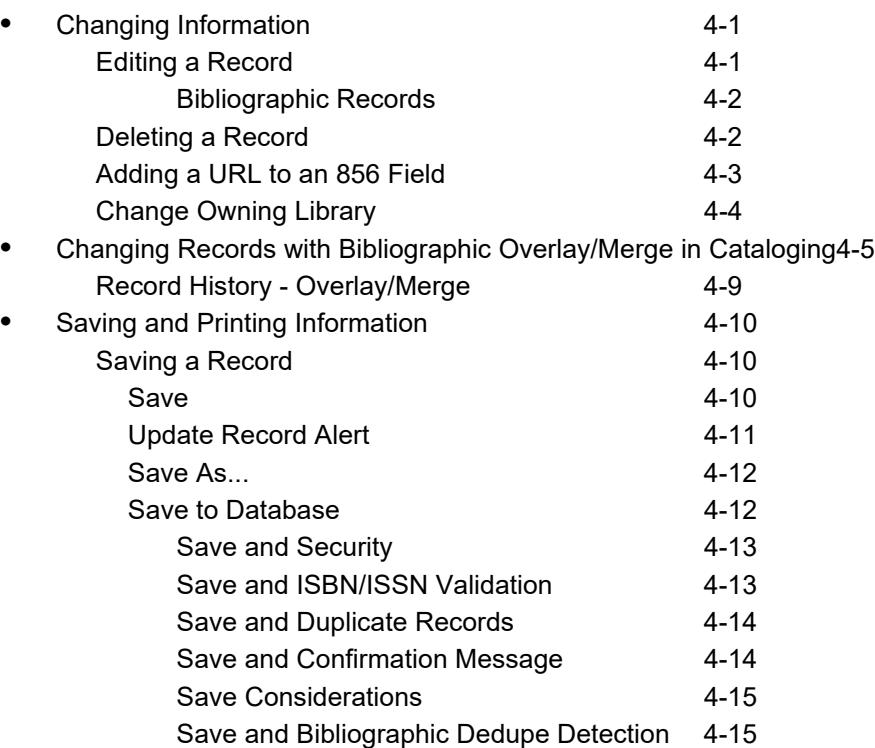

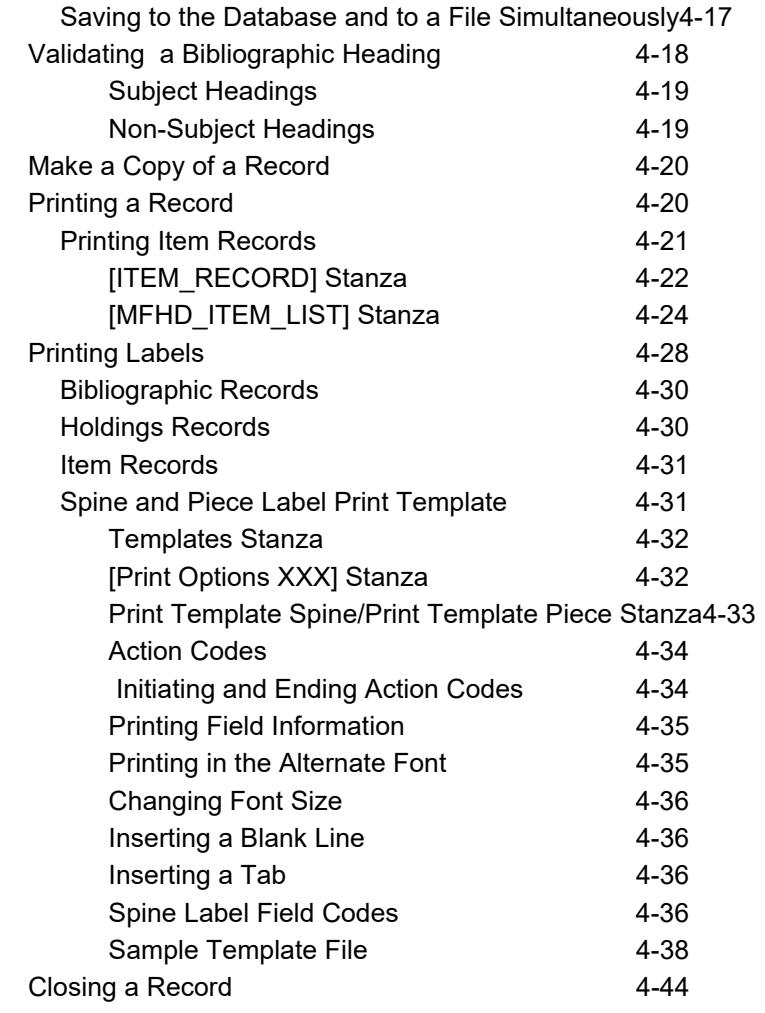

# **[5 Cataloging & Bibliographic Record Linking](#page-284-0)**

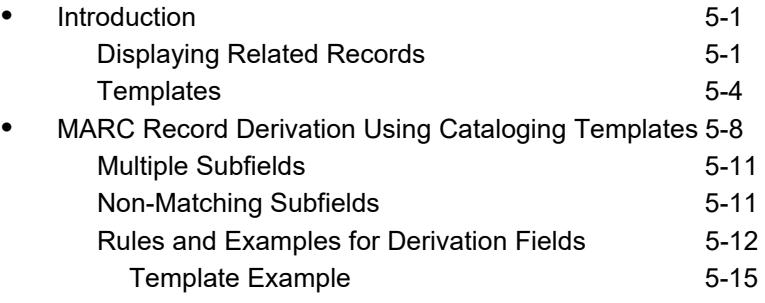

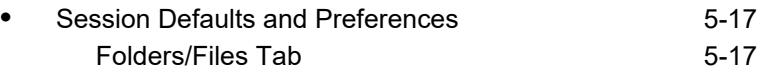

#### **[6 Diacritics and Non-Roman Characters](#page-310-0)**

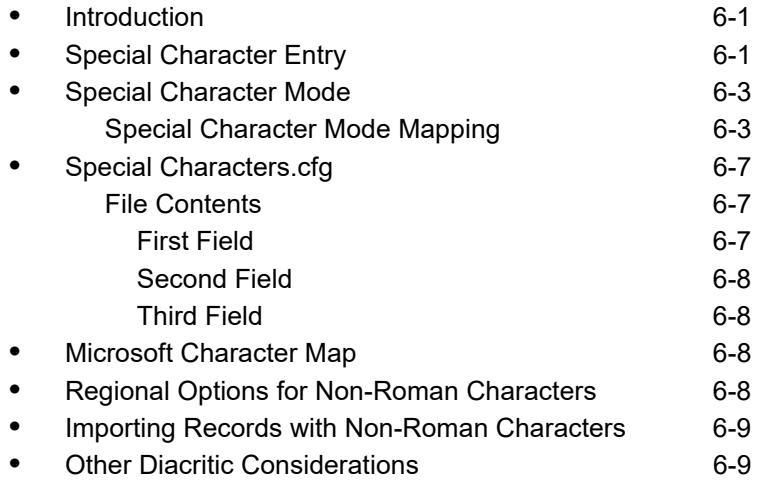

## **[7 Pick and Scan \(Cataloging/Circulation\)](#page-320-0) •** [Introduction 7-1](#page-320-1) **•** [Security 7-1](#page-320-2) • Pick and Scan Workspace **7-3** [Changes to Make 7-4](#page-323-0) [Records to Change 7-12](#page-331-0) [Logs 7-14](#page-333-0) *Using Pick and Scan* 7-15

#### **[8 Templates](#page-336-0)**

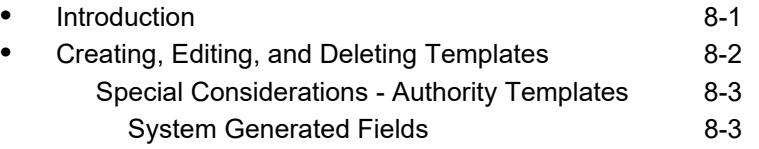

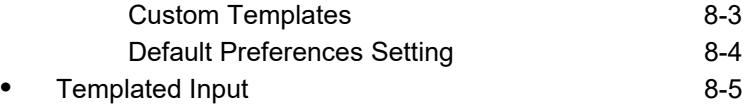

# **[9 Authority Control](#page-342-0)**

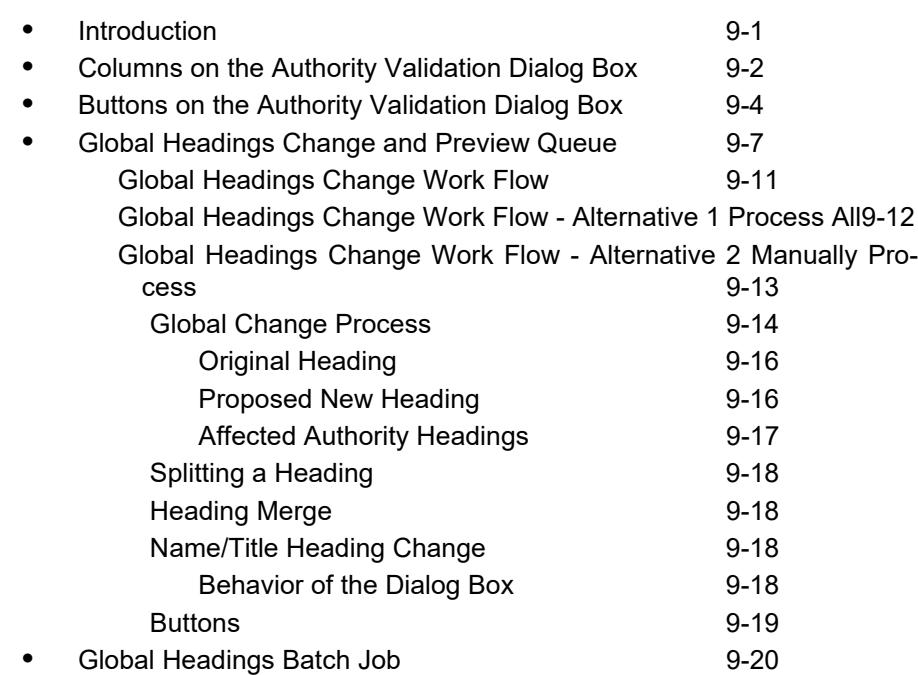

## **[10 Authority Load Reviewer](#page-362-0)**

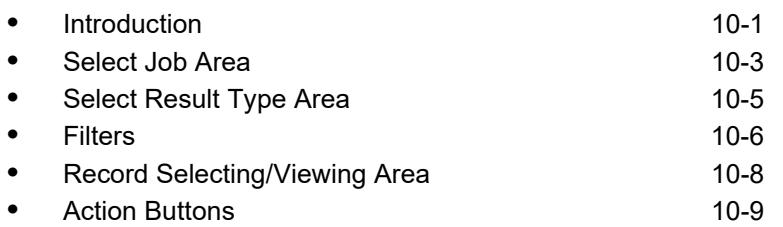

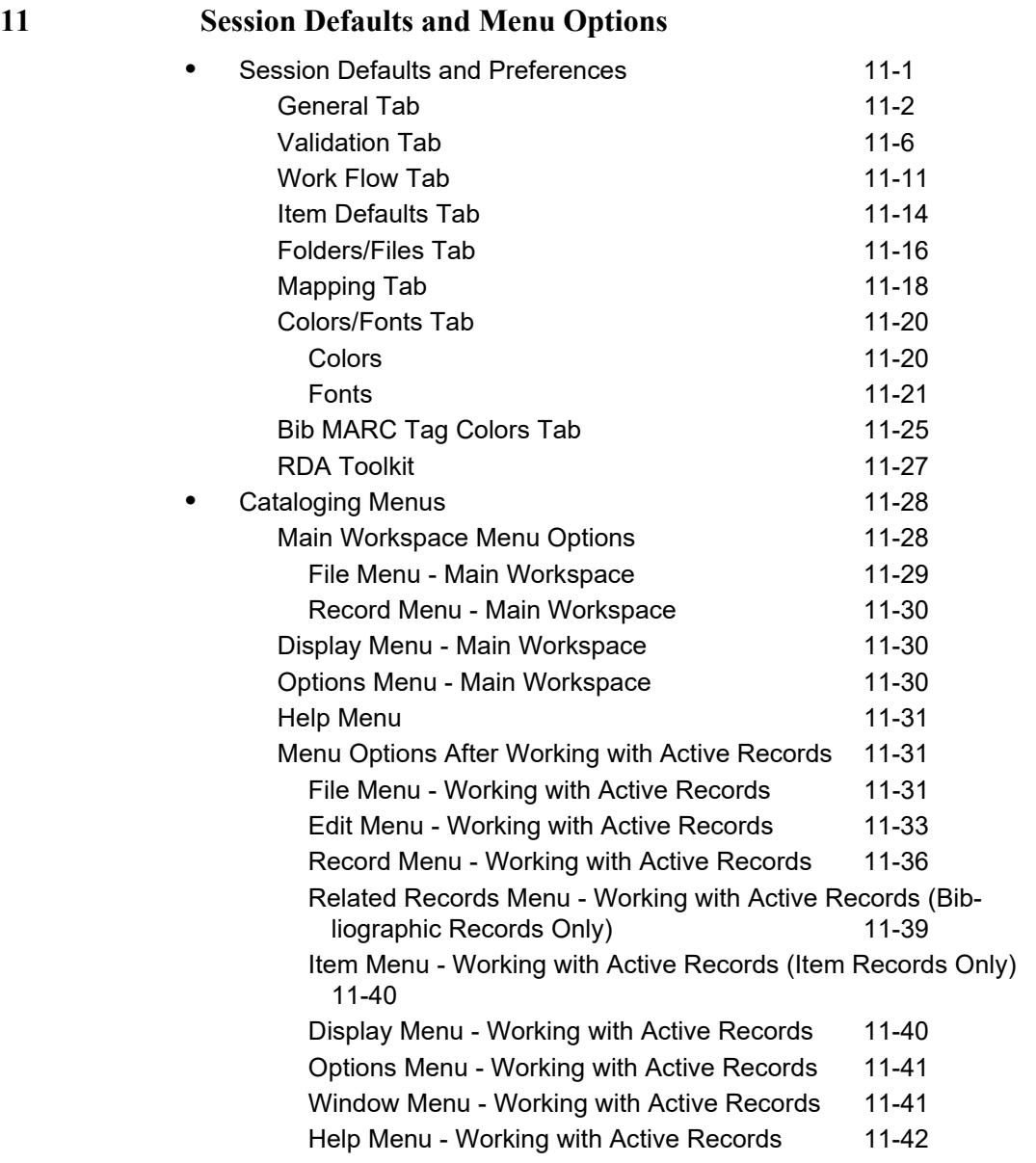

# **[A MARC Tag Tables](#page-418-0)**

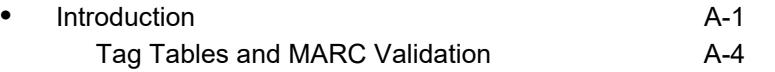

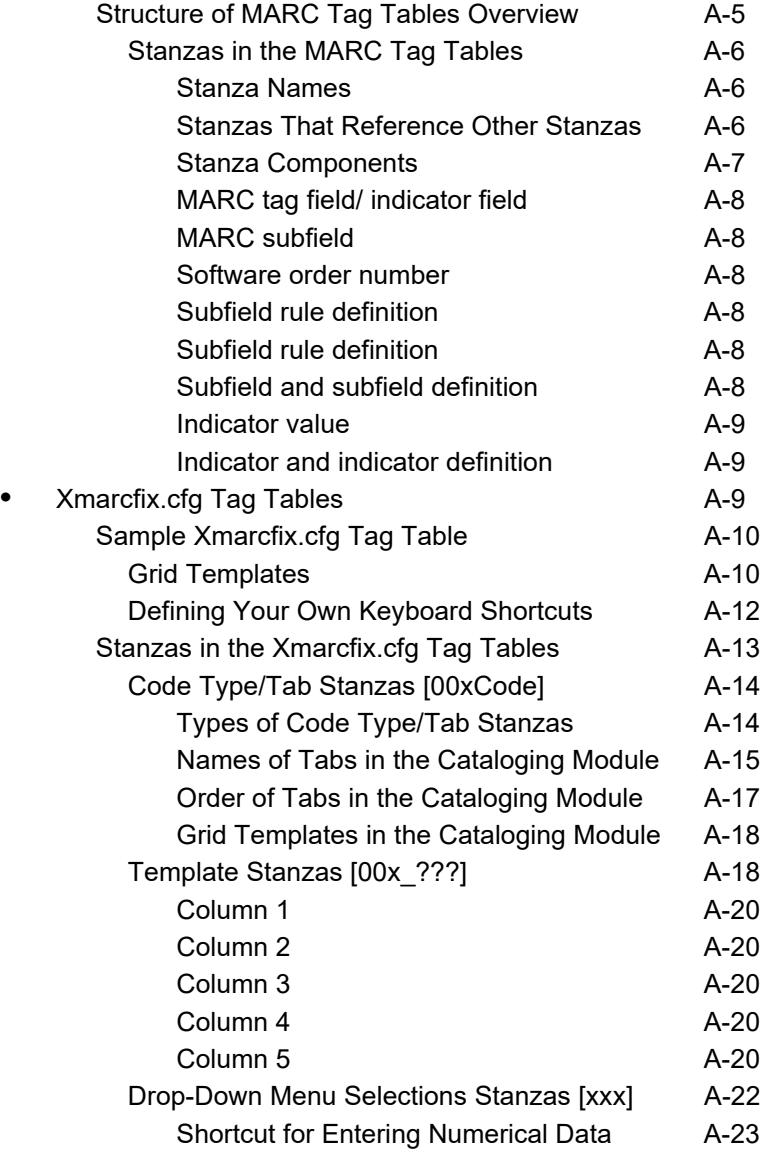

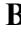

#### **B** Voyager Call Number Logic / Processing B-1

• [Call Number Indexing B-1](#page-442-1) • [Call Number Sorting and Searching B-3](#page-444-0) [Call Number Input/Normalization Process \(Records Saved\)B-3](#page-444-1) [Call Number Searching and Display Results B-4](#page-445-0)

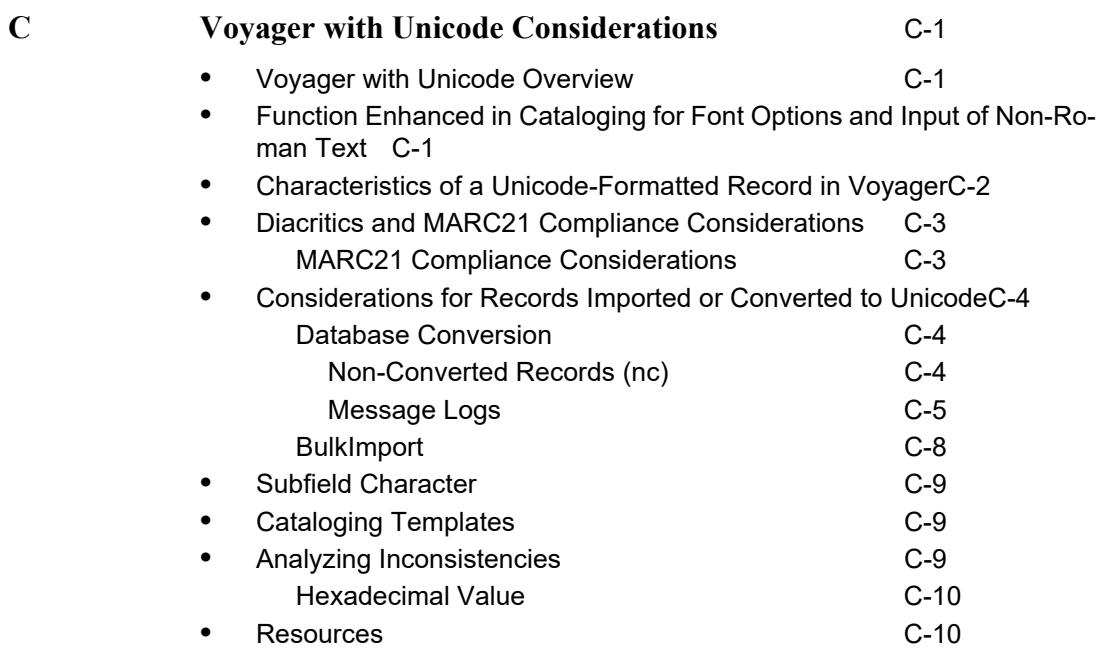

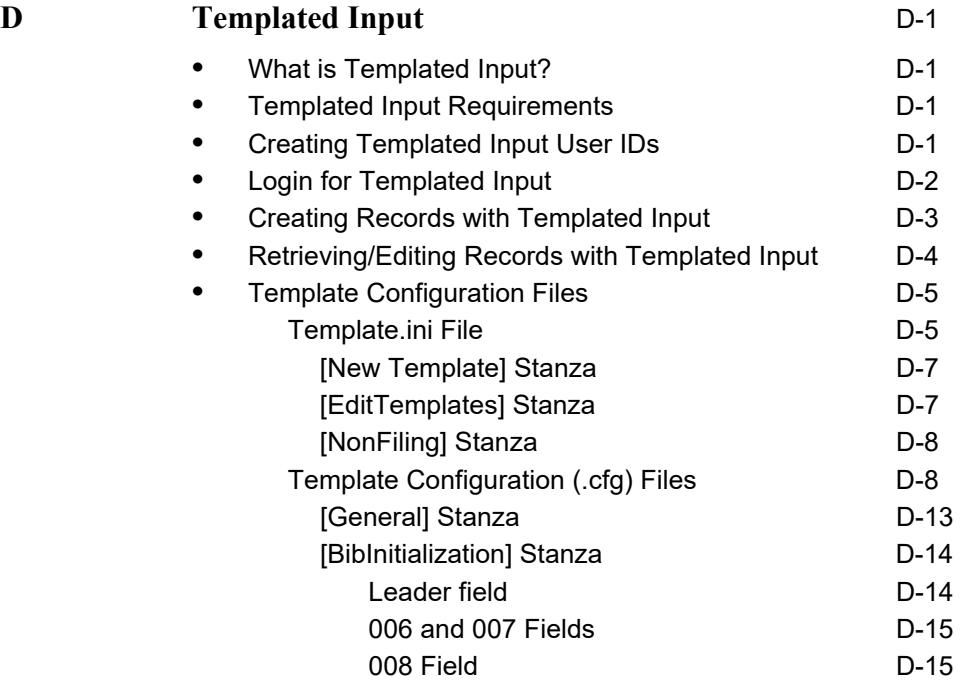

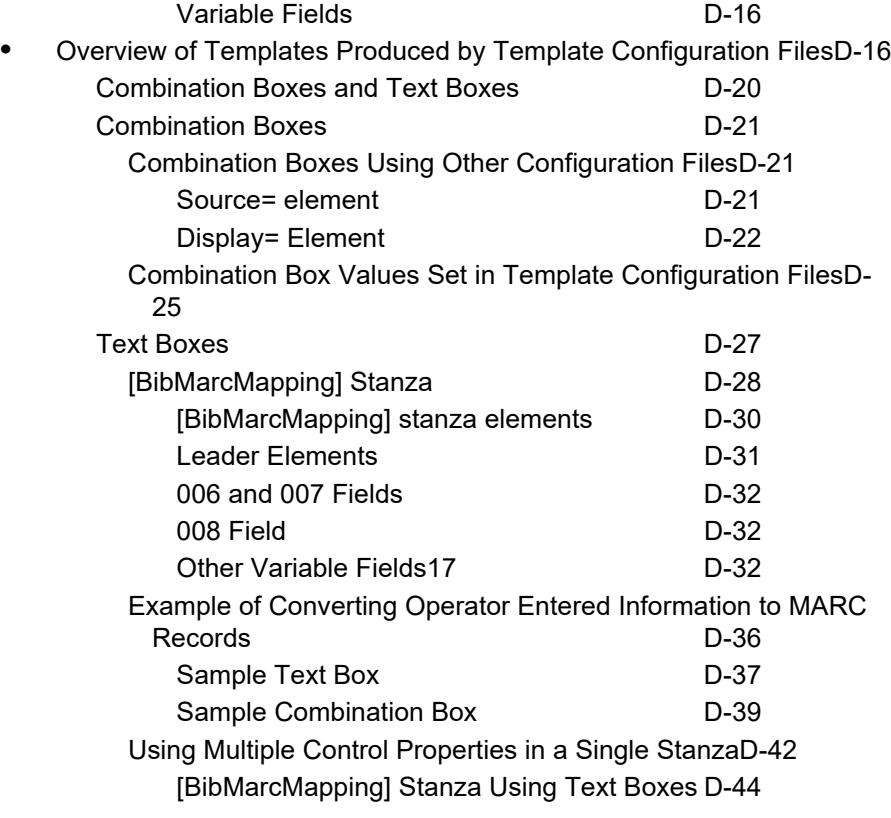

**IN** Index IN-1

# <span id="page-16-0"></span>**About This Document**

#### <span id="page-16-1"></span>**Purpose**

This document provides instructions for working with the Cataloging module.

## <span id="page-16-2"></span>**Intended Audience**

This document is intended for Voyager customers who are responsible for customizing and implementing Voyager Cataloging.

## <span id="page-16-3"></span>**Reason for Reissue**

This user's guide incorporates and is being reissued for the following reasons:

• Added the Copy Record ID option to the Edit menu in **Edit Menu - Working** [with Active Records on page 11-33.](#page-408-1)

# <span id="page-17-0"></span>**Document Summary**

This document consists of the following:

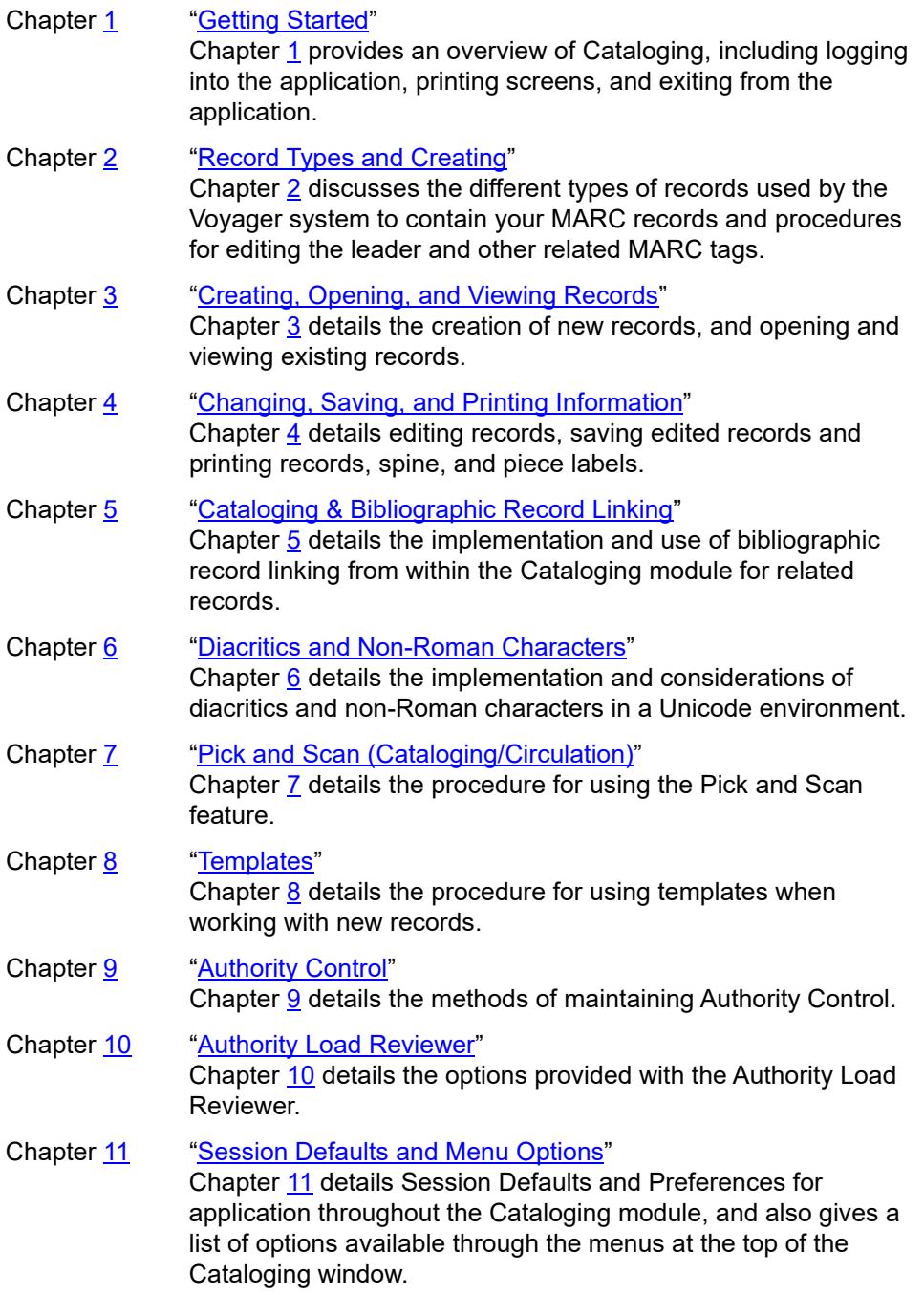

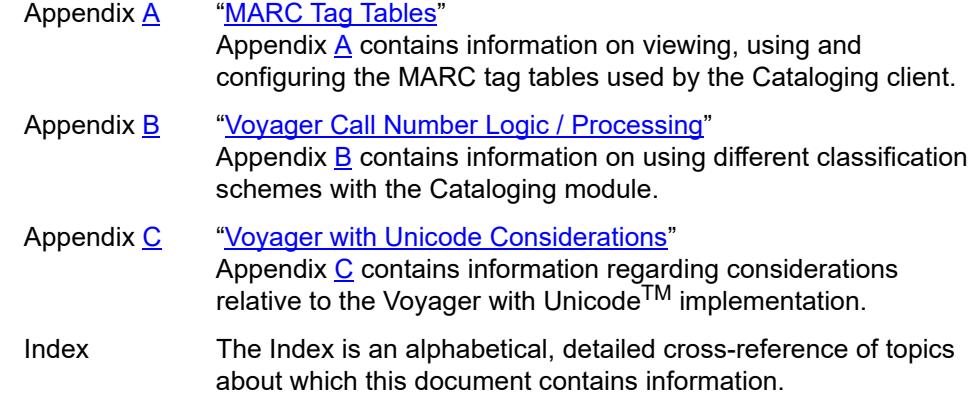

### <span id="page-18-0"></span>**Conventions Used in This Document**

The following conventions are used throughout this document:

- **•** Names of commands, variables, stanzas, files, and paths (such as /dev/tmp), as well as selectors and typed user input, are displayed in constant width type.
- **•** Commands or other keyboard input that must be typed exactly as presented are displayed in **constant width bold** type.
- **•** Commands or other keyboard input that must be supplied by the user are displayed in *constant width bold italic* type.
- **•** System-generated responses such as error messages are displayed in constant width type.
- **•** Variable *portions* of system-generated responses are displayed in *constant width italic* type.
- **•** Keyboard commands (such as **Ctrl** and **Enter**) are displayed in **bold**.
- **•** Required keyboard input such as "Enter **vi**" is displayed in **constant width bold** type.
- **•** Place holders for variable portions of user-defined input such as **ls -l**  *filename* are displayed in *italicized constant width bold* type.
- **•** The names of menus or status display pages and required selections from menus or status display pages such as "From the **Applications** drop-down menu, select **System-wide**," are displayed in **bold** type.
- **•** Object names on a window's interface, such as the **Description** field, the **OK** button, and the **Metadata** tab, are displayed in **bold** type.
- **•** The titles of documents such as *Curator Web Client User's Guide* are displayed in *italic* type.
- **•** Caution, and important notices are displayed with a distinctive label such as the following:

#### **NOTE:**

Extra information pertinent to the topic.

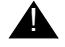

#### ! **IMPORTANT:**

*Information you should consider before making a decision or configuration.*

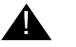

#### **A CAUTION:**

*Information you must consider before making a decision, due to potential loss of data or system malfunction involved.*

**TIP:**

*Helpful hints you might want to consider before making a decision.*

#### **RECOMMENDED:**

*Preferred course of action.*

#### **OPTIONAL:**

*Indicates course of action which is not required, but may be taken to suit your library's preferences or requirements.*

#### <span id="page-19-0"></span>**Document Reproduction/Photocopying**

Photocopying the documentation is allowed under your contract with Ex Libris (USA) Inc. It is stated below:

All documentation is subject to U.S. copyright protection. CUSTOMER may copy the printed documentation only in reasonable quantities to aid the employees in their use of the SOFTWARE. Limited portions of documentation, relating only to the public access catalog, may be copied for use in patron instruction.

# <span id="page-20-0"></span>**Comment on This Document**

To provide feedback regarding this document, use the Ex Libris eService or send your comments in an e-mail message to docmanager@exlibrisgroup.com.

# <span id="page-22-4"></span><span id="page-22-0"></span>**Getting Started**

# <span id="page-22-3"></span>

#### <span id="page-22-1"></span>**Introduction**

This chapter describes the prerequisite installation and configuration informatin necessary for beginning work in the Cataloging module and information related to logging in.

For information on how the settings in the System Administration module affect the Cataloging module, see the *Voyager System Administration User's Guide*.

### <span id="page-22-2"></span>**Prerequisite Skills and Knowledge**

To use this document effectively, you need knowledge of the following:

- **•** Basic Microsoft® Interface navigation
- **•** Basic UNIX® commands and navigation
- **•** Basic Voyager® System Administration Module
- **•** Basic WebVoyáge® configuration
- **•** Intermediate knowledge of MARC record formats (for creating customized WebVoyage display directories)

#### <span id="page-23-0"></span>**Before You Begin**

Working with the Voyager Cataloging software is enhanced by the availability of documentation, online help, and the use of common conventions. This section describes the purpose of these resources in order for you to effectively use them.

#### <span id="page-23-1"></span>**Documentation and Online Help**

The documentation and online help are designed to work together to provide you with the information you need when you need it. You can access online help by pressing the F1 function key (**F1**) on your keyboard.

The user's guides are designed to cover the applications in greater detail to include screen shots, advanced topics, and cross references to other user's guides and topics.

#### <span id="page-23-2"></span>**Conventions**

Most conventions used in the Voyager documentation are Windows standard conventions. For more information about these conventions, please refer to your Windows documentation.

#### <span id="page-23-3"></span>**Commands**

Voyager functions and activities are accessed primarily through the menu and sub-menu options. To designate which menus and sub-menus are being referred to in the user's guides and online help, we have adopted a convention of specifying the menu, sub-menu, and function or activity. For example, referring to the Exit activity on the File menu is specified as **File>Exit**.

#### <span id="page-23-4"></span>**Ellipsis Button**

The **Ellipsis** button (see [Figure 1-1](#page-23-5)) indicates that additional information is available either in a dialog box or in an expanded textbox. Click the **ellipsis** button to access this additional function or information.

<span id="page-23-5"></span>**Figure 1-1. Ellipsis Button**

#### <span id="page-24-0"></span>**Keyboard Functions**

Some functions listed on Voyager menus have corresponding keyboard equivalents. In addition, certain functions are assigned keyboard shortcuts. Both types of keyboard access are described below. Keyboard equivalents and shortcuts are indicated on the menus.

Keyboard equivalents allow you to perform activities without requiring you to use the mouse. Keyboard equivalents are indicated by an underlined letter in the name of a menu or function. To access a menu or function using keyboard equivalents, press the alternate key (**Alt**) followed by the underlined letter. For example, to exit a Voyager module, press and release the **Alt** key, followed by the **f** key (for the **File** menu), followed by the **x** key (for **Exit**).

A number of functions are also assigned keyboard shortcuts. Keyboard shortcuts allow you to press and hold the control key (**Ctrl**) and then press the designated letter. For example, when the Save command is available you can press and hold the **Ctrl** key followed by the **s** key (for **Save**).

Following Windows conventions, the tab key (**Tab**) can be used to move the cursor to fields and buttons within dialog boxes and windows. Press and hold the **Shift** key and then press the **Tab** key to move the cursor in the opposite direction through the dialog box.

The **F4** function key (or **F8** in some instances) can be used to display **drop-down arrow** selections. These keys can also be used to display fields represented by **ellipsis** button. In addition, items listed in drop-down menus can be scrolled through by typing the first letter of the item that you want to display. To scroll through additional items that begin with the same letter, type that letter again.

You can use the arrow keys on your keyboard to move through lists of options. The **up** and **down arrows** can also be used to select radio buttons. The escape key (**ESC**) can be used to close certain dialog boxes. The **space bar** can be used to highlight selections in list boxes. Once a selection has been highlighted in a list box, you can press the **Enter** key to select it.

#### <span id="page-24-1"></span>**Logging into Cataloging**

Before you can begin working in Voyager's Cataloging module, you must log in with your operator ID and password. Your operator ID and password determine what Cataloging operations you can perform as well as at which Cataloging locations you can perform them. Your system administrator defines this security information in the Voyager System Administration module. See the *Voyager System Administration User's Guide* for details.

The procedure for logging into cataloging is described in **Procedure 1-1**, Logging [into Cataloging.](#page-25-0)

<span id="page-25-0"></span>**Procedure 1-1. Logging into Cataloging**

Use the following to access Voyager Cataloging.

1. Open the Cataloging module on your PC.

Result: The Login dialog box opens (see **[Figure 1-2](#page-25-1)**).

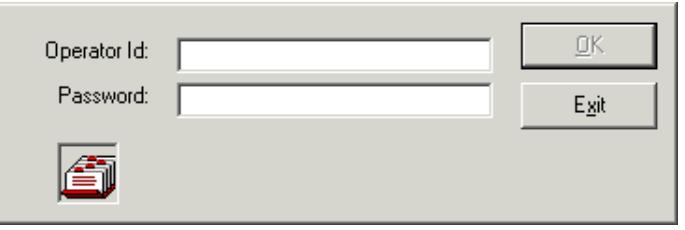

**Figure 1-2. The Voyager Cataloging login dialog box**

<span id="page-25-1"></span>2. Enter your **Operator Id**, **Password**, and click **OK** or **Exit**.

Result: The main Cataloging window displays if you successfully entered your **Operator Id** and **Password**. Using **Exit** closes the log in dialog box without logging you into the Cataloging module.

#### **NOTE:**

Voyager allows you to make up to three unsuccessful attempts to log in before terminating the program.

3. (Optional) For systems with more than one happening location defined in Voyager System Administration, a **Select a cataloging location** dialog box displays from which you need to select an appropriate Cataloging location (see [Figure 1-3](#page-26-2)); and click **OK**.

Result: The main Cataloging window displays.

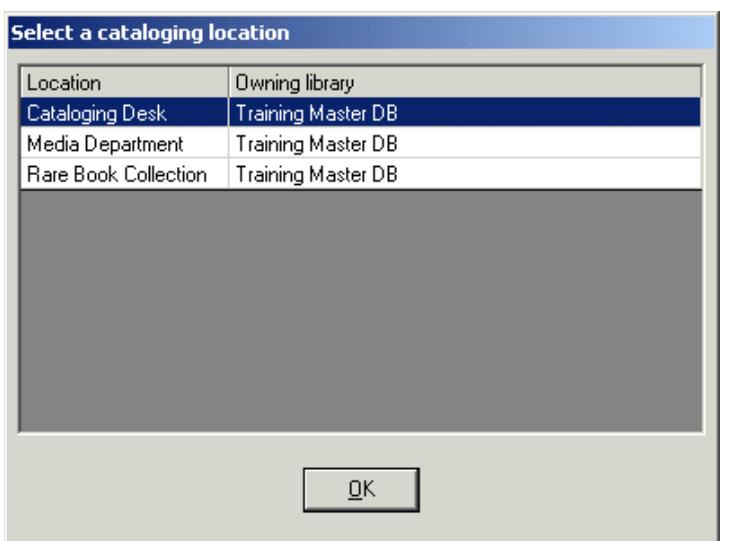

#### <span id="page-26-2"></span>**Figure 1-3. Select a cataloging location dialog box**

#### <span id="page-26-0"></span>**Exiting Cataloging**

You can exit Cataloging by selecting **File>Exit**. If you have open records that have been edited but not saved, you are asked to save the records or ignore the changes.

#### <span id="page-26-1"></span>**Login Information**

From the Cataloging client, you can access the following login information by clicking **File > Login Information**:

- **•** Operator name
- **•** Operator ID
- **•** Location
- **•** Encryption (enabled/disabled)
- Server (as defined in the Server= parameter in the voyager.ini file)
- **•** Database

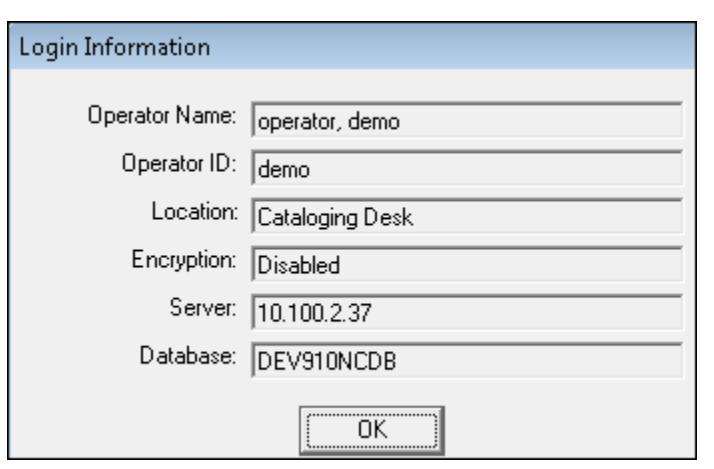

**Figure 1-4. Login Information Displayed**

# <span id="page-28-4"></span><span id="page-28-0"></span>**Record Types and Creating**

# <span id="page-28-3"></span>2

#### <span id="page-28-1"></span>**Introduction**

Voyager's Cataloging module provides a powerful and user-friendly means by which MARC 21-based records are created and maintained. You can create authority, bibliographic, holdings, and item records using the convenient and straightforward record displays. Integration between Cataloging and the Online Public Access Catalog (OPAC) means that you can easily build and maintain a complete, MARC 21-based catalog.

### <span id="page-28-2"></span>**Types of Records**

Voyager uses MARC 21 standard authority, bibliographic, and holdings records and a Voyager-defined item record. See [Table 2-1 on page 2-1.](#page-28-5)

The bibliographic record is the key component in the relationship of these different types of records. See [Figure 2-1.](#page-29-1)

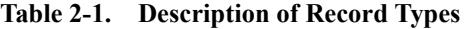

<span id="page-28-5"></span>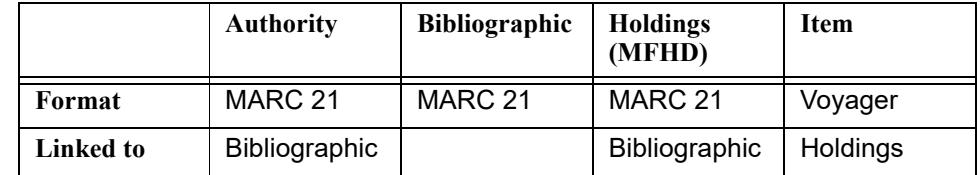

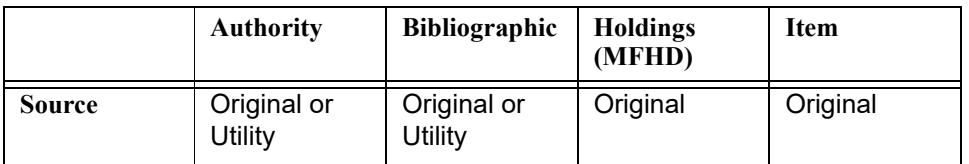

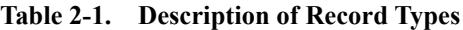

Authority records are optional and link to bibliographic records as either type of record is saved.

A Holdings record is also known as a MFHD, MARC Format for Holdings Data.

Item records are used for circulating library material.

#### <span id="page-29-0"></span>**Record Relationships**

Holdings records are linked to bibliographic records to represent each copy that your library has. Item records are linked to holdings records for each volume and/ or circulating piece of a copy. See [Figure 2-1.](#page-29-1)

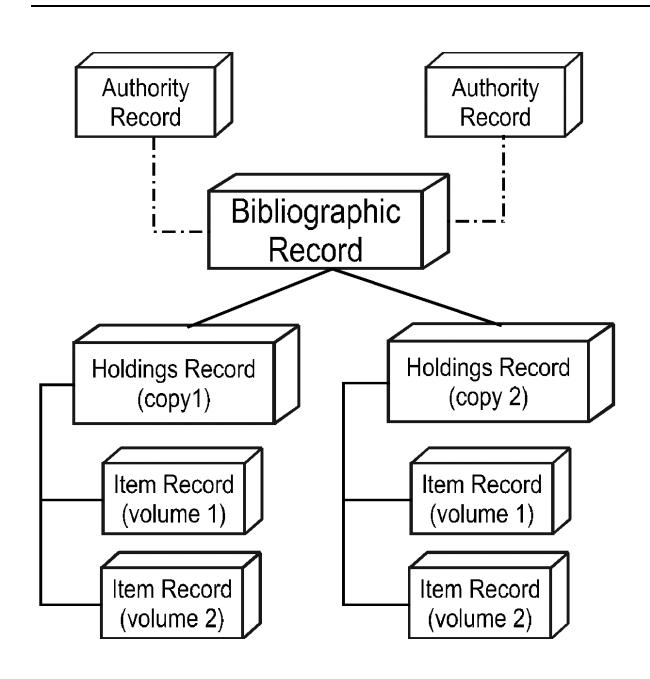

<span id="page-29-1"></span>**Figure 2-1. Voyager record relationships**

```
Fields
```
Voyager uses the **852** field for the location and call number.

- **•** Subfield **b** records the item's location using location codes defined in System Administration.
- **•** Subfields **h** and **i** have the call number.

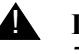

#### ! **IMPORTANT:**

*These are the only indexed fields in the holdings record.*

The **866** field is often used to display a library's summary holding information for serials and multi-volume sets. This displays in the OPAC to inform library patrons of what you own.

Voyager item records include information about an item's permanent and temporary location and an item's type and temporary type. This information along with the barcode stored in the item record is used by the Circulation module for circulation transactions. The copy number, enumeration, and chronology fields in an item record are used to augment the OPAC display when the item is charged out or has another informational status.

#### <span id="page-30-1"></span>**Bibliographic Records**

Bibliographic records contain all the bibliographic information for a library item.

The bibliographic record displays with the following three tabs.

- **•** MARC tab
- **•** System tab
- **•** History tab

For information about creating a bibliographic record, see Creating Records on [page 3-1](#page-104-4).

Only the **MARC** and **System** tabs display when you initially create a bibliographic record. Subsequently, the **History** tab displays when an action is taken against the record such as saving it to the database.

#### <span id="page-31-0"></span>**MARC Tab**

The **MARC** tab of the bibliographic record (see [Figure 2-2](#page-31-2)) contains the Suppress from OPAC option, a **Leader**, a **005** fixed field, a **008** fixed field, and variable fields. It can also contain multiple **006** and **007** fields. All values correspond to the published MARC standard.

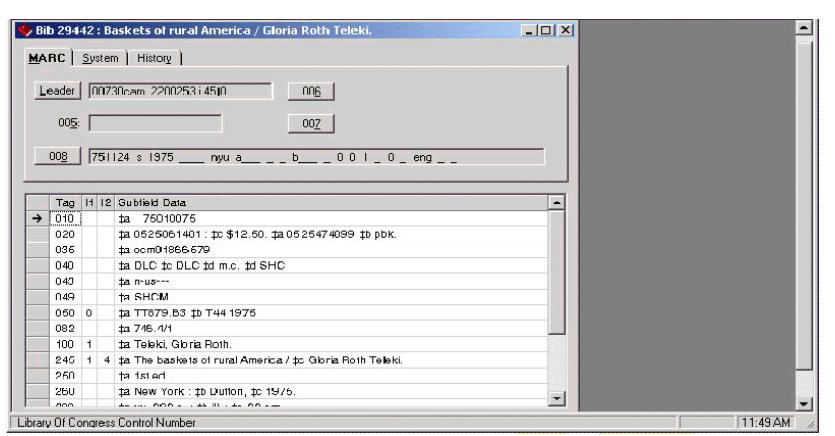

**Figure 2-2. Bibliographic Record - MARC Tab**

#### <span id="page-31-2"></span><span id="page-31-1"></span>**Suppress from OPAC Option**

To prevent a bibliographic record from displaying in the OPAC module, mark the check box labeled **Suppress from OPAC** (or press **Alt + P**). This also prevents any information about attached holdings and item records from displaying in the OPAC. However, if the **Suppress from OPAC** check box for a location is checked in the System Administration module, you cannot uncheck the **Suppress from OPAC** check box in Cataloging. See the *Voyager System Administration User's Guide* for details.

Parentheses surrounding the ID number for bibliographic and holdings records are used throughout the Voyager application to indicate that a record is suppressed. The book icon in the record title bar also changes color as an indication that a record is suppressed. See the figures below for examples.

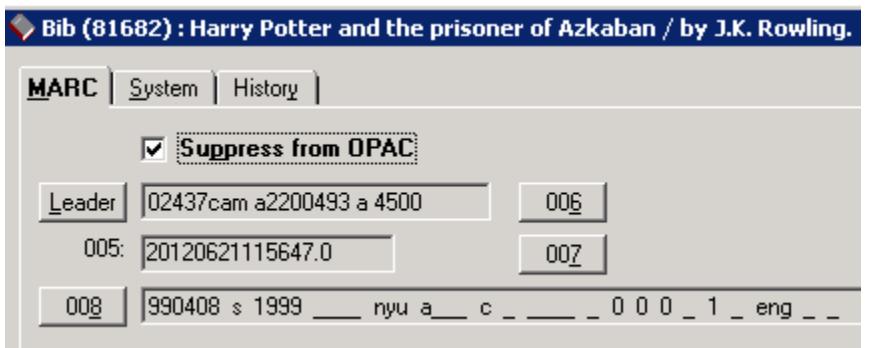

**Figure 2-3. Suppressed bibliographic record**

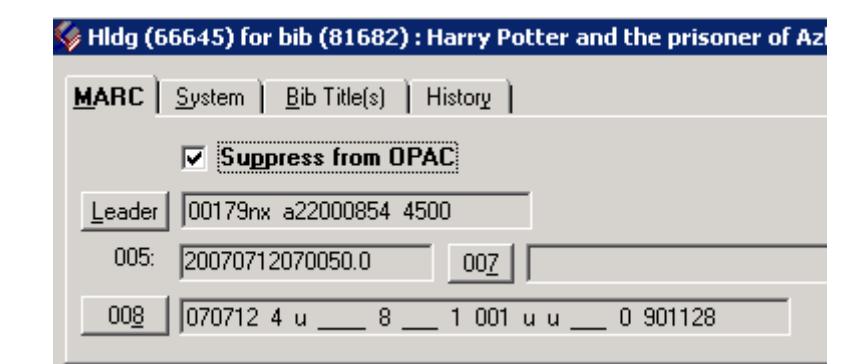

**Figure 2-4. Suppressed holdings and bibliographic records**

| Holdings and Items for bib (81682) |                                                                |                       |      |
|------------------------------------|----------------------------------------------------------------|-----------------------|------|
| <b>Bib ID</b>                      | Title                                                          | <b>Owning Library</b> |      |
| (81682)                            | Harry Potter and the prisoner of<br>Azkaban / by J.K. Rowling. | Training Master DB    |      |
| <b>MFHD ID</b>                     | Location                                                       | <b>Call Number</b>    | Orde |
| …田 (66645)                         | Main                                                           | PZ7.R79835 Ham 1999   |      |
|                                    |                                                                |                       |      |

**Figure 2-5. Hierarchy view with suppressed bibliographic and holdings records**

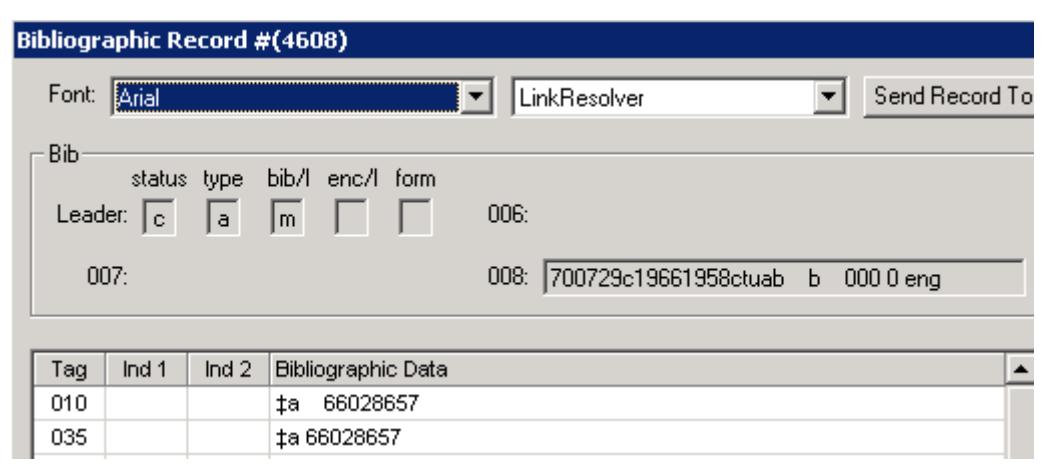

**Figure 2-6. Display of suppressed bibliographic record in the Acquisitions client**

#### <span id="page-33-0"></span>**Bibliographic Leader**

The Bibliographic Leader information allows you to select the Bibliographic Record Status, Type of Record, Bibliographic Level, Type of Control, Encoding Level, and Cataloging Form.

The Bibliographic Leader displays as a grid which is completely configurable using Voyager's MARC tag tables. See [MARC Tag Tables on page A-1](#page-418-3) for details on the MARC tag tables.

The procedure for viewing the Bibliographic Leader is shown in Procedure 2-1, [Viewing/editing the Bibliographic Leader, on page](#page-33-1) 2-6.

#### <span id="page-33-1"></span>**Procedure 2-1. Viewing/editing the Bibliographic Leader**

Use the following to select the Bibliographic Leader information from a bibliographic record.

1. Click the **Leader** button. See [Figure 2-7](#page-34-0).

重

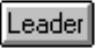

#### <span id="page-34-0"></span>**Figure 2-7. Bibliographic Leader Button**

Result: The Leader dialog box opens as a grid. See **Figure 2-8**.

| <b>Record Status</b>             | n: New                                                                     |  |
|----------------------------------|----------------------------------------------------------------------------|--|
| Type of Record                   | a : Language material                                                      |  |
| <b>Bibliographic Level</b>       | m: Monograph/item                                                          |  |
| Type of Control                  | _: No specific type of control                                             |  |
| <b>Encoding Level</b>            | _: Full level                                                              |  |
| Cataloging Form                  | $\_:$ Non-ISBD                                                             |  |
| <b>Linked Record Requirement</b> | _: Related record not required                                             |  |
|                                  |                                                                            |  |
|                                  | and the first state of the contract of the contract of the contract of the |  |

**Figure 2-8. Leader dialog box**

<span id="page-34-1"></span>2. Select values from the grid by clicking a particular cell and the down arrow to display drop-down menu selections.

Result: Leader options display for you to select.

#### **NOTE:**

Use either the mouse or the up/down arrow keys on your keyboard to move from cell to cell within the grid or from option to option in the drop-down lists. The **Tab**  key is not available for use within the grid. Using the **Tab** key takes you outside the grid altogether.

#### **NOTE:**

When the type of record is changed in the **Leader**, the existing values in the 008 field that are common to all record types are retained.

#### $\mathbb{R}^*$ **TIP:**

*You can also enter the letter or number that precedes an option in a dropdown list to make a selection. For instance, if you want to jump from subfield z within the drop-down list to subfield a, simply press the letter a.*

3. Click **OK** or **Cancel**.

Result: This saves your work and exits the **Leader** dialog box or exits the dialog box without saving.

#### <span id="page-35-0"></span>**Bibliographic 005 Fixed Field**

The **005** field is a system-applied field containing 16 characters that specify the date and time of the latest record transaction. These characters are recorded in the pattern YYYYMMDDHHMMSS.F that represents year, month, day, hour, minute, second, and decimal fraction of a second.

#### <span id="page-35-1"></span>**Bibliographic 006 Fixed Field**

The **006** field is a repeatable field that allows you to add other bibliographic formats.

The **006** field displays as a tabbed dialog box which is completely configurable using Voyager's MARC tag tables. See [MARC Tag Tables on page A-1](#page-418-3) for details on the MARC tag tables.

The procedure for editing the **006** field on the **MARC** tab is shown in [Procedure 2-](#page-35-2) [2, Editing the 006 Field, on page](#page-35-2) 2-8.

#### <span id="page-35-2"></span>**Procedure 2-2. Editing the 006 Field**

Use the following to edit the **006** field on the **MARC** tab of an open bibliographic record.

1. Click the **006** button (see [Figure 2-9\)](#page-36-0) on the **MARC** tab of an open bibliographic record.
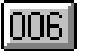

#### **Figure 2-9. 006 Button**

Result: The 006 field displays a tabbed dialog box (see **Figure 2-10**) from which you can select a bibliographic format type.

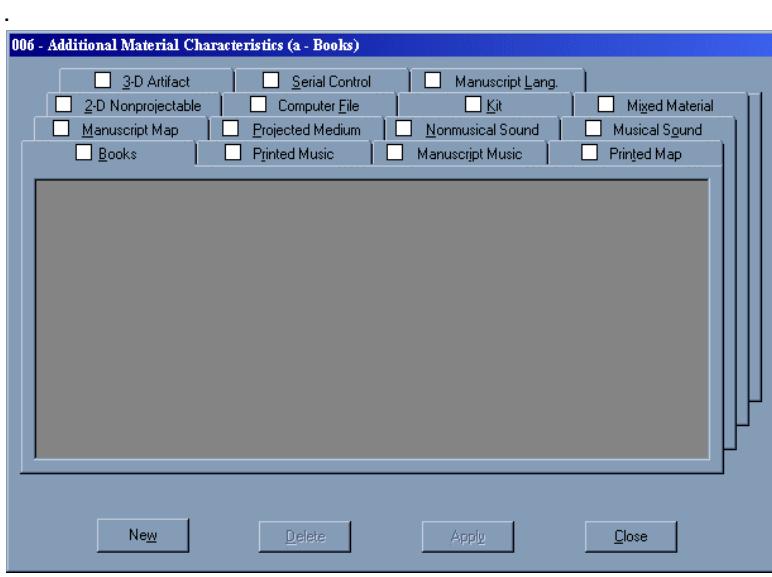

**Figure 2-10. 006 dialog box**

<span id="page-36-0"></span>2. Select a tab representing the bibliographic format type you want to enter.

Result: A blank workspace displays with the **New** button active.

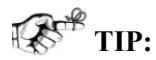

You can use the mouse or keyboard shortcuts to access tabs. To use the keyboard shortcut, hold the **Alt** key; and type the letter that is underlined in the tab name such as **Alt+b** to access the **Books** tab. *See [MARC Tag](#page-418-0)  [Tables on page A-1](#page-418-0) for details on how to define your own keyboard access keys.*

3. Click the **New** button.

Result: A grid displays with various options. See **Figure 2-11**.

4. Select options from the grid by clicking a particular cell, and the down arrow to display drop-down menu selections.

#### **NOTE:**

Use either the mouse or the up/down arrow keys on your keyboard to move from cell to cell within the grid or from option to option in the drop-down lists. The **Tab**  key is not available for use within the grid. Using the **Tab** key takes you outside the grid altogether.

#### TACK<sup>4</sup> **TIP:**

*You can also enter the letter or number that precedes an option in a dropdown list to make a selection. For instance, if you want to jump from subfield z within the drop-down list to subfield a, simply press the letter a.*

5. Click **Apply**.

Result: This stores the options you selected and a check mark displays in the check box directly to the left of the tab name indicating that values have been selected for that tab. See [Figure 2-11](#page-37-0) which has values for the **Books** tab added and applied.

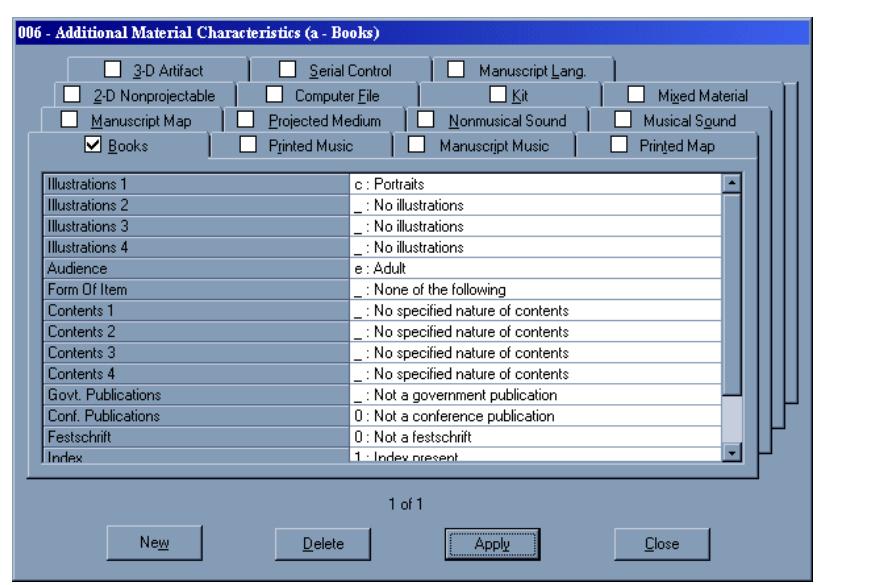

<span id="page-37-0"></span>**Figure 2-11. Bibliographic 006: Grid displayed and values set** 

#### **NOTE:**

The **Delete** button becomes active allowing you to delete what you have applied.

6. Click **Close**.

Result: You exit the 006 linking field dialog box.

#### **Bibliographic 007 Fixed Field**

The **007** field is a repeatable field that allows you to add other material categories.

The Bibliographic **007** field displays as a grid which is completely configurable using Voyager's MARC tag tables. See [MARC Tag Tables on page A-1](#page-418-0) for details on the MARC tag tables.

The procedure for editing the **007** field on the **MARC** tab is shown in [Procedure 2-](#page-38-0) [3, Editing the 007 Field, on page](#page-38-0) 2-11.

#### <span id="page-38-0"></span>**Procedure 2-3. Editing the 007 Field**

Use the following to edit the **007** field on the **MARC** tab of an open bibliographic record.

1. Click the **007** button (see [Figure 2-12](#page-38-1)) from the **MARC** tab of an open bibliographic record.

## $\overline{007}$

<span id="page-38-1"></span>**Figure 2-12. 007 Button**

Result: The **007** field displays a tabbed dialog box (see [Figure 2-13\)](#page-39-0) from which you can select a material category.

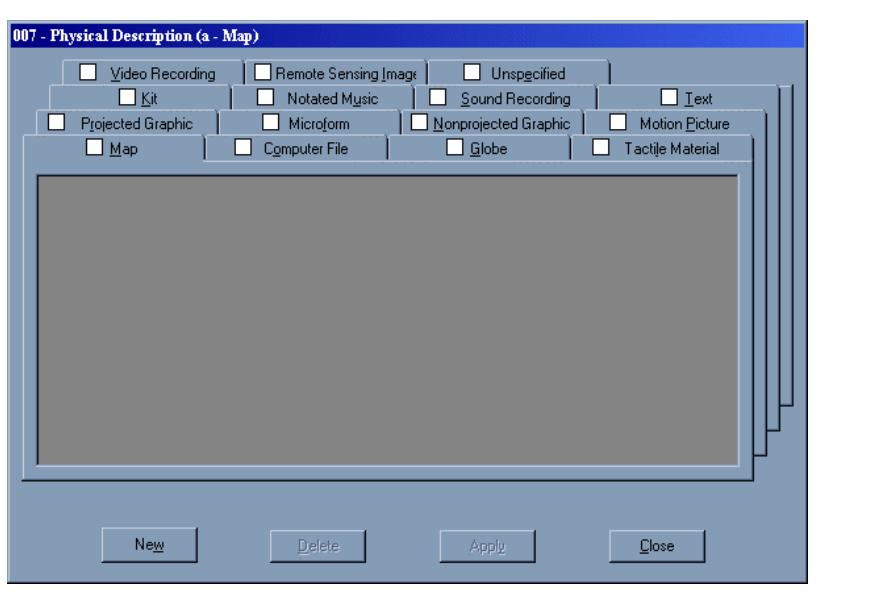

**Figure 2-13. 007 - Physical Description dialog box**

<span id="page-39-0"></span>2. Select a tab representing the physical material you want to enter.

Result: A blank workspace displays with the **New** button active.

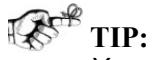

*You can use a mouse or keyboard shortcuts to access tabs. To use the keyboard shortcut, hold the Alt key; and type the letter that is underlined in the tab name such as Alt+m to access the Map tab. See [MARC Tag Tables](#page-418-0) [on page A-1](#page-418-0) for details on how to define your own keyboard access keys.*

3. Click the **New** button.

Result: A grid displays with various options. See [Figure 2-14](#page-40-0).

4. Select options from the grid by clicking a particular cell, and the down arrow to display drop-down menu selections.

Result: You can enter the **007** field information to match your material.

### **NOTE:**

Use either the mouse or the up/down arrow keys on your keyboard to move from cell to cell within the grid or from option to option in the drop-down lists. The **Tab** 

key is not available for use within the grid. Using the **Tab** key takes you outside the grid altogether.

**THE**:

*You can also enter the letter or number that precedes an option in a dropdown list to make a selection. For instance, if you want to jump from subfield z within the drop-down list to subfield d, simply press the letter d.*

5. Click **Apply**.

Result: This stores the options you selected and a check mark displays in the check box directly to the left of the tab name indicating that values have been selected for that tab. See [Figure 2-14](#page-40-0) which has values for the **Books** tab added and applied.

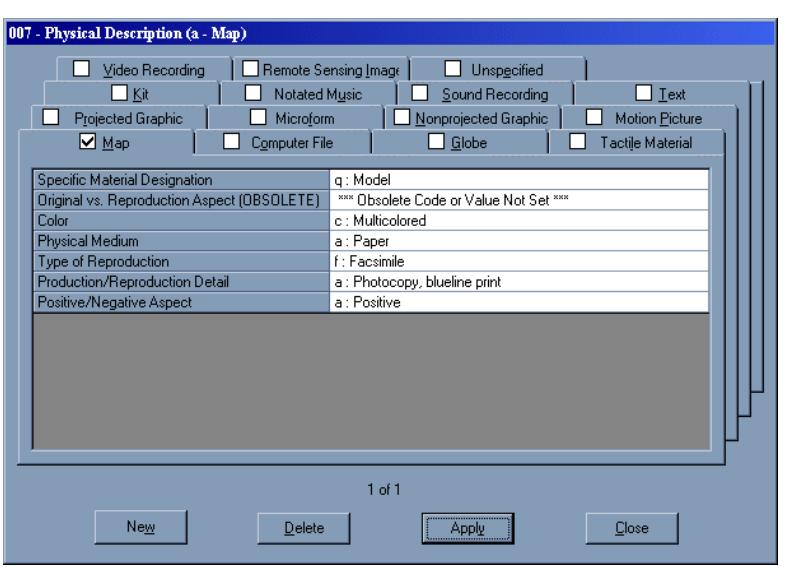

<span id="page-40-0"></span>**Figure 2-14. 007 - Physical description dialog box with grid displayed**

#### **NOTE:**

The **Delete** button becomes active allowing you to delete what you have applied.

6. Click **Close**.

Result: You exit the **007** linking field dialog box.

#### **Bibliographic 008 Fixed Field**

The **008** is a header in the main record used to describe the main format in the **Leader**. The **008** is required and non-repeatable.

The Bibliographic **008** field displays as a grid which is completely configurable using Voyager's MARC tag tables. See [MARC Tag Tables on page A-1](#page-418-0) for details on the MARC tag tables.

The procedure for editing the **008** field on the **MARC** tab is shown in [Procedure 2-](#page-41-0) [4, Editing the 008 Field, on page](#page-41-0) 2-14.

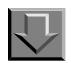

#### <span id="page-41-0"></span>**Procedure 2-4. Editing the 008 Field**

Use the following to edit the **008** field on the **MARC** tab of an open bibliographic record.

1. Click the **008** button (see [Figure 2-15\)](#page-41-1) from the **MARC** tab of an open bibliographic record.

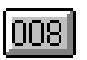

<span id="page-41-1"></span>**Figure 2-15. 008 Button**

Result: The 008 field displays a grid-style dialog box (see **Figure 2-16**) with various drop-down menus and text boxes.

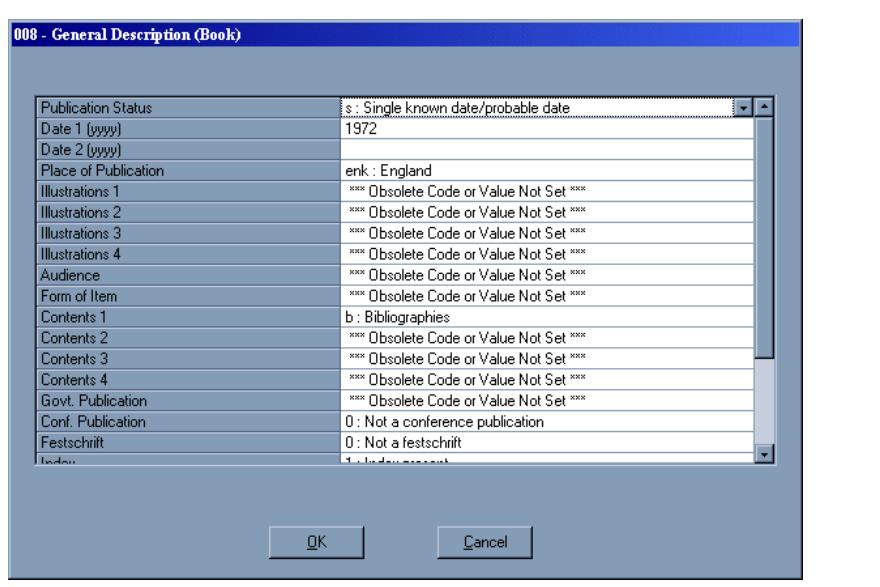

**Figure 2-16. 008 - General Description dialog box**

<span id="page-42-0"></span>2. Enter the required information in the **008** dialog box.

These fields accept ASCII characters. See **MARC Tag Tables on page A-1** for more information.

Use either the mouse or the up/down arrow keys on your keyboard to move from cell to cell within the grid or from option to option in the drop-down lists. The **Tab**  key is not available for use within the grid. Using the **Tab** key takes you outside the grid altogether.

Result: The required information is identified for the **008** field.

#### **NOTE:**

The date information must be 4 characters long. The first character must be a digit greater than zero followed by another digit or the characters **u**, **x**, **y**, or a question mark (**?**).

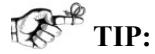

*You can also enter the letter or number that precedes an option in a dropdown list to make a selection. For instance, if you want to jump from subfield t within the drop-down list to subfield b, simply press the letter b.*

#### 3. Click **OK** or **Cancel**.

Result: This saves your work and exits the **008** dialog box or exits the dialog box without saving.

#### **Variable Fields (MARC Tab)**

The variable fields grid allows you to add tags with first and second indicators and bibliographic data (subfields). The grid is made up of rows which store information about each tag. Each row is broken into segments for the tag, two indicators and the variable subfield text. When you create a bibliographic record, a grid template is supplied by the system and provides the required title statement (**245** tag) row. See [Figure 2-17.](#page-43-0)

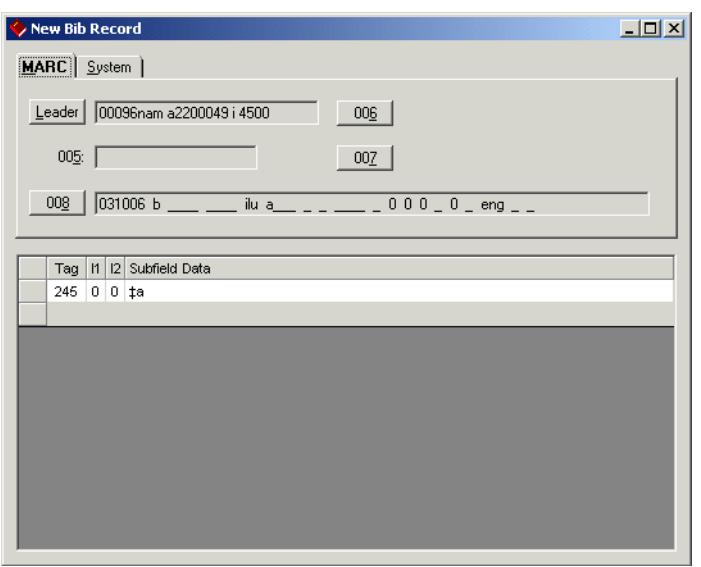

<span id="page-43-0"></span>**Figure 2-17. Variable fields grid with 245 tag row**

#### **880 Fields and Unicode Implementation**

Voyager supports the creation and editing of bibliographic **880** (Alternate Graphic Representations) fields in Cataloging.

For more information about the support of non-Roman characters and Unicode, see Chapter [6,](#page-310-0) [Diacritics and Non-Roman Characters on page 6-1](#page-310-1) and Appendix [C](#page-446-0), [Voyager with Unicode Considerations on page C-1.](#page-446-1)

#### **Adding and Editing Variable Fields (MARC Tab)**

There are several features that are common to adding and editing variable fields. Right click the selection column (containing the row marker) of the grid on the **MARC** tab to display the following input and editing options. See [Figure 2-18](#page-44-0) and [Figure 2-19](#page-45-0).

- **•** Cut this field
- **•** Copy this field
- **•** Paste before this field
- **•** Move this field up by one (moves the focus row up by one row)
- **•** Move this field down by one (moves the focus row down by one row)
- **•** Delete this field
- **•** Validate heading in the field

This menu dynamically changes for the conditions of each row. Only the active options display.

#### **NOTE:**

These menu options only apply to the row that you clicked. When more than one row is selected, use the menu bar options for cut, copy, or delete.

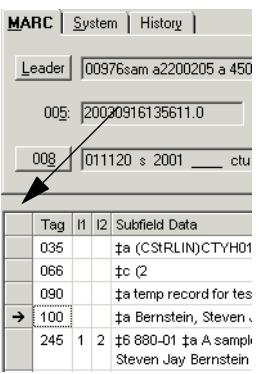

<span id="page-44-0"></span>**Figure 2-18. Selection Column**

| Cut this field<br>Copy this field<br>Paste before this field |
|--------------------------------------------------------------|
| Move this field up by one<br>Move this field down by one     |
| Delete this field                                            |
| Validate Heading in this field                               |
|                                                              |

<span id="page-45-0"></span>**Figure 2-19. Editing options**

The procedure for adding and editing variable fields is shown in Procedure 2-5, [Adding and Editing Variable Fields, on page](#page-45-1) 2-18.

### <span id="page-45-1"></span>**Procedure 2-5. Adding and Editing Variable Fields**

Use the following to add and edit variable fields.

1. Click **Record>New>Bibliographic** and select a bibliographic template. See the example in [Figure 2-20](#page-46-0).

Result: The **MARC** tab of a new bibliographic record displays with the leaders and variable fields grid.

2. Click the **Subfield Data** cell to enter the ‡a information for the 245 tag.

Result: The content for ‡a is entered.

#### **NOTE:**

When you enter non-Roman characters for a language that is read right to left, the system dynamically adjusts for each subfield affected to flow the text in the proper direction. The Left / Right arrows on the keyboard adapt for movement through the text that is read right to left.

# ! **IMPORTANT:**

*Hebrew and/or Arabic language support needs to be installed in the operating system for them to display in the correct order.*

#### **NOTE:**

Backspacing to erase diacritic characters may require you to press the backspace key twice. Diacritic characters are usually stored in the system as two separate components, the alphabetic character first and then the diacritic character. See [Diacritics and Non-Roman Characters on page 6-1](#page-310-1) and [Voyager with Unicode](#page-446-1)  [Considerations on page C-1](#page-446-1) for more information.

3. Click **Edit>Insert Field Before** (**F3**) or **Edit>Insert Field After** (**F4**) to add a tag to the grid.

Result: This inserts a field before or after the current row.

4. Click the **Tag** cell and enter a tag number or press **F2** to select a valid tag from the **Valid Values** dialog box.

Result: The tag displays in the cell.

5. Click the indicator cell and type the indicator number or press **F2** to select a valid indicator from the **Valid Values** dialog box.

Result: A number representing the indicator displays in the indicator cell.

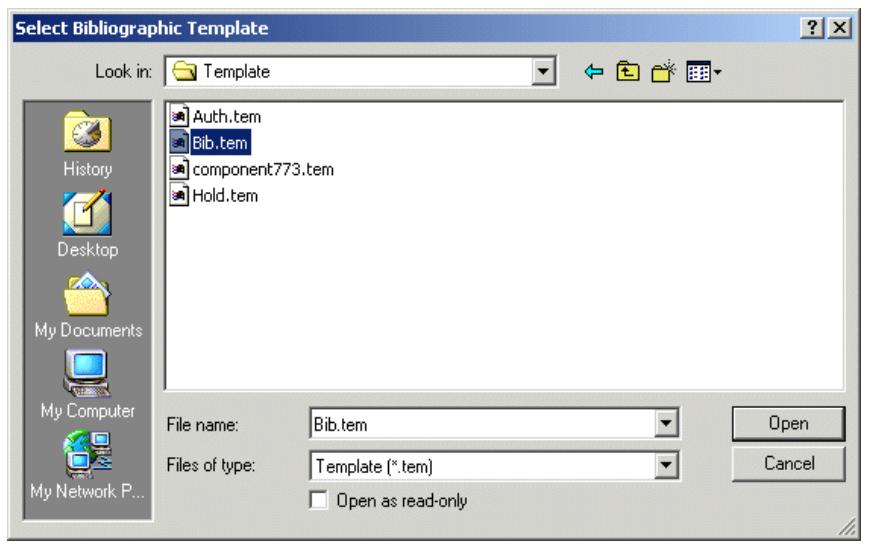

**Figure 2-20. Bibliographic template selection**

<span id="page-46-0"></span>6. Click the bibliographic data cell labeled **Subfield Data** and press **F9**.

Result: This inserts a subfield delimiter in the **Subfield Data** cell.

**NOTE:**

The subfield delimiter may be automatically entered depending on the settings in your Session Defaults and Preferences (**General** tab). See Chapter [11](#page-376-0), [General](#page-377-0)  [Tab on page 11-2](#page-377-0).

7. Type the subfield or press F2 to select a valid subfield.

Result: A valid subfield is entered.

8. Enter the subfield data.

Result: The bibliographic data is entered.

9. Click **Save to DB**.

Result: This stores the bibliographic record in the Voyager database.

#### **NOTE:**

In a **010** field, the leading signification spaces are not trimmed. To accurately have three leading spaces in a **010** field, you need four spaces between the subfield marker and the first digit of the LCCN. The space immediately after the subfield is added and removed by the Voyager Cataloging client to be consistent in its display of data.

#### **Deleting Variable Fields (MARC Tab)**

Use the **Delete** key to delete a row of variable information or individual characters within a row.

#### **Entire Row**

The procedure for deleting a row of variable field information is shown in [Procedure 2-6, Deleting Row of Variable Field Information, on page](#page-47-0) 2-20.

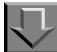

#### <span id="page-47-0"></span>**Procedure 2-6. Deleting Row of Variable Field Information**

Use the following to delete an entire row of variable field information.

1. Click the cell in the Selection Column (see [Figure 2-18](#page-44-0)) next to the row you want to delete.

Result: This identifies via highlighting the material to be deleted.

2. Press the **Delete** key (or click **Edit>Delete Field** or right-click and select **Delete this field**).

Result: The system displays a warning dialog box.

3. Click **Yes** or **No**.

Result: Selecting Yes deletes the highlighted material or selecting No cancels the delete request.

4. Click **Save to DB**.

Result: This updates the record in the database with the deletion.

#### **Individual Characters**

The procedure for deleting individual characters of variable field information is shown in Procedure 2-7, Deleting Characters of Variable Field Information, on [page](#page-48-0) 2-21.

#### <span id="page-48-0"></span>**Procedure 2-7. Deleting Characters of Variable Field Information**

Use the following to delete one or more characters of variable field information.

1. Click next to the character you want to delete.

Result: The insertion point is positioned to the left of the character you want to delete.

2. Press the Delete key.

Result: This deletes one character at a time of variable information.

3. Click **Save to DB**.

Result: This updates the record in the database with the deletions.

#### **Variable Fields (MARC Tab) Affecting the WebVoyáge OPAC Display**

Voyager's WebVoyáge module allows your institution to define what displays from your bibliographic, holdings, and item records. Certain information can be added to your bibliographic or holdings records which can be displayed in a special manner in WebVoyáge.

To specify that certain documents, images, World Wide Web pages, or other resources are available in the WebVoyáge OPAC when a specific record is selected, you must use a link-capable field in a bibliographic record according to the MARC 21 standard (refer to www.loc.gov/marc/).

See [Table 2-2](#page-49-0) for a list of link-capable fields/subfields.

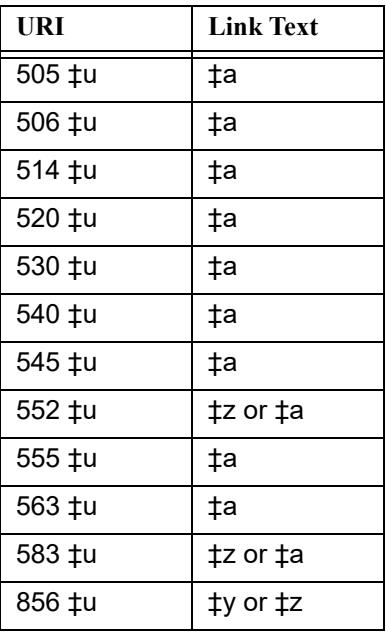

#### <span id="page-49-0"></span>**Table 2-2. Link-Capable Fields in Bibliographic Records**

#### **Links - Overview**

Voyager handles the following types of links. See [Table 2-3.](#page-50-0)

- **•** URI (Uniform Resource Identifier)
- **•** URL (Unifrom Resource Locator)
- **•** URN (Uniform Resource Name)
- **•** DOI (Digital Object Identifier)
- **•** Images on a server

**•** DOS

<span id="page-50-0"></span>**Table 2-3. Link Type**

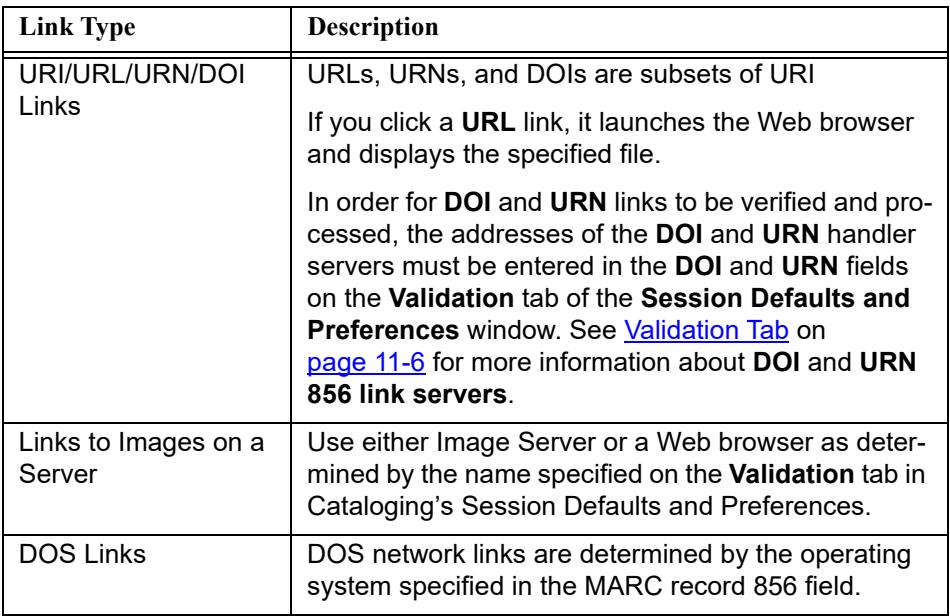

To include a World Wide Web resource or any other linked resource in a bibliographic record, use a link-capable field/subfield combination. There are many options for storing linked resources in MARC records. Your requirements will determine the options that best meet the needs of your institution.

The following examples are provided to assist you in thinking about some of the options available.

#### **Links - URL Examples**

The following is an example that uses the 856 variable field and ‡u in a MARC record to specify URLs.

856 \_ \_ #u http://www.akc.org 856 4  $\pm$ u http://www.whitehouse.gov

The following is an example that uses the 856 variable field, indicator 7, ‡3, ‡2, and ‡u in combination.

```
856 7 _ ‡3 Table of Contents ‡2 HTTP ‡u http://
lcweb.loc.gov/cardir/toc/
```
This example causes the following to display in WebVoyáge as a hypertext link.

Table of Contents

The ‡2 and string HTTP indicates that the link is an http-type link when thumbnails are generated in the OPAC. If this is used, the thumbnail image displays in the OPAC in the thumbnails column. The 856 field containing the thumbnail must be the first 856 field listed in the MARC record.

#### **Links - Link Text Examples**

The following is a MARC record example that combines the URL and link text. The link text that displays in the OPAC accesses the URL specified.

```
856 4 _ #u http://www.akc.org #z The American Kennel
Club Web page
856 4 _ #u http://www.whitehouse.gov #z the White
House Web page
```
These examples cause the following to display in WebVoyáge as hypertext links.

```
The American Kennel Club Web page
The White House Web page
```
#### **Links - Files on a Server Examples**

If you want to link to files stored on a server, you can use ‡d, ‡f, and ‡o. ‡o may contain the literals UNIX or DOS $^{\circledR}$  identifying the type of server to which the link points.

The following is an example of a MARC record that specifies a link to a file on a server.

```
856 \pm d c:\word\winword ‡f schedule.doc ‡o dos
‡z 1995 Fall Class Schedule
```
#### **NOTE:**

When a record displays with a link to a file on a server, a thumbnail displays in the Titles Index in WebVoyáge.

#### **Links - Image Server Link Examples**

If your library uses Image Server and you want to specify a link to images stored in the Image Server database, 7 is the first indicator in the 856 variable field as in the following example.

856 7\_ ‡2 sdc ‡f 10, 10, 4 ‡z Link Text

When a record with an Image Server link displays in the Title Index in WebVoyáge, a thumbnail displays.

Image Server adds a link to both existing bibliographic records and existing holdings records. The 856 field is created automatically with a value of 7 in the first indicator. ‡2, ‡f, and ‡z are also filled in during the creation.

#### **Links - DOI and URN Link Examples**

If you want to link to a DOI or URN, you can use ‡g as in the following example.

856 \_ \_ ‡g DOI:87955754 ‡z DOI link to somewhere

For information about what needs to be set up in order for DOI or URN links to be successful in OPAC, see the *WebVoyáge Architecture Overview and Configuration Models*.

#### <span id="page-52-1"></span>**Links - Verify Hypertext Links for Bibliographic Records**

You can verify the integrity of hypertext links in the current bibliographic record (or authority or holdings records ... see [Verify Hypertext Links - Authority Records on](#page-63-0)  [page 2-36](#page-63-0) and/or [Verify Hypertext Links - Holdings Records on page 2-57\)](#page-84-0) by selecting **Record>Verify Hypertext links** from the Cataloging main menu, or by using the **Ctrl** + **K** keystroke. This opens the **Hypertext link** dialog box. See [Figure 2-21](#page-52-0).

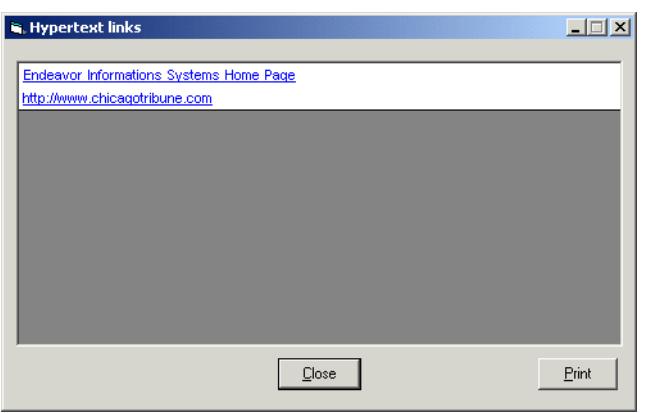

<span id="page-52-0"></span>**Figure 2-21. Hypertext links dialog box**

#### **NOTE:**

If the record does not have any links, a message displays. See [Figure 2-22](#page-53-0).

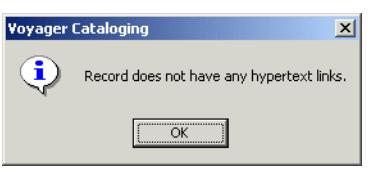

<span id="page-53-0"></span>**Figure 2-22. Missing Hypertext links message**

See [Table 2-4](#page-53-1) that highlights the fields in bibliographic records validated when **Record>Verify Hypertext links** is selected.

<span id="page-53-1"></span>**Table 2-4. Verify Hypertext Links for Bibliographic Records**

| URI    | <b>Link Text</b> |
|--------|------------------|
| 505 ‡u | ‡a               |
| 506 ‡u | ‡a               |
| 514 ‡u | ‡a               |
| 520 ‡u | ‡a               |
| 530 ‡u | ‡a               |
| 540 ‡u | ‡a               |
| 545 ‡u | ‡a               |
| 552 ‡u | ‡z or ‡a         |
| 555 ‡u | ‡a               |
| 563 ‡u | ‡a               |
| 583 ‡u | ‡z or ‡a         |
| 856 ‡u | ‡y or ‡z         |

See **Table 2-5** for a description of valid and invalid links.

<span id="page-53-2"></span>**Table 2-5. Link Status**

| <b>Link Status</b> | <b>Description</b>                                                                   |
|--------------------|--------------------------------------------------------------------------------------|
| <b>Valid Links</b> | Display underlined and in blue.                                                      |
|                    | Clicking a valid link (blue and underlined) initiates<br>that connection.            |
| Invalid Links      | Display in red with a diagnostic message.                                            |
|                    | Invalid links can be corrected by editing the hypertext<br>field in the MARC record. |

#### **Links - Table of Contents**

To display a formatted Table of Contents in the OPAC, you must define the 505 variable field in the bibliographic record. The OPAC displays the information stored in subfield ‡a and formats the information in one line that wraps to fit each screen and starts a new line at each double dash.

#### **Links - Thumbnail Images**

In order for thumbnail images to display in WebVoyáge for a particular link, you must have a separate link-capable field that refers to an image file that displays before any of the other link-capable fields in the MARC record. The only types of links that may cause thumbnails to display are links to server files, scandoc links, and HTTP links.

A file only has a unique thumbnail image display in the OPAC if it is a still image file such as a .  $qif$  file, a .  $bmp$  file, or a scandoc document which is a still image. If the link leads to a . AVI, . MOV, . MPG, . PDF, . TXT, or . WAV file, or to a URL link, a generic thumbnail is supplied.

#### **System Tab**

Press **Alt + S** from an open bibligraphic record to switch to the **System** tab.

The **System** tab contains the options to approve records for export and to suppress records from OPAC. In addition, the Owning Library for the record displays. See [Figure 2-23](#page-55-0).

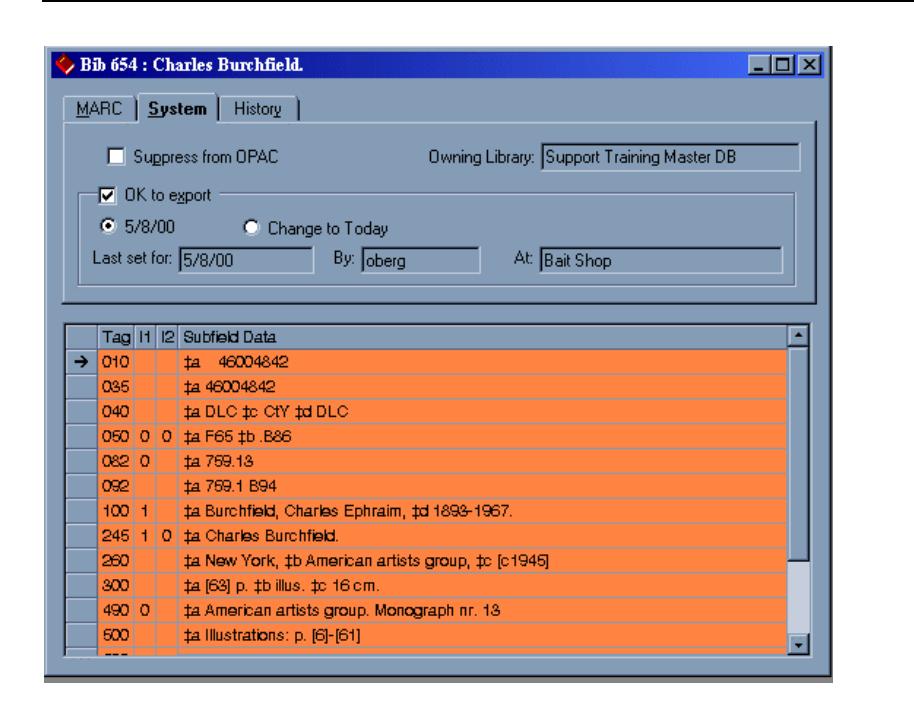

<span id="page-55-0"></span>**Figure 2-23. Bibliographic Record - System Tab**

All the information relating to **OK to export** is located on the **System** tab to include the following.

- **•** Whether or not the record is OK to be exported (**YES**/**NO**)
- **•** The date on which the **OK to export** option should take effect
- **•** The date on which the **OK to export** option was last set
- **•** The operator who set the record as **OK to export**
- **•** The location at which **OK to export** was set

#### **OK to Export Option**

The **OK to export** option is used by libraries that export records. For instance, you may export records to a bibliographic utility on a regular basis to have holdings records attached. You can use Voyager's Pmarcexport program to export records. See the *Voyager Technical User's Guide* for details.

Checking the **OK to export** box confirms that the bibliographic record is acceptable for export. You must click the **Save to Database** button for it to take effect. If the **OK to export** box already contains a check mark, that indicates that an operator has either approved the record for export at an earlier date, or the

record was automatically authorized for export when it was imported. To automatically mark records as **OK to export**, see the "Bulk Export of MARC Records" section of the *Voyager Technical User's Guide*.

When the **OK to export** box is checked, two radio buttons become active on the **System** tab, allowing you to either select the last date on which the **OK to export** option was set, or to select today's date (**Change to Today** radio button). Selecting the **Change to Today** radio button and then clicking the **Save to Database** button will cause the **OK to export** date to change to today's date.

#### **NOTE:**

The **OK to export** option resets during the actual export process. The date, operator, and location at which the **OK to export** option was last set display below the **OK to export** check box and the two radio buttons indicating export dates, in the **Last set for**, **By**, and **At** textboxes.

#### **History Tab**

Press **Alt + Y** from an open bibliographic record to switch to the **History** tab.

The **History** tab includes a list of every change ever made to a bibliographic record (see [Figure 2-24](#page-57-0)). These changes are described in [Table 2-6](#page-56-0).

| <b>Field Name</b>          | <b>Description</b>                                                                                          |
|----------------------------|----------------------------------------------------------------------------------------------------|
| Date/Time                  | The date and the time the change was made.                                                                  |
| Operator                   | The operator who made the change (actually the<br>operator name as assigned in System Administra-<br>tion). |
| <b>Cataloging Location</b> | The happening location (as defined in System<br>Administration) at which the change was made.               |
| Action                     | The action performed on the record (UPDATE, CRE-<br>ATE, MERGE, REPLACE, or RELINK).                        |
| <b>Encoding Level</b>      | The encoding level as set in the Leader field of the<br>record.                                             |
| <b>Suppress Action</b>     | Whether or not the Suppress from OPAC check box<br>was checked on the System tab.                           |

<span id="page-56-0"></span>**Table 2-6. History Tab Field Descriptions**

|                                                           | Date/Time                             |  | Operator                   | Cataloging                  | Action        | Encoding Level                                        | Suppress |  |
|-----------------------------------------------------------|---------------------------------------|--|----------------------------|-----------------------------|---------------|-------------------------------------------------------|----------|--|
|                                                           | 5/25/00                               |  | demo operator              | Location<br>Cataloging Desk | <b>UPDATE</b> | 1 - Full level, material N<br>not examined            | Action   |  |
| 12:51 PM<br>5/25/00<br>12:51 PM                           |                                       |  | demo operator              | Cataloging Desk             | <b>UPDATE</b> | 2 - Less-than-full<br>level, material not<br>examined | Υ        |  |
|                                                           |                                       |  |                            |                             |               |                                                       |          |  |
|                                                           |                                       |  | Tag   H   I2 Subfield Data |                             |               |                                                       |          |  |
|                                                           | OfO                                   |  | 46004842<br>ta.            |                             |               |                                                       |          |  |
|                                                           | 035                                   |  | ta 46004842                |                             |               |                                                       |          |  |
| $\rightarrow$                                             | 040                                   |  | ta DLC to CtY to DLC       |                             |               |                                                       |          |  |
|                                                           |                                       |  | 050 0 0 1a F65 1b B86      |                             |               |                                                       |          |  |
| 082 0<br>ta 769.13                                        |                                       |  |                            |                             |               |                                                       |          |  |
| 092<br>ta 769.1 B94                                       |                                       |  |                            |                             |               |                                                       |          |  |
| 10011<br>ta Burchfield, Charles Ephraim, td 1893-1967.    |                                       |  |                            |                             |               |                                                       |          |  |
|                                                           | 245                                   |  | 1 0 ta Charles Burchfield. |                             |               |                                                       |          |  |
| 260<br>ta New York, tb American artists group, to [c1945] |                                       |  |                            |                             |               |                                                       |          |  |
|                                                           | 300<br>ta [63] p. tb illus, to 16 cm. |  |                            |                             |               |                                                       |          |  |

**Figure 2-24. Bibliographic Record History Tab**

#### <span id="page-57-0"></span>**Sorting the columns**

You can sort the **History** tab columns in ascending or descending order by clicking the column header.

#### **Lag Time**

In cases where a record has undergone massive amounts of changes such as 1000 updates, you may find a small lag time when you click the **History** tab (or select **Alt + Y**). This is because the **History** tab is dynamically updated by your Voyager system. The lag time should not be more than a few seconds.

### **Viewing and Editing Line Items from Bibliographic Records**

It is possible to view and then manipulate a line item in the Acquisitions module from the associated bibliographic or holdings record in the Cataloging module. This feature is known as Acquisitions in Cataloging or Acq in the Cat.

Acq in the Cat is the second half of the two-way communication between the Acquisitions and Cataloging modules. See the *Voyager Acquisitions User's Guide* for details. Cat in the Acq allows you to view and then edit a MARC record in the Cataloging module from the associated line item in the Acquisitions module.

For details and instructions on using the Acq in the Cat feature, see [Viewing and](#page-224-0)  [Editing Line Items \(Acquisitions in Cataloging\) on page 3-121.](#page-224-0)

# **Authority Records**

An Authority Record is created when you select an authority template from the **Select Authority Template** dialog box (see *Creating Records* on page 3-1) or when you click **Create** from the Authority Validation dialog (see Chapter [9](#page-342-0), [Introduction on page 9-1](#page-342-1)).

The authority record contains three tabs.

- **•** MARC tab
- **•** System tab
- **•** History tab

When you create a new authority record, only the **MARC** and **System** tabs display since the record has no history yet.

#### **MARC Tab**

The **MARC** tab of an authority record (see [Figure 2-25](#page-59-0)) contains a **Leader**, an **008** fixed field, and variable fields. All values correspond to the published MARC standard.

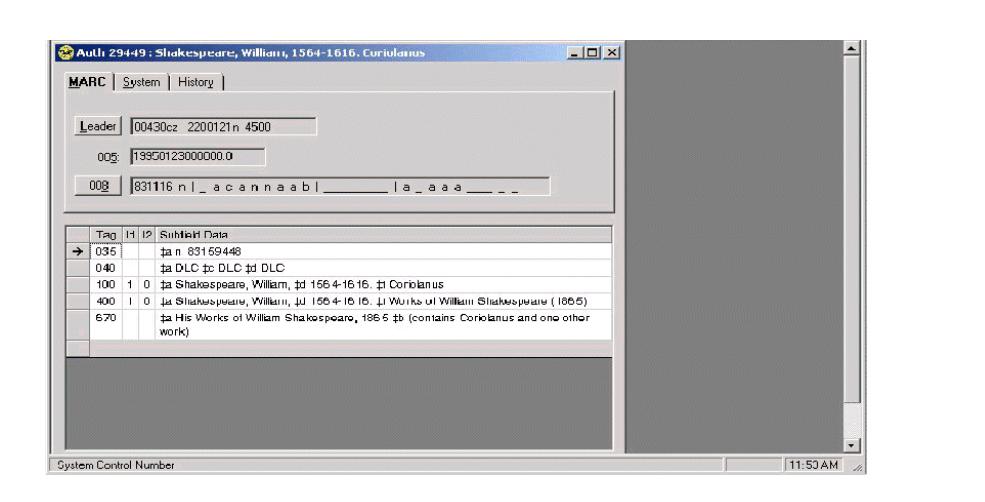

**Figure 2-25. Authority record - MARC tab**

#### <span id="page-59-0"></span>**Authority Leader**

The Authority Leader Information allows you to select the Record Status and the Encoding Level. The Authority Type has only one type, so it always displays a "z."

The **Authority Leader** field displays as a grid, which is completely configurable using Voyager's MARC tag tables. See [MARC Tag Tables on page A-1](#page-418-0) for details on the MARC tag tables.

The procedure for configuring the Authority leader is shown in **Procedure 2-8**, [Configuring the Authority Leader, on page](#page-59-1) 2-32.

#### <span id="page-59-1"></span>**Procedure 2-8. Configuring the Authority Leader**

Use the following to configure the Authority leader.

1. Click the **Leader** button (see [Figure 2-26](#page-59-2)) from an open Authority record.

Leader

<span id="page-59-2"></span>**Figure 2-26. Leader Button**

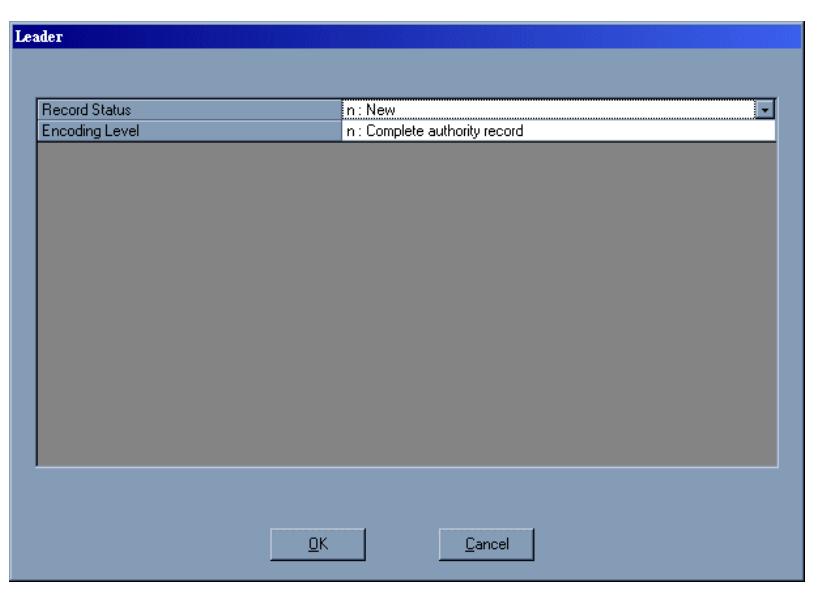

Result: The **Leader** dialog box (see [Figure 2-27](#page-60-0)) opens as a grid.

**Figure 2-27. Leader dialog box for authority information**

<span id="page-60-0"></span>2. Choose a record status and an encoding level from the appropriate drop-down menus by clicking the cell and then the **down arrow** to display the drop-down menu selections.

To display and browse drop-down menu selections, click the **down arrow** or press **F4** or the space bar. Use the **up** and **down arrows** on your keyboard to navigate within the drop-down menu. From within a drop-down menu, you can enter the letter or number that precedes a particular selection. For instance, if you want to jump from subfield **z** within the drop-down menu to subfield **a**, you can simply press the letter **a**.

3. Click **OK** to exit and save your work; click **Cancel** or **Esc** to exit without saving.

#### **Authority 008 Fixed Field**

The **008** is a header in the main record used to describe the main format in the **Leader**. The **008** is required and non repeatable.

The Authority **008** field displays as a grid which is completely configurable using Voyager's MARC tag tables. See [MARC Tag Tables on page A-1](#page-418-0) for details on the MARC tag tables.

 $\sqrt{ }$ 

The procedure for configuring the Authority 008 Field is shown in **Procedure 2-9**, [Configuring the Authority 008 Field, on page](#page-61-0) 2-34.

<span id="page-61-0"></span>**Procedure 2-9. Configuring the Authority 008 Field**

Use the following to configure the Authority **008** field.

1. Click the **008** button (see [Figure 2-28](#page-61-1)) from an open authority record.

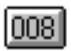

<span id="page-61-1"></span>**Figure 2-28. 008 Button**

Result: The **008 - General Description (Authority)** dialog box (see [Figure 2-29\)](#page-61-2) opens as a grid.

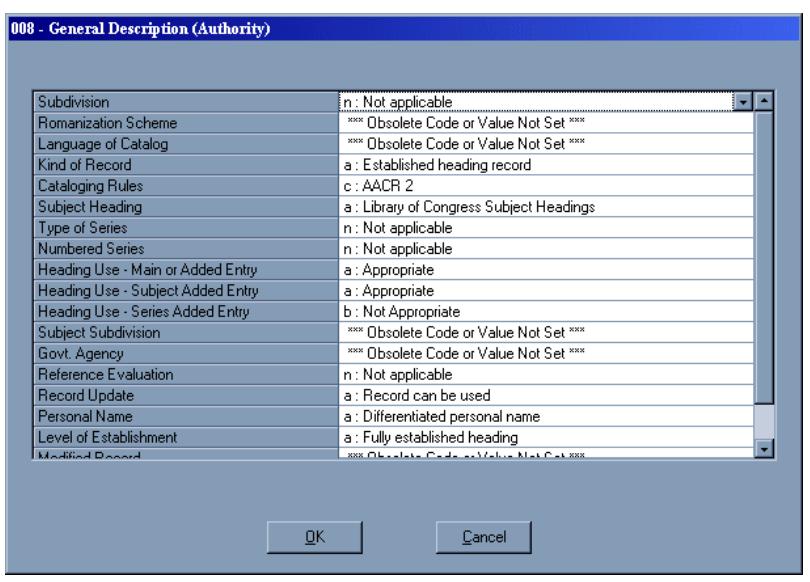

**Figure 2-29. 008 - General Description (Authority) dialog box**

<span id="page-61-2"></span>2. Select values from the grid by clicking a particular cell and then the **down arrow** to display drop-down menu selections.

You must use either the mouse or the **up** and **down arrows** on your keyboard to move from cell to cell within the grid. To use the latter, first click in a particular cell and then use the **up** and **down arrows** to navigate from cell to cell. Do not click the **down arrow**. This causes you to browse the selections within a particular drop-down menu. Note that you cannot use the **Tab** key to move from cell to cell on the grid. This takes you outside the grid altogether.

To display and browse drop-down menu selections, click the **down arrow** or press **F4** or the space bar. Use the **up** and **down arrows** on your keyboard to navigate within the drop-down menu. From within a drop-down menu, you can enter the letter or number that precedes a particular selection. For instance, if you want to jump from subfield **z** within the drop-down menu to subfield **a**, you can simply press the letter **a**.

#### **NOTE:**

In the **008** dialog box, the Heading Use selections are made via drop-down menus.

3. Once you make selections, click **OK** to exit and save your work; click **Cancel** or **Esc** to exit without saving.

#### **Variable Fields (Authority Record)**

The Variable Fields grid allows you to add Tags, with First and Second Indicators, and Subfield Data.

In order to add or edit information in the Variable Fields grid, you must first place your cursor in that grid. To do this, position and click your mouse in the Variable Fields portion of the record.

The procedure for adding a tag to the grid is shown in **Procedure 2-10**, Adding a [Tag to the Grid, on page](#page-62-0) 2-35.

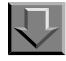

#### <span id="page-62-0"></span>**Procedure 2-10. Adding a Tag to the Grid**

Use the following to add a tag to the grid.

- 1. Select **Edit>Insert Field Before** (**F3**), or **Edit>Insert Field After** (**F4**).
- 2. Select the Tag cell by clicking in the cell under Tag heading. Type the tag or press **F2** to select a valid tag from the Cataloging Tips scroll box. The tag displays in the cell.
- 3. Select an indicator by clicking in the indicator cell. Type the indicator or press **F2** to select a valid indicator from the Cataloging Tips scroll box. A number representing the indicator displays in the indicator cell.
- 4. Select the Subfield Data cell. Press **F9** to insert a subfield delimiter in the cell. Type the subfield or press **F2** to select a valid subfield from the Cataloging Tips scroll box. Enter the subfield data. If necessary, click the ellipse box to expand the data cell.

The procedure for deleting a tag is shown in **Procedure 2-11**, Deleting a Tag, on [page](#page-63-1) 2-36.

# <span id="page-63-1"></span>**Procedure 2-11. Deleting a Tag**

Use the following to delete a tag.

- 1. Click the row label (the grey, left column).
- 2. Press the **Delete** key on the keyboard.
- <span id="page-63-0"></span>3. Respond to the confirmation message.

#### **Verify Hypertext Links - Authority Records**

You can verify the integrity of hypertext links in the current authority record (or bibliographic or holdings records ... see [Links - Verify Hypertext Links for](#page-52-1)  [Bibliographic Records on page 2-25](#page-52-1) and/or [Verify Hypertext Links - Holdings](#page-84-0)  [Records on page 2-57\)](#page-84-0) by selecting **Record>Verify Hypertext links** from the Cataloging main menu, or by using the **Ctrl** + **K** keystroke. This opens the **Hypertext link** dialog box. See [Figure 2-30.](#page-64-0)

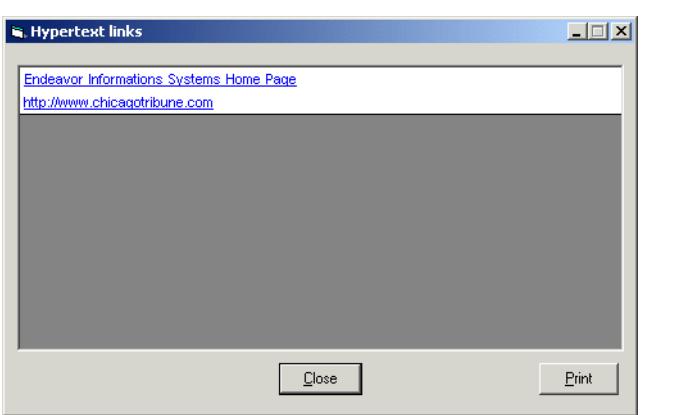

<span id="page-64-0"></span>**Figure 2-30. Hypertext links dialog box**

#### **NOTE:**

If the record does not have any links, a message displays. See **[Figure 2-31](#page-64-1)**.

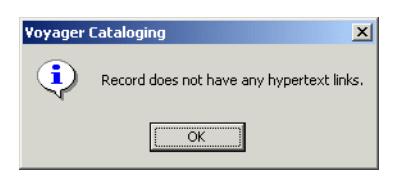

**Figure 2-31. Missing Hypertext links message**

<span id="page-64-1"></span>See [Table 2-7](#page-64-2) that highlights examples of fields in authority records that are validated when **Record>Verify Hypertext links** is selected.

<span id="page-64-2"></span>**Table 2-7. Verify Hypertext Links - Authority Records**

| URI    | <b>Link Text</b> |
|--------|------------------|
| 670 ‡u | ‡a               |
| 678 ‡u | ‡a               |
| 856 ‡u | ‡z or ‡a         |

See **Table 2-8** for a description of valid and invalid links.

<span id="page-65-0"></span>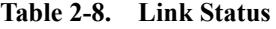

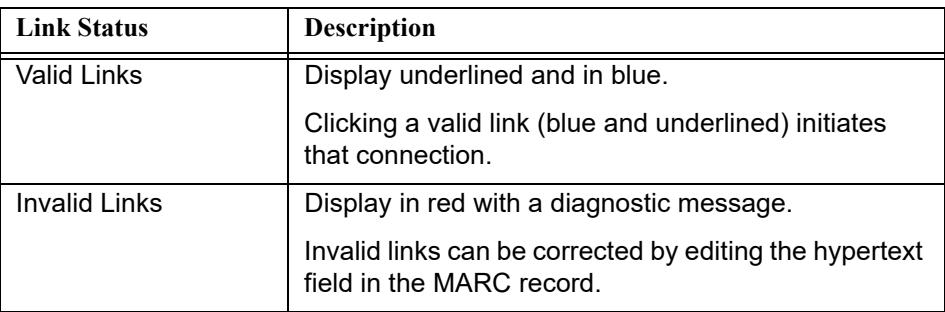

# **System Tab**

Pressing **Alt + S** from an open authority record switches you to the **System** tab. See [Figure 2-32.](#page-65-1)

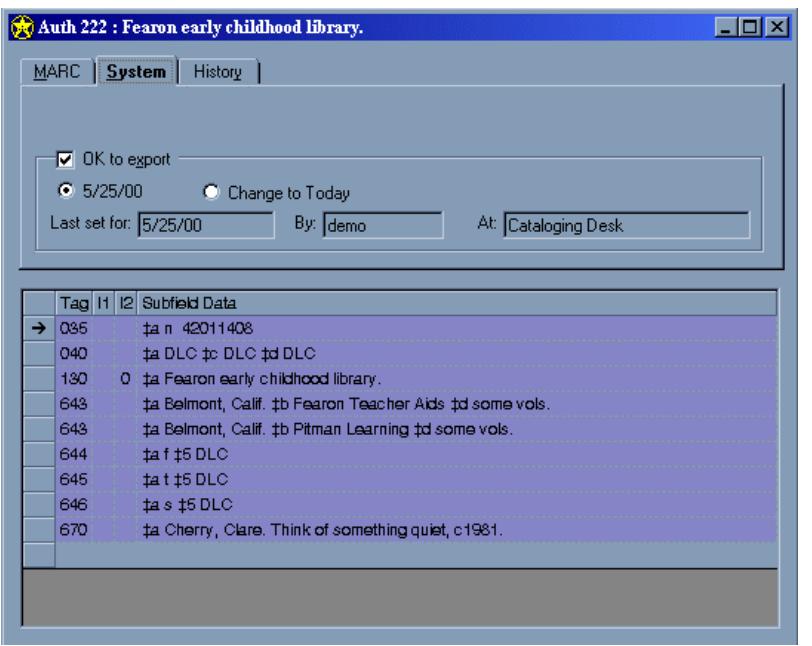

<span id="page-65-1"></span>**Figure 2-32. Authority Record : System Tab**

The System tab contains the option to approve records for export. All the information relating to **OK to export** is located on the **System** tab, including whether or not the record is OK to be exported (**YES**/**NO**), the date on which **OK to export** should take effect, the date on which **OK to export** was last set, the operator who set the record as **OK to export**, and the location at which **OK to export** was set.

#### **OK to Export Option**

The **OK to export** check box is for libraries that export records. You can confirm that the record is acceptable for export by checking the box. You must click the **Save to Database** button for changes to take effect. If the **OK to export** box is already checked, that indicates that an operator has either approved the record for export at an earlier date, or the record was *automatically* authorized for export when it was imported it. To *automatically* mark records as **OK to export**, see the "Bulk Export of MARC Records" section of the *Voyager Technical User's Guide*.

When the **OK to export** box is checked, two radio buttons become active on the **System** tab, allowing you to either select the last date on which the **OK to export** option was set, or to select today's date (**Change to Today** radio button). If you select **Change to Today** and then click the **Save to Database** button, the **OK to export** date will change to today's date.

#### **NOTE:**

The **OK to export** option resets during the actual export process. The date, operator, and location at which the **OK to export** option was last set display below the **OK to export** check box and the two radio buttons indicating export dates, in the **Last set for**, **By**, and **At** textboxes.

#### **History Tab**

Press **Alt + Y** from an open authority record to switch to the **History** tab.

The **History** tab includes a list of every change ever made to an authority record (see [Figure 2-33](#page-67-0)). These changes are described in [Table 2-9](#page-66-0).

<span id="page-66-0"></span>**Table 2-9. History Tab Field Descriptions**

| <b>Field Name</b> | <b>Description</b>                                                                                          |
|-------------------|----------------------------------------------------------------------------------------------------|
| Date/Time         | The date and the time the change was made.                                                                  |
| Operator          | The operator who made the change (actually the<br>operator name as assigned in System Administra-<br>tion). |

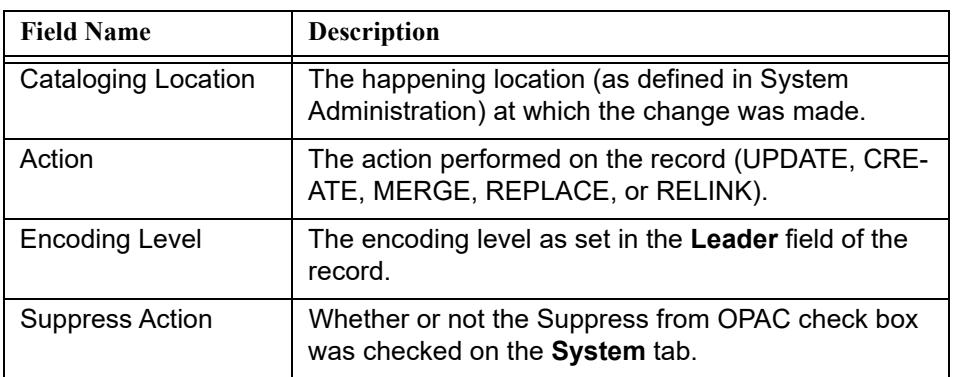

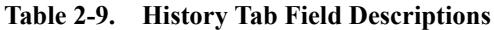

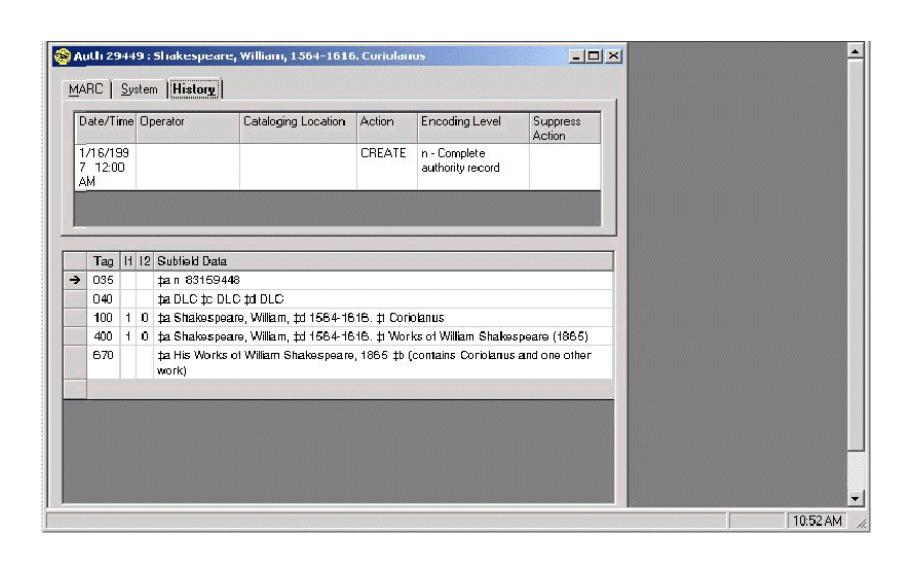

**Figure 2-33. Authority Record History Tab**

#### <span id="page-67-0"></span>**Sorting the columns**

You can sort each of the **History** tab columns in ascending or descending order by clicking the column header.

#### **Lag Time**

In cases where a record has undergone massive amounts of changes such as 1000, you may find a small lag time when you click the **History** tab (or select **Alt + Y**). This is because the **History** tab is dynamically updated by your Voyager system each time you click it. The lag time should not be more than a few seconds.

# **Holdings Records**

Holdings Records (MFHDs) contain all the holdings information for bibliographic records. A holdings record can be created by selecting **Record>Create Holdings**, or by clicking the **Create Holdings** button when a bibliographic record is the active record. Before you can save a holdings record to the database, you must define field **852** subfield **b** with a valid location code (as defined in System Administration).

The Holdings Record window (see [Figure 2-34](#page-68-0)) consists of four tabs.

- **•** MARC tab
- **•** System tab
- **•** Bib Title(s) tab
- **•** History tab

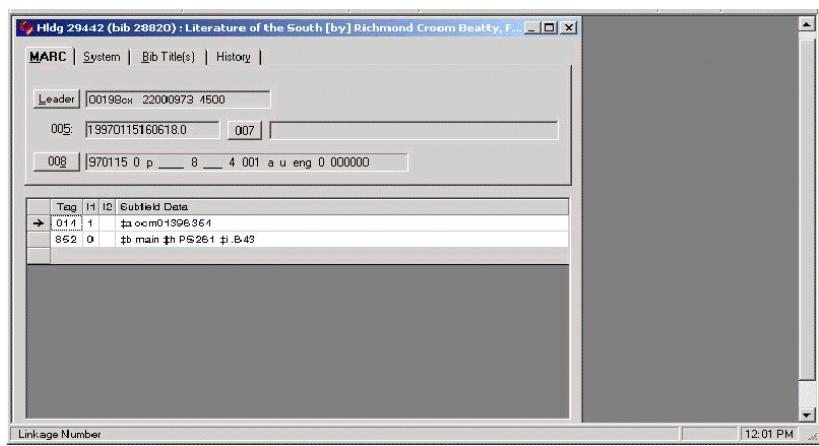

**Figure 2-34. Holdings Record - MARC Tab**

#### <span id="page-68-0"></span>**MARC Tab**

The **MARC** tab of a holdings record contains the Suppress from OPAC options, a **Leader**, an **008** fixed field, and variable fields. It also contains only one **007** fixed field. All values correspond to the published MARC standard.

Once a holdings record is saved to the database (see [Saving a Record on page 4-](#page-249-0) [10](#page-249-0)) the title of the associated bibliographic record is displayed on the title bar of the holdings record, and on the **BibTitle(s)** tab.

#### **Suppress from OPAC Option**

To prevent a holdings record from displaying in the OPAC, mark the **Suppress from OPAC** check box. This does not prevent the display in OPAC of information from the bibliographic record. However, this prevents information from attached item records from displaying in the OPAC. If the **Suppress from OPAC** check box for a location is checked in the System Administration module, you cannot uncheck the **Suppress from OPAC** check box in Cataloging. See the "Locations" section of the *Voyager System Administration User's Guide* for details.

Parentheses surrounding the ID number for bibliographic and holdings records are used throughout the Voyager application to indicate that a record is suppressed. The book icon in the record title bar also changes color as an indication that a record is suppressed. See the figures below for examples.

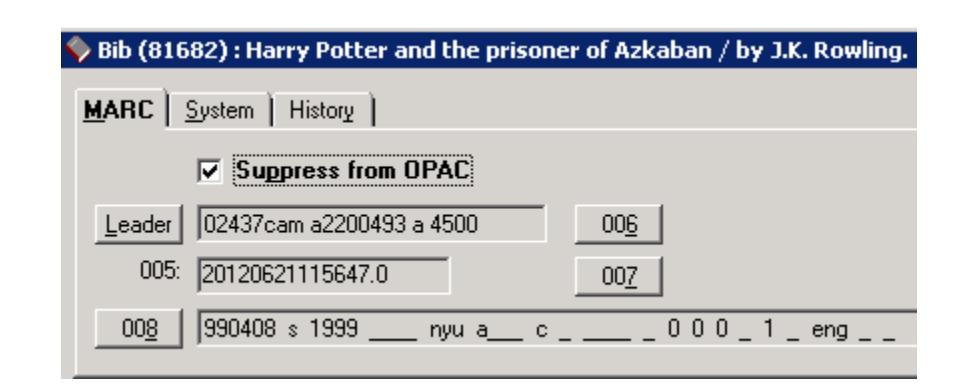

**Figure 2-35. Suppressed bibliographic record**

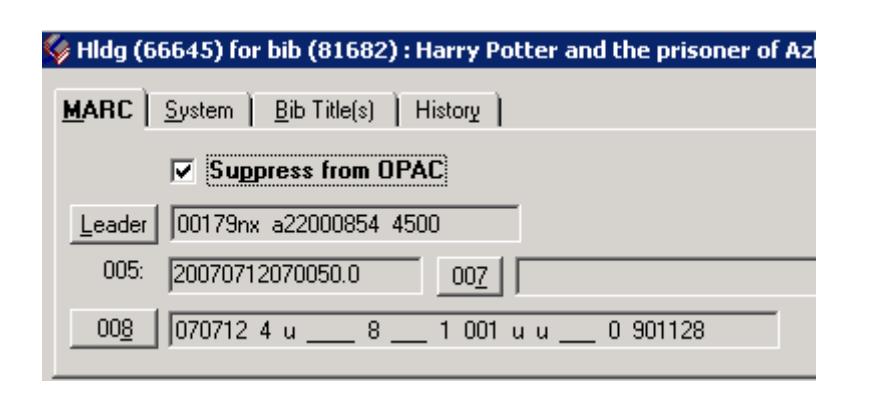

**Figure 2-36. Suppressed holdings and bibliographic records**

| Holdings and Items for bib (81682) |                                                                |                       |     |  |
|------------------------------------|----------------------------------------------------------------|-----------------------|-----|--|
| <b>Bib ID</b>                      | <b>Title</b>                                                   | <b>Owning Library</b> |     |  |
| (81682)                            | Harry Potter and the prisoner of<br>Azkaban / by J.K. Rowling. | Training Master DB    |     |  |
| <b>MFHD ID</b>                     | Location                                                       | <b>Call Number</b>    | Ord |  |
| 田 (66645)                          | Main                                                           | PZ7.R79835 Ham 1999   |     |  |

**Figure 2-37. Hierarchy view with suppressed bibliographic and holdings records**

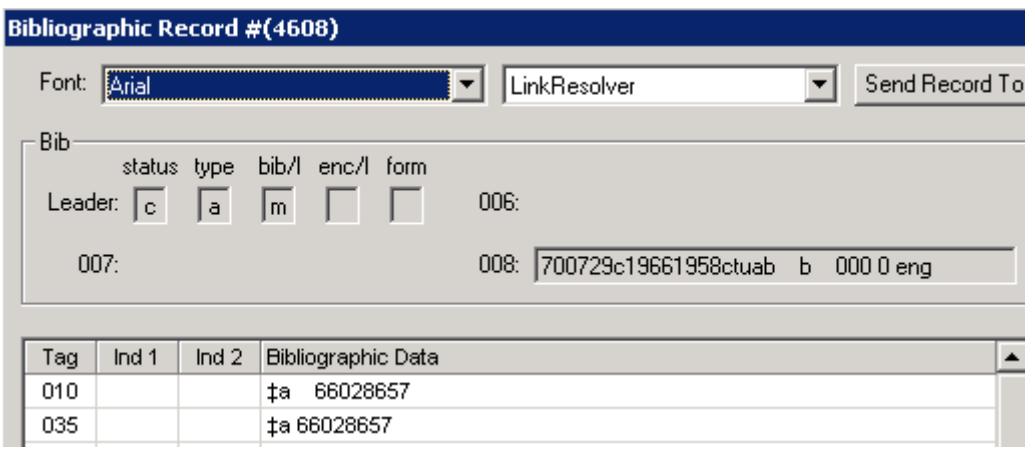

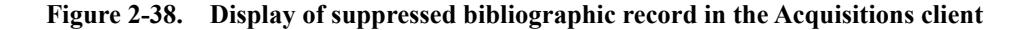

#### **Holdings Leader**

The **Holdings Leader** field allows you to select the **Record Status**, **Type of Record**, and **Encoding Level**.

The **Holdings Leader** field displays as a grid which is completely configurable using Voyager's MARC tag tables. See [MARC Tag Tables on page A-1](#page-418-0) for details on the MARC tag tables.

The procedure for configuring the holdings leader is shown in **Procedure 2-12**, [Configuring the Holdings Leader, on page](#page-71-0) 2-44.

刀

# <span id="page-71-0"></span>**Procedure 2-12. Configuring the Holdings Leader**

Use the following to configure the holdings leader.

1. Click the **Leader** button from the **MARC** tab of an open holdings record. The **Leader** dialog box (see [Figure 2-39\)](#page-71-1) for holdings information displays as a grid.

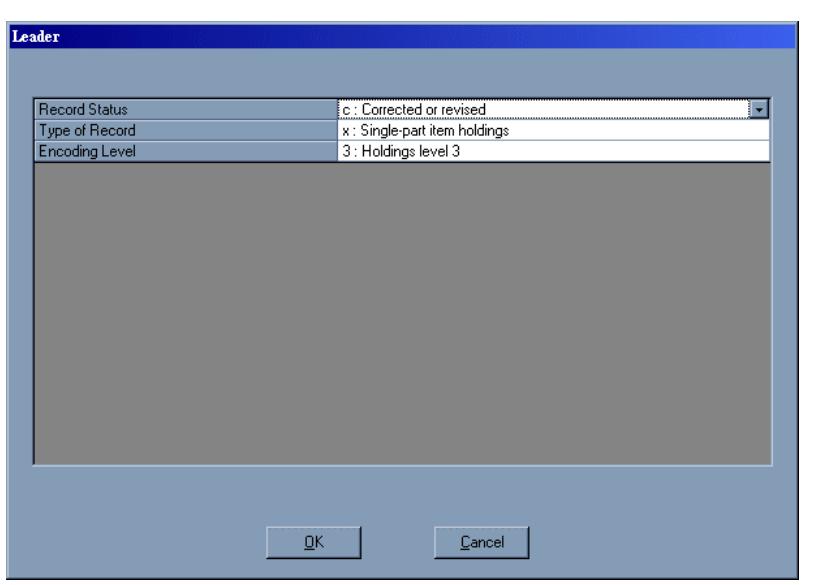

**Figure 2-39. Leader dialog box for holdings information**

<span id="page-71-1"></span>2. Select values from the grid by clicking a particular cell and then the **down arrow** to display drop-down menu selections.

You must use either the mouse or the **up** and **down arrows** on your keyboard to move from cell to cell within the grid. To use the latter, first click in a particular cell and then use the **up** and **down arrows** to navigate from cell to cell. Do not click the **down arrow**. This causes you to browse the selections within a particular drop-down menu. Note that you cannot use the **Tab** key to move from cell to cell on the grid. This takes you outside the grid altogether.

To display and browse drop-down menu selections, click the **down arrow** or press **F4** or the space bar. Use the **up** and **down arrows** on your keyboard to navigate within the drop-down menu. From within a drop-down menu, you can enter the
letter or number that precedes a particular selection. For instance, if you want to jump from subfield **z** within the drop-down menu to subfield **a**, you can simply press the letter **a**.

3. Click **OK** to exit and save your work; click **Cancel** or **Esc** to exit without saving.

### **Holdings 007 Fixed Field**

The **007** field is a non-repeatable field that allows you to define a material category.

The Holdings **007** field displays as a grid which is completely configurable using Voyager's MARC tag tables. See [MARC Tag Tables on page A-1](#page-418-0) for details on the MARC tag tables.

The procedure for configuring the holdings **007** fixed field is shown in [Procedure 2-13, Configuring the Holdings 007 Fixed Field, on page](#page-72-0) 2-45.

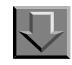

### <span id="page-72-0"></span>**Procedure 2-13. Configuring the Holdings 007 Fixed Field**

Use the following to configure the holdings **007** fixed field.

1. Click the **007** button (see [Figure 2-40](#page-72-1)) from the **MARC** tab of an open holdings record.

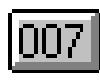

### <span id="page-72-1"></span>**Figure 2-40. 007 Button**

Result: The **007** field displays a tabbed dialog box (see [Figure 2-41\)](#page-73-0).

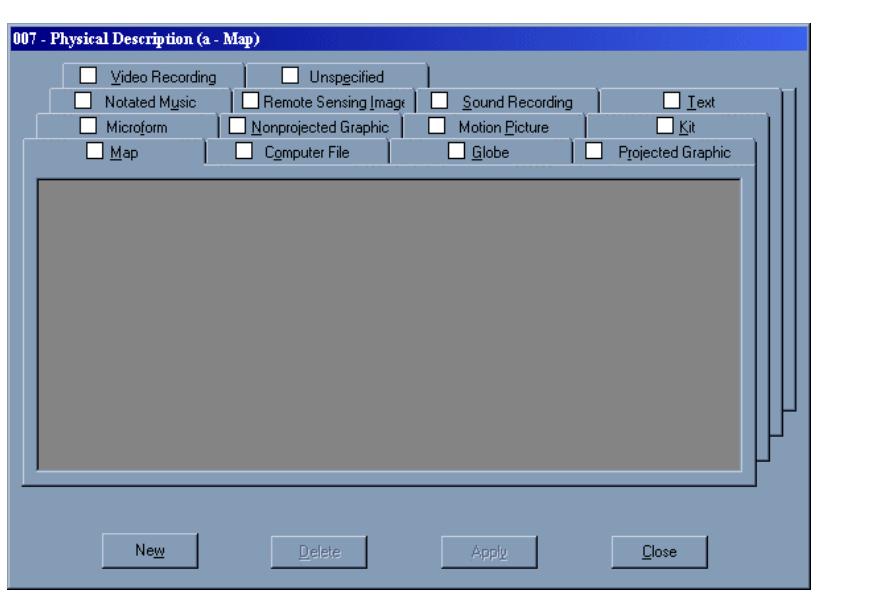

**Figure 2-41. 007 - Physical Description dialog box for holdings information**

<span id="page-73-0"></span>2. Select a tab on which you want to enter values.

### **NOTE:**

You can use keyboard shortcuts to access tabs without the use of the mouse by holding down the **Alt** key and the key that is underlined on the tab name. For example, from the **007** dialog box in [Figure 2-42](#page-74-0), you can use the **Alt+m** keystroke to access the **Maps** tab without using the mouse. See [MARC Tag](#page-418-0)  [Tables on page A-1](#page-418-0) for details on how to define your own keyboard access keys.

3. Click the **New** button at the bottom of the dialog box to add a category. A grid displays with various drop-down menus ([Figure 2-42](#page-74-0)). Select values from the grid by clicking a particular cell, and then the **down arrow** to display drop-down menu selections.

After you make your selections, click **Apply**. Notice that a check displays in the check box indicating that values have been selected for that tab such as in [Figure](#page-74-0)  [2-42](#page-74-0) values have been added and applied on the **Map** tab).

You must use either the mouse or the **up** and **down arrows** on your keyboard to move from cell to cell within the grid. To use the latter, first click in a particular cell and then use the **up** and **down arrows** to navigate from cell to cell. Do not click

the **down arrow**. This causes you to browse the selections within a particular drop-down menu. Note that you cannot use the **Tab** key to move from cell to cell on the grid. This takes you outside the grid altogether.

To display and browse drop-down menu selections, click the **down arrow** or press **F4** or the space bar. Use the **up** and **down arrows** on your keyboard to navigate within the drop-down menu. From within a drop-down menu, you can enter the letter or number that precedes a particular selection. For instance, if you want to jump from subfield **z** within the drop-down menu to subfield **a**, you can simply press the letter **a**.

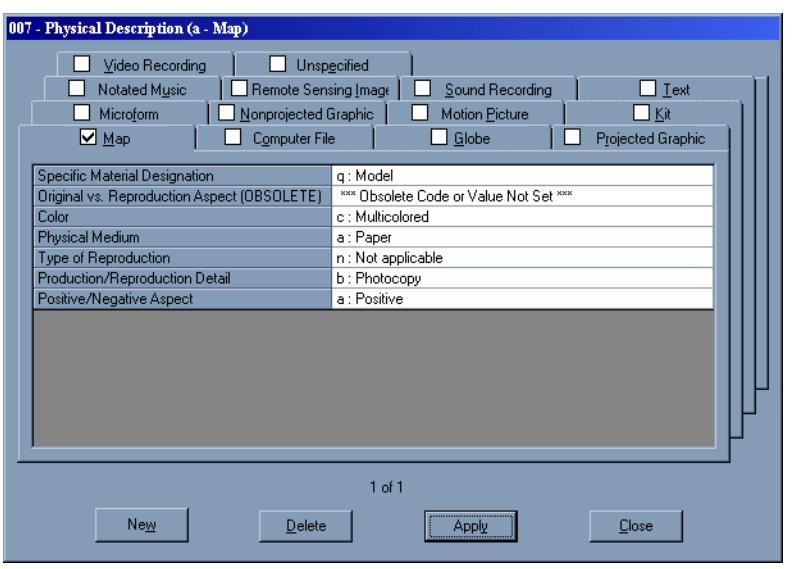

<span id="page-74-0"></span>**Figure 2-42. 007 - Physical Description dialog with grid displayed**

### **NOTE:**

Provided you have entered and applied values for the tab, you do not have to click the **New** button the next time you select that particular tab. Rather, the tab displays in grid format with the values you selected.

- 4. Update a category: Complete the fields and click the **Apply** button. This will make the change(s) to the current display.
- 5. Delete a category: Click the **Delete** button.
- 6. Exit the **007** Field display: Click the **Close** or **Esc** buttons. Any changes you have made will not be saved unless the **Apply** or **Delete** buttons were clicked.

### **Holdings 008 Fixed Field**

卫

The **008** is a header in the main record used to describe the main format in the **Leader**. The **008** is required and nonrepeatable.

The Holdings **008** field displays as a grid which is completely configurable using Voyager's MARC tag tables. See **[MARC Tag Tables on page A-1](#page-418-0)** for details on the MARC tag tables.

The procedure for configuring the holdings 008 fixed field is shown in [Procedure 2-14, Configuring the Holdings 008 Fixed Field, on page](#page-75-0) 2-48.

# <span id="page-75-0"></span>**Procedure 2-14. Configuring the Holdings 008 Fixed Field**

Use the following to configure the holdings **008** fixed field.

1. Click the **008** button (see [Figure 2-43](#page-75-1)) from the **MARC** tab of an open holdings record.

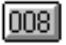

<span id="page-75-1"></span>**Figure 2-43. 008 Button**

Result: The **008** dialog box (see [Figure 2-44](#page-76-0)) opens in a grid format.

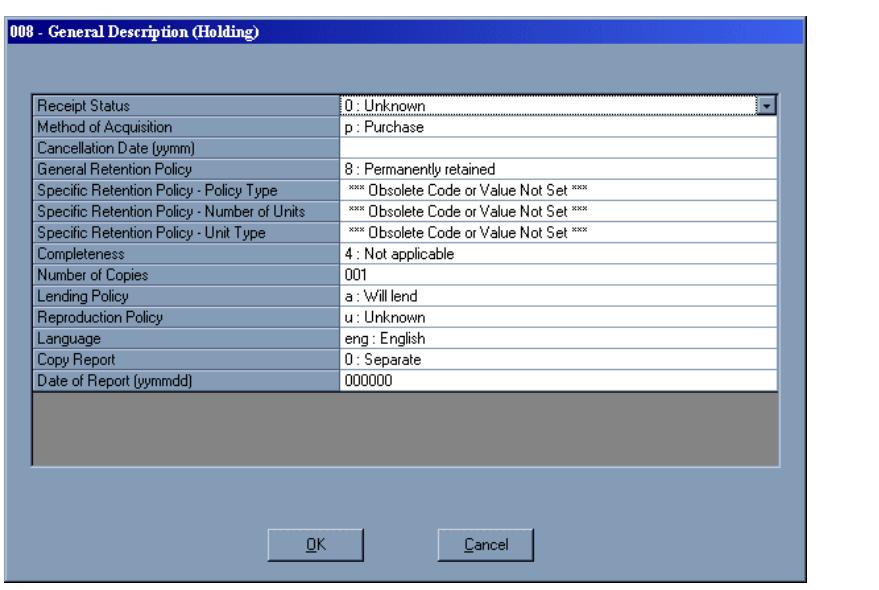

**Figure 2-44. 008 - General Description (Holding) dialog box**

- <span id="page-76-0"></span>2. In the Cancellation Date, Number of Copies, and Date of Report fields, enter values if applicable.
- 3. Select other values from the grid by clicking a particular cell, and then the **down arrow** to display drop-down menu selections.

You must use either the mouse or the **up** and **down arrows** on your keyboard to move from cell to cell within the grid. To use the latter, first click in a particular cell and then use the **up** and **down arrows** to navigate from cell to cell. Do not click the **down arrow**. This causes you to browse the selections within a particular drop-down menu. Note that you cannot use the **Tab** key to move from cell to cell on the grid. This takes you outside the grid altogether.

To display and browse drop-down menu selections, click the **down arrow** or press **F4** or the space bar. Use the **up** and **down arrows** on your keyboard to navigate within the drop-down menu. From within a drop-down menu, you can enter the letter or number that precedes a particular selection. For instance, if you want to jump from subfield **z** within the drop-down menu to subfield **a**, you can simply press the letter **a**.

### **NOTE:**

For a Holdings record created in the Cataloging module, the default Method of Acquisition is **u** (for unknown).

4. After you make your selections, click **OK** to exit and save your work; click **Cancel** or **Esc** to exit without saving.

### **Variable Fields (MARC Tab)**

The Variable Fields grid allows you to add Tags (with First and Second Indicators), and Bibliographic Data (subfields). The system grid template provides the required Location/Call Number (**852** tag) row with the subfield **b** entered with the location specified in Session Defaults (see [11-1](#page-376-0)).

### **NOTE:**

Voyager accepts Dewey call numbers that have more than one decimal point, as well as call numbers that only have a decimal point after the Dewey root/Cutter combination such as D255.2F K88 v.3; B985 DUN.B.

In order to add or edit in the Variable Fields grid, you must first place your cursor in that grid. To do this, position and click your mouse in the Variable Fields portion of the record.

The procedure for adding variable fields is shown in **Procedure 2-15**, Adding [Variable Fields, on page](#page-77-0) 2-50.

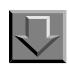

### <span id="page-77-0"></span>**Procedure 2-15. Adding Variable Fields**

Use the following to add variable fields.

- 1. Select **Edit>Insert Field Before** (**F3**) or **Edit>Insert Field After** (**F4**) to add a tag to the grid.
- 2. Select the Tag cell by clicking in the cell under Tag heading. Type the tag or press **F2** to select a valid tag from the Cataloging Tips scroll box. The tag displays in the cell.
- 3. Select an indicator by clicking in the indicator cell. Type the indicator or press **F2** to select a valid indicator from the Cataloging Tips scroll box. A number representing the indicator displays in the indicator cell.
- 4. Select the Bibliographic Data cell. Press **F9** to insert a subfield delimiter in the cell. Enter the subfield or press **F2** to select a valid subfield from the Cataloging Tips scroll box. Enter the subfield data. If necessary, click the ellipse box to expand the data cell.

To delete a tag, click the row label (the grey, left column). Press the **Delete** key and respond to the confirmation message.

### **NOTE:**

A function has been added to the Cataloging module allowing you to automatically add a bibliographic record call number **852 h** and **852 i** into a holdings record. This function is discussed in [Get Call Number from Bib Record on page 2-51](#page-78-0).

### <span id="page-78-0"></span>**Get Call Number from Bib Record**

The get call number from bib record function improves material processing by automatically adding a call number to an existing MFHD. This MFHD can either lack a call number or contain an existing call number that needs to be replaced.

### **Workflow Examples**

Below are two instances in which the get call number from bib record function would be useful.

- **•** The get call number from bib record function would be useful when a MFHD is created without a call number (e.g., in Acquisitions). Holdings records do not, as a rule, include a call number when they are created in Acquisitions. Usually, they contain only a location (**852|b** field).
- **•** Get call number from bib record would also be useful when an existing MFHD has a call number that is being replaced. Perhaps your library is engaging in a retrospective conversion or a re-classification project in which call numbers are being reviewed and/or replaced.

In either of these instances, using the get call number from bib record function would simplify the insertion of the call number into the MFHD (**852|h** and **852|i** fields). Rather than having to type in the call number or copy and paste the call number from the MFHD's associated bibliographic record, the call number could be automatically inserted into the MFHD (via the appropriate menu option). This minimizes keystrokes and associated errors. It also eliminates the overall awkwardness of copying the call number from an open bib record and pasting it into the appropriate MFHD field.

### **NOTE:**

If a bibliographic record contains multiple instances of call number information as specified in the call number hierarchy such as more than one **090 ‡a**, the system adds the last instance of the call number information, **090 ‡a**, to subfield **h** and subfield **i** of the MFHD.

### **Setting Up to Use Get Call Number from Bib Record**

You must select a call number hierarchy in Cataloging's **Session Defaults and Preferences** in order to use get call number from bib record. The call number hierarchy indicates the type of call number such as LC or Dewey placed in the MFHD. For instance, if you want an LC call number to be placed in the MFHD, you would select the LC call number hierarchy. If you do not select a call number hierarchy in Cataloging's Session Defaults and Preferences, you are not able to use the get call number from bib record function.

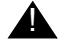

### ! **IMPORTANT:**

*The fields of the bibliographic record in which the system checks for call numbers such as 050, 082, 090, and so on differ for each call number type. You must define these fields for each call number type in the System Administration module, and then select the call number type as part of the appropriate Cataloging Policy Group. See the Voyager System Administration User's Guide for details.*

The procedure for setting the call number hierarchy is shown in **Procedure 2-16**, [Setting the Call Number Hierarchy, on page](#page-79-0) 2-52.

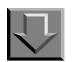

### <span id="page-79-0"></span>**Procedure 2-16. Setting the Call Number Hierarchy**

Use the following to set the call number hierarchy.

1. Select **Options>Preferences** from the Cataloging toolbar.

Result: The **Session Defaults and Preferences** dialog box opens.

2. From the **General** tab, click the arrow at the far right of the **Call Number Hierarchies** drop-down menu.

Result: A list with hierarchy names, codes, and call number classes displays (see [Figure 2-45](#page-80-0)).

3. Select from the list the call number hierarchy you want to input in the MFHD, and click the **OK** button.

Example: If you want to have an LC call number placed in the MFHD, select the LC call number hierarchy.

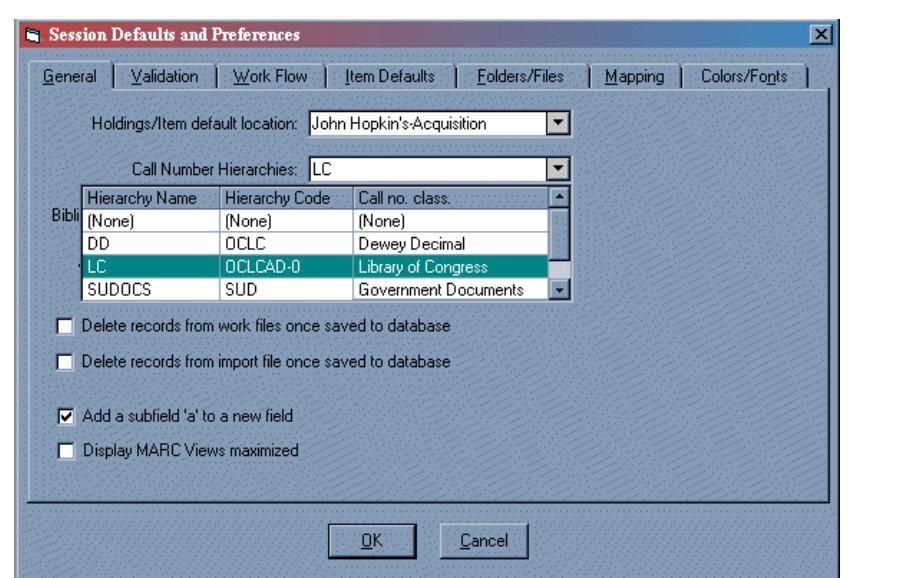

<span id="page-80-0"></span>**Figure 2-45. Selecting a call number hierarchy**

### **NOTE:**

Each call number hierarchy is associated with a holdings/item default location (defined in Voyager's System Administration module for the appropriate Cataloging Policy Definition to which the holdings/item default location belongs). If you select a call number hierarchy in Cataloging's **Session Defaults and Preferences** that is not associated with the specified holdings/item default location, you get a warning message (see [Figure 2-46](#page-81-0)).

If you select **Yes**, the classification scheme for the call number hierarchy is changed in Cataloging. If you select **No**, the classification scheme for the call number hierarchy is not changed. You get the same message when you log into the Cataloging module if the hierarchy selected still does not match the holdings/ item default location.

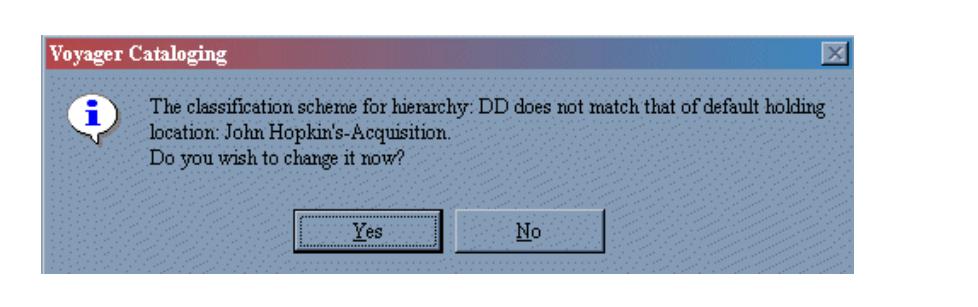

**Figure 2-46. Setting call number hierarchy to a non-corresponding default holdings/item location**

### <span id="page-81-0"></span>**Using Get Call Number from Bib Record**

Once setup is complete, you are ready to use the following procedure to get the call number from the bibliographic record.

The procedure for getting a call number from a bibliographic record is shown in [Procedure 2-17, Getting Call Number from Bibliographic Record, on page](#page-81-1) 2-54.

# <span id="page-81-1"></span>**Procedure 2-17. Getting Call Number from Bibliographic Record**

Use the following to get a call number from a bibliographic record.

1. Retrieve an existing MFHD using standard Cataloging functions.

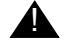

### ! **IMPORTANT:**

*It is not required to have the MFHD's corresponding bib record open to use the get call number from bib record function. However, you can have the bib record open if you wish. The system will know which bib record corresponds to the MFHD because bib records and MFHDs are linked in Voyager.*

2. When you are ready to insert the call number, select **Record>Get call number from bib record** from the Cataloging toolbar (see [Figure 2-47](#page-82-0)), or use the **Ctrl+n** keystroke. This causes the call number to be placed in the **852|h** and **852|i** field of the MFHD. The call number is automatically placed in the appropriate field regardless of where your cursor is positioned in the MFHD fields.

### **NOTE:**

If you only have a bib record open but not a MFHD, the **Record>Get call number from bib record** menu option is grayed out, and the **Ctrl+n** keystroke does not do anything.

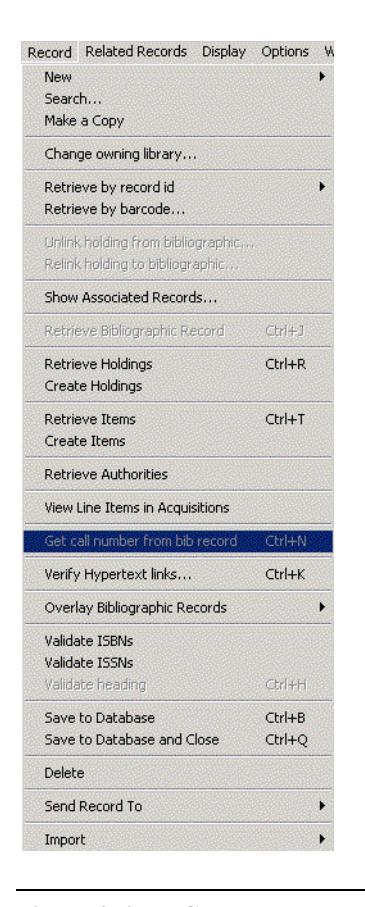

**Figure 2-47. Get call number from bib record menu option**

### <span id="page-82-0"></span>**NOTE:**

If the associated bib record does not include the call number fields defined in the call number hierarchy you selected such as the fields are deleted, get call number from bib record does not work. You still see the function on the **Record** menu of the Cataloging toolbar (it is not grayed out), but selecting the function does not cause an effect in the MFHD **852** field. For example, if you have selected an LC call number hierarchy based on the **050** field, but the associated bibliographic record does not contain the **050** field, you are not able use the function.

On the other hand, if the associated bib record includes call number fields that are empty of data, you receive two warning messages when using get call number from bib record.

The first message informs you that the call number field is invalid, and that you need to check for the presence of subfield diameters and codes. Then, if you click **OK**, you receive a second message.

The second message informs you that the system is unable to assemble the holdings record (or unable to assemble the bib record if the associated bib record is open). For example, if the MFHD's associated bib record contains an **050** field that is empty of data but the field itself is not deleted, you receive the two warning messages.

3. Save your MFHD in standard Voyager Cataloging fashion.

### **NOTE:**

In cases where you are replacing an existing call number with one from the same classification scheme or not, you receive a warning message before the call number is replaced. See [Figure 2-48.](#page-83-0) If you click **Yes**, the existing call number will be replaced; if you click **No**, the call number will not be replaced.

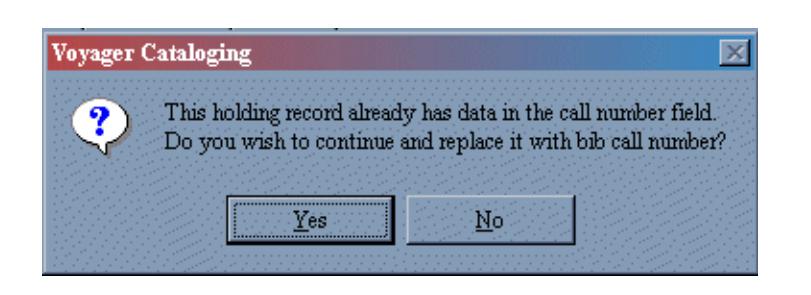

### <span id="page-83-0"></span>**Figure 2-48. Message for replacing an existing call number with a new one**

If you are replacing the call number with one from a different classification scheme such as LC to Dewey), you receive a second warning message. See [Figure 2-49.](#page-84-0) This warning message ensures that you are aware that the existing call number is from a different classification scheme than the new one. If you click **Yes**, the call number is replaced. This also automatically changes the **852** field's first indicator to the appropriate value. If you click **No** the call number is not replaced.

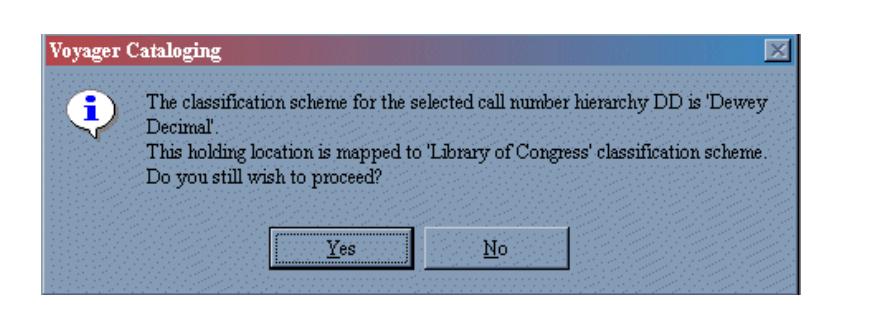

<span id="page-84-0"></span>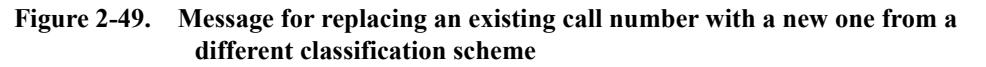

### **Verify Hypertext Links - Holdings Records**

You can verify the integrity of hypertext links in the current holdings record (or bibliographic or authority records ... see [Links - Verify Hypertext Links for](#page-52-0)  [Bibliographic Records on page 2-25](#page-52-0) and/or Verify Hypertext Links - Authority [Records on page 2-36\)](#page-63-0) by selecting **Record>Verify Hypertext links** from the Cataloging main menu, or by using the **Ctrl** + **K** keystroke. This opens the **Hypertext link** dialog box. See [Figure 2-50.](#page-84-1)

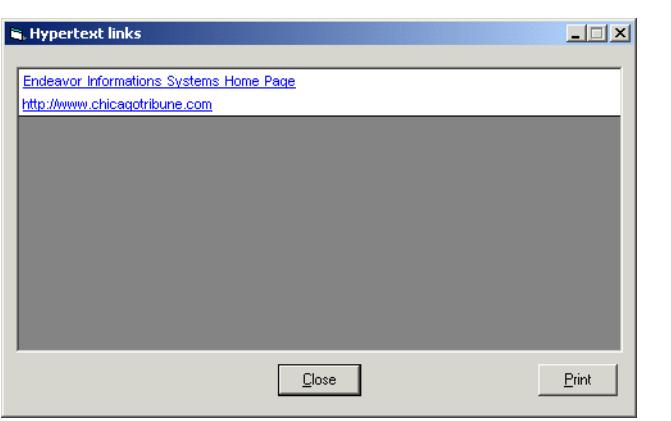

<span id="page-84-1"></span>**Figure 2-50. Hypertext links dialog box**

### **NOTE:**

If the record does not have any links, a message displays. See [Figure 2-51](#page-85-0).

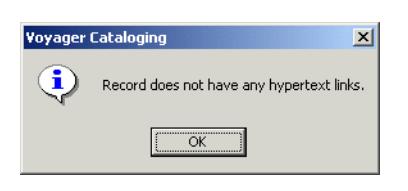

**Figure 2-51. Missing Hypertext links message**

<span id="page-85-0"></span>See [Table 2-10](#page-85-1) that highlights examples of fields in holdings records that are validated when **Record>Verify Hypertext links** is selected.

<span id="page-85-1"></span>**Table 2-10. Verify Hypertext Links - Holdings Records**

| URI    | <b>Link Text</b> |
|--------|------------------|
| 563 ±u | ‡a               |
| 583 ‡u | ‡z or ‡a         |
| 856 ‡u | $ty$ or $tz$     |

See [Table 2-11](#page-85-2) for a description of valid and invalid links.

<span id="page-85-2"></span>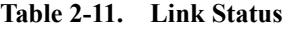

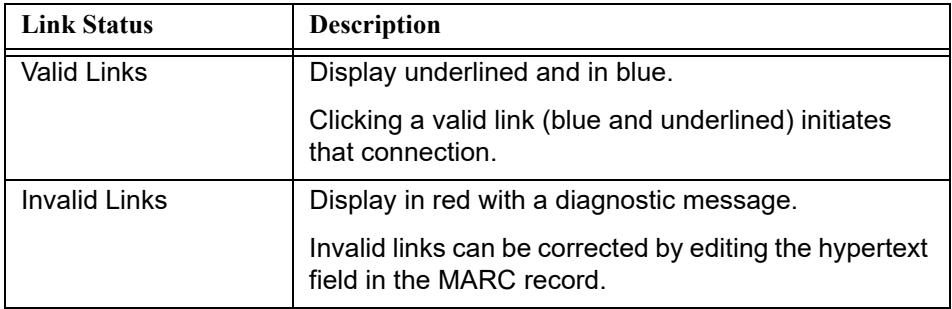

### **System Tab**

Pressing **Alt + S** from an open holdings record switches you to the **System** tab.

The **System** tab contains the options to approve records for export and to suppress records from OPAC. In addition, the Owning Library for the record displays. See [Figure 2-52](#page-86-0).

All the information relating to **OK to export** is located on the **System** tab to include the following.

**•** Whether or not the record is OK to be exported (YES/NO)

- **•** The date on which the **OK to export** option should take effect
- **•** The date on which the **OK to export** option was last set
- **•** The operator who set the record as **OK to export**
- **•** The location at which **OK to export** was set

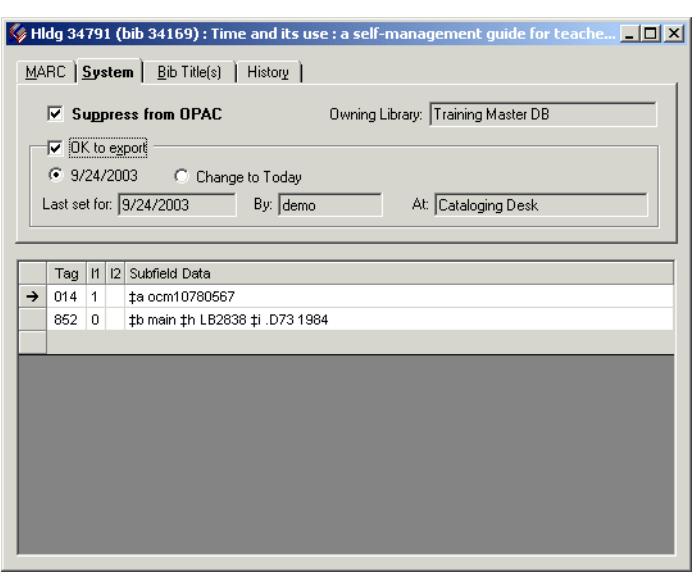

**Figure 2-52. Holdings Record: System Tab**

### <span id="page-86-0"></span>**OK to Export Option**

The **OK to export** option is used by libraries that export records. See the "Bulk Export of MARC Records" section of the *Voyager Technical User's Guide* for details on exporting records.

Checking the **OK to export** box confirms that the holdings record is acceptable for export. You must click the **Save to Database** button for it to take effect. If the **OK to export** box already contains a check mark, that indicates that an operator has either approved the record for export at an earlier date, or the record was automatically authorized for export when it was imported. To automatically mark records as **OK to export**, see the "Bulk Export of MARC Records" section of the *Voyager Technical User's Guide*.

When **OK to export** is set and the record has been saved to the database, two radio buttons become active on the **System** tab. These radio buttons allow you to either select the last date on which the **OK to export** option was set, or to select

today's date (**Change to Today r**adio button). If you select **Change to Today** and then click the **Save to Database** button, the **OK to export** date will change to today's date.

### **NOTE:**

The **OK to export** option resets during the actual export process. The date, operator, and location at which the **OK to export** option was last set display below the **OK to export** check box and the two radio buttons indicating export dates, in the **Last set for:**, **By:**, and **At:** textboxes.

### **Bib Title(s) Tab**

The **Bib Title(s)** tab (see [Figure 2-34](#page-68-0)) shows the associated bibliographic ID and title for the holding. Double-click the **title** to display the bibliographic record.

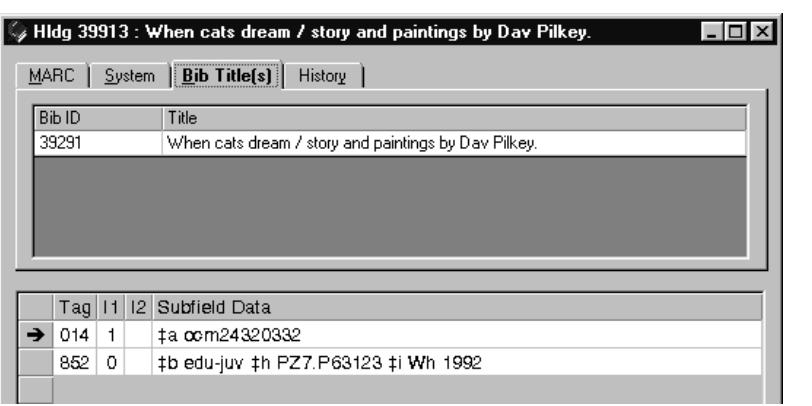

**Figure 2-53. Holdings Record Bib Title(s) Tab**

Typically, only one title displays. If the holding record is bound with, multiple titles display, one title for each bibliographic record within the bound holding.

### **History Tab**

Press **Alt + Y** from an open holdings record to switch to the **History** tab.

The **History** tab includes a list of every change ever made to a holdings record. See [Figure 2-54.](#page-88-0) These changes are described in [Table 2-12.](#page-88-1)

| <b>Field Name</b>          | <b>Description</b>                                                                                          |
|----------------------------|----------------------------------------------------------------------------------------------------|
| Date/Time                  | The date and the time the change was made.                                                                  |
| Operator                   | The operator who made the change (actually the<br>operator name as assigned in System Administra-<br>tion). |
| <b>Cataloging Location</b> | The happening location (as defined in System<br>Administration) at which the change was made.               |
| Action                     | The action performed on the record (UPDATE, CRE-<br>ATE, MERGE, REPLACE, or RELINK).                        |
| <b>Encoding Level</b>      | The encoding level as set in the Leader field of the<br>record.                                             |
| Suppress Action            | Whether or not the Suppress from OPAC check box<br>was checked on the System tab.                           |

<span id="page-88-1"></span>**Table 2-12. History Tab Field Descriptions**

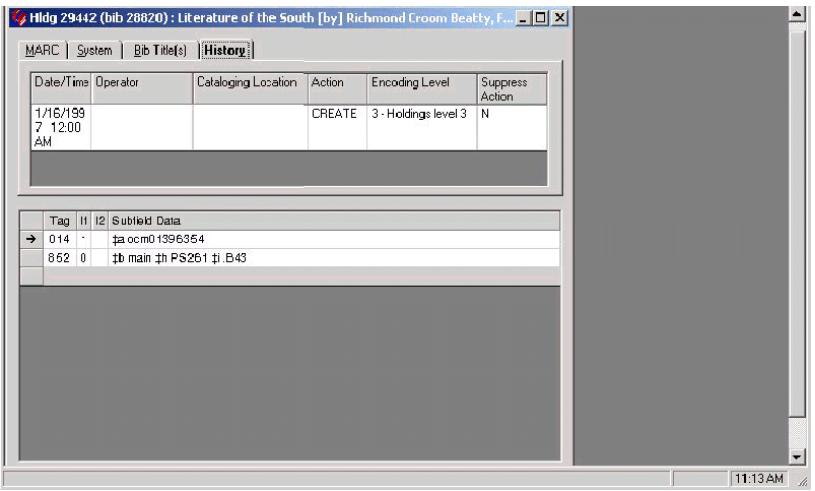

<span id="page-88-0"></span>**Figure 2-54. Holdings Record: History Tab**

### **Sorting the columns**

You can sort each of the **History** tab columns in ascending or descending order by clicking the column header.

### **Lag Time**

In cases where a record has undergone massive amounts of changes such as 1000, you may find a small lag time when you click the **History** tab (or select **Alt + Y**). This is because the **History** tab is dynamically updated by your Voyager system each time you click it. The lag time should not be more than a few seconds.

### **Viewing and Editing Line Items from Holdings Records**

It is possible to view (and then manipulate) a line item in the Acquisitions module from the associated bibliographic or holdings record in the Cataloging module. This feature is known as Acquisitions in Cataloging or Acq in the Cat.

Acq in the Cat is the second half of the two-way communication between the Acquisitions and Cataloging modules. See the "Viewing and Editing MARC Records" section of the *Voyager Acquisitions User's Guide* for details. Cat in the Acq allows you to view and then edit a MARC record in the Cataloging module from the associated line item in the Acquisitions module.

For details and instructions on using the Acq in the Cat feature, see Viewing and [Editing Line Items \(Acquisitions in Cataloging\) on page 3-121.](#page-224-0)

### **Item Records**

An Item Record (see [Figure 2-55\)](#page-90-0) describes a single item owned by your institution. An item record can be created by selecting **Record>Create Items**, or by clicking the **Create Items** button when a bibliographic or holdings record is the active record.

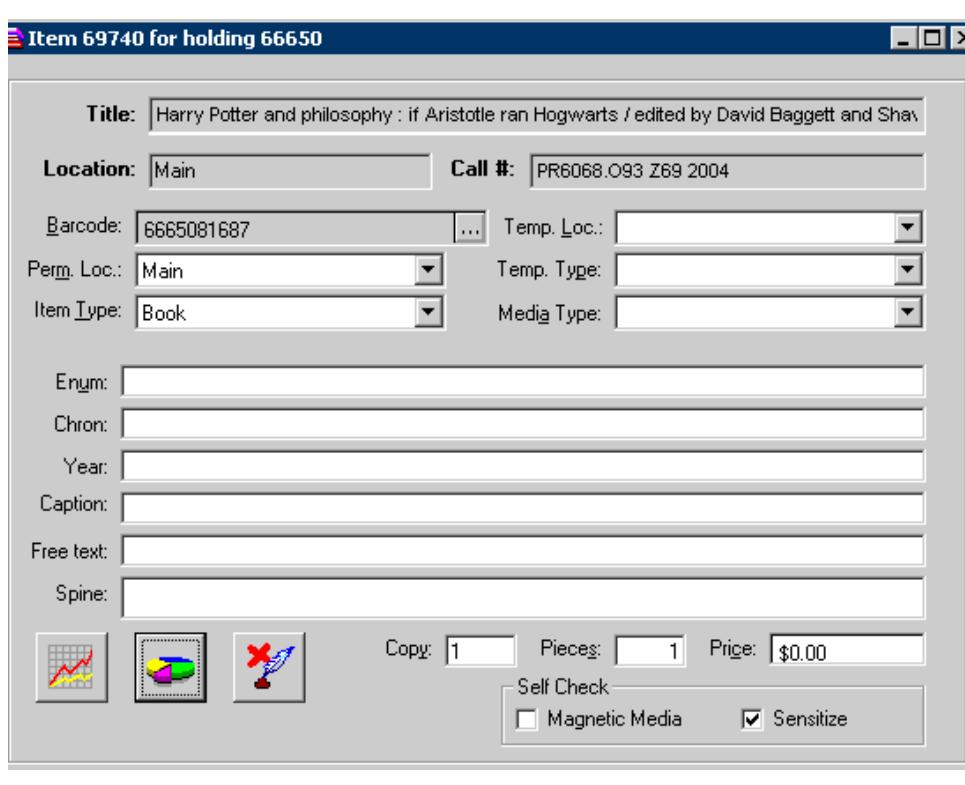

**Figure 2-55. Example of an Item Record**

<span id="page-90-0"></span>**Checking for Duplicate Barcodes - Item Records**

Any time an item barcode is being created or edited, Voyager tests for the existence of duplicate barcodes in the database. When the barcode you are attempting to attach to an item is already in use elsewhere, you will be advised of this fact with a dialog box and asked if the barcode should be used anyway.

You may enable or disable this feature by clicking the **Check for Duplicate Item Barcodes** check box on the **Work Flow** tab in Cataloging's Session Defaults and Preferences (see [Figure 2-56\)](#page-91-0).

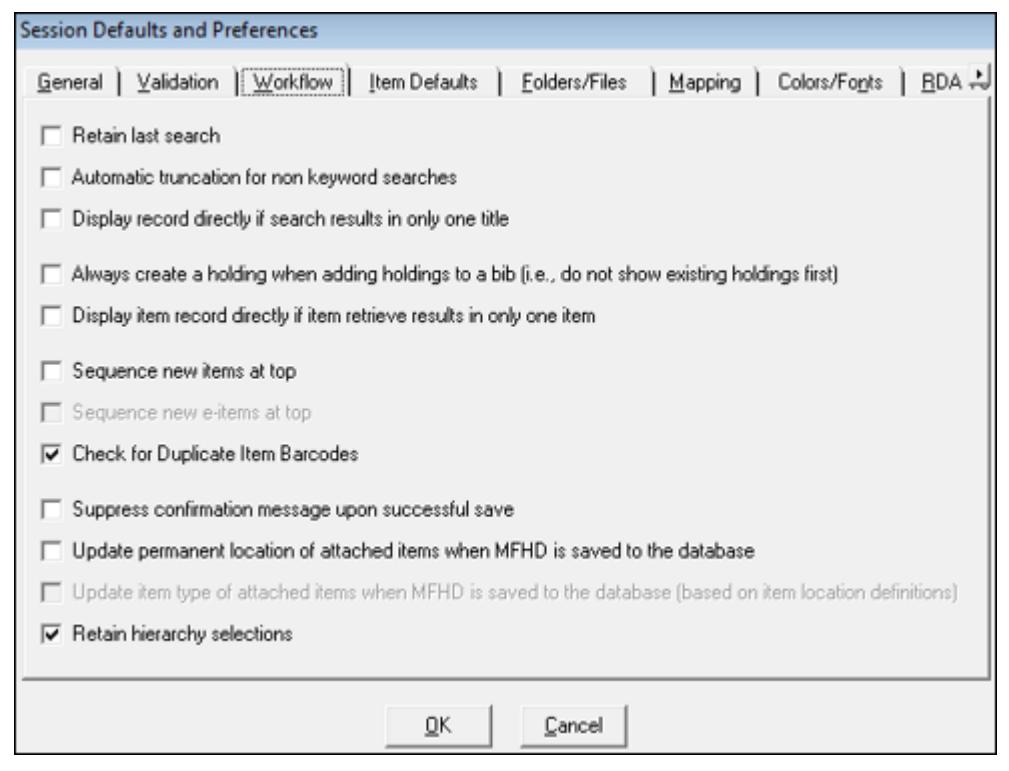

<span id="page-91-0"></span>**Figure 2-56. Enabling/Disabling the Check for Duplicate Barcodes option**

### **Header Information**

You cannot add to or change the item record information described in [Table 2-13](#page-91-1).

J.

<span id="page-91-1"></span>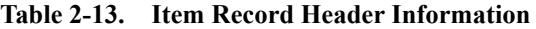

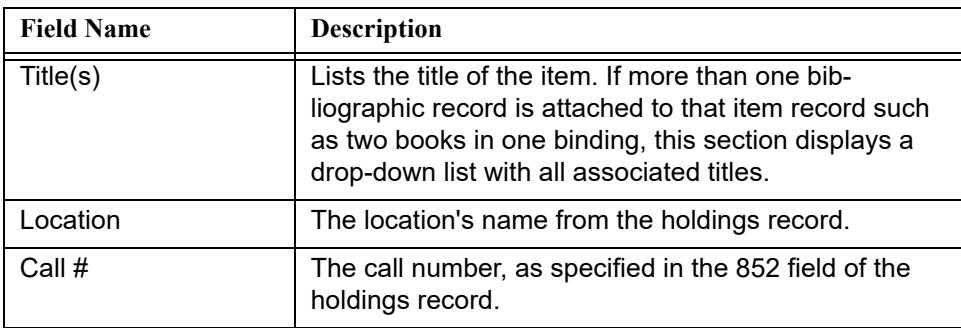

### **Location and Type**

You can add to or change the information described in **Table 2-14** by selecting from the appropriate drop-down list(s). However, if a location is assigned to an item, and that location does not belong to a Circulation Group as defined in System Administration, then that item cannot be charged to any patron.

<span id="page-92-0"></span>**Table 2-14. Item Record Location Options**

| <b>Field Name</b> | <b>Description</b>                           |
|-------------------|----------------------------------------------|
| Perm. Loc         | The item's permanent location.               |
| Item Type         | The item's permanent type.                   |
| Temp. Loc.        | The item's temporary location (if any).      |
| Temp. Type        | The item's temporary assigned type (if any). |
| Media Type        | The item's media type (if any).              |

### **Item/Holdings**

You can add to or change the information described in **[Table 2-15](#page-92-1)** by entering the appropriate text.

<span id="page-92-1"></span>**Table 2-15. Item Record Holdings Options**

| <b>Field Name</b> | <b>Description</b>                                                                               |
|-------------------|--------------------------------------------------------------------------------------------------|
| Enumeration       | The item's enumeration such as the volume number.                                                |
| Chronology        | The item's chronology such as April.                                                             |
| Year              | The enumeration year (if serially published) or the<br>publication year (if an individual item). |
| Caption           | Any additional title information.                                                                |
| <b>Free Text</b>  | Any additional item information.                                                                 |
| Spine             | Any additional item information that displays on the<br>spine label.                             |

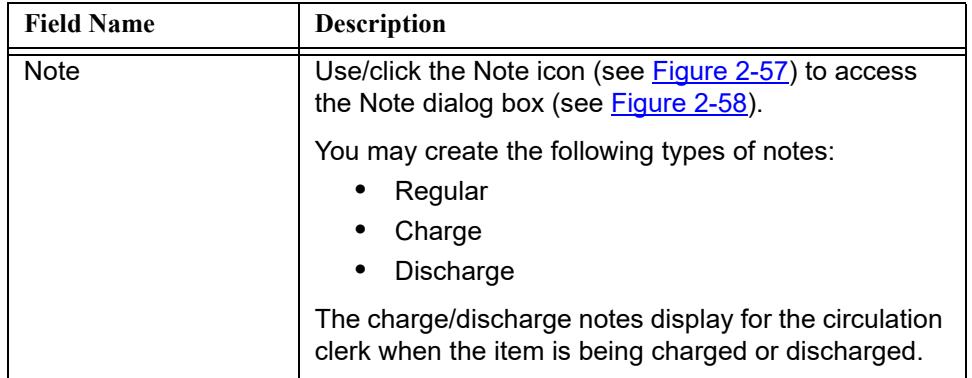

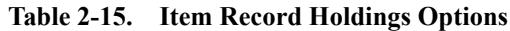

<span id="page-93-0"></span>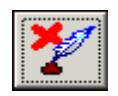

**Figure 2-57. Item record Note icon**

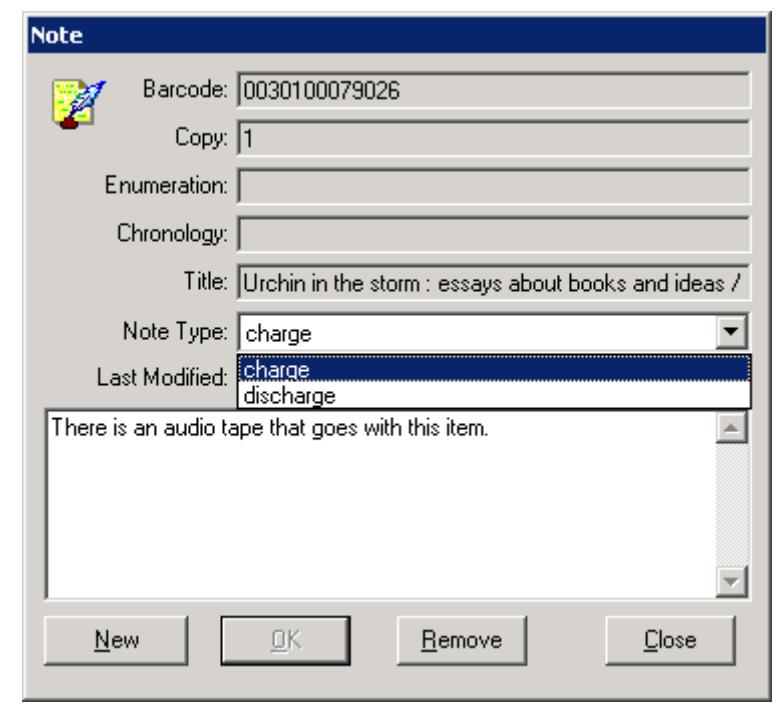

<span id="page-94-0"></span>**Figure 2-58. Note Dialog Box**

### **Item Details**

[Table 2-16](#page-95-1) describes the item record detail options.

<span id="page-95-1"></span>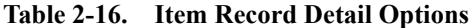

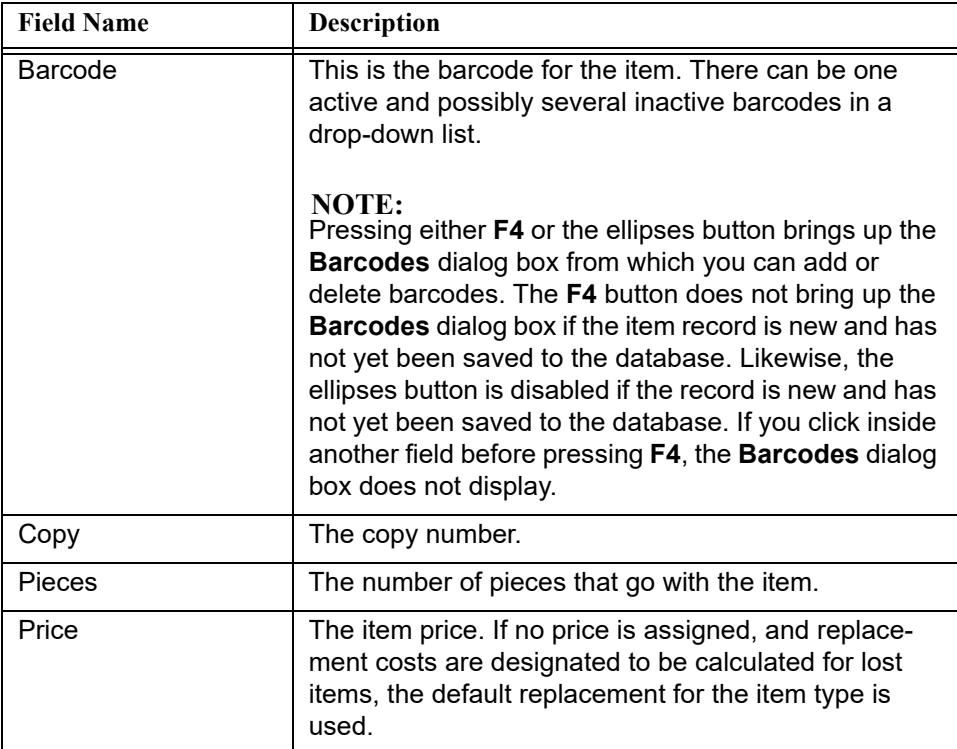

### **Self Check**

The Magnetic Media and Sensitize check box options (see **Figure 2-59**) set item record level flags for interfacing with third-party self-check machines for item check in, check out, and renewal transactions. These are used for magnetic media and sensitize alerts.

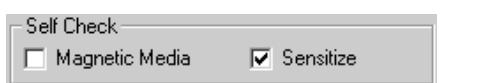

<span id="page-95-0"></span>**Figure 2-59. Item record Self Check options**

Click the Magnetic Media and Sensitize check boxes per your item record requirements for self-check processing. The default settings for these check boxes are identified in Chapter [11,](#page-376-1) [Session Defaults and Menu Options](#page-376-2). See Item [Defaults Tab on page 11-14](#page-389-0) for more information.

Also refer to the *Voyager Interface to Self Check Modules Using 3M SIP User's Guide*.

### **Statuses**

Each item record has a status field that describes the item's state of being such as checked out or damaged. The **Status** button is shown in [Figure 2-60.](#page-96-0)

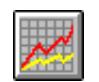

### <span id="page-96-0"></span>**Figure 2-60. Status Button**

When you click the **Status** button, the Item Status dialog box displays, the following:

- **•** Status that has been manually applied by an operator (Status)
- **•** Date the status was applied (Date Applied)
- **•** ID of the operator that applied the status (Applied By)
- **•** List of available statuses to apply to the item (Status List)

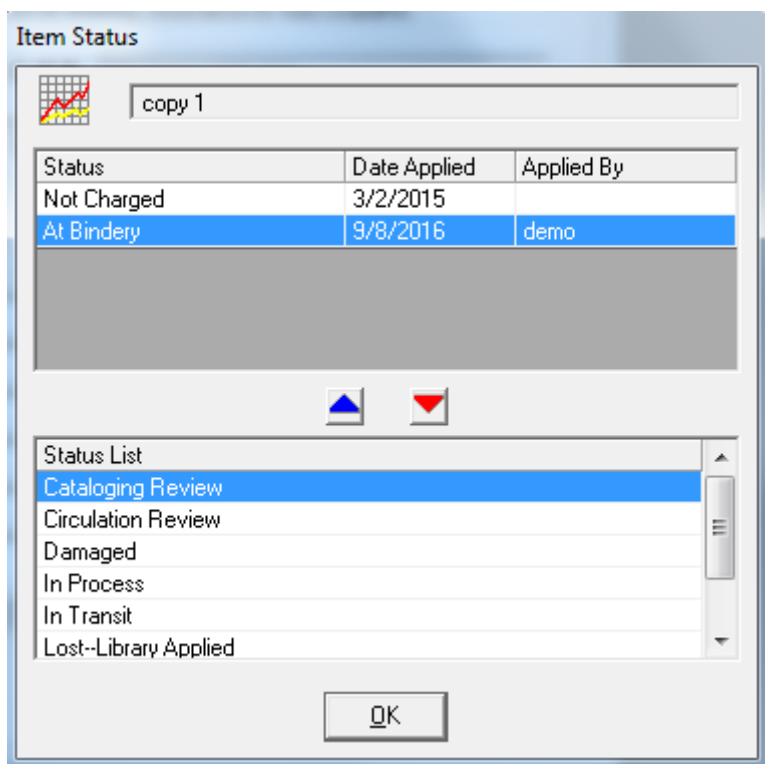

**Figure 2-61. Item Status Dialog Box**

### **NOTE:**

You can only view item statuses when an item record is the active record.

[Table 2-17](#page-98-0) contains a complete list of possible statuses. Statuses are listed according to rank. A status is only viewed in the module if all of the other statuses currently applied to the item are below it in rank. Thus, a status higher on the list takes precedence over a status lower on the list.

| Scheduled                    | Assigned automatically when the item has<br>been scheduled by the Media Scheduling<br>module.                                                                                                    |
|------------------------------|----------------------------------------------------------------------------------------------------|
| In Process                   | Assigned manually when the item's record<br>is being reviewed, or some similar activity<br>is being performed.                                                                                                    |
| Lost (system)                | The status is automatically assigned to<br>overdue items that have not been returned<br>within an interval defined by the library.<br>The system will not calculate additional<br>late fees once this status is given. |
| Lost (library)               | The status is manually assigned to over-<br>due items that have not been returned<br>within an interval defined by the library.<br>The system will not calculate additional<br>late fees once this status is given.    |
| Missing                      | The item has been labeled missing accord-<br>ing to library policies. May be manually<br>assigned.                                                                                                    |
| At bindery                   | The item has been sent to the bindery. This<br>status can only be assigned manually.                                                                                                    |
| Charged                      | Currently charged to a patron with a future<br>due date. Automatically assigned.                                                                                                    |
| Renewed                      | Currently charged to a patron for an addi-<br>tional period with a future due date. Auto-<br>matically assigned.                                                                                                    |
| Overdue                      | Currently charged to a patron with a past<br>due date, but not yet lost or stolen. Auto-<br>matically assigned.                                                                                                    |
| On Hold                      | An item is on a hold shelf waiting for the<br>patron who placed a recall/hold request for<br>the item. Automatically assigned.                                                                                         |
| In Transit                   | An item is en route from one location to<br>another. May be manually assigned.                                                                                                    |
| In Transit (Dis-<br>charged) | A courtesy discharge has taken place and<br>the item is now on its way home. Automati-<br>cally assigned.                                                                                                    |

<span id="page-98-0"></span>**Table 2-17. Possible Statuses Listed According to Rank**

| In Transit (On Hold)      | An item is en route to a hold shelf at a loca-<br>tion selected by the requesting patron.<br>Automatically assigned.                                                                                                    |
|---------------------------|----------------------------------------------------------------------------------------------------|
| <b>Recall Request</b>     | One or more patrons have placed a<br>request for an item currently charged to<br>another patron; a recall request can<br>shorten the loan interval in effect. Automat-<br>ically assigned.                                                |
| <b>Hold Request</b>       | One or more patrons have placed a<br>request for an item that may or may not be<br>currently charged to another patron. A hold<br>request never affects the loan interval if the<br>item is currently charged. Automatically<br>assigned. |
| <b>Short Loan Request</b> | One or more patrons have placed a short<br>loan request for an item.                                                                                                    |
| Remote Storage<br>Request | One or more patrons have placed a<br>request for an item that is in a remote stor-<br>age area.                                                                                                    |
| <b>Call Slip Request</b>  | One or more patrons have placed a<br>request for an item in a closed stacks area.                                                                                                    |
| Discharged                | An item has been discharged and is cur-<br>rently on the shelf or in its way there and is<br>in effect until the expiration of the circula-<br>tion policy group shelving interval. Auto-<br>matically assigned.                          |
| Not Charged               | Should be on the shelf and is assigned<br>after discharge and expiration of shelving<br>interval for the applicable circulation policy<br>group. Automatically assigned.                                                                  |
| Catalog Review            | The item has been marked for Catalog<br>review. May be manually assigned.                                                                                                    |
| <b>Circulation Review</b> | The item has been marked for Circulation<br>review. May be manually assigned.                                                                                                    |

**Table 2-17. Possible Statuses Listed According to Rank**

| Claims returned | A patron reports an item as having been<br>returned, but there is no record of dis-<br>charge. Usually such an item is also over-<br>due and possibly missing or lost. May be<br>manually assigned. This status only exists<br>with other statuses and takes on the rank<br>of the other status. |
|-----------------|----------------------------------------------------------------------------------------------------|
| Damaged         | The item has been damaged according to<br>library policies. May be manually assigned.<br>This status only exists with other statuses<br>and takes on the rank of the other status.                                                                                                    |
| Withdrawn       | The item has been withdrawn from the cir-<br>culating collection. May be manually<br>assigned. This status only exists with other<br>statuses and takes on the rank of the other<br>status.                                                                                                    |

**Table 2-17. Possible Statuses Listed According to Rank**

The procedure for assigning a status is shown in **Procedure 2-18**, Assigning a [Status, on page](#page-100-0) 2-73.

# $\overline{\bigtriangledown}$

### <span id="page-100-0"></span>**Procedure 2-18. Assigning a Status**

Use the following to assign a status to an item.

1. Select **Item>View Status**. The **Item Status** dialog box opens (see [Figure 2-62](#page-101-0)).

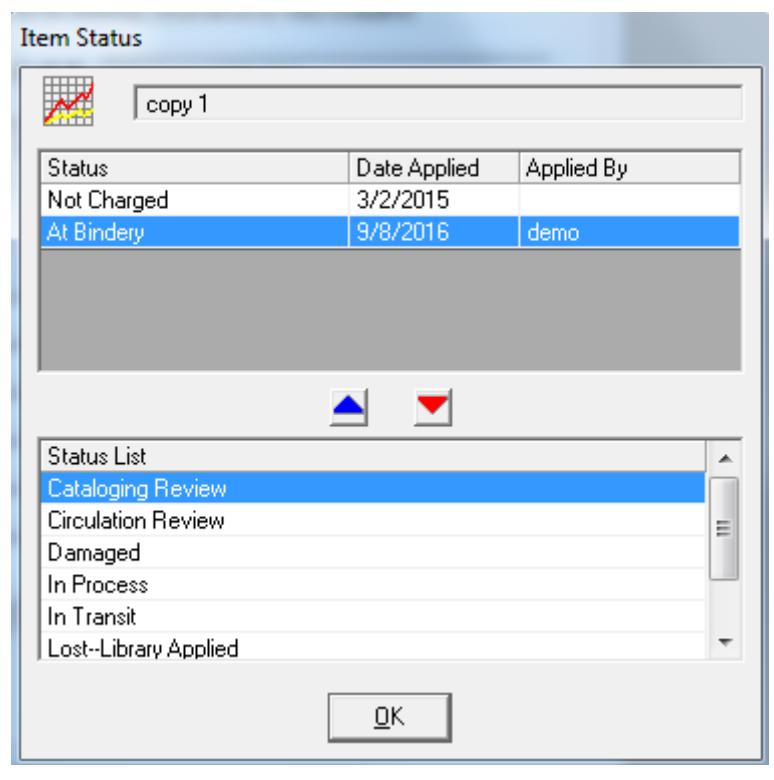

### <span id="page-101-0"></span>**Figure 2-62. Item Status dialog box**

There are two areas displayed for the status information, the actual applied Status box, and the Status List that contains the possible statuses. The number, if any, which displays at the top of the dialog box is the barcode assigned to the current item.

2. To apply a status, select the appropriate status from the **Status List** drop-down list and click the blue **up arrow** (see [Figure 2-63](#page-102-0)). The status displays in the Status box. Once a status is applied to an item, it is no longer available in the Status List.

To delete the status, highlight the appropriate status in Status box and click the red **down arrow** (see [Figure 2-63\)](#page-102-0). The status returns to the **Status List** dropdown list.

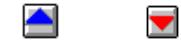

**Figure 2-63. Blue Up and Red Down Buttons**

<span id="page-102-0"></span>3. Click the **OK** button to save the item statuses you've added or deleted and close the **Item Status** dialog box.

### **Statistical Categories**

For statistical purposes, a site can define types of item characteristics that are not needed for cataloging but are useful for statistical compilations. The statistical categories are not associated with any one item type and there is no limit on the number created. When an operator creates a item record and assigns the item type an operator can select one or more statistical categories from the list. The **Statistical Categories** button is shown in [Figure 2-64](#page-102-1).

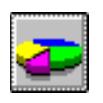

**Figure 2-64. Statistical Categories Button**

<span id="page-102-1"></span>Item Statistical Categories are defined from System Administration and can only be assigned manually.

### **NOTE:**

You can only view item statistical categories when an item record is the active record.

The procedure for assigning Statistical Categories is shown in **Procedure 2-19**, [Assigning Statistical Categories, on page](#page-102-2) 2-75.

<span id="page-102-2"></span>**Procedure 2-19. Assigning Statistical Categories**

Use the following to assign a statistical category to an item.

1. Select **Item>View Statistics**. The **Item Statistical Categories** dialog box opens (see [Figure 2-65\)](#page-103-0).

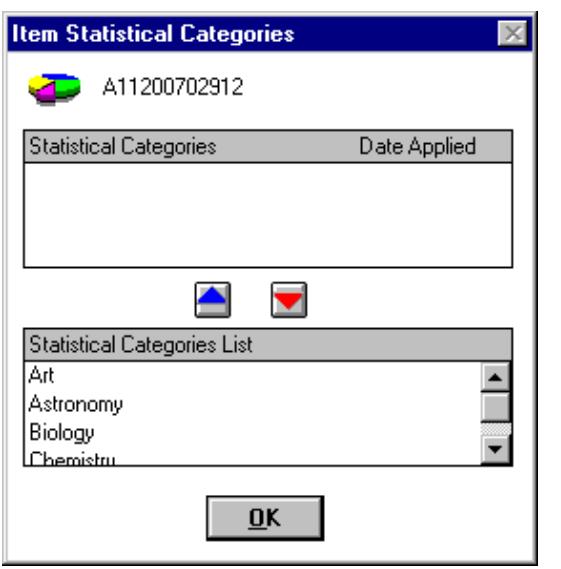

<span id="page-103-0"></span>**Figure 2-65. Item Statistical Categories dialog box**

There are two areas displayed for category information, the actual applied Statistical Category box, and the Statistical Categories List which contain the possible categories. The number which displays at the top of the dialog box is the barcode assigned to the current item.

2. To apply a statistical category, select the appropriate category from the **Statistical Categories List** and click the blue **up arrow** (see [Figure 2-66](#page-103-1)). The category displays in the Statistical Categories box. Once a category is applied to an item, it is no longer available in the Statistical Categories List.

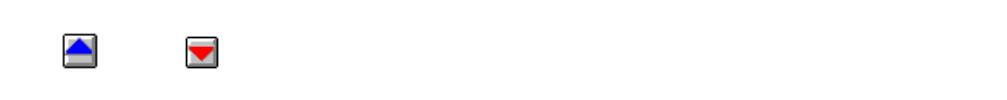

### <span id="page-103-1"></span>**Figure 2-66. Blue Up and Red Down Buttons**

To delete the category, highlight the appropriate category in Statistical Categories box and click the red **down arrow** (see [Figure 2-66](#page-103-1)). The status returns to the **Statistical Categories List**.

3. Click the **OK** button to save the statistical categories that you have added or deleted and close the **Item Statistical Categories** dialog box.

# **Creating, Opening, and Viewing Records**

# 3

## **Creating Records**

Before you can create a record, there must be at least one template for the type of record that you want to create in the Cataloging folder of the Voyager directory. The Cataloging client comes installed with the following templates.

- **•** bib.tem
- **•** auth.tem
- **•** hldg.tem.

For information on creating your own templates, see [Creating a New Template on](#page-337-0)  [page 8-2](#page-337-0).

This section describe how to create new records for the following.

- Authority/Bibliographic entries. See **Procedure 3-1, Creating a New** [Record, on page](#page-105-0) 3-2.
- Holdings when a bibliographic record is open. See **Procedure 3-2, Creating** [a Holdings Record When a Bibliographic Record is Open, on page](#page-108-0) 3-5.
- Item entries from an active Holdings record. See **Procedure 3-3, Creating** [an Item Record from an Active Holdings Record, on page](#page-111-0) 3-8.

The procedure for creating a new record is shown in **Procedure 3-1**, Creating a [New Record, on page](#page-105-0) 3-2.

刀

### <span id="page-105-0"></span>**Procedure 3-1. Creating a New Record**

Use the following to create a new record.

1. Select from the toolbar **Record>New>Authority** or **Record>New>Bibliographic**  (Or click the arrow next to the **Create a new record from a template** button, and select **Authority** or **Bibliographic**. See [Figure 3-1](#page-105-1).)

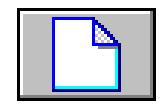

<span id="page-105-1"></span>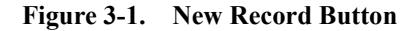

### **NOTE:**

You can only choose between creating a new Authority or Bibliographic record here because Holdings records can only be created when a Bibliographic record is the active record, and Item records can only be created when a Holdings record is the active record.

Result: The **Select Bibliographic Template** dialog box opens (see [Figure 3-2\)](#page-106-0) if you have not specified a particular template in your **Session Defaults and Preferences**. **Session Defaults and Preferences** allows you to specify a file path for the Authority/Bibliographic templates. Your result may differ depending on what **Session Defaults and Preferences** have been set.

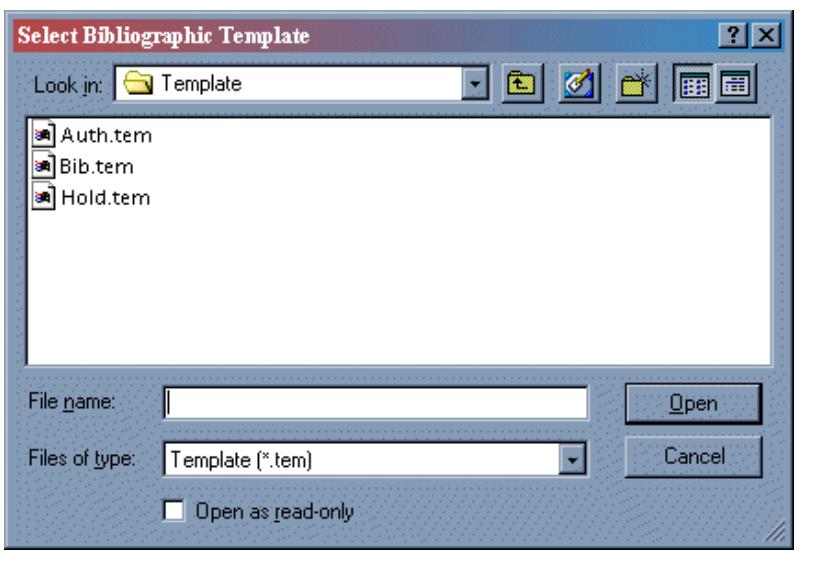

**Figure 3-2. Selecting a template for a new record** 

<span id="page-106-0"></span>2. Select the template you want to use, and click **Open**. (If you have specified a template in your Session Defaults and Preferences, this dialog box does not open.)

Result: The new record displays (see [Figure 3-3\)](#page-107-0) with a minimal template that contains a **Leader**, fixed fields, and variable fields.

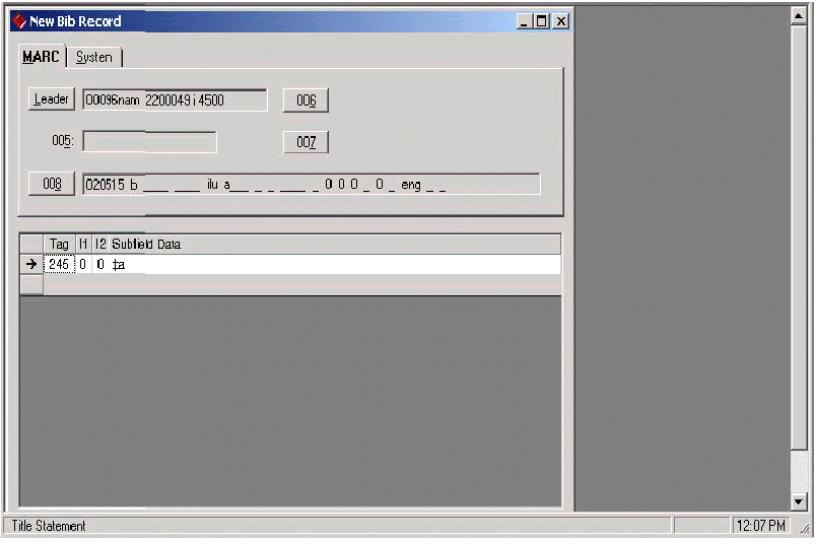

<span id="page-107-0"></span>**Figure 3-3. New bibliographic record template example**

### **NOTE:**

You must select a template from the **Select Bibliographic Template** or **Select Authority Template** dialog box that corresponds with the type of record you elected to create. For example, if you elected to create an Authority record, you can only choose a template for Authority records. Otherwise, you get the following error message (see [Figure 3-4](#page-107-1)).

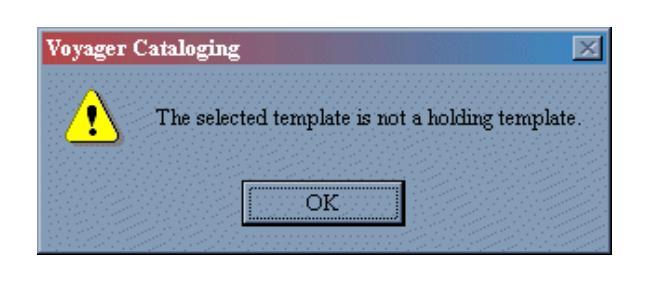

<span id="page-107-1"></span>**Figure 3-4. Error message for selecting an inappropriate template**
3. Complete the appropriate fields in the record and click **Save**.

The fields entered are different for each record type. For more information, see [Bibliographic Records on page 2-3](#page-30-0), see [Authority Records on page 2-31,](#page-58-0) see [Holdings Records on page 2-41,](#page-68-0) or see [Item Records on page 2-62.](#page-89-0)

Result: A New Record is saved to the database.

#### **NOTE:**

When adding a Bibliographic record, it is important to remember that the assigned Owning Library is the Owning Library of the Cataloging location the user logs in with. For more details on Owning Libraries, see the *Voyager System Administration User's Guide*.

The procedure for creating a holdings record when a bibliographic record is open is shown in Procedure 3-2, Creating a Holdings Record When a Bibliographic [Record is Open, on page](#page-108-0) 3-5.

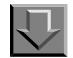

<span id="page-108-0"></span>**Procedure 3-2. Creating a Holdings Record When a Bibliographic Record is Open**

Use the following to create a holdings record when a bibliographic record is open.

1. Select **Record>Create Holdings** or click the **Create Holdings** button (see [Figure 3-](#page-109-0) [6](#page-109-0)).

Result: A new holdings record displays for the active bibliographic record (see [Figure 3-7\)](#page-110-0) if you have selected a default template in Cataloging's **Session Defaults and Preferences** [\(Folders/Files Tab on page 11-16](#page-391-0)).

If you have not selected a default template, the **Create Holdings** button opens the **Select Holdings Template** dialog box allowing you to navigate to the appropriate template. If you select a template from the **Select Holdings Template** dialog box that is not a holdings record template, you get the following error message (see [Figure 3-5](#page-109-1)).

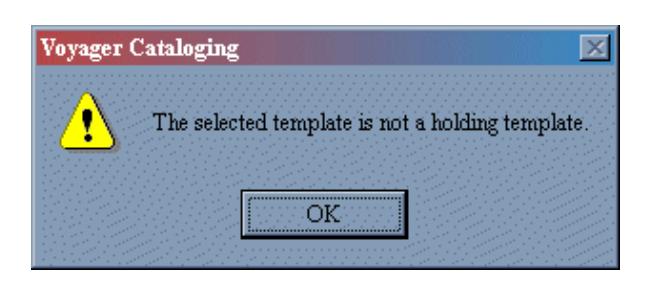

**Figure 3-5. Error message for selecting an inappropriate template**

<span id="page-109-1"></span>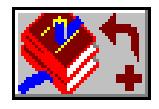

**Figure 3-6. Create Holdings Button**

#### <span id="page-109-0"></span>**NOTE:**

If the bibliographic record contains more than one instance of the field that contains the call number, the last one listed in the bibliographic record is used in the new holdings record.

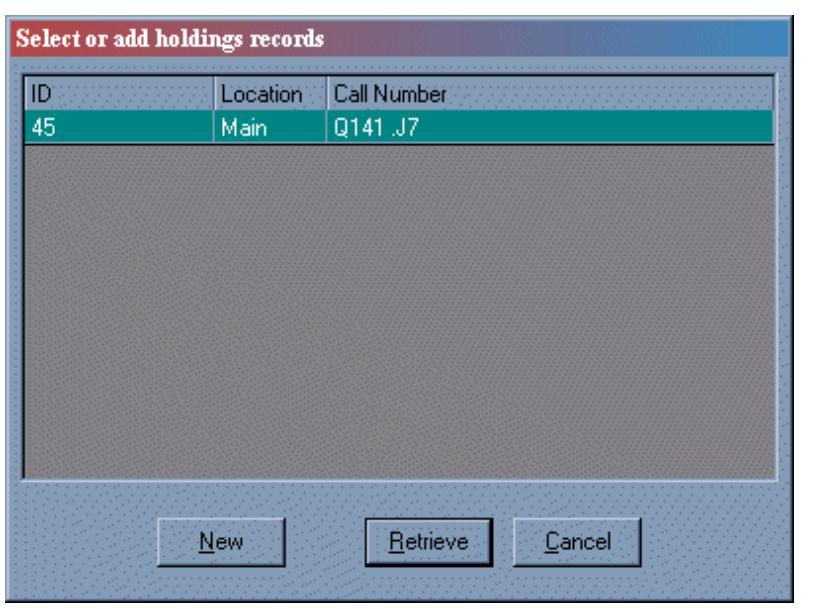

**Figure 3-7. Dialog box for creating a Holdings record from an open Bibliographic record when one already exists**

<span id="page-110-0"></span>2. Complete the appropriate fields in the record and click **Save**.

Result: A New Holdings Record is saved to the database.

#### **NOTE:**

If the active bibliographic record already has a holdings record associated with it, Voyager opens a dialog box that warns you of the existing holdings record [\(Figure](#page-110-0)  [3-7](#page-110-0)). This dialog box only opens if you have not selected **Always create a holding when adding holdings to a bib** on the **Workflow** tab in Cataloging's Session Defaults and Preferences [\(Work Flow Tab on page 11-11\)](#page-386-0).

From this dialog box you can do the following.

- **•** Retrieve the existing holdings record by clicking the **Retrieve** button
- **•** Create a new one by clicking the **New** button
- **•** Cancel by clicking the **Cancel** button.

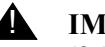

#### ! **IMPORTANT:**

*If the Cataloging user is not allowed to attach a Holdings record to an Owning Library, the Owning Library of the location in the 852|b field is* 

*checked against the Owning Library of the linked Bibliographic record. Then, if the Owning Libraries are different, a message is displayed in Cataloging, and the user is barred from saving the Holdings record. This check is only performed if the Location is a valid Location for the user's login. For more details on Owning Libraries, see the Voyager System Administration User's Guide.*

The procedure for creating an item record from an active holdings record is shown in [Procedure 3-3, Creating an Item Record from an Active Holdings Record, on](#page-111-0)  [page](#page-111-0) 3-8.

<span id="page-111-0"></span>**Procedure 3-3. Creating an Item Record from an Active Holdings Record**

Use the following to create an item record from an active holdings record.

1. Select **Record>Create Items**, or click the **Create Item** button (see [Figure 3-8](#page-111-1)).

Result: A default Item record opens.

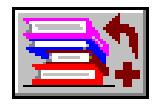

**Figure 3-8. Create Item Button**

<span id="page-111-1"></span>2. Complete the appropriate fields, and click **Save**.

Result: A New Item Record is saved to the database.

## **Opening Records**

This section describes opening a record from a work folder and from the OPAC.

#### **Opening Records from a Work Folder**

Voyager Cataloging allows you to create, edit, and save records in work folders, as well as in the database. Records that are saved in work folders are called, work records. These records operate in the same way as other records except they are not validated against the MARC tag tables or authority records (until the records are saved to the database). The **Open Record from Work Folder** button is shown in [Figure 3-9.](#page-112-0)

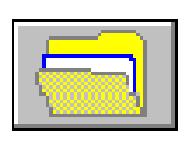

**Figure 3-9. Open Record from Work Folder Button**

<span id="page-112-0"></span>**TIP:**

*If you are copying records between internal databases, it is recommended that you use the import function instead of saving records to work folders and opening them in the new database. This is because work records keep the 001 field, and no duplication checking occurs between a work record and the database.* 

The procedure for opening a work record is shown in **Procedure 3-4, Opening a** [Work Record, on page](#page-112-1) 3-9.

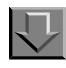

#### <span id="page-112-1"></span>**Procedure 3-4. Opening a Work Record**

Use the following to open a work record.

#### 1. Select **File>Work Record>Open**.

Result: The **Select Work File** dialog box opens.

You can specify a folder to which this dialog box defaults in Cataloging's Session Defaults and Preferences. See **[Folders/Files Tab on page 11-16](#page-391-0)** for details.

#### **NOTE:**

If Voyager does not find a folder called work, one will be created for you. However, you can open (or save) records to any directory.

2. Click the appropriate record name from the work folder. The suffix of the record file indicates what type of record it is.

Result: The record name is highlighted.

3. Click **Open** to open the record, or click **Cancel** to close the dialog box without opening a record.

Result: **Open** displays the **Select work records** dialog box. Cancel returns you to the main Cataloging display.

#### **NOTE:**

Because the **Suppress from OPAC** check box is not a part of the MARC 21 record, that information is not saved when the record is saved as a work record. Each time that you retrieve a work record in order to save it to the database, the **Suppress from OPAC** check box must be marked appropriately.

#### **Opening Records from the OPAC**

To retrieve and open a record from the Online Public Access Catalog (OPAC), you must use **Record>Search** to find the record. For more information, see [Search](#page-134-0)  [Dialog Box on page 3-31.](#page-134-0)

Your search results are presented in the Titles Index dialog box from which you can select one or more titles. Your selection of one or more titles opens the bibliographic record(s) in the Cataloging client. You may use the following icons to open and view additional information attached to the bibliographic record(s):

- **•** Get Hldgs
- **•** Get Items
- Hierarchy (refer to **Bibliographic Tree on page 3-11** for more information)

#### <span id="page-114-0"></span>**Bibliographic Tree**

When you click the **Hierarchy** button (see [Figure 3-10](#page-114-1)) from an open record (or select **Record>Show Associated Records** from the Cataloging toolbar), the bibliographic, holdings, items, and bound with information displays in a hierarchically-formatted dialog box.

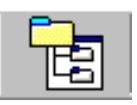

#### <span id="page-114-1"></span>**Figure 3-10. Hierarchy Button**

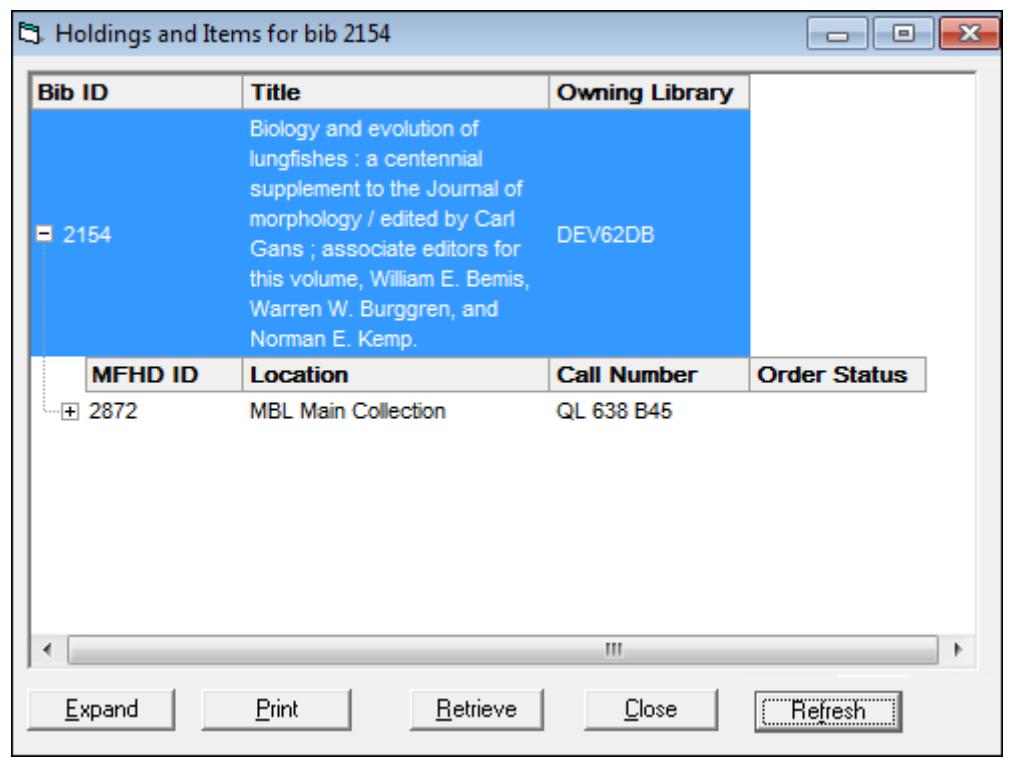

#### **Figure 3-11. Hierarchical Display of Holdings and Items for Bibliographic Records**

The hierarchical tree displays in colors that you can set in the Cataloging session's **Options > Preferences** (see [Session Defaults and Preferences on](#page-376-0)  [page 11-1](#page-376-0)). The **Hierarchy** dialog box (**Holdings and Items for bib <number>**) can be resized and placed anywhere on your display. That is, it is not restricted to displaying within the Voyager Cataloging module window. The **Hierarchy** dialog box remains open in the background until you close it. As a result, the **Hierarchy** dialog box may remain open throughout your workflow while editing one or more bibliographic, holdings, or item records.

To view the details of each level of the hierarchy (for holdings, item, or bound with records), click the plus sign (+) to the left of the record ID number or click the **Expand** button to open all levels of the hierarchy.

The hierarchy displays the following information:

**•** Bibliographic record

This level contains the bibliographic record ID, title, and owning library.

**•** Holdings record

This level contains the MFHD ID, location, call number, and order status (with any associated on-order information).

**•** Item record

This level contains the item ID, location, item type, enum/chron/year, copy, item status, and item barcode.

The **Hierarchy** dialog box provides the following button actions:

**•** Expand/Collapse

**Expand** opens all levels in the hierarchy.

When more than one level of the hierarchy is open, the **Expand** button dynamically changes to the **Collapse** button. **Collapse** closes all levels of the hierarchy except for the top (bibliographic) level.

**•** Print

**Print** prints the information that is currently displayed in the **Hierarchy** dialog box.

**•** Retrieve

**Retrieve** opens the records that you have highlighted in the **Hierarchy** dialog box.

With the **Retain hierarchy selections** workflow preference (**Options > Preferences**), you can set the preference to retain record selections or to remove record selections in the **Hierarchy** dialog box after the records are retrieved. Retaining record selections is the default. For more information, refer to [Work Flow Tab on page 11-11.](#page-386-0)

- **•** Close
- **•** Refresh

The **Refresh** button enables you to refresh the display when you open a different bibliographic, holdings, or item record and want its Cataloging hierarchy.

When this button is clicked, the contents of the record hierarchy display are updated to reflect the associated records for the record that had focus last before the **Refresh** button was clicked. If the **Retain hierarchy selections** option (**Options > Preferences > Workflow tab**) is selected, the record that caused the hierarchy to be refreshed is preselected in the hierarchy.

# **Importing Records**

You can import MARC-formatted bibliographic and authority records into Voyager using Cataloging's importing features. Any MARC 21 record can be imported, including records you download from a cataloging utility such as OCLC or RLIN. You can specify the character set to which you want imported records mapped such as the following in Cataloging's Session Defaults and Preferences.

- **•** Latin1 (non-Unicode)
- **•** MARC 21 MARC8 (non-Unicode)
- **•** MARC21 UTF-8
- **•** OCLC (non-Unicode)
- **•** RLIN legacy (non-Unicode)
- **•** Voyager legacy (non-Unicode)

See [Mapping Tab on page 11-18](#page-393-0) for more information.

Depending on the Import/Replace profile you have established in the System Administration module, imported records can either replace existing records, merge with existing records, be added to the database, or not be added to the database. See the *Voyager System Administration User's Guide* for details on Import/Replace profiles. The Import/Replace profile you establish in System Administration is defined in Cataloging's Session Defaults and Preferences. See [Session Defaults and Preferences on page 11-1](#page-376-0) for more information.

Records can be imported in the following ways through the Voyager Cataloging module.

• From a file, a new file, or one you previously accessed (see Procedure 3-5, [Importing Records From a File, on page](#page-118-0) 3-15)

**•** From another database [\(Procedure 3-6, Importing Records From Another](#page-121-0)  [Database, on page](#page-121-0) 3-18)

#### **NOTE:**

Records can also be imported in batch mode which is a method of processing many records as a group versus one at a time. This method utilizes the Voyager BulkImport and Prebulk programs. For more information about utilizing this method for importing, see the *Voyager Technical User's Guide*.

#### **Building the 035**

When you import bibliographic and authority records, Voyager creates an 035\$a field and adds it to the records. The 035\$a field identifies records from other systems. By creating a new field, Voyager preserves the source of the record. The system creates this field regardless of the method you use, bulk import or online import in the Cataloging module (see also the *Voyager Acquisitions User's Guides*).

The following are the steps the system uses to create the 035\$a field when you import records:

- 1. The system first looks for the 003 field (source library's code name).
- 2. If there are no parentheses around the 003 field, the procedure adds parentheses.
- 3. The system looks for the 001 field (source's system ID number).
- 4. The system combines the 003 and 001 fields to create the 035\$a field, thus preserving the original source of the records.

For example:

- **•** Source 003 = OCoLC
- **•** Source 001 = ocm 12345678
- **•** 035\$a field = (OCoLC)12345678

#### **NOTE:**

If the record has no 003 field, it creates the 035\$a field using only the 001 field. If the record has no 001 field, the system cannot create the 035\$a field.

#### **OCLC Control Number Expansion**

The OCLC control number format is changing to accommodate control numbers that are 10 digits or longer. A new prefix of on is being added to the 001 field to indicate a control number that is 10 or more digits in length. Refer to www.oclc.org for additional information.

Voyager provides support for OCLC imported records that contain control numbers of 10 or more digits in length. Voyager imports OCLC data and processes it in the following manner:

10-digit control-number example:

- **•** Source 003 = OCoLC
- **•** Source 001 = on 1234567890
- **•** 035\$a field = (OCoLC)1234567890

More than 10-digits control-number example:

- **•** Source 003 = OCoLC
- **•** Source 001 = on 1234567890123
- **•** 035\$a field = (OCoLC)1234567891230

Voyager continues to support the previous OCLC control-number lengths such as the 9-digit and 8-digit control-number lengths for records that contain this information.

9-digit control-number example:

- **•** Source 003 = OCoLC
- **•** Source 001 = ocn 123456789
- **•** 035\$a field = (OCoLC)123456789

8-digit control-number example:

- **•** Source 003 = OCoLC
- **•** Source 001 = ocm 12345678
- **•** 035\$a field = (OCoLC)12345678

#### **Importing Records From a File**

The procedure for importing records from a file is shown in **Procedure 3-1**, [Creating a New Record, on page](#page-105-0) 3-2.

# <span id="page-118-0"></span>**Procedure 3-5. Importing Records From a File**

Use the following to import records from a file.

1. Select **Record>Import>From new file** or **Record>Import>From previous file**.

You can specify a default folder from which you want to import records in Cataloging's **Session Defaults and Preferences** (see [11-16\)](#page-391-0)*.*

Result: The **Select Import File** dialog box opens (see [Figure 3-12\)](#page-119-0).

#### **NOTE:**

For the **Record>Import>From previous file** command to be enabled, you must first select a new file (via the **Record>Import>From new file** command). If you have not selected a new file, or if you exit Cataloging and log back in, the **Record>Import>From previous file** command will be grayed out.

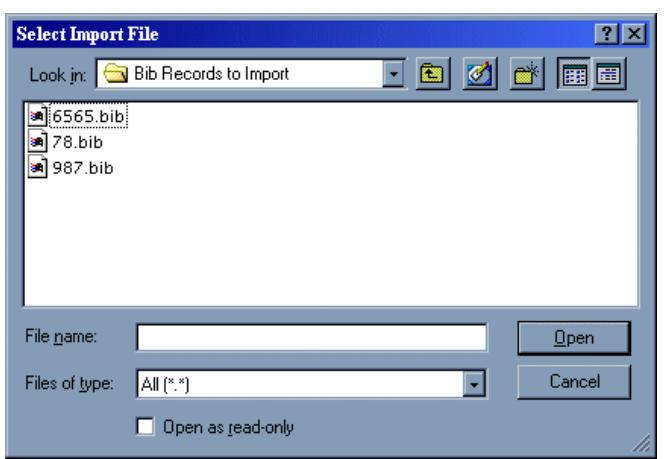

**Figure 3-12. Select Import File dialog box**

<span id="page-119-0"></span>2. Select the file you want to import and click **Open**.

Result: A dialog box opens, allowing you to select the specific record you want to import ([Figure 3-13\)](#page-120-0).

| Seq # ID       |          |     | Type Title/Heading                                                              |
|----------------|----------|-----|---------------------------------------------------------------------------------|
|                | 54876    | am  | The pursuit of loneliness : Chinese and Japanese nature poetry in medic         |
|                | 2 54877  | am  | Principles of biomedical ethics / Tom L. Beauchamp, James F. Childres           |
|                | 3 54878  | am  | The unforgettable Winston Churchill : giant of the century / by the editors     |
|                | 4 54879  | am. | Selected plays of Eugene O'Neill / introd, by Jos'e Quintero.                   |
|                | 5 54880  | am  | The gender politics of HIV/AIDS in women : perspectives on the panden           |
|                | 6 54881  | am  | Genetics of criminal and antisocial behaviour.                                  |
|                | 7 54882  | am. | The visionary cosmos : Peter Russell's and Edith Sitwell's poetry and political |
|                | 8 54883  | am  | Inventing Mark Twain : the lives of Samuel Langhorne Clemens / Andrey           |
|                | 9 54 884 | am  | Romantic theatricality: gender, poetry, and spectatorship / Judith Pasco        |
| $\overline{1}$ |          |     |                                                                                 |

<span id="page-120-0"></span>**Figure 3-13. Selecting a record to import**

The dialog box that opens when you select a file from which you want to import records includes the four columns described in [Table 3-1.](#page-120-1) See [Figure 3-13](#page-120-0).

| <b>Column Name</b> | <b>Description</b>                                                                                                    |
|--------------------|----------------------------------------------------------------------------------------------------|
| Seq $#$            | Sequential count of the order in which the record<br>was added to the import file. For example, if the<br>record was added to the import file fourth, the Seq #<br>would be 4). |
| ID                 | Record ID assigned by the database or utility of<br>origin.                                                                                                    |
| Type               | Record type and bibliographic level from bytes 6 and<br>7 of the Leader field.                                                                                                  |
| Title/Heading      | The 245 field (if a bibliographic record), or the 1XX<br>field (if an authority record).                                                                                        |

<span id="page-120-1"></span>**Table 3-1. Description of Column Headings for Import Record List**

#### **NOTE:**

The number of valid records and the number of invalid records in the file are displayed in the Status bar of the Cataloging module. Invalid records are not displayed in the dialog box listing records to import, and cannot be imported. For resolving problems with invalid records, see **[Invalid Recordso](#page-130-0)n 3-27**.

3. Highlight the record(s) you want to import. The number of records you can import at one time depends on your machine's available memory.

Result: The records are highlighted for import.

4. Click **OK** to import the selected record(s), or click **Cancel** to close the dialog box without importing the selected record(s).

Result: An imported record is displayed with a new **035** field which contains the old **003**, followed by the **001**.

5. Save the records as work files, or save them to the database.

Result: Duplication checking occurs when a record is saved to the database. For more information, see [Save to Database on page 4-12.](#page-251-0)

#### **Importing Records From Another Database**

In addition to importing records from a new or previously used file, it is also possible to import records from another database. You can import records from a remote database directly from the **Search** dialog box, as well as perform a simultaneous search of many databases at once.

In order to search for and import records from other databases, you must define the databases to which you want to connect. This is done in the Database Definitions portion of the System Administration module. See the *Voyager System Administration User's Guide* for details.

The procedure for importing records from another database is shown in [Procedure 3-6, Importing Records From Another Database, on page](#page-121-0) 3-18.

#### <span id="page-121-0"></span>**Procedure 3-6. Importing Records From Another Database**

Use the following to import records from another database.

1. Click the **Search** button from the Cataloging toolbar, or select **Record>Search...**.

Result: The **Search** dialog box opens.

2. Click **Remote**, or press **Alt + R**.

Result: The **Voyager Connection Options** dialog box displays. See [Figure 3-14.](#page-122-0)

From this dialog box, you can choose the database(s) to which you want to connect, simultaneously search, and import records.

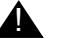

#### ! **IMPORTANT:**

*For the Remote... button to display on the Search dialog box, you must establish and define the databases you want to search and import records from in Voyager's System Administration module. For details on this process, see the Voyager System Administration User's Guide.* 

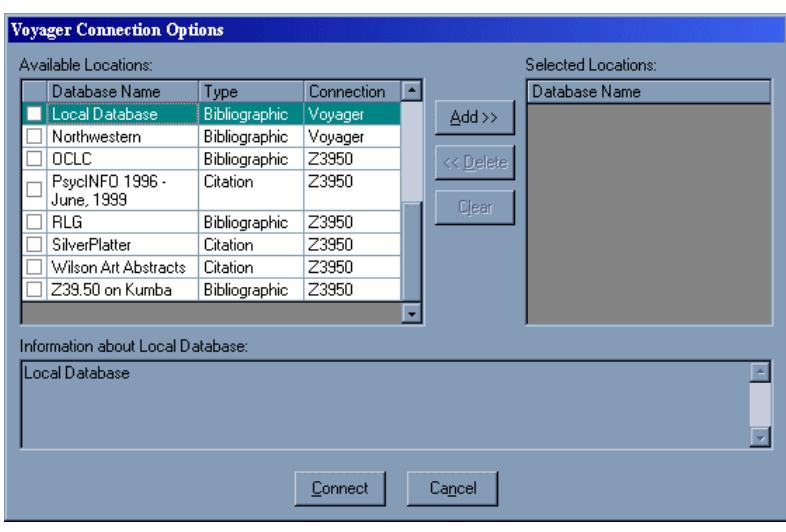

<span id="page-122-0"></span>**Figure 3-14. Voyager Connection Options dialog box**

From this dialog box, you can choose the database(s) to which you want to connect, simultaneously search, and import records.

The **Voyager Connection Options** dialog box is divided into three sections.

- **•** Available Locations
- **•** Selected Locations
- **•** Information About

#### **Available Locations**

This section contains a list of all the databases (as you have defined in System Administration), to which you are able to connect and search. You can navigate through this list, by clicking a particular database and using the **up** and **down arrows** on your keyboard.

The list is divided into four columns.

- **•** The first column contains a check box indicating whether or not the database is selected as one to connect to and search.
- **•** The **Database Name** column indicates the name of the database to which you are connecting.
- **•** The **Connection** column indicates the type of connection for the database such as Voyager or Z39.50.
- **•** The **Type** column indicates the type of database like Bibliographic or Citation.

Remember, the database name, connection, type, and so on for each database is established and defined in the Database Definitions portion of Voyager's System Administration module. See the *Voyager System Administration User's Guide* for details.

#### **Selected Locations**

This section includes one column, listing the databases by database name you have selected.

#### **Information About**

This section contains the description of the database highlighted in the list of Available Locations. The database does not have to be listed in Selected Locations for the description to display. This description is established in a free text field in the Database Definitions portion of Voyager's System Administration module, and may or may not contain the name of the database or the associated institution's online catalog. See the *Voyager System Administration User's Guide* for details.

3. You can add and remove databases from the list of **Available Locations**.

#### **Selecting a Database**

From the list of **Available Locations**, highlight one by one the database(s) to which you want to connect, and click the **Add>>** button (or **Alt + A**). This moves the database name over to the list of **Selected Locations** ([Figure 3-15\)](#page-125-0). You can also double-click the database in the list of **Available Locations** to select it. You can select as many databases as you want. If you select more than one, they are searched simultaneously.

$$
\mathbb{R}^{\mathbb{R}}
$$

*When a database is selected, a check mark displays in the check box located directly to the left of the database name in the list of Available Locations.*

#### **Removing a Database**

To remove a database from the list of **Selected Locations**, highlight the database and click the **Delete>>** button (or **Alt + D**). You can also double-click the database in the list of **Available Locations** to remove it. To remove all the databases from the list of **Selected Locations** at once, click the **Clear** button.

#### **Exiting the Voyager Connection Options Dialog Box**

Click the **Cancel** button to exit the dialog box without connecting to a database(s), or press **Alt + N**.

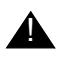

#### ! **IMPORTANT:**

*The default database searched during Cataloging's staff-side searching is your local database. However, if you want to search your local database at the same time as another database(s), you must select Local Database from the list of Available Locations in addition to the other database(s) to*  which you want to connect and search. If you do not select **Local** *Database, only the other database(s) you select are searched.* 

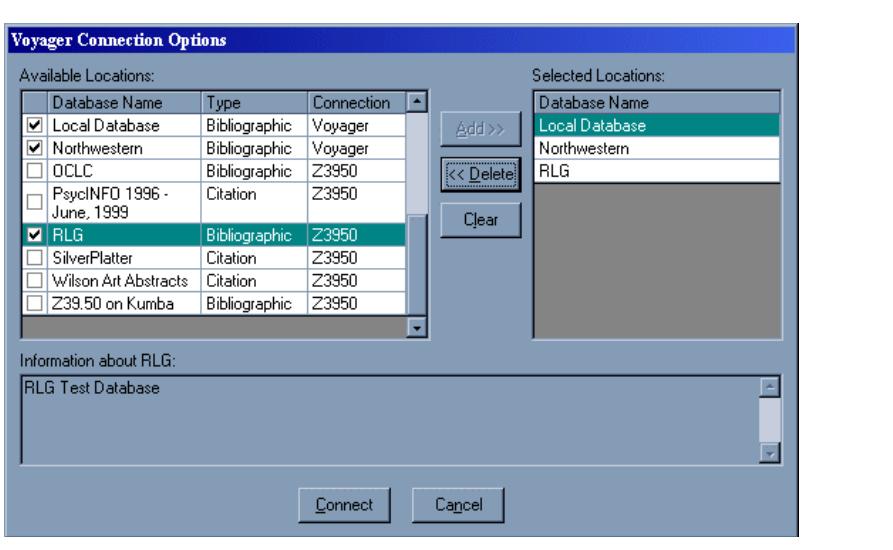

**Figure 3-15. Selecting databases to search**

<span id="page-125-0"></span>4. Click the **Connect** button (or press **Alt + C**) to connect to the database(s) you have selected. If you are connecting to one database, the **Remote Search** dialog box opens, with the name of the database to which you are connected displayed after the colon [\(Figure 3-16](#page-125-1)). If you are connecting to more than one database, the **Simultaneous Search** dialog box opens.

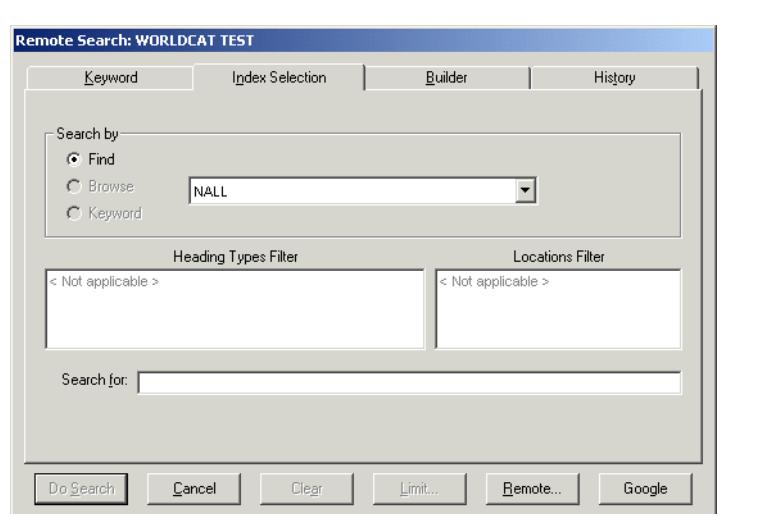

<span id="page-125-1"></span>**Figure 3-16. Remote Search dialog box**

5. Enter the criteria by which you want to search. For detailed information on searching for records in the Cataloging module, see the **[Search Dialog Box on page 3-31.](#page-134-0)** 

#### **NOTE:**

Searching for records in other databases, especially if they are non-Voyager databases, may be different from searching for records your local database. For instance, if you are performing a simultaneous search of your local database and a non-Voyager database, only the attributes that the databases have in common as defined in System Administration's Database Definitions display in the **Search by** section of the **Search** dialog box.

Thus, if you are searching a remote database and your local database simultaneously, and the only attribute the two databases have in common is the author attribute, you will only be able to perform a search by author. Additional searching rules apply if you are searching other databases such as connecting to multiple databases disables heading searches.

Z39.50 databases do not support search limits. For more information on simultaneous searching, including setting up search attributes, see the *Voyager System Administration User's Guide*.

6. After you enter your search criteria, click the **Do Search** button (or **Alt + S**). What displays next depends on whether or not you are searching multiple databases or a single database.

#### **NOTE:**

If you receive an error message, such as Malformed Query or Search Failed, check your Database Definitions in System Administration module.

The **Search Status** dialog box opens if you are searching more than one database at once. It displays the database name as defined in System Administration and the status of the search such as Searching, Receiving, or Done. See [Figure 3-18.](#page-128-0) The **Stop Search** button allows you to stop the search at any time, if the status of the search is **Searching** or **Receiving**.

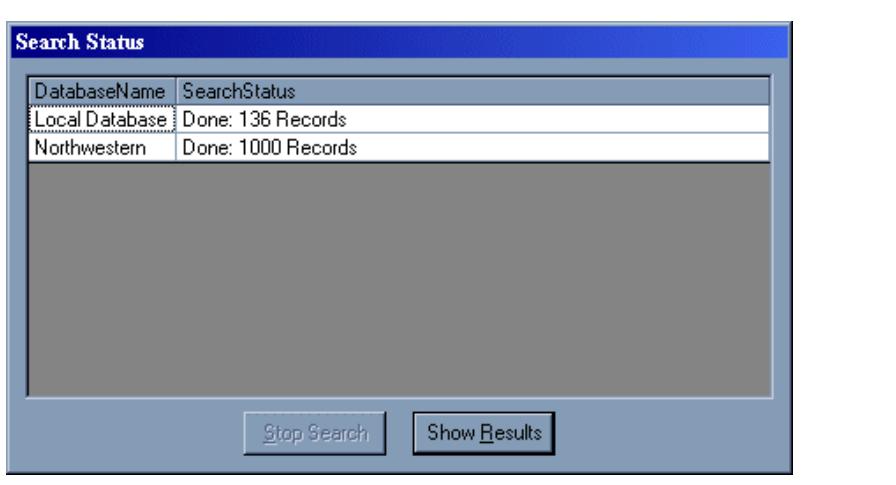

**Figure 3-17. Search Status dialog box**

To display the search results from the **Search Status** dialog box, click the **Show Results** button. This causes the **Titles Index** dialog box to open with the results for the databases you selected. See [Figure 3-18](#page-128-0).

If you are searching your local database as well as a remote database(s), the **Titles Index** will display records in the sort order you specify in System Administration, depending on the type of search you performed. See the *Voyager System Administration User's Guide* for details on sort order. If you are searching only remote databases and not your local database as well, the **Titles Index** displays in the sort order specified for the first database you selected in the **Voyager Connection Options** dialog box.

#### **NOTE:**

If you are searching more than one database, the **Titles Index** dialog box contains a **Status** button and a **Database** column. Click the **Status** button to bring up the **Search Status** dialog box. The **Database** column lists the name of the database name as established in System Administration.

The **Titles Index** dialog box opens immediately if you are searching only one database. The **Search Status** dialog box does not display at all.

| Relevance           | Title Long                                                                                                    | Author                                    | Database            |
|---------------------|----------------------------------------------------------------------------------------------------|-------------------------------------------|---------------------|
| <b>MANAGEMENT</b>   | Dynamic behavior and residual stresses in<br>railroad wheels / G.F. Carpenter, J.M.<br>Wandrisco, D.E. Sonon ; prepared for U.S.<br>Department of Transportation, Federal<br>Railroad Administration, Office of Research<br>and Development. | Carpenter, G. F.                          | Local Database      |
| ,,,,,,,,,,,,,,,,,,, | Legal impediments to ridesharing<br>arrangements : an update / by Edward F.<br>Kearnev.                                                                                                    | Kearnev, Edward F.                        | Local Database      |
| ,,,,,,,,,,,,,,,,,,, | Increasing commuting by transit and<br>ridesharing : many factors should be<br>considered : summary : report to the<br>Congress / bu the Comptroller General of the                                                                          | United States. General Accounting Office. | Local Database<br>٠ |

<span id="page-128-0"></span>**Figure 3-18. Titles Index dialog box**

For detailed information on the **Titles Index** dialog box, see [Titles Index Dialog](#page-151-0)  [Box on page 3-48.](#page-151-0)

7. Highlight the record you want to import on the **Titles Index** dialog box (or use the **Ctrl** or **Shift** keys to select more than one), and click **OK** (or double-click the record). The bibliographic record displays ([Figure 3-19\)](#page-129-0).

Click **Cancel** to exit the Titles Index.

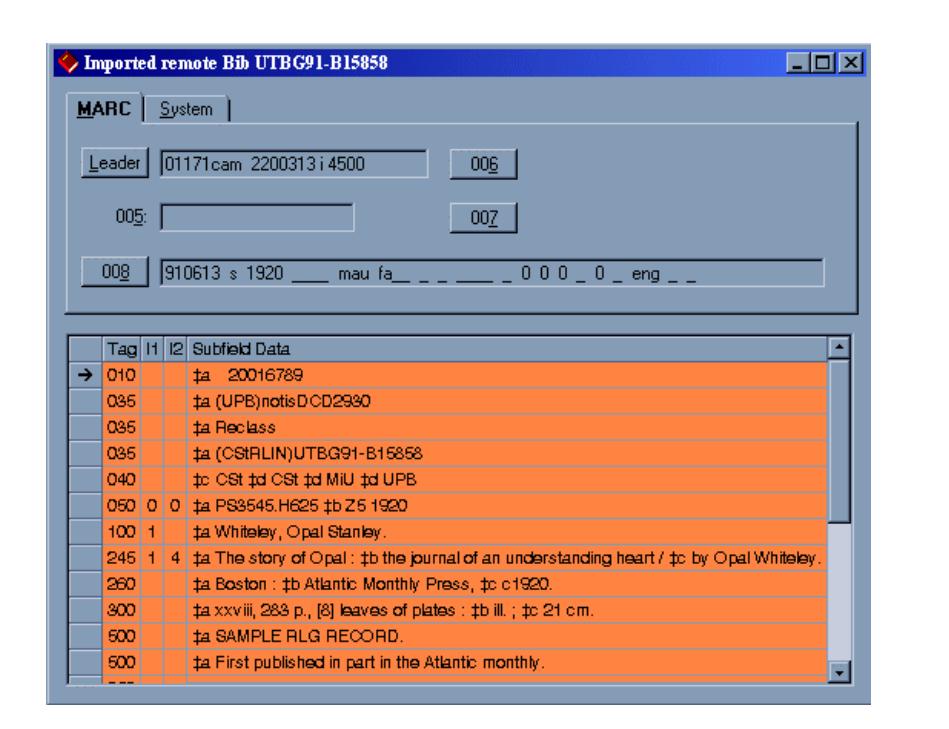

<span id="page-129-0"></span>**Figure 3-19. Record imported from another database**

For details on bibliographic records, see the [Bibliographic Records](#page-30-0)section on [2-3.](#page-30-0)

8. Once the record is imported into your database, you can manipulate it as necessary and save it to your database or to a work file. For detailed information on saving records, see **Saving and Printing Information** on page 4-10.

#### **NOTE:**

The title bar of the bibliographic record indicates that it has been imported. See [Figure 3-19](#page-129-0). However, once the record is saved to your database, the title bar displays the bibliographic record ID.

After you have searched a remote database, the last search settings defined on the **Voyager Connection Options** dialog box applies until you either change the remote search settings or exit the Cataloging module. Thus, if you want to perform a standard staff-side search of your local database, you must reset your search settings so that only your local database is searched.

To do so, open the **Search** dialog box and click **Remote...**. Press the **Clear** button located toward the center of the dialog box, and then click **Connect**. This connects you only to your local database. In this case, it is not necessary for your local database in the list of **Available Locations** to be selected as a **Selected Location** for this to work. This is because your local database is the default database searched.

#### <span id="page-130-0"></span>**Invalid Records**

You cannot import records that are invalid from either a file or from a remote database. This is because the system cannot import a record that it cannot read. Generally speaking, the system cannot read a MARC record if its length as defined in the record's first five bytes is incorrect, or if there is a critical element missing in the record such as a field tag displays without a subfield delimiter. If you encounter this situation, you can opt to either fix the record's error such as in the file or manually key the record into the Cataloging module.

#### **RECOMMENDED:**

*If you attempt to fix the error in the file, we recommend that you re-export the record from your utility and then try the import again.* 

Alternatively, provided you can associate the import record file with an appropriate application such as Notepad, you can display the record outside of Voyager, diagnose the problem (most likely there are missing field tags, subfield delimiters, end of field marks, and so on), make the necessary corrections, and then import the record. However, unless you are very familiar with MARC and have the available time, it is unlikely that this will be your preferred method. Keying the record into Voyager is generally the easiest and quickest solution for dealing with invalid records.

**TIP:**

*When it comes to invalid records, you should follow your utility's procedures for reporting problems.* 

# **Accessing Replaced or Deleted Files**

In order to access deleted and discarded files, you must have permission to access the server. Every MARC record imported into Voyager that is either overlaid or deleted gets written to a deleted file; every incoming MARC record that is not added such as a duplicate or canceled is put into a discard file.

Using standard commands for your server, you can access and view the following files (created during the import and delete functions in the Cataloging module). You can FTP these files to the Cataloging client (actually your PC) using standard FTP procedures.

```
deleted.bib.marc
deleted.mfhd.marc
deleted.auth.marc
discard.bib.marc
discard.auth.marc
```
### **NOTE:**

The files produced when you import records through Voyager's Bulk Import batch job have the same names as the files listed above with the exception that  $\lceil \cdot \text{macro} \rceil$ in the filename is replaced by . yyyynmdd.hhmm. For details on Bulk Import, see the *Voyager Technical User's Guide*.

# **Creating New Bibliographic Records from Image Server**

If your library has installed Image Server, you can create a new bibliographic record in Cataloging with a link to images. You can specify certain bibliographic information (such as Name, Title, and so on) on the **File Documents** folder and it will be transferred to a new bibliographic record in Cataloging. Bibliographic information is mapped into appropriate MARC fields to images displaying in the **856** fields. From the **File Documents** dialog box in Image Server [\(Figure 3-20](#page-132-0)), you can create a new bibliographic record that contains the specified bibliographic information as well as the image link by pressing function keys. See [Table 3-2.](#page-131-0)

| <b>Function Key</b> | <b>Description</b>                                                                                                    |
|---------------------|----------------------------------------------------------------------------------------------------|
| F <sub>8</sub>      | Creates an 856 tag(s) in a open bibliographic record in Cata-<br>loging for selected documents.                                                    |
| F <sub>9</sub>      | Creates 856 tags in a open bibliographic record in Cataloging<br>for all documents.                                                                |
| Alt-F8              | Creates new bibliographic record in Cataloging for the values<br>in Folder Name and creates 856 tags(s) for the selected docu-<br>$ment(s)$ .      |
| Alt-F9              | Creates a new bibliographic record in Cataloging for the val-<br>ues in Folder Name and creates 856 tags for all the docu-<br>ments in the folder. |

<span id="page-131-0"></span>**Table 3-2. Function Key Options for Creating Bibliographic Records**

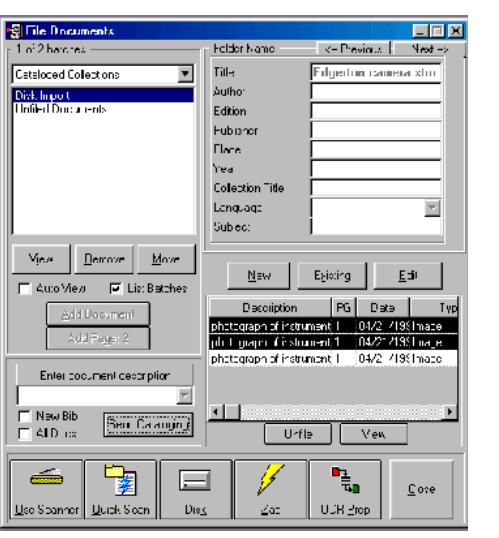

<span id="page-132-0"></span>**Figure 3-20. File Documents dialog box in ImageServer**

When the bibliographic record is created in Cataloging ([Figure 3-21\)](#page-133-0), the information from the bibliographic template specified in **Session Defaults** is combined with the information from ImageServer to create the bibliographic record. All of the information from both sources is entered into the record. If there is no bibliographic template specified in **Session Defaults**, Cataloging supplies dummy information in the **Leader** and the **008** fields. This information must then be edited before the record is saved to the database.

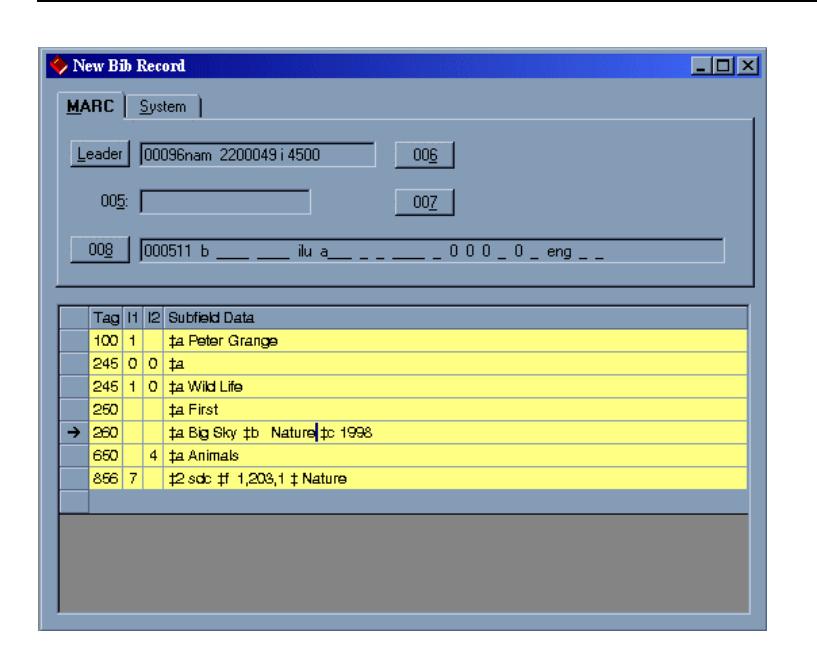

<span id="page-133-0"></span>**Figure 3-21. New Bibliographic Record in Cataloging**

#### **NOTE:**

The **Title** field in ImageServer is required. This information is placed into a new **245** field in the new record during the transfer. If the bibliographic template you are using already has a **245** field defined, delete one of the **245** fields before saving the record. You find duplicate fields in your new record if you have certain fields defined in the template and also specify the same information in the **File Documents** dialog box.

Generally, you will have a bibliographic template that is for the purpose of creating records with ImageServer links. Typically, you will want to define a template for the purpose of creating bibliographic records from ImageServer. You would then select this template in your **Session Default**s prior to adding any record.

Duplicate fields will only be detected if you have MARC validation on in **Session Defaults and Preferences** when you save the record. If **MARC Validation** is off, be sure to check the record yourself for any duplications or other errors.

## **Viewing Information**

This section discusses the different methods for viewing information through the Cataloging module such as the following.

- **•** Search dialog box
- **•** Web server http POST
- **•** Line items (Acquisitions in Cataloging)
- **•** Holdings locations
- **•** Linking and Unlinking Records

## <span id="page-134-0"></span>**Search Dialog Box**

The **Search** dialog box [\(Figure 3-22](#page-134-1)), available in all of the Voyager staff modules, provides a way to search your library's catalog. It contains the following tabs.

- **Keyword** tab (see [Keyword Tab and Keyword Searching on page 3-32\)](#page-135-0)
- **• Index Selection** tab (see [Index Selection Tab on page 3-37\)](#page-140-0)
- **• Builder** tab (see [Builder Tab and Builder Searching on page 3-44\)](#page-147-0)
- **History** tab (see [History Tab on page 3-47\)](#page-150-0)

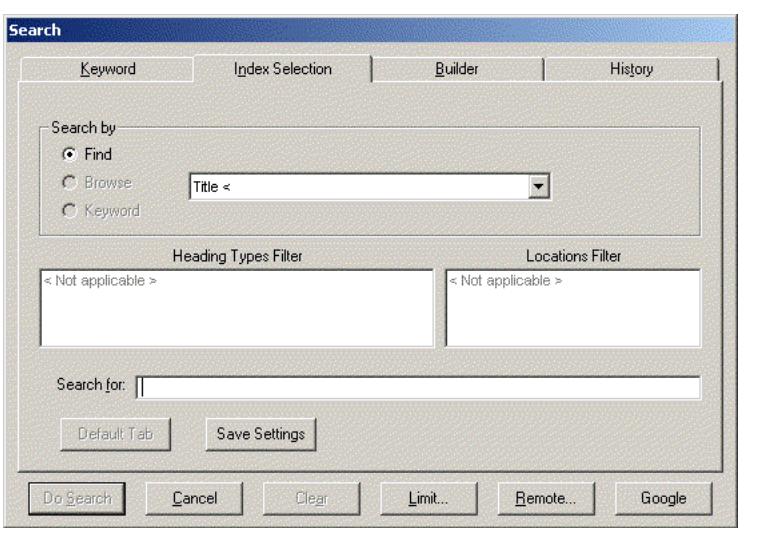

<span id="page-134-1"></span>**Figure 3-22. Search dialog box**

#### **NOTE:**

By default, the **Index Selection** tab displays when the **Search** dialog box opens. To navigate between search tabs, you can either click the appropriate tab or press the **Alt** key plus the letter underlined in the tab name.

If configured, there can be two other features available on each tab regardless of the type of search. These features are remote searching and a user-defined search. See [Remote Searching on page 3-74](#page-177-0) and User-Defined Alternate Search [Button on page 3-82.](#page-185-0)

User-defined limits can be applied to some searches. See [Search Limits on](#page-187-0)  [page 3-84](#page-187-0).

#### <span id="page-135-0"></span>**Keyword Tab and Keyword Searching**

The **Keyword** tab ([Figure 3-23](#page-135-1)) of the **Search** dialog box allows you to conduct keyword searches of all MARC fields and subfields in the bibliographic and holdings records. Users can specify the tag/subfields to search or specify an index to search by including the tag/subfield or index code before the search term.

#### **NOTE:**

The **Holdings Boolean** radio button is an optional feature which your site may or may not have chosen to implement.

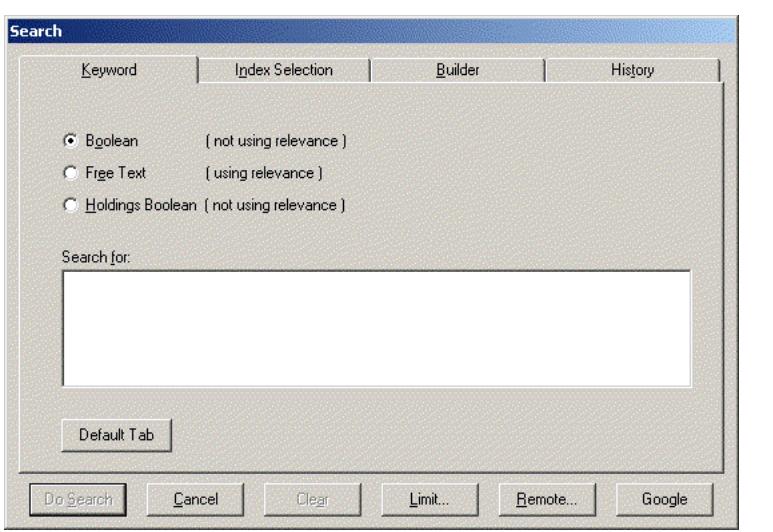

#### <span id="page-135-1"></span>**Figure 3-23. Keyword tab of the Search dialog box**

Limits can be applied to the Boolean and Free Text Keyword searches. However, they cannot be applied to the Holdings Boolean search. See Search Limits on [page 3-84](#page-187-0).

Users must select a search type radio button and enter search criteria in the **Search for** field to enable the **Do Search** button. See [Table 3-3](#page-136-0) for a description of the options available on the **Keyword** tab to invoke a keyword search.

#### **NOTE:**

An (R) in the first column of the table designates a required entry. Unless otherwise specified, characters can be alphabetic or numeric, uppercase and/or lowercase, and may include punctuation and spaces.

**Option** Description Boolean **Performs a keyword search of the bibliographic record** using Boolean terms (and, or, not) without using relevance. When you select **Boolean**, remember to insert Boolean terms. Otherwise, you receive a Malformed Query error message. Free Text **Performs a keyword search of the bibliographic record** using relevance without Boolean operators. Holdings Boolean (optional feature) Performs a keyword search, without using relevance, of holdings records in your local database. Provides the flexibility to locate coded data, for example, inside the call number of MARC holdings records. Must use Boolean operators if using more than one search term. The default index searched is HKEY. **NOTE:** This search is not available for remote searching.

<span id="page-136-0"></span>**Table 3-3. Description of the Keyword tab**

| Option            | <b>Description</b>                                                                                                    |
|-------------------|----------------------------------------------------------------------------------------------------|
| Search for<br>(R) | Enter search criteria in this field. Search criteria<br>separated by spaces may require quotation marks to<br>achieve the intended result. Example:<br>"world war"<br>"41051654 //r944"                                                                |
|                   | Wildcard characters are as follows.                                                                                                    |
|                   | ? (question mark)                                                                                                    |
|                   | Use the question mark for multiple-character,<br>wildcard searches at the beginning, middle, or end<br>of your search terms.                                                                                                    |
|                   | % (percent sign)                                                                                                    |
|                   | Use the percent sign for single-character wildcard<br>searches.                                                                                                    |
|                   | <b>NOTE:</b><br>Wildcard characters can be used in Free Text searches,<br>Builder searches, and command line searches (that do<br>not use a subfield-limited keyword index). Wildcard<br>characters are not available for use with Z39.50<br>searches. |
|                   | Add one of the following operators before the search<br>term (in a Free Text search) to specify additional<br>characteristics.                                                                                                    |
|                   | + (plus sign)<br>$\bullet$                                                                                                    |
|                   | The term must display in the record.                                                                                                    |
|                   | ! (exclamation point)<br>$\bullet$                                                                                                    |
|                   | Records with the term are to be excluded.<br>* (asterisk)                                                                                                    |
|                   | The term is important.                                                                                                    |
|                   | You can also do command line searching. See Command<br>Line Searching on page 3-35.                                                                                                    |

**Table 3-3. Description of the Keyword tab**

| Option            | <b>Description</b>                                                                                                    |
|-------------------|----------------------------------------------------------------------------------------------------|
| Default Tab       | Identifies which tab displays as the default when the<br>Search function is initiated.                                                       |
|                   | This button is inactive on the tab selected as the default.                                                                                  |
|                   | At installation, the Index Selection tab is the default.                                                                                     |
|                   | This option is available on the following tabs: Keyword,<br>Index Selection, and Builder.                                                    |
|                   | <b>NOTE:</b><br>This button does not display when Retain Last Search is<br>selected.                                                         |
| Do Search         | Executes the search.                                                                                                    |
| Cancel            | Cancels the search and closes the Search dialog box.                                                                                         |
| Clear             | Deletes the search term(s) in the <b>Search for</b> text box.                                                                                |
| Limit             | Opens the Search Limits dialog box, where you can limit<br>your search by language, location, date, or other<br>variables you've configured. |
|                   | NOTE:<br>Limits cannot be applied to holdings keyword searching.                                                                             |
|                   | See Search Limits on page 3-84.                                                                                                    |
| Remote            | The Remote button, if configured, allows users to search<br>remote databases.                                                                |
|                   | See Remote Databases on page 3-74                                                                                                    |
| <b>URI Search</b> | If configured, this button invokes a user-defined URI<br>(Uniform Resource Identifier) to search outside the<br>Voyager database.            |
|                   | See User-Defined Alternate Search Button on page 3-82.                                                                                       |

**Table 3-3. Description of the Keyword tab**

Results of Boolean and Free Text searches are displayed in a **Titles Index** dialog box, and results of Holdings Boolean searches are displayed in a **Holdings Index** dialog box. See [Titles Index Dialog Box on page 3-48](#page-151-0).

#### <span id="page-138-0"></span>**Command Line Searching**

Users can do command line searching by specifying MARC record tags/subfields to search or an index to search and the existing rules for Boolean searching.

**•** To search keyword composite indexes use the 4 letter code (see the *Voyager System Administration User's Guide*). For example, the search code NKEY (author name) searches by tags 100 aqd, 110 abcdefgl, and so forth. Another command line search example using GKEY as the keyword index code is as follows.

#### **GKEY pinnochio and GKEY disney**

**•** To search tags, use the three-numeric character of the tag followed by the single subfield (245b, 010a, 035a, 650x). The search is keyword except for number fields such as LCCN, ISBN, and ISSN which are left-anchored.

Truncation as well as boolean operators and quotation marks for phrase searching may be used (245a text? AND commentary) for the keyword indexed searches. You may also search for more than one tag at a time (650a "middle eastern literature" AND 100a pritchard).

#### **Other Keyword Search Considerations/Options**

Optionally, your system administrator may implement dynamic noise word reduction to improve performance of keyword searches. This option eliminates common words from a user's query for the purpose of searching but retains them for the purpose of relevance ranking.

The following is a list of stop words used with this feature.

- **•** AND
- **•** OR
- **•** NOT
- **•** OF
- **•** IN
- **•** THE
- **•** WITH
- **•** TO
- **•** FOR

The dynamic noise word reduction capability is set with NOISEWORDFILTER in the server-side voyager.ini file. Refer to the *Voyager Technical User's Guide* or see your system administrator for more information.

#### <span id="page-140-0"></span>**Index Selection Tab**

Headings/Index Selection searching allows users to perform left-anchored bibliographic searches, holdings searches, authorities searches, and headings searches. In addition to system defined searches, your institution can define additional searches. Search types are created in System Administration. See the *Voyager System Administration User's Guide* for details.

Limits can be applied to those Index Selection searches conducted on leftanchored indexes. However, they cannot be applied to headings searches. See [Search Limits on page 3-84](#page-187-0).

[Figure 3-24](#page-140-1) displays the **Index Selection** tab of the **Search** dialog box.

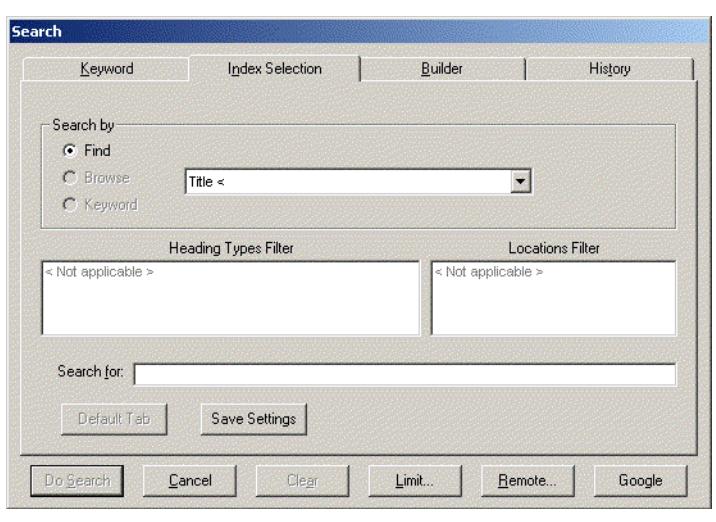

<span id="page-140-1"></span>**Figure 3-24. Index Selection tab of the Search dialog box**

[Table 3-4](#page-141-0) describes the **Index Selection** tab. When a heading search is selected from the drop-down menu, the user must select either the **Find** or **Browse** radio button to govern the search. See **[Find and Browse Searches on page 3-41](#page-144-0)**.

#### **NOTE:**

An (R) in the first column of the table designates a required entry. Unless otherwise specified, characters can be alphabetic or numeric, uppercase and/or lowercase, and may include punctuation and spaces.

<span id="page-141-0"></span>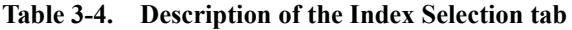

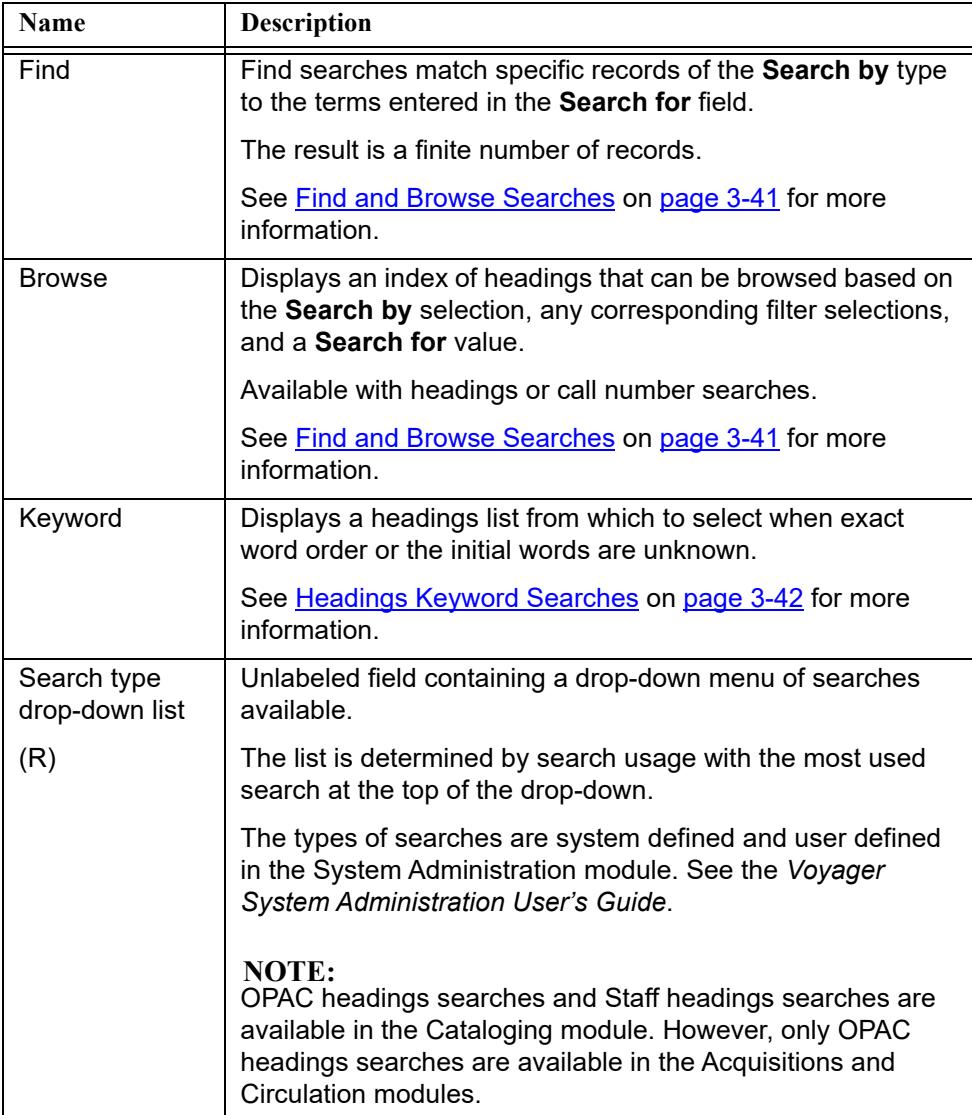

| Name                           | <b>Description</b>                                                                                                    |
|--------------------------------|----------------------------------------------------------------------------------------------------|
| <b>Heading Types</b><br>Filter | Users can select a Heading Type filter to further limit a<br>heading or a headings keyword search. Resulting records<br>must contain the heading type selected and match the search<br>criteria. |
|                                | The types of searches are system defined.                                                                                                    |
|                                | <b>NOTE:</b><br>These filters may be suppressed in the System<br>Administration module.                                                                                                    |
| <b>Locations Filter</b>        | Users can select a Locations filter to further limit a search<br>when doing call number searches.                                                                                                |
|                                | Locations are defined locally in the System Administration<br>module. See the Voyager System Administration User's<br>Guide.                                                                     |
|                                | By limiting a call number search by location, you can<br>get an online shelf list.                                                                                                    |
| Search for<br>(R)              | Enter your search term(s) or phrase(s) in the <b>Search for</b> field<br>(1-149 characters).                                                                                                    |
|                                | Use Boolean operators (and, or, not) to achieve the best<br>match with your search string.                                                                                                    |
|                                | Use quotation marks to identify phrases.                                                                                                    |
|                                | Use a question mark (?) to truncate the search term if not<br>automatically truncated. See <b>Automatic Truncation for Index</b><br>Selection Searches on page 3-84 for more information.        |
| Default Tab                    | Identifies which tab displays as the default when the Search<br>function is initiated.                                                                                                    |
|                                | This button is inactive on the tab selected as the default.                                                                                                    |
|                                | At installation, the Index Selection tab is the default.                                                                                                    |
|                                | This option is available on the following tabs: Keyword,<br>Index Selection, and Builder.                                                                                                    |
|                                | <b>NOTE:</b><br>This button does not display when Retain Last Search is<br>selected.                                                                                                    |

**Table 3-4. Description of the Index Selection tab**

| <b>Name</b>       | <b>Description</b>                                                                                                    |
|-------------------|----------------------------------------------------------------------------------------------------|
| Save Settings     | Saves values on the current search tab.                                                                                                    |
|                   | The search code for the index is saved.                                                                                                    |
|                   | The saved settings display each subsequent time this tab is<br>accessed.                                                                                                    |
|                   | To change settings, enter new values on the tab and click<br><b>Save Settings.</b>                                                                                                    |
|                   | NOTF:<br>When the index is deleted, the index code is changed, or it is<br>suppressed, a standard error message is displayed. When<br>the user responds by clicking OK, the default setting is<br>cleared and the first index in the list and the first connector<br>display. |
|                   | This option is available on the following tabs: Index<br>Selection and Builder.                                                                                                    |
|                   | <b>NOTE:</b><br>This button does not display when Retain Last Search is<br>selected.                                                                                                    |
| Do Search         | Executes the search.                                                                                                    |
| Cancel            | Cancels the search.                                                                                                    |
| Clear             | Deletes the search term(s) in the <b>Search for</b> field.                                                                                                    |
| Remote            | The Remote button, if configured, allows users to search<br>remote databases.                                                                                                    |
|                   | See <u>Remote Databases</u> on page 3-74.                                                                                                    |
| Limit             | Opens the Search Limits dialog box, where you can limit<br>your search by language, location, date, or other variables<br>you've configured.                                                                                                    |
|                   | <b>NOTE:</b><br>The Limits button is not available for Headings or Holdings<br>Keyword searches.                                                                                                    |
|                   | See Search Limits on page 3-84.                                                                                                    |
| <b>URI Search</b> | If configured, this button invokes a user-defined URI (Uniform<br>Resource Identifier) to search outside the Voyager database.                                                                                                    |
|                   | See User-Defined Alternate Search Button on page 3-82.                                                                                                    |

**Table 3-4. Description of the Index Selection tab**
Results of searches from the **Index Selection** tab display in either the **Titles Index** dialog box or **Headings List** dialog box. See [Titles Index Dialog Box on](#page-151-0)  [page 3-48](#page-151-0) and [Headings List Dialog Box on page 3-57.](#page-160-0)

## **Find and Browse Searches**

The radio buttons of either **Find** or **Browse** are available if you are performing a heading or call number search. Selecting Find or Browse affects the search results received.

A Find search returns specific, finite results that match the search criteria. For example, a Find subject heading search (OPAC Subject Headings Search) for **war?** returns the results shown in [Figure 3-25.](#page-144-0)

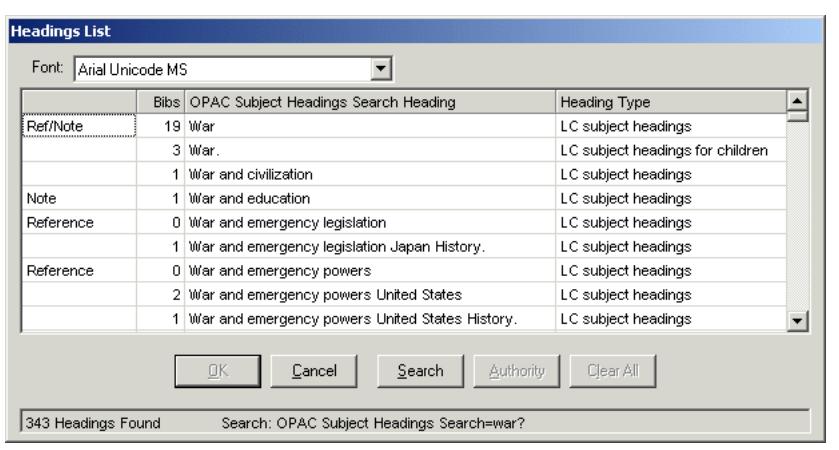

<span id="page-144-0"></span>**Figure 3-25. Search results after doing a find subject heading search for war?**

The Browse search allows users to scroll through an institution's list of headings. For example, a Browse subject heading search (OPAC Subject Headings Search) for **war?** returns the results shown in [Figure 3-26](#page-145-0).

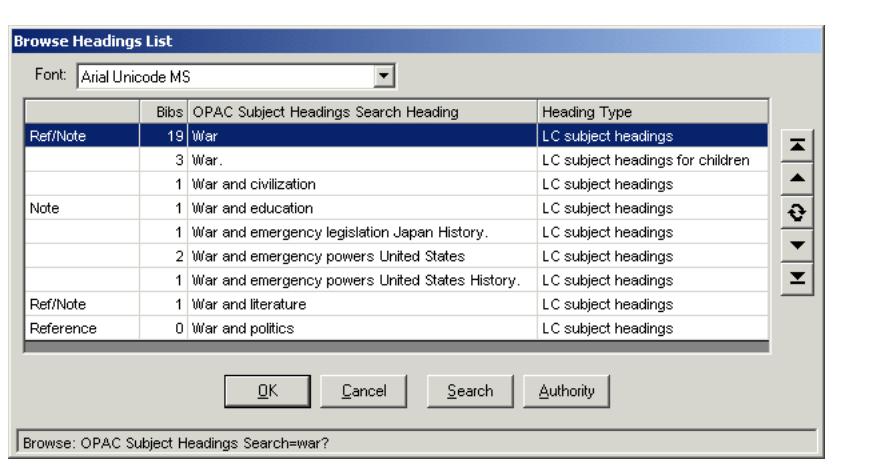

<span id="page-145-0"></span>**Figure 3-26. Search results after doing a browse subject heading search for war?**

In this example, the system displays the **Browse Headings List** that users can scroll through using the arrow buttons ([Table 3-10](#page-163-0)) to find the wanted heading.

#### **Heading Searches by Call Number**

When doing an Index Selection search by call number, Voyager accepts Dewey call numbers that have more than one decimal point as well as call numbers that only have a decimal point after the Dewey root/Cutter combination such as 305.1 M887 no.2 and 506 N56 v.8. Also, normalization of Dewey call numbers including dates was adjusted to ensure proper sorting in call number indexes such as 321 A65 1998.

Regarding the display of call numbers with 852‡k and 852‡m (call number prefix and suffix) fields, you can include prefixes and suffixes in all of Voyager's call number displays.

When you perform a Browse search for a call number with a prefix or a suffix, you see the prefix or suffix in the results list as well as in the actual record itself.

#### **Headings Keyword Searches**

The **Keyword** radio button is active on the **Index Selection** tab when the following indexes are selected from the drop-down list.

- **•** Staff Name Headings Search
- **•** Staff Title Headings Search
- **•** Staff Name/Title Headings Search
- **•** Staff Subject Search
- **•** OPAC Name Headings Search
- **•** OPAC Title Headings Search
- **•** OPAC Name/Title Search
- **•** OPAC Subject Search

Consistent with all headings searches, the **Limit** button is disabled when a headings index is selected from the drop-down list.

Command line syntax may be used with headings keyword searches. Boolean operators such as **and**, **or**, or **not** should be used to combine search strings.

Search terms in quotation marks are searched as a phrase. For example, **"civil war"** is not the same search as **civil AND war**.

Search results display in the Headings List dialog box without relevance ranking. See **Figure 3-27**. The headings are ordered alphabetically by normal heading.

|            |          | Bibs Staff Subject Headings Search Heading                               | <b>Heading Type</b> |
|------------|----------|--------------------------------------------------------------------------|---------------------|
| Reference  | 0        | Alabama History Civil War, 1861-1865                                     | LC subject headings |
| Reference  |          | American Civil War, 1861-1865                                            | LC subject headings |
| Authorized | 0        | Campaigns of the Civil War                                               | LC subject headings |
| Authorized | 4        | Charleston (S.C.) History Civil War, 1861-1865                           | LC subject headings |
|            |          | Charleston (S.C.) History Civil War, 1861-1865 Fiction.                  | LC subject headings |
|            |          | Charleston (S.C.) History Civil War, 1861-1865<br>Prisoners and prisons. | LC subject headings |
| Authorized | $\Omega$ | Chechni <sup>c</sup> a <sup>®</sup> (Russia) History Civil War, 1994-    | LC subject headings |
|            | 5.       | China History Civil War, 1945-1949.                                      | LC subject headings |

<span id="page-146-0"></span>**Figure 3-27. Headings List for Headings Keyword Search**

#### **NOTE:**

Authority record access is available via the **Authority** button.

Headings Keyword Searches are not available on the **Builder** tab.

## **Builder Tab and Builder Searching**

The **Builder** tab of the **Search** dialog box allows you to build complex searches using multiple fields, search terms, and Boolean operators.

Builder searches are Keyword searches. Therefore, limits can be applied. See [Search Limits on page 3-84](#page-187-0).

[Figure 3-28](#page-147-0) shows the **Builder** tab of the **Search** dialog box.

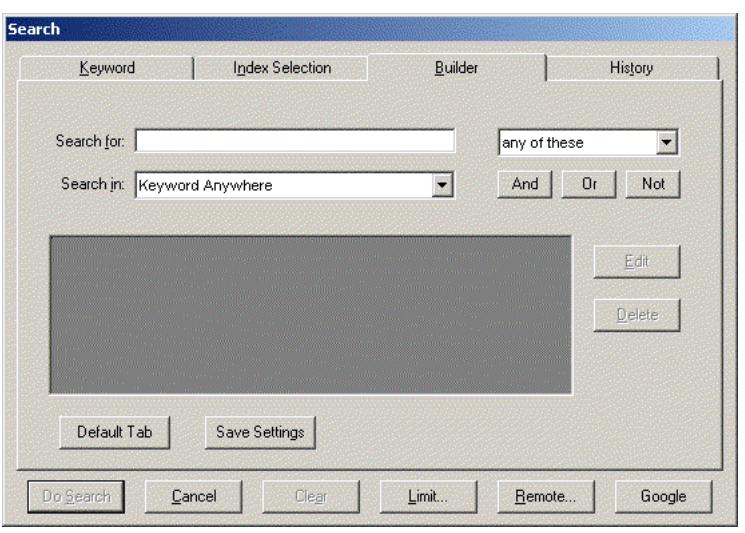

<span id="page-147-0"></span>**Figure 3-28. Builder tab of the Search dialog box**

[Table 3-5](#page-148-0) describes the **Builder** tab.

## **NOTE:**

An (R) in the first column of the table designates a required entry. Unless otherwise specified, characters can be alphabetic or numeric, uppercase and/or lowercase, and may include punctuation and spaces.

<span id="page-148-0"></span>**Table 3-5. Description of the Builder tab**

| <b>Name</b>                  | <b>Description</b>                                                                                                    |
|------------------------------|----------------------------------------------------------------------------------------------------|
| Search for<br>(R)            | Enter your search term(s) or phrase in the Search for field (1-<br>149 characters).                                                                                                    |
|                              | Wildcard characters are as follows.                                                                                                    |
|                              | ? (question mark)                                                                                                    |
|                              | Use the question mark for multiple-character, wildcard<br>searches at the beginning, middle, or end of your<br>search terms.                                                                                                    |
|                              | % (percent sign)<br>٠                                                                                                    |
|                              | Use the percent sign for single-character wildcard<br>searches.                                                                                                    |
|                              | <b>NOTE:</b><br>Wildcard characters are not available for use with Z39.50<br>searches.                                                                                                    |
| Search term<br>options drop- | Unlabeled drop-down menu allowing the operator to determine<br>how to search. Values are preset by the system.                                                                                                    |
| down list                    | Any of these places an implied or between the search<br>terms.                                                                                                    |
|                              | All of these places an implied and between terms.                                                                                                    |
|                              | As a phrase searches an if the terms are placed in<br>quotes.                                                                                                    |
| Search in                    | Drop-down menu of keyword search types.                                                                                                    |
|                              | Values are preset by the system and user-defined Keyword<br>indexes.                                                                                                    |
|                              |                                                                                                    |
|                              | <b>NOTE:</b><br>MFHD keyword index searching and Journal index searching<br>are not available in builder searching because they cannot be<br>combined with bibliographic keyword indexes. The Journal<br>index is a title keyword search with a journal type limit applied<br>to it. |

| Name          | <b>Description</b>                                                                                                    |
|---------------|----------------------------------------------------------------------------------------------------|
| Search terms  | Unlabeled box containing your search terms and, if used,<br>accompanying Boolean operators.                                                                                                    |
| Edit          | Allows you to edit any search term or phrase you select from<br>the unlabeled search term box.                                                                                                    |
| Delete        | Deletes any selected search term from the<br>unlabeled search term box.                                                                                                    |
| Default Tab   | Identifies which tab displays as the default when the Search<br>function is initiated.                                                                                                    |
|               | This button is inactive on the tab selected as the default.                                                                                                    |
|               | At installation, the <b>Index Selection</b> tab is the default.                                                                                                    |
|               | This option is available on the following tabs: Keyword, Index<br>Selection, and Builder.                                                                                                    |
|               | <b>NOTE:</b><br>This button does not display when Retain Last Search is<br>selected.                                                                                                    |
| Save Settings | Saves values on the current search tab.                                                                                                    |
|               | The search code for the index is saved.                                                                                                    |
|               | The saved settings display each subsequent time this tab is<br>accessed.                                                                                                    |
|               | To change settings, enter new values on the tab and click<br><b>Save Settings.</b>                                                                                                    |
|               | <b>NOTE:</b><br>When the index is deleted, the index code is changed, or it is<br>suppressed, a standard error message is displayed. When the<br>user responds by clicking OK, the default setting is cleared<br>and the first index in the list and the first connector display. |
|               | This option is available on the following tabs: Index Selection<br>and <b>Builder</b> .                                                                                                    |
|               | <b>NOTE:</b><br>This button does not display when Retain Last Search is<br>selected.                                                                                                    |
| Do Search     | Executes the search.                                                                                                    |
| Cancel        | Cancels the search.                                                                                                    |

**Table 3-5. Description of the Builder tab**

| <b>Name</b> | <b>Description</b>                                                                                                    |
|-------------|----------------------------------------------------------------------------------------------------|
| Clear       | Deletes the search term(s) in the Search for field.                                                                            |
| Limit       | Opens the Search Limits dialog box.<br><b>NOTE:</b><br>The Limits button is not available for Heading searches.                |
|             | See Search Limits on page 3-84.                                                                                                |
| Remote      | The Remote button, if configured, allows users to search<br>remote databases.<br>See Remote Databases on page 3-74.            |
|             |                                                                                                    |
| URI Search  | If configured, this button invokes a user-defined URI (Uniform<br>Resource Identifier) to search outside the Voyager database. |
|             | See User-Defined Alternate Search Button on page 3-82.                                                                         |

**Table 3-5. Description of the Builder tab**

Results from Builder searches display in the **Titles Index** dialog box, see [Titles](#page-151-0)  [Index Dialog Box on page 3-48](#page-151-0).

## **History Tab**

The History tab (*Figure 3-29*) gives you access to all searches you performed during the current session. For each search you performed, it lists the search parameters and the number of records returned (**#Hits**).

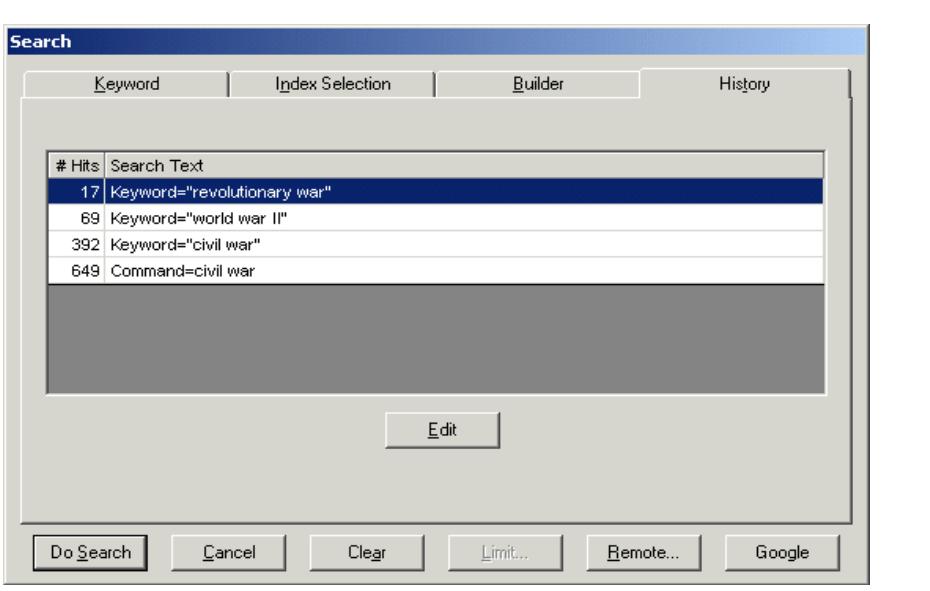

<span id="page-151-1"></span>**Figure 3-29. History tab of the Search dialog box**

From the **History** tab, you can re-execute searches previously performed or edit previous search statements.

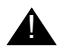

## ! **IMPORTANT:**

*The History tab does not retain information about search limits. If you reexecute or edit a search from the History tab, any current limits in effect are used instead of any limits you previously specified.*

## <span id="page-151-0"></span>**Titles Index Dialog Box**

The **Titles Index** dialog box [\(Figure 3-30](#page-152-0)) displays the results of Keyword searches, whether conducted from the **Keyword** tab (a Boolean or Free Text search) or the **Builder** tab, and the results of left-anchored searches conducted from the **Index Selection** tab.

**NOTE:**

The maximum number of records returned is 10,000.

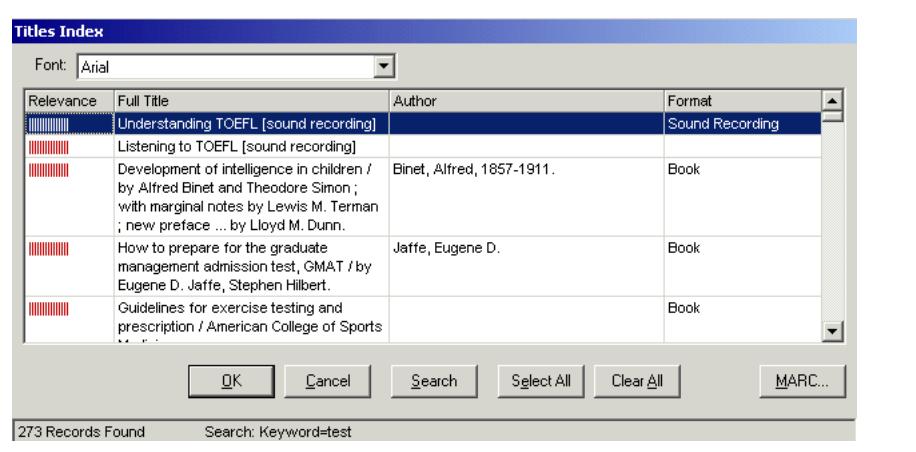

<span id="page-152-0"></span>**Figure 3-30. Titles Index dialog box**

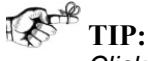

*Click the Titles Index button [\(Figure 3-31\)](#page-152-1) or Display>Title Index to reaccess the results of the most recent Keyword search when the Titles Index dialog box is closed.*

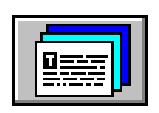

## <span id="page-152-1"></span>**Figure 3-31. Titles Index Button**

By default the **Titles Index** dialog box displays the following. (See [Search Results](#page-154-0)  [List Re-Sort Options on page 3-51](#page-154-0) for a description of sort options for displaying **Titles Index** results.)

- **•** Relevance column (for free text searches)
- **•** Title
- **•** Author
- **•** Date

The title, author, and date columns can be reconfigured to display other bibliographic data. These columns are configured on the **Search Results** tab when defining indexes in the System Administration module. See the *Voyager System Administration User's Guide* for more information.

#### **NOTE:**

If your search retrieves more than 100 titles, a **Stop** button becomes active. You can then click the **Stop** button to cancel the retrieval of more records [\(Figure 3-](#page-153-0) [32](#page-153-0)).

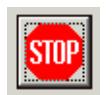

#### <span id="page-153-0"></span>**Figure 3-32. Stop button seen with more than 100 search results**

See [Table 3-6](#page-153-1) for a description of the **Titles Index** dialog box.

<span id="page-153-1"></span>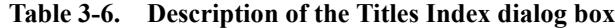

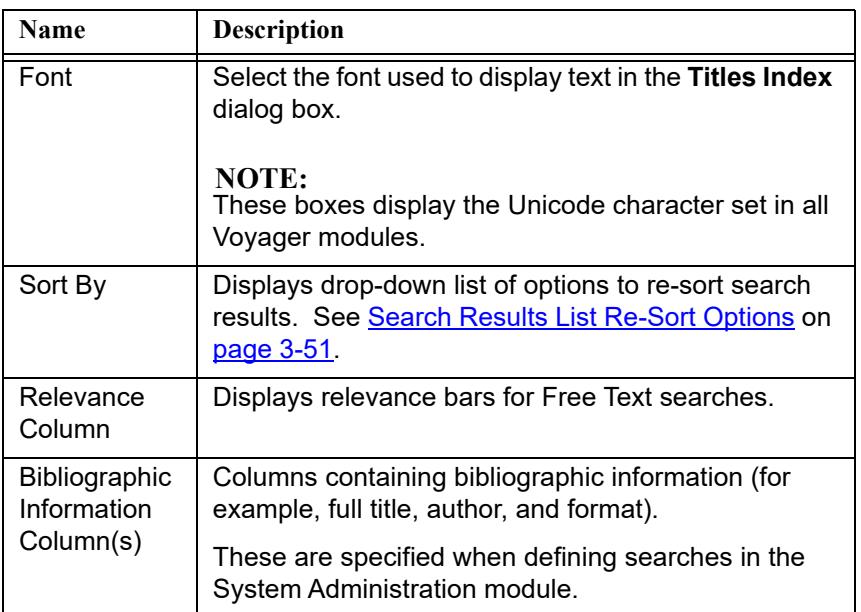

| Name       | <b>Description</b>                                                                                                    |
|------------|----------------------------------------------------------------------------------------------------|
| OΚ         | After clicking the <b>OK</b> button, the response of the sys-<br>tem varies depending on the type of search con-<br>ducted.                                  |
|            | See Keyword Search in the Cataloging Module on<br><u>page 3-106</u> .                                                                                        |
| Cancel     | Closes the <b>Titles Index</b> dialog box.                                                                                                    |
| Search     | Returns to the <b>Search</b> dialog box cleared of previous<br>entries unless the <b>Retain Last Search</b> check box is<br>selected in session preferences. |
| Select All | Opens all of the returned records.                                                                                                    |
| Clear All  | Clears all selected records.                                                                                                    |

**Table 3-6. Description of the Titles Index dialog box**

## <span id="page-154-0"></span>**Search Results List Re-Sort Options**

The following options are available for re-sorting a search results list.

- **•** Author
- **•** Publish Date
- **•** Publish Date Descending
- **•** Relevance (if used for the search)
- **•** Title
- **•** Search results column headers such as Format, for example

(depending on the [Global Log] settings in the Voyager.ini file; see [Re-Sort Configuration Options on page 3-52](#page-155-0) for more information)

## See [Figure 3-33.](#page-155-1)

These options display when a non-headings search is performed against the local database or a single remote Voyager database.

Click one of the options from the **Sort By** drop-down list to execute a new sort.

Optionally, you may click a column heading to invoke a Quick Sort of the search results list using the column data. See [Re-Sort Configuration Options on page 3-](#page-155-0) [52](#page-155-0) for more details of configurable options.

Selecting a Quick Sort value once re-sorts the list in ascending order based on the value selected. Selecting the same Quick Sort value a second time re-sorts the list in descending order. This applies to the Quick Sort capability selectable from both the **Sort By** drop-down list and by clicking a column heading when configured for sort options use. See [Re-Sort Configuration Options on page 3-52](#page-155-0) for more information.

| Title<br>Miller, Candace R.<br>Author<br>IIIIII<br>Tales from the plant kingdom : a<br>Publish Date<br>reference collection of over 160 legends<br>Publish Date Descending<br>and pourquoi stories about the creation,<br>characteristics and naming of plants /<br>Relevance (Quick Sort)<br>Candace R. Miller, professional<br>Title (Quick Sort)<br>storyteller; drawings by Jennifer Salazar.<br>Welfare reform : failure & remedies / Alvin<br>Schorr, Alvin Louis, 1921-<br>Book |                          |  | Title                                    | Relevance |
|----------------------------------------------------------------------------------------------------|--------------------------|--|------------------------------------------|-----------|
| HIIII                                                                                                    |                          |  |                                          |           |
|                                                                                                    |                          |  | L. Schorr ; foreword by Herbert J. Gans. |           |
| HIIII<br>Prairie folks / by Hamlin Garland.<br>Garland, Hamlin, 1860-1940.<br>Book                                                                                                    |                          |  |                                          |           |
| Sound Recording<br>HIIII<br>Cowell, Henry, 1897-1965.<br>Piano music [sound recording] / Henry<br>Cowell                                                                                                    | $\overline{\phantom{a}}$ |  |                                          |           |

**Figure 3-33. Search results sort options**

## <span id="page-155-1"></span><span id="page-155-0"></span>**Re-Sort Configuration Options**

The **Sort By** options that display in the **Titles Index** dialog box are determined by sort options configured in the [Global Log] stanza in the Voyager.ini file. The configurable sort options are as follows.

- **•** ServerSortList=Y/N
- **•** ASCIISortList=Y/N
- **•** ASCIISortColumn=Y/N

See the *Voyager Technical User's Guide* for more information regarding configuring the [Global Log] stanza in the Voyager. ini file.

See **Table 3-7** for the system default when no options are configured in the [Global Log] stanza.

<span id="page-155-2"></span>**Table 3-7. Default Re-Sorting Options (when none are configured)**

| Option         | <b>Variable</b> |
|----------------|-----------------|
| ServerSortList |                 |

| Option                 | <b>Variable</b> |
|------------------------|-----------------|
| <b>ASCIISortList</b>   |                 |
| <b>ASCIISortColumn</b> | N               |

**Table 3-7. Default Re-Sorting Options (when none are configured)**

## **ServerSortList**

When *ServerSortList=Y* is implemented, the sort function utilizes Voyager indexes that follow certain rules to handle punctuation and other nonalphanumeric characters that exist in a MARC record. For example, O'Connor becomes OConnor.

When one of the following **Sort By** options is selected from the drop-down list (see [Figure 3-33](#page-155-1)), the system automatically executes a Voyager search on the server and displays new search results based on the sort order selected.

- **•** Author
- **•** Publish Date
- **•** Publish Date Descending
- **•** Relevance (if used for the search)
- **•** Title

## **ASCIISortList**

When **ASCIISortList=Y** is implemented, the system does an alphabetic sort with diacritics removed using Visual Basic on the client to process the existing search results list into the new sort order determined by the selection of one of the following **Sort By** options (below the line).

- **•** Relevance (Quick Sort)
- **•** Title (Quick Sort)
- **•** "Column Heading Name" (Quick Sort)

such as Format (Quick Sort)

This method is faster because it does not re-execute the search query against Voyager indexed data on the server. Instead, it uses facilities on the client to process the sort. As a result, for example, leading articles are considered part of the data to sort versus ignored data as in a Voyager server sort.

## **ASCIISortColumn**

When *ASCIISortColumn=Y* is implemented, the system does an alphabetic sort with diacritics removed using Visual Basic on the client to process the existing search results list into the new sort order determined by the selection (mouse click) of one of the column headings.

This method is faster because it does not re-execute the search query against Voyager indexed data on the server. Instead, it uses facilities on the client to process the sort. As a result, for example, leading articles are considered part of the data to sort versus ignored data as in a Voyager server sort.

#### **NOTE:**

The Quick Sort facility may be accessed through either of the following methods when the appropriate configuration is implemented in the  $[GLobal Log]$  stanza.

- **•** Click the column heading for the desired sort
- **•** Select one of the Quick Sort (below the line) options from the **Sort By** dropdown list

#### **Considerations for Re-sorting Search Results**

The following list highlights some considerations.

- **•** When a re-sort is executed, the original sort order is lost except when relevance is used.
- **•** If a search result is truncated to a maximum of 10,000 results, the re-sort option retrieves different results than the original set since the sort order by value is different.

The re-sort drop-down list options only display with bibliographic result sets that display a list of titles. The following are examples of types of searches that provide re-sort options.

- **•** Keyword, Index Selection, or Builder searches
- **•** Keyword searches with relevance and without relevance
- **•** MFHD keyword searches
- **•** Command line searches with relevance and without relevance
- **•** Date searches
- **•** Find searches
- **•** Left-anchored, non-headings searches
- **•** Selections on headings lists of headings with multiple titles

The **Sort By** drop-down list does not display with bibliographic results sets meeting any of the following criteria.

- **•** A list of headings
- **•** Browse searches
- **•** Remote Z39.50 connections
- **•** Remote connections to non-Voyager catalogs
- **•** Remote connections to multiple Voyager catalogs

# **Holdings Index Dialog Box**

The **Holdings Index** dialog box [\(Figure 3-34](#page-158-0)) returns results of a Holdings Boolean search conducted from the **Keyword** tab.

#### **NOTE:**

The maximum number of records returned is 10,000.

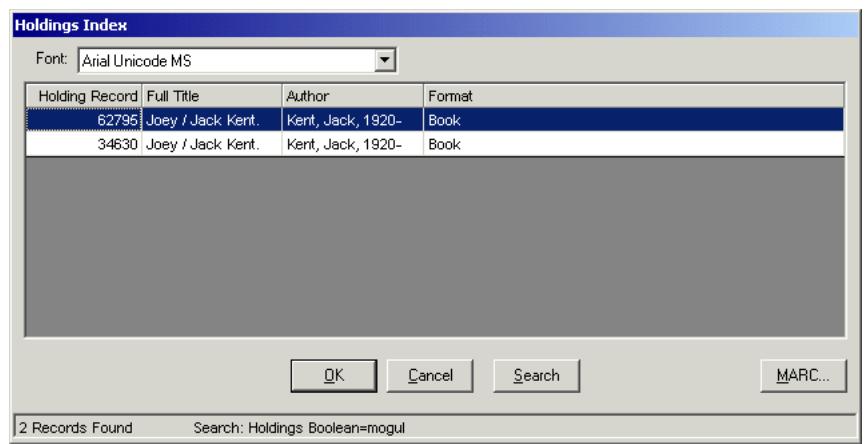

#### <span id="page-158-0"></span>**Figure 3-34. Holdings Index dialog box**

The **Holdings Index** dialog box displays the following:

- **•** Holdings Record ID
- **•** Title
- **•** Author
- **•** Date

The title, author, and date columns can be re-configured to display other bibliographic data on the **Holdings Index** dialog box. These columns are configured on the **Search Results** tab when defining indexes in the System Administration module. See the *Voyager System Administration User's Guide* for more information.

#### **NOTE:**

If your search retrieves more than 100 titles, a **Stop** button becomes active. You can then click the **Stop** button to cancel the retrieval of more records (**Figure 3-**[32](#page-153-0)).

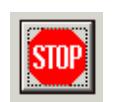

#### **Figure 3-35. Stop button seen with more than 100 search results**

See [Table 3-8](#page-159-0) for a description of the **Holdings Index** dialog box.

<span id="page-159-0"></span>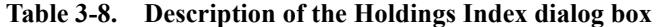

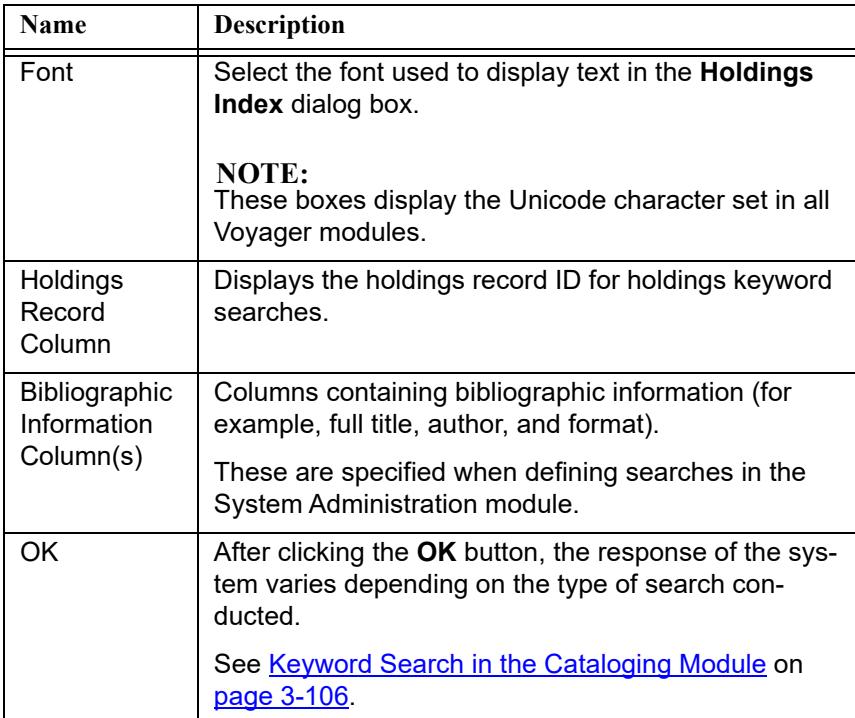

| <b>Name</b> | <b>Description</b>                                                                                                    |
|-------------|----------------------------------------------------------------------------------------------------|
| Cancel      | Closes the <b>Holdings Index</b> dialog box.                                                                                                   |
| Search      | Returns to the Search dialog box cleared of previous<br>entries unless the Retain Last Search check box is<br>selected in session preferences. |
| Select All  | Opens all of the returned records.                                                                                                    |
| Clear All   | Clears all selected records.                                                                                                    |

**Table 3-8. Description of the Holdings Index dialog box**

# <span id="page-160-0"></span>**Headings List Dialog Box**

Results of Index Selection headings searches display in a **Headings List** dialog box [\(Figure 3-36](#page-160-1)).

#### **NOTE:**

A left-anchored or non-headings search from the **Index Selection** tab returns results in a **Titles Index** dialog box. See [Titles Index Dialog Box on page 3-48.](#page-151-0)

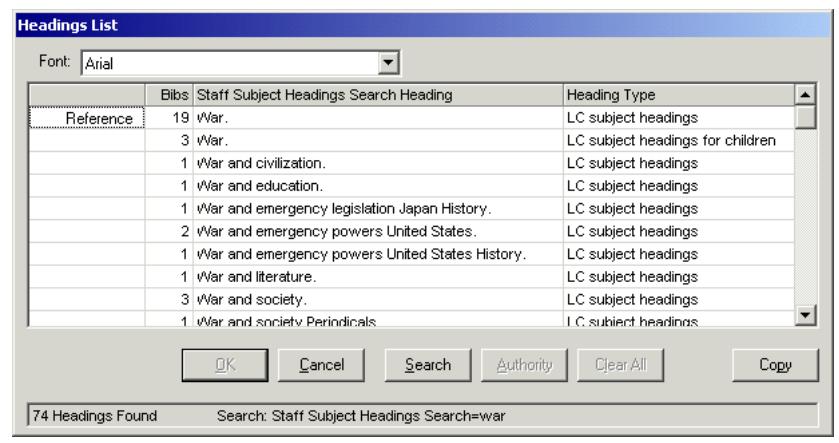

## <span id="page-160-1"></span>**Figure 3-36. Headings List dialog box**

In a **Headings List** dialog box, you can view the following.

- **•** References
- **•** Ref/Notes
- **•** Notes/Scope Notes
- **•** Narrower terms
- **•** See and/or See Also reference(s) associated with the heading

See [Table 3-9](#page-161-0) for a description of associated Headings List information.

<span id="page-161-0"></span>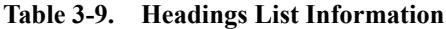

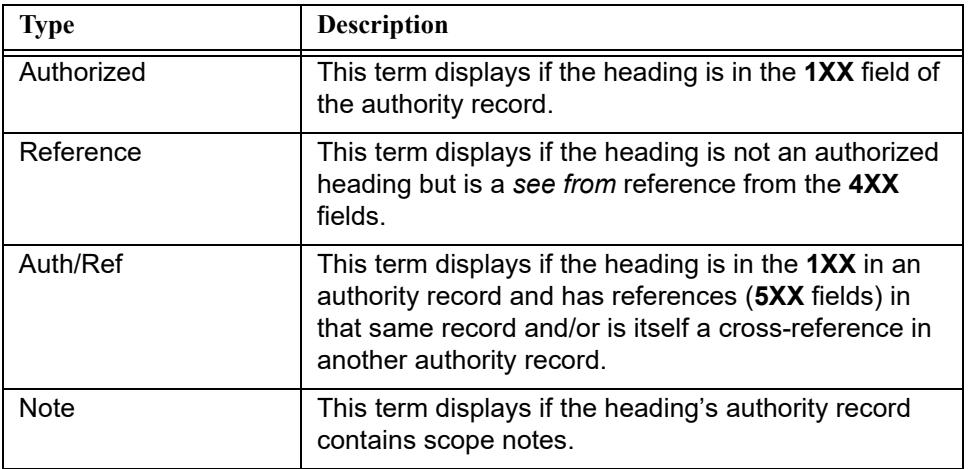

Optionally, headings with subdivisions display with dashes. See **[Figure 3-37](#page-162-0)**. To implement the display of dashes for headings with subdivisions, see the description of System>Miscellaneous options in the *Voyager System Administration User's Guide*.

|               | Bibs | OPAC Subject Headings Search Heading              | Heading Type                     |                |
|---------------|------|---------------------------------------------------|----------------------------------|----------------|
| Auth/Ref/Note |      | 19 War                                            | LC subject headings              |                |
|               |      | 3 War.                                            | LC subject headings for children |                |
| Authorized    |      | 1 War and civilization                            | LC subject headings              |                |
| Auth/Note     |      | 1 War and education                               | LC subject headings              |                |
| Reference     |      | 0 War and emergency legislation                   | LC subject headings              |                |
|               |      | 1 War and emergency legislation—Japan—History.    | LC subject headings              |                |
| Auth/Ref      |      | 0 War and emergency powers                        | LC subject headings              |                |
| Authorized    |      | 2 War and emergency powers-United States          | LC subject headings              |                |
|               |      | 1 War and emergency powers-United States-History. | LC subject headings              | $\blacksquare$ |

<span id="page-162-0"></span>**Figure 3-37. Optional dashes for headings with subdivisions**

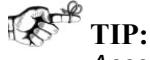

*Access the Headings List dialog box by selecting Display>Headings List or by clicking the Headings List button [\(Figure 3-38](#page-162-1)).* 

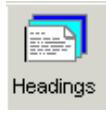

<span id="page-162-1"></span>**Figure 3-38. Headings List Button**

#### **NOTE:**

If your search retrieves more than 100 headings, the **Stop** button becomes active. You can then click the **Stop** button to cancel the retrieval of more headings [\(Figure 3-39](#page-162-2)).

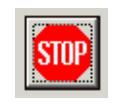

<span id="page-162-2"></span>**Figure 3-39. Stop button seen with more than 100 search results**

[Table 3-10](#page-163-0) describes the **Headings List** dialog box containing the search results.

<span id="page-163-0"></span>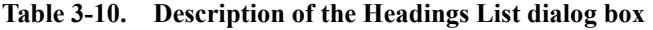

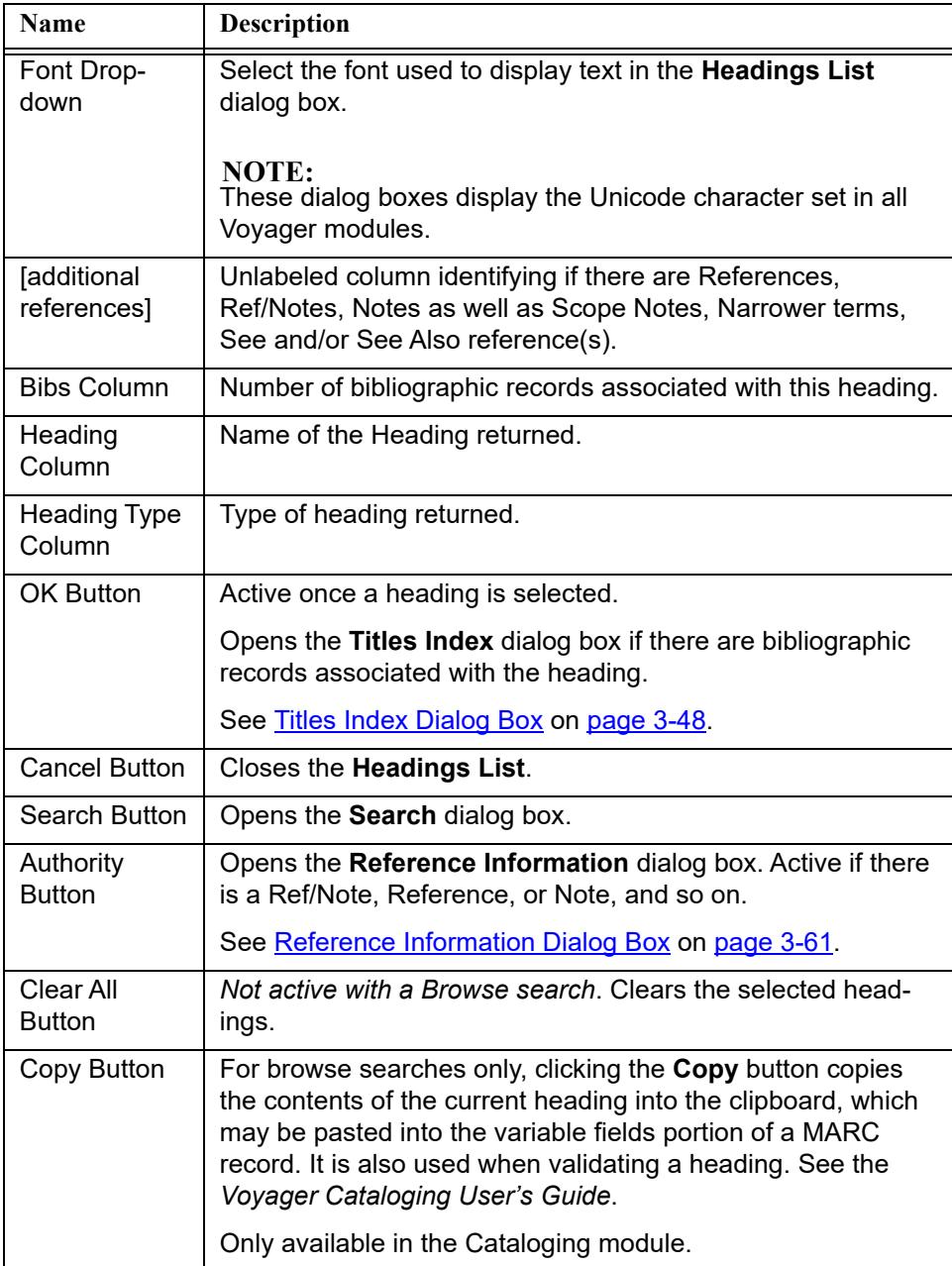

| Name                                                                                                  | <b>Description</b>                                                           |
|----------------------------------------------------------------------------------------------------|------------------------------------------------------------------------------|
| Navigation<br><b>Buttons</b>                                                                          | After a browse search, use these buttons to navigate through<br>the results. |
| $\overline{\textbf{z}}$<br>▲<br>$\overline{•}$<br>$\overline{\phantom{0}}$<br>$\overline{\mathbf{r}}$ |                                                                              |

**Table 3-10. Description of the Headings List dialog box**

## <span id="page-164-0"></span>**Reference Information Dialog Box**

Additional Reference Information can be displayed for titles that display the following in the **Headings List** dialog box.

- **•** Authorized
- **•** Reference
- **•** Note
- **•** Ref/Note

By clicking the **Authority** button or right clicking the row, the **Reference Information** dialog box opens (**Figure 3-40**).

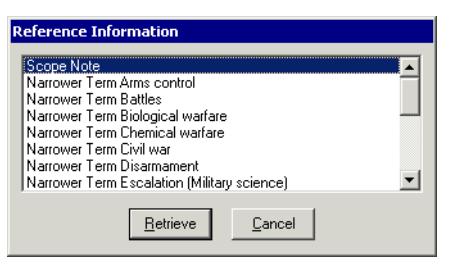

<span id="page-164-1"></span>**Figure 3-40. Reference Information dialog box**

This dialog box lists whether authority record information is available as well as Scope Notes, Narrower terms, See and/or See Also reference(s) for the selected heading.

#### **NOTE:**

Multiple Scope Notes display in the order in which they occur in the MARC record.

The **Reference Information** dialog box displays information in order by type of reference and then alphabetically by heading text. The reference types should be ordered as follows.

- 1. Authorized Record
- 2. Scope Note
- 3. See Reference
- 4. Earlier Heading
- 5. Acronym
- 6. Musical Composition
- 7. Broader Term
- 8. Narrower Term
- 9. See Also Reference

To retrieve information about one of the references, select the appropriate reference and click the **Retrieve** button.

#### **NOTE:**

When the headings are retrieved from the server, they are normalized using the standard authority normalization rules to ensure that the alphabetic sort returns the headings in the proper order.

#### **Scope Notes**

Retrieve the scope notes for the heading by selecting it and clicking the **Retrieve** button ([Figure 3-41\)](#page-165-0).

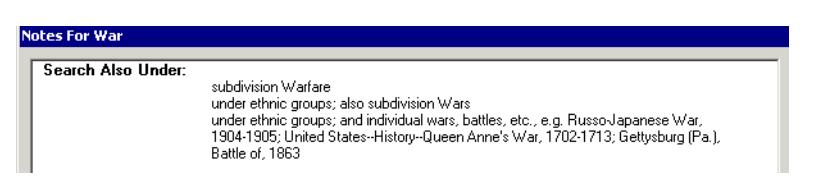

<span id="page-165-0"></span>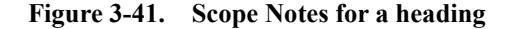

## **Narrower Term**

Find a narrower term by selecting it and clicking the **Do Search** button. See [Figure 3-42](#page-166-0).

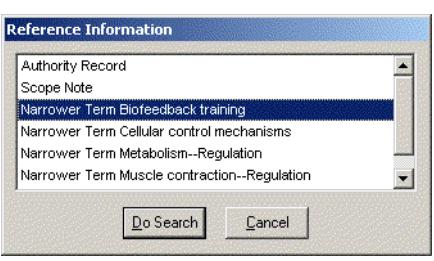

<span id="page-166-0"></span>**Figure 3-42. Narrower term for a heading**

The system does a new search for the narrower term. See [Figure 3-43.](#page-166-1)

| Font: Arial                                        |                                         |                                                                                                    |                     |
|----------------------------------------------------|-----------------------------------------|----------------------------------------------------------------------------------------------------|---------------------|
| <b><i><u>PERSONAL REPORT OF CONTRACTOR</u></i></b> |                                         | Bibs Staff Subject Headings Search Heading                                                                           | <b>Heading Type</b> |
| Authorized                                         |                                         | 3 Biofeedback training                                                                                               | LC subject headings |
|                                                    |                                         |                                                                                                    |                     |
|                                                    | <u>a sa mga sa sa sa mga mga mga sa</u> |                                                                                                    |                     |
|                                                    |                                         |                                                                                                    |                     |
|                                                    |                                         | <u>manifesta de la constitución de la constitución de la constitución de la constitución de la constitución de l</u> |                     |
|                                                    |                                         |                                                                                                    |                     |
| a mata                                             |                                         |                                                                                                    |                     |
|                                                    |                                         |                                                                                                    |                     |
|                                                    |                                         |                                                                                                    |                     |
|                                                    |                                         |                                                                                                    |                     |
|                                                    |                                         |                                                                                                    |                     |

**Figure 3-43. Search results from the narrower term**

#### <span id="page-166-1"></span>**See Also**

From the **Reference Information** dialog box, the operator can do a new search for the see also term by selecting it and clicking the **Do Search** button. See [Figure 3-](#page-167-0) [44](#page-167-0).

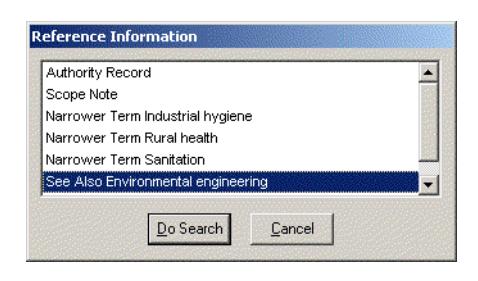

**Figure 3-44. See Also for a heading**

<span id="page-167-0"></span>The system then does a new search for the see also term. **[Figure 3-45](#page-167-1)** displays the search results of the See Also term.

|                 |   | Bibs Staff Subject Headings Search Heading | <b>Heading Type</b> |
|-----------------|---|--------------------------------------------|---------------------|
| <b>Auth/Ref</b> | 1 | Environmental engineering                  | LC subject headings |
|                 |   |                                            |                     |
|                 |   |                                            |                     |
|                 |   |                                            |                     |
|                 |   |                                            |                     |
|                 |   |                                            |                     |
|                 |   |                                            |                     |
|                 |   |                                            |                     |
|                 |   |                                            |                     |
|                 |   |                                            |                     |
|                 |   |                                            |                     |
|                 |   | Search<br><b>Authority</b><br>Cancel       | Clear All           |

**Figure 3-45. See Also search results**

## <span id="page-167-1"></span>**Select one or more authority records Dialog Box**

The **Select one or more authority records** dialog box displays when an Authorized record is selected from the **Headings List** dialog box or when an Authority Record is selected and you click **Retrieve** from the **Reference Information** dialog box. See **Figure 3-46.** 

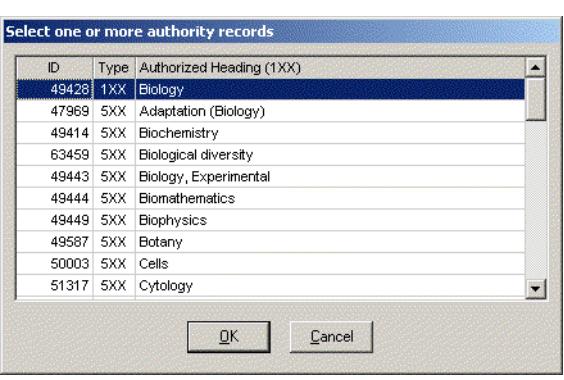

<span id="page-168-0"></span>**Figure 3-46. Select one or more authority records dialog box**

The records in the **Select one or more authority records** dialog box sort by tracing tag of the reference such as 4XX and 5XX and then alphabetically by heading within each tracing type.

#### **NOTE:**

Headings are deduped prior to being displayed on the **Select one or more authority records** dialog box. Therefore, fewer entries display in this dialog box than the actual count of headings.

# **Perform a Keyword Search**

The procedure for performing a keyword search in the Voyager modules is shown in [Procedure 3-7, Performing a keyword search](#page-168-1).

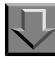

<span id="page-168-1"></span>**Procedure 3-7. Performing a keyword search**

Use the following to conduct a keyword search.

1. From the **Search** dialog box, click the **Keyword** tab.

Result: The **Keyword** tab opens (see [Description of the Keyword tab on page 3-](#page-136-0) [33](#page-136-0) for more information).

2. Select the wanted search option, either the **Boolean** radio button, the **Free Text** radio button, or the **Holdings Boolean** radio button.

3. Enter your search term(s) or phrase(s).

Result: The search can now be executed (see **Figure 3-47**).

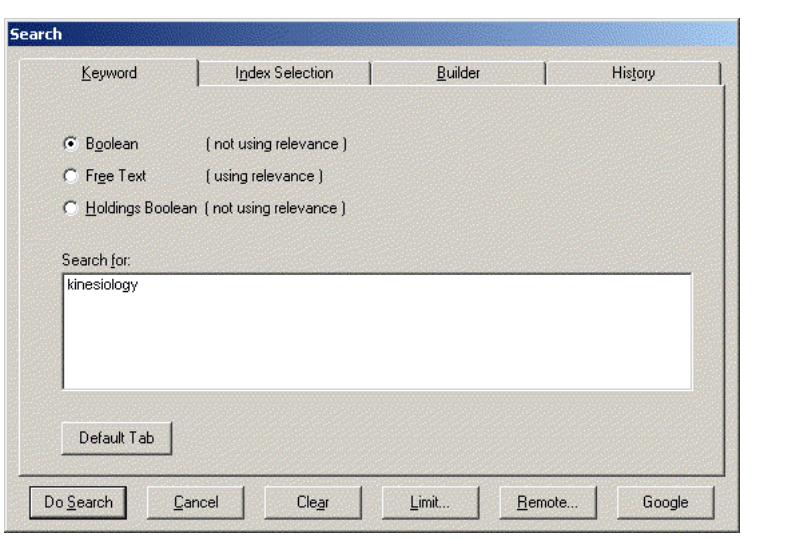

**Figure 3-47. Completed Keyword tab**

<span id="page-169-0"></span>4. Select **Do Search** to execute the search, **Cancel** to cancel the search, **Clear** to delete the search terms, or **Limit** to set limits for this search. See [Setting Search](#page-202-0)  [Limits on page 3-99](#page-202-0).

Result: If the above search is performed, a **Titles Index** dialog box opens with the results (see **Figure 3-48**).

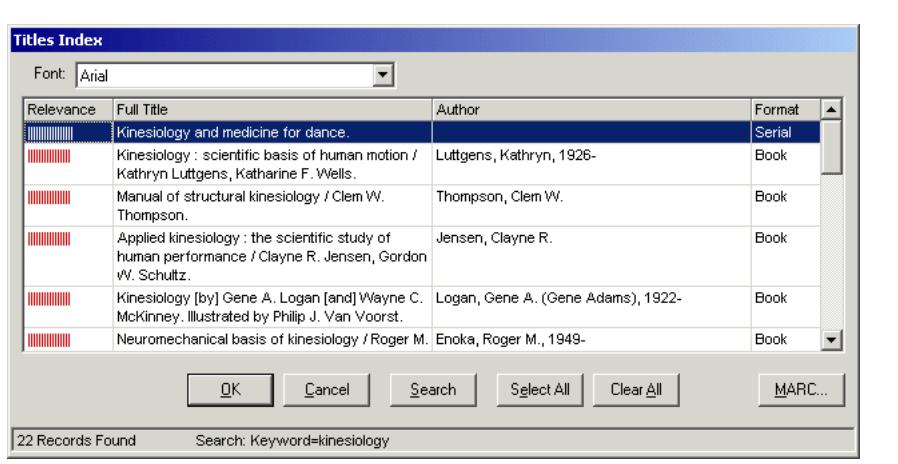

<span id="page-170-0"></span>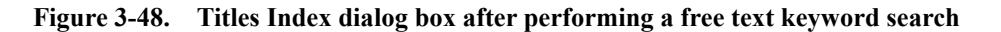

If a Holdings Boolean search has been conducted the **Holdings Index** dialog box shows the results (see **Figure 3-49**).

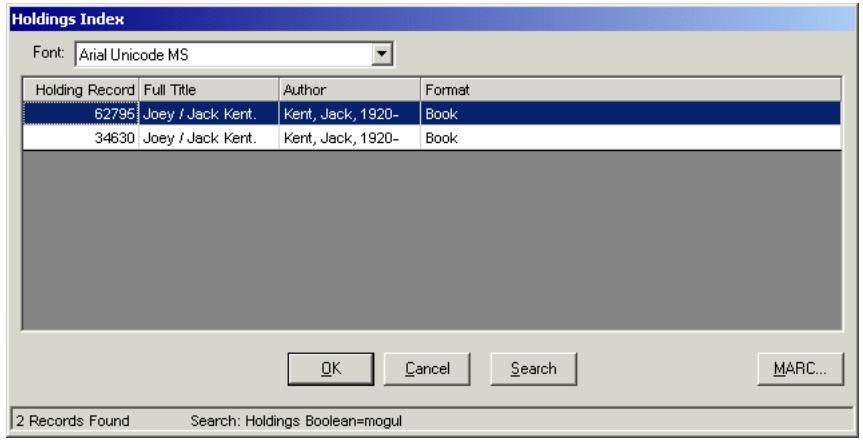

**Figure 3-49. Holdings Index dialog box**

<span id="page-170-1"></span>5. Select the title or holdings record you want and select one of the option buttons. See [Description of the Titles Index dialog box on page 3-50](#page-153-1) for information.

Result: If the **OK** button is clicked, the response of the system varies depending on the type of search conducted.

See [Keyword Search in the Cataloging Module on page 3-106](#page-209-0).

# **Perform an Index Selection Search**

The procedure for performing an Index Selection search is shown in [Procedure 3-](#page-171-0) [8, Index Selection Searching](#page-171-0).

<span id="page-171-0"></span>卫 **Procedure 3-8. Index Selection Searching**

Use the following to perform an Index Selection search.

- 1. Access the **Search** dialog box and click the **Index Selection** tab.
- 2. Select the type of search wanted from the drop-down menu (see [Figure 3-50](#page-171-1)).

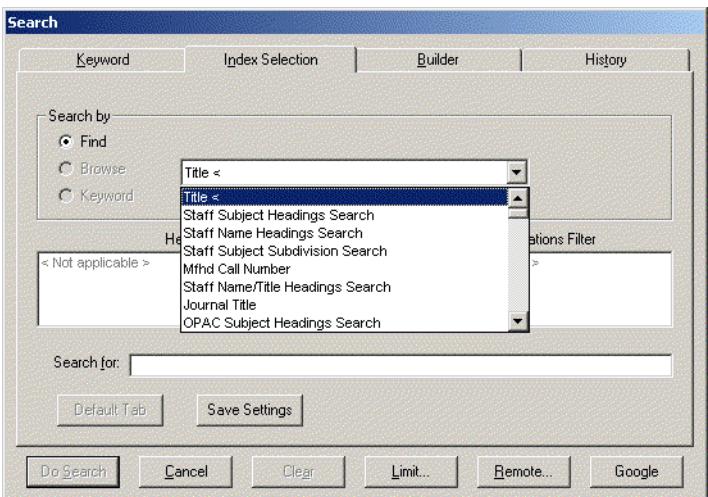

<span id="page-171-1"></span>**Figure 3-50. Type of search**

#### **OPTIONAL:**

*3. Select an option button of either Find, or Browse if you are performing a heading or call number search.*

### **OPTIONAL:**

*4. Select a Heading Types Filter (if doing a heading or call number search). Hold the Ctrl key down to select more that one filter.*

## **OPTIONAL:**

*5. Select a Locations Filter (if applicable) from the list box(es). Hold the Ctrl key down to select more that one filter.*

## **OPTIONAL:**

- *6. Click the Limits button to display the Search Limits dialog box and further limit your search. See [Search Limits on page 3-84.](#page-187-0)*
- 7. Enter your search term in the **Search For** field (see [Figure 3-51\)](#page-172-0).

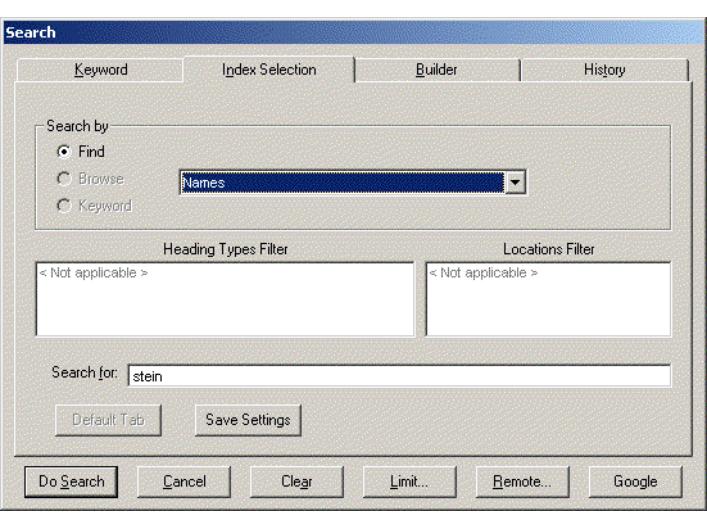

**Figure 3-51. Completed Index Selection tab**

<span id="page-172-0"></span>8. Click the **Do Search** button to perform the search.

Result: If you performed a Non-Heading search, the **Titles Index** dialog box shows matching titles.

If you performed a Heading search, the **Headings List** dialog box shows all matching headings. Click the heading that most closely matches what your are searching for, then click the **OK** button (or double-click the heading.) The **Titles Index** dialog box then shows the matching titles. See **Titles Index Dialog Box** on [page 3-48](#page-151-0).

9. Click the item you want to select it in the **Titles Index** dialog box and click **OK**. Optionally, double-click the title to select it.

Result: If the **OK** button is clicked, the response of the system varies depending on the type of search conducted.

See [Index Selection Search in the Cataloging Module on page 3-113](#page-216-0).

## **Perform a Builder Search**

The procedure for Performing a Builder search is shown in Procedure 3-9, [Performing a Builder search.](#page-173-0)

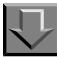

## <span id="page-173-0"></span>**Procedure 3-9. Performing a Builder search**

Use the following to perform a Builder search.

1. Click the **Builder** tab from the **Search** dialog box.

Result: The **Builder** tab opens (see [Figure 3-52](#page-174-0)).

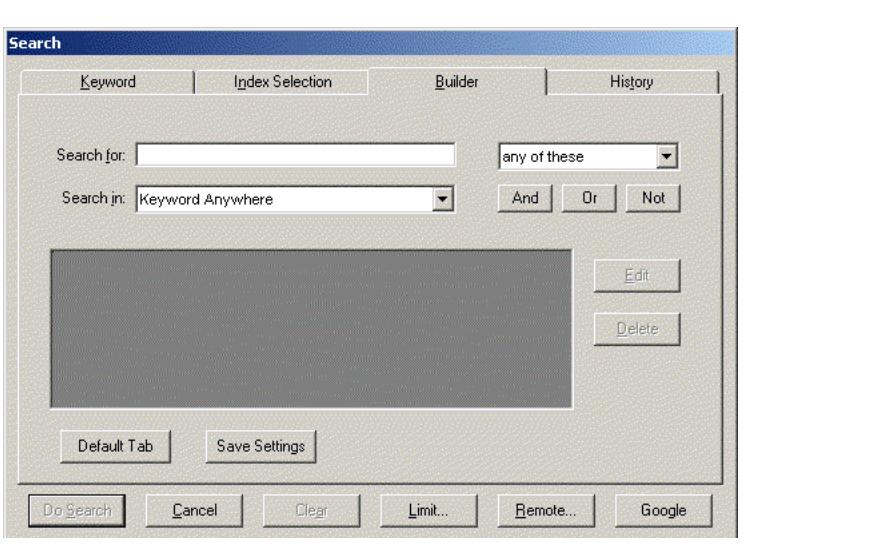

**Figure 3-52. Builder search tab**

- <span id="page-174-0"></span>2. Enter a search term(s) or phrase(s) in the **Search for** field.
- 3. Select the "any," "all," or "phrase" option from the drop-down list to the right of the **Search for** field. See **Description of the Builder tab** on page 3-45 for a description of the options.
- 4. Select a **Search In** field for matching the search terms.

#### **OPTIONAL:**

*5. Click any of the Boolean operator buttons, And, Or, or Not, to use multiple search rows. Repeat steps 3 - 5.*

Result: The row of search terms displays in the pane below the **Search In** field.

### **NOTE:**

The Boolean operator does not display in the row until you enter another search term and click an additional Boolean operator button (to be used with the next search term, if you enter another).

[Figure 3-53](#page-175-0) shows a search using multiple search terms in combination with the following.

**•** All three options for relationships between terms (any, all, phrase)

- **•** Various **Search In** fields (**Title**, the default **Keyword Anywhere**, **Subject**, and **Author Name**)
- **•** Two Boolean operators (**AND** and **OR**)

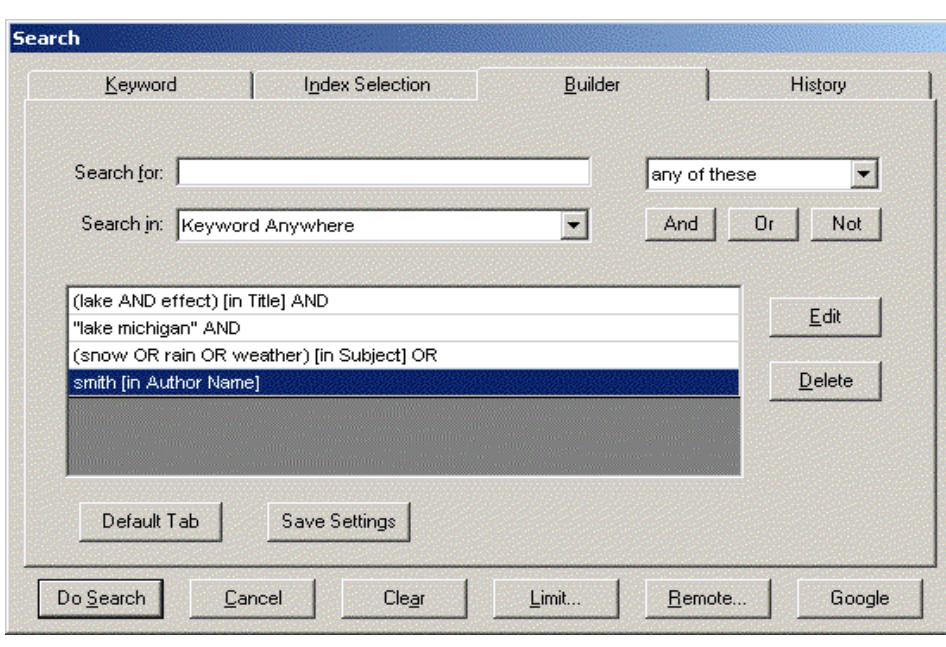

<span id="page-175-0"></span>**Figure 3-53. Builder tab with multiple search terms and relationships**

#### **OPTIONAL:**

*6. Edit any row of search terms by clicking the row, then the Edit button, then repeating steps 3 - 5.*

*Delete any row of search terms by clicking the row, then clicking the Delete button. Delete the entire pane by clicking the Clear button.*

#### **OPTIONAL:**

- *7. Click the Limits button to display the Search Limits dialog box and further limit your search. See [Search Limits on page 3-84.](#page-187-0)*
- 8. To search, click the **Do Search** button. (To cancel and close the **Search** dialog box, click the **Cancel** button.)

Result: The **Titles Index** or **Headings List** displays the results of the search.

See [Builder Search in the Cataloging Module on page 3-117.](#page-220-0)

## **Access/Review the History Tab**

The procedure for accessing searches from the **History** tab is shown in [Procedure 3-10, Accessing searches from the History tab.](#page-176-0)

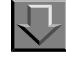

<span id="page-176-0"></span>**Procedure 3-10. Accessing searches from the History tab**

Use the following to access a search from the **History** tab.

1. Click the **History** tab from the **Search** dialog box.

Result: The list of previous searches displays.

2. Click the row of the search you want to access.

Result: The row highlights.

#### **OPTIONAL:**

*3. Click the Limits button.* 

Result: The **Search Limits** dialog box displays. For information about setting limits. See **[Search Limits on page 3-84](#page-187-0)**.

### **OPTIONAL:**

*4. Click the Edit button.* 

Result: The correct tab opens on the **Search** dialog box and you can edit and re-execute the search from there.

5. Click the **Do Search** button.

Result: This executes the previous search that you selected.

## **Remote Searching**

The **Remote...** button found on the **Search** dialog box enables you to select, connect to, search, and import records from other databases.

The **Remote...** button displays only if you have defined remote databases to which you can connect in System Administration. See the *Voyager System Administration User's Guide* for details.

## <span id="page-177-0"></span>**Remote Databases**

If remote databases are defined in the **Database Definitions** workspace of the System Administration module, users can search these databases in the Acquisitions and Cataloging modules. See the *Voyager System Administration User's Guide* for details on defining databases.

You can include your local database in the remote database search which creates a simultaneous search of local and remote databases.

If you have opened the **Search** dialog box and you have set up remote searches in the System Administration module, a **Remote...** button displays on the **Search**  dialog box ([Figure 3-54\)](#page-177-1).

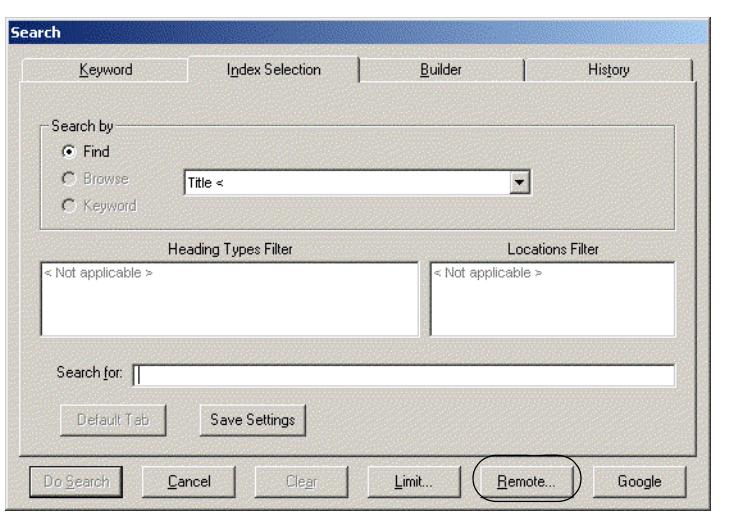

<span id="page-177-1"></span>**Figure 3-54. Remote... button on Search dialog box**

## **Voyager Connection Options Dialog Box**

When the **Remote...** button is clicked the **Voyager Connection Options** dialog box opens [\(Figure 3-55](#page-178-0)).

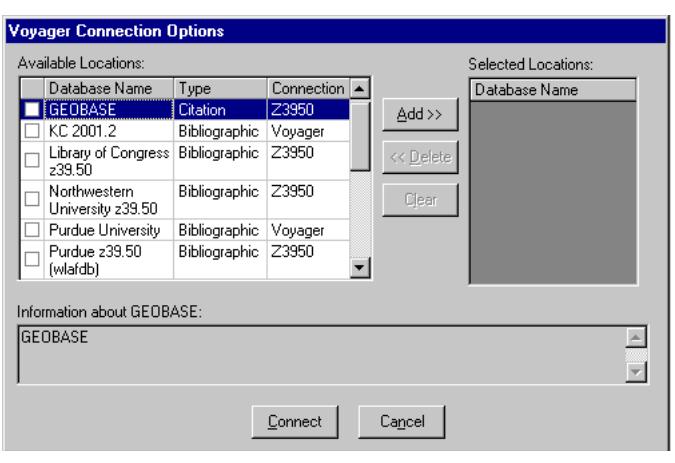

<span id="page-178-0"></span>**Figure 3-55. Voyager Connection Options dialog box**

Use the **Remote...** button to select the remote database(s) from which you want to do the following.

- **•** Search (individually or simultaneously)
- **•** Import records from

The **Voyager Connection Options** dialog box lists the databases you have access to as defined in the System Administration module. The name, connection, and type of databases are set in the **Database Definition** workspace of the Voyager System Administration module.

#### **NOTE:**

Your local database lists.

[Table 3-11](#page-179-0) describes the **Voyager Connection Options** dialog box.

<span id="page-179-0"></span>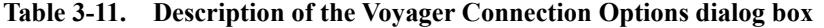

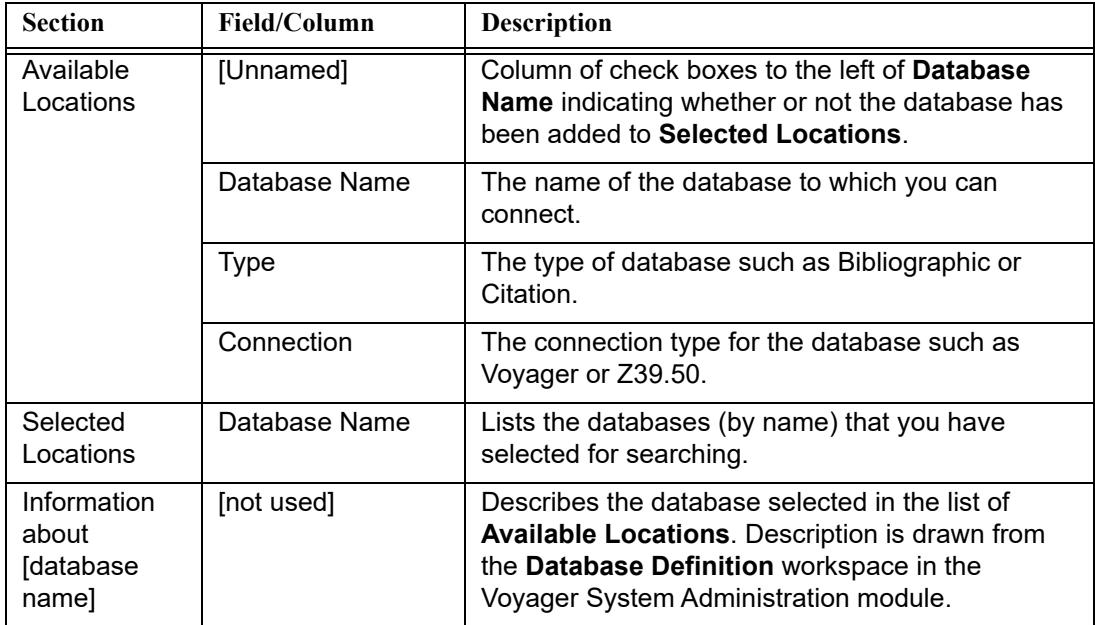

#### **Searching Remote Databases**

The procedure for searching remote databases is shown in **Procedure 3-11**, [Searching remote databases.](#page-179-1)

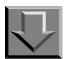

#### <span id="page-179-1"></span>**Procedure 3-11. Searching remote databases**

Use the following to perform a bibliographic search of one or more remote databases.

1. Click the **Remote...** button at the bottom right of the **Search** dialog box or press **Alt** + **R** on your keyboard from the **Search** dialog box.

Result: The **Voyager Connection Options** dialog box opens.

2. Click the database(s) to which you want to connect, then click the **Add >>** button. (Double-clicking the database name in the **Available Locations** also selects it.) from the list of **Available Locations**,.
If you select more than one database, Voyager searches them simultaneously.

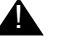

# **A IMPORTANT:**

*To search your local database along with remote database(s), select Local Database from the list of Available Locations.*

Result: Selected locations/databases display in the **Selected Locations** list. A check mark displays in the box directly to the left of the selected database name in the list of **Available Locations** (see [Figure 3-56](#page-180-0)).

### **OPTIONAL:**

*3. Select the database and click the << Delete button to remove a database from the list of Selected Locations. (You can also double-click the database name in either the list of Available Locations or Selected Locations.) To remove all the databases from the list of Selected Locations, click the Clear button.*

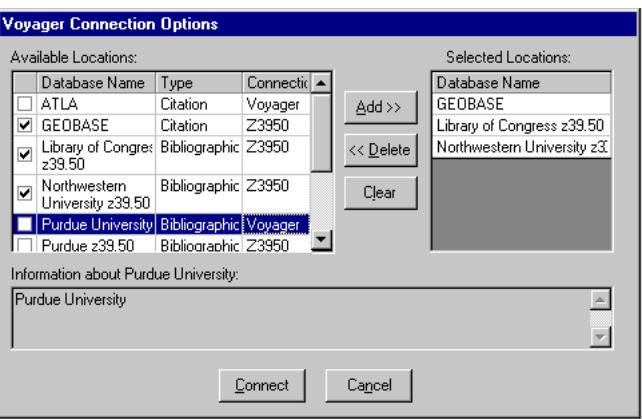

<span id="page-180-0"></span>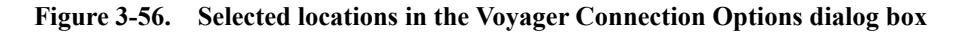

4. Click the **Connect** button or click the **Cancel** button.

Result: If you clicked the **Connect** button, one of the following dialog boxes opens.

**•** If you are connecting to one database, the **Remote Search** dialog box opens (see [Figure 3-57](#page-181-0)) with the name of the database displayed in the title bar. If available from the remote server, the same search types are available as those in the regular local search display.

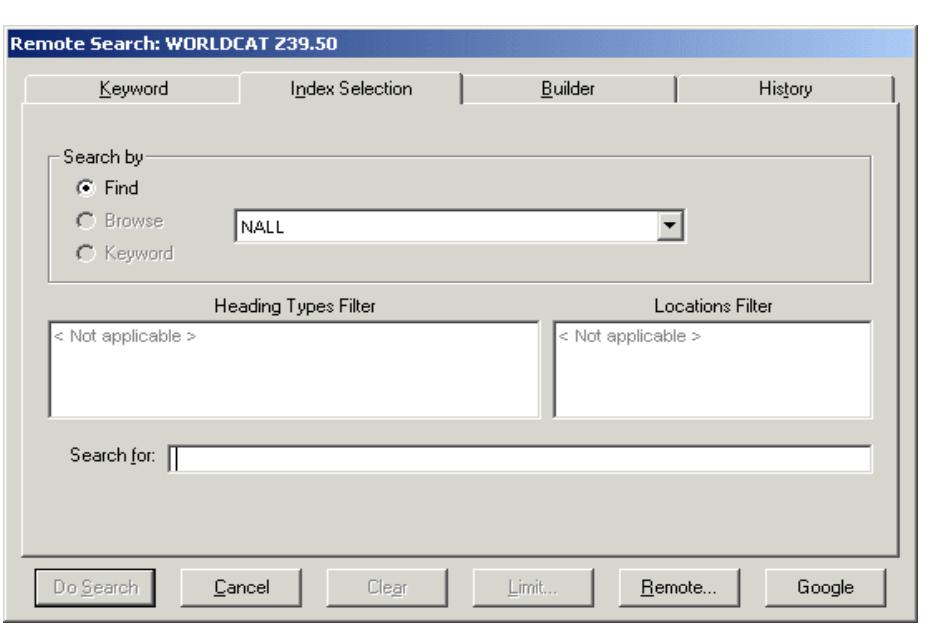

<span id="page-181-0"></span>**Figure 3-57. Remote Search dialog box, Search by options**

Default Tab and Save Settings functions are not available for remote searches.

**•** If you are connecting to more than one database, the **Simultaneous Search** dialog box opens (see **Figure 3-58**). The types of searches available are limited to those shared by all connected databases.

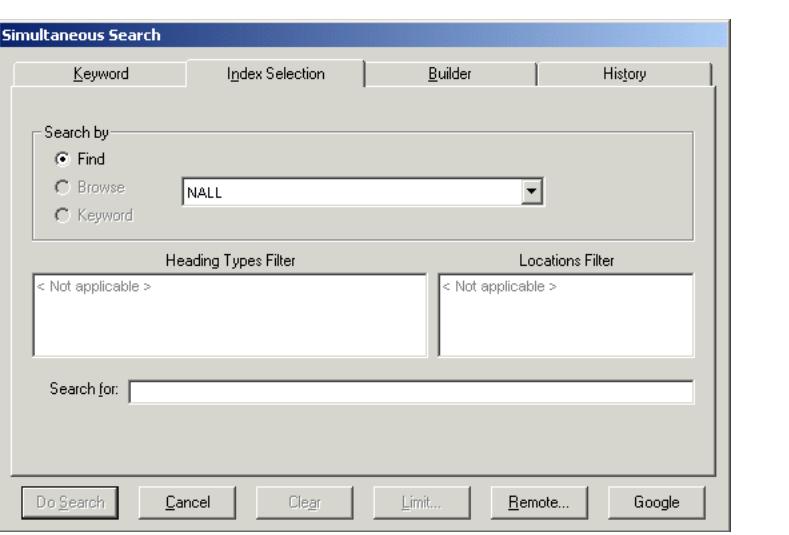

<span id="page-182-0"></span>**Figure 3-58. Simultaneous Search dialog box**

Default Tab and Save Settings functions are not available for remote searches.

If you clicked the **Cancel** button the **Voyager Connection Options** dialog box closes without connecting to a remote database.

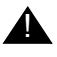

### ! **IMPORTANT:**

*Searches on remote and multiple databases are limited to search types available to all connected databases. Other limits may apply. For instance, connecting to multiple databases disables heading searches, and Z39.50 databases do not support search limits.*

For more information on simultaneous searching, including setting up search attributes, see the *Voyager System Administration User's Guide*.

5. Enter your search criteria.

[Table 3-12](#page-182-1) lists the page numbers where you can find information about performing various searches.

<span id="page-182-1"></span>**Table 3-12. Page references for bibliographic search tabs**

| Tab     | Page |
|---------|------|
| Keyword | 3-30 |

| Tah             | Page     |
|-----------------|----------|
| Index Selection | $3 - 37$ |
| <b>Builder</b>  | $3 - 44$ |
| History         | $3 - 47$ |

**Table 3-12. Page references for bibliographic search tabs**

6. Click the **Do Search** button.

Result: One of the following occurs.

- **•** If you are performing a single-database search (Z39.50), the **Titles Index** dialog box opens with results from the search.
- **•** If you are performing a single-database search (Voyager-to-Voyager), either a **Titles Index** or **Headings List** dialog box displays the results.
- **•** If you are performing a simultaneous search, the **Search Status** dialog box opens (see [Figure 3-59](#page-183-0)), listing each database name and the status of each search. The **Stop Search** button displays if your search returned over 100 hits. It allows you to interrupt the search if the status is **Searching** or **Receiving**.

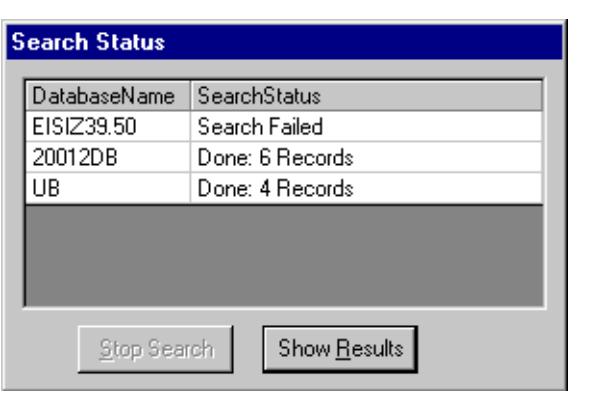

<span id="page-183-0"></span>**Figure 3-59. Search Status dialog box**

For simultaneous searches, click the **Show Results** button to view the results in the **Titles Index** dialog box (see [Figure 3-60\)](#page-184-0).

| <b>Full Title</b>                                                                 | Author                                     | Database          |  |
|-----------------------------------------------------------------------------------|--------------------------------------------|-------------------|--|
| Accident / by Carol Carrick ; pictures by Don   Carrick, Carol.<br>:Carrick.      |                                            | Z39.50 on Viper   |  |
| Amazing, the incredible super dog / by Crosb   Bonsall, Crosby Newell<br>Bonsall. |                                            | Z39.50 on Viper   |  |
| Angus and the ducks / told and pictured by .<br>Marjorie Flack.                   | Flack, Marjorie, 1897-1958 Z39.50 on Viper |                   |  |
| Atlantic classics, Second series,                                                 |                                            | ПR                |  |
| Atlantic classics. Second series.                                                 |                                            | A20012            |  |
| Bad moon rising, edited by Thomas M. Disch   Disch, Thomas M.                     |                                            | A20012            |  |
| Bishop's Basset.                                                                  | Gibbs, Jessie O'Connell.                   | Z39.50 on Viper   |  |
| Search<br>Status<br>Cancel<br>ŪΚ                                                  | Select All<br>Refresh                      | MARC<br>Clear All |  |

<span id="page-184-0"></span>**Figure 3-60. Titles Index following a simultaneous search**

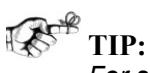

*For searches combining local and remote databases, the Titles Index dialog box displays records in the sort order specified in the System Administration module. If you are searching only remote databases, the Titles Index dialog box displays records in the sort order specified for the first database in the Voyager Connection Options dialog box. See the Voyager System Administration User's Guide for details.* 

#### **NOTE:**

For simultaneous searches, the **Titles Index** dialog box contains a **Status** button and a **Database** column. The **Status** button opens the **Search Status** dialog box of the last search. The **Database** column lists the name of the database as established in the System Administration module.

- 7. Click the row(s) containing the item(s) from the **Titles Index** dialog box to select one or more items.
- 8. Use one or more of the following buttons to continue and complete the search.

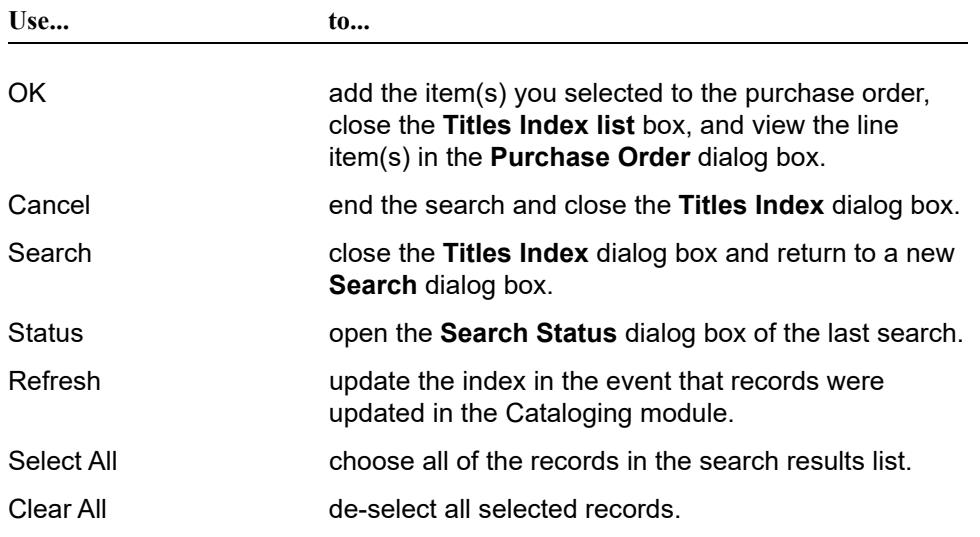

Click the **Remote...** button from the **Search** dialog box and de-select/select new databases to change the selected databases.

# **NOTE:**

The connections you select in the **Voyager Connection Options** dialog box remain throughout the session unless you change them.

# **User-Defined Alternate Search Button**

Users can add another button on the **Search** dialog box, providing the capability to invoke a URI (Uniform Resource Identifier) to search outside the Voyager database.

An example of this user-defined feature is shown in **Figure 3-61**. The button labeled Google has been set up as a URI search option to access the Google<sup>TM</sup> search page.

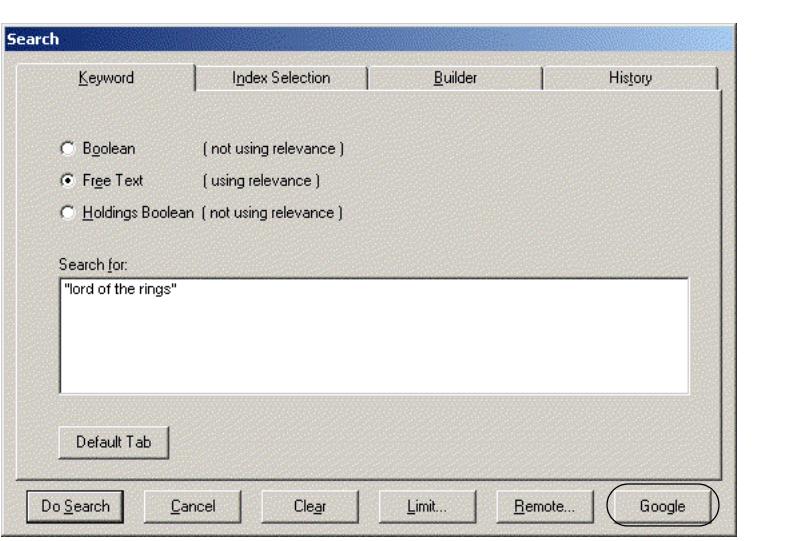

#### <span id="page-186-0"></span>**Figure 3-61. Search dialog box with user-defined alternate search button**

This alternate search function can be configured to do either of the following:

- **•** Take the text string entered in the **Search for** field and pass it to the alternate search facility to execute when you click this uniquely-defined alternate search button
- **•** Access the search facility without including the text string

The URI search option is defined in the voyager. ini file. For more information, about the setup for this feature, see the description of the [SearchURI] stanza in the *Voyager Technical User's Guide*.

# **Setting Search Preferences**

Users can create session searching defaults to increase their searching efficiency.

#### **Retain Last Search**

Selecting the **Retain Last Search** check box causes the search information from your last search to be saved until the current Voyager session is exited. That way, if you want to perform the same search again, you do not have to redefine your search type and text. This check box is found in Cataloging's **Session Defaults and Preferences** workspace on the **Work Flow** tab.

# **Automatic Truncation for Index Selection Searches**

Selecting the **Automatic Truncation for Index Selection Searches** check box causes an Index Selection search to be automatically truncated without requiring the question mark for a truncation character. This check box is found in Cataloging's **Session Defaults and Preferences** workspace on the **Work Flow** tab.

# **Display Bibliographic Record Directly If Search Results In Only One Title**

Selecting the **Display Bibliographic Record Directly If Search Results in Only One Title** check box causes a bibliographic record to display directly (if a search results in only one match), as opposed to having the **Titles Index** list box display from which you can select the bibliographic record.

# **Search Limits**

Search limits can be applied to the following searches:

- **•** Boolean and Free Text Keyword searches from the **Keyword** tab
- **•** Left-anchored searches from the **Index Selection** tab
- **• Builder** tab searches

#### ! **IMPORTANT:**

*Limits cannot be applied to the Holdings Boolean (MFHD Keyword), Subject headings, Author headings, or Call Number headings searches.*

Users access the **Search Limits** dialog box to limit searches. Searches can be limited by Language, Location, Date, Medium, Type, Place, or Status.

In a limited search, the system compares the limit criteria selected to the code or value in the corresponding field of the bibliographic record. For example, if a search is limited to the publication date of 1960, the system checks the 008 control field in the MARC bibliographic record, date of publication field [\(Figure 3-](#page-188-0) [62](#page-188-0)) and returns the matching results.

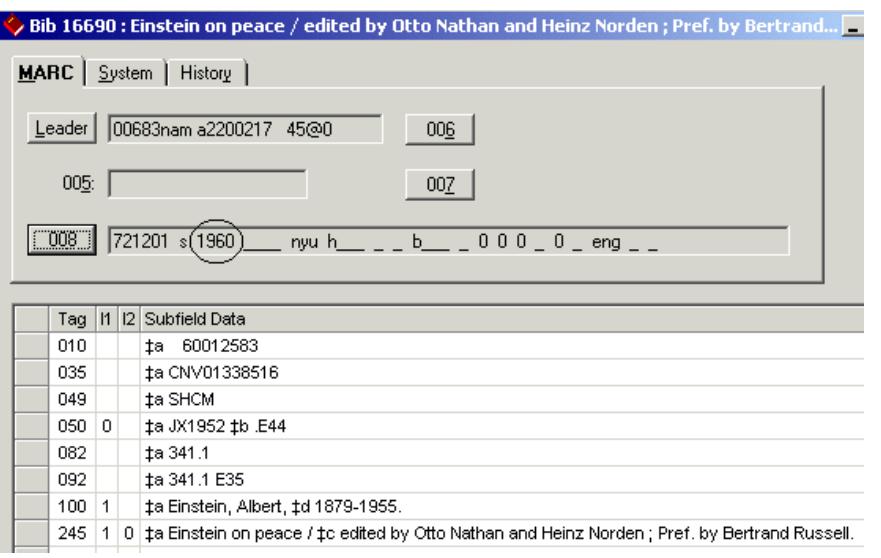

<span id="page-188-0"></span>**Figure 3-62. Bibliographic record**

User's can configure the limits available in the **Search Limits** dialog box by configuring the limits.ini file. See [Limits.ini File on page 3-86](#page-189-0).

# **Search Limits Dialog Box**

[Figure 3-63](#page-188-1) shows the **Search Limits** dialog box.

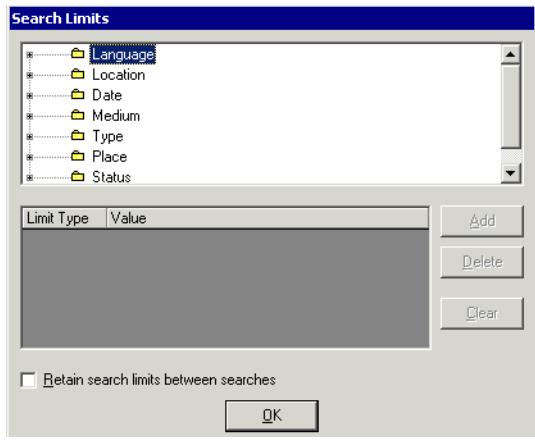

<span id="page-188-1"></span>**Figure 3-63. Search Limits dialog box**

[Table 3-13](#page-189-1) describes the **Search Limits** dialog box.

<span id="page-189-1"></span>**Table 3-13. Description of the Search Limits dialog box**

| Name                                        | <b>Description</b>                                                                                                    |
|---------------------------------------------|----------------------------------------------------------------------------------------------------|
| List of Limits                              | Types of limits that can be imposed.                                                                                     |
| Limit Type<br>Column                        | Type of limit selected.                                                                                                  |
| Value                                       | Value of the limit selected.                                                                                             |
|                                             | For example, if a language limit is applied, English is a<br>possible value.                                             |
| <b>Add Button</b>                           | Applies the limit selected in the top portion of the dialog<br>box and displays in the bottom portion of the dialog box. |
| Delete Button                               | Deletes the selected limit from the bottom half of the dia-<br>log box.                                                  |
| Clear Button                                | Clears the selected limit from the top half of the dialog<br>box.                                                        |
| Retain search<br>limits between<br>searches | Applies the limit(s) to the current search and all future<br>searches.                                                   |
| OK Button                                   | When clicked the system returns to the Search dialog box<br>and the search limits defined are in effect.                 |

# <span id="page-189-0"></span>**Limits.ini File**

Search limits are configured in the limits.ini file located in the c: \Voyager\Misc. directory on the user's computer. This file contains various stanzas which govern the type of limits available ([Limits] stanza), and the limiting criteria (search limits stanzas) seen in the **Search Limits** dialog box. [Figure 3-64](#page-190-0) provides an example of the limits.ini file.

#### **NOTE:**

Use a text editor to edit the limits.ini file such as Notepad or Wordpad.

|                                                      |                                                  | Limits.ini - Notepad                                 |                                               |  |
|------------------------------------------------------|--------------------------------------------------|------------------------------------------------------|-----------------------------------------------|--|
|                                                      |                                                  | File Edit Format Help                                |                                               |  |
| LAN<br>LOC<br>DAT<br>MED<br>TYP<br>PLA<br><b>STA</b> | <b>TLimits1</b>                                  |                                                      |                                               |  |
|                                                      | [Place]<br>āku=Alāska<br>an=Andorra<br>And so on | as=American Samoa                                    |                                               |  |
|                                                      | [Status]<br>u=unknown                            |                                                      | c=Currently Published<br>d=Ceased Publication |  |
| [Date]                                               |                                                  | xs=single Year<br>xr=Year Range<br>xí=Less Than Year | xq=Greater Than Year                          |  |
| [Type]<br>em=Map                                     | am=Book<br>as=Serial<br>And so on                | cm=Music Score                                       | bc=Archive/Manuscript                         |  |
| а=Мар                                                | [Medium]<br>d=G1obe<br>Ānd sō on                 | c=Computer File                                      | g=Projected Graphic                           |  |
|                                                      | [Language]<br>ARA=Arābic<br>And so on            | ENG=Ēnglish<br>CHI=Chinese                           |                                               |  |

**Figure 3-64. Sample limits.ini file**

# <span id="page-190-0"></span>**Limits Stanza**

The [Limits] stanza defines the type and order of limits available in the **Search Limits** dialog box. It lists a three letter code for each type of limit:

- **•** Language (LAN)
- **•** Location (LOC)
- **•** Date (DAT)
- **•** Medium (MED)
- **•** Type (TYP)
- **•** Place (PLA)
- **•** Status (STA)
- **•** Content (CON)
- **•** Media (MDA)
- **•** Carrier (CAR)

If any codes are misspelled or not present, that limit type is not available. Also, the order in which the codes are listed in the stanza is the order in which the limits are listed in the **Search Limits** dialog box.

[Figure 3-65](#page-191-0) shows a [Limits] stanza and the corresponding **Search Limits** dialog box list of limits.

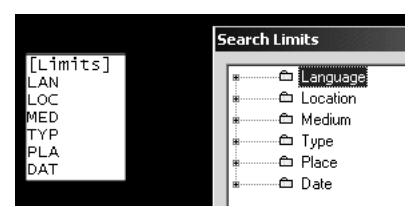

<span id="page-191-0"></span>**Figure 3-65. [Limits] stanza and the list of limits in the Search Limits dialog box**

Also, for each type of limit except the location limit, there is an associated search limit stanza defining the limit criteria. For example, users wanting to limit by medium would include MED in the [Limits] stanza, and include a [Medium] stanza in the limits.ini file.

# **Search Limits Stanzas**

The search limit stanzas in the limits.ini file correspond to the types of limits listed in the [Limits] stanza. These provide the limiting criteria for each limit type. The search limits stanzas are as follows:

- **•** [Language]
- **•** [Date]
- **•** [Medium]
- **•** [Type]
- **•** [Place]
- **•** [Status]
- **•** [Content]
- **•** [Media]
- **•** [Carrier]

Operators may limit by location if LOC is listed in the [Limits] stanza. However since locations are locally defined there is no locations stanza, the list of locations to choose from is derived from the locations defined in the System Administration module, see the *Voyager System Administration User's Guide*.

# **Rules for Search Limit Stanzas**

- **•** Stanzas can be in any order in the limits.ini file, they do not have to be in the same order as in the [Limits] stanza.
- Users can delete criteria by deleting the line. Using the hash mark (#) before the criteria does not work.
- **•** Removing a search limit stanza prevents those limits from being available.
- **•** The [Date] stanza cannot be edited.

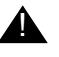

# ! **IMPORTANT:**

*[See the MARC standards for information regarding the MARC Leader, 007,](http://www.loc.gov/marc/)  and 008 fields, as well as, the available codes used for languages, status, medium, and places of publication, http://www.loc.gov/marc/.*

# **[Language] Stanza**

Users can limit searches to items published in a particular language by configuring this stanza. Any language you want to limit by must be listed in this stanza.

[Figure 3-66](#page-192-0) shows an example of part of the  $[$  Language  $]$  stanza. This stanza is editable and additional languages may be added.

[Language]<br>ENG=English, Middle (1100-1500)<br>ENM=English, Middle (1100-1500)<br>ANG=English, Old (ca. 450-1100)<br>CHI=Chinese<br>DAN=Danish DAN=Danish DUT=Dutch<br>DUM=Dutch, Middle (ca. 1050–1350)<br>FRE=French<br>Middle (ca. 1400–1500) DUT=Dutch FREFFernch, Middle (ca. 1400–1600)<br>FRM=French, Middle (ca. 1400–1600)<br>GER=German **Contractor**  $\sim 100$  km  $^{-1}$ 

#### <span id="page-192-0"></span>**Figure 3-66. Language stanza example**

[Figure 3-67](#page-193-0) shows some of the language limits that correspond to the [Language] stanza [\(Figure 3-66](#page-192-0)) as they display in the **Search Limits** dialog box.

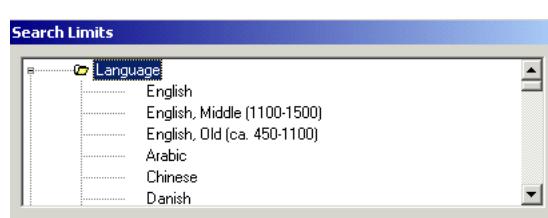

<span id="page-193-0"></span>**Figure 3-67. Language limits**

When a language limit is applied, the system compares the language code in the **008 control** field (positions 35-37) of the MARC record with the language selected in the **Search Limits** dialog box to find matching records.

# **[Date] Stanza**

Users can limit searches to items published in a particular year, range of years, or before or after a particular year.

[Figure 3-68](#page-193-1) shows the  $[Date]$  stanza. This stanza is not editable.

|<br>|xs=Single Year<br>|xr=Year Range<br>|xq=Greater Than Year<br>|x1=Less Than Year

#### <span id="page-193-1"></span>**Figure 3-68. Date stanza example**

[Figure 3-69](#page-194-0) shows the date limits that correspond to the [Date] stanza [\(Figure 3-68](#page-193-1)) as they display in the **Search Limits** dialog box.

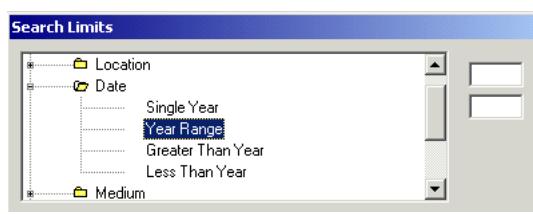

<span id="page-194-0"></span>**Figure 3-69. Date limits**

When a date limit is applied, the system compares the date in the **008 control** field (positions 07-10) of the MARC record with the date provided in the **Search Limits** dialog box to find matching records.

# **[Medium] Stanza**

Users can limit searches to the medium in which the item is published by configuring this stanza. Any medium you want to limit by must be listed in this stanza.

[Figure 3-70](#page-194-1) shows an example of the [Medium] stanza. This stanza is editable and additional medium limit codes may be added.

[Medium]<br>c=Computer File<br>d=Globe<br>d=Projected Graphic<br>h=Microform<br>h=Microform<br>m=Motion Picture<br>s=Sound Recording<br>t=Text (Eye-Readable)<br>v=Videorecording

#### <span id="page-194-1"></span>**Figure 3-70. Medium stanza example**

[Figure 3-71](#page-195-0) shows some of the medium limits that correspond to the [Medium] stanza ([Figure 3-70\)](#page-194-1) as they display in the **Search Limits** dialog box.

| <b>Search Limits</b> |                      |  |
|----------------------|----------------------|--|
| <b>Os</b> Medium     |                      |  |
| :                    | Map                  |  |
|                      | Computer File        |  |
|                      | Globe                |  |
|                      | Projected Graphic    |  |
|                      | Microform            |  |
|                      | Nonprojected Graphic |  |

<span id="page-195-0"></span>**Figure 3-71. Medium limits**

When a medium limit is applied, the system compares the medium code in the first position in the **007 control** field of the MARC record with the medium selected in the **Search Limits** dialog box to find matching records.

#### **[Type] Stanza**

Users can limit searches to the type of item by configuring this stanza. In Voyager, types are a combination of the type of record and the bibliographic level. Any type you want to limit by must be listed in this stanza.

[Figure 3-72](#page-195-1) shows an example of the  $[\text{Type}]$  stanza. This stanza is editable and additional type limit codes can be added.

```
|<br>|IType]<br>am=Book<br>as=Serial<br>cm=Music Score<br>cm=Map<br>em=Map
em=map<br>#m=Nap<br>#m=Nonmusical Recording<br>#m=Computer File/Software
num=computer Friezbortware<br>pc=Mixed Material/Collection<br>pm=Mixed Material<br>rm=Visual Material
```
#### <span id="page-195-1"></span>**Figure 3-72. Type stanza example**

[Figure 3-73](#page-196-0) shows some type limits that correspond to the  $[\text{Type}]$  stanza [\(Figure 3-72](#page-195-1)) as they display in the **Search Limits** dialog box.

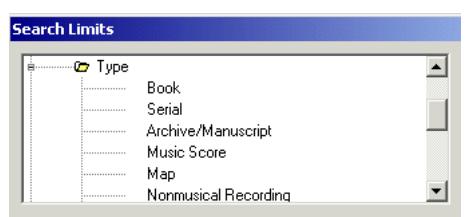

<span id="page-196-0"></span>**Figure 3-73. Type limits**

When a type limit is applied, the system creates a 2-letter code using the type of record code in the **Leader control** field (position 06) and bibliographic level code in the **Leader control** field (position 07) of the MARC record. This code is then compared to the type selected in the **Search Limits** dialog box to find matching records.

### **[Place] Stanza**

Users can limit searches to items published in a particular place by configuring this stanza. Any place you want to limit by must be listed in this stanza.

[Figure 3-74](#page-196-1) shows an example of part of the [Place] stanza. This stanza is editable and additional places can be added.

```
|<br>|Face]<br>|aku=Alaska<br>|as=American Samoa<br>|ao=Angola<br>|am=Anguilla<br>|am=Anguilla<br>|ad=Antigua and Barbuda<br>|ag=Argentina<br>|aru=Arkansas<br>|ai=Armenia (Republic)<br>|ai=Armenia (Republic)<br>|ai=Armenia (Republic)<br>|ai=Armenia S.S.R.<br>|ai=A
air=Armenian S.S.R.<br>aw=Aruba<br>at=Australia<br>au=Austria<br>au=Austria<br>aj=Azerbaijan<br>ajr=Azerbaijan S.S.R.<br>ba=Bahrain<br>bg=Bangladesh<br>bb=Belarus<br>bb=Belarus
bo-barbado<br>bw-Belarus<br>be-Belgium<br>bh-Belize<br>dm-Benin
```
<span id="page-196-1"></span>**Figure 3-74. Place stanza example**

[Figure 3-75](#page-197-0) shows some of the place limits that correspond to the [Place] stanza ([Figure 3-74\)](#page-196-1) as they display in the **Search Limits** dialog box.

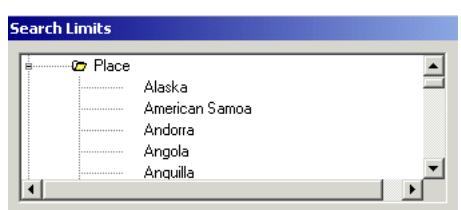

<span id="page-197-0"></span>**Figure 3-75. Place limits**

When a place limit is applied, the system compares the place code in the **008 control** field (positions 15-17) of the MARC record to the place selected in the **Search Limits** dialog box to find matching records.

# **[Status] Stanza**

Users can limit searches of serial records by the publication status by configuring this stanza. Any status you want to limit by must be listed in this stanza.

[Figure 3-76](#page-197-1) shows the [Status] stanza. This stanza is editable and additional status limit types may be added.

```
|<br>|C=Currently Published<br>|d=Ceased Publication<br>|u=Unknown
u=Unknown
```
#### <span id="page-197-1"></span>**Figure 3-76. Status stanza example**

[Figure 3-77](#page-198-0) shows the status limits that correspond to the [Status] stanza [\(Figure 3-76](#page-197-1)) as they display in the **Search Limits** dialog box.

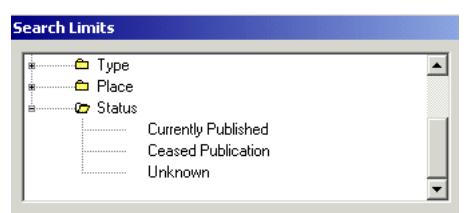

<span id="page-198-0"></span>**Figure 3-77. Status limits**

When a status limit is applied, the system compares the status code in the **008 control** field (position 06) of the MARC record with the status selected in the **Search Limits** dialog box to find matching records.

# **[Content] Stanza**

The [Content] stanza provides filters on values in the 336<sup>th</sup>. See [Table 3-14.](#page-198-1) This list contains Resource Description and Access (RDA) terms and corresponding three-character, lowercase alphabetic codes for RDA Content types.

#### **NOTE:**

In addition to checking 336‡b, Voyager also checks 336‡a using the phrase/value provided for <code>= in the limits.ini file.

| Code | <b>Description</b>                          |
|------|---------------------------------------------|
| crd  | cartographic dataset                        |
| cri  | cartographic image                          |
| crm  | cartographic moving image                   |
| crt  | cartographic tactile image                  |
| crn  | cartographic tactile three-dimensional form |
| crf  | cartographic three-dimensional form         |
| cod  | computer dataset                            |
| cop  | computer program                            |
| ntv  | notated movement                            |
| ntm  | notated music                               |

<span id="page-198-1"></span>**Table 3-14. Content Filters**

| Code       | Description                    |
|------------|--------------------------------|
| prm        | performed music                |
| snd        | sounds                         |
| spw        | spoken word                    |
| sti        | still image                    |
| tci        | tactile image                  |
| tcm        | tactile notated music          |
| tcn        | tactile notated movement       |
| tct        | tactile text                   |
| tcf        | tactile three-dimensional form |
| txt        | text                           |
| tdf        | three-dimensional form         |
| tdm        | three-dimensional moving image |
| tdi        | two-dimensional moving image   |
| <b>XXX</b> | other                          |
| <b>ZZZ</b> | unspecified                    |

**Table 3-14. Content Filters**

# **[Media] Stanza**

The [Media] stanza provides filters on values in the 337‡b. See [Table 3-15.](#page-199-0) This list contains Resource Description and Access (RDA) terms and corresponding one-character, lowercase alphabetic codes for RDA Media types.

# **NOTE:**

In addition to checking 337‡b, Voyager also checks 337‡a using the phrase/value provided for <code>= in the limits.ini file.

<span id="page-199-0"></span>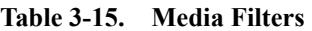

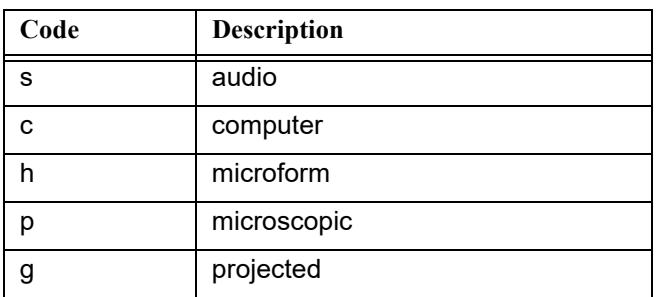

| Code | <b>Description</b> |
|------|--------------------|
| е    | stereographic      |
| n    | unmediated         |
| v    | video              |
| x    | other              |
| 7    | unspecified        |

**Table 3-15. Media Filters**

# **[Carrier] Stanza**

The [Carrier] stanza provides filters on values in the 338‡b. See [Table 3-16.](#page-200-0) This list contains Resource Description and Access (RDA) terms and corresponding two-character, lowercase alphabetic codes for RDA Carrier types.

# **NOTE:**

In addition to checking 338‡b, Voyager also checks 338‡a using the phrase/value provided for <code>= in the limits.ini file.

<span id="page-200-0"></span>**Table 3-16. Carrier Filters**

| Code | Description             |
|------|-------------------------|
| sg   | audio cartridge         |
| se   | audio cylinder          |
| sd   | audio disc              |
| si   | sound track reel        |
| sq   | audio roll              |
| SS   | audiocassette           |
| st   | audiotape reel          |
| SZ   | other audio carrier     |
| сk   | computer card           |
| cb   | computer chip cartridge |
| cd   | computer disc           |
| ce   | computer disc cartridge |
| ca   | computer tape cartridge |
| сf   | computer tape cassette  |
| ch   | computer tape reel      |

| Code | Description                 |
|------|-----------------------------|
| cr   | online resource             |
| CZ   | other computer carrier      |
| ha   | aperture card               |
| he   | microfiche                  |
| hf   | microfiche cassette         |
| hb   | microfilm cartridge         |
| hc   | microfilm cassette          |
| hd   | microfilm reel              |
| hj   | microfilm roll              |
| hh   | microfilm slip              |
| hg   | microopaque                 |
| hz   | other microfilm carrier     |
| pp   | microscope slide            |
| pz   | other microscopic carrier   |
| mc   | film cartridge              |
| mf   | film cassette               |
| mr   | film reel                   |
| mo   | film roll                   |
| gd   | filmslip                    |
| gf   | filmstrip                   |
| gc   | filmstrip cartridge         |
| gt   | overhead transparency       |
| gs   | slide                       |
| mz   | other projected carrier     |
| eh   | stereograph card            |
| es   | stereograph disc            |
| ez   | other stereographic carrier |
| no   | card                        |
| nn   | flipchart                   |

**Table 3-16. Carrier Filters**

| Code | Description              |
|------|--------------------------|
| na   | roll                     |
| nb   | sheet                    |
| nc   | volume                   |
| nr   | object                   |
| nz   | other unmediated carrier |
| VC   | video cartridge          |
| vf   | videocassette            |
| vd   | videodisc                |
| vr   | videotape reel           |
| VZ.  | other video carrier      |
| zu   | unspecified              |

**Table 3-16. Carrier Filters**

### **Limiting a Search**

The procedure for setting search limits is shown in **Procedure 3-12**, Setting **Search Limits**.

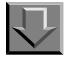

# <span id="page-202-0"></span>**Procedure 3-12. Setting Search Limits**

Use the following to set search limits.

1. Click the **Limit** button to limit your search.

Result: The **Search Limits** dialog box opens (see [Figure 3-78](#page-203-0)).

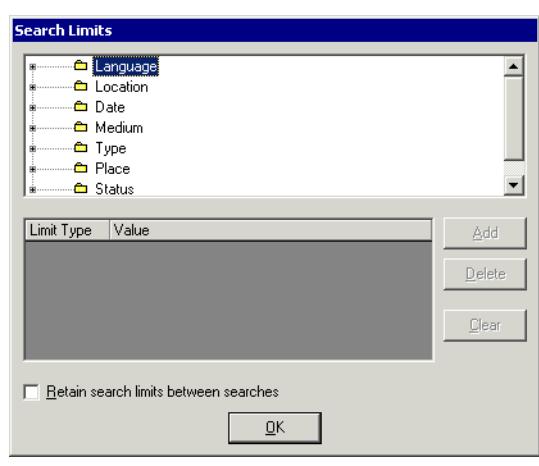

**Figure 3-78. Search Limits dialog box**

<span id="page-203-0"></span>2. Click the plus sign  $(+)$  for the limit type you want to select.

Result: This expands the list and displays the list of limit type values (see [Figure 3-79](#page-203-1)).

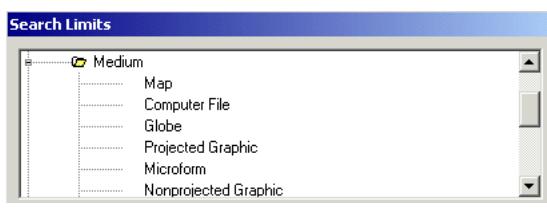

**Figure 3-79. Expanded list of limits**

<span id="page-203-1"></span>3. Select any values from the list you want to use as limits for your search. [Figure 3-80](#page-204-0) shows the Medium limit of Computer File selected.

#### **NOTE:**

The **Add** button is not active until a specific limit is selected.

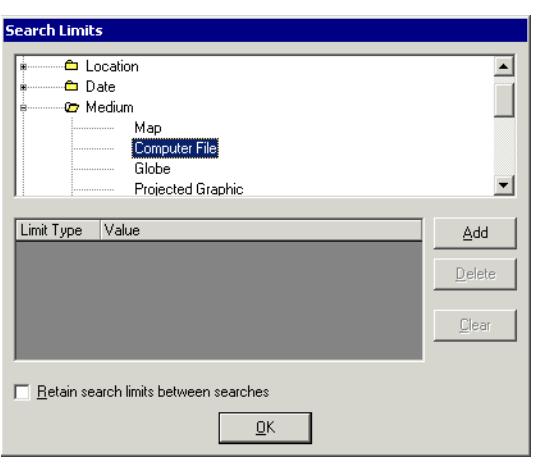

**Figure 3-80. Computer File selected as search limit**

<span id="page-204-0"></span>4. Click the **Add** button (or double-click the value) to add the limit to the list.

Result: The limit type value you selected displays in the **Limit Type** and **Value** columns (see [Figure 3-81](#page-204-1)).

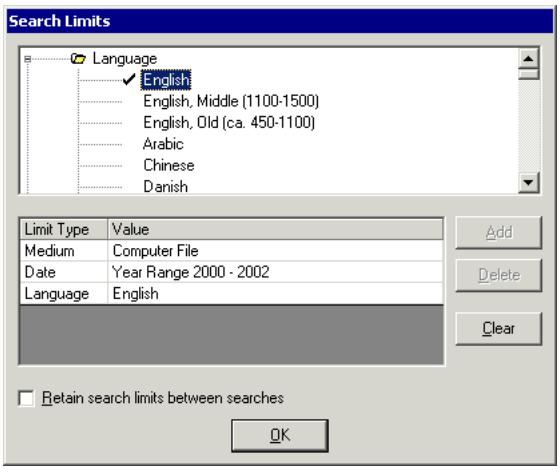

<span id="page-204-1"></span>**Figure 3-81. Selected search limits listed in the bottom portion of the dialog box**

# **OPTIONAL:**

*5. Click the Retain search limits between searches check box.*

# **OPTIONAL:**

- *6. To edit the limits you have chosen, select a limit type value from the Value column and click the Delete button to remove the value from the limits to be applied or click the Clear button to remove all limit type values from the Value column.*
- 7. Click **OK** to accept the limiting criteria and return to the **Search** dialog box.

Result: The search limits are set.

# **MFHD-Bibliographic Combined Keyword Search (optional feature)**

The MFHD-Bibliographic Combined Keyword Search provides the ability to combine holdings and bibliographic search criteria into one keyword search. This function is available through Voyager client and OPAC search facilities. (The focus of this user's guide description is about the Voyager client capabilities.)

# **NOTE:**

The MFHD-Bibliographic Combined Keyword Search is an optional feature that requires headings keyword indexes to be built. Contact Ex Libris Customer Support for more information.

In the Voyager client, the combined search may be performed as a command-line Boolean Keyword search or the Builder search function may be used.

Example: The following is an example of a command-line search for "102 Dalmatians" or "African Queen" in the motion picture collection where SPAC is the Voyager code for the indexed 901 ‡a holdings field and MP is the code representing the motion picture collection stored in the 901 ‡a . See [Figure 3-82](#page-206-0) and [Figure 3-83.](#page-206-1)

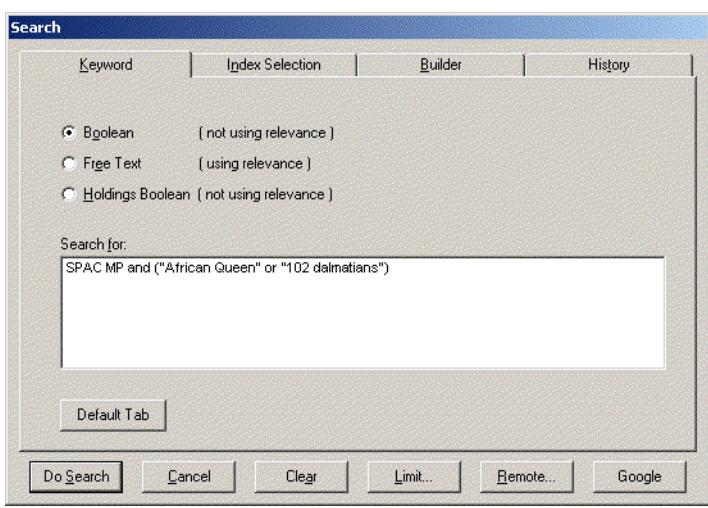

<span id="page-206-0"></span>**Figure 3-82. MFHD-Bibliographic Combined Keyword Search - command line example**

| <b>Titles Index</b><br>Sort By:<br>Arial Unicode MS<br>Font:                                    |        |       |
|-------------------------------------------------------------------------------------------------|--------|-------|
| Full Title                                                                                      | Author | Dates |
| [102 Dalmatians [videorecording] / Walt Disney Pictures presents an Edwards.Feldman production. |        | 2001  |
| African Queen [videorecording] / Horizon Pictures.                                              |        | 1984  |
|                                                                                                 |        |       |
|                                                                                                 |        |       |
| Select All<br>Clear All<br>$\overline{\mathsf{U}}$ K<br>Cancel<br>Search                        |        |       |

<span id="page-206-1"></span>**Figure 3-83. Results of MFHD-Bibliographic Combined Keyword Search**

The 901 ‡a is used for local cataloging conventions and examples of MFHD-Bibliographic Combined Keyword Search vary from institution to institution based on what is indexed.

#### **Setup**

Voyager provides the SPAC holdings keyword definition in Voyager System Administration for use with the MFHD-Bibliographic Combined Keyword Search. See **Figure 3-84**. The SPAC definition may be edited and/or additional definitions may be created depending on what you have indexed in your database.

Follow the normal procedures for defining holdings keyword definitions. See the *Voyager System Administration User's Guide* for more information.

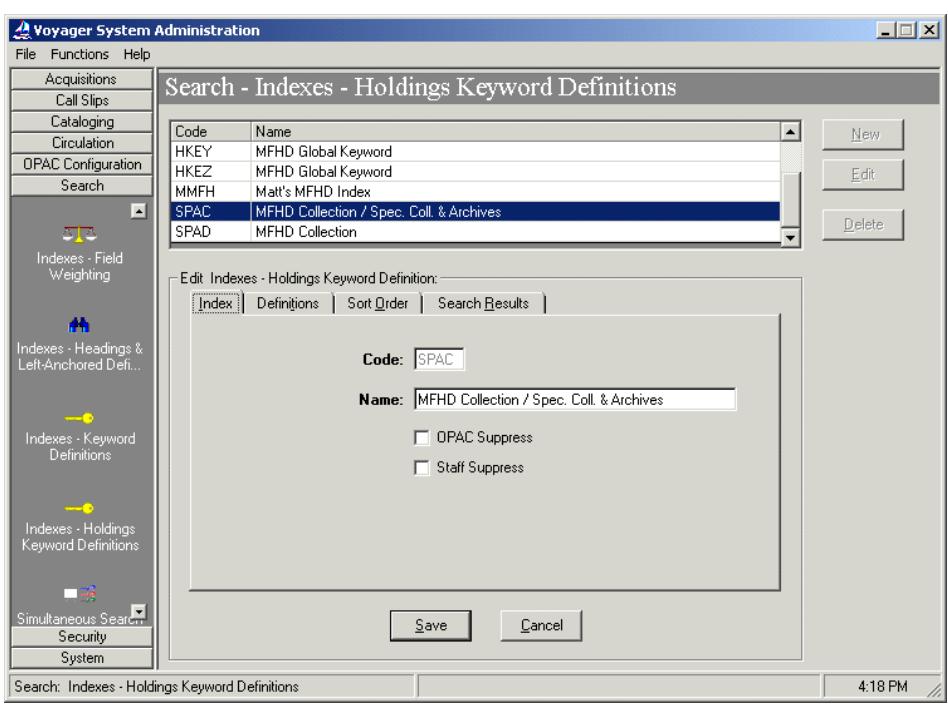

<span id="page-207-0"></span>**Figure 3-84. SPAC holdings keyword definition**

The SPAC code may be used in a command-line search to identify the index to be searched. See [Figure 3-82](#page-206-0).

#### **Search Options**

The MFHD-Bibliographic Combined Keyword Search incorporates the following functional search options/characteristics.

- **•** Boolean operators to include parentheses for grouping and quotes for phrases
- **•** And, or, or not boolean logic may be used to separate each index and term/ phrase combination in a command line search as in [Figure 3-82](#page-206-0)

#### **NOTE:**

Free-text search syntax of the plus sign and asterisk is not available for command-line boolearn searches.

- **•** Search limits
- **•** Remote searching via a Voyager-to-Voyager connection is available

#### **NOTE:**

The MFHD-Bibliographic Combined Keyword Search feature must be installed on each remote Voyager server and the search codes (such as SPAC) must be compatible for remote Voyager searching to work.

#### <span id="page-208-0"></span>**Search Results Display**

The MFHD-Bibliographic Combined Keyword Search incorporates the following search results display characteristics.

- **•** Search results sets display the associated bibliographic record for the MHFD-bibliographic combined search
- **•** Search results set limit continues to be 10,000
- **•** Search results are de-duplicated by bibliographic ID
- **•** Search results display in the Titles Index format
- **•** Search results columns displayed are determined by the first index in the search when multiple indexes are combined in a search per pre-existing functionality

#### **User Considerations**

In utilitizing the MFHD-Bibliographic Combined Keyword Search function, be aware of the following considerations.

- **•** MFHD keyword indexes are not available to the Z39.50 server. As a result, there is no way to incorporate a Z39.50 search into a combined MFHDbibliographic search.
- **•** Holdings-only search criteria (without the combined bibliographic criteria) generate bibliographic results sets. See [Search Results Display on page 3-](#page-208-0) [105](#page-208-0) for more information. Use the optional Holdings Boolean Keyword search function to generate holdings results sets.

# **Searching in Cataloging Examples**

This section discusses and provides examples of searching in the Cataloging module.

In the Cataloging module, users access the **Search** dialog box by clicking the **Search** icon in the toolbar or by selecting **Search** from the **Record** menu.

Users search for and display bibliographic, holdings, or authority records and if authorized, can edit these records.

# **Keyword Search in the Cataloging Module**

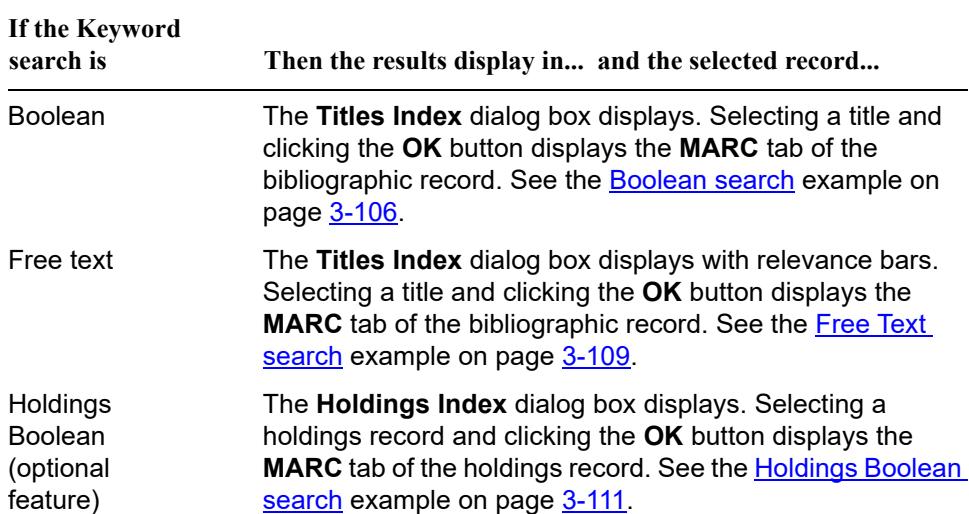

#### <span id="page-209-0"></span>Example: Boolean search

Conduct a Boolean search to access bibliographic records relating to **women and equality** [\(Figure 3-85](#page-210-0)).

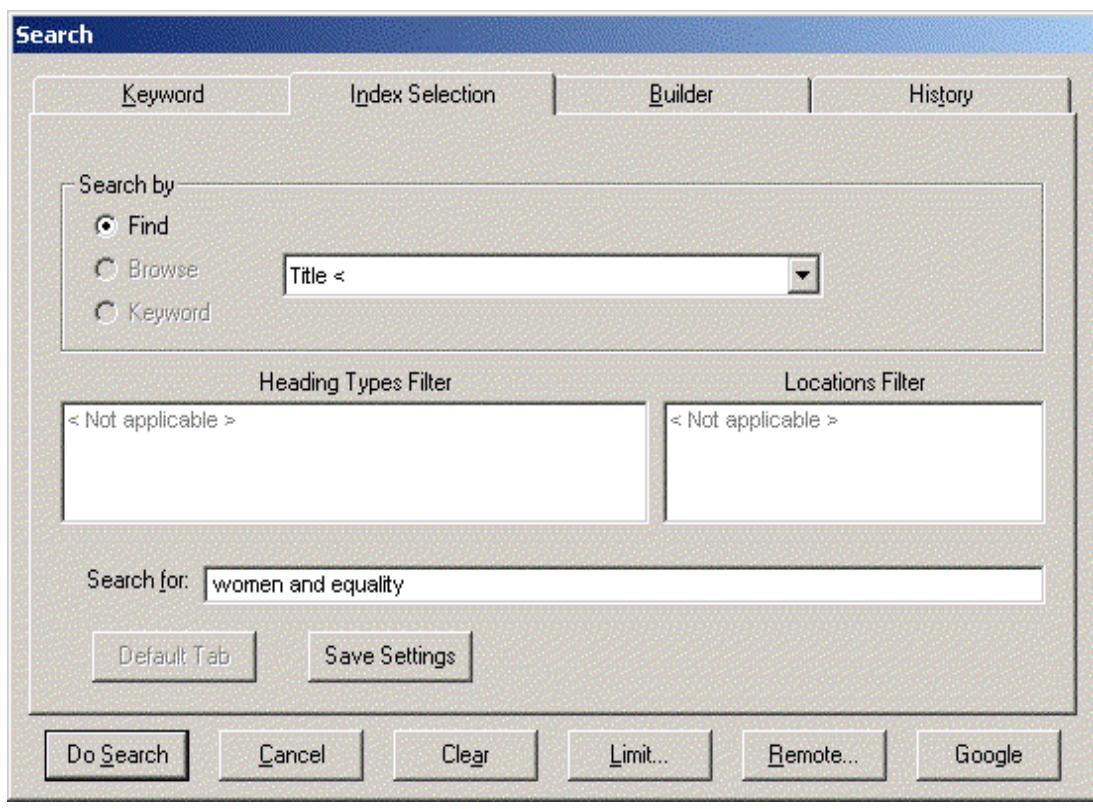

<span id="page-210-0"></span>**Figure 3-85. Boolean search for a MARC record**

After the search is conducted, a **Titles Index** dialog box lists the results [\(Figure 3-](#page-211-0) [86](#page-211-0)).

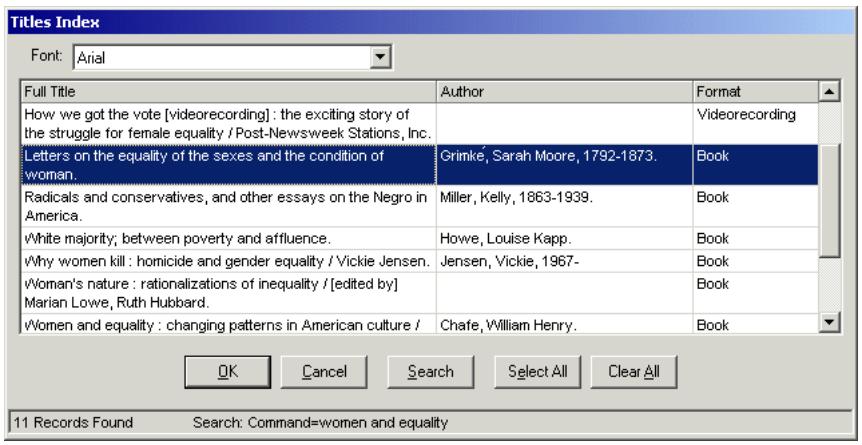

# <span id="page-211-0"></span>**Figure 3-86. Titles Index dialog box listing the results of the Boolean search**

After a title is selected and the user clicks **OK**, the **MARC** tab of the bibliographic record displays (**Figure 3-87**).

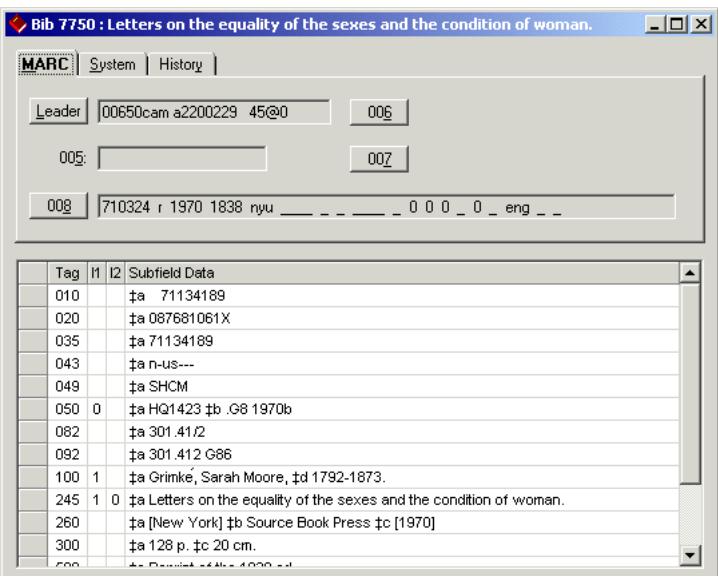

<span id="page-211-1"></span>**Figure 3-87. Selected bibliographic record displays** 

<span id="page-212-0"></span>Example: Free Text search

Conduct a Free text search to find an item with the word **zeitgeist** in it [\(Figure 3-88](#page-212-1)).

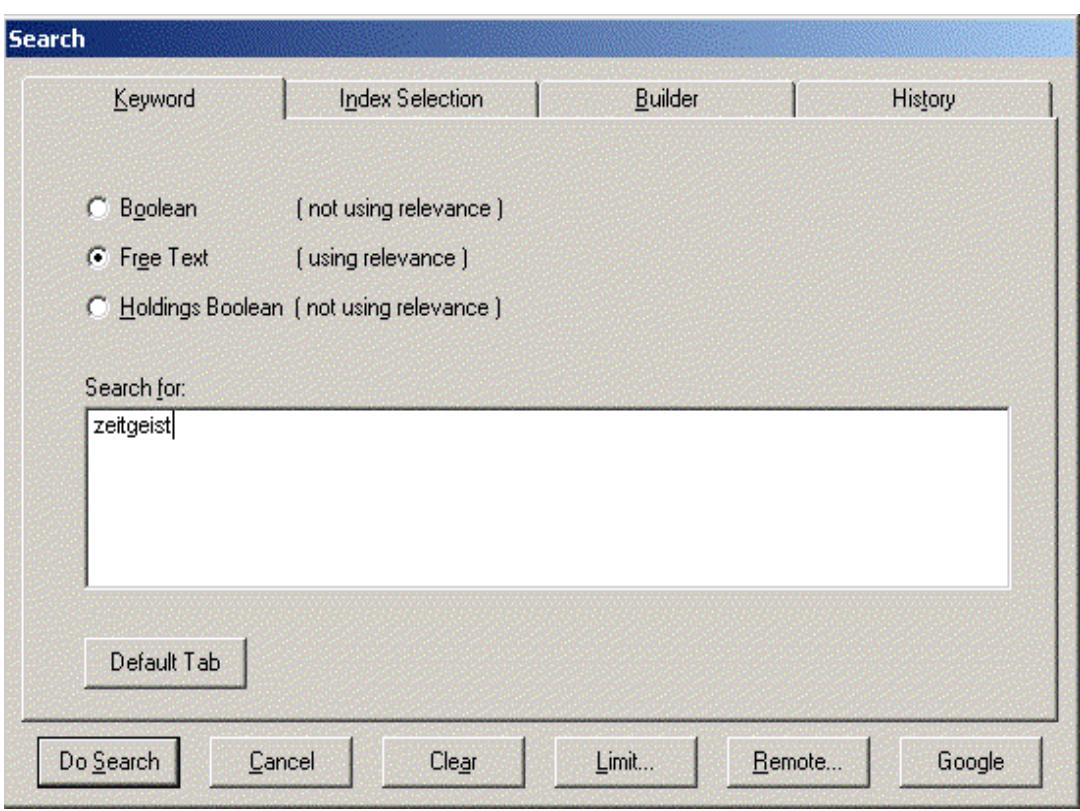

<span id="page-212-1"></span>**Figure 3-88. Free text search for a bibliographic record** 

After the search is conducted, a **Titles Index** dialog box lists the results [\(Figure 3-](#page-213-0) [89](#page-213-0)).

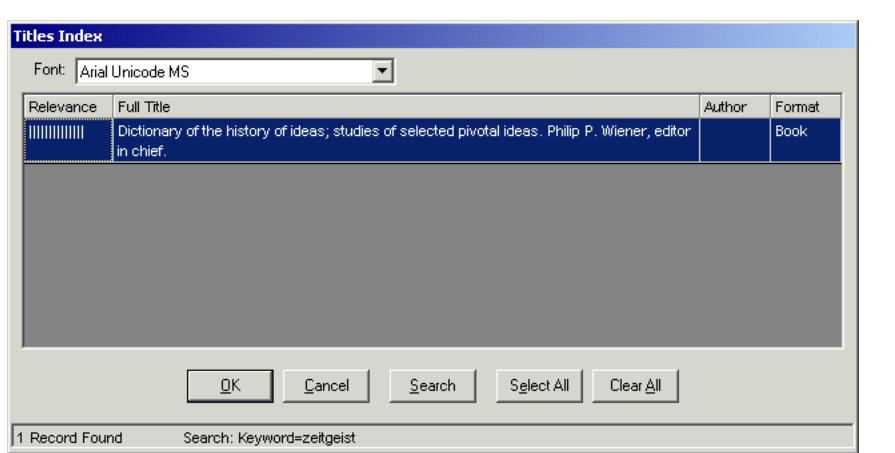

# <span id="page-213-0"></span>**Figure 3-89. Titles Index dialog box listing the results of the Free Text search**

After a title is selected and the user clicks **OK**, the **MARC** tab of the bibliographic record displays [\(Figure 3-90](#page-213-1)).

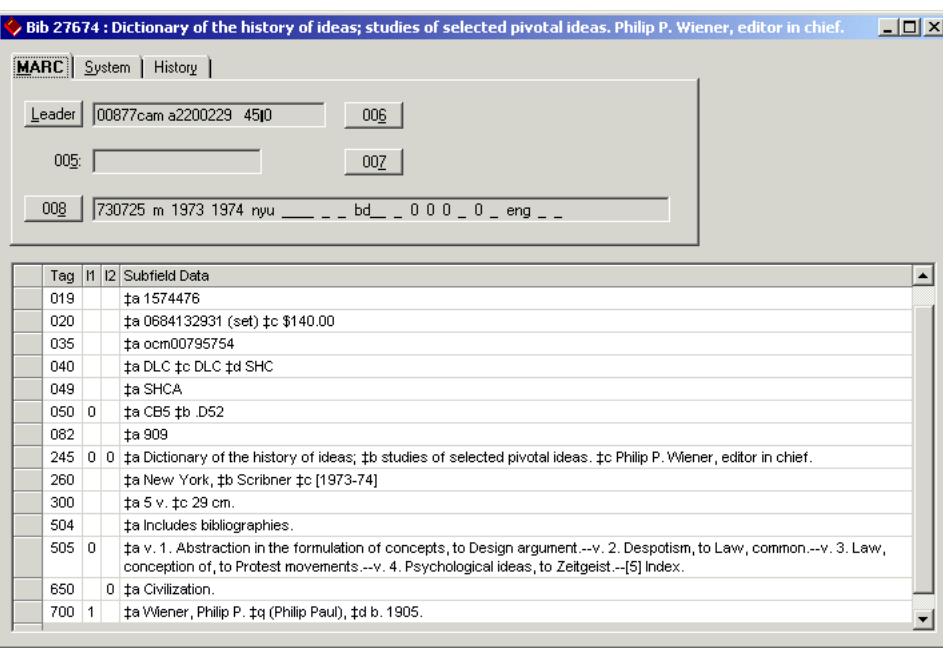

<span id="page-213-1"></span>**Figure 3-90. Bibliographic record after conducting a Free Text search** 

<span id="page-214-0"></span>Example: Holdings Boolean search

Conduct a Holdings Boolean search to find items belonging to the **Murray collection** [\(Figure 3-91](#page-214-1)). In this case, holdings records contain an additional tag with collection information.

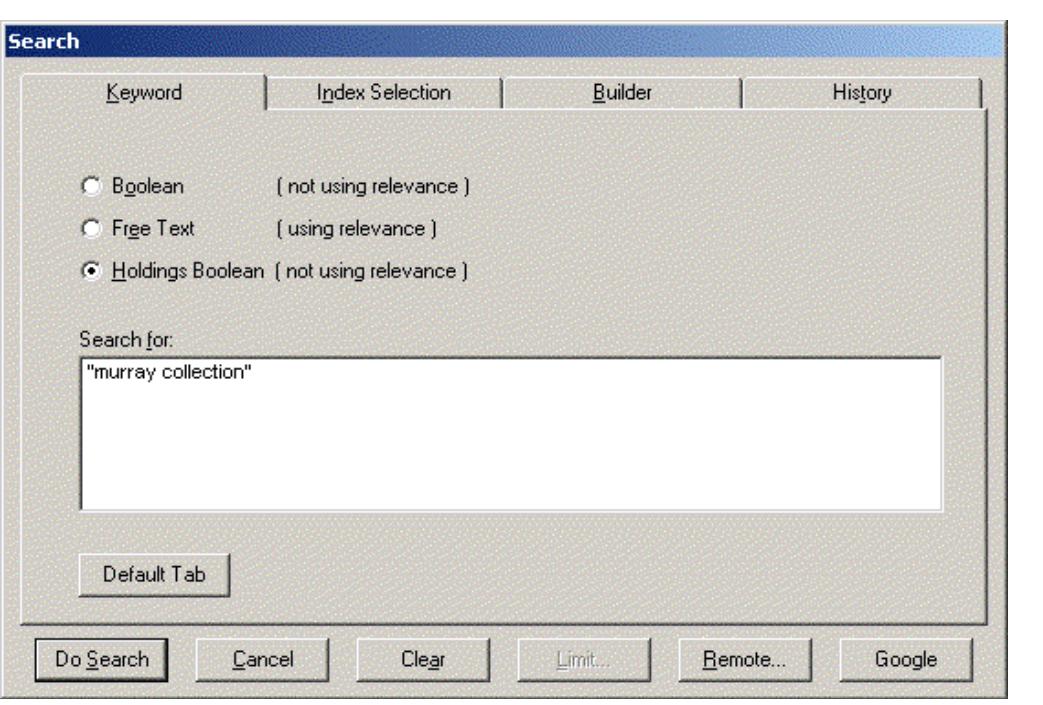

<span id="page-214-1"></span>**Figure 3-91. Holdings Boolean search for items belonging to the Murray collection**

After the search is conducted, a **Holdings Index** dialog box lists the results [\(Figure 3-92](#page-215-0)).

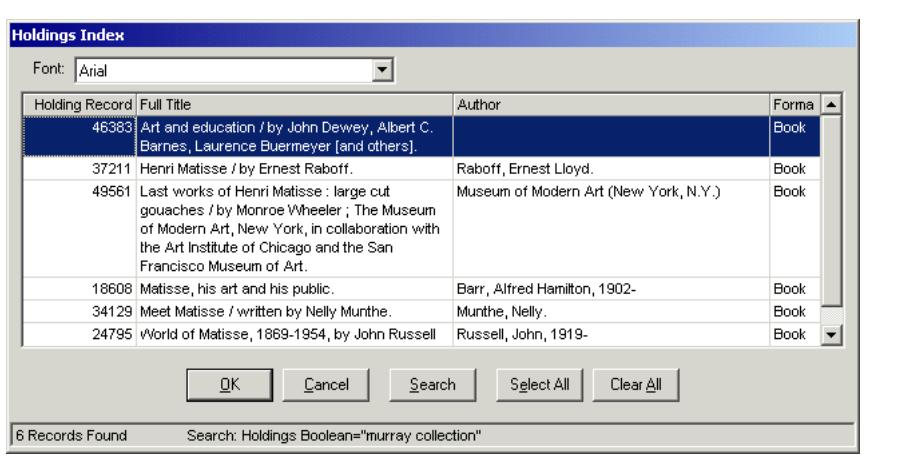

# <span id="page-215-0"></span>**Figure 3-92. Holdings Index listing the results of the Holdings Boolean search**

After a holdings record is selected and the user clicks **OK**, the **MARC** tab of the holdings record displays [\(Figure 3-93](#page-215-1)).

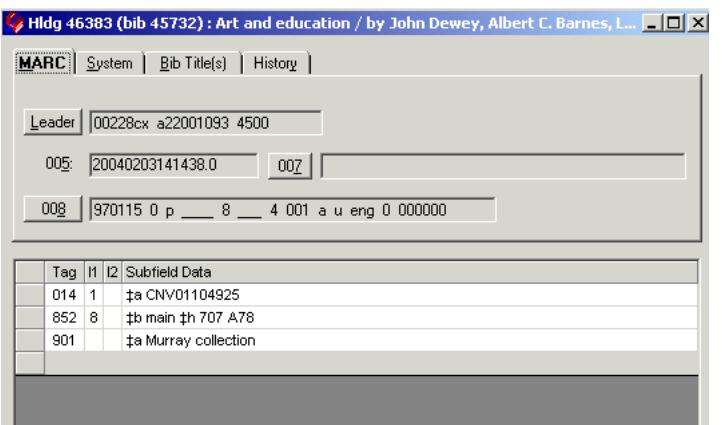

<span id="page-215-1"></span>**Figure 3-93. MARC tab of the selected holdings record displays**
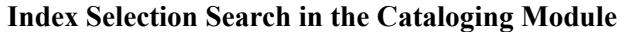

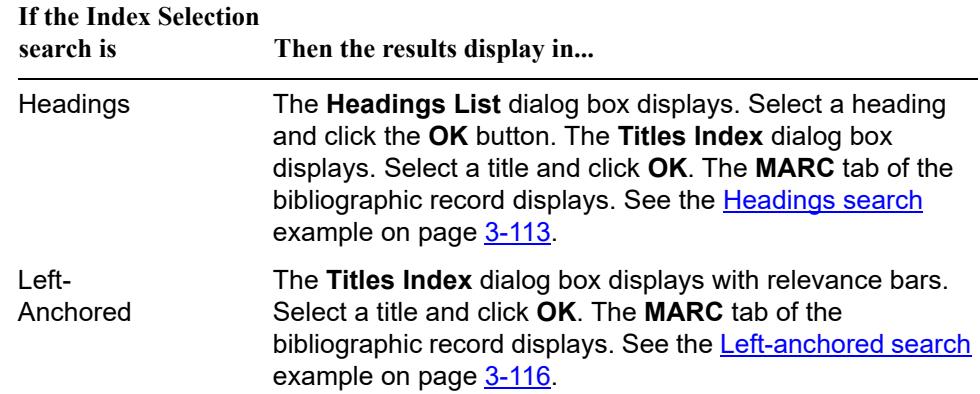

<span id="page-216-0"></span>Example: Headings search

Conduct a headings search to find an authority record for **civil rights** [\(Figure 3-94](#page-216-1)).

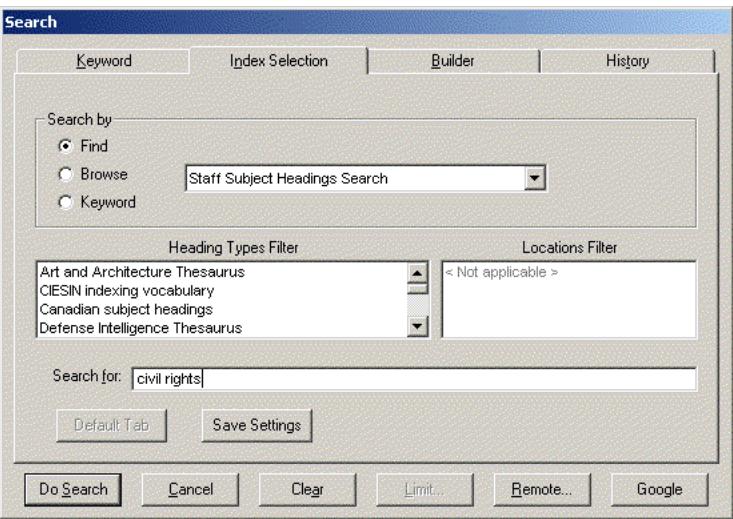

<span id="page-216-1"></span>**Figure 3-94. Headings search**

After the search is conducted, a **Headings List** dialog box lists the results [\(Figure 3-95](#page-217-0)).

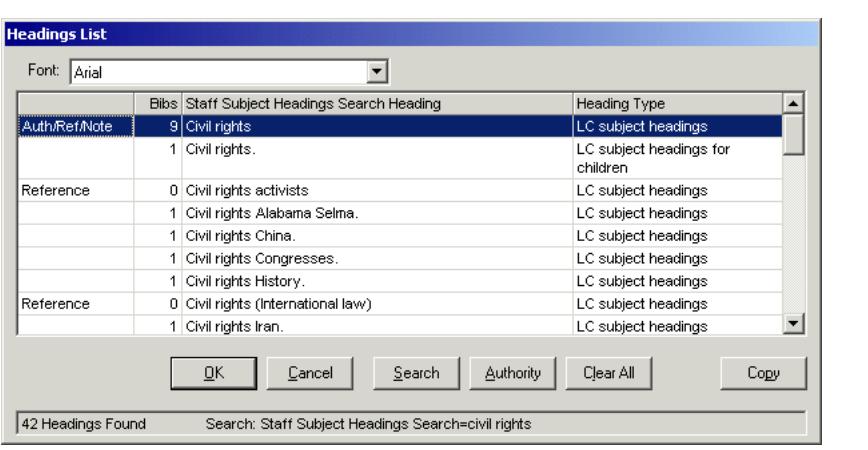

<span id="page-217-0"></span>**Figure 3-95. Headings List dialog box**

After the wanted heading is selected and the user clicks the **Authority** button, the **Reference Information** dialog box displays [\(Figure 3-96](#page-217-1)).

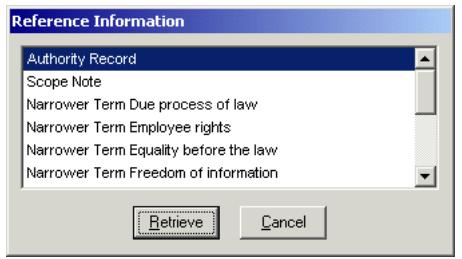

<span id="page-217-1"></span>**Figure 3-96. Reference Information dialog box**

To access the Authority record, the user clicks the **Retrieve** button. In this example, multiple authority records are found (**Figure 3-97**).

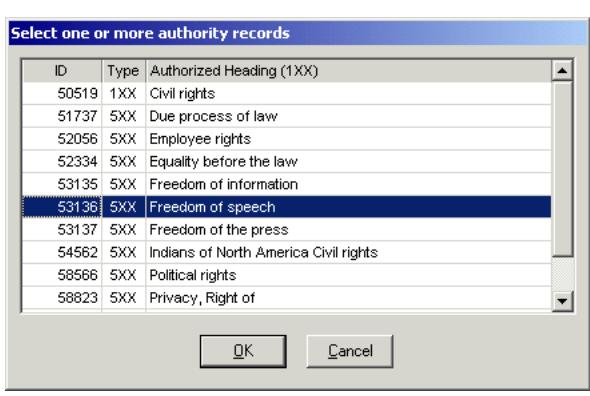

## <span id="page-218-0"></span>**Figure 3-97. Multiple authority records found**

Select the wanted record and display it (**Figure 3-98**).

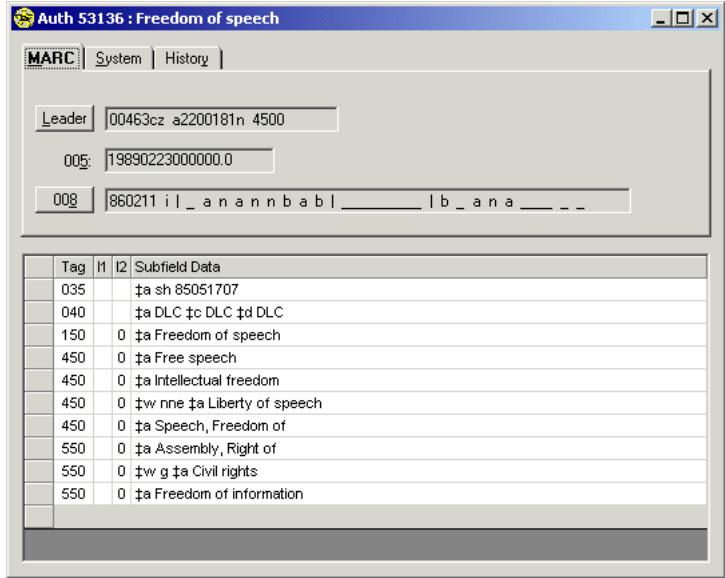

<span id="page-218-1"></span>**Figure 3-98. Authority record**

#### <span id="page-219-0"></span>Example: Left-anchored search

Conduct a left-anchored search for the title, **To The Lighthouse,** published before the year **2000** [\(Figure 3-99](#page-219-1)).

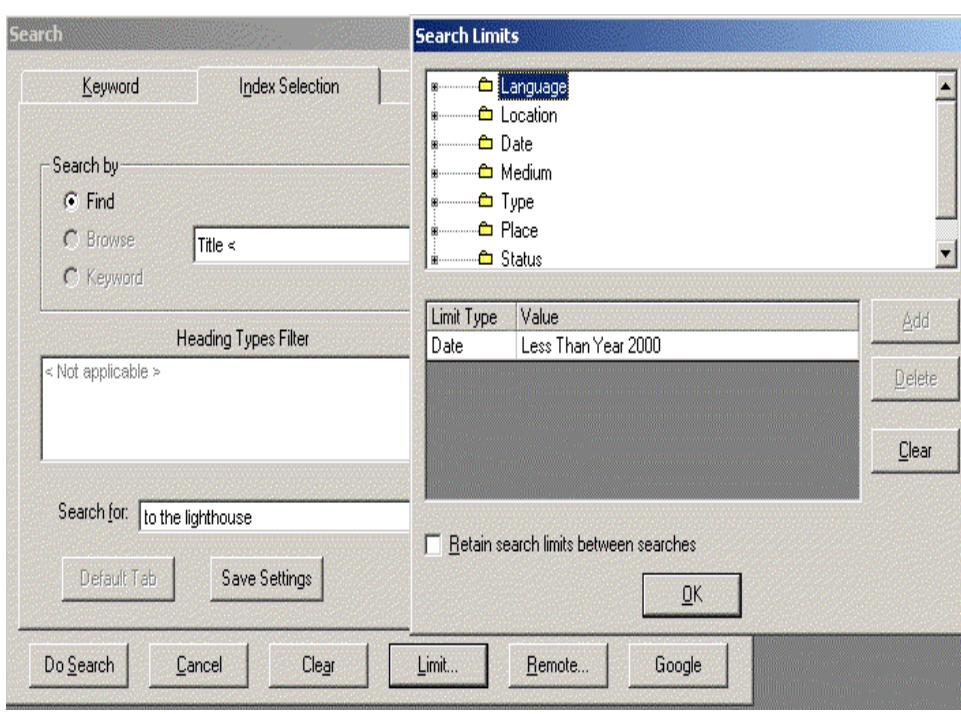

<span id="page-219-1"></span>**Figure 3-99. Left anchored, limited search**

After the search is conducted, a **Titles Index** dialog box lists the results [\(Figure 3-](#page-219-2) [100\)](#page-219-2).

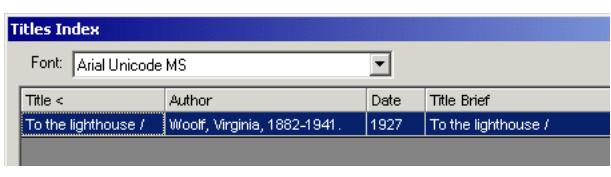

<span id="page-219-2"></span>**Figure 3-100. Titles Index dialog box**

After a title is selected, the **MARC** tab of the bibliographic record displays [\(Figure 3-101](#page-220-0)).

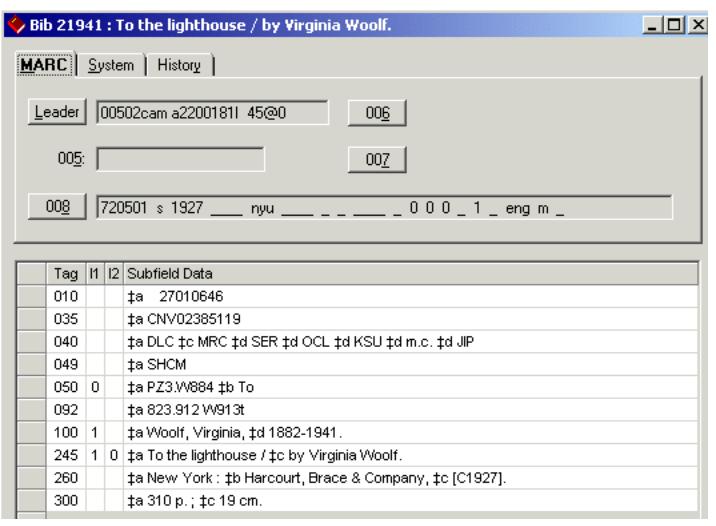

**Figure 3-101. MARC tab of the bibliographic record** 

<span id="page-220-0"></span>**Builder Search in the Cataloging Module**

All **Builder** tab searches are Keyword searches. Therefore, the results are displayed in the Titles Index. Additionally, limits can be applied. See the **Builder** [search](#page-220-1) example on page [3-117](#page-220-1).

<span id="page-220-1"></span>Example: Builder search

Conduct a remote builder search for the title, **The Bell Jar**, written by **Lucas or Plath** [\(Figure 3-102\)](#page-221-0).

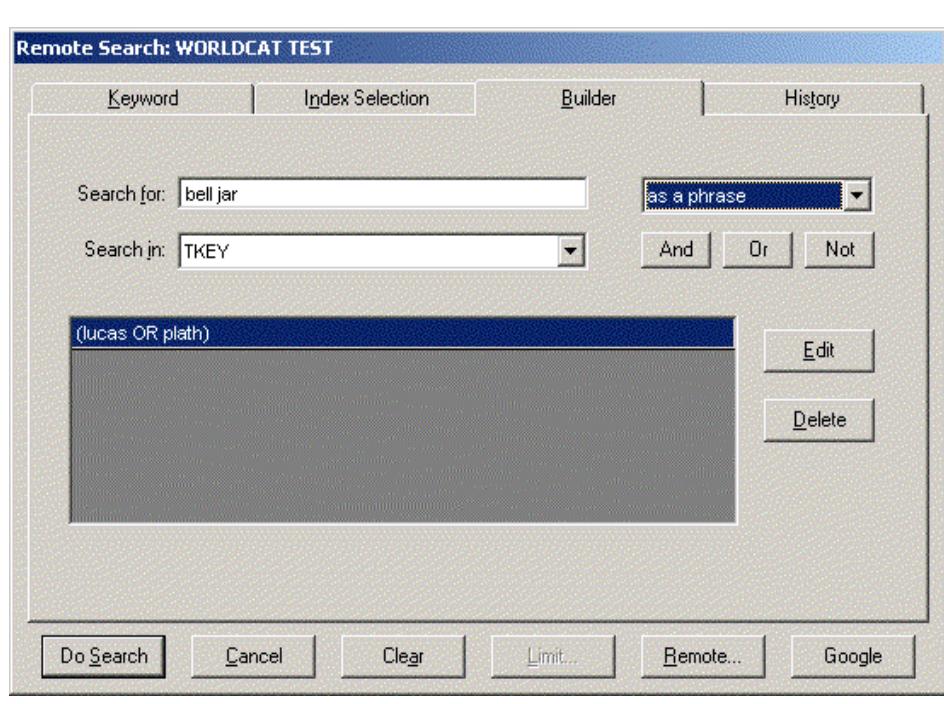

# <span id="page-221-0"></span>**Figure 3-102. Builder search**

After the search is conducted, a **Titles Index** dialog box lists the results [\(Figure 3-](#page-222-0)  $103$ ).

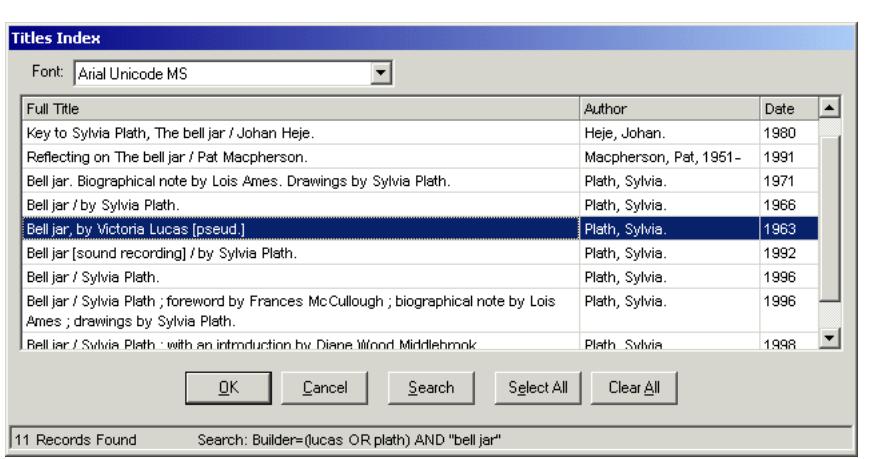

<span id="page-222-0"></span>**Figure 3-103. Titles Index dialog box**

After a title is selected, the **MARC** tab of the bibliographic record displays [\(Figure 3-104](#page-222-1)).

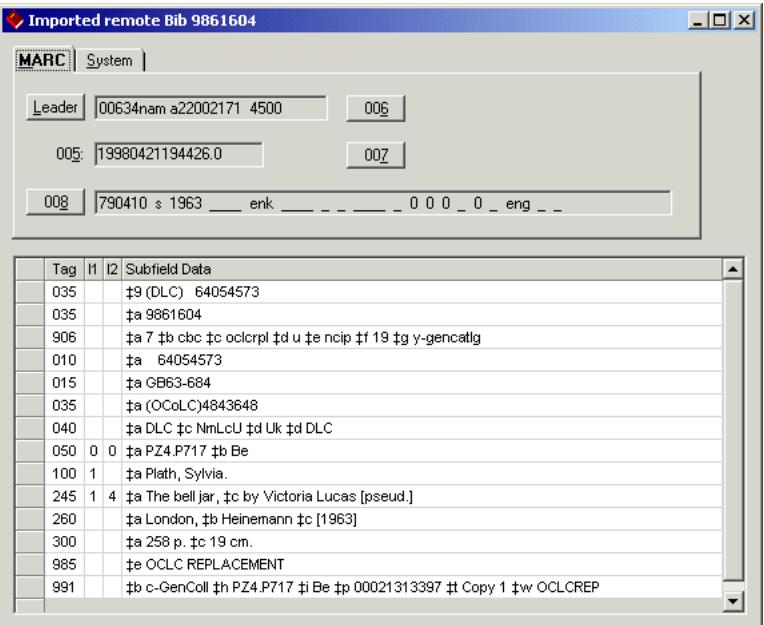

<span id="page-222-1"></span>**Figure 3-104. MARC tab of the bibliographic record**

# **Additional Options for Displaying a Record - Web Server http POST**

You can display an active bibliographic record from Cataloging in WebVoyáge for example using an http POST request to send a MARC record to a web server. This is an optional feature that is set in the  $voyager$ . ini file with the  $IMARC$ POSTing] stanza. For more information regarding setup, see the *Voyager Technical User's Guide*.

See [Procedure 3-13, Display Record in WebVoyáge - Example, on page](#page-223-0) 3-120 for an example of displaying active bibliographic records from the Cataloging module in WebVoyáge.

#### **NOTE:**

If you are posting to WebVoyage, only bibliographic records can be posted.

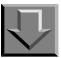

#### <span id="page-223-0"></span>**Procedure 3-13. Display Record in WebVoyáge - Example**

Use the following to display an active bibiliographic record in WebVoyáge.

1. Search and open a bibliographic record in the Cataloging module.

Result: This makes the bibliographic record active.

2. Click Record > Send Record To > WebVoyáge. See [Figure 3-105.](#page-224-0)

Result: This displays the active record in WebVoyáge.

#### **NOTE:**

The active record can be determined by the highlighted Title Bar.

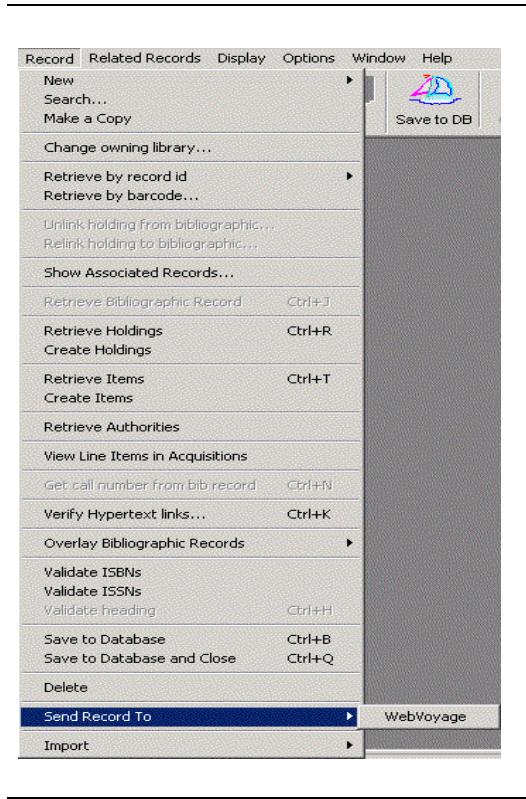

**Figure 3-105. Send Record To WebVoyáge**

# <span id="page-224-0"></span>**Viewing and Editing Line Items (Acquisitions in Cataloging)**

The Cataloging in Acquisitions or Cat in the Acq feature allows you to view and edit a bibliographic record in the Cataloging module from a line item in the Acquisitions module. See the *Voyager Acquisitions User's Guide* for details on Cat in the Acq.

In order to improve workflow even further, the Acquisitions in Cataloging or Acq in the Cat feature provides the second half of the two-way communication between the Acquisitions and Cataloging modules. Acq in the Cat allows you to pull up and edit a line item in the Acquisitions module from the associated bibliographic or holdings record in the Cataloging module. In this way, you can view all of the information related to a specific title without performing any additional searching, thereby saving valuable time and effort.

#### <span id="page-225-0"></span>**System Administration Setup**

In order to use the Acq in the Cat feature, there is only one System Administration configuration you need to set. This configuration pertains to Acquisitions security permissions. Specifically, the operator(s) established in System Administration that you want to use the Acq in the Cat feature, must have at least view-only access to line items in Acquisitions. If the operator(s) does not have at least viewonly access to line items in Acquisitions, they will not be able to use the Acq in the Cat feature. In fact, the menu option in the Cataloging module that facilitates Acq in the Cat functionality is grayed out. See  $3-123$  for more details on the Acq in the Cat feature.

You establish view-only access (or add/update and/or delete access) to line items in Acquisitions on the **Profile Values** tab of the appropriate Acquisitions/Serials Profile Definition in the System Administration module. See [Figure 3-106.](#page-226-1) To access the **Profile Values** tab of an Acquisitions/Serials Profile Definition, select **Applications>Security** from the System Administration main menu, or click the **Security** button. The **Voyager Security Configuration** dialog box opens. Click the **Acq/Serials Profiles** button, select the profile for which you want to set permissions, and click the **Profile Values** tab.

For detailed information about setting permissions in Acquisitons/Serials Profile Definitions, see the "Securing Your System>Acquisitions/Serials Profile Definitions" section of the *Voyager System Administration User's Guide*.

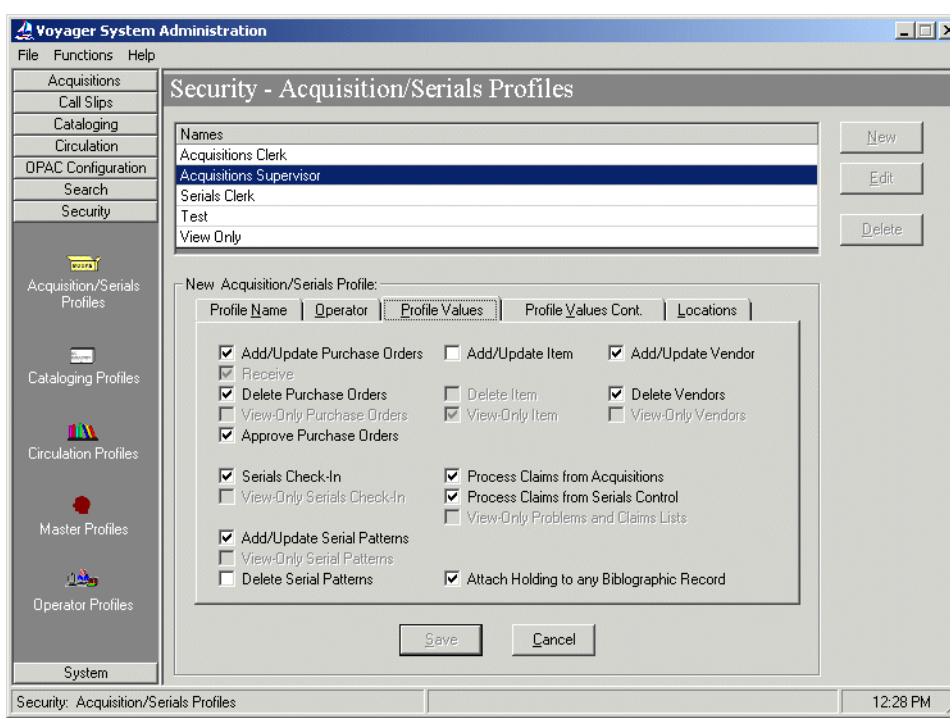

<span id="page-226-1"></span>**Figure 3-106. Establishing at least view-only access to line items in Acquisitions**

The procedure for using the Acq in the Cat function is shown in **Procedure 3-14**, [Using the Acq in the Cat Function, on page](#page-226-0) 3-123.

# <span id="page-226-0"></span>**Procedure 3-14. Using the Acq in the Cat Function**

 $\overline{\mathbf{U}}$ 

Use the following steps to work with the Acq in the Cat function.

1. Log into both the Cataloging and the Acquisitions modules using the same **User ID** and **Password**.

If you are *not* logged into both modules, an error message displays. See [Figure](#page-227-0)  [3-107.](#page-227-0)

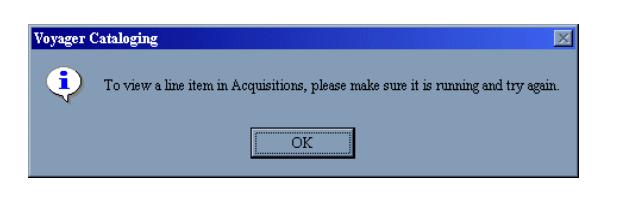

**Figure 3-107. Error message if not logged into both modules**

<span id="page-227-0"></span>If you are logged into Cataloging and Acquisitions with different **User IDs** and **Passwords**, an error message opens. See [Figure 3-108](#page-227-1).

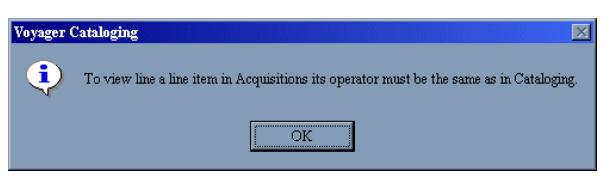

<span id="page-227-1"></span>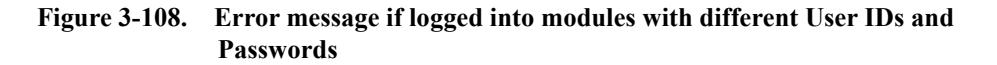

2. Open a bibliographic or holdings record In the Cataloging module. See [Opening](#page-111-0)  [Records on page 3-8](#page-111-0) for details on opening records.

Result: The record opens.

3. Select **Record>View Line Items in Acquisitions**, or use the **Ctrl + M** keystroke. Depending on whether the number of line items associated with the record, the result will be different.

Result: Line items open through Acq in the Cat function. See [Figure 3-109](#page-228-0).

Once the line item is up in the Acquisitions module, you can view and manipulate it in standard Acquisitions fashion. See the *Voyager Acquisitions User's Guide* for details on line items.

#### **NOTE:**

If you have not established at least view-only access to line items in Acquisitions (in the System Administration module) for the operator(s) using the Acq in the Cat function, the **View Line Items** in Acquisitions menu option will be grayed out. See [System Administration Setup on page 3-122](#page-225-0) for more information on setting at least view-only access to line items in Acquisitions.

#### **A Single Line Item**

If there is one line item associated with the record you opened, selecting **Record>View Line Items in Acquisitons** (or **Ctrl + M**) causes the Acquisitions client to display with the record's associated line item.

#### **NOTE:**

Line items are directly associated with bibliographic records, as opposed to holdings records, in Voyager. Thus, using Acq in the Cat from a holdings record will cause the line item to display that is associated with the holdings record's related bibliographic record. This is because holdings and bibliographic records are linked in the Voyager system.

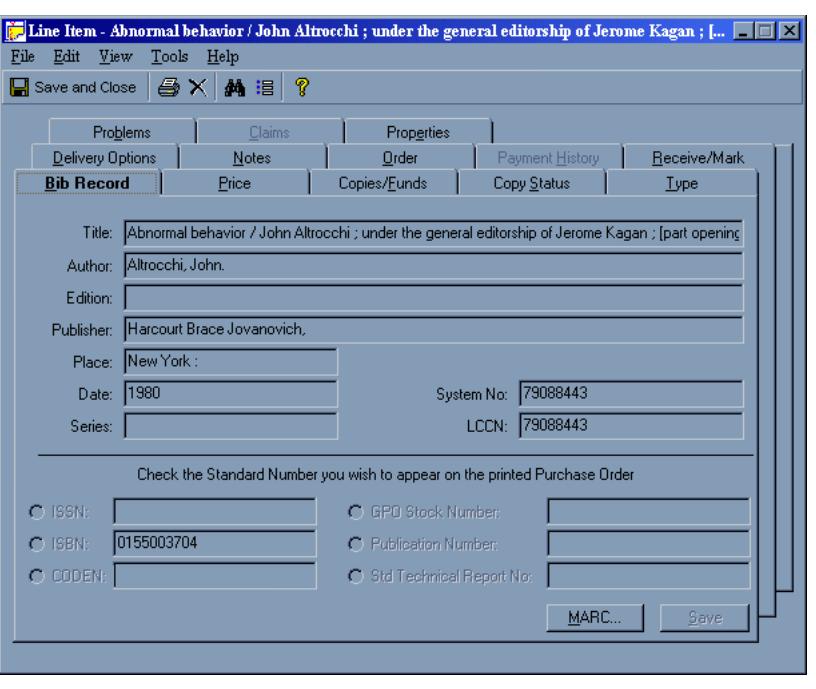

<span id="page-228-0"></span>**Figure 3-109. Line item that displays in the Acquisitons module**

#### **Multiple Line Items**

If more than one line item is associated with the record such as the same title has multiple purchase orders or if one line item was created per copy, selecting **Record>View Line Items in Acquisitons** (or **Ctrl + M**) causes a dialog box to display in Acquisitions, summarizing all of the line items associated with the bibliographic record (see [Figure 3-110](#page-229-0)). This summary is broken down into the

following 8 pieces: **Line #/Status**, **Title**, **# Copies**, **Location(s)**, **Funds**, **Line Item Type**, **Notes**, and **PO #**. From this dialog box, you can view (and edit) the line item of your choice by highlighting it and clicking the **Details...** button.

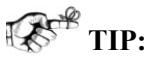

*To save you time and effort, the dialog box summarizing the line items will not close (even if you pull up a line item) until you press the Close button. That way, you do not have to go back into Cataloging and repeat the steps for viewing line items in Acquisitions.*

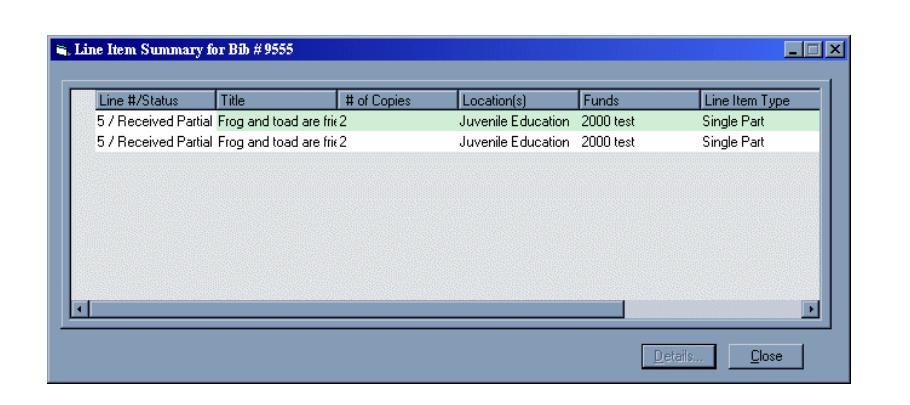

<span id="page-229-0"></span>**Figure 3-110. Dialog box for multiple line item matches in Acquisitions**

#### **No Line Items**

If the record you opened does not have any associated line items, selecting **Record>View Line Items in Acquisitions** (or **Ctrl + M**) will cause the following error message to display in Cataloging (see [Figure 3-111\)](#page-229-1).

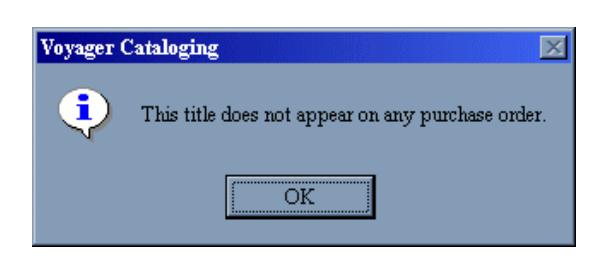

<span id="page-229-1"></span>**Figure 3-111. Message associated line items do not exist** 

4. Save your changes or exit when you are finished viewing the item in Acquisitions.

# **Retrieving Records Associated with Other Records**

You can retrieve records that are related to other records. Depending on what type of record is the active record, you can retrieve records by selecting the appropriate command from the **Record** menu. See [Table 3-17](#page-230-0).

You can also retrieve records by clicking the appropriate toolbar button.

| <b>Record Type</b> | <b>Able to Retrieve</b>      |
|--------------------|------------------------------|
| Authority          | None                         |
| Bibliographic      | Authority, Holdings, or Item |
| Holdings           | Items, Bibliographic         |
| Items              | Holdings, Bibliographic      |

<span id="page-230-0"></span>**Table 3-17. Retrieve Options Using Record Menu**

You can also view all of the associated records by selecting **Record>Show Associated Records** (or click the **Hierarchy** button). From the **Holdings and Items for** dialog box you can select which associated record you want to retrieve.

- The procedure for retrieving holdings is shown in **Procedure 3-15**, Retrieve [Holdings, on page](#page-230-1) 3-127.
- The procedure for retrieving authorities is shown in **Procedure 3-16**, [Retrieve Authority, on page](#page-232-0) 3-129.
- The procedure for retrieving items is shown in **Procedure 3-17**, Retrieve [Items, on page](#page-233-0) 3-130.

#### **Retrieve Holdings**

The procedure for retrieving holdings is shown in **Procedure 3-15**, Retrieve [Holdings, on page](#page-230-1) 3-127.

# <span id="page-230-1"></span>**Procedure 3-15. Retrieve Holdings**

Use the following to retrieve holdings.

1. Select **Record>Retrieve Holdings** or click the **Retrieve Holdings** button [\(Figure 3-](#page-231-0) [112\)](#page-231-0).

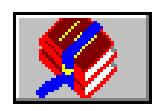

<span id="page-231-0"></span>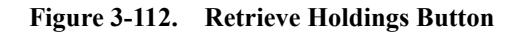

Result: If there is only one holdings record associated with the active bibliographic record, the holdings record opens.

If the bibliographic record has more than one holdings record associated with it, the **Retrieve Holdings** dialog box opens [\(Figure 3-113\)](#page-231-1).

|       | Select or add holdings records |                      |                |  |
|-------|--------------------------------|----------------------|----------------|--|
| ID    | Location                       |                      | Call Number    |  |
| 70382 | Main                           |                      | G116, M38 1994 |  |
| 71100 |                                | Reference Department |                |  |
|       |                                |                      |                |  |
|       | New                            | Retrieve             | Cancel         |  |

<span id="page-231-1"></span>**Figure 3-113. Retrieve Holdings dialog box**

This dialog box lists the **ID**, **Location**, and **Call Number** for all the holdings records attached to the active bibliographic record.

2. Click **New**, **Retrieve** (after selecting record to retrieve), or **Cancel**.

Result: You can enter a new record, view (retrieve) a selected record, or exit from this dialog box.

#### **Retrieve Authority**

The procedure for retrieving authority records is shown in **Procedure 3-16**, [Retrieve Authority, on page](#page-232-0) 3-129.

<span id="page-232-0"></span>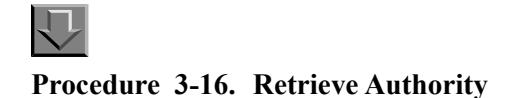

Use the following to retrieve authority records.

1. Select **Record>Retrieve Authorities**.

Result: The **Select one or more authority records** dialog box opens [\(Figure 3-](#page-232-1) [114\)](#page-232-1), listing record numbers and names for all the authority records attached to the active bibliographic record.

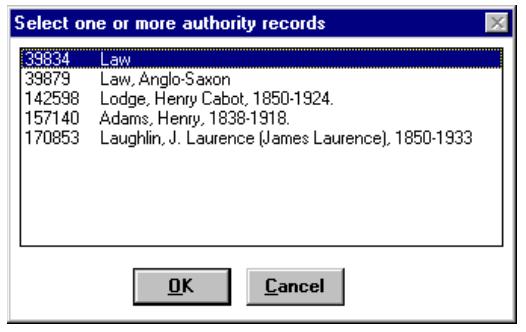

**Figure 3-114. Select one or more authority records dialog box**

<span id="page-232-1"></span>2. Select the record(s) that you want to view and click **OK**. Click **Cancel** to close the dialog box without retrieving any records.

#### **Retrieve Items**

The procedure for retrieving items is shown in **Procedure 3-17**, Retrieve Items, on page [3-130.](#page-233-0)

<span id="page-233-0"></span>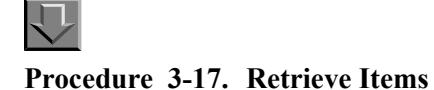

Use the following to retrieve items.

1. Select **Record>Retrieve Items** or click the **Retrieve Items** button [\(Figure 3-115](#page-233-1)).

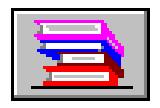

**Figure 3-115. Retrieve Items Button**

<span id="page-233-1"></span>Result: The **Retrieve Items** dialog box opens [\(Figure 3-116](#page-233-2)).

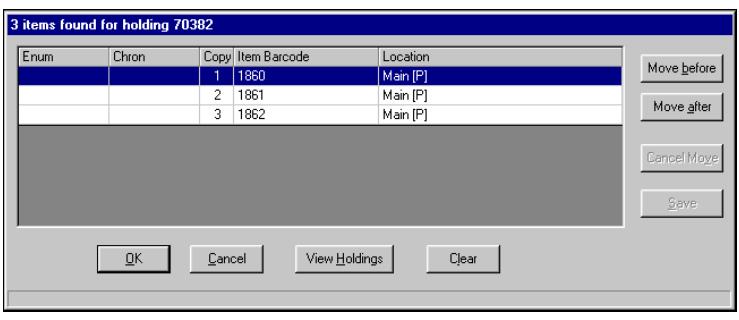

<span id="page-233-2"></span>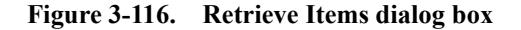

From this dialog box you can open the item record(s), open the respective holdings record, or resequence the items if there are more than one. For any of the following activities, click the **Clear** button to unselect all of the selected items.

Each item's location is designated as a permanent location or a temporary location. A permanent location is indicated by a capital P in parentheses **(P)** after the location name. A temporary location is indicated by a capital T in parentheses **(T)** after the location name.

2. To open the item record(s, highlight the Item record(s) that you want to view (or double-click an Item record) and click **OK**. Click **Cancel** to close the dialog box without retrieving any records.

- 3. To open the holdings record, highlight the appropriate Item record and click the **View Holdings** button.
- 4. To resequence the items, perform the following steps. Resequencing items allows you to determine in which order items display in other modules.
	- a. Highlight the item(s) you want to resequence.
	- b. Click the **Move Before** button (cursor changes to an up arrow) or the **Move After** button (cursor changes to a **down arrow**), depending on where you want to move the item. Click **Cancel Move** to cancel the move without resequencing the items.
	- c. Point to and click the item you want to move the other item(s) before or after. The items are resequenced.
	- d. If you want this order to display every time this list is displayed, click the **Save** button then click the **Cancel** button to close the **Retrieve Items** dialog box.
	- e. Click the **Cancel** button *before* clicking the save button to close the dialog box without saving the new sequencing order of the items.

#### **Retrieve Bibliographic Record (Shortcut)**

When the holdings and/or item record displays, use **Retrieve Bibliographic Record** to quickly view the associated bibliographic record.

To access this capability, click **Record>Retrieve Bibliographic Record**, click **Get Bib** from the toolbar, or use **Ctrl+J**. See [Figure 3-17](#page-127-0).

| Record |                   | Item Display                  | Options Window             |   |
|--------|-------------------|-------------------------------|----------------------------|---|
| New    |                   |                               |                            | ٠ |
| Search |                   |                               |                            |   |
|        | Make a copy       |                               |                            |   |
|        |                   | Retrieve by record id         |                            |   |
|        |                   | Retrieve by barcode           |                            |   |
|        |                   | Link to bibliographic         |                            |   |
|        |                   | Relink to a different holding |                            |   |
|        |                   | Retrieve Bibliographic Record | $Ctrl + 1$                 |   |
|        | Retrieve Holdings |                               | $Ctrl + R$                 |   |
|        |                   | Show Associated Records       |                            |   |
|        |                   |                               |                            |   |
|        | Save to Database  |                               | $C$ <sub>r</sub> $H$ + $B$ |   |
|        |                   | Save to Database and Close.   | Ctrl+O                     |   |
| Delete |                   |                               |                            |   |
| Import |                   |                               |                            |   |

**Figure 3-117. Retrieve Bibliographic Record (Ctrl+J)**

# **Viewing Holdings Locations**

To list all locations for which you are authorized, select **Edit>Show Holdings Locations** (or press **Ctrl-L**). The **Holdings Locations** dialog box opens ([Figure](#page-235-0)  [3-118\)](#page-235-0).

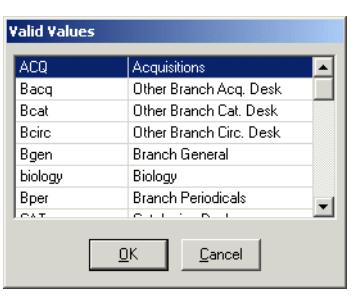

<span id="page-235-0"></span>**Figure 3-118. Show holdings Valid MARC Values dialog box**

You must be in the subfield data field of a Holdings record to access this dialog box. This command displays all holdings locations and their abbreviations for your security access level. You can use this dialog box to change or add a location to a holdings record. Place your cursor after the subfield b marker, display the valid values (**Ctrl + L**), highlight a location and click **OK** (or double-click a location).

# **Linking and Unlinking Records**

With the Cataloging module, you can link an item to multiple bibliographic records in order to accommodate a bound-with situation. The ability to link bibliographic records and item records depends upon which type of record is the active record.

#### **NOTE:**

If one or more bibliographic records (identified for relinking) are linked to any purchase order line items, the request to relink the holdings record is blocked and a message displays that identifies which bibiliograhic record(s) caused the block.

Refer to the remainder of this section for the procedures that describe the linking, relinking, and unlinking steps.

#### **Link Item to Bib**

The procedure for linking items to bibliographic records is shown in [Procedure 3-](#page-236-0) [18, Linking Items to Bibliographic Records, on page](#page-236-0) 3-133.

# 几

#### <span id="page-236-0"></span>**Procedure 3-18. Linking Items to Bibliographic Records**

Use the following to link items to bibliographic records.

1. Select **Record>Link to bibliographic**.

Result: The **Link the item to a bibliographic record** dialog box opens [\(Figure 3-](#page-236-1) [119\)](#page-236-1).

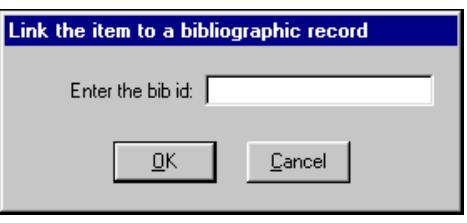

#### **Figure 3-119. Link the item to a bibliographic record dialog box**

<span id="page-236-1"></span>2. Type the appropriate bibliographic ID in the text box. The bibliographic ID is displayed in the title bar of the bibliographic record.

3. Click **OK** to link the item record to the bibliographic record; click **Cancel** to close the **Link an item to bibliographic record** dialog box without linking the records.

#### **NOTE:**

The ability to link bibliographic and item records in the Record menu is disabled if the system focus is not on a bibliographic or item record from the database. It also doesn't work if the focus is on a bibliographic record from the database but the bibliographic record has existing holdings. In such a case, linking an item to the bibliographic record is not allowed because an existing item would already be linked to a holdings record either for this bibliographic record or another one.

#### **Relink an Item to a Different Holdings**

If an item record is the active record, you can specify a specific holdings record to relink the current item record to.

#### **NOTE:**

Relinking an item to a different holdings will remove the link between the current item and the original holdings.

The procedure for relinking an item to a different holdings is shown in [Procedure 3-19, Relink an Item to a Different Holdings, on page](#page-237-0) 3-134.

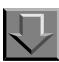

#### <span id="page-237-0"></span>**Procedure 3-19. Relink an Item to a Different Holdings**

Use the following to relink an item to a different holdings.

#### 1. Select **Record>Relink to a different holding**.

Result: The **Relink the item to a holding record** dialog box opens ([Figure 3-](#page-238-0) [120\)](#page-238-0).

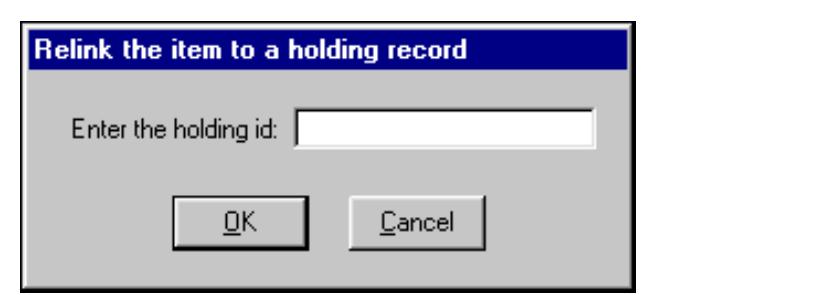

**Figure 3-120. Relink the item to a holding record dialog box**

- <span id="page-238-0"></span>2. Type the appropriate holdings ID in the text box. The holdings ID is displayed in the title bar of the item record.
- 3. Click **OK** to link the item record to the specified holdings record. Click **Cancel** to close the **Relink the item to a holding record** dialog box without linking the records.

#### **NOTE:**

The ability to relink an item to a different holdings in the Record menu is disabled if the system focus is not on a item record from the database.

#### **Unlinking Holdings and Bib Records**

With the Cataloging module, you can unlink a holdings record from multiple bibliographic records in order to eliminate a bound-with situation. This capability is only available when a holdings (MFHD) record that is attached to multiple bibliographic records is the active record.

The procedure for unlinking holdings and bibliographic records is shown in [Procedure 3-20, Unlinking Holdings and Bib Records, on page](#page-238-1) 3-135.

#### <span id="page-238-1"></span>**Procedure 3-20. Unlinking Holdings and Bib Records**

Use the following to unlink holdings and bibliographic records.

#### 1. Select **Record>Unlink holding from bibliographic.**

Result: The **Linked Bib Records** dialog box opens.

2. Select the bibliographic ID that you want to unlink the holdings record from.

Result: The bibliographic ID is displayed in the title bar of the bibliographic record.

3. Click **OK**, or click **Cancel**.

Result: This unlinks the bibliographic record from the holdings record or closes the dialog box without unlinking the records.

#### **NOTE:**

The ability to unlink an item from a holdings in the Record menu is disabled if the system focus is not on a item record from the database.

#### **Copying an Item Record from an Existing Item Record**

You can copy an item record from an existing item record as long as the item record is in the database (like copying MARC records). However, the barcode and template information are not copied to the record. In **Session Preferences**, the **Item Defaults** tab allows you to complete a template-like preference so that when you copy item records, information is already entered for your record.

# **Changing, Saving, and Printing Information**

# 4

# **Changing Information**

This section describes the following.

- **•** How to edit existing records in the Cataloging module
- **•** Alternatives for saving a record
- **•** Printing options

#### **Editing a Record**

Before you can edit a record, you must first open the record. For more information, see [Opening Records on page 3-8.](#page-111-1)

The procedure for editing a record is shown in [Procedure 4-1, Editing a Record,](#page-240-0) [on page](#page-240-0)  $4-1$ .

### <span id="page-240-0"></span>**Procedure 4-1. Editing a Record**

Use the following to edit a record.

1. Display the record that you want to edit. (See [Opening Records on page 3-8](#page-111-1) for more information.)

- 2. Edit the record by changing the following.
	- **•** Leader
	- **•** Fixed fields
	- **•** Variable fields

For more information on these fields, see the section about that particular record type in **Bibliographic Records on page 2-3, [Authority Records on page 2-31](#page-58-0)**, and [Holdings Records on page 2-41.](#page-68-0)

To edit a record, you can use the same commands as you use for editing a template. See [Table 11-13 on page 11-33](#page-408-0) for more information.

3. Save the record with one of the following commands: **Save**, **Save As...**, or **Save to Database.** (See [Saving a Record on page 4-10](#page-249-0) for more information.)

#### **NOTE:**

If you cut and paste information from a different application (such as Microsoft Word), the following characters are stripped out. See [Table 4-1.](#page-241-0)

| <b>Character</b>        | <b>ASCII Code</b> |
|-------------------------|-------------------|
| tab                     | ASCII 09          |
| carriage return         | ASCII 0D          |
| line feed               | ASCII 0A          |
| subfield delimiter      | <b>ASCII 1F</b>   |
| end of field character  | <b>ASCII 1E</b>   |
| end of record character | <b>ASCII 1D</b>   |

<span id="page-241-0"></span>**Table 4-1. Character Changes**

#### **Bibliographic Records**

When you edit the bibliographic level and/or type of record in the **Bibliographic Leader**, a dialog box opens warning you about the incompatibility of the **008** to this changed record. If you click **No** or **Cancel**, the changes you made to the **Bibliographic Leader** will not be saved. If you click **Yes**, the changes will be saved and the incompatible portion of the **008** field displays. You can then make the changes to the **008** field.

#### **Deleting a Record**

You can delete a record from the database by selecting **Record>Delete**.

The procedure for deleting a record is shown in [Procedure 4-2, Deleting a Record,](#page-242-0) [on page](#page-242-0) 4-3.

<span id="page-242-0"></span>**Procedure 4-2. Deleting a Record**

Use the following to delete a record.

- 1. Display the record from the database that you want to delete. (See [Search Dialog](#page-134-0)  [Box on page 3-31](#page-134-0) for more information.)
- 2. Select **Record>Delete**.
- 3. Click **OK**, or click **Cancel**.

Result: This deletes the record or closes the confirmation dialog box without deleting the record.

#### **NOTE:**

You cannot delete a bibliographic record that has holdings records attached to it, and you cannot delete a holdings record that has item records attached to it. You also cannot delete a record that has other transactions pending against it. This includes records that are checked out to patrons in the Circulation module or purchase orders in the Acquisitions module.

When you delete a record, it is saved on the server in a file called delete.*<recordtype>*.marc, where *<recordtype>* is the type of record being deleted (either bib, mfhd, or auth). For example, if you delete a bibliographic record, it is saved in the file delete.bib.marc. To access the deleted files on the server, contact your system administrator.

When item records are deleted, key pieces of item information are automatically archived in a log file called delete.item. This file is intended for audit and statistical purposes. If necessary, this file may be used to manually recreate items in Voyager.

#### **Adding a URL to an 856 Field**

You can automatically insert an **856** field with a URL in it into your record. Voyager automatically adds the URL on view in your web browser into a new **856** field in the record currently open in Cataloging. If you do not run Netscape or Explorer, this function may not work properly.

The procedure for adding a URL to an 856 field is shown in [Procedure 4-3, Adding](#page-243-0)  [a URL to an 856 Field, on page](#page-243-0) 4-4.

<span id="page-243-0"></span>**Procedure 4-3. Adding a URL to an 856 Field**

Use the following to add a URL to an 856 field.

- 1. Open up your web browser and pull up the Web site whose URL you want to add.
- 2. Open the record (or create a new record) into which you want to insert the URL.
- 3. Select **Edit>Insert URL from Browser** or click **Ctrl** + **U**.

Result: The URL will be added to a new **856** field in the record. You can then edit the new **856** field if necessary.

#### **Change Owning Library**

Owning libraries are assigned to locations in System Administration. Institutions must specify that bibliographic records belong to an owning library. When a user logs into Cataloging, they must select a cataloging location, which is associated with an owning library, from a list determined by their security clearance. Depending on the security clearance and on the cataloging location selected, the user will (or will not) be able to view, update, add, or delete records from various owing libraries.

The procedure for changing the owning library is shown in **Procedure 4-4**, [Changing Owning Library, on page](#page-243-1) 4-4.

#### **NOTE:**

This assumes that you have the appropriate security clearance to perform this change.

#### <span id="page-243-1"></span>**Procedure 4-4. Changing Owning Library**

Use the following to change the owning library.

1. Display the bibliographic record that you want to change the owning library for.

- 2. Select **Record>Change Owning Library** from the Cataloging toolbar.
- 3. Select the appropriate owning library and click **OK**. Click **Cancel** to close the **Select an Owning Library** dialog box without changing the owning library.

If a Cataloging Location is selected that has no associated owning library, the user will be unable to add, edit, or delete any bibliographic record.

# **Changing Records with Bibliographic Overlay/Merge in Cataloging**

This section describes the overlay/merge function, procedure, and considerations for bibliographic records in the Cataloging module.

The Overlay/Merge function in Cataloging involves two bibliographic records that already exist in the database. The two bibliographic records involved in this procedure are identified as a target bibliographic record and a source bibliographic record. These are specifically defined as explained in [Table 4-2.](#page-244-0)

| <b>Type</b> | <b>Description</b>                                                                              |  |
|-------------|-------------------------------------------------------------------------------------------------|--|
| Target      | This is the record whose contents are replaced or supple-<br>mented.                            |  |
|             | This records always remains in the database.                                                    |  |
|             | The overlay/merge procedure starts with this record in the Cat-<br>aloging module.              |  |
| Source      | This is the record whose contents, MFHDs, and items are<br>moved to the target record.          |  |
|             | Optionally, this record may be deleted from the database when<br>the overlay/merge is executed. |  |
|             | Associated MFHDs and items may be relinked to the target bib-<br>liographic record.             |  |

<span id="page-244-0"></span>**Table 4-2. Target/Source Record Definitions for Bibliographic Merge**

With Overlay (see Overlay Record in [Figure 4-5](#page-248-0)), one bibliographic record is copied into another. The target bibliographic record's contents are completely replaced.

With Merge, one bibliographic record is merged with another utilizing the existing merge profiles as defined in Voyager System Administration such as the one highlighted in [Figure 4-1](#page-245-0). Specifically, the fields in the target record that are identified in the merge profile are preserved when the source record's fields are copied to the target record.

The default merge profile called Overlay Record (see the drop-down list in [Figure 4-5 on page 4-9\)](#page-248-0) is system supplied. You cannot view this profile in Voyager System Administration. It is not one of the Cataloging - Bibliographic Duplicate Detection Profiles. This system-supplied profile is set to Merge but does not have any merge fields defined. As a result, the entire record is overlayed.

The other Cataloging - Bibliographic Duplicate Detection Profiles that display in the drop-down list shown in **[Figure 4-5](#page-248-0)** are those that are set to Merge. These merge options retain the tags defined in the merge fields as defined in the Cataloging - Bibliographic Duplicate Detection Profiles.

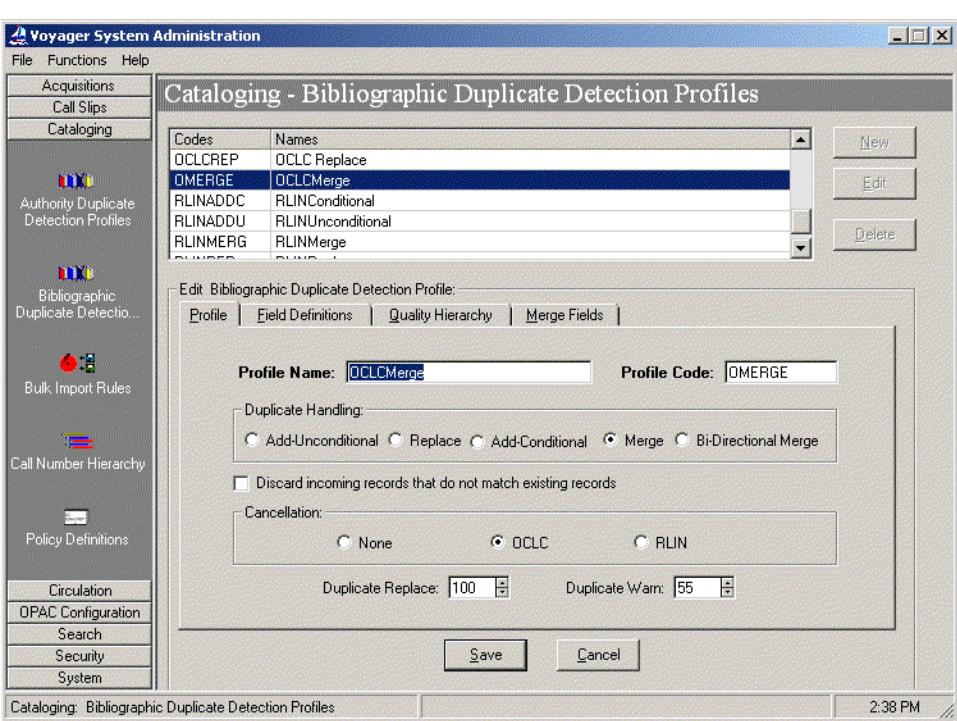

<span id="page-245-0"></span>**Figure 4-1. System Administration merge profile example**

#### **NOTE:**

The quality hierarchy component of the merge profiles is ignored for this function given the personal review of records prior to executing this procedure.

The distinction with the overlay/merge procedure in Cataloging versus bulk import is that you may use two existing bibliographic records in the database versus importing external records.

The procedure for overlaying/merging bibliographic records is shown in [Procedure 4-5, Overlaying and Merging Bibliographic Records, on page](#page-246-0) 4-7.

## <span id="page-246-0"></span>**Procedure 4-5. Overlaying and Merging Bibliographic Records**

見

Use the following to overlay/merge bibliographic records.

- 1. Identify/select the target bibliographic record (as defined in [Table 4-2 on page 5\)](#page-244-0) from available active bibliographic records in Cataloging.
- 2. Click **Record** > **Overlay Bibliographic Records**.

Result: The **Overlay Bibliographic Records** options display. See **Figure 4-2.** 

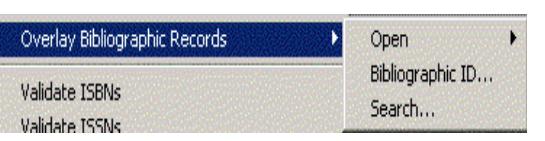

**Figure 4-2. Overlay Bibliographic Records options**

- <span id="page-246-1"></span>3. Select the source record (defined in [Table 4-2 on page 5](#page-244-0)) using one of the following methods.
	- a. Select one of the active bibliographic records displayed with the **Open** option.
	- b. Retrieve a non-active bibliographic record by record ID using the **Bibliographic ID** option. See [Figure 4-3](#page-247-0).

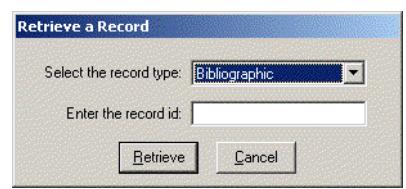

#### <span id="page-247-0"></span>**Figure 4-3. Retrieve a Record dialog box**

c. Search for a record by using the **Search** option.

Result: The **Overlaying and Merging Bibliographic Records** dialog box displays. See [Figure 4-4.](#page-247-1)

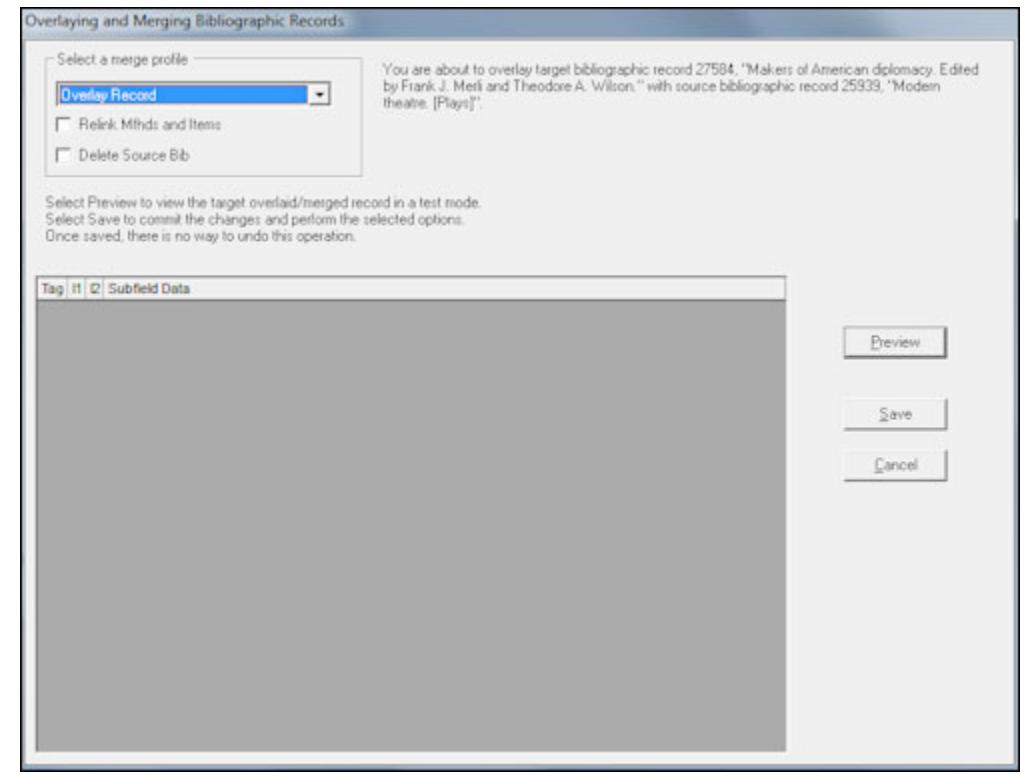

<span id="page-247-1"></span>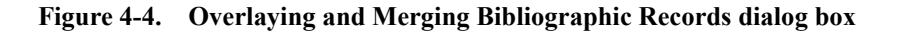

4. Select the **Merge Profile** you prefer from the drop-down list (see **[Figure 4-5](#page-248-0)**) and check **Relink Mfhds and Items** and/or **Delete Source Bib** per your requirements.

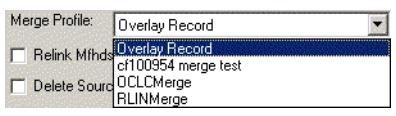

**Figure 4-5. Merge Profile dropdown list options**

- <span id="page-248-0"></span>5. If you want to view the overlay/merge results before committing them to the database, click **Preview** to process your overlay/merge request and display it in the preview area of the **Overlaying and Merging Bibliographic Records** dialog box. If the overlay/merge results are not acceptable, click **Cancel**.
- 6. Click **Save** to store the overlay/merge changes to the database.

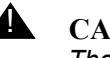

! **CAUTION:**

*There is no way to undo this operation.*

- 7. Optionally, make note or respond to messages provided in the following situations.
	- a. For **Relink Mfhds and Items** requests where the source bibliographic record is participating in any Acquistions module transactions such as a line item entry, the system displays a message indicating that you need to use the Acquisitions module to manually make the necessary adjustments.
	- b. For **Relink Mfhds and Items** requests where the source bibliographic record is participating in any Circulation module transactions, a warning message is displayed indicating that the transactions will be relinked to the target bibliographic record with Yes/No options to indicated how to proceed.
	- c. For **Delete Source Bib**, normal deletion rules apply. The system sends a message if it is unable to perform the deletion. For example, you must relink any MFHDs and items if you also try to delete the bibliographic record (presuming, of course, that the bibliographic record has MFHDs and items).

#### **Record History - Overlay/Merge**

The system keeps track in the bibliographic record history of overlay/merge activity between records. There is an action type of overlay that displays on the **History** tab of the bibliographic record.

Source records that are deleted are added to the deleted.bib.marc file in the  $rpt$  folder on the server. The ID of the deleted source bibliographic record may be retained in the database in the archive tables.

# **Saving and Printing Information**

This section describes the process for saving and printing information.

#### <span id="page-249-0"></span>**Saving a Record**

To save a record, you can select from the following toolbar options.

- **•** File>Save
- **•** File>Save As
- **•** Record>Save to Database
- **•** Record>Save to Database and Close
- **•** Record>Save to Database and to Local File
- **•** Record>Save to Database and to Local File and Close

Because Cataloging works with records in two locations, the database and work folders, it is important to understand where records are saved. You can always determine in which work folder a record is saved by using **File>Save As**.

#### **NOTE:**

Records saved to the databased are validated based on the options chosen on the **Validation** tab of Session Defaults and Preferences. See [Validation Tab on](#page-381-0)  [page 11-6](#page-381-0) for more information.

#### **Save**

You can save an active record or a template to a file in a work folder by selecting **File>Save** or click the **Save** button ([Figure 4-6](#page-250-0)). This command tries to save the current record or template to the same work folder from which the record was opened. If the record was opened from a work folder, it is saved to the same work folder. However, if the record was retrieved from the OPAC, Voyager asks you to name the record or template and save it in a work folder. To save a record to a different location, use the **Save As** command.

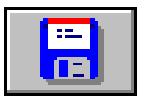

**Figure 4-6. Save Button**

<span id="page-250-0"></span>When a record is saved to a work folder, it is not validated against authority records or the MARC tag table. Also, because the **Suppress From OPAC** check box is not a part of the MARC 21 record, that information is not saved when the record is saved as a work record. Each time that you retrieve a work record in order to save it to the database, the **Suppress From OPAC** check box must be marked appropriately.

In addition, if a record is saved to a work folder and then opened in another Cataloging session for a different database, the record overlays any existing record without any duplicate checking. This is because Voyager automatically overlays any record with an identical **001**. The correct procedure is to Import the record into another database.

#### **Update Record Alert**

If you modify a record and save it and Voyager discovers that the record has been modified by another user while you had the record open, Voyager displays an *Update Record Alert* message ([Figure 4-7](#page-250-1)). This alert is activated for changes made to any record types.

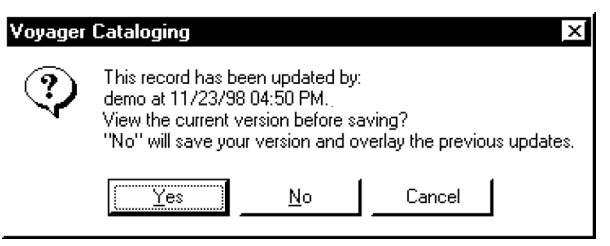

#### <span id="page-250-1"></span>**Figure 4-7. Update record alert dialog box**

If there have been changes made, the following three options are available.

- **•** To save your changes and overlay the previous changes in the database (the **No** button).
- **•** To cancel your changes and preserve what is already in the database (the **Cancel** button).

**•** To view the record in the database (the **Yes** button). In that case, you will be able to view the current database version of the record and combine the information into your record to your satisfaction, and then save the final version of your record back to the database.

#### **Save As...**

You can save a record to a work folder (a file) at a different location by selecting **File>Save As...**. When you select **Save As...**, Voyager saves the record to a new location and/or with a new name. If the record was opened from a work folder, you can use **Save As** to save the record in the following ways:

- **•** Appended to an existing work record
- **•** To the same work folder as a new record
- **•** To a different work folder

If the record was retrieved from the database, use **Save As** to save the record to a work folder.

In addition, if a record is saved to a work folder and then opened in another Cataloging session for a different database, the record will overlay any existing record without any duplicate checking. This is because Voyager automatically overlays any record with an identical **001**. The correct procedure is to Import the record into another database.

#### **Save to Database**

You can save a record to the database in the following ways.

- **•** Select **Record>Save to Database**.
- **•** Click the **Save to Database** button ([Figure 4-8](#page-251-0)).
- **•** Press **Ctrl+B** on your keyboard.

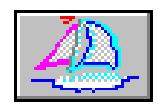

#### <span id="page-251-0"></span>**Figure 4-8. Save to Database button**

In addition, you can save a record to the database and then have the record automatically close by selecting **Record>Save to Database and Close**, or by pressing **Ctrl+Q** on your keyboard. If you are saving a record to the database via the **Save to Database and Close** function and a different process interrupts the
save and close such as Authority Validation or Duplicate Detection, the record is closed once you elect to continue with the save, provided that the save is successful.

#### **Save and Security**

In order to save a record to the database, you need the proper security level. When saving a record to the database, Cataloging first validates the record against the MARC tag tables (see [MARC Tag Tables on page A-1](#page-418-0)) and the Authority records, (see **Authority Control** on page 9-1).

### **Save and ISBN/ISSN Validation**

Validation of the ISBN and/or ISSN fields may occur automatically when you save bibliographic records to the database. This is determined by the setting selected in **Session Defaults and Preferences**. See [Table 11-2 on page 11-7](#page-382-0) for a description of your options.

If validation should fail, you are given the option to continue and select **Save** to save the record to the database or to select **Cancel** and the record is not saved to the database.

You may also dynamically validate the ISBN or ISSN fields by selecting either of the following options from the **Record** menu without saving the record to the database. See [Figure 4-9.](#page-253-0)

- **•** Validate ISBNs
- **•** Validate ISSNs

Selecting these options from the **Record** menu takes precedence over whatever settings are chosen in **Session Defaults and Preferences**.

| Record Related Records Display                                       | Options              | W |
|----------------------------------------------------------------------|----------------------|---|
| New<br>Search<br>Make a Copy                                         |                      |   |
| Change owning library                                                |                      |   |
| Retrieve by record id<br>Retrieve by barcode                         |                      |   |
| Unlink holding from bibliographic<br>Relink holding to bibliographic |                      |   |
| Show Associated Records                                              |                      |   |
| Retrieve Bibliographic Record                                        | $C$ trl $+1$         |   |
| <b>Retrieve Holdings</b><br><b>Create Holdings</b>                   | $Ctrl + R$           |   |
| <b>Retrieve Items</b><br><b>Create Items</b>                         | $C$ <sub>r</sub> $H$ |   |
| <b>Retrieve Authorities</b>                                          |                      |   |
| View Line Items in Acquisitions                                      |                      |   |
| Get call number from bib record                                      | Ctrl+N               |   |
| Verify Hypertext links                                               | $C$ <sub>r</sub> $H$ |   |
| Overlay Bibliographic Records                                        |                      |   |
| Validate ISBNs                                                       |                      |   |
| Validate ISSNs<br>Validate heading                                   | Ctrl+H               |   |
| Save to Database<br>Save to Database and Close                       | $CtrI + B$<br>Ctrl+Q |   |
| Delete                                                               |                      |   |
| Send Record To                                                       |                      |   |
| Import                                                               |                      |   |

<span id="page-253-0"></span>**Figure 4-9. Record menu dynamic ISBN/ISSN validation options**

#### **Save and Duplicate Records**

Cataloging then checks for duplicate records. A confirmation message displays upon the successful saving of the record. If you want to save the records in your current session to the database without running MARC or Authority Control Validation, you can change the settings on the **Validation** tab in your Session Defaults and Preferences (see [Validation Tab on page 11-6\)](#page-381-0).

#### **Save and Confirmation Message**

If you do not want a confirmation message to display upon the successful saving of a record to the database, you can change the **Suppress confirmation message upon successful save** option on the **Work Flow** tab in your Session Defaults and Preferences (see [Work Flow Tab on page 11-11](#page-386-0)).

# **Save Considerations**

Before you can save a holdings record to the database, you must define the 852 subfield b with a valid location code as defined in System Administration and assigned to the appropriate Cataloging Policy and Cataloging Security Profile.

Once a holdings record is saved to the database, the title of the associated bibliographic record is displayed on the title bar of the holdings record, and on the **BibTitle(s)** tab.

When an existing record with a record status of new, such as when the **Bibliographic Leader** is set to n, is edited and saved to the database, the record status is automatically changed to corrected or c.

When a record retrieved from an existing work file is saved to the database and it has an 001, it is treated as an existing record. Cataloging updates the record with a matching 001 in the database. When a record does not have an 001, it is treated as a new record.

## **Save and Bibliographic Dedupe Detection**

When a newly-copied, newly-imported, or newly-created record is saved to the database, Voyager checks for any duplicates in the database and if any are detected, the **Bibliographic Dedupe Detection** dialog box opens ([Figure 4-10\)](#page-255-0). This lists all of the records that are found to be duplicates according to the rules in the System Administration module. For information on duplicate matching, see the "Bibliographic Duplicate Detection Profile" section of the *Voyager System Administration User's Guide*.

#### **NOTE:**

If any single index in the duplicate detection hierarchy is matched to more than 1000 records, all duplicate detection stops. Only the first 100 records above the matching threshold are returned to the client.

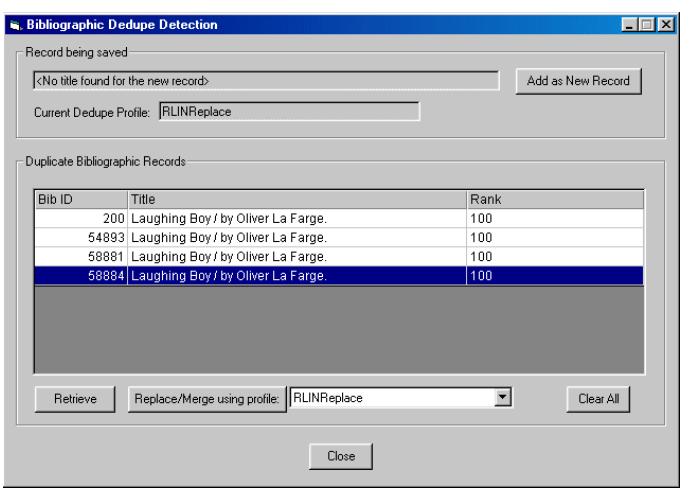

#### <span id="page-255-0"></span>**Figure 4-10. Bibliographic Dedupe Detection dialog box**

- **•** You can view the MARC record of any of the duplicates by selecting a record from the list and clicking **Retrieve**. Click **Clear All** to deselect all of the selected records in the list.
- **•** To add the record to the database as a new record overriding the existence of duplicates, click **Add As New Record**.
- **•** If you want the incoming record to replace or be merged with one of the records in the list, use [Procedure 4-6, Replace/Merge Incoming Record, on](#page-255-1)  [page](#page-255-1) 4-16.

The procedure for replacing or merging an incoming record with a record from the Bibliographic Dedupe Detection dialog box is shown in **Procedure 4-6**, Replace/ [Merge Incoming Record, on page](#page-255-1) 4-16.

# <span id="page-255-1"></span>**Procedure 4-6. Replace/Merge Incoming Record**

Use the following to replace or merge incoming records.

- 1. Make sure that the target record in the list and only the target record is highlighted.
- 2. Click the **drop-down arrow** to select with which replace or merge profile you want to import. This list only includes Replace or Merge profiles.

3. Click the **Replace/Merge using profile:** button. No more duplicate checking is performed, and the record is replaced or merged according to the profile selected.

When you save a record to the database for the first time, a number is assigned to that record by the system. This record ID displays in the title bar of that record.

If you do merge or replace one of the records in the database with the incoming record, the old record is written to a replace file called replace.*<record type>*.marc, which is located in the /rpt directory.

When you save a bibliographic record to the database from a work folder, the record in the work folder is automatically deleted, unless you have **Delete records from work files once saved to database** unselected in Session Defaults.

Voyager checks for duplicate records according to the **Authority** and **Bibliographic Import/Replace profile** menus set in Session Defaults. For more information, see [General Tab on page 11-2](#page-377-0).

Anytime the system is performing tasks that update the bibliographic tables, you are unable to update or delete records until the system is finished processing. While processing, the system displays "The Catalog is in read-only mode. You are not allowed to update/delete any bibliographic records at this time."

#### **Saving to the Database and to a File Simultaneously**

You can also save a record to the database and to a file simultaneously. This allows you to avoid having to do a regular **Save** and then a **Save to Database** as well. You can choose to save to the database and to a file and keep the record open onscreen by selecting **Record>Save to Database and to Local File**. You can also choose to save to the database and to a file and then to close the record once it has been saved by selecting **Record>Save to Database and to Local File and Close**.

When **Save to Database and to Local File** is selected, the bib is first saved to the database according to all of the rules regarding saving to the database (see above for more information). Then, if the save is successful, it is converted to the character set format specified for that file and then saved to a local file.

If there is no filename entered in Session Preferences, the Save to Database and to Local File option will be disabled. For more information, see [Folders/Files Tab](#page-391-0) [on page 11-16.](#page-391-0)

## **NOTE:**

If the record is saved to the database but is not successfully saved to the local file, a warning message will be displayed, but the record in the database will remain in its updated form.

## **Validating a Bibliographic Heading**

You can validate a heading manually. A validated heading is one that matches an authority heading in the database. Any row that contains a tag that is under Authority Control can be checked to see if it matches an Authority Heading. You can select **Record>Validate Heading** to check whether it is valid. This will validate the heading in the selected row.

You can also access Heading Validation by performing a right click of the mouse in the selection column of the grid in the MARC view form. From the menu that displays, click **Validate Heading in this Field**.

The procedure for validating a heading is shown in [Procedure 4-7, Validating a](#page-257-0)  [Heading, on page](#page-257-0) 4-18.

#### **NOTE:**

While Validate Heading is only performed on a single row, performing Cut, Copy, and Delete from this menu operates on all selected rows. When a menu option does not apply, it is not displayed.

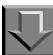

# <span id="page-257-0"></span>**Procedure 4-7. Validating a Heading**

Use the following to validate a heading.

1. From an open bibliographic record, select the row you want to check by clicking in the fixed column (the empty box to the left of the Tag row).

Result: This highlights the row and displays the arrow in the fixed column.

2. Select **Record>Validate Heading** from the main menu or right-click in the fixed column and select **Validate Heading in this Field**.

Result: If the field is a valid Authority heading, a dialog box opens with "This heading is valid."

3. Click **OK** to return to the Bibliographic record.

Result: If the field is not a valid Authority heading, the Headings Index displays.

4. Browse through the Headings Index until you find the appropriate heading. Select the heading and click **Replace**.

Result: This copies the selected heading into the bib record in place of the invalid heading and returns you to the bib record.

#### **NOTE:**

If the subject heading selected from the index is of a different index type or a different thesaurus type, the following changes may also occur:

#### **Subject Headings**

Subject headings may have their indicator 2 changed if the heading selected from the browse index is of a different type from the one being validated. Furthermore, if indicator 2, that is, the second ind changes to a 7 which indicates that the heading type is in subfield 2, the new heading may contain a subfield 2 specifying the heading type.

#### **Non-Subject Headings**

If a non-subject heading is selected from the index, upon selecting a valid heading from the list of valid headings and clicking **Replace**, the original tag of the bib heading being replaced may change depending on the new heading. For instance, if a personal name heading is being validated (100 tag) and a corporate heading is selected to replace it, the bib tag will change to 110 to reflect the type of the new name heading.

A record will not be given a new indicator 2 and a new tag simultaneously.

- 5. Right-click the mouse in the selection column of the grid in the MARC view form to display a pop-up menu with the following selections.
	- **•** Copy this field
	- **•** Cut this field
	- **•** Paste before this field
	- **•** Delete this field
	- **•** Validate the heading of this field
	- **•** Move this field up by one (moves the focus row up by one row)
	- **•** Move this field down by one (moves the focus row down by one row)

#### **NOTE:**

While Validate Heading is only performed on a single row, performing **Cut**, **Copy**, and **Delete** from the menu bar operates on all selected rows. When a menu option does not apply, it is not displayed.

# **Make a Copy of a Record**

You can make a copy of a record retrieved from the database by selecting **Record>Make a Copy**.

The procedure for copying a record is shown in Procedure 4-8, Copy a Record, on [page](#page-259-0) 4-20.

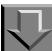

<span id="page-259-0"></span>**Procedure 4-8. Copy a Record**

Use the following to copy a record.

- 1. Display the record from the database that you want to copy. (See [Search Dialog Box](#page-134-0) [on page 3-31](#page-134-0) for more information.)
- 2. When the record is displayed, select **Record>Make a Copy**.

Result: A copy of the record displays. The 001 field is stripped out of the new copy. You can save this as a new record in the database and the Date of Creation is updated in the **008** fixed field, byte 00 through 05.

#### **NOTE:**

Voyager checks for duplicate records according to the preference set in Session Defaults. For more information, see [General Tab on page 11-2.](#page-377-0)

You can also make a copy of records that do not come from the database by using the **Save As** command. For more information, see [Save As... on page 4-12](#page-251-0).

#### **Printing a Record**

You can print bibliographic, holdings, item, or authority records. To print a record, select **File>Print Record**. For some fixed fields that do not display the information, the printout contains a printed description of that field.

# **Printing Item Records**

Item-record printing is controlled by:

- Print Setup (**Figure 4-11**)
- **•** catalog.ini (located in the Catalog folder with the Voyager client)

#### **NOTE:**

The catalog.ini file contents are read when the Cataloging client is opened. As a result, any changes made to the catalog.ini file while the Cataloging client is running do not take effect until Cataloging is restarted.

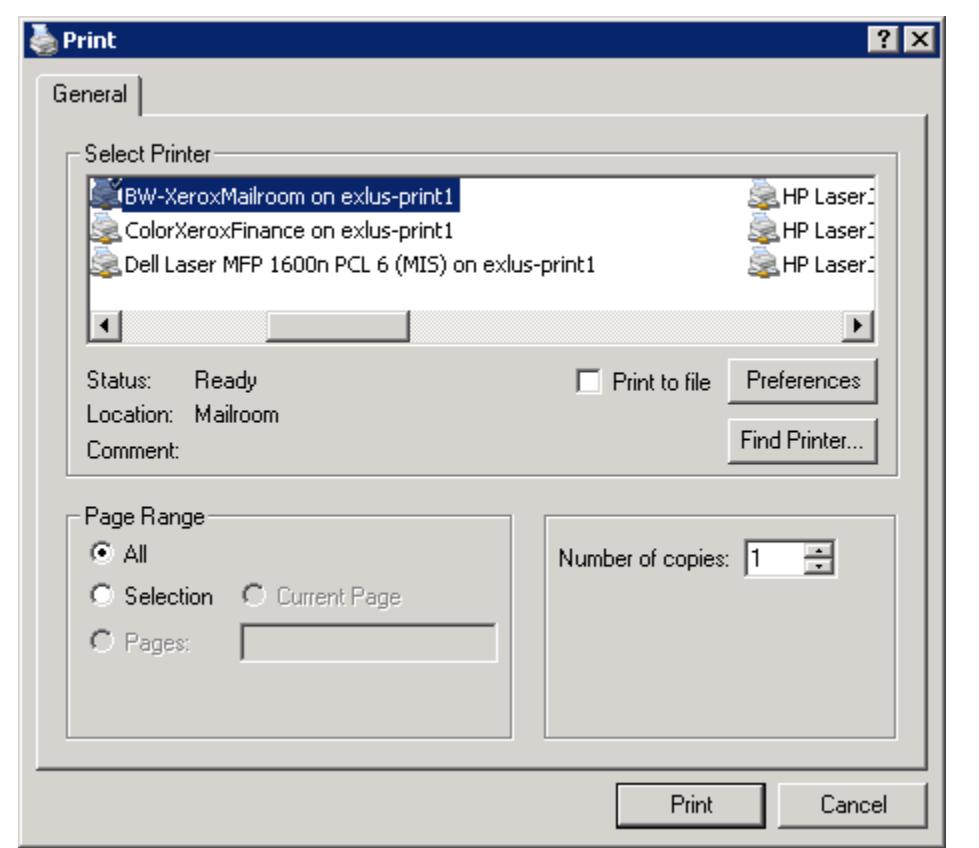

<span id="page-260-0"></span>**Figure 4-11. Print setup dialog box**

# **[ITEM\_RECORD] Stanza**

<code>The</code> <code>[ITEM\_RECORD]</code> stanza (see <u>Figure 4-12)</u> in the <code>catalog.ini</code> file formats printing for a single item record.

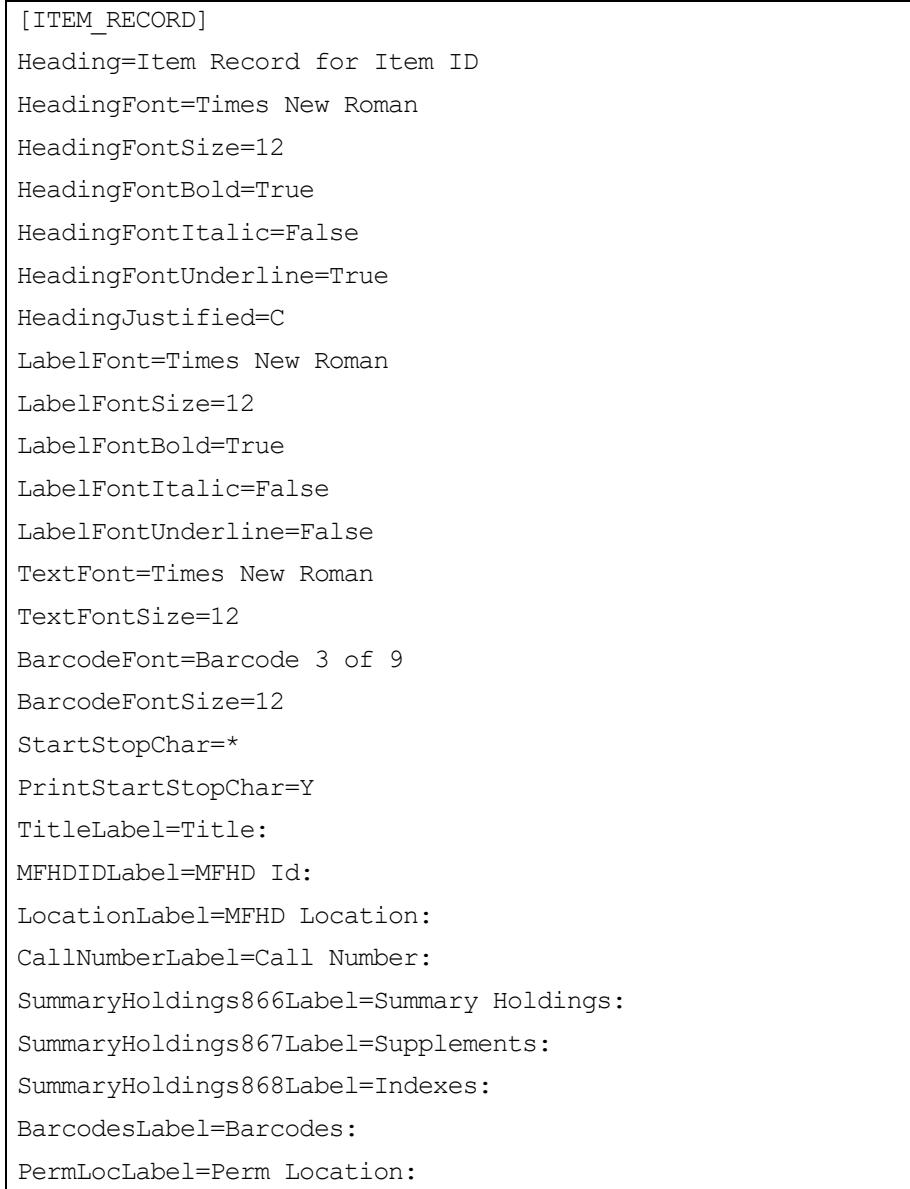

# <span id="page-261-0"></span>**Figure 4-12. [ITEM\_RECORD] stanza**

```
TempLocLabel=Temp Location:
ItemTypeLabel=Item Type:
TempTypeLabel=Temp Item Type:
MediaTypeLabel=Media Type:
EnumLabel=Enum:
ChronLabel=Chron:
YearLabel=Year:
CaptionLabel=Caption:
FreeTextLabel=Free Text:
SpineLabelLabel=Spine Label:
ItemStatusesLabel=Item Statuses:
StatisticalCategoriesLabel=Statistical Categories:
NotesLabel=Notes:
CopyLabel=Copy:
PiecesLabel=Pieces:
PriceLabel=Price:
MagMediaLabel=Magnetic Media:
SensitizeLabel=Sensitize:
PageMargins=1
BlankLinesBetweenSections=2
```
**Figure 4-12. [ITEM\_RECORD] stanza (Continued)**

Many of the keys in the catalog.ini file [ITEM\_RECORD] stanza define the label text for a field. If there is no value entered for a key, the field data is still printed (if there is any data); but no label is printed.

If the key is removed from the [ITEM\_RECORD] stanza, the data for that field does not print. If, for example, you do not want to print summary holdings information, remove the SummaryHoldings8xxLabel= statements from the catalog.ini file.

Values are required for the following keys or, otherwise, printing fails:

- **•** HeadingFont=Times New Roman
- **•** HeadingFontSize=12
- **•** HeadingFontBold=True
- **•** HeadingFontItalic=False
- **•** HeadingFontUnderline=True
- **•** HeadingJustified=C
- **•** LabelFont=Times New Roman
- **•** LabelFontSize=12
- **•** LabelFontBold=True
- **•** LabelFontItalic=False
- **•** LabelFontUnderline=False
- **•** TextFont=Times New Roman
- **•** TextFontSize=12
- **•** PageMargins=1
- **•** BlankLinesBetweenSections=2

When present in the catalog. ini file, the MFHDIDLabel= key prints the following:

- Text specified (MFHD Id: is the default text)
- **•** Voyager MFHD ID for the item

When present in the [ITEM\_RECORD] stanza of the catalog.ini file, the BarcodeFont= key prints the barcode field using the font specified (Barcode 3 of 9 is the default). If this is not included in the [ITEM\_RECORD] stanza of the catalog. ini file, the TEXTFONT= is used. When the BarcodeFont= key is included (and a value specified), only the active barcode is printed. To include a start and stop character before and after the barcode, you need to specify  $Y$  (yes) for PrintStartStopChar= and specify the character to print using StartStopChar=.

If the following are not present, the Print Record option does not display in the File menu for printing item records:

- **•** catalog.ini file
- **•** [ITEM\_RECORD] stanza
- **•** Data field keys

# **[MFHD\_ITEM\_LIST] Stanza**

The [MFHD ITEM LIST] stanza (see [Figure 4-14](#page-264-1)) in the catalog.ini file formats printing of item records from a MFHD list (see **Figure 4-13**).

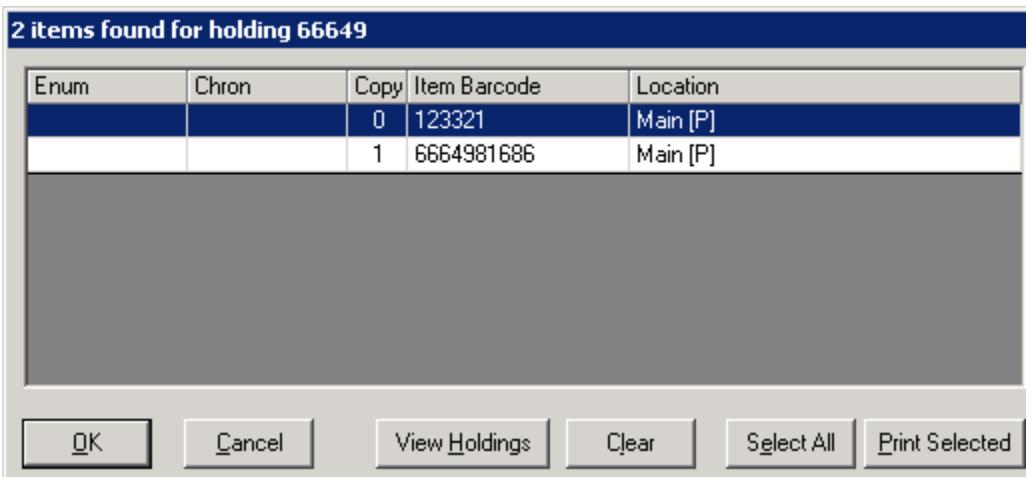

<span id="page-264-0"></span>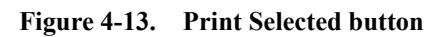

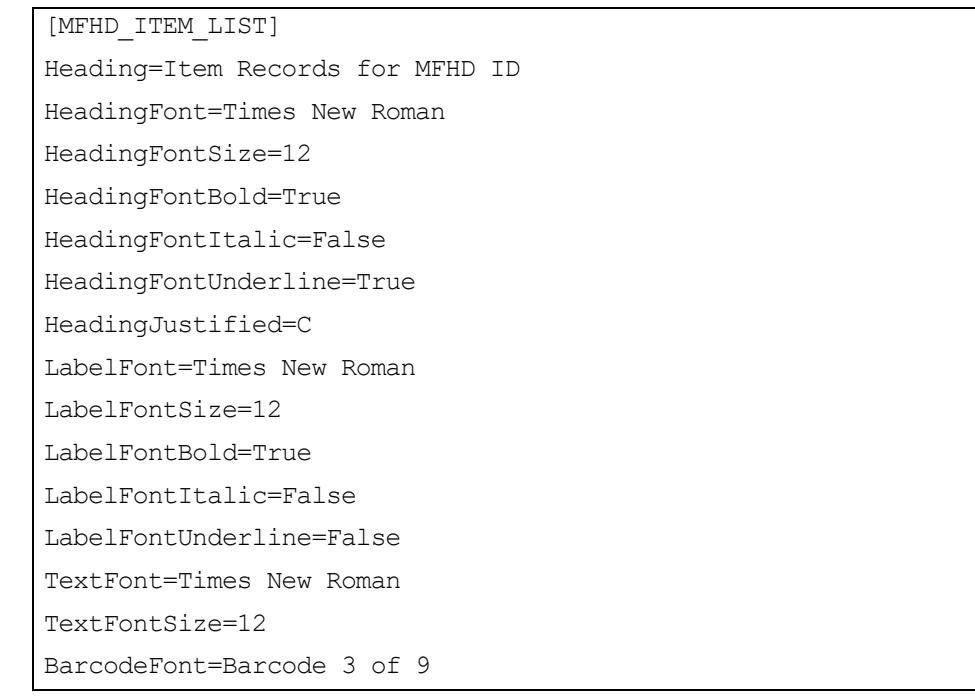

<span id="page-264-1"></span>**Figure 4-14. [MFHD\_ITEM\_LIST] stanza**

BarcodeFontSize=12 StartStopChar=\* PrintStartStopChar=Y TitleLabel=Title: ItemIDLabel=Item Id: LocationLabel=MFHD Location: CallNumberLabel=Call Number: SummaryHoldings866Label=Summary Holdings: SummaryHoldings867Label=Supplements: SummaryHoldings868Label=Indexes: BarcodesLabel=Barcodes: PermLocLabel=Perm Location: TempLocLabel=Temp Location: ItemTypeLabel=Item Type: TempTypeLabel=Temp Item Type: MediaTypeLabel=Media Type: EnumLabel=Enum: ChronLabel=Chron: YearLabel=Year: CaptionLabel=Caption: FreeTextLabel=Free Text: SpineLabelLabel=Spine Label: ItemStatusesLabel=Item Statuses: StatisticalCategoriesLabel=Statistical Categories: NotesLabel=Notes: CopyLabel=Copy: PiecesLabel=Pieces: PriceLabel=Price: MagMediaLabel=Magnetic Media:

**Figure 4-14. [MFHD\_ITEM\_LIST] stanza (Continued)**

```
SensitizeLabel=Sensitize:
PageMargins=1
BlankLinesBetweenSections=1
BlankLinesBetweenItems=2
HorizontalBarBetweenItems=True
```
# **Figure 4-14. [MFHD\_ITEM\_LIST] stanza (Continued)**

Many of the keys in the catalog.ini file [MFHD ITEM LIST] stanza define the label text for a field. If there is no value entered for a key, the field data is still printed (if there is any data); but no label is printed.

If the key is removed from the [MFHD\_ITEM\_LISTD] stanza, the data for that field does not print. If, for example, you do not want to print summary holdings information, remove the SummaryHoldings8xxLabel= statements from the cataloging.ini file.

Values are required for the following keys or, otherwise, printing fails:

- **•** HeadingFont=Times New Roman
- **•** HeadingFontSize=12
- **•** HeadingFontBold=True
- **•** HeadingFontItalic=False
- **•** HeadingFontUnderline=True
- **•** HeadingJustified=C
- **•** LabelFont=Times New Roman
- **•** LabelFontSize=12
- **•** LabelFontBold=True
- **•** LabelFontItalic=False
- **•** LabelFontUnderline=False
- **•** TextFont=Times New Roman
- **•** TextFontSize=12
- **•** PageMargins=1
- **•** BlankLinesBetweenSections=1
- **•** BlankLinesBetweenItems=2
- **•** HorizontalBarBetweenItems=True

When present in the catalog. ini file, the ITEMIDLabel= key prints the following:

- Text specified (Item Id: is the default text)
- **•** Voyager item ID

When present in the  $[MFHD ITEM LIST]$  stanza of the catalog. ini file, the BarcodeFont= key prints the barcode field using the font specified (Barcode 3 of 9 is the default). If this is not included in the [MFHD\_ITEM\_LIST] stanza of the catalog. ini file, the TEXTFONT= is used. When the BarcodeFont= key is included (and a value specified), only the active barcode is printed. To include a start and stop character before and after the barcode, you need to specify  $Y$  (yes) for PrintStartStopChar= and specify the character to print using StartStopChar=.

If the following are not present, the Print Selected button does not display:

- **•** catalog.ini file
- **•** [MFHD\_ITEM\_LIST] stanza
- **•** Data field keys

#### **Printing Labels**

You can print spine and piece labels by selecting **File>Print Label**. A spine label can be an attachment on an item for shelving purposes. A piece label can be an attachment to an item for general identification purposes.

Spine and piece labels can be customized. You can create separate spine and piece templates from bibliographic, holding, item and serial records. The templates are defined in the file  $spinelabel.cfg$  which is located in the  $/Misc$ subdirectory.

The default settings are as follows: the size of a spine label is 1 5/8" high by 9/10" wide. The size of a piece label is 1 5/8" high by 2 9/10" wide. However, this may be changed by your institution. See the section, Spine and Piece Label Print [Template on page 4-31](#page-270-0), for information on customizing labels.

The procedure for printing spine and piece labels is shown in [Procedure 4-9, Print](#page-267-0)  [Spine and Piece Labels, on page](#page-267-0) 4-28.

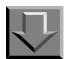

#### <span id="page-267-0"></span>**Procedure 4-9. Print Spine and Piece Labels**

Use the following to print spine and piece labels.

#### 1. Select **File>Print Label**.

Result: Depending on the location of the cursor prior to selecting the Print Label command, different information automatically displays in the **Print Labels** dialog box [\(Figure 4-15](#page-268-0)). See the sections **[Bibliographic Records](#page-269-0)and Holdings** [Records](#page-269-1)for more information.

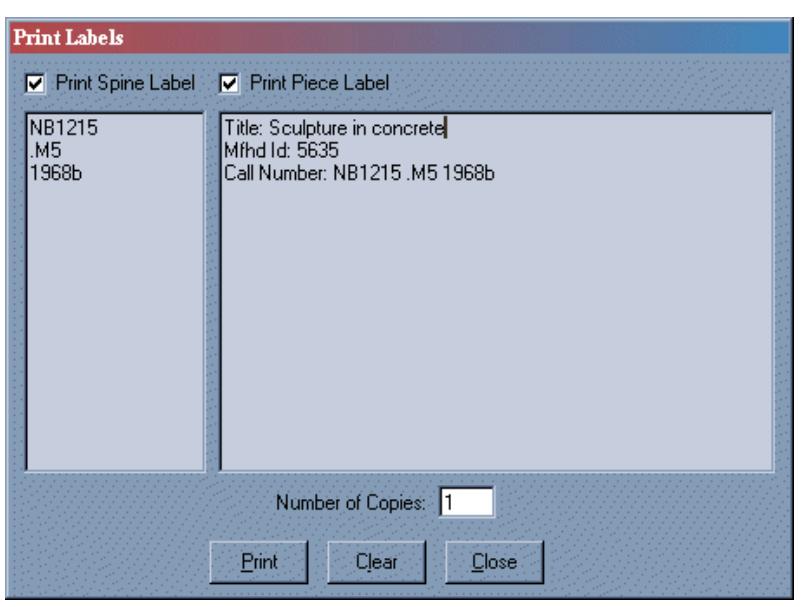

**Figure 4-15. Print Labels dialog box**

- <span id="page-268-0"></span>2. Mark the check box next to the type of label you want to print: **Spine Label** or **Piece Label**. Mark both check boxes to print both spine labels and piece labels.
- 3. Add or edit information in the spine and piece label sections.

#### **NOTE:**

The system automatically adjusts the text on the screen to fit the information on the appropriate label.

4. Enter the number of copies to be printed in the **Number of Copies** box. You can select any number from 1 to 9999.

5. Click the **Print** button to print the labels on the printer to which Windows is set to print. Click the **Clear** button to remove all information from the spine and piece label sections. Click the **Close** button to close the dialog box without printing the information.

#### **NOTE:**

Print Label does not send anything to the printer, unless some data is typed in the dialog box (in either section).

#### <span id="page-269-0"></span>**Bibliographic Records**

If the active record is a bibliographic record, the following is the default information that will display in the **Print Labels** dialog box. See [Table 4-3](#page-269-2). You can change this information at any time before you print.

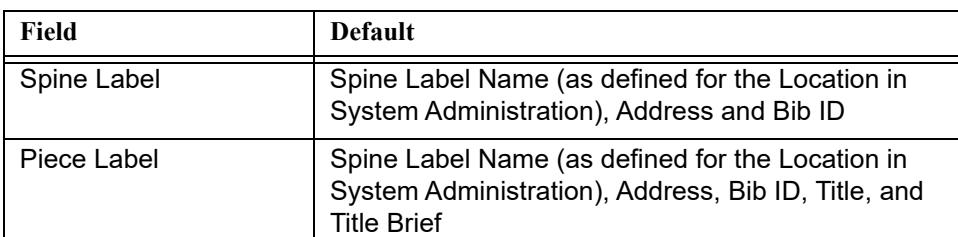

<span id="page-269-2"></span>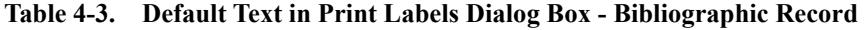

#### <span id="page-269-1"></span>**Holdings Records**

If the active record is a holdings record, the following is the default information that will automatically display. See [Table 4-4](#page-269-3). You can change this information at any time before you print.

<span id="page-269-3"></span>**Table 4-4. Default Text in Print Labels Dialog Box - Holdings**

| Field       | <b>Default</b>                 |
|-------------|--------------------------------|
| Spine Label | <b>MFHD ID and Call Number</b> |
| Piece Label | <b>MFHD ID and Call Number</b> |

# **Item Records**

If you select Print Label and the active record is an item record, the following information automatically displays. See [Table 4-5.](#page-270-1) You can change this information at any time before you print.

<span id="page-270-1"></span>**Table 4-5. Default Text in Print Labels Dialog Box - Item Record**

| Field       | <b>Default</b>                                                                                                    |
|-------------|----------------------------------------------------------------------------------------------------|
| Spine Label | Spine Label Name (as defined for the Location in<br>System Administration). Address and Bib ID                                         |
| Piece Label | Spine Label Name (as defined for the Location in<br>System Administration), Address, Bib ID, Item ID,<br>Copy Number, and Item Barcode |

## <span id="page-270-0"></span>**Spine and Piece Label Print Template**

The spine and piece label print template allows you to customize the appearances of spine and piece labels from bibliographic, holdings, item, and serial records. You can also create a template for a label with solely general information. You can define what kind of information displays on each label. You can customize its layout and appearance, and you can specify the number of copies that are to be printed. This information is contained in a file called spinelabel.cfg which is located in the /Misc directory on the client workstation.

For each type of information that can be printed, there are three stanzas in the template.

- **•** [Print Options *XXX*] stanza
- **•** [Print Template Spine *XXX*] stanza
- **•** [Print Template Piece *XXX*] stanza

*XXX* represents the type of record or the specific names of the stanzas. For example, the bibliographic record stanzas are called [Print Options] Bibliographic], [Print Template Spine Bibliographic], and [Print Template Piece Bibliographic].

#### **NOTE:**

*These names cannot be changed.* Altering the names causes label printing to fail.

The [Print Options *XXX*] stanza contains the formatting and general information regarding the label. The [Print Template Spine *XXX*] stanza contains the information and the layout for printing the spine label. The  $[Print]$ Template Piece *XXX*] stanza contains the information and the layout for printing the piece label.

There is also a single [Templates] stanza at the beginning of the file.

#### **Templates Stanza**

The [Templates] stanza contains the list of the different types of templates that can be customized. The [Templates] stanza *cannot* be changed. Editing the [Templates] stanza in any way causes label printing to become unpredictable.

# **[Print Options XXX] Stanza**

The [Print Options *XXX*] stanza contains formatting and other information on each type of record for which a label can be created. See [Figure 4-16](#page-271-0) for a description of the options available in the [Print Options *XXX*] stanza.

| $\mathbf 1$       | [Print Options Bibliographic]                                         |  |  |
|-------------------|-----------------------------------------------------------------------|--|--|
| 2                 | StandardFont=The name of the default font                             |  |  |
| 3                 | StandardFontSize=The size of the default font                         |  |  |
| 4                 | AlternateFont=The name of the alternate font                          |  |  |
| 5                 | AlternateFontSize=The size of the alternate font                      |  |  |
| 6                 | The number of copies that are to be<br>Copies=<br>printed             |  |  |
| 7                 | TabWidth= The width in inches that the tab code<br>$(\Pi)$ represents |  |  |
| 8                 | Margin= The label's left margin, in inches                            |  |  |
| 9                 | SpineLabelHeight=The height of the spine label, in<br>inches          |  |  |
| 10                | SpineLabelWidth=The width of the spine label, in<br>inches            |  |  |
| 11                | PieceLabelHeight=The height of the piece label, in<br>inches          |  |  |
| $12 \overline{ }$ | PieceLabelWidth=The width of the piece label, in<br>inches            |  |  |

<span id="page-271-0"></span>**Figure 4-16. Description of options in the [Print Options Bibliographic] stanza**

# **Print Template Spine/Print Template Piece Stanza**

The [Print Template Spine *XXX*] and [Print Template Piece *XXX*] stanzas can be completely customized. Any type of information can be entered into the stanza as well as any additional text or field labels. Field Codes are limited to the specific record type or to those record types above it in the record hierarchy. See [Figure 4-17](#page-272-0) and [Figure 4-18.](#page-272-1)

Line#

|   | [Print Template Spine Serial Issue] |
|---|-------------------------------------|
| 2 | Name: $\B\F102\b$                   |
| 3 | Addr1: \U\F510\u                    |
| 4 | Component Name: \F600               |
| 5 | Enum Chron: \F601                   |
| 6 | Receipt Date: \F602                 |
|   |                                     |

**Figure 4-17. Sample [Print Template Spine XXX] stanza**

<span id="page-272-0"></span>Line#

| 1              | [Print Template Piece Serial Issue] |
|----------------|-------------------------------------|
| $\overline{2}$ | Name: \B\F102\b                     |
| 3              | Addr1: \U\F510\u                    |
| 4              | Component Name: \F600               |
| 5              | Enum Chron: \F601                   |
| 6              | Receipt Date: \F602                 |
|                |                                     |

**Figure 4-18. Sample [Print Template Piece XXX] stanza**

<span id="page-272-1"></span>Whatever you enter in the [Print Template Spine *XXX*] or [Print Template Piece *XXX*] stanzas prints on the label. The text that you enter displays onscreen. To get specific information such as the Title from the database, you can enter Action Codes.

If you want nothing to display in the field for a particular label in the dialog box onscreen, simply enter nothing after the stanza name. If nothing is entered in a particular [Print Template Spine *XXX*] or [Print Template Piece *XXX*] stanza, nothing displays for that label or piece onscreen. However, you may still enter anything into the label or piece field in the **Print Labels** dialog box and print that information.

Action codes are used in these stanzas to change how the information displays on the label, and field codes are used after the \F action code to specify the information that is to be printed.

The information you enter in the [Print Template Spine *XXX*] and [Print Template Piece *XXX*] stanzas prints with the font and font size specified in the StandardFont and StandardFontSize variables in the [Print Options *XXX*] stanza for that type of record, unless you specify otherwise. See "Printing in the Alternate Font" and "Changing Font Size". For example, if you want the caption **Item Barcode:** to print, simply enter **Item Barcode:**.

#### **Action Codes**

[Table 4-6](#page-273-0) contains a list of action codes that you can use to change how the information displays on the labels.

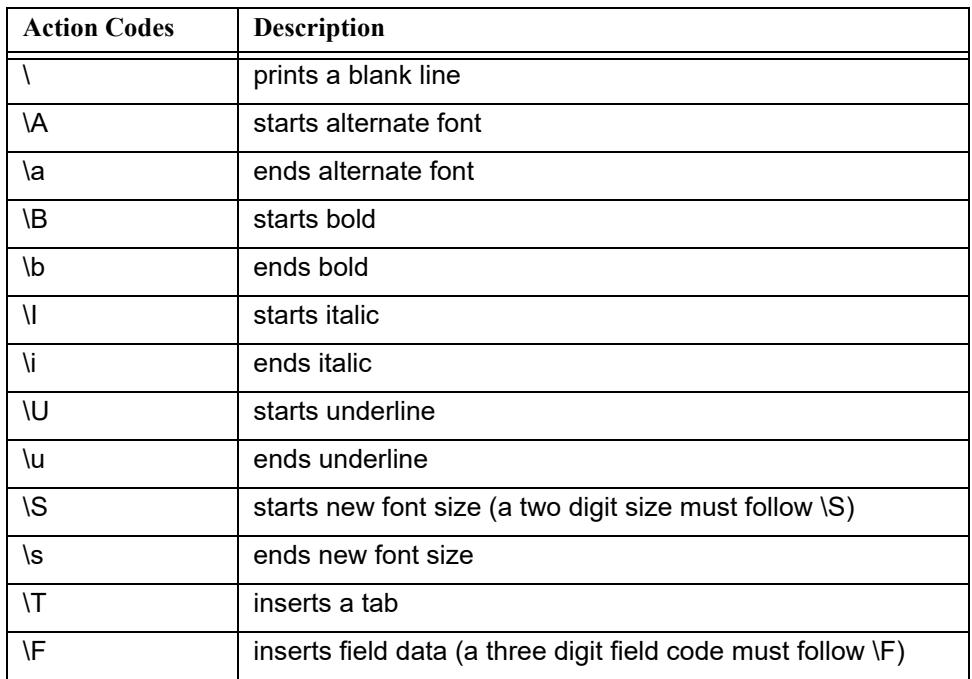

#### <span id="page-273-0"></span>**Table 4-6. Action codes descriptions**

# **Initiating and Ending Action Codes**

The  $\A$  and  $\a$ ,  $\B$  and  $\b$ ,  $\I$  and  $\i$ ,  $\U$  and  $\u$ , and  $\S$  and  $\s$  action codes are initiated and ended in the same way. Enter the uppercase action code before the information it is to effect, and enter the lowercase action code after the information it is to effect. For example, if you want the caption Item Barcode: to print in bold, enter:

\BItem Barcode:\b

#### **Printing Field Information**

To print field information, you must enter a field code after the  $\Epsilon$  action code. For example, if you entered Item Barcode: as a caption and wanted the item barcode information to be retrieved from the server and printed after the Item Barcode: caption, you enter:

Item Barcode: \F401

#### **Printing in the Alternate Font**

To have the item barcode information print in the alternate font and font size, you would enter the  $\lambda$  action code when the alternate font is to start and the  $\lambda$  a action code when the alternate font is to end:

```
Item Barcode= \A\F401\a
```
The alternate font is specified after the AlternateFont variable, and the alternate font size is specified after the AlternateFontSize variable. Both of these display in the [Print Options *XXX*] stanza for that type of record.

If you have chosen your alternate font as a barcode font, you may need to print a few lines of blank space beneath the information that is to be printed with the barcode font to ensure that the barcode does not overlap with the information beneath it. Enter the  $\setminus$  (backslash) action code on a line by itself to print a blank line.

#### **NOTE:**

The barcode font that is included with Voyager is called Barcode 3 of 9. If you use this font as your alternate font and your scanning device requires start/stop characters, you must put an  $*$  (asterisk) on both sides of the field that is to be printed with the alternate font in order for your scanner to read the barcode after it is printed.

For example, if you want to print the item barcode field in the alternate font, and you have selected as your alternate font Barcode 3 of 9, you enter:

\A\*\F401\*\a

#### **NOTE:**

If you are using this barcode font, and you make it print bold  $(\Bbb{R}^*\A^*\F401*\A\B)$ , the barcode height will print taller and the digits normally beneath the barcode will not be visible; if you are using the barcode font and you make it print italic  $(\I\A^*\F401*\a\i)$ , the barcode height will print shorter. If you chose to use a different barcode font, you should read the documentation on the barcode font to determine what start/stop character must be used.

# **Changing Font Size**

To change the size of the font that the information is printing in, you would enter the \S*##* action code (where *##* stands for the 2-digit size of the font) before the information, and the  $\succeq$  action code after the information ( $\S24\F401\s$ ). If you do not enter the  $\setminus s$  action code after the information, all subsequent information is printed with this new font size.

# **Inserting a Blank Line**

To insert an extra line of space between different lines of information on a printout, you would enter the  $\setminus$  (backslash) action code on a line by itself between the different lines of information.

#### **Inserting a Tab**

To tab a piece of information over from the left margin, you enter the  $\Upsilon$  action code before the information. The tab width that applies to this action code is specified after the TabWidth variable in the [Print Options *XXX*] stanza for that type of record.

## **Spine Label Field Codes**

[Table 4-7](#page-275-0) contains the list of Generic Field Codes (100 Series). The data for the 100 Series field codes is defined through the Voyager System Administration client application.

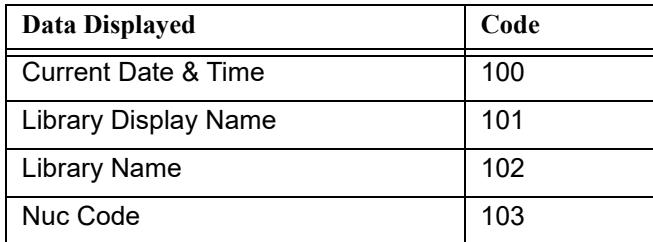

#### <span id="page-275-0"></span>**Table 4-7. Generic Field Codes - 100 Series**

[Table 4-8](#page-275-1) contains the list of Bibliographic Field Codes (200 Series). A detailed definition of the data retrieved for the 200 Series field codes can be found in the *Voyager System Administration User's Guide*.

<span id="page-275-1"></span>**Table 4-8. Bibliographic Field Codes - 200 Series**

| <b>Data Displayed</b> | Code |
|-----------------------|------|
| Bib Id                | 200  |
| <b>Title Brief</b>    | 201  |

| Data Displayed              | Code |
|-----------------------------|------|
| Title (see also Title long) | 202  |
| Author                      | 203  |
| Imprint                     | 204  |

**Table 4-8. Bibliographic Field Codes - 200 Series**

[Table 4-9](#page-276-0) contains the list of Holdings Field Codes (300 Series). The 300 Series field codes pull the content to print from the MFHD.

<span id="page-276-0"></span>**Table 4-9. Holdings Field Codes - 300 Series**

| Data Displayed               | Code |
|------------------------------|------|
| Mfhd Id                      | 300  |
| Call Number - Display Format | 301  |

[Table 4-10](#page-276-1) contains the list of Item Field Codes (400 Series). The 400 Series field codes use the data stored in the item record for printing the spine label.

<span id="page-276-1"></span>**Table 4-10. Item Field Codes - 400 Series**

| <b>Data Displayed</b>                                                                                                 | Code |
|----------------------------------------------------------------------------------------------------|------|
| Item Id                                                                                                    | 400  |
| Item Barcode                                                                                                    | 401  |
| Fnumeration                                                                                                    | 402  |
| Chronology                                                                                                    | 403  |
| Year                                                                                                    | 404  |
| Caption                                                                                                    | 405  |
| Free Text                                                                                                    | 406  |
| Copy Number                                                                                                    | 407  |
| Item Type Code                                                                                                    | 411  |
| Item Type Name                                                                                                    | 412  |
| Item Type Display                                                                                                    | 413  |
| Item Location Code (prints the tem-<br>porary location if there is one; other-<br>wise prints the permanent location) | 414  |
| Item Location Name                                                                                                    | 415  |
| Item Location Display Name                                                                                            | 416  |

| Data Displayed            | Code |
|---------------------------|------|
| Item Location Spine Label | 417  |
| Pieces                    | 418  |
| Price                     | 419  |
| Spine Label               | 420  |

**Table 4-10. Item Field Codes - 400 Series**

[Table 4-11](#page-277-0) contains the list of Library Address Field Codes (500 Series). The data for the 500 Series field codes is defined through the Voyager System Administration client application.

| Data Displayed  | Code |
|-----------------|------|
| Address Line 1  | 510  |
| Address Line 2  | 511  |
| Address Line 3  | 512  |
| Address Line 4  | 513  |
| Address Line 5  | 514  |
| City            | 515  |
| State/Province  | 516  |
| Zip/Postal Code | 517  |
| Country         | 518  |

<span id="page-277-0"></span>**Table 4-11. Library Address Field Codes - 500 Series**

[Table 4-12 on page 38](#page-277-1) contains the list of Received Serial Issue (600 Series). The data for the 600 Series field codes is defined through the serials retrieval process. See the *Voyager Acquisitions User's Guide* for more information.

<span id="page-277-1"></span>**Table 4-12. Received Serial Issue Field Codes - 600 Series**

| Data Displayed        | Code |
|-----------------------|------|
| <b>Component Name</b> | 600  |
| Enum Chron            | 601  |
| <b>Receipt Date</b>   | 602  |

# **Sample Template File**

[Figure 4-19](#page-278-0) is a sample label print template file.

| 1              | [Templates]                  |  |
|----------------|------------------------------|--|
| $\overline{2}$ | Blank                        |  |
| 3              | Bibliographic                |  |
| 4              | Holdings                     |  |
| 5              | Item                         |  |
| 6              | Serial Issue                 |  |
| 7              |                              |  |
| 8              | [Print Options Blank]        |  |
| 9              | StandardFont=Times New Roman |  |
| 10             | StandardFontSize=12          |  |
| 11             | AlternateFont=Arial          |  |
| 12             | AlternateFontSize=12         |  |
| 13             | Copies=3                     |  |
| 14             | TabWidth=1                   |  |
| 15             | Margin=0.05                  |  |
| 16             | SpineLabelHeight=1.625       |  |
| 17             | SpineLabelWidth=.9           |  |
| 18             | PieceLabelHeight=1.625       |  |
| 19             | PieceLabelWidth=2.9          |  |
| 20             |                              |  |
| 21             | [Print Template Spine Blank] |  |
| 22             | Name: \B\F102\b              |  |
| 23             | $Addr1: \U\F510\u$           |  |
| 24             | Addr2: \F511                 |  |
| 25             | Addr3: \F512                 |  |
| 26             | Addr4: \F513                 |  |
| 27             | Addr5: \F514                 |  |
| 28             | City: \F515                  |  |
| 29             | $St: \ F516$                 |  |
| 30             | Zip: \F517                   |  |
| 31             | Country: \F518               |  |
| 32             |                              |  |
|                |                              |  |

<span id="page-278-0"></span>**Figure 4-19. Sample label print template file**

| Line# |                                      |
|-------|--------------------------------------|
| 33    | [Print Template Piece Blank]         |
| 34    | Name: $\B\F102\b$                    |
| 35    | Addr1: \U\F510\u                     |
| 36    | Addr2: \F511                         |
| 37    | Addr3: \F512                         |
| 38    | Addr4: \F513                         |
| 39    | Addr5: \F514                         |
| 40    | City: $\F515$                        |
| 41    | $St: \ F516$                         |
| 42    | Zip: \F517                           |
| 43    | Country: \F518                       |
| 44    |                                      |
| 45    | [Print Options Bibliographic]        |
| 46    | StandardFont=Times New Roman         |
| 47    | StandardFontSize=12                  |
| 48    | AlternateFont=Arial                  |
| 49    | AlternateFontSize=12                 |
| 50    | Copies=1                             |
| 51    | TabWidth=1                           |
| 52    | Margin=0.05                          |
| 53    | SpineLabelHeight=1.625               |
| 54    | SpineLabelWidth=.9                   |
| 55    | PieceLabelHeight=1.625               |
| 56    | PieceLabelWidth=2.9                  |
| 57    |                                      |
| 58    | [Print Template Spine Bibliographic] |
| 59    | Name: $\B\F102\b$                    |
| 60    | Addr1: \U\F510\u                     |
| 61    | Bib Id: \F200                        |
| 62    | Author: \F203                        |
| 63    | Imprint:                             |
| 64    | Title: \F202                         |
| 65    | Title - Brief: \F201                 |

**Figure 4-19. Sample label print template file**

| 66 |                                      |  |
|----|--------------------------------------|--|
| 67 | [Print Template Piece Bibliographic] |  |
| 68 | Name: \B\F102\b                      |  |
| 69 | Addr1: \U\F510\u                     |  |
| 70 | Bib Id: $\Gamma$                     |  |
| 71 | Author: \F203                        |  |
| 72 | Imprint:                             |  |
| 73 | Title: \F202                         |  |
| 74 | Title - Brief: \F201                 |  |
| 75 |                                      |  |
| 76 | [Print Options Holdings]             |  |
| 77 | StandardFont=Times New Roman         |  |
| 78 | StandardFontSize=12                  |  |
| 79 | AlternateFont=Arial                  |  |
| 80 | AlternateFontSize=12                 |  |
| 81 | Copies=1                             |  |
| 82 | TabWidth=1                           |  |
| 83 | Margin=0.05                          |  |
| 84 | SpineLabelHeight=1.625               |  |
| 85 | SpineLabelWidth=.9                   |  |
| 86 | PieceLabelHeight=1.625               |  |
| 87 | PieceLabelWidth=2.9                  |  |
| 88 |                                      |  |
| 89 | [Print Template Spine Holdings]      |  |
| 90 | Mfhd Id: \F300                       |  |
| 91 | Call Number: \F301                   |  |
| 92 |                                      |  |
| 93 | [Print Template Piece Holdings]      |  |
| 94 | Mfhd Id: \F300                       |  |
| 95 | Call Number: \F301                   |  |
| 96 |                                      |  |
| 97 | [Print Options Item]                 |  |
| 98 | StandardFont=Times New Roman         |  |

**Figure 4-19. Sample label print template file**

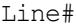

| 99  | StandardFontSize=12         |  |  |
|-----|-----------------------------|--|--|
| 100 | AlternateFont=Arial         |  |  |
| 101 | AlternateFontSize=12        |  |  |
| 102 | Copies=1                    |  |  |
| 103 | TabWidth=1                  |  |  |
| 104 | Margin=0.05                 |  |  |
| 105 | SpineLabelHeight=1.625      |  |  |
| 106 | SpineLabelWidth=.9          |  |  |
| 107 | PieceLabelHeight=1.625      |  |  |
| 108 | PieceLabelWidth=2.9         |  |  |
| 109 |                             |  |  |
| 110 | [Print Template Spine Item] |  |  |
| 111 | Name: $\B\F102\b$           |  |  |
| 112 | $Addr1: \U\F510\u$          |  |  |
| 113 | Bib Id: $\Gamma$            |  |  |
| 114 | Author: \F203               |  |  |
| 115 | Chron: $\F403$              |  |  |
| 116 | Caption: \F405              |  |  |
| 117 | Free Text: \F406            |  |  |
| 118 | Enumeration: \F402          |  |  |
| 119 | Item Id: \F400              |  |  |
| 120 | Year: $\sqrt{F404}$         |  |  |
| 121 | Copy Number: \F407          |  |  |
| 122 | Pieces:                     |  |  |
| 123 | Price:                      |  |  |
| 124 | Spine Label:                |  |  |
| 125 | Item Barcode: \F401         |  |  |
| 126 | Item Type Code:             |  |  |
| 127 | Item Type:                  |  |  |
| 128 | Item Type Display:          |  |  |
| 129 | Item Location Code:         |  |  |
| 130 | Item Location Display Name: |  |  |
| 131 | Item Location:              |  |  |

**Figure 4-19. Sample label print template file**

| 132 | Media Type:                  |  |
|-----|------------------------------|--|
| 133 | Media Type Code:             |  |
| 134 |                              |  |
| 135 | [Print Template Piece Item]  |  |
| 136 | Name: $\B\F102\b$            |  |
| 137 | Addr1: \U\F510\u             |  |
| 138 | Bib Id: \F200                |  |
| 139 | Author: \F203                |  |
| 140 | Chron: $\F403$               |  |
| 141 | Caption: \F405               |  |
| 142 | Free Text: $\sqrt{F406}$     |  |
| 143 | Enumeration: \F402           |  |
| 144 | Item Id: \F400               |  |
| 145 | Year: $\sqrt{F404}$          |  |
| 146 | Copy Number: \F407           |  |
| 147 | Pieces:                      |  |
| 148 | Price:                       |  |
| 149 | Spine Label:                 |  |
| 150 | Item Barcode: \F401          |  |
| 151 | Item Type Code:              |  |
| 152 | Item Type:                   |  |
| 153 | Item Type Display:           |  |
| 154 | Item Location Code:          |  |
| 155 | Item Location Display Name:  |  |
| 156 | Item Location:               |  |
| 157 | Media Type:                  |  |
| 158 | Media Type Code:             |  |
| 159 |                              |  |
| 160 | [Print Options Serial Issue] |  |
| 161 | StandardFont=Times New Roman |  |
| 162 | StandardFontSize=12          |  |
| 163 | AlternateFont=Arial          |  |
| 164 | AlternateFontSize=12         |  |

**Figure 4-19. Sample label print template file**

| Line# |                                     |
|-------|-------------------------------------|
| 165   | Copies=1                            |
| 166   | TabWidth=1                          |
| 167   | Margin=0.05                         |
| 168   | SpineLabelHeight=1.625              |
| 169   | SpineLabelWidth=.9                  |
| 170   | PieceLabelHeight=1.625              |
| 171   | PieceLabelWidth=2.9                 |
| 172   |                                     |
| 173   | [Print Template Spine Serial Issue] |
| 174   | Name: $\B\F102\b$                   |
| 175   | Addr1: \U\F510\u                    |
| 176   | Component Name: \F600               |
| 177   | Enum Chron: \F601                   |
| 178   | Receipt Date: \F602                 |
| 179   |                                     |
| 180   | [Print Template Piece Serial Issue] |
| 181   | Name: $\B\F102\b$                   |
| 182   | $Addr1: \U\F510\u$                  |
| 183   | Component Name: \F600               |
| 184   | Enum Chron: \F601                   |
| 185   | Receipt Date: \F602                 |
| 186   |                                     |

**Figure 4-19. Sample label print template file**

# **Closing a Record**

You can close the active record by selecting **File>Close**. This command closes the current record. If changes have been made to the record since it was last saved, you are asked to save the changes or close without saving them. You can also close all of the records that you have open by selecting **File>Close All**.

# **Cataloging & Bibliographic Record Linking**

# 5

# **Introduction**

Once you have added at least one bibliographic record linking profile in System Administration, you can search for, review, and edit related records in the Cataloging module.

Configuration information for bibliographic record linking is located in the *Voyager System Administration User's Guide* and in *WebVoyáge Architecture Overview and Configuration Models*.

For more information about searching for records in the Cataloging module, see [Search Dialog Box on page 3-31](#page-134-0).

For more information about editing or deleting records in the Cataloging module, see [Changing Information on page 4-1.](#page-240-0)

# **Displaying Related Records**

**Related Records** displays on the menu bar whenever a linked source record is the active record in Cataloging. Clicking **Related Records** displays one or more bibliographic linking profiles. If you select one of the profiles, the system retrieves any records related to the source record based on the profile.

It is the presence of the tag/subfield override in a profile and the existence of those tags/subfields in the active record that determines whether or not any profile names display from **Related Records**.

Before **Related Records** displays on the menu bar, you must have at least one bibliographic linking profile created in the Voyager System Administration module.

#### **NOTE:**

For the purpose of this discussion, assume that three linking profiles have been added to System Administration.

| <b>Profile Name</b> | Tag/Subfield Override |
|---------------------|-----------------------|
| 776Host             | $776 \; \text{\{tx}}$ |
| 780Preceding        | $780 \; \text{\{rx}}$ |
| 785Succeding        | 785 ‡x                |

<span id="page-285-0"></span>**Table 5-1. Example of profile names and overrides**

If the source record currently active in Cataloging contains any of the tag/subfields listed in [Table 5-1,](#page-285-0) **Related Records** displays on the menu bar.

- **•** If the source record contained only a 776 ‡x, 776Host would be the only profile listed when **Related Records** is clicked.
- **•** If the source record contained a 776 ‡x and a 780 ‡x, 776Host and 780Preceding displays in the list.
- **•** If the source record contained all three tag/subfields, all three profile names display in the list.

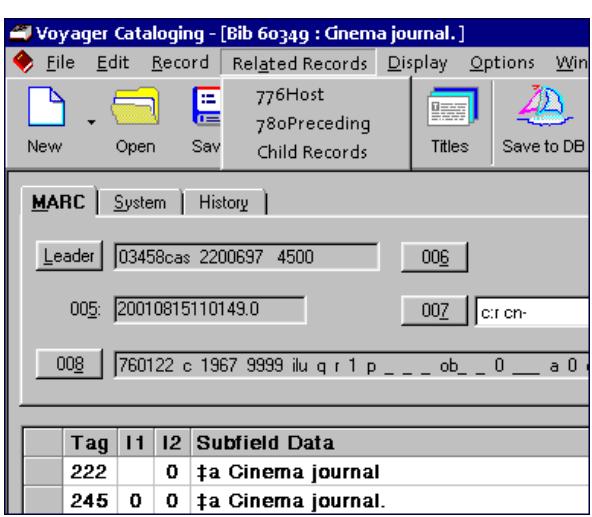

<span id="page-285-1"></span>**Figure 5-1. Related Records listing applicable profiles for "Cinema Journal"**

[Figure 5-1](#page-285-1) shows a partial display of a MARC record in the Cataloging module. Three bibliographic linking profiles are listed for the title *Cinema Journal*.

- **•** 776Host
- **•** 780Preceding
- **•** Child Records

Selecting one of the profiles from the list retrieves any related records, based on the profile. For example, if you selected the 780Preceding profile, the system looks at the data in the 022 ‡a of the source record if that is the index defined in the profile and retrieves any records that contain the same data in the 780 ‡x.

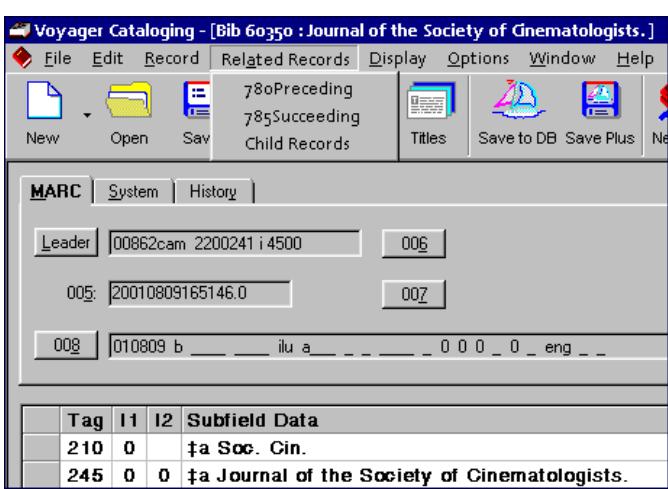

#### <span id="page-286-0"></span>**Figure 5-2. Preceding title for "Cinema Journal" and applicable profiles**

[Figure 5-2](#page-286-0) shows the result of selecting the 780Preceding profile from the Related Records menu. It also shows the profiles which apply to the preceding title, *Journal of the Society of Cinematologists*. The Related Records menu lists both the 780Preceding and 785Succeeding profiles. Selecting the 785Succeeding profile would re-display the MARC record for *Cinema Journal*.

The Related Records menu for both *Cinema Journal* and *Journal of the Society of Cinematologists* lists a profile name Child Records. Selecting that profile would result in an error message.

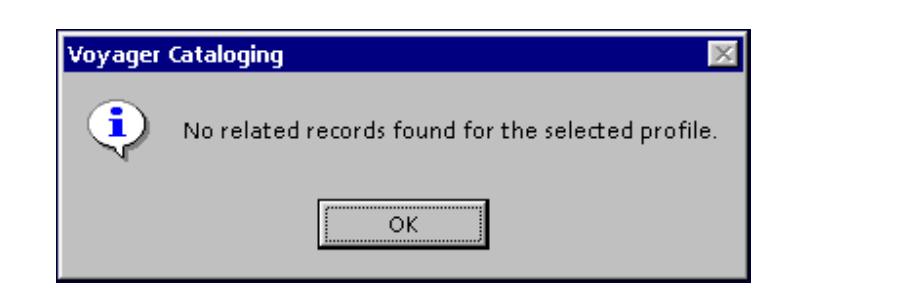

**Figure 5-3. No related records message**

Neither title is related to any child records at this point. However, both records contain an 035 ‡a which are the tag/subfield overrides for that profile.

If the system finds only one related record, it displays the record. (This depends on whether or not the "Display bibliographic record directly if search results in only one title" option is set in Options>Preferences.) If the system finds more that one related record, a dialog box opens listing all related records. You can choose one or more titles from the list to display.

In the Cataloging module, you can quickly create new related records from a source record using templates. New functionality has been added to traditional templates in order to map tag/subfield information from a source record into a target record.

See [Templates](#page-287-0) for general template information. If you are already familiar with creating and editing templates, see [MARC Record Derivation Using Cataloging](#page-291-0)  [Templates on page 5-8.](#page-291-0)

#### <span id="page-287-0"></span>**Templates**

A cataloging template allows you to use a pre-defined MARC record to easily create new records. Before you can create a record, there must be at least one template in the template folder of the Voyager directory. Voyager provides you with three templates: bib.tem, auth.tem, and hold.tem (typically located in  $c:\v{voyager\catalog\templates}.$  These templates should not be deleted.

#### **NOTE:**

Templates cannot be retroactively applied to an existing record.

You must have at least one template for each type of record that you want to create (for example, bib.tem, auth.tem, hold.tem).
The procedure for creating a new template is shown in [Procedure 5-1, Creating a](#page-288-0)  [New Template, on page](#page-288-0) 5-5.

<span id="page-288-0"></span>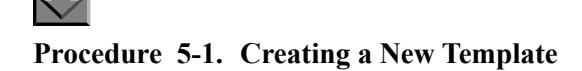

Use the following to create a new template.

1. Select **File>Template>New** from the menu.

Result: The **Create a New Record** dialog box opens. See **[Figure 5-4](#page-288-1)**.

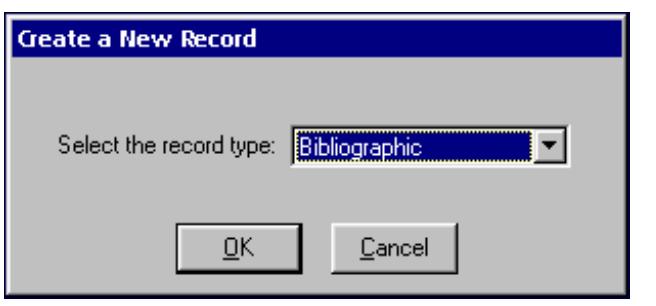

**Figure 5-4. Create a New Record dialog box**

<span id="page-288-1"></span>2. Select the record type (Bibliographic, Authority, or Holdings) from the drop-down menu and click **OK**.

Result: The system template for the record type you selected displays.

3. Create the new template by completing the leader, fixed fields, and variable fields.

For more information about the leader, fixed, and variable fields, see the *Voyager Cataloging User's Guide.*

- 4. Select **File>Save As....** from the menu.
- 5. Enter the name you want for your template.

The extension for the file must be .tem. For example, thesis.tem.

### **NOTE:**

When a template is saved, it is not validated against authority records or the MARC tag table.

The procedure for editing a template is shown in **Procedure 5-2**, Editing a [Template, on page](#page-289-0) 5-6.

# <span id="page-289-0"></span>**Procedure 5-2. Editing a Template**

Use the following to edit a template.

1. Select **File>Template>Edit** from the menu.

Result: The **Open Template File** dialog box opens. See **[Figure 5-5](#page-289-1).** 

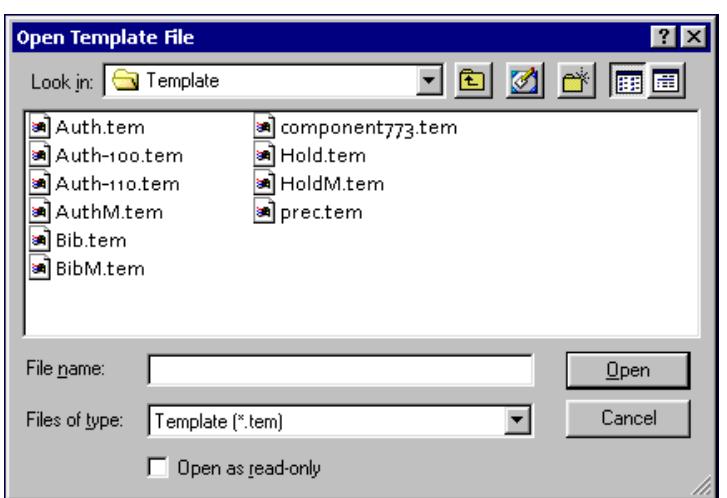

**Figure 5-5. Open Template File dialog box**

<span id="page-289-1"></span>2. Select the template file you want to edit and click **Open** (or double-click the file).

Result: The selected template opens.

3. Edit the template by changing the leader, fixed fields, and variable fields. You can use the same commands as you use for editing a record.

For more information about editing and the leader, fixed, and variable fields, see the *Voyager Cataloging User's Guide*.

4. Select **File>Save** from the menu to save the template with the same name. Select **File>Save As...** to save the template with a different name. If you use **Save As...**, the extension for the file must be .tem.

### **NOTE:**

When a template is saved, it is not validated against authority records or the MARC tag table.

The procedure for deleting a new template is shown in [Procedure 5-3, Deleting a](#page-290-0)  [Template, on page](#page-290-0) 5-7.

# <span id="page-290-0"></span>**Procedure 5-3. Deleting a Template**

Use the following to delete a template.

- 1. Select **File>Template>Edit** from the menu.
- 2. Select the template you want to delete and click **Open** (or double-click the template).

Result: The selected template displays.

3. Select **File>Template>Delete** from the menu.

Result: The message "Are you sure you want to delete [the selected template]?" prompts you. See [Figure 5-6.](#page-290-1)

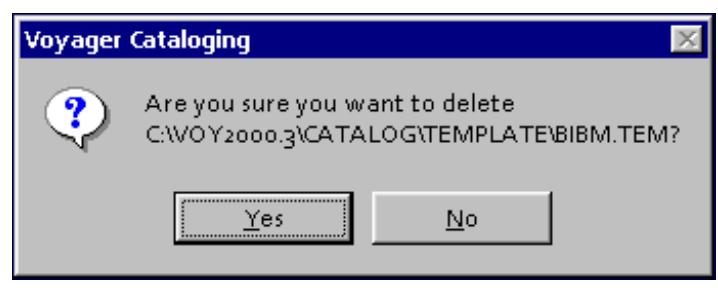

<span id="page-290-1"></span>**Figure 5-6. Verify delete template message**

4. Click **Yes** to delete the selected template, or click **No** to close the dialog box without deleting the selected template.

# **MARC Record Derivation Using Cataloging Templates**

In the section, [Templates on page 5-4](#page-287-0), you learned how to create, edit, and delete templates for use in the Cataloging module. You can use the functionality of templates to quickly create related records.

Related records are linked to each other by coordinated subfield values. For example, the 773 ‡x in the target or child record is linked to the 022 ‡a in the source or parent record. Another example of related records is the 780 ‡x in a successor serial title is related to the 022 ‡a of the predecessor serial title.

MARC record derivation allows you to use existing template functionality to create new, related MARC records whether they are bibliographic, holdings, or authority records. The new records can include static data from the template as well as dynamically mapped subfield data from the existing source record. You can also map subfields from one type of MARC record to a different type of MARC record.

This functionality can be used with Bibliographic Record Linking, or it can be used independently.

Derivation fields provide the link when you create related records in Cataloging. These fields specify the tag and subfield data in the active (source) MARC record that is mapped into a new MARC record. The derivation fields also determine the subfield in the new record to which the data is mapped.

You can add derivation fields to an existing template or create new templates. Templates containing derivation fields are created and maintained in the same manner as standard templates.

There are two basic formats for a derivation field. See [Figure 5-7.](#page-291-0)

Line#

1  $|$   $|$   $\leq$  022a> 2  $|t| < 1 \times 022a$ 

<span id="page-291-0"></span>**Figure 5-7. Examples of derivation fields**

See [Table 5-2](#page-292-0) and [Table 5-3](#page-292-1) for a description of the elements contained in the examples in [Figure 5-7.](#page-291-0)

| Component | <b>Description</b>            |
|-----------|-------------------------------|
|           | delimiter symbol (hex 1f)     |
|           | left (opening) angle bracket  |
| 022       | tag in source record          |
| а         | subfield in source record     |
|           | right (closing) angle bracket |

<span id="page-292-0"></span>Table 5-2. Description of the first example in line 1 of **[Figure 5-7](#page-291-0)** 

<span id="page-292-1"></span>Table 5-3. Description of the first example in line 2 of **[Figure 5-7](#page-291-0)** 

| Component | <b>Description</b>            |
|-----------|-------------------------------|
| ŧ         | delimiter symbol (hex 1f)     |
| ≺         | left (opening) angle bracket  |
|           | delimiter symbol (hex 1f)     |
| x         | subfield in target record     |
| 022       | tag in source record          |
| a         | subfield in source record     |
|           | right (closing) angle bracket |

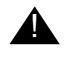

# ! **IMPORTANT:**

*The delimiter symbol must always be immediately followed by the left (opening) angle bracket at the beginning of a derivation field.*

Other than that one exception, spacing for derivation fields is irrelevant.

**Table 5-4. Examples of spacing in derivation fields**

<span id="page-292-2"></span>

| <b>Correct Format</b> | <b>Incorrect Format</b> |
|-----------------------|-------------------------|
| t < 022a              | t < 022a                |
| t<_tx_022a>           | t_<_tx_022a>            |

# **NOTE:**

In  $\overline{\text{Table 5-4}}$ , the underscore  $($ ) character in the incorrect formats indicates a space. The system automatically adds spacing in the Voyager Cataloging module. However, this spacing applies only to the display in the module. It does not translate into spacing for the WebVoyáge display of records.

So how does the system decipher this derivation field? It depends on which format has been used for the derivation fields.

If an operator wants to create a new record using a template which includes the tag, subfield, and derivation field 773 nn ‡x ‡< 022a>, the system creates the new record in the following manner:

- **•** Reads the derivation field ( ‡< 022a> ) in the template .
- **•** Checks the active "source" record for an 022 tag, subfield a.

If an 022 tag is present in the source record and subfield a contains data, the systems adds a 773 tag to the new target record and maps the data in the 022  $\pm$ a to the 773  $\pm$ x.

If an 022 tag is present in the source record but subfield a is not present, *or* the 022 tag is not present in the source record, the system does not consider this a match. When a derivation field using this format does not match anything in the source record, the system adds a 773 ‡x to the new record but leaves the subfield empty.

For example, if the number 1234-5678 appears in the 022 ‡a of the source record, the system maps that number into the 773 ‡x of the new target record. That is, 773 nn ‡x 1234-5678.

The system acts differently if the second derivation field format is used. For example, if the tag, subfield, and derivation field 773 nn  $\pm$   $\pm$  x 022a is added to a template, the system creates a new record in the following manner.

- **•** Reads the derivation field ( ‡< ‡x 022a>) in the template.
- **•** Checks the active source record for an 022 tag, subfield a.

If an 022 tag is present in the source record and subfield a contains data, the systems adds a 773 tag to the new target record and maps the data in the 022  $\uparrow$ a to the 773  $\uparrow$ x.

If an 022 tag is present in the source record but subfield a is not present, *or* the 022 tag is not present in the source record, the system does not consider this a match. When a derivation field using this format does not match anything in the source record, the system adds a 773 to the new record but does not add a subfield or any subfield data.

Again, if the number 1234-5678 appears in the 022 ‡a of the source record, the system maps that number into the 773 ‡x of the new target record. The difference in format determines how missing information is handled.

# **NOTE:**

If the chosen template does not contain any derivation fields, the system treats the template as a standard template (see [Templates on page 5-4](#page-287-0)).

# **Multiple Subfields**

You can add extra characters to derivation fields in order to accommodate tags which are allowed to have repeating subfields. For example, if your source record includes:

022 ‡a 1234-5678 ‡a 2234-5467 ‡a 3234-5467

and you want to map each of those subfields to separate subfields in your new record, then the derivation field displays as follows.

773 nn ‡< ‡x 022a>

The addition of the ‡x on the inside of the angle brackets maps all the 022 subfield data to separate 773 subfields as follows.

773 nn ‡x 1234-5678 ‡x 2234-5467 ‡x 3234-5467

# **Non-Matching Subfields**

You can use this same format to determine how the system should handle nonmatching subfields. You can decide whether or not the tags and indicators specified in the derivation field are added to the new record if there are no matching subfields in the source record.

For example, if the source record contains the following data:

022 nn ‡y 1234-5678

and you define a template with a derivation field like this:

773 nn ‡< ‡x 022a>

the new record includes only the 773 nn without any subfield data.

# **Rules and Examples for Derivation Fields**

Depending on the data in the source record, and the format of the derivation fields in the template, you could have many different results. The tables beginning with [Table 5-5](#page-295-0) through [Table 5-12](#page-298-0) describe specific rules for derivation fields.

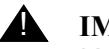

# ! **IMPORTANT:**

*You can map a tag/subfield combination from the source record into the same tag/subfield combination or a different tag/subfield combination in the new record. In the tables below, the examples are mapping information from the tag/subfield combination in the source record to another, different tag/subfield combination in the target record.* 

# <span id="page-295-0"></span>**Table 5-5. Example 1 - Derivation field**

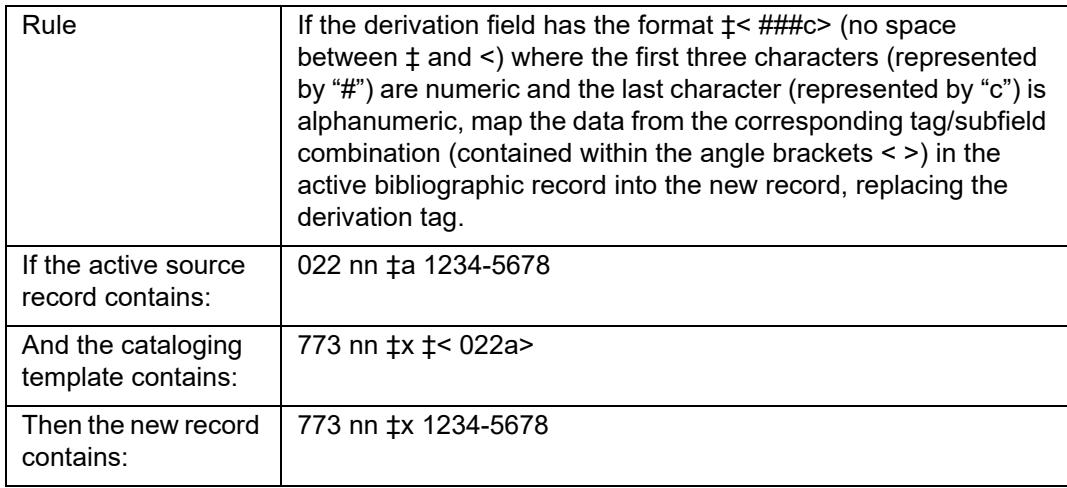

# **Table 5-6. Example 2 - Derivation field**

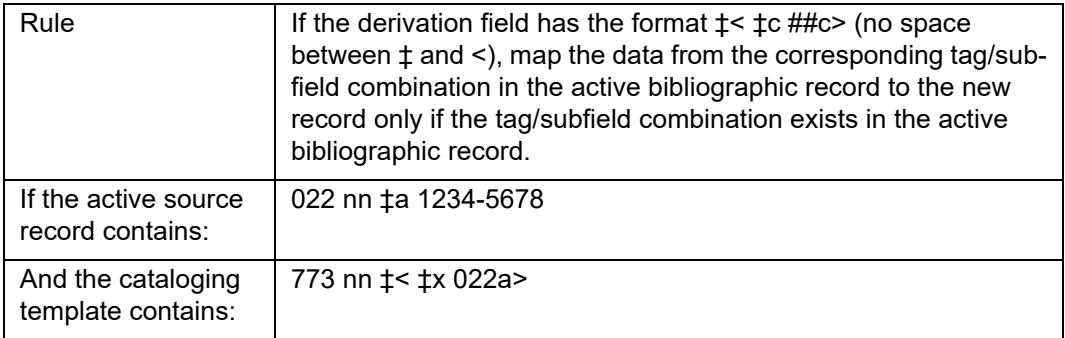

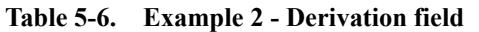

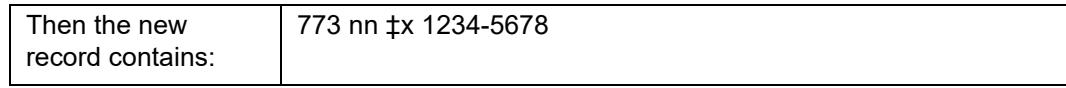

# <span id="page-296-0"></span>**Table 5-7. Example 3 - Derivation field**

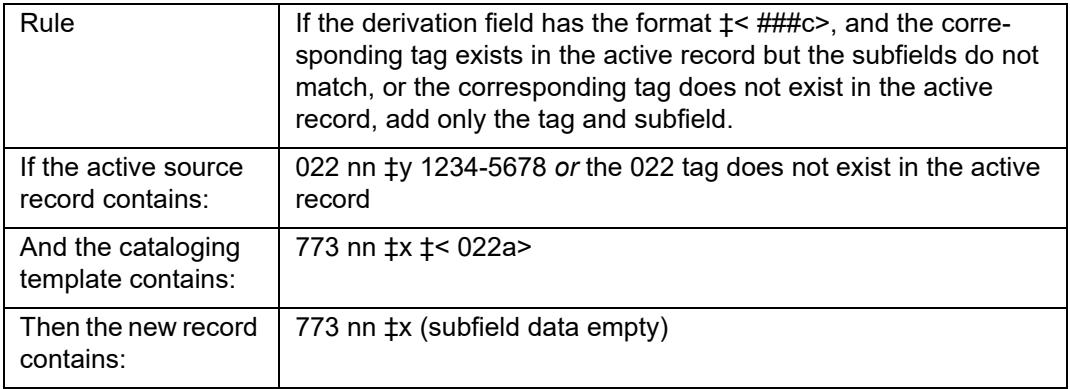

# <span id="page-296-1"></span>**Table 5-8. Example 4 - Derivation field**

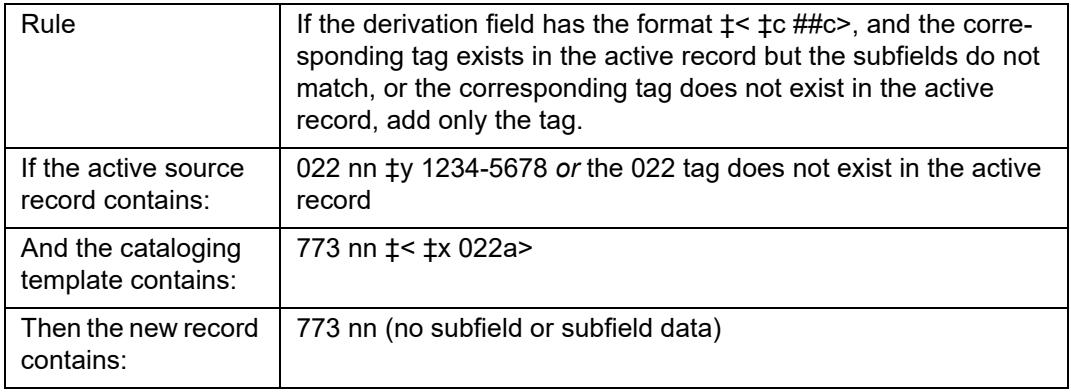

**Table 5-9. Example 5 - Derivation field**

| Rule                                     | If the format of the derivation field is $\pm$ < $\#$ ##c> and a subfield is<br>repeated in the active bibliographic record, map all occurrences<br>of the subfield into the new record in the order in which they<br>appear. |  |
|------------------------------------------|----------------------------------------------------------------------------------------------------|--|
|                                          | <b>NOTE:</b><br>This format adds one new tag followed by the subfield data<br>separated by spaces.                                                                                                    |  |
| If the active source<br>record contains: | 022 nn ‡a 1234-5678 022 nn ‡a 2234-5678 022 nn ‡a 3334-<br>5678                                                                                                    |  |
| And the cataloging<br>template contains: | 773 nn ‡x ‡< 022a>                                                                                                    |  |
| Then the new record<br>contains:         | 773 nn ±x 1234-5678 2234-5678 3334-5678                                                                                                    |  |

# **Table 5-10. Example 6 - Derivation field**

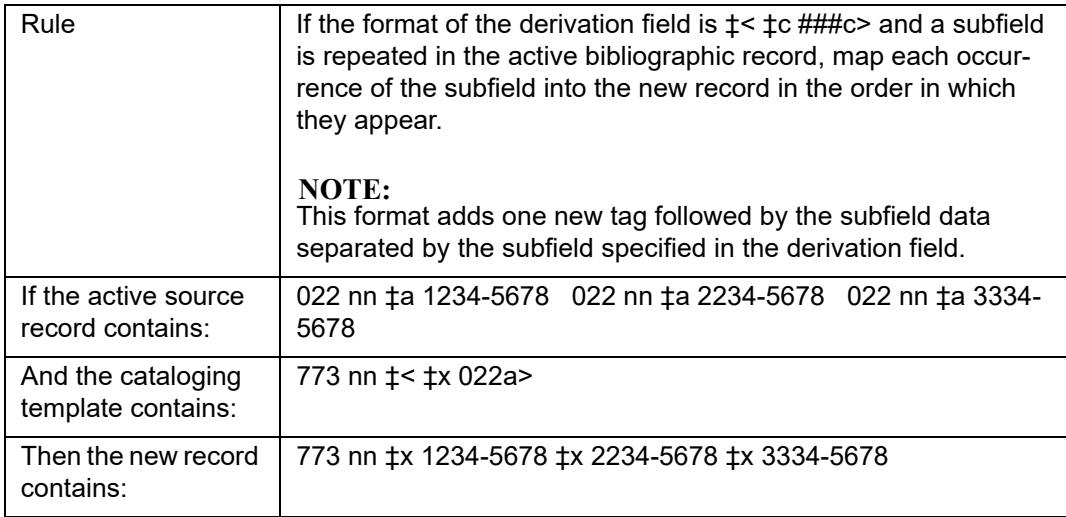

# **Table 5-11. Example 7 - Derivation field**

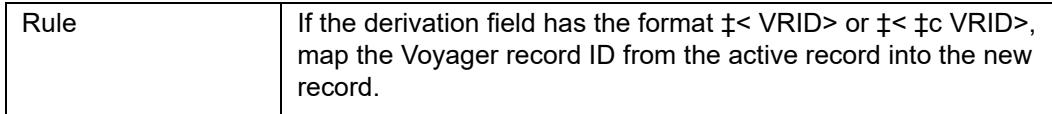

| If the active source<br>record contains: | 001 60349                                |
|------------------------------------------|------------------------------------------|
| And the cataloging<br>template contains: | 773 nn ‡x ‡< VRID> or 773 nn ‡< ‡x VRID> |
| Then the new record<br>contains:         | 773 nn ‡x 60349                          |

**Table 5-11. Example 7 - Derivation field**

### <span id="page-298-0"></span>**Table 5-12. Example 9 - Derivation field**

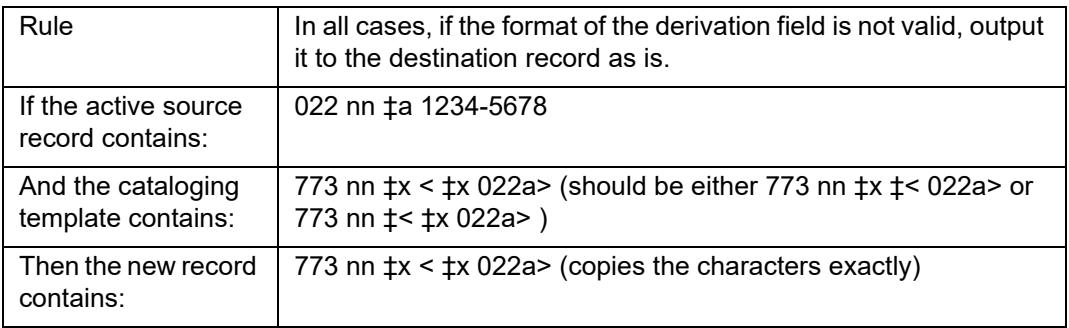

### **NOTE:**

If a template containing derivation fields is used to create a new record without an active source record, the system considers the derivation fields as non-matching and output information to the new record as described in **Table 5-7** and [Table 5-8.](#page-296-1)

# **Template Example**

There is no limit to the number of templates you can create. They can be short templates, containing only a few tags and subfields, or very long. They can contain derivation fields or not. And, you can include derivation fields into standard templates. With the addition of derivation fields, template functionality has been expanded to now include:

**•** Tags and subfields with static text. You could use static text when you create multiple records using the same subject headings.

Example: 650 nn ‡a Geography ‡b United States

**•** Tags with subfields used as place markers. Use the place markers as reminders to always complete those particular subfields.

Example: 300 ‡a ‡b ‡c

**•** Tags with subfields using characters as place markers. Use these place markers as reminders to complete those subfields using a particular format.

Example: 260 ‡a ‡b ‡c yyyy

- **•** Tags with derivation fields. See the examples beginning with [Table 5-5.](#page-295-0)
- **•** Combinations of all of the above.

Example: 300 nn ‡a ### p. : ‡b ill. ‡c ## cm.

Example: 650 nn ‡a Geography ‡< ‡z 650z> ‡< ‡y 650y>

Example: 100 nn ‡a Syria, Derrell, ‡e lyricist. ‡< ‡a 505r>

To illustrate the functionality of templates, consider this template created to link bibliographic records for individual songs to the bibliographic record for the CD recording.

<span id="page-299-0"></span>**Table 5-13. Example of a template using standard and derivation fields**

| Tag | Subfield Data                                                              |
|-----|----------------------------------------------------------------------------|
| 028 | ‡< ‡a 028a>                                                                |
| 035 | ‡< ‡a 035a>                                                                |
| 090 | t< ta 090a> t< tb 090b>                                                    |
| 100 | ‡< ‡a 700a> ‡< ‡d 700d>                                                    |
| 245 | ‡< ‡a 505a> ‡< ‡a 505t> ‡< ‡h 245h>                                        |
| 260 | t< ta 260c> t< tb 260b> t< tc 260c>                                        |
| 300 | t < ta 300a > t < tb 300b > t < tc 300c >                                  |
| 500 | ‡< ‡a 500a>                                                                |
| 505 | ‡a Concertos for Harp and Orchestra                                        |
| 505 | ‡< ‡a 505a>                                                                |
| 508 | ‡a ‡< 508a>                                                                |
| 650 | t < ta 650a> t < tz 650z> t < ty 650y>                                     |
| 700 | ‡< ‡a 700a>                                                                |
| 773 | t< ta 110a> tt t< 245a> t< 245b> td t< 260a> t< 260b> t< 260c> t< tw 035a> |
| 773 | <b>‡&lt; ‡6 VRID&gt;</b>                                                   |

Many of the tags in [Table 5-13](#page-299-0) use only derivation fields. Others use combinations, such as Tag 100 and 245. Tag 505 contains static text that is copied directly into the new record. Notice Tag 773 contains derivation fields in both the ‡< ###c> and ‡< ‡c ###c> formats for the same subfield.

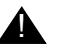

# ! **IMPORTANT:**

*When you are creating new records using a template containing derivation fields, the system includes any information that has been added to the source record, even if the record has not been saved. For example, if you edited a source record by adding subject information (650abc), then created a new record using the template in [Table 5-13](#page-299-0), the new record would include the subject information from the source record even though you have not yet saved the source record to the database.* 

# **Session Defaults and Preferences**

You can access the Session Defaults and Preferences dialog box by selecting **Options>Preferences**. From this dialog box, you can change a number of defaults which are presented on seven tabs.

- **•** General
- **•** Validation
- **•** Work Flow
- **•** Item Defaults
- **•** Folders
- **•** Mapping
- **•** Colors and Fonts

The defaults you choose are saved when you exit the Cataloging module. Anyone who uses the Cataloging module on that machine begins with the same defaults that you selected unless they change them.

For more information about Session Defaults and Preferences for the Cataloging module, see Chapter [11,](#page-376-0) [Session Defaults and Menu Options.](#page-376-1)

# **Folders/Files Tab**

Setting defaults on the Folders/Files tab is especially useful for MARC derivation of records.

If you want to use one particular template to create new MARC records, you can specify the template as a default in **Session Options and Preferences** in the Cataloging module.

You can enter the entire path for a default template in the appropriate box (Bibliographic, Authority, or Holdings). The filename must refer to an existing file. You can also click the ellipses button to select the template you want from the appropriate directory.

The procedure for defining a default template is shown in Procedure 5-4, Defining [a Default Template, on page](#page-301-0) 5-18.

<span id="page-301-0"></span>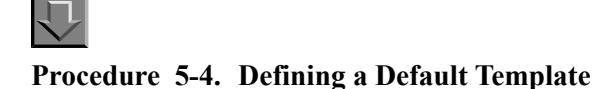

Use the following to define a default template.

- 1. Open the Cataloging module.
- 2. Select **Options>Preferences** from the menu bar. [Figure 5-8.](#page-301-1)

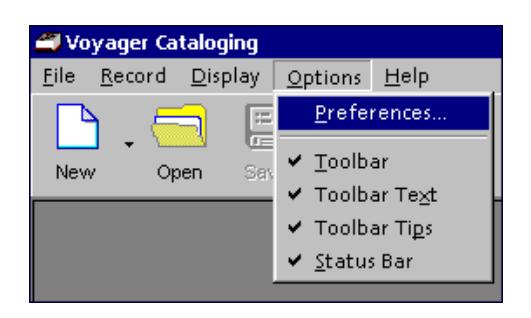

**Figure 5-8. Menu bar in the Cataloging module**

<span id="page-301-1"></span>Result: The **Session Defaults and Preferences** dialog box opens. See [Figure 5-](#page-302-0) [9.](#page-302-0)

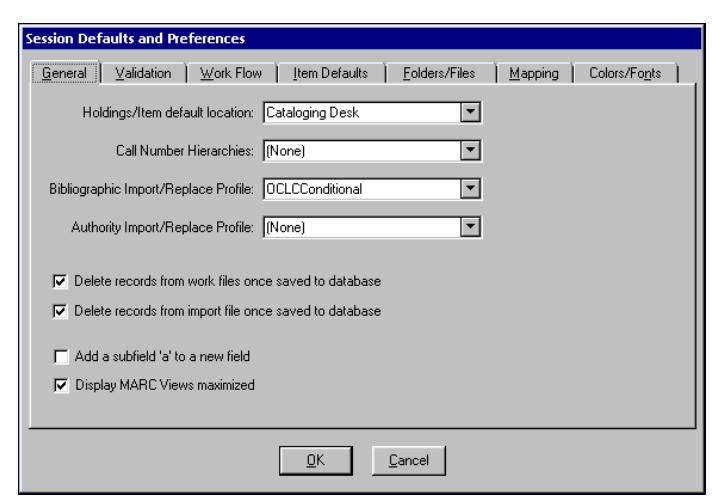

**Figure 5-9. Session Defaults and Preferences dialog box**

<span id="page-302-0"></span>3. Click the **Folders/Files** tab.

Result: The dialog box displays the **Folders and Files** options. See [Figure 5-10](#page-302-1).

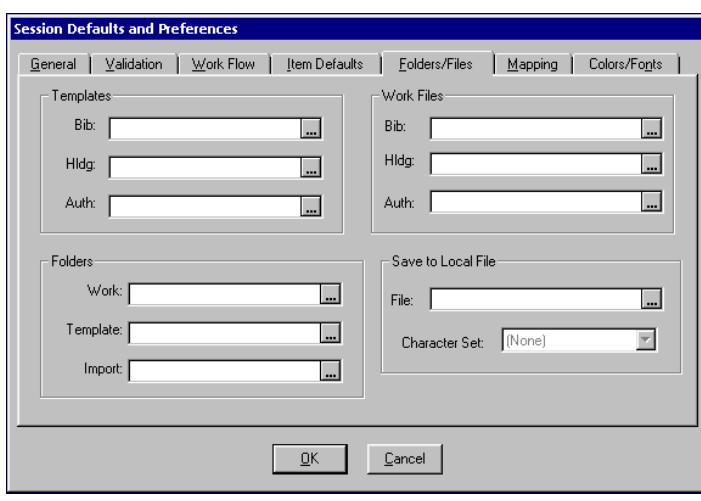

<span id="page-302-1"></span>**Figure 5-10. Folders/Files tab for Session Defaults and Preferences**

4. Enter the entire path to the desired template for the appropriate record type (bibliographic, authority, or holdings) in the **Templates** section. For example, c:\voyager\catalog\template\bib.tem.

You can also click the ellipsis button.

Result: The **Select Bibliographic Template** dialog box opens.

If you have not defined a Template folder on the **Folders/Files** tab (see [Procedure 5-5, Defining a Default Folder, on page](#page-305-0) 5-22), the dialog box defaults to the Voyager directory.

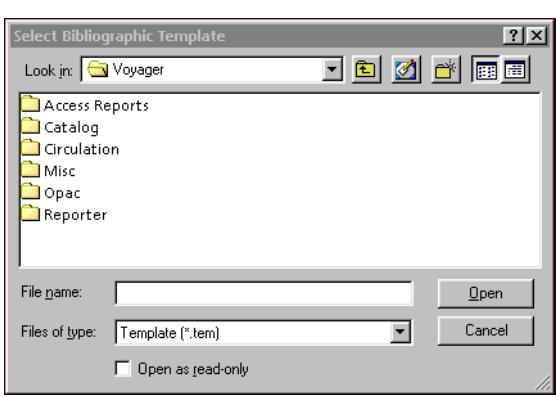

**Figure 5-11. Select Bibliographic Template dialog box - no default Template folder**

5. Select the **Catalog** folder and click the **Open** button (or double-click the **Catalog** folder).

There are three standard folders within the Catalog folder. They are MARCTemplate, Tag Tables, and Template.

# **NOTE:**

The default bibliographic, holdings, and authority templates are located in the Template folder. You can save any new templates that you create to that folder, but it is not required. If you are sharing templates among coworkers, you could create a Template folder on a network that everyone can access.

6. Select the **Template** folder and click the **Open** button (or double-click the **Template** folder).

Result: The **Select Bibliographic Template** dialog box displays a list of template files. If you have defined a Template folder on the **Folders/Files** tab, and you click the ellipsis button for a template, the **Select Bibliographic Template** dialog box defaults directly to that folder.

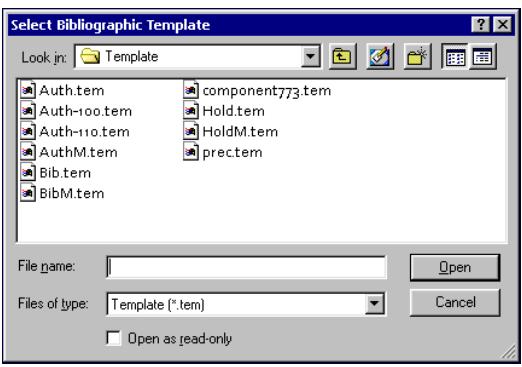

**Figure 5-12. Template files in the Template folder**

7. Select the template file you want to use and click the **Open** button (or double-click the template file).

Result: The path to the file automatically displays in the **Bib** field in the Templates section.

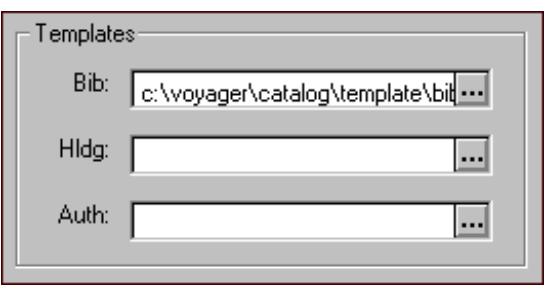

**Figure 5-13. Bib template selected on Folders/Files tab**

8. Click the **OK** button to close the **Session Defaults and Preferences** dialog box and save your changes.

# **NOTE:**

A file path can only be specified in the **Templates** section if there is one template (as opposed to multiple templates) defined for each record type.

See [Procedure 5-6, Creating New Records Using Templates, on page](#page-307-0) 5-24 to learn how to use default templates when creating new MARC records.

In the Folders section, you can enter or select a default Template folder so when you want to edit an existing template, the **Open Template File** dialog box defaults to the specified folder. Also, if you specify a default Template folder, any new templates that you create are saved to that folder.

The procedure for defining a default folder is shown in Procedure 5-5, Defining a [Default Folder, on page](#page-305-0) 5-22.

# <span id="page-305-0"></span>**Procedure 5-5. Defining a Default Folder**

Use the following to define a default folder.

- 1. Open the Cataloging module.
- 2. Select **Options>Preferences** from the menu bar.

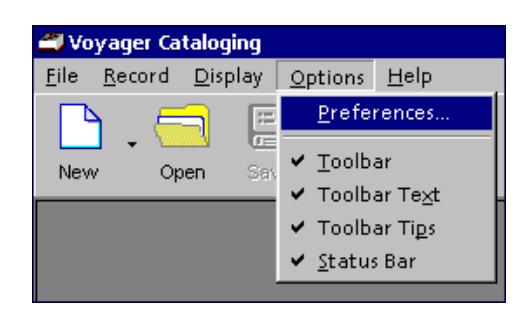

**Figure 5-14. Menu bar in the Cataloging module**

Result: The **Session Default and Preferences** dialog box opens. See [Figure 5-](#page-302-0) [9.](#page-302-0)

3. Click the **Folders/Files** tab.

Result: The dialog box displays the **Folders and Files** options. See [Figure 5-10](#page-302-1).

4. In the **Folders** section, enter the entire path to the desired folder in the **Template** field. For example, c: \voyager\catalog\template\.

You can also click the ellipsis button.

Result: The **Select Directory** dialog box opens. See [Figure 5-15.](#page-306-0)

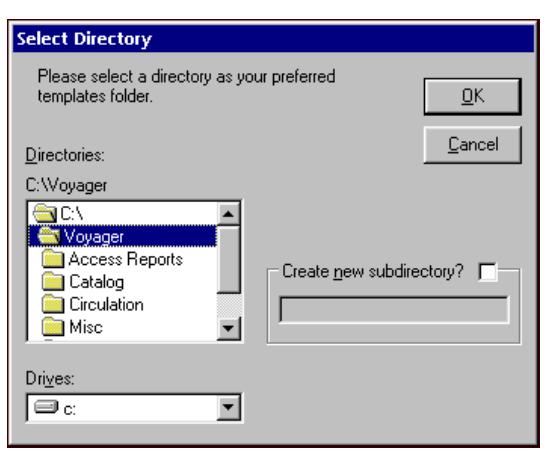

<span id="page-306-0"></span>**Figure 5-15. Select Directory dialog box**

The Select Directory dialog box should default to the Voyager directory. If not, you can browse your PCs hard drive by double-clicking the  $C:\ \mathcal{N}$  in the Directory dropdown list.

Use the Drives drop-down list to change drives if your default folder resides on a drive other than  $C: \mathbb{R}$ 

5. Double-click the **Catalog** folder in the Voyager directory to expand it and display the contents.

There are three standard folders within the Catalog folder. They are MARCTemplate, Tag Tables, and Template.

# **NOTE:**

The default bibliographic, holdings, and authority templates are located in the Template folder. You can save any new templates that you create to that folder, but it is not required. If you are sharing templates among coworkers, you could create a Template folder on a network that everyone can access.

- 6. Double-click the **Template** folder.
- 7. Click the **OK** button in the **Select Directory** dialog box to save your selection to the **Folders/Files** tab and close the dialog box.

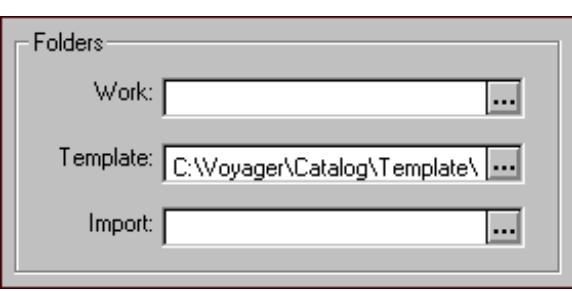

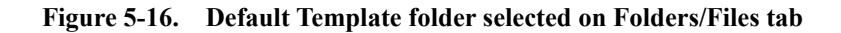

8. Click the **OK** button to close the **Session Defaults and Preferences** dialog box and save your changes.

See [Procedure 5-7, Creating New Records Using a Default Folder, on page](#page-308-0) 5-25 to learn how to use a default folder when creating new MARC records.

Once you have created a template using derivation fields, you can begin creating new records. For more information about creating and editing MARC records in the Cataloging module, see the *Voyager Cataloging User's Guide*.

If you need to create many new related records from one source record, selecting a default template is the quickest method of record creation. You can change your default template at any time.

The procedure for creating new records using templates is shown in [Procedure 5-](#page-307-0) [6, Creating New Records Using Templates, on page](#page-307-0) 5-24.

# <span id="page-307-0"></span>**Procedure 5-6. Creating New Records Using Templates**

Use the following to create new records using templates.

1. Search for and display the source bibliographic record.

For more information about searching in the Cataloging module, see the *Voyager Cataloging User's Guide*.

2. Click the **New** button on the Cataloging toolbar.

Result: The system automatically uses the default template defined in the **Bib** field on the **Folders/Files** tab of **Session Defaults and Preferences** to create the new record.

3. Edit the new record as necessary.

If you are using a template containing derivation fields, make sure the information is mapped correctly. If a derivation field displays in the new record, it may be because the source record did not contain the tag specified.

4. Save the new record to the database.

For more information about Saving options in the Cataloging module, see the "Saving and Printing Information" section of the *Voyager Cataloging User's Guide*.

- 5. Close the new record so the source record is again active.
- 6. Repeat steps 2 through 5 until you have created all the necessary related records.

If you are creating many new related records but need to use more than one of your templates, do not define a default template in the Templates block. Instead, define the folder in the **Template** field on the **Folders/Files** tab of **Session Defaults and Preferences**.

This causes the **Open File** dialog box to open when you click the **New** button. At that point, you can choose the appropriate template for the current source record.

The procedure for creating a new records using a default folder is shown in [Procedure 5-7, Creating New Records Using a Default Folder, on page](#page-308-0) 5-25.

# <span id="page-308-0"></span>**Procedure 5-7. Creating New Records Using a Default Folder**

Use the following to create new records using a default folder.

- 1. Search for and display the source bibliographic record.
- 2. Click the **New** button.

Result: The **Select Bibliographic Template** dialog box opens.

3. Select the appropriate template file and click **Open** (or double-click the template file).

The system automatically uses the template you selected to create the new record.

4. Edit the new record as necessary.

If you are using a template containing derivation fields, make sure the information a mapped correctly. If a derivation field displays in the new record, it may be because the source record did not contain the tag specified.

5. Save the new record to the database.

For more information about Saving options in the Cataloging module, see the "Saving and Printing Information" section of the *Voyager Cataloging User's Guide*.

- 6. Close the new record so the source record is again active.
- 7. Repeat steps 2 through 6 until you have created all the necessary related records.

# **Diacritics and Non-Roman Characters**

# 6

# **Introduction**

Voyager supports Unicode $^{TM}$  in the Cataloging client. This provides the capability to enter diacritic and non-Roman characters in MARC records.

There are several methods for entering diacritic and non-Roman characters in Voyager MARC records such as the following.

- **•** Special Character Entry
- **•** Special Character Mode
- **•** Cut & Paste from another program such as the Microsoft Character Map
- **•** Customize Regional Options to input non-Roman characters from a different language
- **•** Import MARC records with diacritic and non-Roman characters

# **Special Character Entry**

The procedure for entering diacritic or non-Roman characters using **Special Character Entry** is shown in **Procedure 6-1**, Special Character Entry, on [page](#page-311-0) 6-2.

又

# <span id="page-311-0"></span>**Procedure 6-1. Special Character Entry**

Use the following to enter a diacritic or non-Roman character with **Special Character Entry**.

1. Select **Special Character Entry** (**Ctrl+E**) from the **Edit** menu.

Result: The **Special Character Entry** dialog box opens. See **Figure 6-1.** 

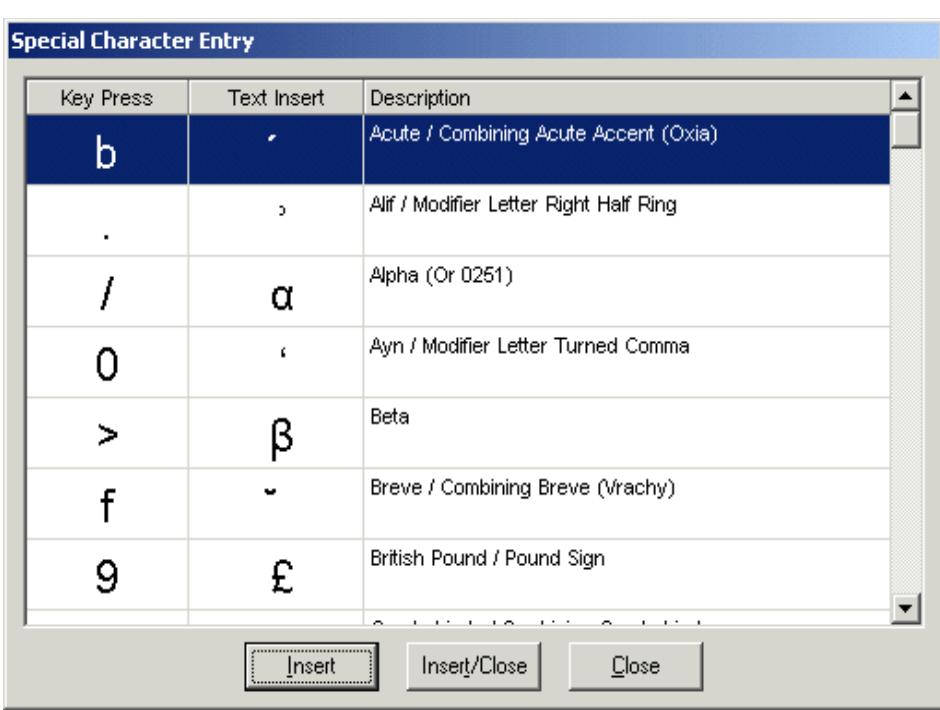

**Figure 6-1. Special Character Entry**

<span id="page-311-1"></span>2. Select the diacritic character and click **Insert** or **Insert/Close**.

Result: This inserts the character in the MARC record and leaves the **Special Character Entry** dialog box open or closed, respectively.

# **Special Character Mode**

The procedure for entering a diacritic or non-Roman character using **Special Character Mode** is shown in **Procedure 6-2**, Special Character Mode, on [page](#page-312-0) 6-3.

# <span id="page-312-0"></span>**Procedure 6-2. Special Character Mode**

Use the following to enter a diacritic or non-Roman character with **Special Character Mode**.

1. Select **Special Character Mode** from the **Edit** menu.

Result: Special Character displays in the status bar of the Cataloging module.

2. Type the character that maps to the character you want to enter into the MARC record. See [Table 6-1](#page-312-1).

Result: This enters the diacritic or non-Roman character into the MARC record.

3. Select **Special Character Mode** from the **Edit** menu.

Result: This turns off **Special Character Mode** and returns you to your normal mode of entry.

# **Special Character Mode Mapping**

The keyboard equivalents for entering diacritic and non-Roman characters in **Special Character Mode** is shown in **Table 6-1**.

# **NOTE:**

The file of Special Character Mode characters can be customized to match your institution's preferences and may not exactly match the list shown in **Table 6-1**. See [Special Characters.cfg on page 6-7](#page-316-0) for more information.

<span id="page-312-1"></span>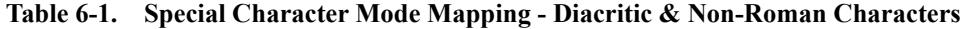

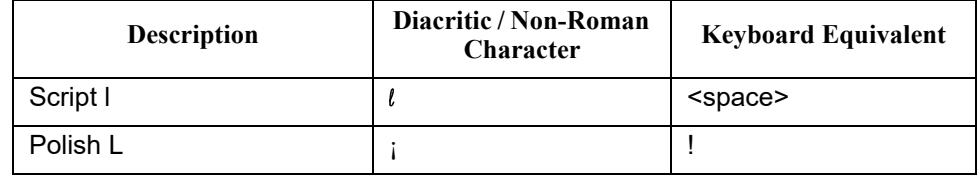

| Description          | Diacritic / Non-Roman<br>Character | <b>Keyboard Equivalent</b> |
|----------------------|------------------------------------|----------------------------|
| Scandinavian O       | ¢                                  | Ħ                          |
| D with Crossbar      | $\pounds$                          | #                          |
| Icelandic Thorn      | $\alpha$                           | \$                         |
| <b>AE Digraph</b>    | ¥                                  | $\%$                       |
| OE Digraph           | T<br>$\mathbf{I}$                  | &                          |
| Miagkii Znak         | ş                                  | ,                          |
| Dot at Midline       |                                    | (                          |
| <b>Musical Flat</b>  | $\circled{c}$                      | $\mathcal{E}$              |
| <b>Patent Mark</b>   | $\bf{a}$                           | $\star$                    |
| Plus or Minus        |                                    | $\ddot{}$                  |
| O Hook               | $\overline{\phantom{0}}$           | $\pmb{\mathfrak{z}}$       |
| U Hook               | $\overline{a}$                     | -                          |
| Alif                 | $^{\circledR}$                     | ä,                         |
| alpha                |                                    | I                          |
| Ayn                  | $\circ$                            | 0                          |
| Polish I             | $\pm$                              | $\mathbf{1}$               |
| Scandinavian o       | $\overline{2}$                     | $\overline{2}$             |
| d with Crossbar      | 3                                  | 3                          |
| Icelandic thorn      | $\pmb{r}$                          | 4                          |
| ae Digraph           | $\mu$                              | 5                          |
| oe Digraph           | $\P$                               | 6                          |
| <b>Tverdii Znak</b>  |                                    | $\overline{7}$             |
| Turkish i            | ś                                  | 8                          |
| <b>British Pound</b> |                                    | 9                          |
| eth                  | $\mathbf{o}$                       | $\ddot{\cdot}$             |
| Dagger               | $\rangle$                          | $\vdots$                   |
| o Hook               | $\frac{1}{4}$                      | $\,<$                      |
| u Hook               | $\frac{1}{2}$                      | $=$                        |
| Beta                 | $\frac{3}{4}$                      | $\,$                       |

**Table 6-1. Special Character Mode Mapping - Diacritic & Non-Roman Characters**

| <b>Description</b> | Diacritic / Non-Roman<br>Character | <b>Keyboard Equivalent</b> |
|--------------------|------------------------------------|----------------------------|
| Gamma              | i                                  | $\overline{?}$             |
| Superscript 0      | À                                  | @                          |
| Superscript 1      | Á                                  | Α                          |
| Superscript 2      | Â                                  | В                          |
| Superscript 3      | $\tilde{A}$                        | C                          |
| Superscript 4      | Ä                                  | D                          |
| Superscript 5      | Å                                  | E                          |
| Superscript 6      | Æ                                  | F                          |
| Superscript 7      | Ç                                  | G                          |
| Superscript 8      | È                                  | H                          |
| Superscript 9      | É                                  | I                          |
| Superscript +      | Ê                                  | J                          |
| Superscript -      | Ë                                  | K                          |
| Superscript (      | Ì                                  | L                          |
| Superscript)       | Í                                  | Μ                          |
| Subscript 0        | Đ                                  | P                          |
| Subscript 1        | Ñ                                  | Q                          |
| Subscript 2        | Ò                                  | R                          |
| Subscript 3        | Ó                                  | S                          |
| Subscript 4        | Ô                                  | Τ                          |
| Subscript 5        | Õ                                  | U                          |
| Subscript 6        | Ö                                  | $\vee$                     |
| Subscript 7        | $\times$                           | W                          |
| Subscript 8        | Ø                                  | X                          |
| Subscript 9        | Ù                                  | Υ                          |
| Subscript +        | Ú                                  | Ζ                          |
| Subscript -        | Û                                  | $\mathbf{I}$               |
| Subscript (        | Ü                                  | $\lambda$                  |
| Subscript)         | Ý                                  | I                          |

**Table 6-1. Special Character Mode Mapping - Diacritic & Non-Roman Characters**

| Description                 | Diacritic / Non-Roman<br>Character | <b>Keyboard Equivalent</b> |
|-----------------------------|------------------------------------|----------------------------|
| <b>Pseudo Question Mark</b> | à                                  | $\pmb{\epsilon}$           |
| Grave                       | á                                  | a                          |
| Acute                       | ş                                  | b                          |
| Circumflex                  | ã                                  | С                          |
| Tilde                       | ä                                  | d                          |
| Macron                      | å                                  | е                          |
| <b>Breve</b>                | æ                                  | $\mathsf{f}$               |
| Dot Above                   | ç                                  | g                          |
| Umlaut                      | è                                  | h                          |
| Hacek                       | é                                  | i                          |
| Angstrom                    | ê                                  | j                          |
| Ligature left               | ë                                  | k                          |
| Ligature right              | ì                                  | T                          |
| High Comma off center       | $\mathbf{b}$                       | m                          |
| Double Acute                | $\hat{1}$                          | n                          |
| Candrabindu                 | ï                                  | o                          |
| Cedilla                     | ð                                  | р                          |
| Hook Right                  | ñ                                  | q                          |
| Dot Below                   | $\dot{\mathbf{o}}$                 | r                          |
| Double Dot Below            | $\acute{o}$                        | s                          |
| <b>Circle Below</b>         | ô                                  | t                          |
| Double Underscore           | $\tilde{O}$                        | u                          |
| Underscore                  |                                    | v                          |
| Hook Left                   | ÷                                  | W                          |
| <b>Right Cedilla</b>        | ø                                  | X                          |
| Upadhmaniya                 | ù                                  | у                          |
| Double Tilde first half     | ú                                  | z                          |
| Double Tilde second half    | $\hat{\mathbf{u}}$                 | $\{$                       |
| <b>High Comma Centered</b>  | $\acute{\text{i}}$                 | $\tilde{\phantom{a}}$      |

**Table 6-1. Special Character Mode Mapping - Diacritic & Non-Roman Characters**

| <b>Description</b> | Diacritic / Non-Roman<br><b>Character</b> | <b>Keyboard Equivalent</b> |
|--------------------|-------------------------------------------|----------------------------|
| Degree             | ê                                         | Shift-F1                   |
| Phonocopyright     |                                           | Shift-F <sub>3</sub>       |
| Copyright          | 66                                        | Shift-F4                   |
| Sharp              | ,,                                        | Shift-F5                   |
| Inverted ?         |                                           | Shift-F6                   |
| Inverted!          |                                           | Shift-F7                   |

**Table 6-1. Special Character Mode Mapping - Diacritic & Non-Roman Characters**

# <span id="page-316-0"></span>**Special Characters.cfg**

The Special Characters.cfg file located in the Catalog folder in the Cataloging module installation directory may be customized to contain character mappings that can be used with the **Special Character Mode** in the Cataloging module. By default, the file is installed with the mappings identified in [Table 6-1.](#page-312-1)

This file is encoded in Latin-1. Any characters outside the Latin-1 character set may be referenced in the Special Characters.cfg file using XML entity references.

An XML entity reference is in the format  $\&\#x1234$  where 1234 is the hexidecimal representation of the Unicode (UTF-8) character.

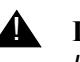

# **A IMPORTANT:**

*Literal commas in any field in this file must be encoded using the XML entity reference form. The XML entity reference for the comma is*  $\frac{2}{3}$  $\frac{2}{3}$ *. Entity references may appear in either hexadecimal or decimal notation.*

# **File Contents**

The Special Characters.cfg file is a list of comma separated values. Each entry contains three comma separated fields. This file may contain tabs for readabiltiy.

# **First Field**

The first field contains the value of the keyboard key that accesses the entry.

If this field is empty, the entry is only available using the Special Characters Entry form.

The first field may only contain ASCII graphic characters with code points from 32 through 127 decimal.

This field may only contain a single character.

# **Second Field**

The second field contains the text to insert into the field of the MARC record.

This field may contain characters from Latin-1. Any characters from outside the Latin-1 character set must be encoded in XML entity reference format.

This field may contain an arbitrary amount of text. It is possible for this field to contain a lengthy block of text (approximately 80 characters). Although, the default file contains single-character entries.

# **Third Field**

The third field contains a description of the entry. This field is optional.

It may contain Latin-1 characters and entity references.

This field may be 80 characters in length.

# **Microsoft Character Map**

The Microsoft Character Map can be used to cut and paste non-Roman characters needed for Cataloging input.

Use the following path to access the Microsoft Character Map.

Start>Programs>Accessories>System Tools>Character Map

For more information about the Microsoft Character Map use the Microsoft Help and reference materials on this topic.

# **Regional Options for Non-Roman Characters**

Microsoft provides operating-system-level regional language options that provide another alternative for entering non-Roman character.

Use the following path to access the Microsoft Regional Options.

Start>Settings>Control Panel>Regional Options

For more information on this topic use the Microsoft Help and reference materials.

# **Importing Records with Non-Roman Characters**

Information about considerations for importing Non-Roman characters can be found in [BulkImport on page C-8](#page-453-0) and also in the *Voyager Technical User's Guide*.

# **Other Diacritic Considerations**

Other diacritic considerations can be found in **Diacritics and MARC21 Compliance** [Considerations on page C-3](#page-448-0).

# **Pick and Scan (Cataloging/Circulation)**

# $\boldsymbol{\mathcal{L}}$

# **Introduction**

With Pick and Scan, authorized users can make changes to one or more item, holdings, and/or bibliographic records in a single process. The records you want to change can be identified by item barcode or Voyager record ID (item, holdings, or bibliographic record IDs). When processing changes, a single identifier (barcode or record ID) can be entered on the Records to Change tab or a file containing multiple barcodes or record IDs can be specified.

Refer to the following sections for additional information:

- **•** [Security](#page-320-0)
- **•** [Pick and Scan Workspace](#page-322-0)
- **[Using Pick and Scan](#page-334-0)**

# <span id="page-320-0"></span>**Security**

Similar to manually making changes to Voyager records, Pick and Scan requires that operators have the appropriate security authorization in the following profiles to process the requested changes:

- **•** Voyager System Administration > Security > Cataloging Profiles
- **•** Voyager System Administration > Security > Circulation Profiles

For Cataloging Profiles, the options are located on the Profile Values tab (see [Figure 7-1\)](#page-321-0).

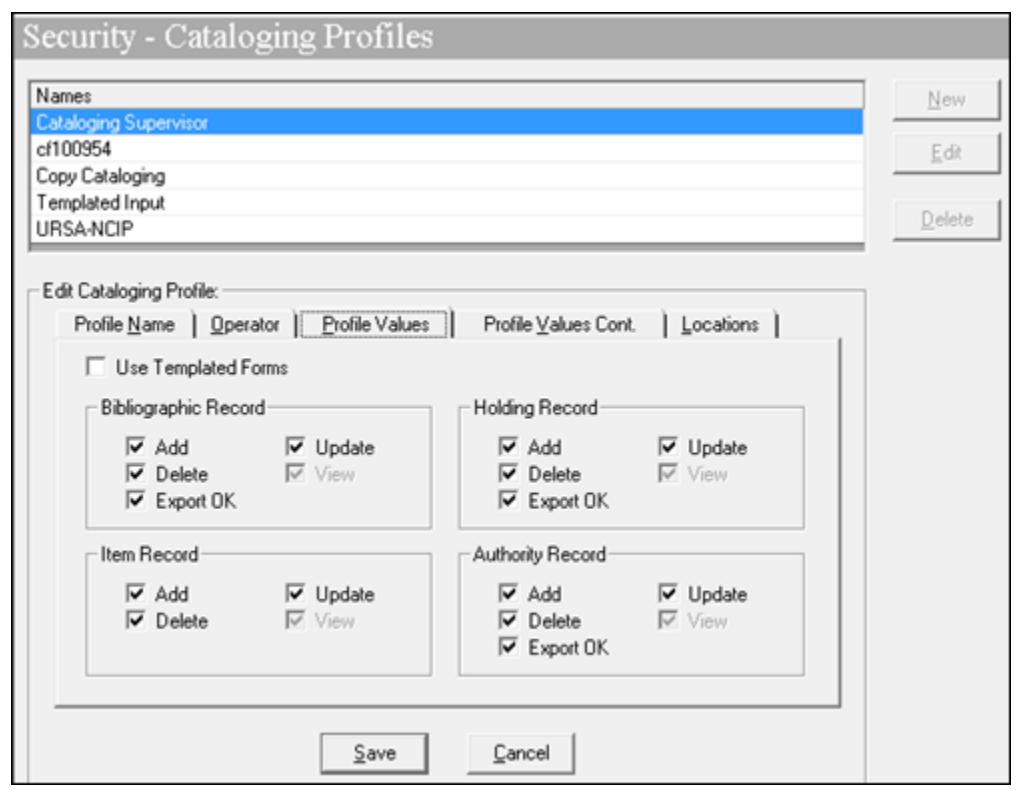

<span id="page-321-0"></span>**Figure 7-1. Cataloging Profile Operator Security Options/Authorizations**

The authorizations in the Circulation Profiles related to Pick and Scan are located on the Profile 2 tab (see [Figure 7-2](#page-322-1)).

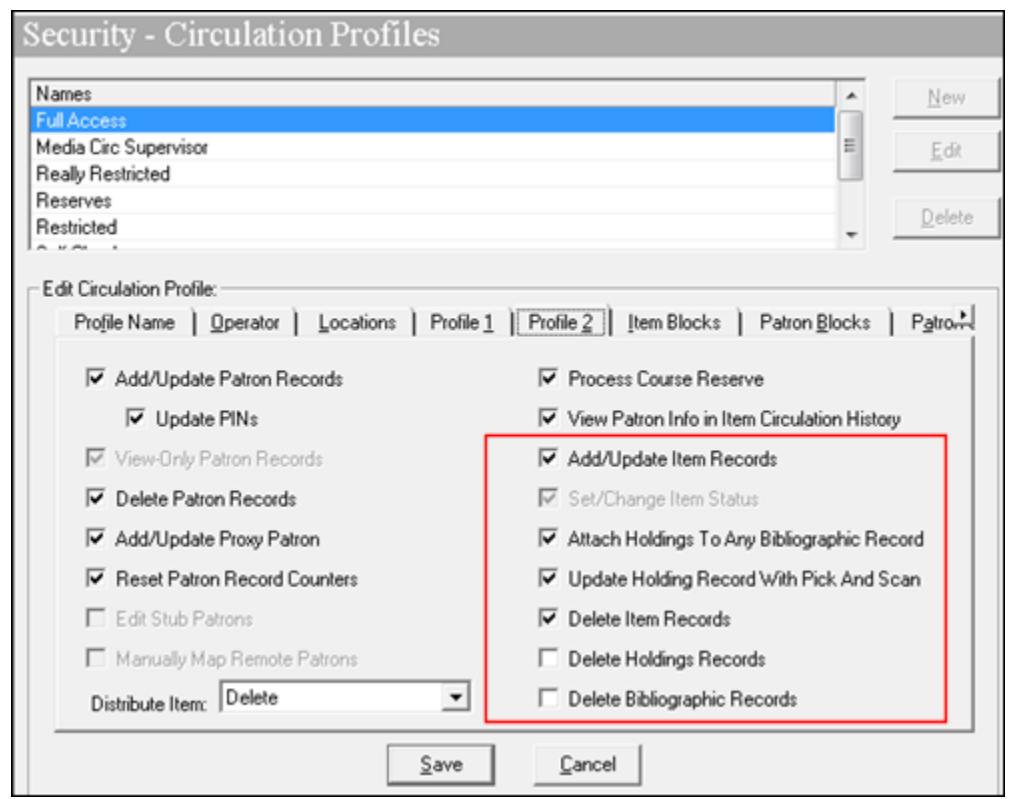

# <span id="page-322-1"></span>**Figure 7-2. Circulation Profile Operator Security Options/Authorizations Related to Pick and Scan**

Refer to the *Voyager System Administration User's Guide* for more information regarding these profile options.

# <span id="page-322-0"></span>**Pick and Scan Workspace**

The Pick and Scan workspace is comprised of the following tabs:

- **•** [Changes to Make](#page-323-0)
- **•** [Records to Change](#page-331-0)
- **•** [Logs](#page-333-0)

# <span id="page-323-0"></span>**Changes to Make**

Many of the options on the Changes to Make tab (see **[Figure 7-3](#page-323-1)**) are directly related to the information captured in the item record dialog box in Cataloging (see [Figure 7-4,](#page-324-0) [Figure 7-5,](#page-324-1) and [Figure 7-6](#page-325-0)).

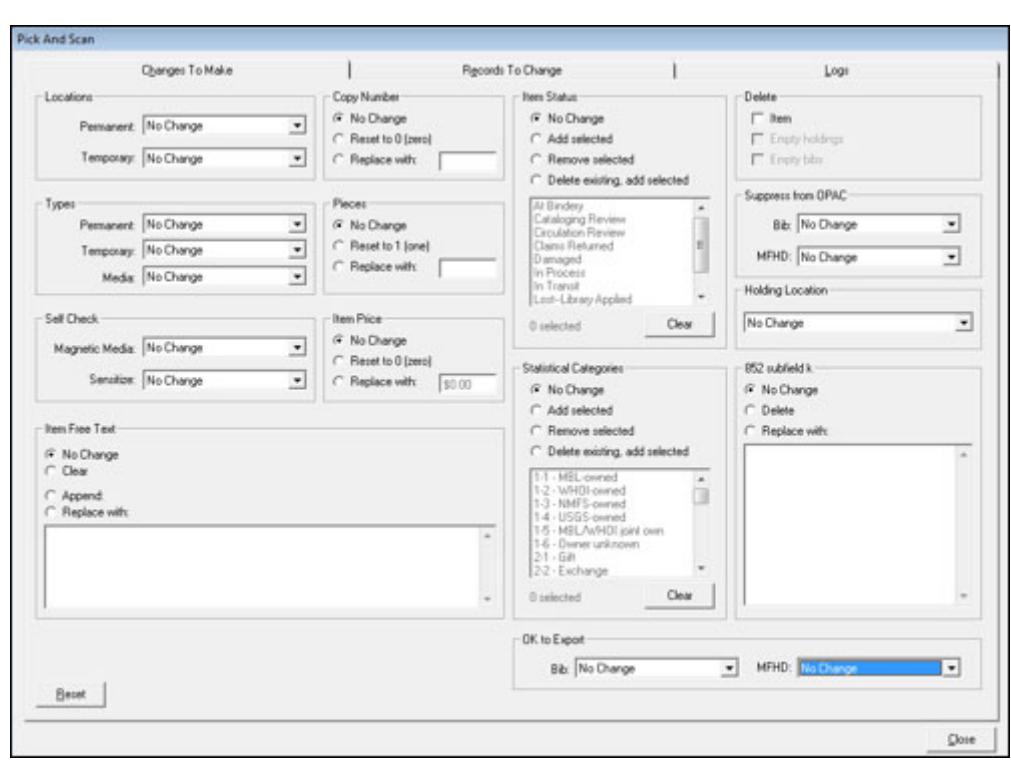

<span id="page-323-1"></span>**Figure 7-3. Changes to Make Tab**
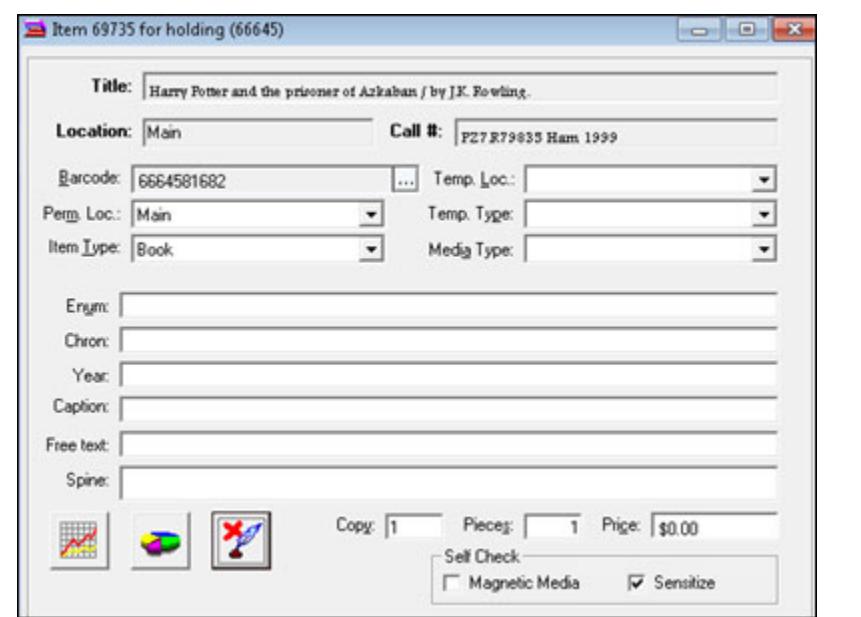

**Figure 7-4. Cataloging Item Record Dialog Box**

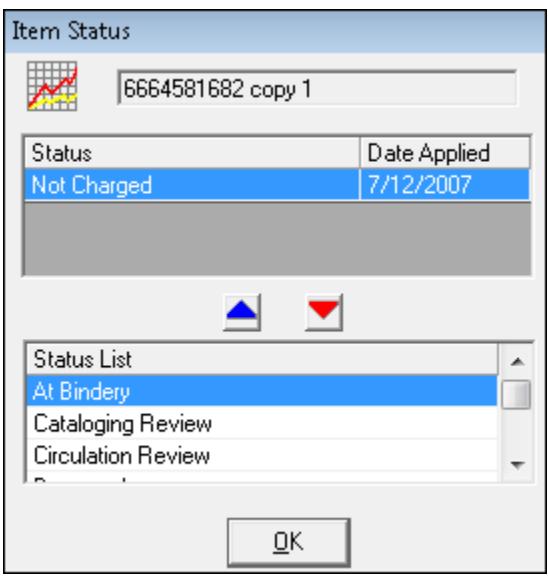

**Figure 7-5. Item Record - Item Status**

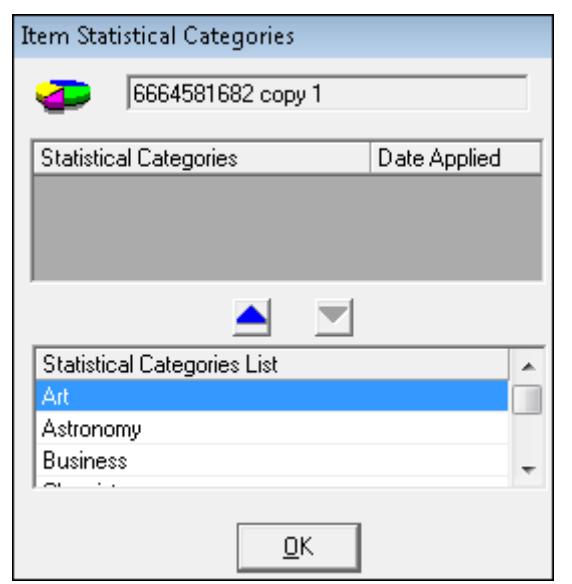

### **Figure 7-6. Item Record - Item Statistical Categories**

Refer to **Table 7-1** for a description of the options available on the Changes to Make tab. The Reset button on the Changes to Make tab enables you to reset all of the options that you have changed on this tab back to the default settings.

<span id="page-325-0"></span>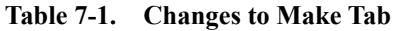

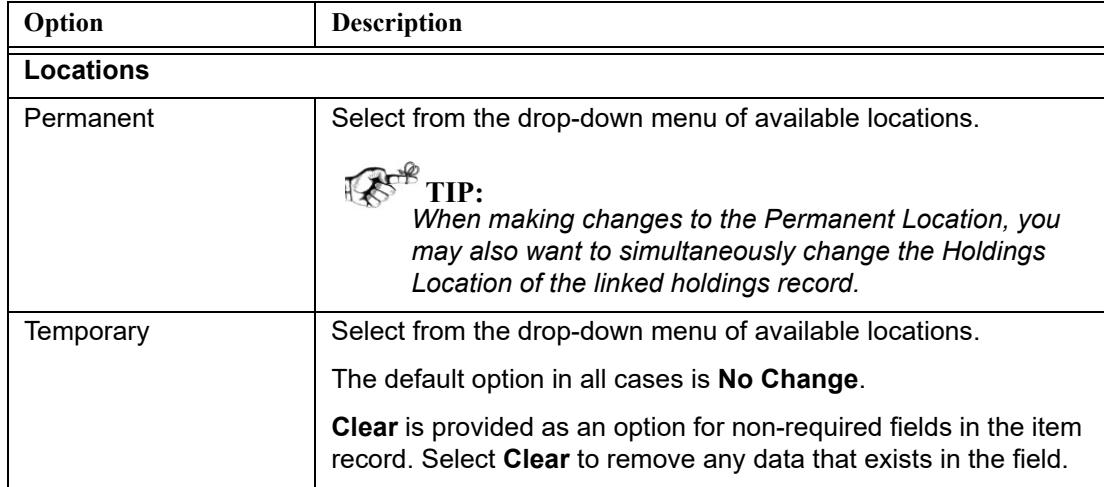

| Option            | Description                                                                                                    |
|-------------------|----------------------------------------------------------------------------------------------------|
| <b>Types</b>      |                                                                                                    |
| Permanent         | Select from the drop-down menu of available item types defined<br>in Voyager System Administration.                                                                                                    |
|                   | The default option in all cases is No Change.                                                                                                    |
| Temporary         | Select from the drop-down menu of available item types defined<br>in Voyager System Administration.                                                                                                    |
|                   | The default option in all cases is No Change.                                                                                                    |
|                   | Clear is provided as an option for non-required fields in the item<br>record. Select Clear to remove any data that exists in the field.                                                                              |
| Media             | Select from the drop-down menu of available item types stored<br>in Voyager Media System Administration.                                                                                                    |
|                   | The default option in all cases is No Change.                                                                                                    |
|                   | Clear is provided as an option for non-required fields in the item<br>record. Select Clear to remove any data that exists in the field.                                                                              |
| <b>Self Check</b> |                                                                                                    |
| Magnetic Media    | Select Yes or No for the Magnetic Media flag per your item<br>record requirements for self-check processing.                                                                                                    |
|                   | The Magnetic Media option sets item record-level flags for<br>interfacing with third-party self-check machines for item check in,<br>check out, and renewal transactions. This is used for magnetic<br>media alerts. |
|                   | When viewing the item record, the Magnetic Media check box is<br>checked if Yes has been chosen.                                                                                                    |
|                   | Refer to the Voyager Interface to Self Check Modules Using 3M<br>SIP User's Guide for more information.                                                                                                    |
| Sensitize         | Select Yes or No for the Sensitize flag per your item record<br>requirements for self-check processing.                                                                                                    |
|                   | The Sensitize option sets item record-level flags for interfacing<br>with third-party self-check machines for item check in, check out,<br>and renewal transactions. This is used for sensitize alerts.              |
|                   | When viewing the item record, the Sensitize check box is<br>checked if Yes has been chosen.                                                                                                    |
|                   | Refer to the Voyager Interface to Self Check Modules Using 3M<br>SIP User's Guide for more information.                                                                                                    |

**Table 7-1. Changes to Make Tab**

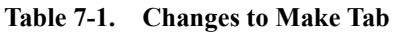

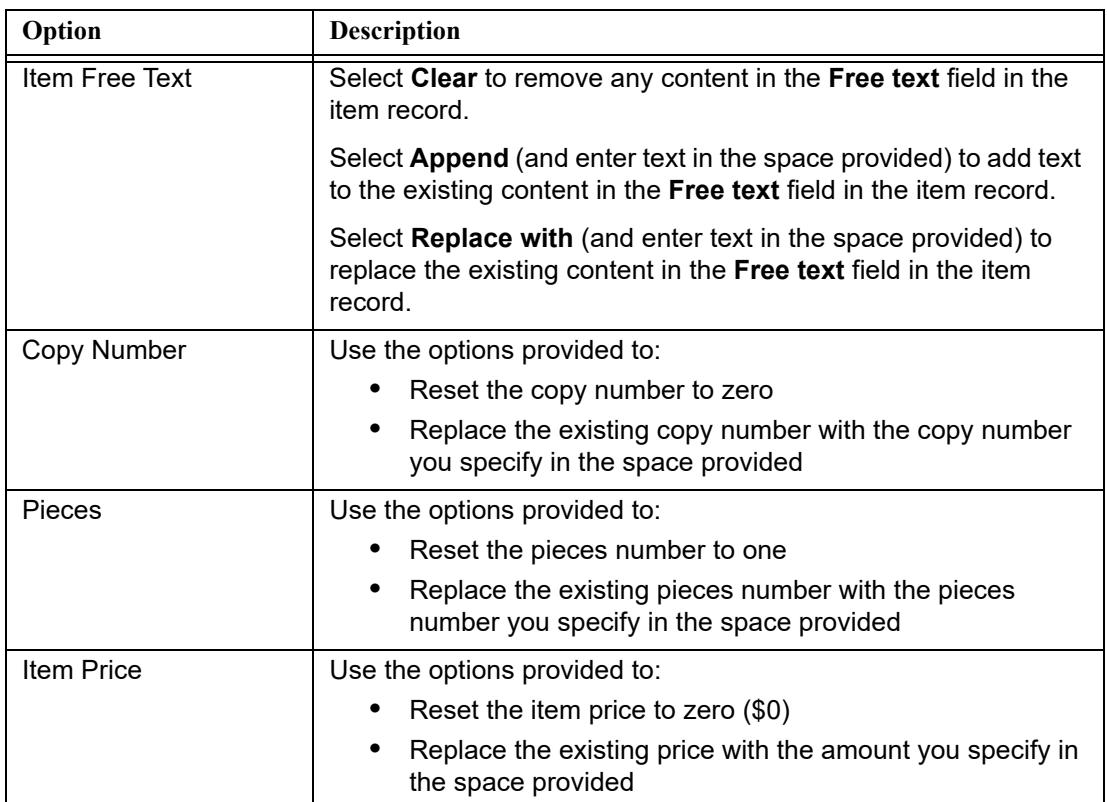

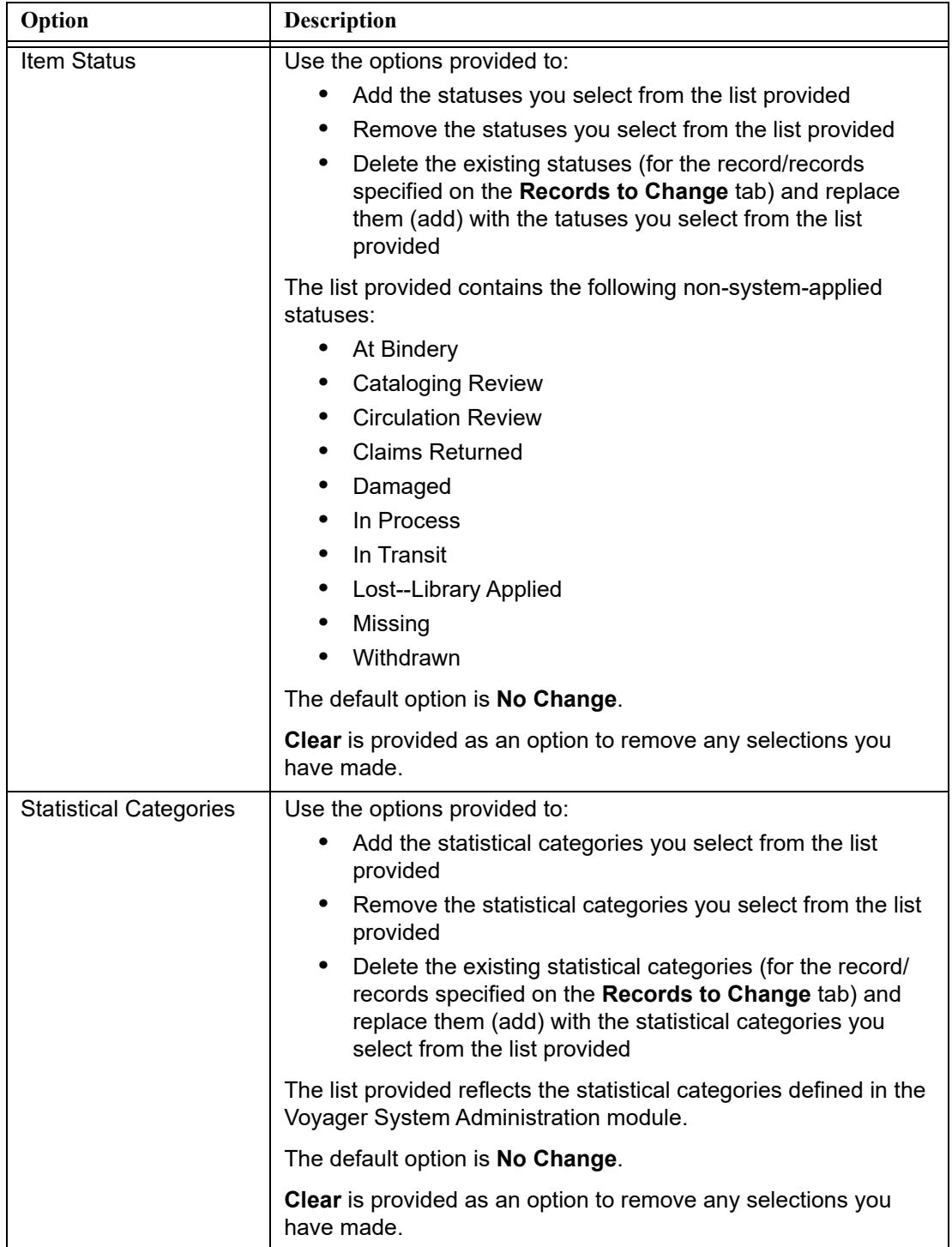

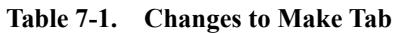

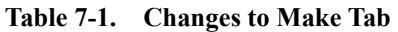

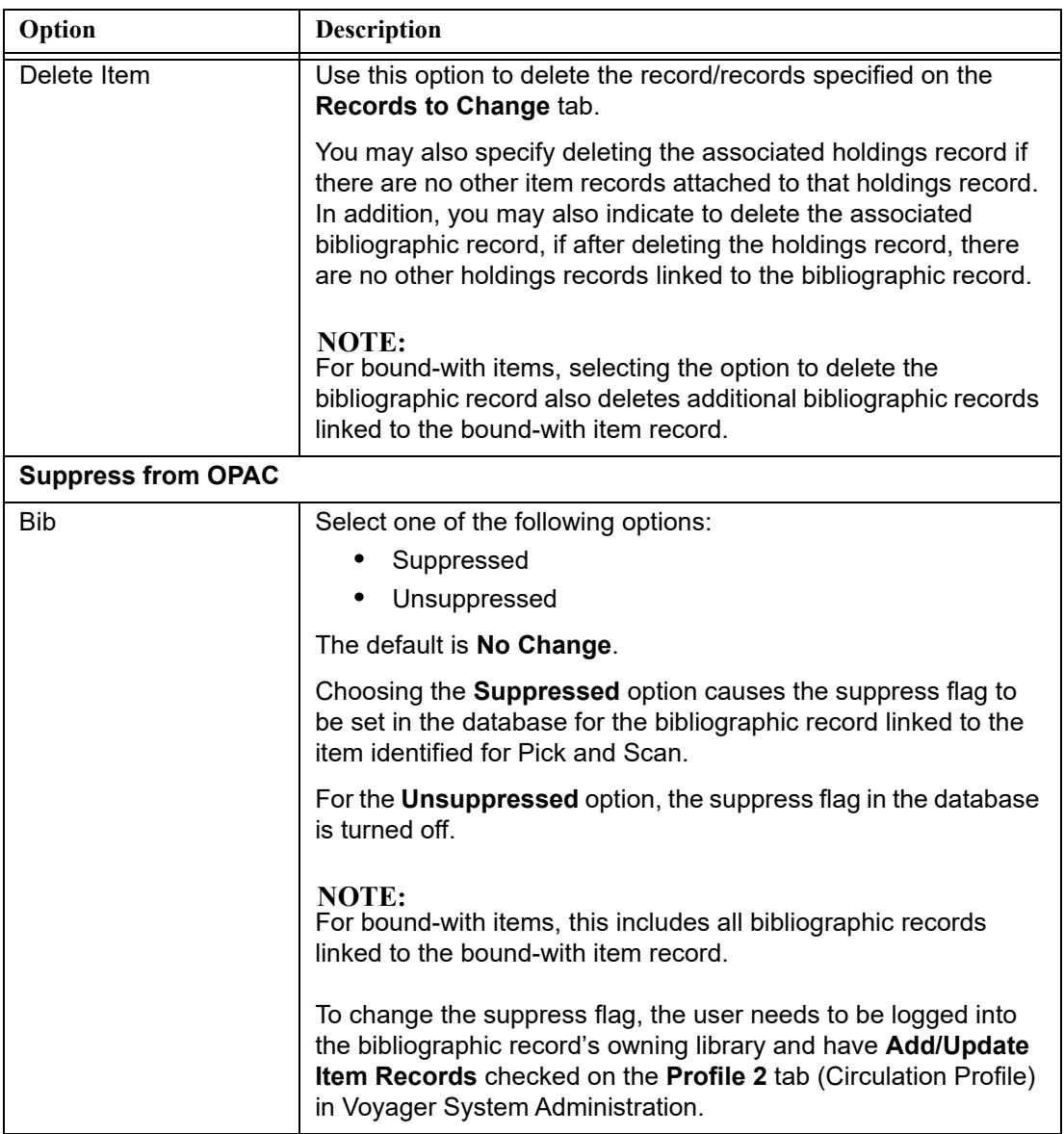

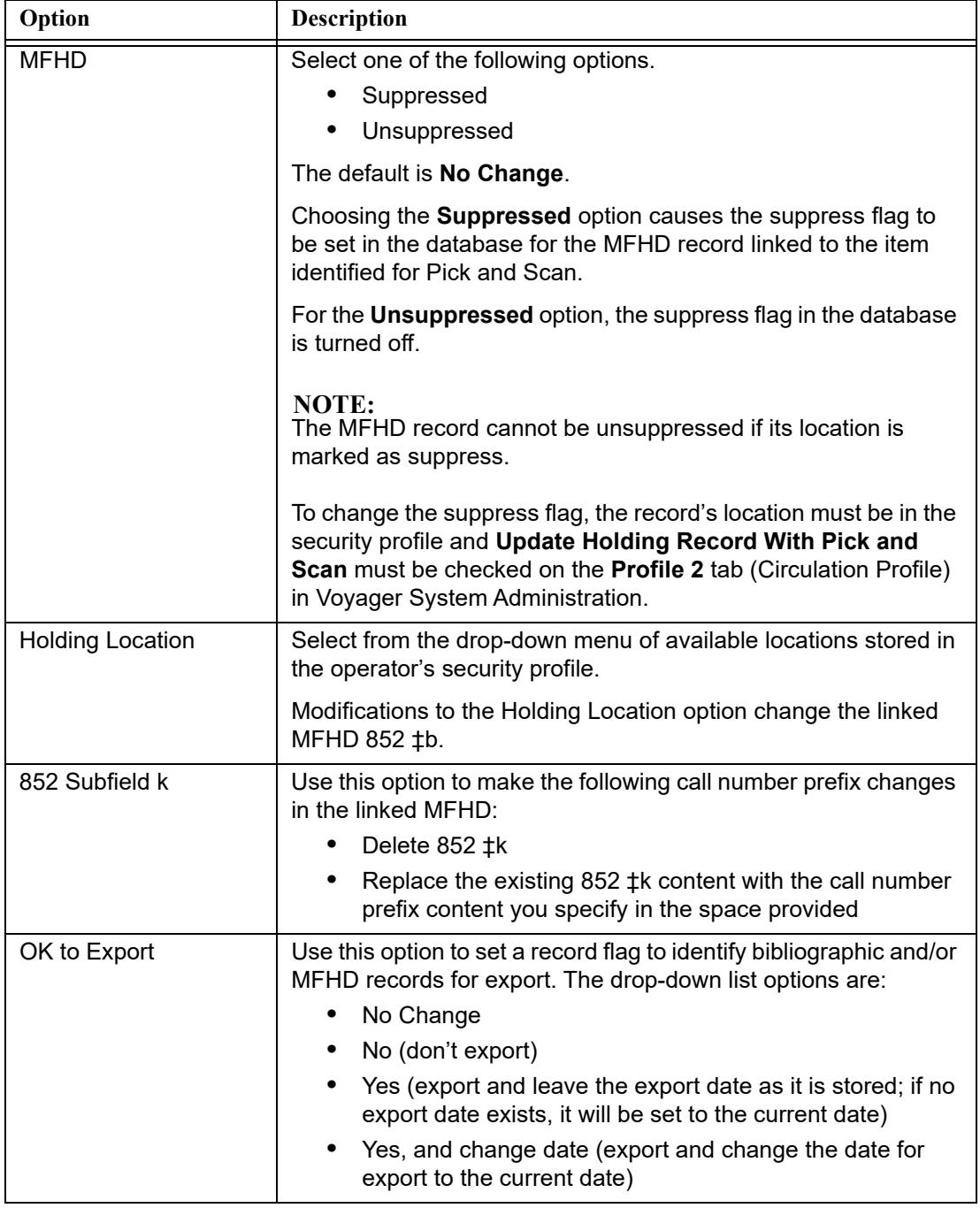

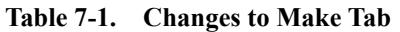

### **Records to Change**

The Records to Change tab (see [Figure 7-7](#page-331-0)) provides the Pick and Scan options that enable you to specify the records that you want to change. You can interactively specify the identifier information for making changes one record at a time using the Identifier field, or you can specify the file name of a file containing multiple records that you want to change in a single process. Pick and Scan processing information displays on the lower portion of this tab.

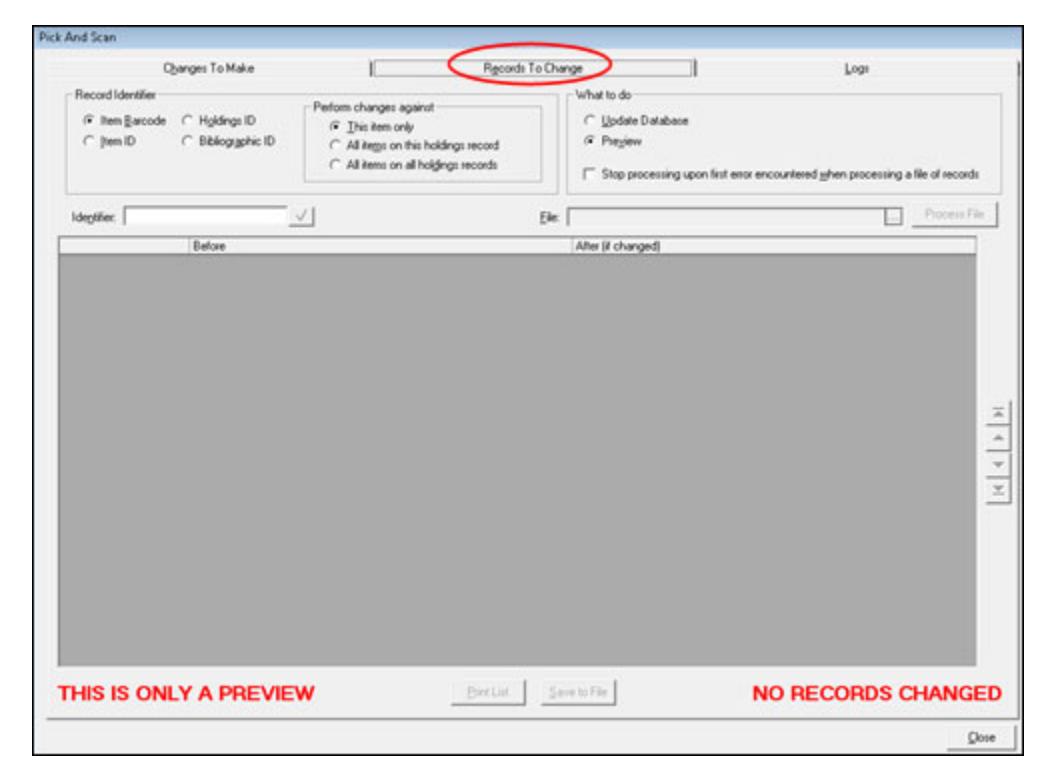

<span id="page-331-0"></span>**Figure 7-7. Records to Change Tab**

Refer to **Table 7-2** for a description of the options available on the Records to Change tab.

<span id="page-332-0"></span>**Table 7-2. Records to Change Tab**

| Option                     | <b>Description</b>                                                                                                    |
|----------------------------|----------------------------------------------------------------------------------------------------|
| Record Identifier          | Select one of the following options to indicate how the system is<br>to identify the record(s) that you want to change:                                                                                                    |
|                            | Item Barcode                                                                                                    |
|                            | Item ID                                                                                                    |
|                            | Holdings ID                                                                                                    |
|                            | <b>Bibliographic ID</b><br>٠                                                                                                    |
|                            | This option works in combination with the Identifier field and the<br>File field. As a result, you need to specify a record identifier for all<br>Pick and Scan processing that you invoke.                                                                                                    |
| Perform Changes<br>Against | Select one of the following options to indicate how to process<br>empty holdings or bibliographic records:                                                                                                    |
|                            | This item only<br>٠                                                                                                    |
|                            | All items on this holdings record                                                                                                    |
|                            | All items on all holdings records<br>$\bullet$                                                                                                    |
| What To Do                 | Select the Update Database or Preview option to indicate the<br>action your prefer. The Preview option is the default that enables<br>you to process a preview of your requested changes before<br>committing those changes to your Voyager database. Use the<br>Update Database option to execute your changes in the Voyager<br>database. |
|                            | When processing a file of multiple records, you may also indicate<br>that the system should stop processing upon the first error that it<br>encounters.                                                                                                    |
| Identifier                 | Enter the barcode or the record ID for the record that you want to<br>change (or delete). Click the check mark icon to process the<br>change(s) that you specified on the Changes to Make tab.                                                                                                    |

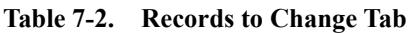

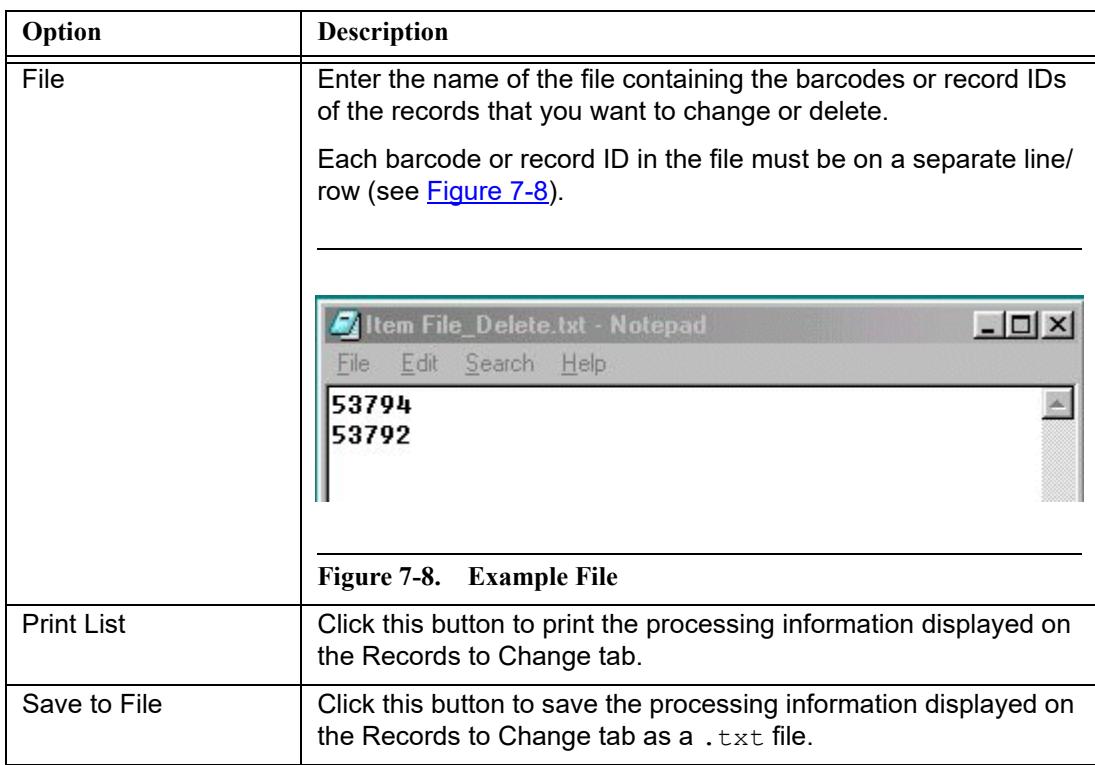

### <span id="page-333-1"></span>**Logs**

<span id="page-333-0"></span>The Logs tab (see [Figure 7-9\)](#page-334-0) provides options for you to identify your local logging preferences and work with the logs on the server.

For Pick and Scan, the logging naming convention uses the following format:

"PASLog." + Process ID + "." + Timestamp

The Process ID is the same for the same profile with multiple jobs run in the same open session. The Process ID changes with a new profile and a new open session.

You can save local logs to your PC or network-attached drive.

The Logs tab provides the following options for managing your server logs:

- **•** Select All/Unselect All (from the server logs displayed on the Logs tab)
- **•** Get log (stores selected log/logs locally)

### **NOTE:**

When  $\texttt{Encrypt} = \textsf{is}$  set to Y in the Voyager. ini file, the Get Log button and the ability to retrieve the log to the client from the server is unavailable.

**•** Delete (selected log/logs)

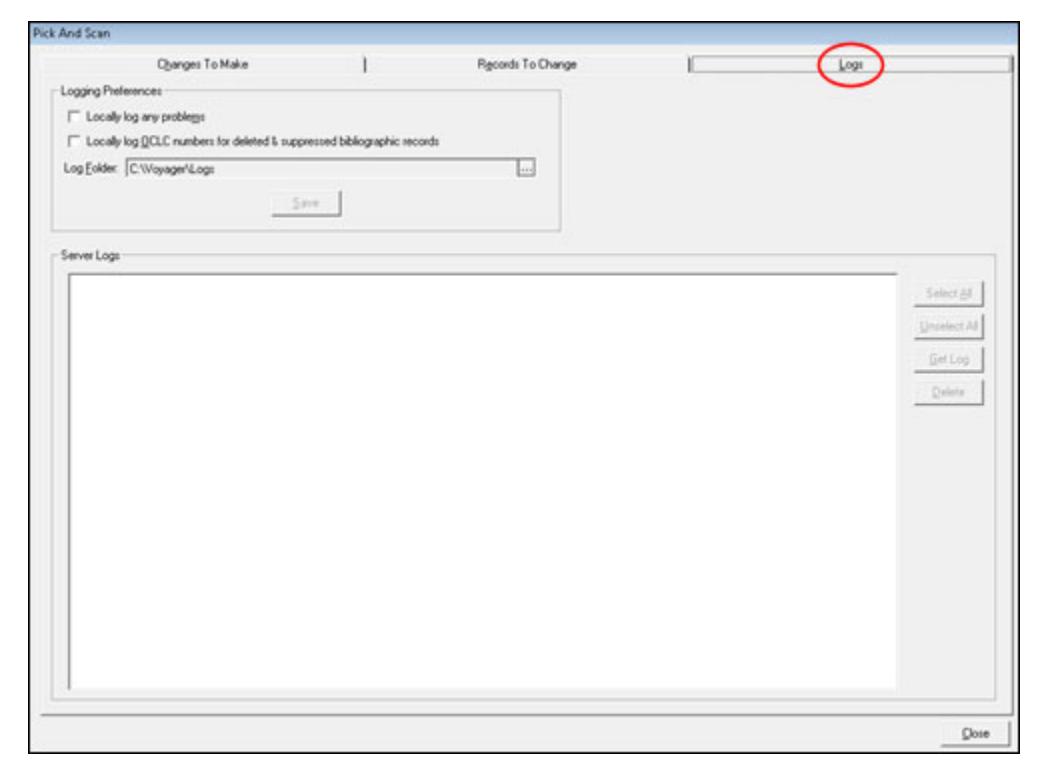

<span id="page-334-0"></span>**Figure 7-9. Logs Tab**

## **Using Pick and Scan**

The procedure for using Pick and Scan is shown in **Procedure 7-1**, Making [Changes with Pick and Scan, on page](#page-335-0) 7-16

## <span id="page-335-0"></span>**Procedure 7-1. Making Changes with Pick and Scan**

Use the following to make changes with Pick and Scan:

- 1. After logging in to the Cataloging or Circulation module, select **Pick and Scan** from the **File** or **Functions** menu, respectively.
- 2. Specify the changes you want to make on the Changes to Make tab. Refer to the section [Changes to Make on page 7-4](#page-323-0) for additional information regarding your options.
- 3. Optionally, click the **Logs** tab and specify your preferences if you plan to locally log any problems during processing. Refer to the section [Logs on page 7-14](#page-333-1) for additional information regarding your options.
- 4. Click the **Records to Change** tab.
- 5. Using the options provided, specify the following:
	- **•** What record identifier you plan to use
	- **•** How to perform item changes
	- **•** If you want to preview changes or make the changes to the Voyager database
	- **•** Enter the barcode or record ID for single record change or enter the name of the file containing multiple barcodes or record IDs for processing changes
- 6. Click the check mark to process a single record change or click the **Process File** button to process multiple records per the barcodes or record IDs that you have specified.

Result: The processing changes display in the space provided on the Records to Change tab.

- 7. Optionally, print or save the processing results on the Records to Change tab that display.
- 8. Click **Close** when Pick and Scan processing is complete.

# **Templates**

# $\boldsymbol{8}$

### **Introduction**

A template allows you to use a pre-defined MARC record to create new records easily. Before you can create a record, there must be at least one template in the template directory in the Voyager directory. Voyager provides you with three templates.

- **•** bib.tem
- **•** auth.tem
- **•** hold.tem

These templates should not be deleted.

For information about setting template preferences, see **Folders/Files Tab on** [page 11-16.](#page-391-0)

The procedure for creating a new template is shown in **Procedure 8-1**, Creating a [New Template, on page](#page-337-0) 8-2.

The procedure for editing a template is shown in Procedure 8-2, Editing a [Template, on page](#page-339-0) 8-4.

The procedure for deleting a template is shown in **Procedure 8-3**, Deleting a [Template, on page](#page-340-0) 8-5.

### **NOTE:**

Templates cannot be retroactively applied to an existing record.

# **Creating, Editing, and Deleting Templates**

The procedure for creating a new template is shown in Procedure 8-1, Creating a [New Template, on page](#page-337-0) 8-2.

### **NOTE:**

You must have at least one template for each type of record that you want to create such as bib.tem, auth.tem, or hold.tem.

# 心

<span id="page-337-0"></span>**Procedure 8-1. Creating a New Template**

<span id="page-337-1"></span>Use the following to create a new template.

- 1. Select **File>Template>New**.
- 2. Select the record type (Authority, Bibliographic, or Holdings) and click **OK**.

Result: The system template for the record type you selected is displayed.

3. Create the new template by entering the Leader, fixed fields, and variable fields.

For more information, see [Bibliographic Records on page 2-3,](#page-30-0) [Authority Records](#page-58-0) [on page 2-31,](#page-58-0) and [Holdings Records on page 2-41](#page-68-0).

For special considerations regarding authority templates, see [Special](#page-338-0)  [Considerations - Authority Templates on page 8-3.](#page-338-0)

Result: A template matching your requirements is completed.

4. Select **File>Save As**. Enter the name you want for your template. The suffix for the file must be.tem such as thesis.tem.

### **NOTE:**

When a template is saved, it is not validated against authority records or the MARC tag table.

### <span id="page-338-0"></span>**Special Considerations - Authority Templates**

To provide for the most flexibility in authority record creation, Voyager Cataloging provides the folllowing options with authority templates when validating authority records and using **Create auth** from the **Authority Validation** dialog box (see [Figure 9-1\)](#page-343-0).

- **•** System generated fields
- **•** Custom templates
- **•** Default preferences setting

### <span id="page-338-1"></span>**System Generated Fields**

The system automatically populates the authority template with the following fields.

- **•** 040
- **•** 670

See the Create auth description in [Table 9-2 on page 9-4](#page-345-0) and Figure 9-5 on [page 9-7](#page-348-0) for more information.

**•** 1XX and 4XX (depending on what is being validated in the authority record)

If a blank template (where no fields are specified) is created, saved, and specified as the default in **Session Defaults and Preferences** (see [Figure 11-7 on](#page-392-0)  [page 11-17\)](#page-392-0), the automatically generated fields display when using **Create auth** from the **Authority Validation** dialog box.

The system generated fields are based on a standard established by the Library of Congress.

### **Custom Templates**

You may also create your own unique templates that identify fields beyond the system generated ones as described in [System Generated Fields on page 8-3.](#page-338-1) Follow the steps described in [Procedure 8-1, Creating a New Template, on](#page-337-0)  [page](#page-337-0) 8-2 to create your custom templates.

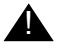

### ! **IMPORTANT:**

*System generated fields are also dynamically added to your template when you use Create auth from the Authority Validation dialog box. If, for example, you include an 040 field in your custom template, a duplicate 040 is generated when the authority template displays. Therefore, your custom templates do not need to include the system generated fields.*

### **Default Preferences Setting**

To eliminate any extra steps in locating a commonly used authority template, use Session Defaults and Preferences to specify the name of the template to be used as the default.

See [Folders/Files Tab on page 11-16](#page-391-0) for more information about setting defaults.

The procedure for editing a template is shown in **Procedure 8-2**, Editing a [Template, on page](#page-339-0) 8-4.

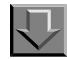

### <span id="page-339-0"></span>**Procedure 8-2. Editing a Template**

Use the following to edit a template.

- 1. Select **File>Template>Edit**.
- 2. Select the template you want to edit and click **Open**.

Result: The template you selected opens.

3. Edit the template by changing the **Leader**, fixed fields, and variable fields. For more information on these fields, see the section about that particular record type. For more information, see **Bibliographic Records** on page 2-3, Authority Records on [page 2-31](#page-58-0), and [Holdings Records on page 2-41.](#page-68-0)

To edit the template, you can use the same commands as you use for editing a record. See **Table 11-13** on page 11-33 for more information.

4. Select **File>Save** to save the template with the same name. Select **File>Save As** to save the template with a different name. If you use **Save As**, the suffix for the file must be .tem.

#### **NOTE:**

When a template is saved, it is not validated against authority records or the MARC tag table.

The procedure for deleting a template is shown in **Procedure 8-3**, Deleting a [Template, on page](#page-340-0) 8-5.

# <span id="page-340-0"></span>**Procedure 8-3. Deleting a Template**

見

Use the following to delete a template.

1. Select **File>Template>Edit**.

Result: The **Open Template File** dialog box displays.

2. Select the template you want to delete and click **Open**.

Result: The template you selected displays.

3. Select **File>Template>Delete**.

Result: A warning message displays regarding your delete request.

4. Click **OK** to delete the selected template, or click **Cancel** to close the dialog box without deleting the selected template.

Result: The templated is deleted or canceled per your selection.

## **Templated Input**

Optionally, you may want to consider using Templated Input for entering and editing MARC records. This alternative provides the capability to use commonlanguage terms to prompt the enduser for input fields.

For a detailed explanation of using Templated Input, see Appendix [D](#page-456-0).

# **Authority Control**

# Ų

## **Introduction**

When you select **Record>Save to Database**, Voyager's Cataloging module can automatically validate the current record against the appropriate authority record. Fields that are subject to authority control (such as authors, series, and subjects), are checked against authority records in your database.

Depending on what option is selected on the **Validation** tab in Session Defaults and Preferences (see [Session Defaults and Preferences on page 11-1](#page-376-0)), one of the following occurs.

- **•** If all headings are valid or if **Bypass Authority Control** is selected, the record is saved to the database.
- **•** If there are invalid headings and you have not selected **Display all the headings**, the **Authority Validation** dialog box opens and lists only the headings without an authority record.
- **•** If there are invalid headings and **Display all the headings** is selected, the **Authority Validation** dialog box opens and lists all of the headings whether they are valid or not such as no authority record.

### **NOTE:**

If you want to save bibliographic records in your current session to the database without running Authority Control Validation, you can check the **Bypass Authority Control Validation** option in **Options>Session Defaults**. Otherwise, all invalid headings must be resolved or overridden by clicking the **Continue** button on the **Authority Validation** dialog box [\(Figure 9-1\)](#page-343-1) before the record is saved to the

database. However, the database requires that in all variable length fields each subfield indicator is followed by text even if this option is selected. A single space following the indicator is a sufficient amount of text.

| Heading    | Tag(s)  | Validation                                  | <b>Bib Heading</b>                                                          | Near Heading                                  |
|------------|---------|---------------------------------------------|-----------------------------------------------------------------------------|-----------------------------------------------|
| Name       | $100 -$ | <b>Heading Validated</b>                    | ta Clemens, Samuel<br>Langhorne, td 1835-1910.                              | ta Clemens, Samuel Langhorne, td<br>1835-1910 |
| Name       | 800     | Heading Validated -<br>Cosmetic Differences | ta Twain Mark td 1835-1910.                                                 | ta Twain, Mark, td 1835-1910                  |
| Name/Title | 100/245 | No Validation<br>Performed                  | ta Clemens, Samuel<br>Langhorne, td 1835-1910, ta<br>Sketches new and old / |                                               |
| Name/Title | 800     | Partial Heading<br>Validation               | ta Twain Mark td 1885-1910.<br># Works:                                     | ta Twain Mark td 1835-1910. [5]               |

<span id="page-343-0"></span>**Figure 9-1. Authority Validation dialog box**

## <span id="page-343-1"></span>**Columns on the Authority Validation Dialog Box**

The following columns (see [Table 9-1\)](#page-343-2) display in the **Authority Validation** dialog box.

<span id="page-343-2"></span>**Table 9-1. Authority Validation Dialog Box**

| Column  | <b>Description</b>                   |
|---------|--------------------------------------|
| Heading | Name, Title, Name/Title, or Subject. |
| Tag(s)  | MARC record tags being validated.    |

| Column             | <b>Description</b>                                                                                                    |
|--------------------|----------------------------------------------------------------------------------------------------|
| Validation         | Displays the results for validation of each tag in the<br>record.                                                                                                    |
|                    | $\bullet$<br>Heading Validated - an exact match was made                                                                                                    |
|                    | $\bullet$<br>Cosmetic Differences - the record matches except<br>for differences in punctuation                                                                                                    |
|                    | Partial Heading Validation - some of the subfields<br>٠<br>(but not all) match a heading                                                                                                    |
|                    | No Heading Validated - a match could not be<br>٠<br>found to validate the heading                                                                                                    |
|                    | <b>NOTE:</b><br>Partial Validation works by trying to make an exact match<br>of the subfields of the record. If it does not, it removes the<br>rightmost subfield and performs a match based on that<br>information. It repeats this until it makes a match or it<br>runs out of fields, at which point it returns No Heading<br>Validated.                                                                                         |
|                    | Partial Validation does not match based on close<br>matches of a subfield. For example if you validate "‡a<br>Mississippi River," a partial match never identifies "‡a<br>Mississippi River Authority" as a candidate. For that type<br>of matching, you must highlight the heading and click<br>Search to perform a browse headings search which will<br>list all the headings that closely but not exactly match that<br>heading. |
| <b>Bib Heading</b> | The bibliographic heading with subfield diameters.                                                                                                    |
| Near Heading       | The bibliographic heading in the database that most<br>closely matches the heading under validation. The follow-<br>ing may display in the Near Heading column.                                                                                                    |
|                    | The column may be blank indicating that the<br>heading does not match                                                                                                    |
|                    | The heading may display in a normalized form<br>٠<br>(and matches the authority heading)                                                                                                    |
|                    | The headings do not match partially, or they are<br>٠<br>from another index                                                                                                    |

**Table 9-1. Authority Validation Dialog Box**

# **Buttons on the Authority Validation Dialog Box**

The following buttons (see [Table 9-2\)](#page-345-1) display on the **Authority Validation** dialog box.

| <b>Button</b> | <b>Description</b>                                                                                                    |
|---------------|----------------------------------------------------------------------------------------------------|
| Create auth   | Use to generate a new Authority record.                                                                                                    |
|               | The NUC code in the 040 comes from the Cataloging<br>location's Owning Libraries NUC code. The Authority<br>record's location must correspond to the Owning<br>Libraries Location.                                                                                                    |
|               | To activate the Create auth button, you must first select<br>the error in the Authority Validation dialog by clicking<br>the row label.                                                                                                    |
|               | Clicking Create auth displays the AuthDII32 dialog box.<br>See Figure 9-2.                                                                                                    |
|               | Clicking Create auth displays an authority template if<br>one has been selected as a default in Session Defaults<br>and Preferences (see Table 11-5 on page 11-17) or the<br>Select Authority Template dialog box (see Figure 9-3)<br>displays from which you can select a template.                                                   |
|               | See Procedure 8-1, Creating a New Template, on<br>page 8-2 for more information about creating templates.                                                                                                    |
|               | If you click Cancel from the Select Authority Template<br>dialog box, the system generated template displays (a<br>standard established by the Library of Congress). See<br>Figure 9-4.                                                                                                    |
|               | If you click Cancel from the Select Authority Template<br>dialog box and there is not enough information available<br>to create a 670‡b, the Building 670b dialog box<br>displays. See <b>Figure 9-5</b> . Optionally, you may select<br>Don't Generate any 4XX fields in the new authority<br>record that gets automatically created. |
| Retrieve auth | Use to retrieve an authority record when one exists.                                                                                                    |
|               | This button is disabled if the heading selected has no<br>associated authority record.                                                                                                    |

<span id="page-345-1"></span><span id="page-345-0"></span>**Table 9-2. Authority Validation Dialog Box Buttons**

| <b>Button</b> | <b>Description</b>                                                                                                    |
|---------------|----------------------------------------------------------------------------------------------------|
| Copy          | Copies the selected Heading text to the clipboard. To<br>activate the Copy button, you must first select the error in<br>the Authority Validation dialog by clicking the row label<br>(the grey, left column). You can then paste the Heading<br>into the new authority record using Edit>Paste or the<br>Ctrl+v function.                                                                                                    |
| Search        | This button allows you to search for authority headings<br>using the standard Search dialog. A browse search is<br>launched with the search argument being the selected<br>heading. If you select a heading from the browse list and<br>click Copy, the heading is copied to the clipboard. You<br>can then return to the record and add the heading<br>information by selecting a point in the variable field and<br>clicking Paste.<br>NOTE:<br>If the heading selected is a subdivision, the search<br>performed is a regular find search rather than a browse. |
| Continue      | This overrides all of the authority validation errors and<br>allows Voyager to save the record to the database. This<br>button does not create authority records for the<br>unauthorized headings.                                                                                                    |
| Close         | This button closes the Authority Validation dialog box.                                                                                                    |

**Table 9-2. Authority Validation Dialog Box Buttons**

<span id="page-346-0"></span>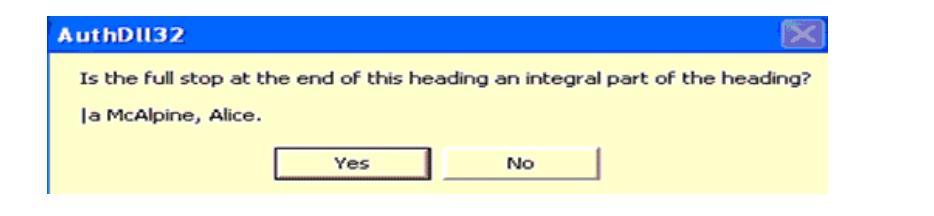

**Figure 9-2. Example of the AuthDll32 dialog box**

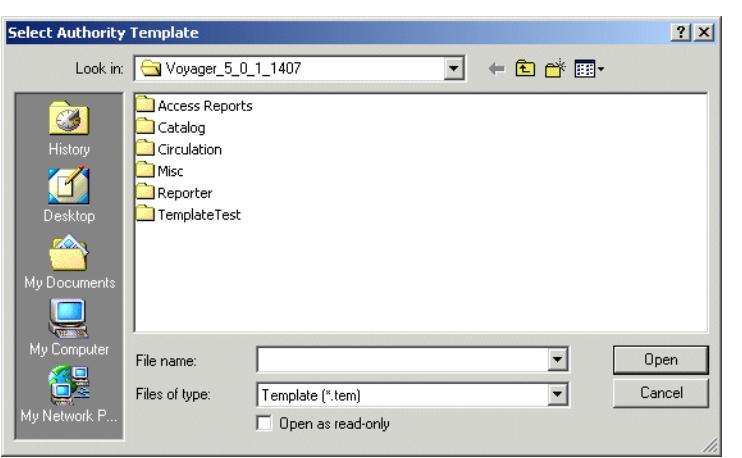

<span id="page-347-0"></span>**Figure 9-3. Select Authority Template dialog box**

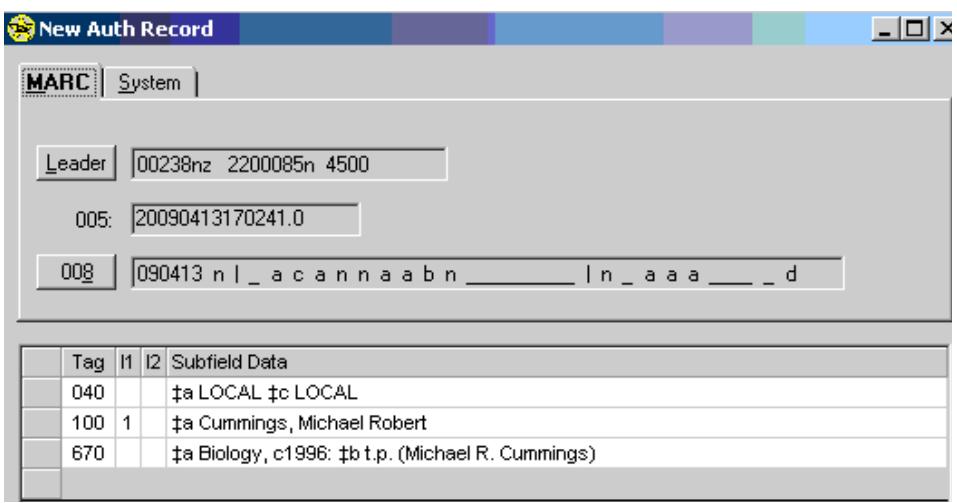

<span id="page-347-1"></span>**Figure 9-4. New Auth Record example**

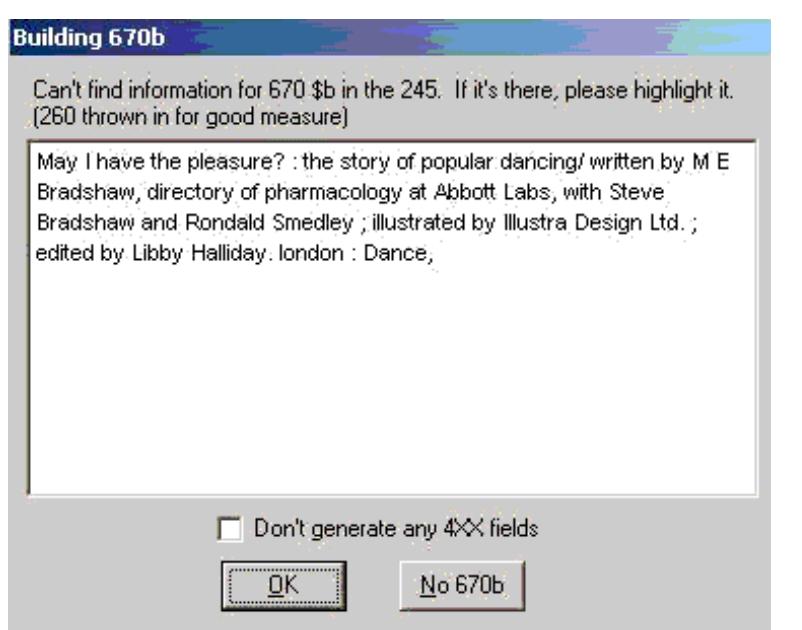

<span id="page-348-0"></span>**Figure 9-5. Building 670b dialog box example**

## <span id="page-348-1"></span>**Global Headings Change and Preview Queue**

An authority record, the 100-185 fields, contains an established name, title, name/ title subdivision, or subject. Voyager's Global Headings Change process is a combination of client interface and batch jobs on the server that process the changes you make to an authority heading. When a change is made and saved to the database, you can view all of the affected heading changes in the **Global Headings Change Queue** activity of the Voyager Cataloging module (select from the **File** menu in the Cataloging main menu). You must have the proper security profile in System Administration to make these changes.

When a change to an authority heading or subdivision type (initial subfield delimiter or 18x tag of the subdivision) is made, the **Global Headings Change Queue** expands to a hierarchical tree, displaying all of the changes to the Authority heading as well as the associated authority fields or records. You can view the proposed changes, see the other information that is affected, and finally mark the changes that you want implemented.

### **NOTE:**

Traced and untraced reference authority headings may be changed by the **Global Headings Change Queue**.

Each of the three branches of the tree (see [Table 9-3](#page-349-0) for a description) represents a different aspect of the authority heading information.

| <b>Tree Level</b> | <b>Description</b>                                                                                                    |
|-------------------|----------------------------------------------------------------------------------------------------|
| First level       | Displays the original authority record prior to changes,<br>the 1xx or 18x.                                                                                                    |
| Second level      | Displays the modified 1xx or 18x heading, the affected<br>headings in bibliographic records, and the bib record<br>affected by the change.                                                                                         |
| Third level       | Displays all authority headings affected by the changed<br>1xx or 18x heading in level one. Those headings affected<br>include the 1xx, 4xx, or 5xx fields.                                                                        |
|                   | NOTE:<br>If a 4xx displays in the third level and its level one<br>heading is not a subdivision (for example, you have a 4xx<br>pointing to a 1xx that is the same as the 4xx), it is a sign<br>of a conflicting authority record. |

<span id="page-349-0"></span>**Table 9-3. Tree Descriptions**

The levels of the tree are shown in [Figure 9-6](#page-350-0).

| Auth ID |      | Heading [Old]                       |       | 'Uperator   Date |              | Tindex Type         |              |  |
|---------|------|-------------------------------------|-------|------------------|--------------|---------------------|--------------|--|
| 日 64512 |      | History                             | brown | 1/20/99 01:27 PM |              | General Subdivision |              |  |
|         |      | Process / Heading Islami            |       |                  | <b>BEDER</b> |                     | Authorized 4 |  |
|         |      | Aeronautics history today.          |       |                  |              |                     | No           |  |
|         |      | Hitr Tone Auth 10<br>11XX Heating   |       |                  |              |                     |              |  |
|         | 1200 | 48027<br>Aeronautics History        |       |                  |              |                     |              |  |
| Ėŀ      | М    | Afghanistan history today.          |       |                  |              | г                   | No           |  |
|         |      | Hdg Type Auth ID<br>1XX Heading     |       |                  |              |                     |              |  |
|         | 1200 | 48051<br>Afghanistan History        |       |                  |              |                     |              |  |
|         | ☑    | Africa, Central history today.      |       | Level 3          |              | Level 2 Level 1     |              |  |
| 甲山      | ☑    | Africa, Eastern history today.      |       |                  |              | 2                   | No           |  |
| 申       | ⊽    | Africa history today.               |       |                  |              | 7                   | No           |  |
| Ė       | П    | Africa history today. 1960-         |       |                  |              | 5.                  | No           |  |
|         |      | Hdg Type Auth ID<br>1XX Heading     |       |                  |              |                     |              |  |
|         | 1200 | 48065<br>Africa History 1960-       |       |                  |              |                     |              |  |
| 田       | 罓    | Africa history today. 20th century  |       |                  |              |                     | No           |  |
| Ė       | п    | Africa history today. To 1884       |       |                  |              |                     | No           |  |
| ¢       | п    | Africa. North history today.        |       |                  |              | 2                   | No           |  |
| Ė       | П    | Africa, North history today, 1882-  |       |                  |              | o                   | No           |  |
| Ė       | п    | Africa, Sub-Saharan history today.  |       |                  |              | А                   | No           |  |
| Ė       | п    | Africa, West history today.         |       |                  |              | А                   | No           |  |
| 由       | п    | Africa, West history today. To 1884 |       |                  |              | 3                   | No           |  |

<span id="page-350-0"></span>**Figure 9-6. Global Headings Change Queue Tree Levels**

In order for Global Headings Changes to be completed, three batch processing jobs must be run. They must be run in the following order.

- 1. Job 11
- 2. Job 12
- 3. Job 13

For more information, see the *Voyager Technical User's Guide.*

Each job only processes records that have had the previous job run on them. If you run the same job consecutively, it is ignored the second time.

The **Bibs** column (bibliographic count) that displays in level two of the **Global Headings Change Queue** tree indicates the number of times the authority heading occurs in a bibliographic record. The bibliographic count that displays in the preview queue displays the number of bibliographic records to be processed with the new heading. See [Figure 9-7.](#page-351-0)

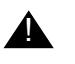

### ! **IMPORTANT:**

*Any records to be processed through the Global Headings Change Queue must not be manually changed between each step of the batch job. If changes are made manually, the records in which changes were made are removed from the queue.*

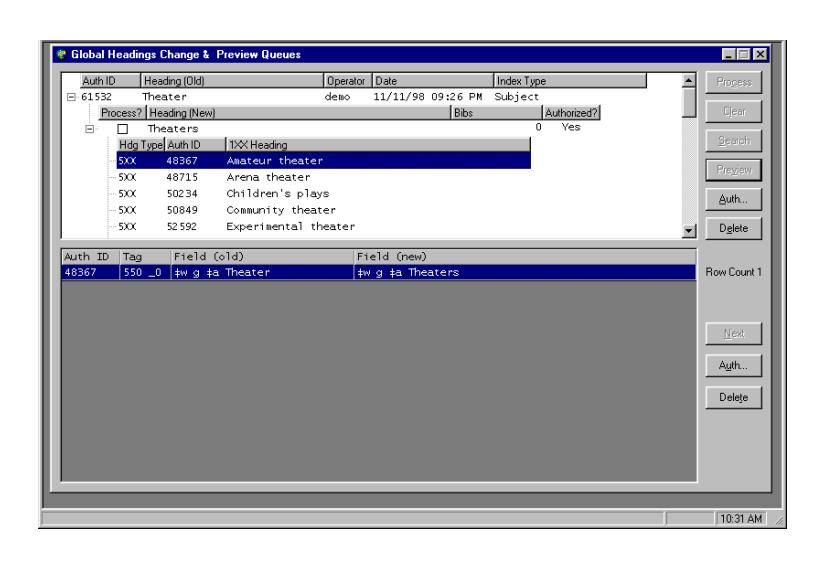

<span id="page-351-0"></span>**Figure 9-7. Global Heading Change & Preview Queues**

If you have a bibliographic record with a name/title heading that, for example, contains both a 1xx and a 240, 243, or 245 or it contains a 400, 410, 411, 700, 710, 711, 800, 810, or 811, it is only changed if an authority record which contains a name/title heading is changed. If a non-name/title authority record such as a name authority heading with a matching 1xx heading is changed, this has no effect on a name/title bibliographic record.

For example, suppose you have a bibliographic record that contains the following.

```
100 ‡a Adams, John Q.
243 ‡a My life with Abigail : a biography
```
You also have authority record #1 that has the name but not the title in the 1xx, as in the following example.

100 ‡a Adams, John Q.

If you change the 100 ‡a of authority record #1 to Adams, John Quincy, the above bibliographic record is not changed.

Assume you have an authority record #2 that contains a name/title heading, such as the following example.

```
100 ‡a Adams, John Q. ‡t My life with Abigail : a 
biography
```
If you changed the 100 ‡a of authority record #2 to Adams, John Quincy, that change is reflected in your bibliographic record.

### **Global Headings Change Work Flow**

The following is a Global Headings Change workflow example:

- 1. A change is made to an authority heading by an online edit, online replace, import, or Bulk Import and saved to the database. The change is automatically queued up to the **Global Headings Change Queue.**
- 2. Open the queue by pressing **Ctrl + G** or by selecting **File > Global Headings Change** from the main menu. The heading that is visible is the old authority heading, before it was changed. The Authority record can be viewed by clicking the heading and then clicking the **Auth...** button.
- 3. The first batch/server process (batch job 11) is run.

### **NOTE:**

Refer to the *Voyager Technical User's Guide* for more information regarding Cataloging batch jobs 11,12, and 13.

- 4. The first stage of change displays in the Global Headings Change Queue. You can view the heading changes that were made to the original Authority record.
- 5. Run the second batch job (batch job 12) and view the Global Headings Change Queue again.
- 6. This allows you to view changes that are to be made to authority and bibliographic records that have that heading. To see a list of bibliographic records associated with the new heading, highlight the new heading and click the **Preview** button. The bib records display in the lower portion of the **Global Headings Change** dialog box.
- 7. Check the **Process?** check box (or highlight the new heading and click the **Process** button). The process flag marks the change to be executed by the batch job and identifies those check boxes to initiate the change.

| <b>Auth ID</b> |            | <b>Heading (Old)</b>   | Operator                    | <b>Date</b>          | <b>Index Type</b>  | Progess                                    |
|----------------|------------|------------------------|-----------------------------|----------------------|--------------------|--------------------------------------------|
| 73040<br>Ę     | diacritics | A heading without demo |                             | 4/8/2015<br>03:43 PM | Subject            | Clear                                      |
|                | Process?   | <b>Heading (New)</b>   |                             | <b>Bibs</b>          | <b>Authorized?</b> | ,,,,,,,,,,,,,,,,,,,,,,,,,,,<br>Process All |
| ≔⊡             |            |                        | A heading with diöcritics 1 |                      | Yes                | Clear All                                  |
|                |            |                        |                             |                      |                    |                                            |
|                |            |                        |                             |                      |                    | Search                                     |
|                |            |                        |                             |                      |                    | Preview                                    |
|                |            |                        |                             |                      |                    | Auth                                       |
|                |            |                        |                             |                      |                    | Delete                                     |

**Figure 9-8. Process? Check Box**

8. Running the third batch job (batch job 13) completes the changes that have been checked and saves them to the database.

### **Global Headings Change Work Flow - Alternative 1 Process All**

If you choose to bypass the step to preview/review the global headings changes, you can use the Process All option to flag all the records for change and skip batch job 12. In this scenario, the alternative work flow is as follows:

- 1. Run the first batch/server process, batch job 11 (Catjob 11). The first stage of change is available in the Global Headings Change Queue. That is, the old authority heading before it was changed and new authority heading with the changes that were made to the original authority record are now available.
- 2. Open the Global Headings Change queue by pressing **Ctrl + G** or by selecting **File > Global Headings Change** from the main menu.

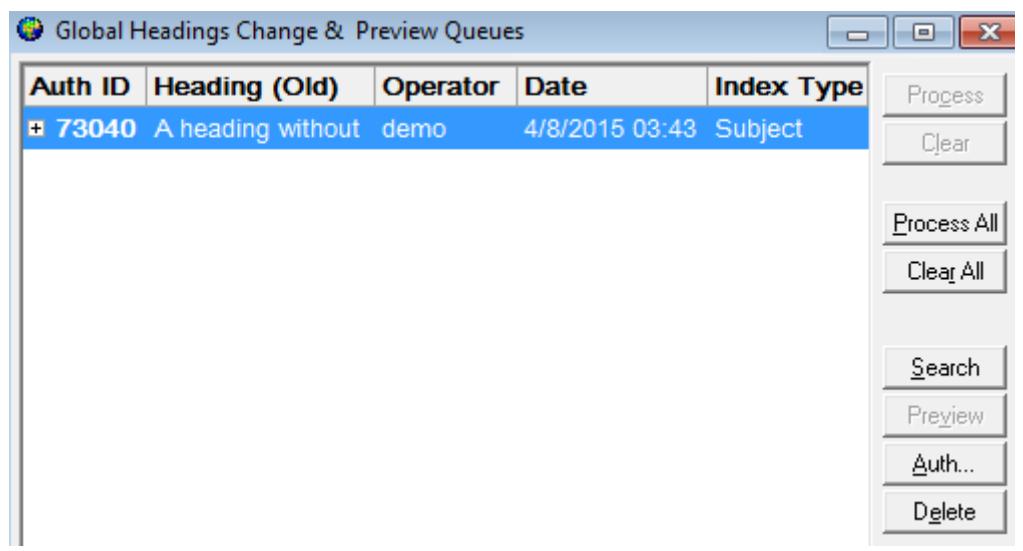

### **Figure 9-9. Global Headings Change Queue**

3. Click **Process All**. By selecting **Process All**, the system automatically marks the **Process?** check box for all authority records in the queue. If you change your mind, you can select **Clear All** to remove the check mark from the **Process?** check box for all the authority records in the queue.

If you forget to run batch job 11 before selecting **Process All**, the system will prompt you with an informational message reminding you that you need to run this batch job.

4. Run batch job 13 (Catjob 13) to complete the changes that have been checked by the **Process All** option and save them to the database.

**Global Headings Change Work Flow - Alternative 2 Manually Process**

> An alternative method of making these changes without the **Global Headings Change Queue** is to change the records directly. You can bring up the bibliographic records that have the old authority heading and update all of the references manually. This removes the heading from the queue.

### **Global Change Process**

For more information on batch jobs 11-13, see the *Voyager Technical User's Guide*.

When a change is made to an authority record and saved to the database, the record with the change displays in the **Global Headings Change Queue** as it used to be before the changes were made. Refer to **Figure 9-10**. This is the first level of headings changes in the tree structure.

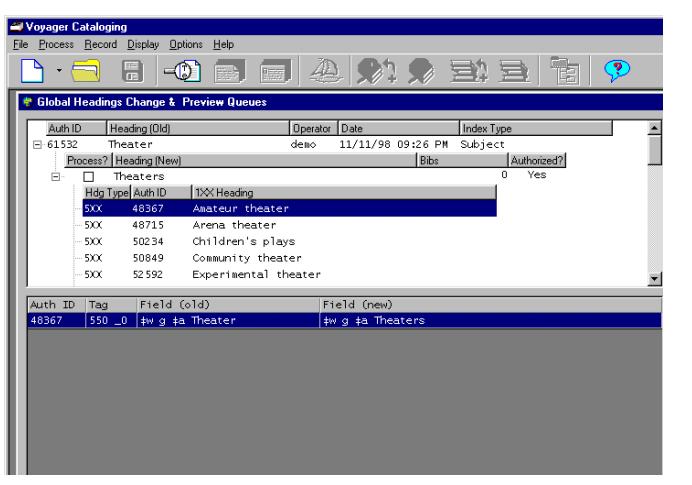

<span id="page-355-0"></span>**Figure 9-10. Global Heading Preview: Intial State**

You can view the full Authority record in MARC format by highlighting the record and clicking the **Auth** button. Refer to [Figure 9-11](#page-356-0).

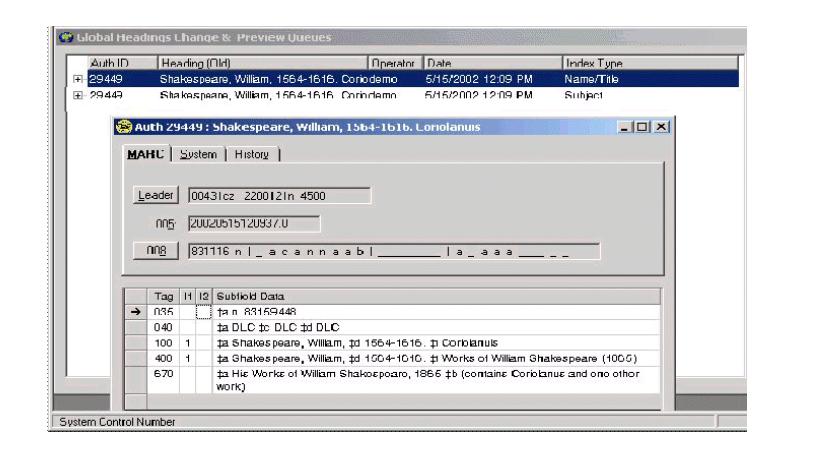

**Figure 9-11. Global Change Preview: Authorities Records**

<span id="page-356-0"></span>Running the first batch job causes Voyager to add the second level of heading changes to the tree structure. These are the changes that are intended to be made. The **Process** flag displays at this level. This flag allows you to select which changes you want to have processed by the third batch job.

Running the second batch job causes Voyager to add the third level of headings changes to the tree structure. These are the authority record headings that would be affected by the change. This batch job creates the entries in the preview queue, displaying any Authority records with 5XX fields.

When you view the **Global Headings Queue**, you are able to select which changes are to be processed. Each change and its corresponding updates are the result of an authority heading change.

After running the second batch job you can also view any bibs associated with this heading by highlighting the heading and clicking the **Preview** button. This displays the changed heading, and enables the **Bib** button which displays the complete record. The top section of the **Global Headings Change Queue** only displays the old heading and the heading change.

Before you run the third batch job, you must specify which changes you want to make by checking the Process? box.

Running the third batch job makes all of the changes to the bibliographic and/or authority records that had the **Process** flag turned on in the **Global Headings Queue** dialog box.

### **Original Heading**

The first thing displayed when you open the global headings screen is the original heading. See [Figure 9-12](#page-357-0) and [Table 9-4](#page-357-1).

|         |      |                        | <b>Colobal Headings Change &amp; Preview Queues</b> |                 |                           |             |            |                         |  |         |
|---------|------|------------------------|-----------------------------------------------------|-----------------|---------------------------|-------------|------------|-------------------------|--|---------|
| Auth ID |      | Heading (Old)          |                                                     | <b>Moerator</b> | <b>IDate</b>              |             | Index Type |                         |  | Process |
| 61532   |      | Theater                |                                                     | demo            | 11/11/98 09:26 PM Subject |             |            |                         |  |         |
|         |      | Process? Heading (New) |                                                     |                 |                           | <b>Ribe</b> |            | Authorized <sub>2</sub> |  | Clear   |
| −       |      | Theaters               |                                                     |                 |                           |             |            | Yes                     |  |         |
|         |      | Hdg Type Auth ID       | 1XX Heading                                         |                 |                           |             |            |                         |  | Search  |
|         | 5000 | 48367                  | Amateur theater                                     |                 |                           |             |            |                         |  |         |

<span id="page-357-0"></span>**Figure 9-12. Level One of Tree: Original Heading, outlined**

<span id="page-357-1"></span>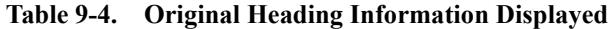

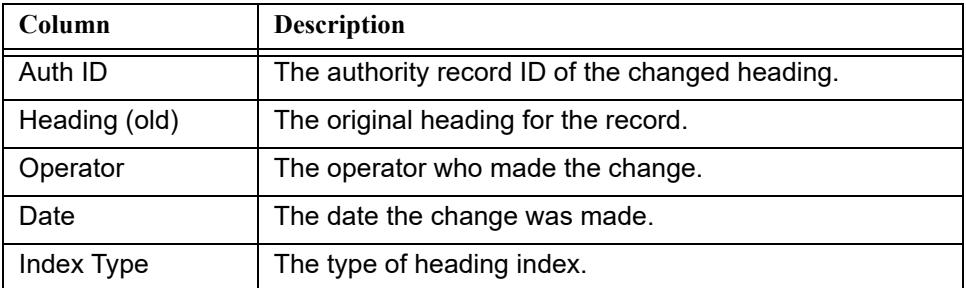

### **Proposed New Heading**

The next thing that displays below the old heading is the new heading. See [Figure](#page-358-0)  [9-13](#page-358-0) and [Table 9-5](#page-358-1). This displays the complete new heading as it will look after the changes have been made. You must check the box to the left of the new heading in order to make the change. There may be more than one proposed new heading, such as when a subdivision is changed.

| Auth ID    | Heading (Old)                                               |                                                            | Operator Date |                           |             | Index Type |             | Process |
|------------|-------------------------------------------------------------|------------------------------------------------------------|---------------|---------------------------|-------------|------------|-------------|---------|
| $-61532$   | Theater                                                     | demo                                                       |               | 11/11/98 09:26 PM Subject |             |            |             |         |
|            | Process? Heading (New)                                      |                                                            |               |                           | <b>Bibs</b> |            | Authorized? | Clear   |
| 日<br>м     | <b>Theaters</b>                                             |                                                            |               |                           |             |            | Yes:        |         |
|            | <b>ITEL Torrell Avale ITY</b><br><u>in ag i that i muin</u> | $15.62$ H $   -$<br><b>PERMIT AND RESIDENCE AND LODGED</b> |               |                           |             |            |             | Search  |
| 5000       | 48367                                                       | Amateur theater                                            |               |                           |             |            |             |         |
| 5000       | 48715                                                       | Arena theater                                              |               |                           |             |            |             | Preview |
| 5000       | 50234                                                       | Children's plays                                           |               |                           |             |            |             | Auth    |
| 5000       | 50849                                                       | Community theater                                          |               |                           |             |            |             |         |
| 5000       | 52 5 9 2                                                    | Experimental theater                                       |               |                           |             |            |             | Delete  |
| <b>EVV</b> | 50.30.31                                                    | Property Associated and Associated                         |               |                           |             |            |             |         |

<span id="page-358-0"></span>**Figure 9-13. Level Two of Tree: Proposed New Heading, outlined**

| Column        | <b>Description</b>                                                                                                    |
|---------------|----------------------------------------------------------------------------------------------------|
| Process?      | You can instruct the batch job to process the change by<br>either clicking the check box or selecting the heading and<br>clicking the <b>Process</b> button. |
| Heading (new) | The proposed new heading.                                                                                                    |
| <b>Bibs</b>   | The number of bibliographic records containing the old<br>heading.                                                                                           |
| Authorized?   | States whether the heading is an authorized Heading.                                                                                                    |

<span id="page-358-1"></span>**Table 9-5. Proposed New Heading Information Displayed**

### **Affected Authority Headings**

Any rows that display below the new heading are the other affected authority headings (see [Figure 9-14](#page-358-2) and [Table 9-6](#page-359-0)) such as a 5XX or, in the case of a subdivision change, a 1XX. Depending on the changes being made, there may or may not be any affected authority headings to be changed. That is, no affected authority headings may display in the dialog box.

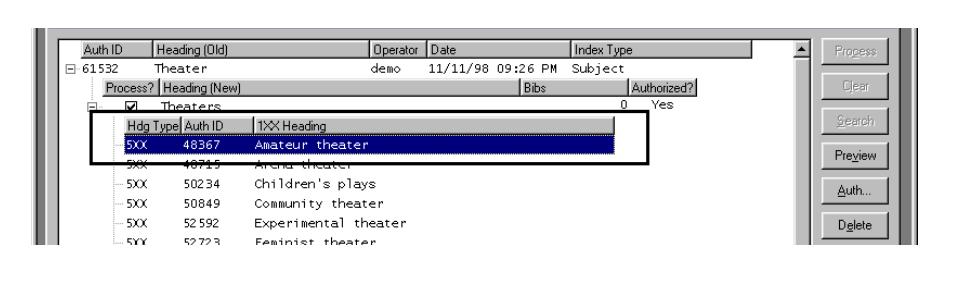

<span id="page-358-2"></span>**Figure 9-14. Level Three of Tree: Authority Headings outlined**

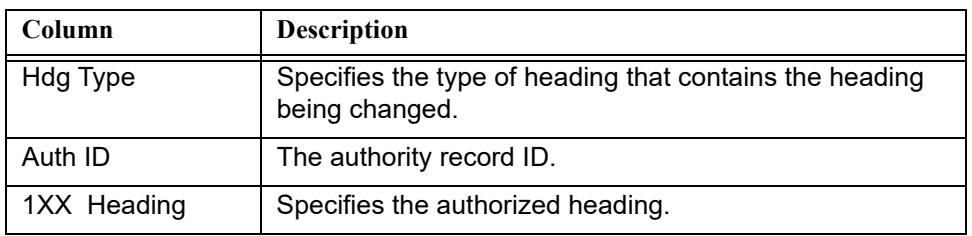

<span id="page-359-0"></span>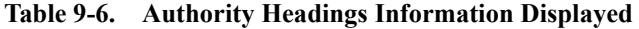

### **Splitting a Heading**

You may want to split a heading such as vaccine and vaccination. If 90 percent of the records will be vaccine, it might be a good idea to complete Global Change for 100 percent of the records and change the 10 percent that will go under vaccination manually.

### **Heading Merge**

In order to merge headings, you can create a brief or provisional authority record to attach to the old headings and then change the heading and leave the old authority record there until after the Global Change. After the Global Change, you can delete the dummy authority record.

### **Name/Title Heading Change**

If you have a bibliographic record with a name/title heading that, for example, contains both a 1xx and a 240, 243, or 245 or it contains a 400, 410, 411, 700, 710, 711, 800, 810, or 811, it is only changed if an authority record which contains a name/title heading is changed. If a non-name/title authority record with a matching 1xx heading is changed, there is no effect on the bibliographic record.

### **Behavior of the Dialog Box**

In order to display the **Preview Change Queue**, you must highlight a new heading in the upper portion of the dialog box. Click the **Preview** button and any bib records affected by the change display in the lower portion of the dialog box. If more than 250 bib records are affected by the change, the first 250 records display. Click the **Next** button to retrieve the remainder of the bib records. If you make any changes such as deleting a record, the count only reflects the number displayed compared to the number remaining that you have not retrieved. Only when you have retrieved all of the records does the count reflect the real total in the queue.
### <span id="page-360-0"></span>**Buttons**

The following ([Table 9-7](#page-360-0)) describes the different button options.

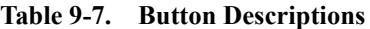

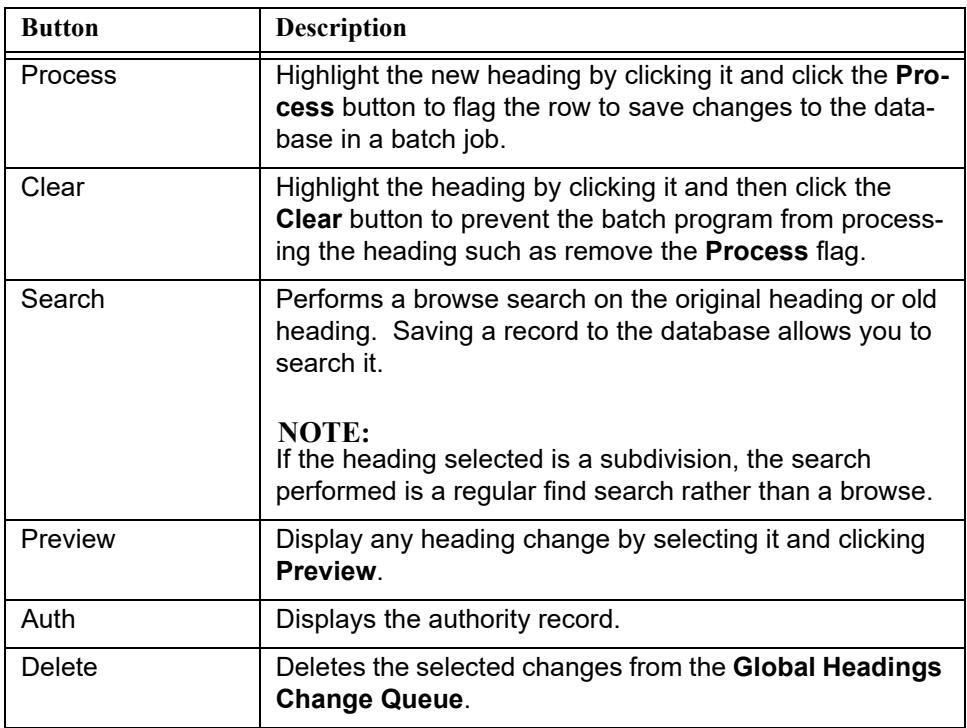

When bib records are displayed after clicking the **Preview** button, the following buttons (see [Table 9-8\)](#page-360-1) display with the bib records in the lower portion of the dialog box.

<span id="page-360-1"></span>**Table 9-8. Button Description for Preview Display**

| <b>Button</b> | <b>Description</b>                                                                            |
|---------------|-----------------------------------------------------------------------------------------------|
| <b>Next</b>   | Retrieves more bib records if more than 250 records are<br>affected by the heading change.    |
| <b>Bib</b>    | Displays the bibliographic record.                                                            |
| Delete        | Removes a bib record from the preview list. It will not be<br>included in the heading change. |

# **Global Headings Batch Job**

See the *Voyager Technical User's Guide* for a description of how to run each of the Global Headings batch jobs. Refer to jobs 11, 12, and 13 of the Cataloging batch job.

# <span id="page-362-0"></span>**Authority Load Reviewer**

# 10

## **Introduction**

With the Authority Load Reviewer, you can review and process additional changes related to Auth Load Match jobs that have been run in Global Data Change (GDC). After selecting an Auth Load Match job to review, you can review individual records and perform the following actions:

- **•** Import Record
- **•** Find Related Bibs
- **•** Retrieve Matches
- **•** Claim Ownership
- **•** Do Not Process
- **•** Mark As Done
- **•** Clear Status

To open the Authority Load Review dialog box, select Authority Load Reviewer from the Cataloging file menu.

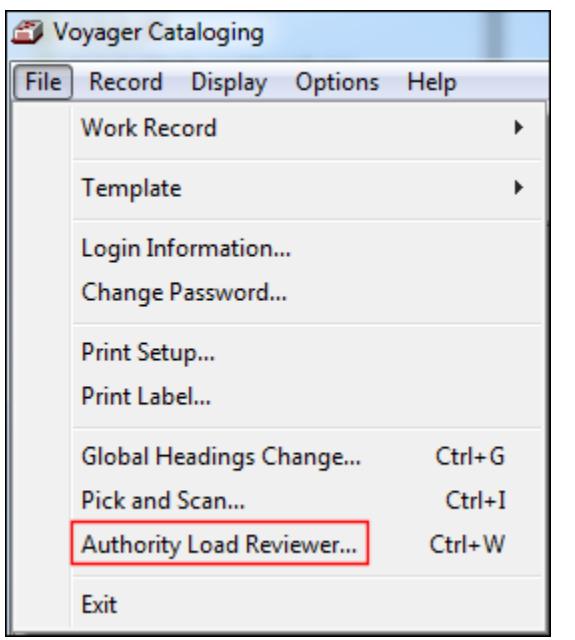

### <span id="page-363-0"></span>**Figure 10-1. Authority Load Review file menu option**

The Authority Load Reviewer dialog box has the following components:

- **•** Select Job
- **•** Select Result Type
- **•** Filters (for viewing records)
- **•** Record selecting/viewing area
- **•** Action buttons

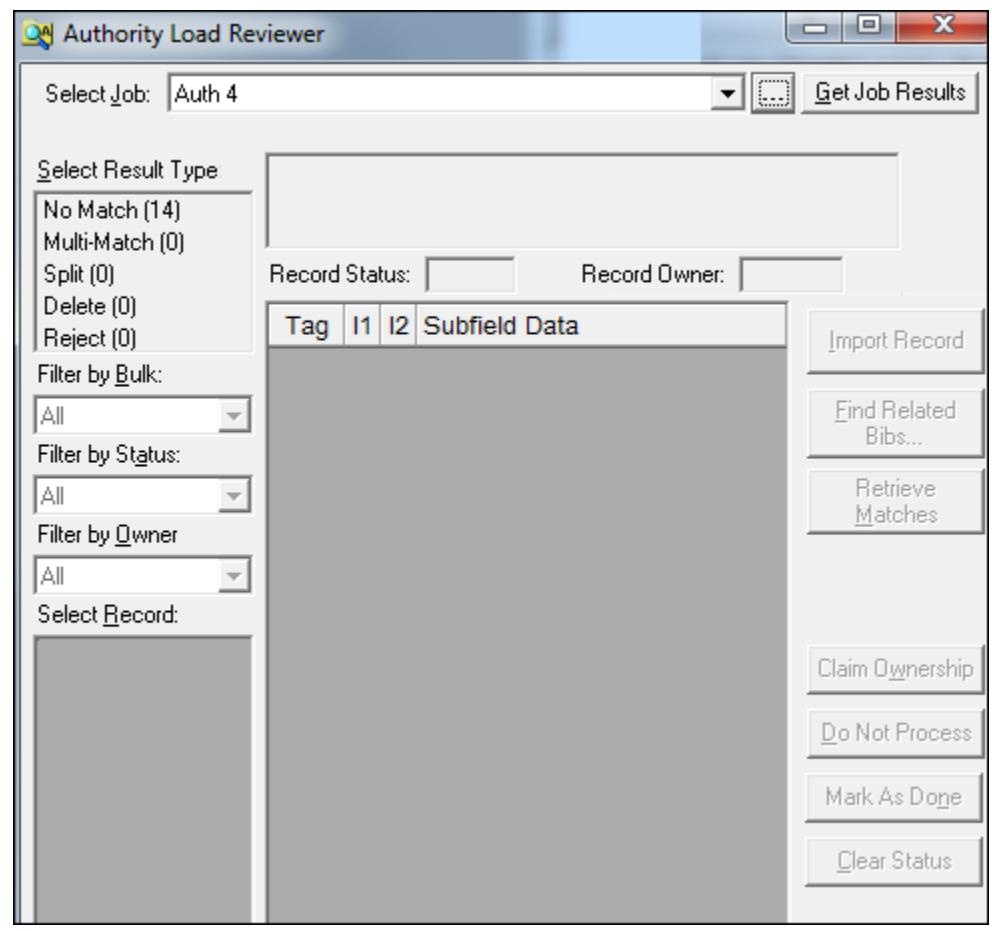

**Figure 10-2. Authority Load Review dialog box**

### **Select Job Area**

The Select Job area provides a drop-down list from which to select the Auth Load Match job that you have run. The ellipsis button, when clicked, opens the Job Details dialog box that displays the GDC Auth Load Match job details (for the job that you've selected in the drop-down list) enabling you to confirm that you are selecting the correct job.

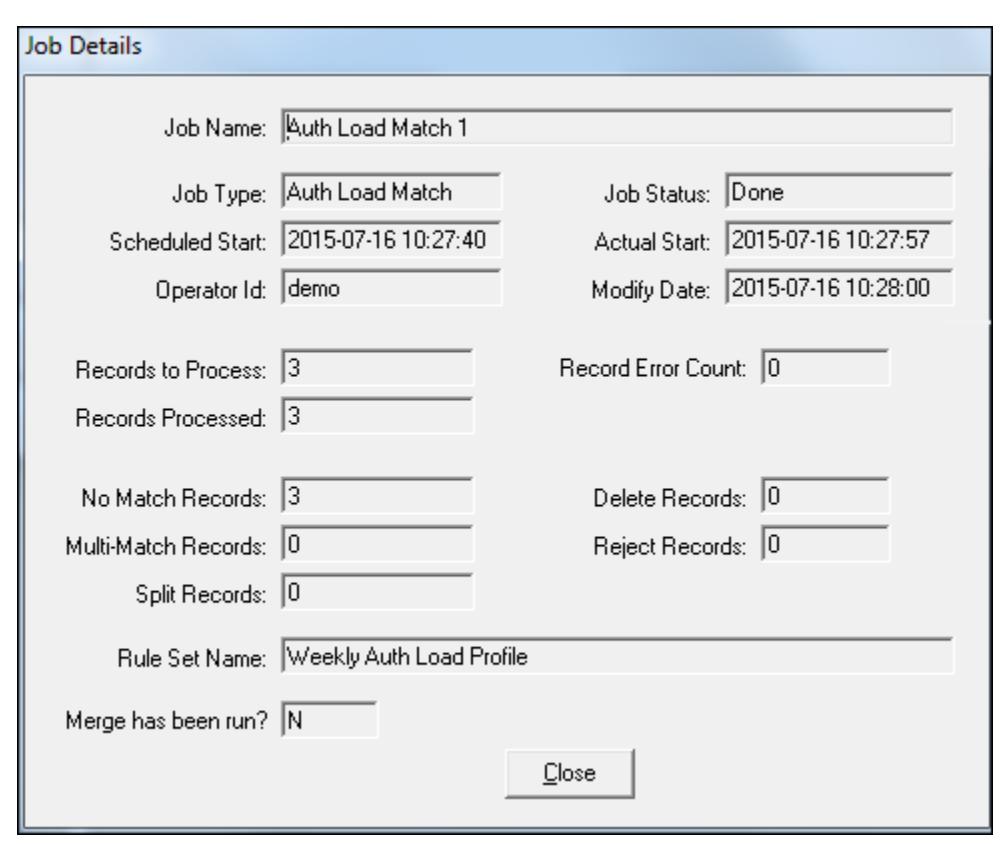

**Figure 10-3. Authority Load Review Job Details dialog box (in Cataloging)**

Similarly, the job details can be viewed from the GDC client with the View Running/Completed option. Refer to **Figure 10-4**.

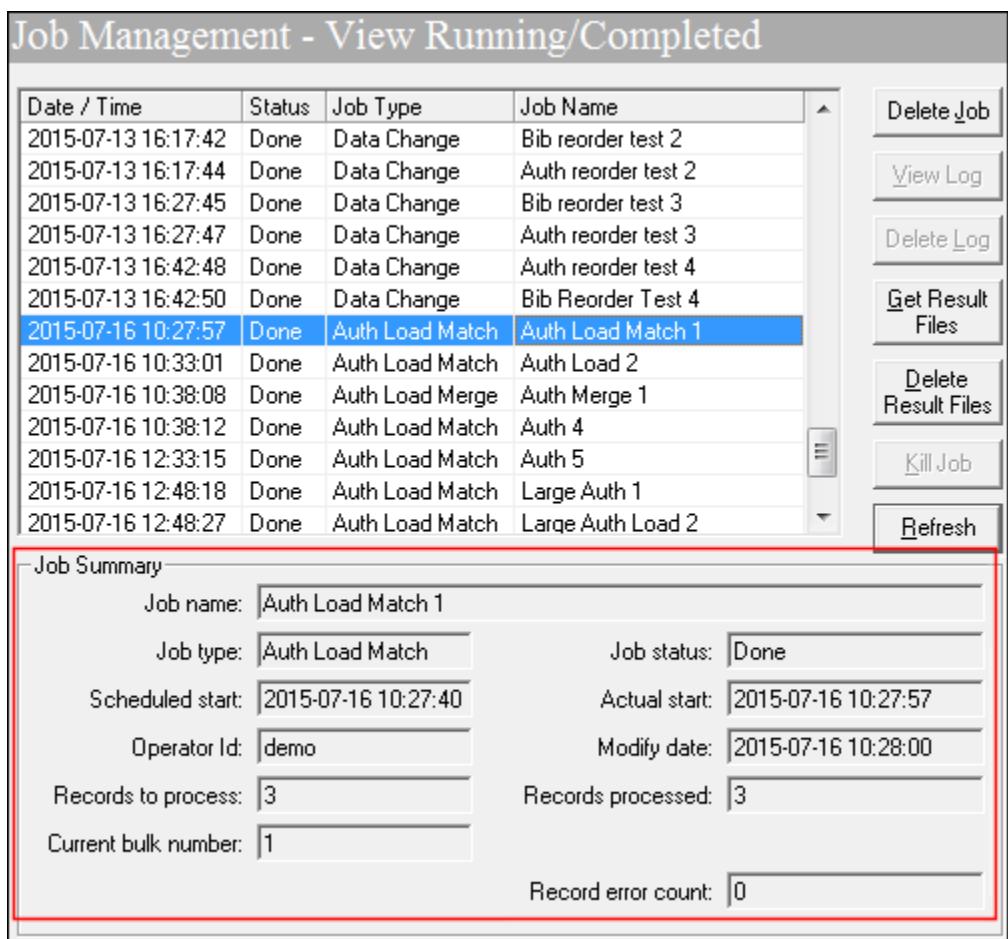

<span id="page-366-0"></span>**Figure 10-4. GDC job results view**

When you have located the Auth Match Job for which you want to do further processing, click **Get Job Results**.

# **Select Result Type Area**

After you have clicked **Get Job Results** for a specific Auth Match Job, the Select Result Type area becomes active and displays the number of records for the following types upon which some action can be taken:

- **•** No Match
- **•** Multi-Match
- **•** Split
- **•** Delete
- **•** Reject

Select one of the result types to have those records display in the Select Record area.

## **Filters**

Depending on the results of the Auth Load Match job in GDC, there may be several records that display in the Select Record area when you choose a particular result type. As a result, the following filters have been provided to aid you in managing the Select Record list of records:

- **•** Filter by Bulk
- Filter by Status (Refer to [Table 10-1](#page-363-0) for additional information)
- **•** Filter by Owner

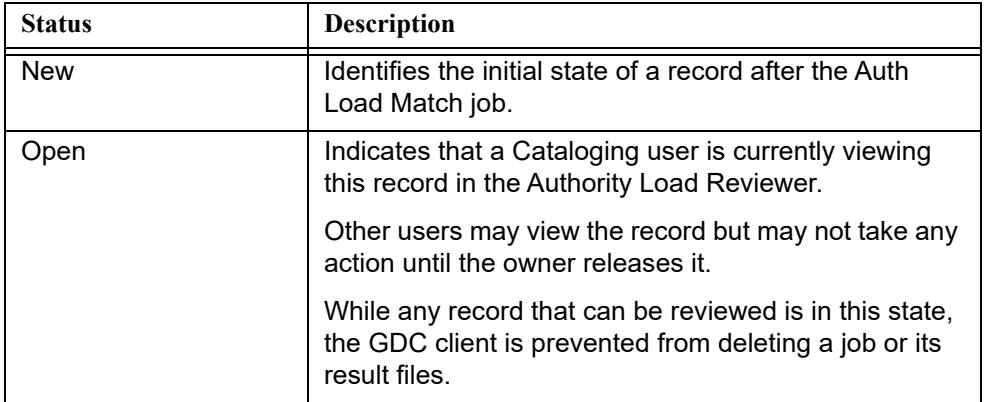

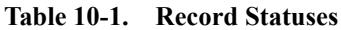

| <b>Status</b>  | Description                                                                                                    |
|----------------|----------------------------------------------------------------------------------------------------|
| In Progress    | Indicates that a Cataloging user is taking some action<br>based on this record in the Authority Load Reviewer<br>even though the record may not be open at the<br>moment. Other users may view the record, but may<br>not take any action until the owner releases it. |
|                | A record is set to the In Progress status when a user<br>has selected the Claim Ownership action for that<br>record.                                                                                                    |
|                | While any record that can be reviewed is in this state,<br>the GDC client is prevented from deleting a job or its<br>result files.                                                                                                    |
| Done           | Indicates that a Cataloging user has viewed or taken<br>some action based on the record and no further action<br>is needed.                                                                                                    |
|                | This status is informational and does not affect<br>processing by Auth Load Merge.                                                                                                    |
|                | This status does not prevent another user from<br>working with the record                                                                                                    |
|                | A user may undo this status by using the Clear Status<br>action.                                                                                                    |
| Do Not Process | Indicates that the record is one that should not be<br>processed by an Auth Load Merge job for any reason.                                                                                                    |
|                | This status does not prevent another user from<br>working with the record.                                                                                                    |
|                | A user may undo this status by using the Clear Status<br>action.                                                                                                    |
| Imported       | Indicates that the record has been manually imported<br>into the database via the Cataloging client and should<br>not be processed by an Auth Load Merge job.                                                                                                    |
|                | This status does not prevent another user from<br>viewing the record, but all other actions are prohibited.                                                                                                    |
|                | Another user may undo this status.                                                                                                    |

**Table 10-1. Record Statuses**

### **Record Selecting/Viewing Area**

Use the Select Record list to identify a specific record to view for processing by clicking the row of the record in the list.

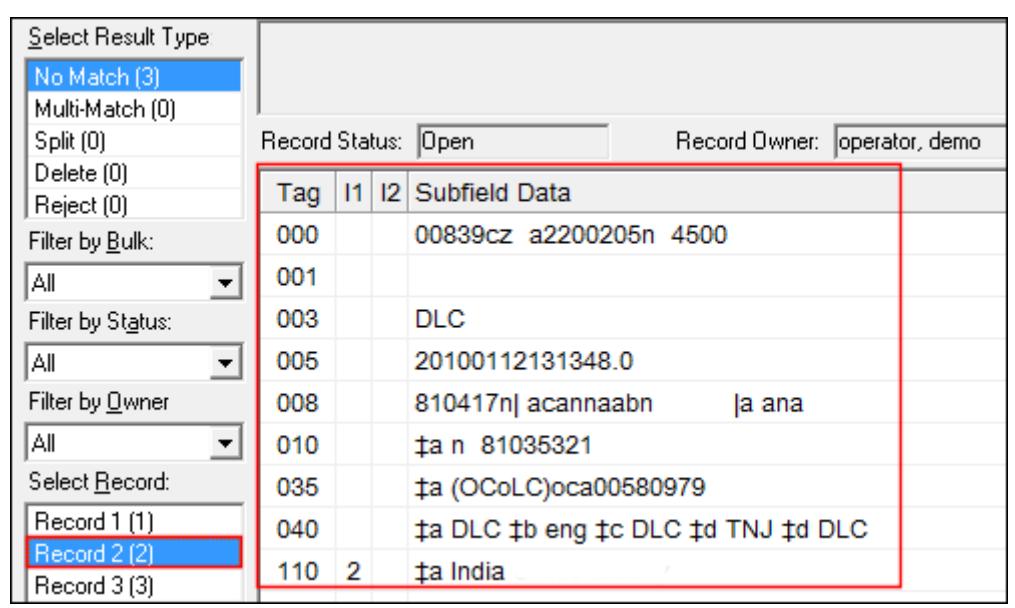

#### **Figure 10-5. Selected record opens in the viewing area**

To view a different record, click a different record in the Select Record list.

In addition to the record opening in the viewing area, the system also displays:

**•** Record Status

If a different user has claimed ownership of the open record in the viewing area, the record will have a status of In Progress. To reset the status to Open, the user that claimed ownership of the record needs to click the **Clear Status** action button.

**•** Record Owner

If the open record in the viewing area is being viewed by a different user, the name of the other user appears in Record Owner.

If a different user has claimed ownership of the open record in the viewing area, the name of the other user appears in Record Owner.

• Actions available for the record that is open (refer to **Action Buttons** on [page 10-9](#page-370-0))

## <span id="page-370-0"></span>**Action Buttons**

The actions that display for any given record that is open in the viewing area is dependent on:

- **•** Result type selected
- **•** Current status of the record (New, Open, In Progress, Done, Do Not Process, or Imported)
- **•** Permissions in the user's operator Cataloging profile in Voyager System Administration

The following permissions are required in Voyager System Administration (see [Figure 10-6](#page-370-1) and [Figure 10-7\)](#page-371-0) for the actions provided in Authority Load Reviewer:

- **•** Import Record Authority Record/Add
- **•** Find Related Bibs Bibliographic Record/View
- **•** Retrieve Matches Authority Record/View
- **•** Claim Ownership Authority Record/Update
- **•** Do Not Process Authority Record/Update
- **•** Mark As Done Authority Record/Update
- **•** Clear Status Authority Record/Update

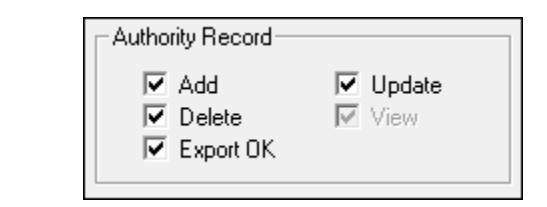

<span id="page-370-1"></span>**Figure 10-6. Operator Security for Authority Load Reviewer - Authority Record**

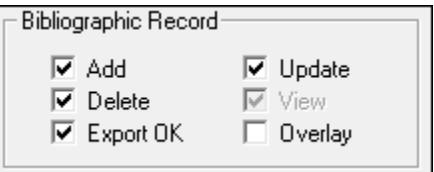

<span id="page-371-0"></span>**Figure 10-7. Operator Security for Authority Load Reviewer - Bibliographic Record**

The following figure illustrates an example of an open record in the viewing area and the active action buttons for that record.

| Tag | 11             | <b>12 Subfield Data</b>                                | Import Record   |
|-----|----------------|--------------------------------------------------------|-----------------|
| 000 |                | 00839cz a2200205n 4500                                 |                 |
| 001 |                |                                                        | Find Related    |
| 003 |                | DLC.                                                   | Bibs            |
| 005 |                | 20100112131348.0                                       | Retrieve        |
| 008 |                | 810417n  acannaabn<br>la ana                           | Matches         |
| 010 |                | ta n 81035321                                          |                 |
| 035 |                | ‡a (OCoLC)oca00580979                                  |                 |
| 040 |                | ta DLC theng to DLC td TNJ td DLC                      | Claim Ownership |
| 110 | $\overline{2}$ | ta India                                               |                 |
| 410 | 1              | ta Great Britain. th Office of Commonwealth Relations. | Do Not Process  |
|     |                | <b>‡b</b> India                                        | Mark As Done    |
| 410 | 1              | ta Great Britain. th India                             |                 |
| 410 |                | ta Great Britain. th Commonwealth Office. th India     | Clear Status    |

**Figure 10-8. Action Buttons**

Refer to **Table 10-2** for a list of available actions for each result type.

<span id="page-372-0"></span>**Table 10-2. Available Actions for Each Result Type**

| <b>Result Type</b> | <b>Available Actions</b>                                                                                                    |
|--------------------|----------------------------------------------------------------------------------------------------|
| No Match           | Import Record<br>$\bullet$<br>Claim Ownership (marks record with a status of In<br>$\bullet$<br>Progress)<br>Do Not Process<br>Mark As Done<br>$\bullet$                                                                                                    |
| Multi-Match        | $\bullet$<br>Import Record<br>Retrieve Matches (retrieves all authority records<br>٠<br>whose IDs are listed in the 935 field)<br>Claim Ownership (marks record with a status of In<br>٠<br>Progress)<br>Do Not Process<br>$\bullet$<br>Mark As Done<br>$\bullet$                                                                                                    |
| Split              | Find Related Bibs (searches for any bibliographic<br>$\bullet$<br>records linked to the headings records that are<br>linked to this open authority record)<br>When related bibliographic records are found, a<br>dialog box opens where you can select Open to<br>see a MARC record view or Search for a Headings<br>Browse search. Refer to Figure 10-9.<br>Claim Ownership (marks record with a status of In<br>Progress)<br>Mark As Done<br>$\bullet$                            |
| <b>Delete</b>      | $\bullet$<br>Import Record<br>Find Related Bibs (searches for any bibliographic<br>records linked to the headings records that are<br>linked to this open authority record)<br>When related bibliographic records are found, a<br>dialog box opens where you can select Open to<br>see a MARC record view or Search for a Headings<br>Browse search. Refer to Figure 10-9.<br>Claim Ownership (marks record with a status of In<br>٠<br>Progress)<br>Do Not Process<br>Mark As Done |

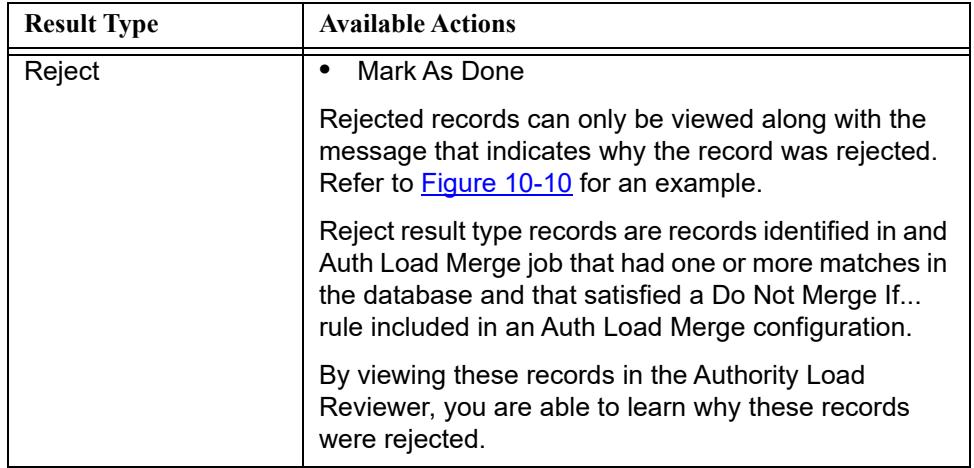

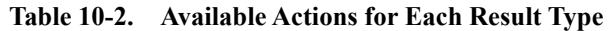

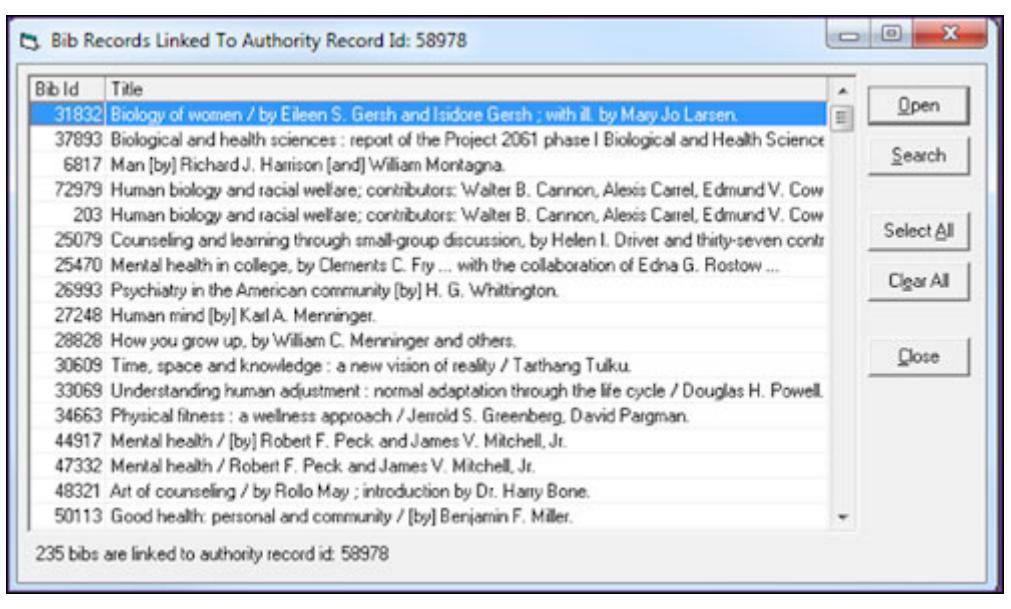

<span id="page-373-0"></span>**Figure 10-9. Viewing Find Related Bibs**

| Select Job: Test Reject Message<br>Select Result Type: |                       |  |                               |       | Incoming record rejected because 040 in matched record is longer than 040 in incoming record. |
|--------------------------------------------------------|-----------------------|--|-------------------------------|-------|-----------------------------------------------------------------------------------------------|
| No Match [0]<br>Multi-Match [0]                        |                       |  |                               |       |                                                                                               |
| Split (0)                                              | Record Status: Open   |  |                               |       | Record Owner:   operator, demo                                                                |
| Delete (0)                                             |                       |  |                               |       |                                                                                               |
| Reject [1]                                             |                       |  | Tag   11   12   Subfield Data |       |                                                                                               |
| Filter by Bulk:                                        | 000                   |  | 00197dz a2200097n 4500        |       |                                                                                               |
| All                                                    | 001<br>$\overline{ }$ |  | 70254                         |       |                                                                                               |
|                                                        | 005                   |  | 20150402131326.0              |       |                                                                                               |
| Filter by Status:                                      | 008                   |  | 150402nb acannaaba            | n aaa |                                                                                               |

<span id="page-374-0"></span>**Figure 10-10. Reject message display area example**

# **Session Defaults and Menu Options**

# 11

# **Session Defaults and Preferences**

You can access the **Session Defaults and Preferences** dialog box by selecting **Options>Preferences**. From this dialog box, you can change a number of defaults which are presented on several tabs.

- **•** General
- **•** Validation
- **•** Work Flow
- **•** Item Defaults
- **•** Folders
- **•** Mapping
- **•** Colors/Fonts
- **•** Bib MARC Tag Colors

After you select your defaults, click **OK** to accept them or click **Cancel** to close the dialog without applying any of your selections.

The defaults you choose are saved when you exit the Cataloging module. Preferences are machine specific. If more than one person uses the same workstation, each person uses the same defaults.

### **General Tab**

Customize the options on the **General** tab (see [Figure 11-1](#page-377-0)) to match your preferences using [Table 11-1](#page-377-1) for a description of each option.

#### **Session Defaults and Preferences**

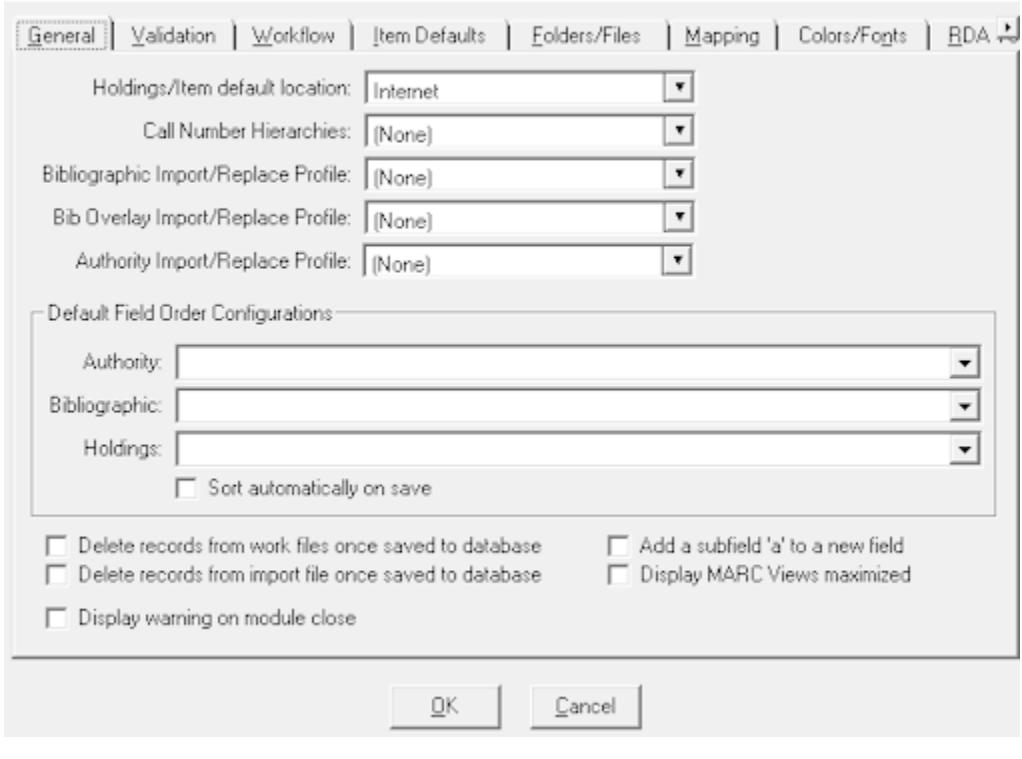

<span id="page-377-0"></span>**Figure 11-1. Cataloging Session Defaults and Preferences: General tab**

<span id="page-377-1"></span>**Table 11-1. General tab options for Session Defaults and Preferences**

| <b>Options</b>                    | <b>Description</b>                                                                                                    |
|-----------------------------------|----------------------------------------------------------------------------------------------------|
| Holdings/Item default<br>location | Select the default location for all holdings and item records that<br>you create by clicking the drop-down arrow.                                                                        |
| Call Number<br><b>Hierarchies</b> | Select the call number hierarchy which is used to pull call<br>number information from a bib record into a holdings record.<br>You can also select <b>None</b> from the list of options. |

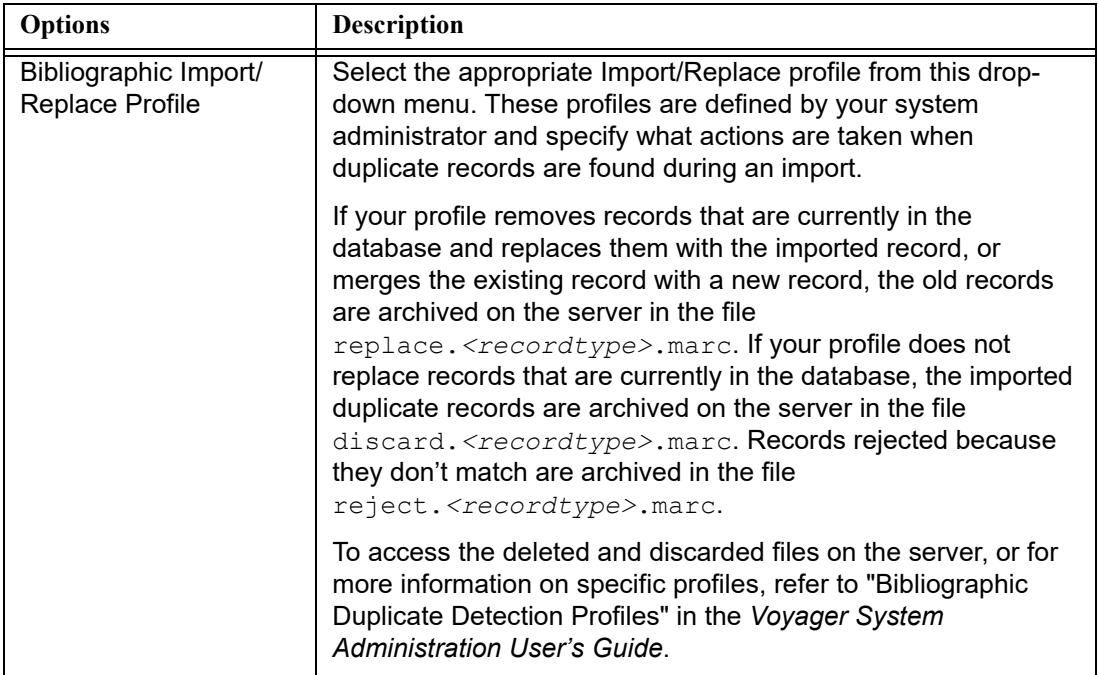

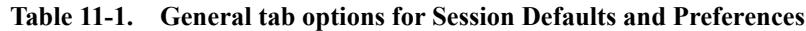

<span id="page-379-0"></span>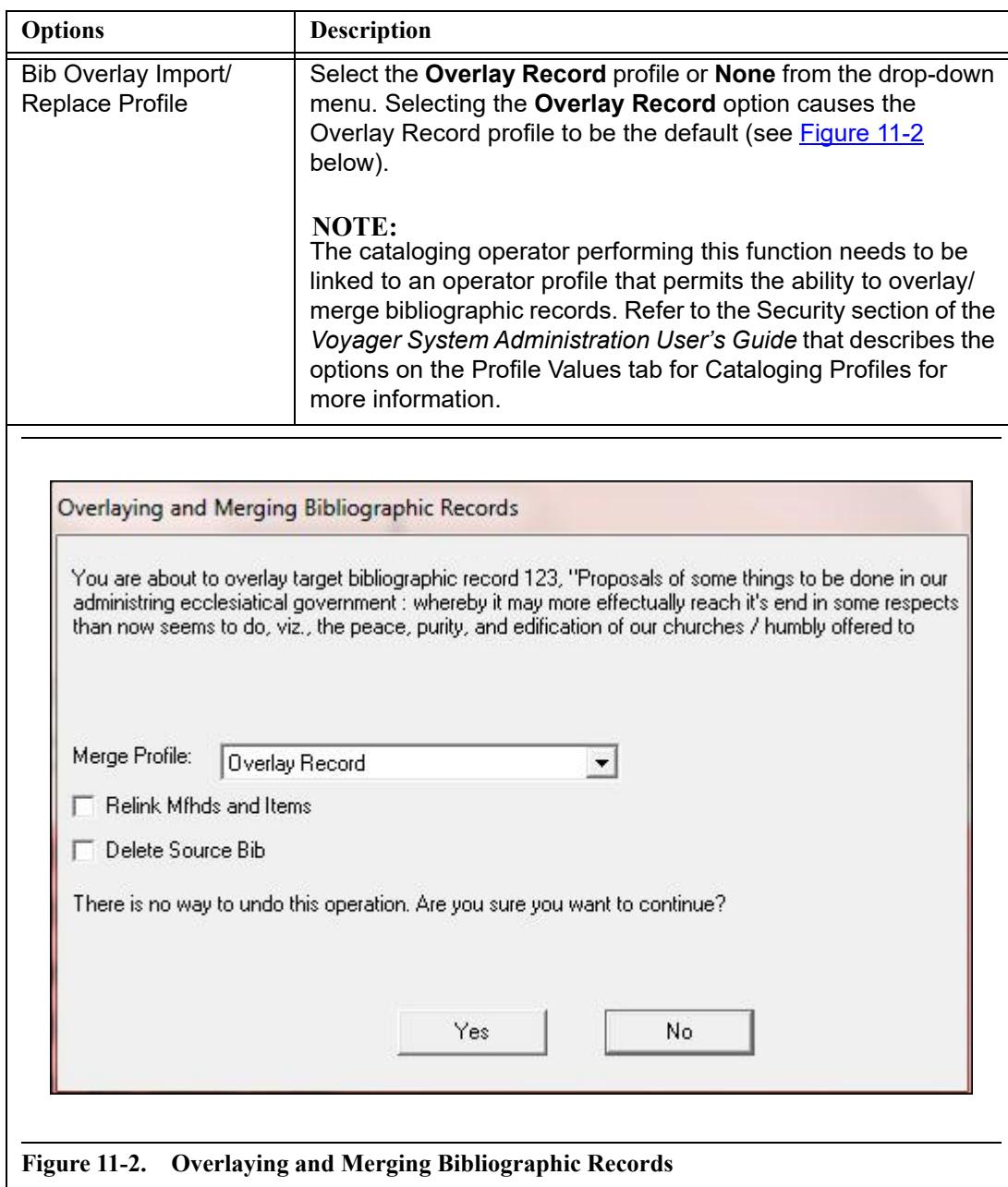

**Table 11-1. General tab options for Session Defaults and Preferences**

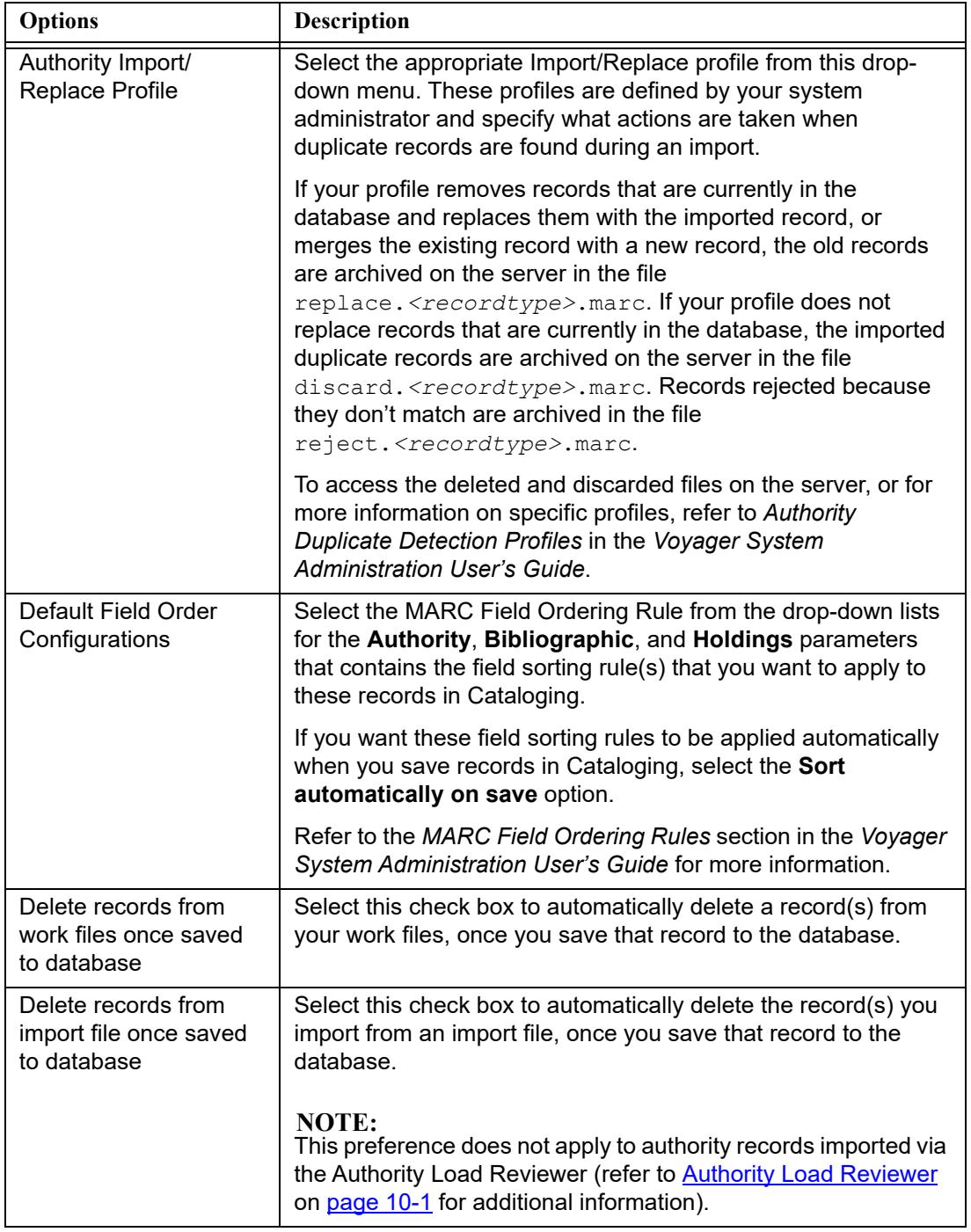

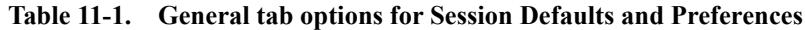

| <b>Options</b>                         | <b>Description</b>                                                                                                    |
|----------------------------------------|----------------------------------------------------------------------------------------------------|
| Add a subfield 'a' to a<br>new field   | Select this option to add a subfield 'a' automatically to the field<br>when a new field is added to a record using the Insert field<br>before (F3) and Insert field after (F4) commands.                                                                                                    |
| <b>Display MARC Views</b><br>maximized | Select this option to open a record in its maximized form<br>automatically.                                                                                                    |
|                                        | NOTE:<br>If this option is selected and you have more than one record<br>open at one time, you only see the top record. The other<br>records open behind the top record. You can use the Window ><br>Cascade command to minimize and view all open records. This<br>is important to remember if you select the Close All command<br>from the File menu. |
| Display warning on<br>module close     | Select this option to display a warning message when you close<br>the Cataloging module by selecting the $X$ icon.                                                                                                    |
|                                        | With the Display warning on module close option selected<br>when you select the $X$ icon to close the module, the system<br>prompts you with the options OK and Cancel to close the client<br>or return to the active window, respectively.                                                                                                    |

**Table 11-1. General tab options for Session Defaults and Preferences**

### **Validation Tab**

Customize the options on the **Validation** tab (see [Figure 11-3](#page-382-0)) to match your preferences using [Table 11-2](#page-382-1) for a description of each option.

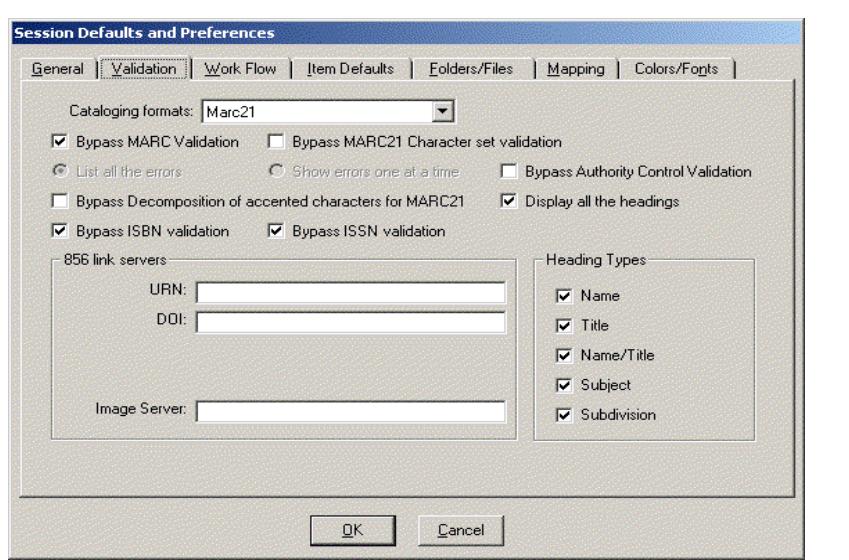

<span id="page-382-0"></span>**Figure 11-3. Session Defaults: Validation tab**

<span id="page-382-1"></span>

|  | Table 11-2. Validation tab options for Session Defaults and Preferences |
|--|-------------------------------------------------------------------------|
|--|-------------------------------------------------------------------------|

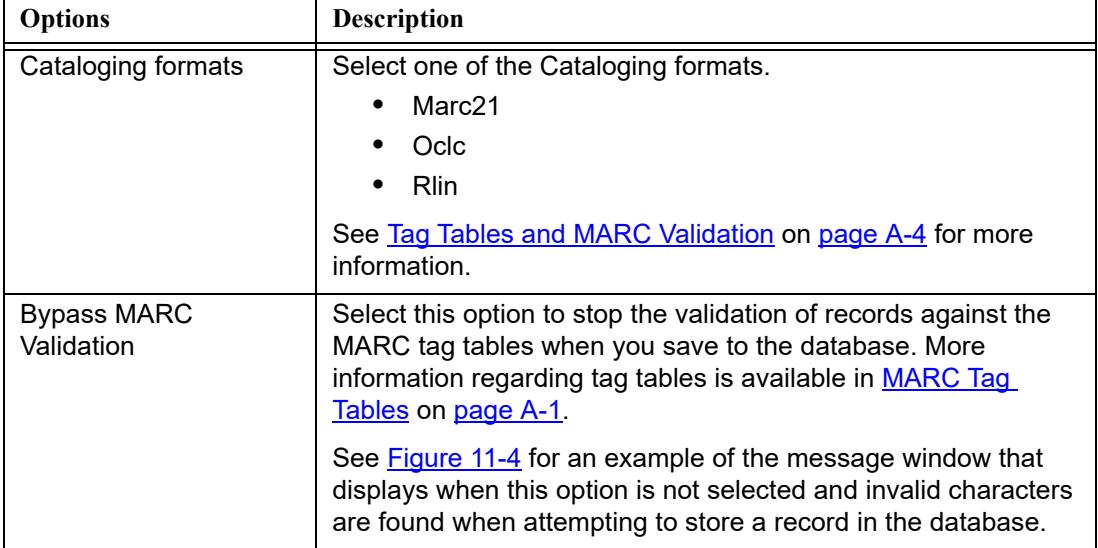

| <b>Options</b>                                                                                                    | <b>Description</b>                                                                                                    |
|----------------------------------------------------------------------------------------------------|----------------------------------------------------------------------------------------------------|
| <b>Bypass MARC21</b><br>Character set validation                                                                           | Select this option to prevent the validation of records against<br>the MARC21 character set when you save to the database.                                                                                                    |
|                                                                                                    | When this option is not selected, the MARC21 Repertoire.cfg<br>file stored in the Catalog folder of the Voyager software on each<br>PC is used for character set validation.<br>Select this option to display a list of all the errors resulting from<br>the MARC validation. This option is used in combination with<br><b>Bypass MARC Validation.</b><br>Select this option to display each error individually that results<br>from the MARC validation. This option is used in combination<br>with Bypass MARC Validation.<br>Selected this option to stop the validation of records against the<br>authority records when you save to the database.<br>When this option is not selected, only the heading types<br>selected in the Heading Types group box undergo authority<br>validation.<br>Select this option to prevent the decomposition of characters for<br>MARC21. Leave this option unchecked for MARC21<br>compliance.<br>Some non-Voyager data entry methods may utilize composed<br>characters, characters that store two component parts (diacritic<br>and alphabetic character) as a single character with its own<br>unique internal value such as when using a non-U.S. keyboard.<br>For MARC21 compliance, characters with diacritics must be<br>stored as two separate component pieces. (See Diacritics and<br>MARC21 Compliance Considerations on page C-3 for more<br>information.) This feature addresses this issue.<br>Select this option to have any of the heading types display in<br>the Authority Validation dialog box along with the validated<br>headings.<br>Only the headings in error display when this option is not |
| List all the errors                                                                                                    |                                                                                                    |
| Show errors one at a<br>time                                                                                               |                                                                                                    |
| <b>Bypass</b><br><b>Authority Control</b>                                                                                  |                                                                                                    |
|                                                                                                    |                                                                                                    |
|                                                                                                    |                                                                                                    |
|                                                                                                    |                                                                                                    |
| Validation<br><b>Bypass Decomposition</b><br>of accented characters<br>for MARC21<br>Display all the headings<br>selected. |                                                                                                    |
|                                                                                                    |                                                                                                    |
|                                                                                                    |                                                                                                    |

**Table 11-2. Validation tab options for Session Defaults and Preferences**

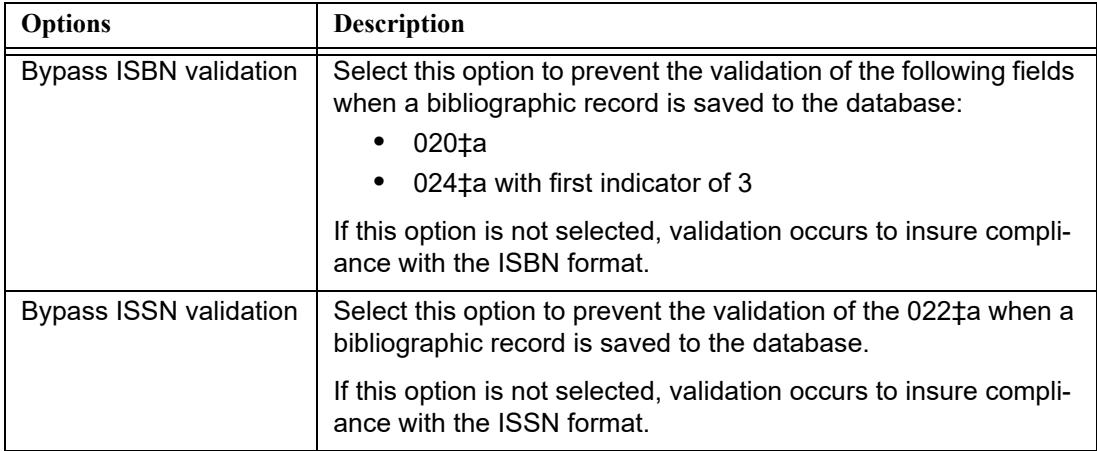

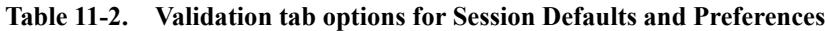

| <b>Options</b>               | <b>Description</b>                                                                                                    |
|------------------------------|----------------------------------------------------------------------------------------------------|
| 856 link servers             | Use these options to specify the location of the server(s) that<br>resolves the URN, DOI, and/or Image Server links.                                                                                                    |
|                              | <b>URN/DOI:</b>                                                                                                    |
|                              | URN (Uniform Resource Name) and DOI (Digital Object<br>Identifier) work different from the URL (Uniform Resource<br>Locator) addresses.                                                                                                    |
|                              | The URN or DOI links in the link-capable fields of the MARC<br>record do not point directly to the item. Instead, the URN or DOI<br>link specification is first routed through a handler server which<br>then maps the URN or DOI to the physical location of the digital<br>item.                                                                                                    |
|                              | You must specify the URL addresses of your URN and DOI<br>handler servers in the URN and DOI fields on the Validation<br>tab of the Session Defaults and Preferences window.                                                                                                    |
|                              | When you verify the integrity of a URN or DOI link by selecting<br>Verify Hypertext links from the Record menu (see Links -<br>Verify Hypertext Links for Bibliographic Records on page 2-25),<br>the URN or DOI link in a link-capable field is appended to the<br>address of the URN or DOI handler server.                                                                                                    |
|                              | For information about entering URN or DOI links in the link-<br>capable fields of a MARC record, see Links - DOI and URN Link<br><b>Examples</b> on page 2-25; and for information about set up in<br>WebVoyáge, see WebVoyáge Architecture Overview and<br><b>Configuration Models.</b>                                                                                                    |
|                              | Image Server:                                                                                                    |
|                              | The Image Server field designates which viewer to use to bring<br>up an Image Server link.                                                                                                    |
|                              | You may specify the location of the Voyager Image Server exe-<br>cutable (the full path must be given such as $c:\text{sym}-$<br>trix\iadms.exe), or the location of a browser interface<br>program (such as http://XXX/cgi-bin/scandoc.cgi,<br>where $XXX$ is the machine on which the program is located).<br>Scandoc.cgi is the interface which, when used with Image-<br>Server, uses a browser instead of Scandoc to view the images. |
|                              | The default value for this field is blank.                                                                                                    |
| <b>Heading Types - Name</b>  | Select this option to have Name heading types validated.                                                                                                    |
| <b>Heading Types - Title</b> | Select this option to have Title heading types validated.                                                                                                    |

**Table 11-2. Validation tab options for Session Defaults and Preferences**

| <b>Options</b>                 | <b>Description</b>                                                     |
|--------------------------------|------------------------------------------------------------------------|
| Heading Types - Name/<br>Title | Select this option to have <b>Name/Title</b> heading types validated.  |
| Heading Types -<br>Subject     | Select this option to have Subject heading types validated.            |
| Heading Types -                | Select this option to have <b>Subdivision</b> heading types validated. |
| Subdivision                    | Subdivision can only be selected if Subject is selected.               |

**Table 11-2. Validation tab options for Session Defaults and Preferences**

|   |        |             | MARC   System   History                                                                                                    |        |                      |          |                  |                   |  |
|---|--------|-------------|----------------------------------------------------------------------------------------------------|--------|----------------------|----------|------------------|-------------------|--|
|   | Leader |             | 01389cam a2200265  45x0<br>006                                                                                                    | Row    | <b>TAG</b>           | Position | <b>HEX</b>       | Invalid Character |  |
|   |        |             |                                                                                                    | 6      | 880                  | 14<br>15 | &H9AC            | ৰ<br>f            |  |
|   |        |             | 005: 20030813163806.0<br>007                                                                                                    | 6<br>6 | 880<br>880           | 16       | &H9BF<br>&H987   | 호                 |  |
|   |        | 6           | 880                                                                                                    | 17     | <b>&amp;H9B6</b>     |          |                  |                   |  |
|   | 008    |             | 881028 s 1962 ___ ii_ ___ _ _ _ ___ _ 0 0 0 _ 0 _ ben r o                                                                                  | 6      | 880                  | 19       | &H995            | শ                 |  |
|   |        |             |                                                                                                    | 6      | 880                  | 20       | &H9BF            | ক<br>f            |  |
|   |        |             |                                                                                                    | 6      | 880                  | 21       | &H9AC            | ৰ                 |  |
|   | Tag    |             | 11 12 Subfield Data                                                                                                    | 6      | 880                  | 23       | &H9AF            | য                 |  |
| → | 010    |             | ta sa 65004209                                                                                                    | 6      |                      | 24       |                  |                   |  |
|   | 035    |             | ‡a (OCoLC)ocm23677366                                                                                                    | 6      | 880                  | 25       | <b>&amp;H9A8</b> | न                 |  |
|   | 040    |             | ‡a EYM ‡c EYM ‡d CGU                                                                                                    | 6      | 880                  | 26       | &H9B8            | ज                 |  |
|   | 050    | $\mathbf 0$ | ‡a PK1718.A1 ‡b B3 (Orien Ben)                                                                                                    |        | 880                  |          | &H9BE            | t                 |  |
|   | 245    |             | 0 0 16 880-01 ta Bāiśa kabi Manasā punthi; tb Nānā rāgā-rāginī sai<br>kabi biracita, ±c Candrakānta Cakrabartī kartrka samorhīta,          | 6      | 880                  | 28       | &H9AA            | ۶ŗ                |  |
|   | 880    |             | $0$ $ 0 $ $\pm$ 6 245-02 $\pm$ a বহিশ কৰি যনসা পঁথি; $\pm$ b নানা রাগ-রাগিপী সমলিত বহি<br>‡০ চন্ড্রকানত চক্রবর্তী কর্ত্ক সংগ্ <b>হীত</b> . |        |                      |          | Close            | Print             |  |
|   | 250    |             | ‡6 880-02 ‡a 1. samskarana.                                                                                                    |        |                      |          |                  |                   |  |
|   | 880    |             | ‡6 260-02 ‡a 1. সংসকৰন.                                                                                                    |        |                      |          |                  |                   |  |
|   | 260    |             | ‡6 880-3 ‡a [Kalikātā, ‡b Shtāndārda Pa                                                                                                    |        |                      |          |                  |                   |  |
|   | 880    |             | 16 ta [কলকত, tb শঠাশতারত পাবলিশারসের পকশে শরীনারায়ণচনস্বর চকরবরতী tc                                                                      |        | $\blacktriangledown$ |          |                  |                   |  |

**Figure 11-4. Invalid MARC21 Characters message when storing record**

### <span id="page-386-0"></span>**Work Flow Tab**

Customize the options on the Work Flow tab (see **Figure 11-5**) to match your preferences using [Table 11-3](#page-387-1) for a description of each option.

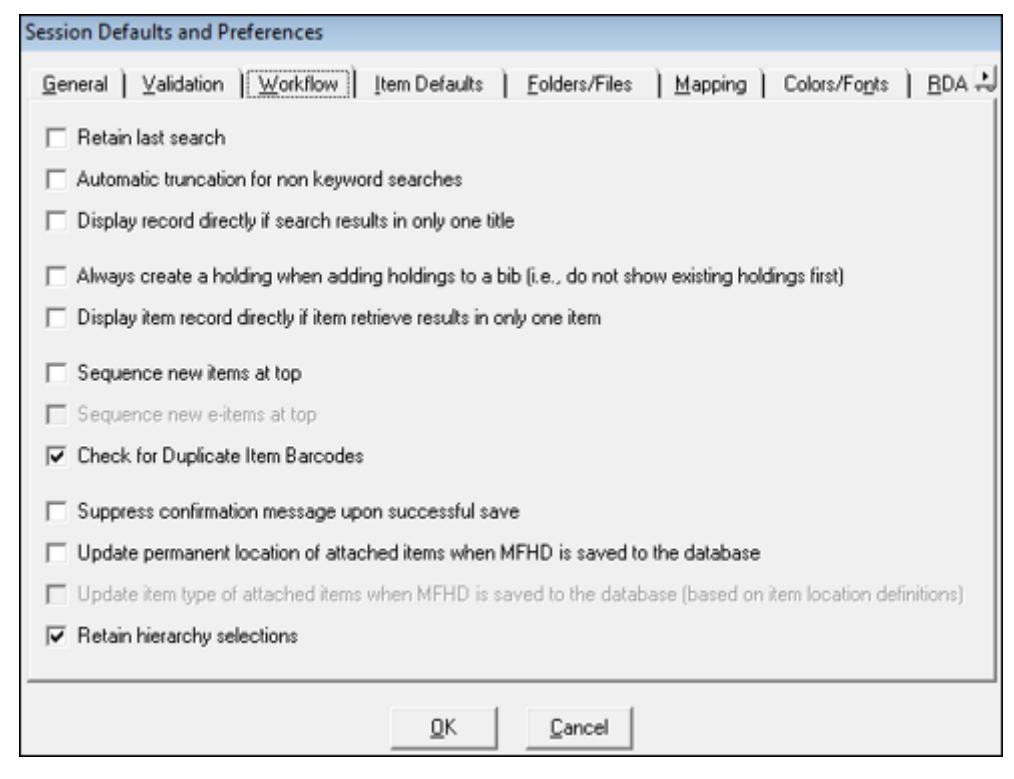

<span id="page-387-0"></span>**Figure 11-5. Session Defaults: Work Flow tab** 

<span id="page-387-1"></span>

|  | Table 11-3. Work Flow tab options for Session Defaults and Preferences |  |  |  |
|--|------------------------------------------------------------------------|--|--|--|
|--|------------------------------------------------------------------------|--|--|--|

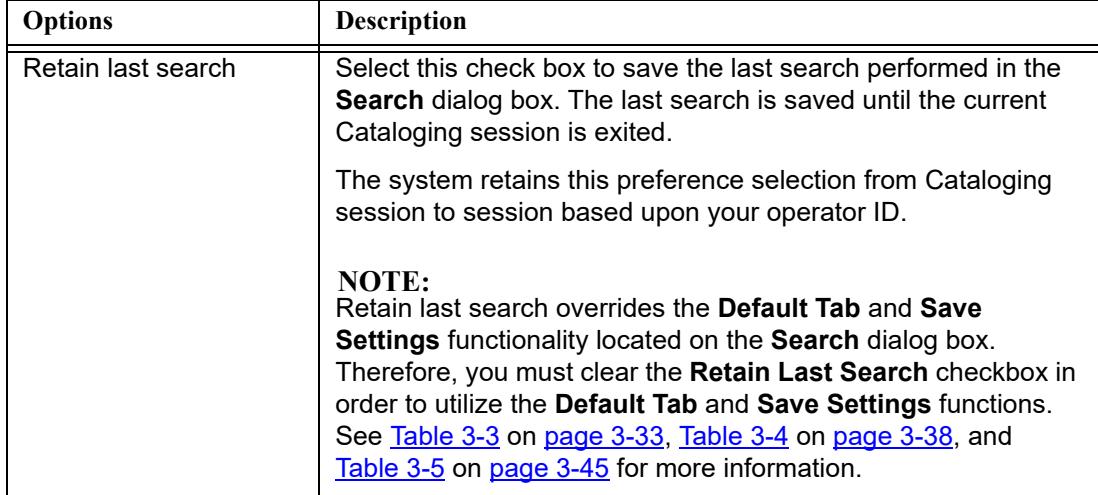

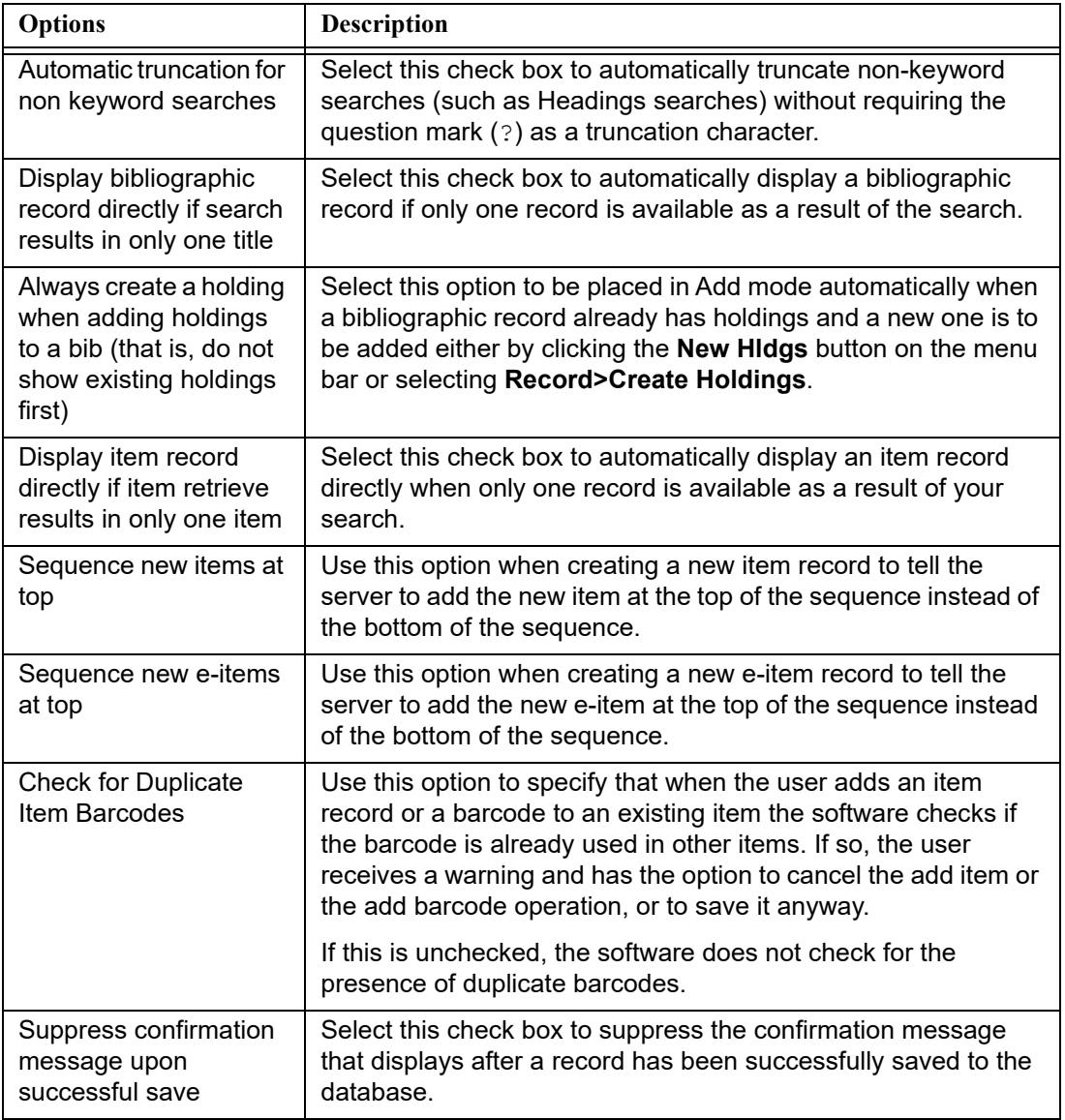

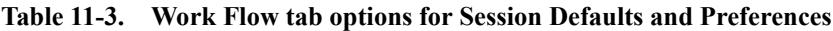

| <b>Options</b>                                                                                                    | Description                                                                                                    |
|----------------------------------------------------------------------------------------------------|----------------------------------------------------------------------------------------------------|
| Update permanent<br>location of attached<br>items when MFHD is<br>saved to the database                                   | Select this option to have the system automatically update the<br>item location to match the MFHD location when the MFHD<br>record is updated. This applies to the permanent location (not<br>temporary location) for all items attached to the MFHD record.                                                      |
|                                                                                                    | The successfully updated confirmation message displays the<br>number of updated item records with an updated permanent<br>location unless you have suppressed confirmation messages<br>by selecting the Suppress confirmation message upon<br>successful save option.                                             |
|                                                                                                    | With this process, the item history information (modified-by<br>operator, modify location, and modify date) is also updated.                                                                                                    |
| Update item type of<br>attached items when<br>MFHD is saved to the<br>database (based on<br>item location<br>definitions) | Select this option to have the system automatically update the<br>permanent item type to match the Initial Default Item Type<br>assigned to the location in Voyager System Administration<br>(Cataloging > Policy Definitions > [policy group name] ><br>Locations tab) when the MFHD record location is updated. |
|                                                                                                    | The successfully updated confirmation message displays the<br>number of updated item records with an updated item type<br>unless you have suppressed confirmation messages by<br>selecting the Suppress confirmation message upon<br>successful save option.                                                      |
|                                                                                                    | <b>NOTE:</b><br>This option is enabled/available when you select the Update<br>permanent location of attached items when MFHD is saved<br>to the database option.                                                                                                    |
| Retain hierarchy<br>selections                                                                                            | Select this check box to retain the highlighted selections in the<br>Hierarchy dialog box after clicking Retrieve to open the<br>highlighted records.                                                                                                    |

**Table 11-3. Work Flow tab options for Session Defaults and Preferences**

### **Item Defaults Tab**

Customize the options on the **Item Defaults** tab (see [Figure 11-6\)](#page-390-0) to match your preferences using [Table 11-4](#page-390-1) for a description of each option. These default settings affect what is displayed when creating item records. The initial item type default is determined by the default settings (see Cataloging - Policy Definitions in the *Voyager System Administration User's Guide*) for the Cataloging location selected when you log in.

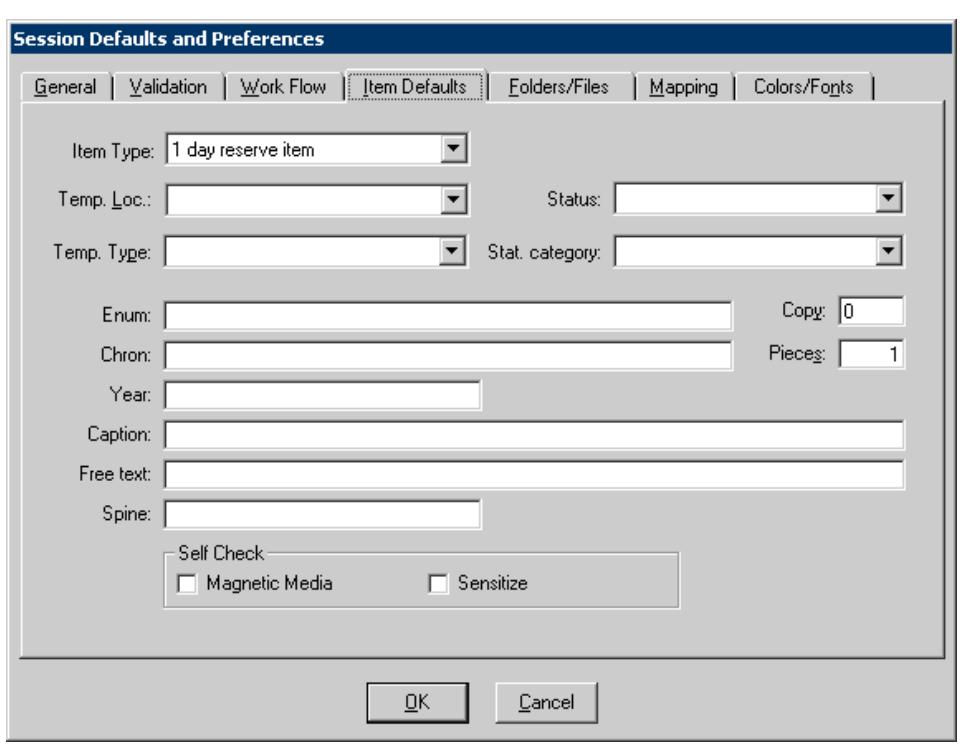

**Figure 11-6. Session Defaults: Item Defaults tab**

<span id="page-390-1"></span><span id="page-390-0"></span>**Table 11-4. Item Defaults tab options for Session Defaults and Preferences**

| <b>Options</b> | <b>Description</b>                                                                                                    |
|----------------|----------------------------------------------------------------------------------------------------|
| Item Type      | Select the default <b>Item Type</b> to display when creating item<br>records. This defaults to the selection made in Cataloging -<br>Policy Definitions in Voyager System Administration for the<br>location you selected when logging in to the Cataloging module.<br>This is a required field. |
| Temp. Loc.     | Select the default Temp. Loc. to display when creating item<br>records.                                                                                                    |
| Temp. Type     | Select the default Temp. Type to display when creating item<br>records.                                                                                                    |
| <b>Status</b>  | Select the default Status to display when creating item records.                                                                                                    |
| Stat. category | Select the default Stat. Category to display when creating item<br>records.                                                                                                    |

| <b>Options</b>                            | <b>Description</b>                                                                                                    |
|-------------------------------------------|----------------------------------------------------------------------------------------------------|
| Enum                                      | Enter the default Enum to display when creating item records.                                                                                                    |
| Chron                                     | Enter the default Chron to display when creating item records.                                                                                                    |
| Year                                      | Enter the default Year to display when creating item records.                                                                                                    |
| Caption                                   | Enter the default Caption to display when creating item<br>records.                                                                                                    |
| Free text                                 | Enter the default Free text to display when creating item<br>records.                                                                                                    |
| Spine                                     | Enter the default Spine information to display when creating<br>item records.                                                                                                    |
| Copy                                      | Enter the default Copy number to display when creating item<br>records.                                                                                                    |
| Pieces                                    | Enter the default <b>Pieces</b> number to display when creating item<br>records.                                                                                                    |
| Self Check<br>Magnetic Media<br>Sensitize | Indicate your default preference for the Magnetic Media and<br>Sensitize check boxes for item record creation and<br>maintenance. When the check box is selected for these options,<br>the flag is set to Y (Yes) in the database. When unselected, the<br>value is set to N (No) in the database. |
|                                           | The Magnetic Media and Sensitize check box options set item<br>record level flags for interfacing with third-party self-check<br>machines for item check in, check out, and renewal<br>transactions. These are used for magnetic media and sensitize<br>alerts.                                    |

**Table 11-4. Item Defaults tab options for Session Defaults and Preferences**

### **Folders/Files Tab**

Customize the options on the **Folders/Files** tab (see [Figure 11-7\)](#page-392-0) to match your preferences using <u>Table 11-5</u> for a description of each option.

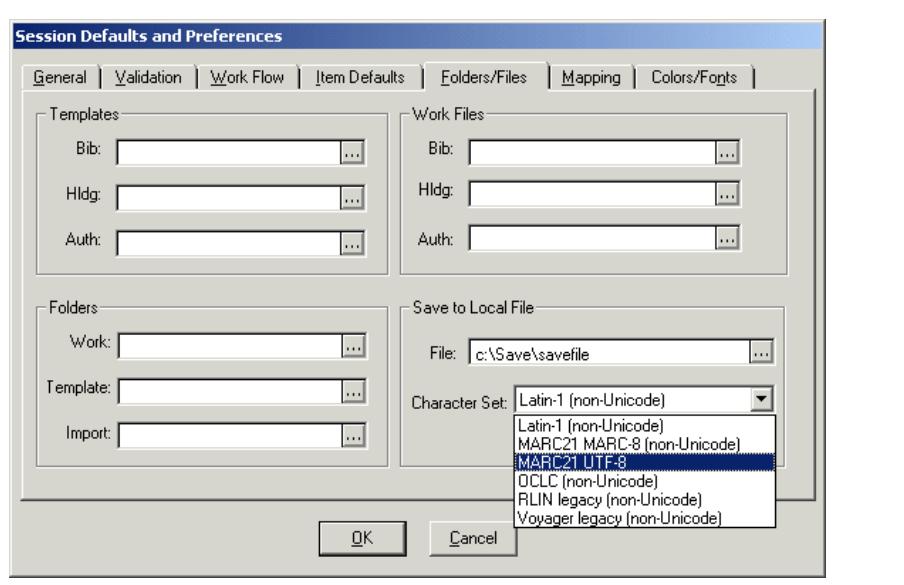

<span id="page-392-0"></span>**Figure 11-7. Session Defaults: Folders/Files tab**

<span id="page-392-1"></span>

| Table 11-5. Folders/Files tab options for Session Defaults and Preferences |  |
|----------------------------------------------------------------------------|--|
|----------------------------------------------------------------------------|--|

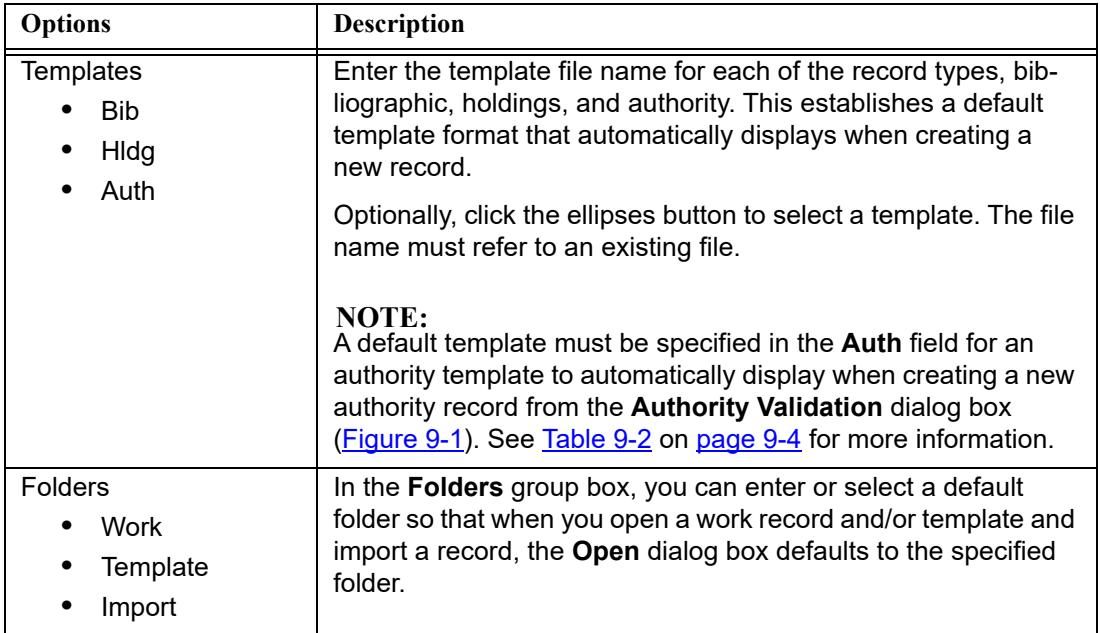

| <b>Options</b>                                  | <b>Description</b>                                                                                                    |
|-------------------------------------------------|----------------------------------------------------------------------------------------------------|
| <b>Work Files</b><br><b>Bib</b><br>Hidg<br>Auth | In the Work Files group box, you can enter the names of the<br>files to which you want your records automatically saved when<br>you use the Save or Save As feature. If you enter a filename in<br>a field, you will not be prompted for a filename when saving<br>records of that type. You can specify a different file for bib-<br>liographic, holdings and item records. If you enter a filename, a<br>record will be automatically saved to this file instead of prompt-<br>ing you for a filename. If the file does not exist it will be created<br>the first time Cataloging attempts to save to the file.                                                                                             |
| Save to Local File<br>File<br>Character Set     | In the Save to Local File group box, you can specify the file to<br>which you want bibliographic records to be saved when you use<br>the Save to Database and to Local File option (with or without<br>Close). Enter the filename in the File field or click the ellipses to<br>search for the file to which you want to save. Click the Charac-<br>ter Set drop-down arrow to select the character set format in<br>which you want the records to be saved.<br>NOTE:<br>If no filename is entered into the File field, the Save to<br>Database and to Local File option is disabled. If the file is<br>specified but does not currently exist, it is created at the next<br>Save to Database and Local File. |

**Table 11-5. Folders/Files tab options for Session Defaults and Preferences**

### **Mapping Tab**

Customize the options on the **Mapping** tab (see [Figure 11-8](#page-394-0)) to match your preferences using [Table 11-6](#page-394-1) for a description of each option.

Voyager Cataloging allows you to import records from other formats. Use the Mapping tab to identify the format of the records being imported (locally or remotely).

Saving records to the database affects validation and separate tag tables are available to save to based on the record format type you choose. See MARC Tag [Tables on page A-1](#page-418-0) for more information.

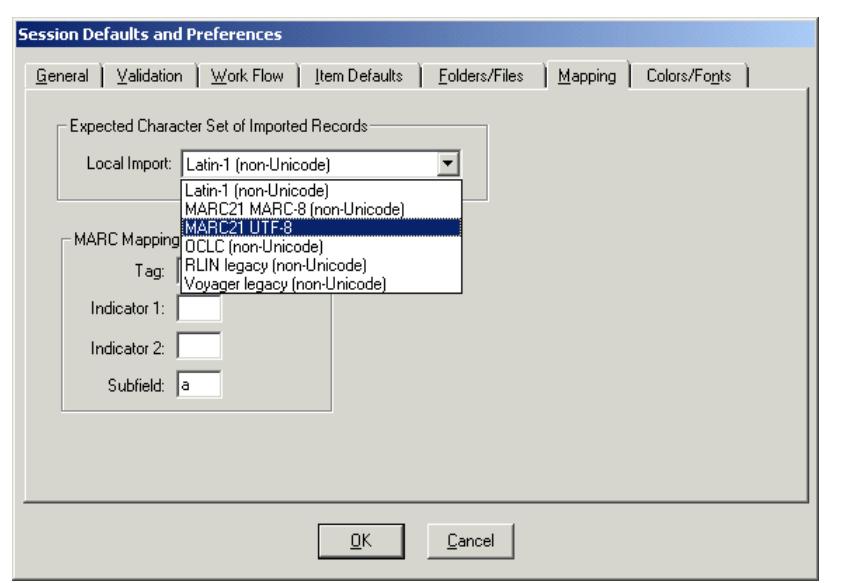

<span id="page-394-0"></span>**Figure 11-8. Session Defaults: Mapping tab**

<span id="page-394-1"></span>

|  | Table 11-6. Mapping tab options for Session Defaults and Preferences |
|--|----------------------------------------------------------------------|
|--|----------------------------------------------------------------------|

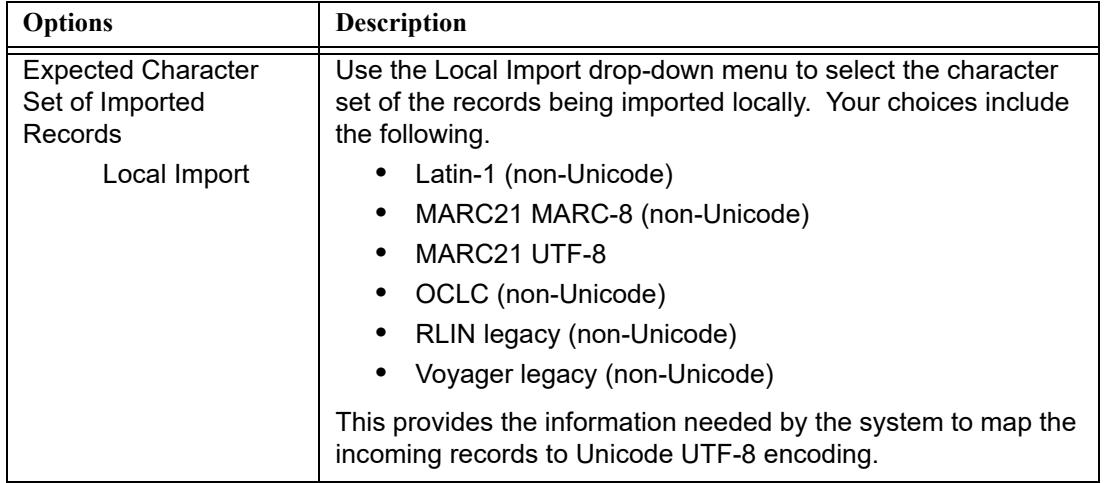

| <b>Options</b>                                                                       | <b>Description</b>                                                                                                    |
|--------------------------------------------------------------------------------------|----------------------------------------------------------------------------------------------------|
| <b>MARC Mapping for</b><br>OCR Data<br>Tag<br>Indicator 1<br>Indicator 2<br>Subfield | This feature is used specifically in conjunction with Image<br>Server. This feature applies to the sending of Full-Text OCR<br>data (text read from a non-searchable image stored in Image<br>Server) from the Image Server program to an active bib-<br>liographic record in Cataloging. Once the OCR data is inserted<br>into an active bibliographic record, the data is then searchable<br>through Voyager. |
|                                                                                      | Specify the Tag, Indicator 1, Indicator 2 and Subfield where<br>OCR data should be inserted into an active bibliographic<br>record. If you do not specify this information, the following<br>defaults will be used: Tag: 500, Indicator 1: none, Indicator 2:<br>none, Subfield: a.                                                                                                    |
|                                                                                      | <b>NOTE:</b><br>A maximum of 1600 characters will fit into a single field of a<br>MARC record. Each time a field reaches this limit, another<br>identical field will be created into which the rest of the data will<br>be inserted. In addition, it should be noted that the maximum<br>record size for a MARC record in Voyager is 64K.                                                                       |

**Table 11-6. Mapping tab options for Session Defaults and Preferences**

### **Colors/Fonts Tab**

Using the options provided on the Colors/Fonts tab, you can change the:

- **•** Text color
- **•** Background color
- **•** Font style, size, and weight

### **Colors**

The text and background colors can be set for:

**•** Viewing MARC records using the **MARC Views** section of the Colors/Fonts tab

Additionally, you can select a specific row marker symbol from the dropdown list of options for your MARC views of records.

- **•** Viewing the record hierarchy
- **•** Viewing the global headings change hierarchy
**•** Suppressed records search results

Search results are highlighted with the preference colors selected when a bibliographic or MFHD record is suppressed (including times when the bibliographic record is not suppressed but the MFHD record is suppressed). This applies to Find and Browse searches on the Index Selection tab of the Search dialog box and includes call number browse searches.

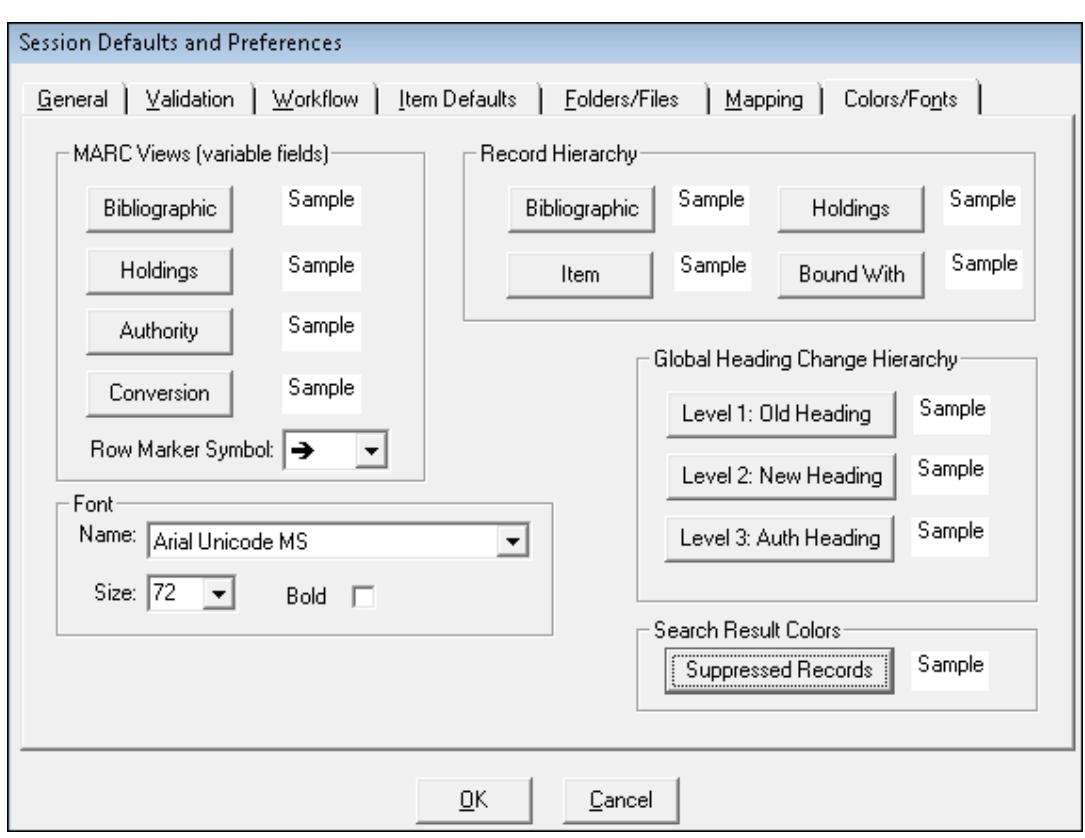

**Figure 11-9. Session Defaults: Colors/Font tab**

#### **Fonts**

The font name, size, and bold properties are applied to the bottom portion of the MARC record view. The top portion of the dialog box is not affected by the Preferences font settings. See [Figure 11-10.](#page-397-0)

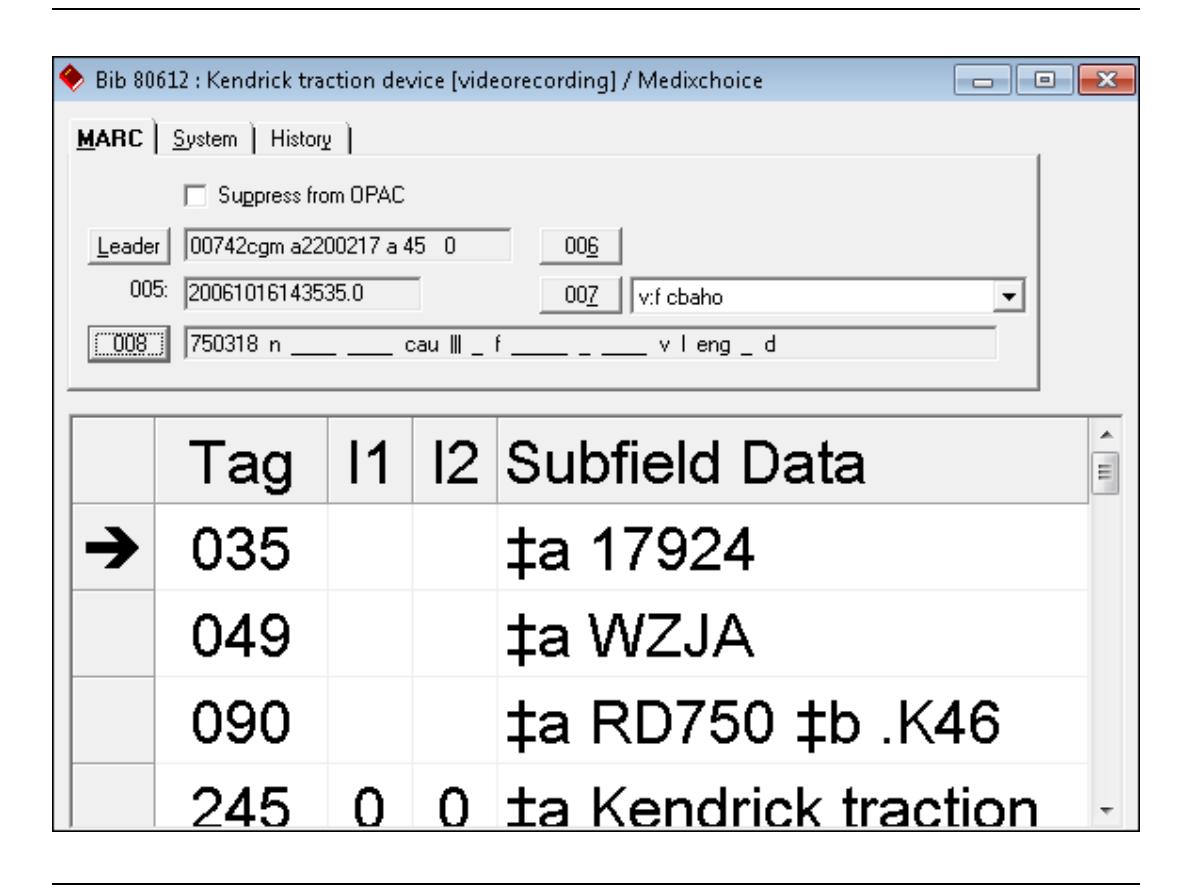

<span id="page-397-0"></span>**Figure 11-10. Font Settings Example**

The font name, size, and bold properties are also applied to the Leader, 006, 007, and 008 dialog boxes. See [Figure 11-11](#page-398-0).

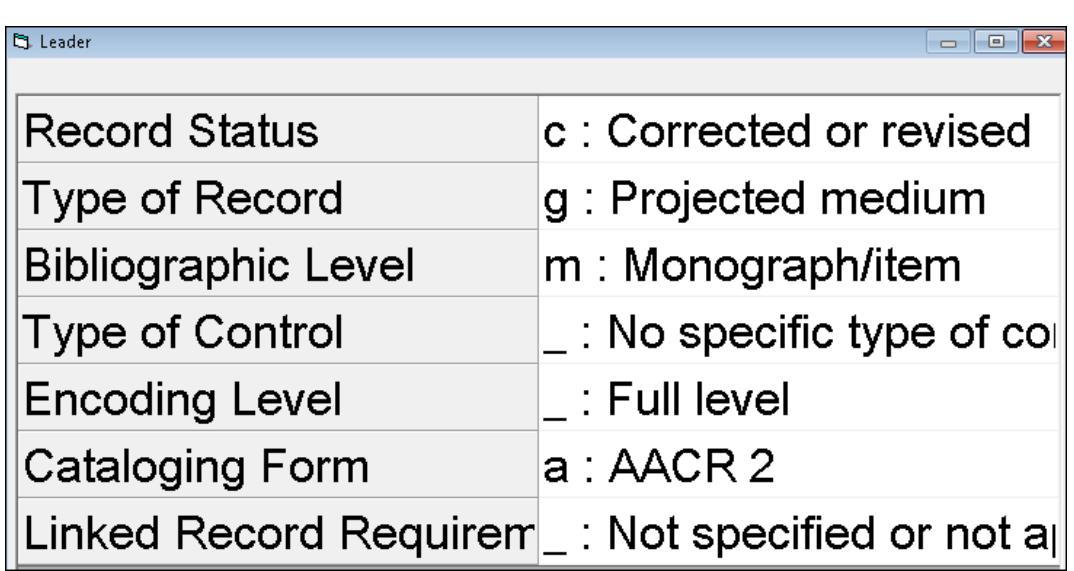

# <span id="page-398-0"></span>**Figure 11-11. Leader Dialog Box Example**

The font name and size properties (but not the bold property) are applied to the Global Headings Change & Preview Queues dialog box.

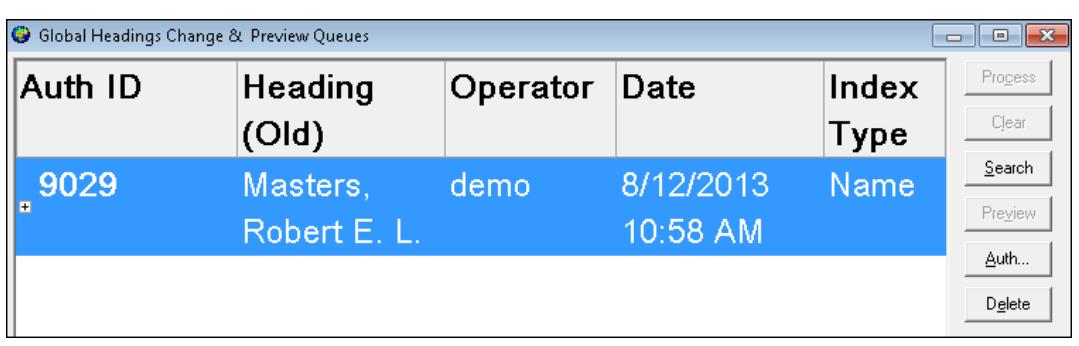

#### **Figure 11-12. Font Displayed for Global Headings Change & Preview Queues**

The procedure for changing colors and fonts is shown in **Procedure 11-1**, [Changing Colors and Fonts, on page](#page-399-0) 11-24.

# <span id="page-399-0"></span> $\overline{\bigcup}$ **Procedure 11-1. Changing Colors and Fonts**

Use the following to change colors and fonts.

1. Click the button for the type of record to which you want to change the color.

Your choices are the following (see [Table 11-7](#page-399-1)).

<span id="page-399-1"></span>**Table 11-7. Record types available for color change**

| <b>Color/Fonts Tab Dialog Box Group</b> | <b>Record Type</b>                                                                                                    |
|-----------------------------------------|----------------------------------------------------------------------------------------------------|
| MARC views (variable fields)            | <b>Bibliographic</b><br>٠                                                                                                    |
|                                         | Holdings                                                                                                    |
|                                         | Authority                                                                                                    |
|                                         | Conversion                                                                                                    |
| Record Hierarchy                        | <b>Bibliographic</b>                                                                                                    |
|                                         | Holdings                                                                                                    |
|                                         | Item                                                                                                    |
|                                         | <b>Bound With</b>                                                                                                    |
| Global Heading Change Hierarchy         | Level 1: Old Heading                                                                                                    |
|                                         | Level 2: New Heading                                                                                                    |
|                                         | Level 3: Auth Heading                                                                                                    |
| Search Result Colors                    | Suppressed Records.                                                                                                    |
|                                         | Use this option to display bib-<br>liographic and holdings records in a<br>different color in the staff search<br>results lists if these records have<br>been suppressed in the database<br>from the OPAC. |

Result: A menu of options displays.

8 **TIP:**

*Change the Conversion colors to highlight records that display in Cataloging but were not converted. (These are the same records that are identified by nc in the Title Bar. See [Non-Converted Records \(nc\) on](#page-449-0)  [page C-4](#page-449-0) for more information.)*

2. Select **Text Color**, **Back color**, or **Reset Color** depending on the color you want to change.

Result: The **Color** dialog box opens.

3. Select a color and click **OK**.

Result: The color is displayed in the **Sample** box.

#### **NOTE:**

To reset the colors for one type of record to the default, click the record type button and select **Reset Color** from the submenu.

4. Click the drop-down arrow for **Row Marker Symbol** to select the type of indicator used to identify the current row in MARC records.

Result: This sets the row marker symbol to your preference.

5. Click the drop-down arrow for font **Name** to select the font to be used.

Result: This changes the font to the one you prefer.

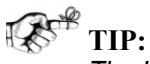

*The Lucida Sans Unicode (or if you have Microsoft Office fonts installed, Arial Unicode MS ) font provides a broad spectrum of characters for the Unicode environment.*

6. Set the font size by typing the font size number in the field provided or select a font size from the drop-down list.

The font size that you enter can be in the range of 8 through 72. If you enter a number larger than 72, the system will save it as 72 since this is the maximum font size allowed.

7. Check the **Font Bold** check box to specify that the text displayed in the Variable Fields is bold.

Result: This changes the font weight preference to bold.

## **Bib MARC Tag Colors Tab**

The options provided on the Bib MARC Tag Colors tab enable you to set the text and background colors that display for tag rows while cataloging records.

刀

# **Procedure 11-2. Creating Bib MARC Tag Colors**

Use the following to create bibliographic MARC tag colors to display while cataloging records.

- 1. Click **Options > Preferences** from the menu bar to open the Session Defaults and Preferences dialog box.
- 2. Select the **Bib MARC Tag Colors** tab.

RF® **TIP:**

*Click the scrolling arrow to the right to access this tab.*

- 3. Use the **Insert** key on your keyboard to open a new row in the grid.
- 4. Enter a tag number in the **Tag** column cell.

This can be a fully qualified MARC tag such as 245, or you can enter a MARC tag using a wildcard format such as 24X or 2XX. The wildcard format must start with a number, 0 through 9, and adhere to the following valid pattern:

 $nXX$ ,  $nnX$ , or  $nnn$  where n is a number, 0 through 9, and the  $X$  represents the wildcard position

- 5. Click the **Set Color for Selected Tags** button.
- 6. Choose **Text Color** or **Back Color** from the pop-up window.
- 7. Select your color preference and click **OK**.
- 8. Repeat the color selection steps for each MARC tag that you want to identify with color.

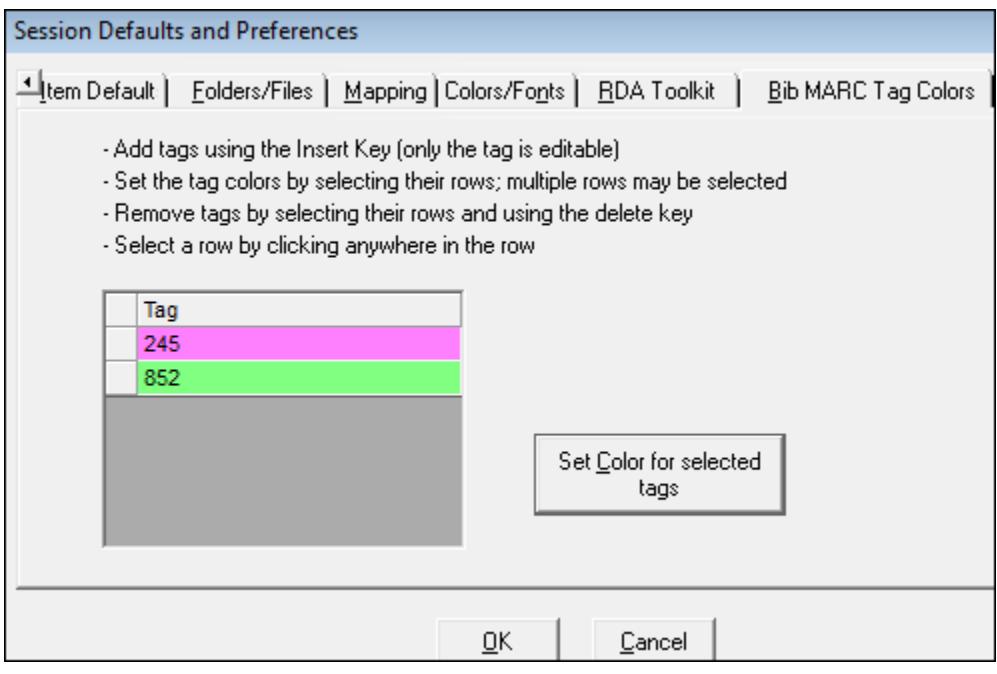

#### **Figure 11-13. Colors Selected for Bibliographic MARC Tags**

To delete a row, highlight the row and press the **Delete** key on your keyboard.

9. Click **OK** to save your bibliographic MARC tag color preferences.

#### **RDA Toolkit**

If the RDA Toolkit option has been enabled in Voyager System Administration and your institution is using user-level authorization to access the RDA Toolkit, the RDA Toolkit tab (see **Figure 11-14**) displays in Cataloging Session Defaults and Preferences. The RDA Toolkit tab provides a place for you to enter your user-level (versus institution-level) user name and password.

#### **NOTE:**

If an institution-level user name and password has been set in the RDA Toolkit configuration in Voyager System Administration, the RDA Toolkit tab does not display in Cataloging Session Defaults and Preferences.

For more information regarding using RDA Toolkit from the Edit menu, see [Table 11-13 on page 11-33.](#page-408-0)

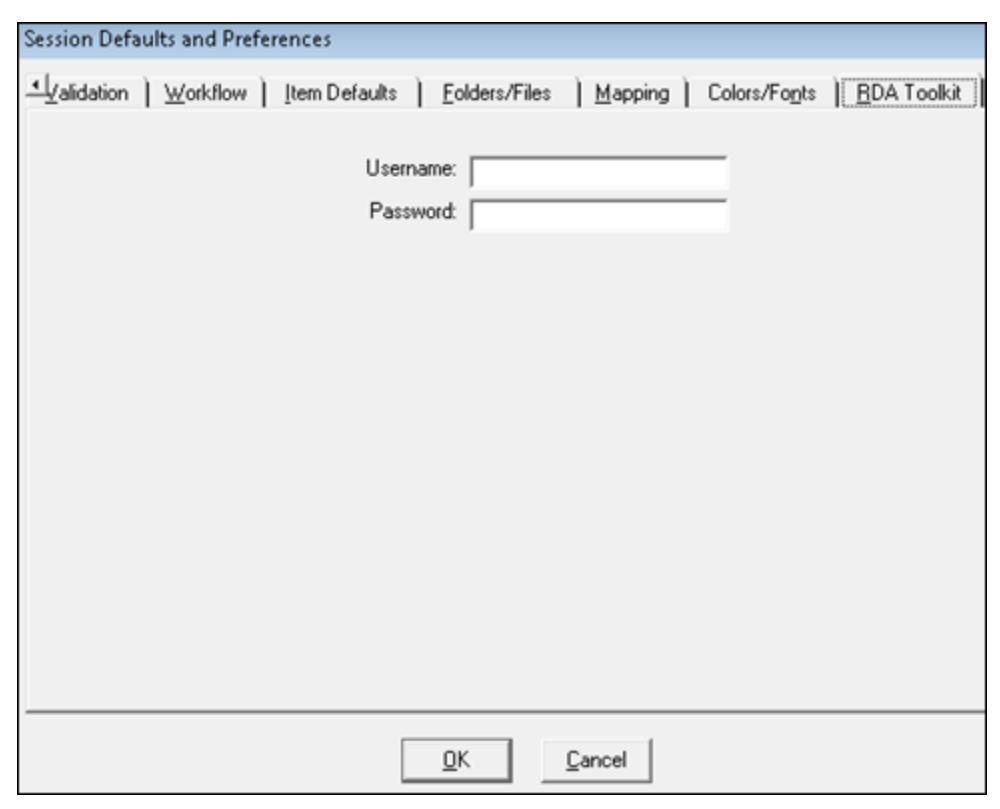

<span id="page-403-0"></span>**Figure 11-14. RDA Toolkit tab**

# **Cataloging Menus**

The Voyager Cataloging module provides you with the ability to create, update, and save MARC 21 records.

#### **NOTE:**

Some of the menus only display after you create or open a record or highlight text in an open record.

## **Main Workspace Menu Options**

The following menu options are available after logging in to the main cataloging workspace.

# <span id="page-404-0"></span>**File Menu - Main Workspace**

The contents of the **File** menu are shown in [Table 11-8.](#page-404-0)

#### **Table 11-8. File Menu**

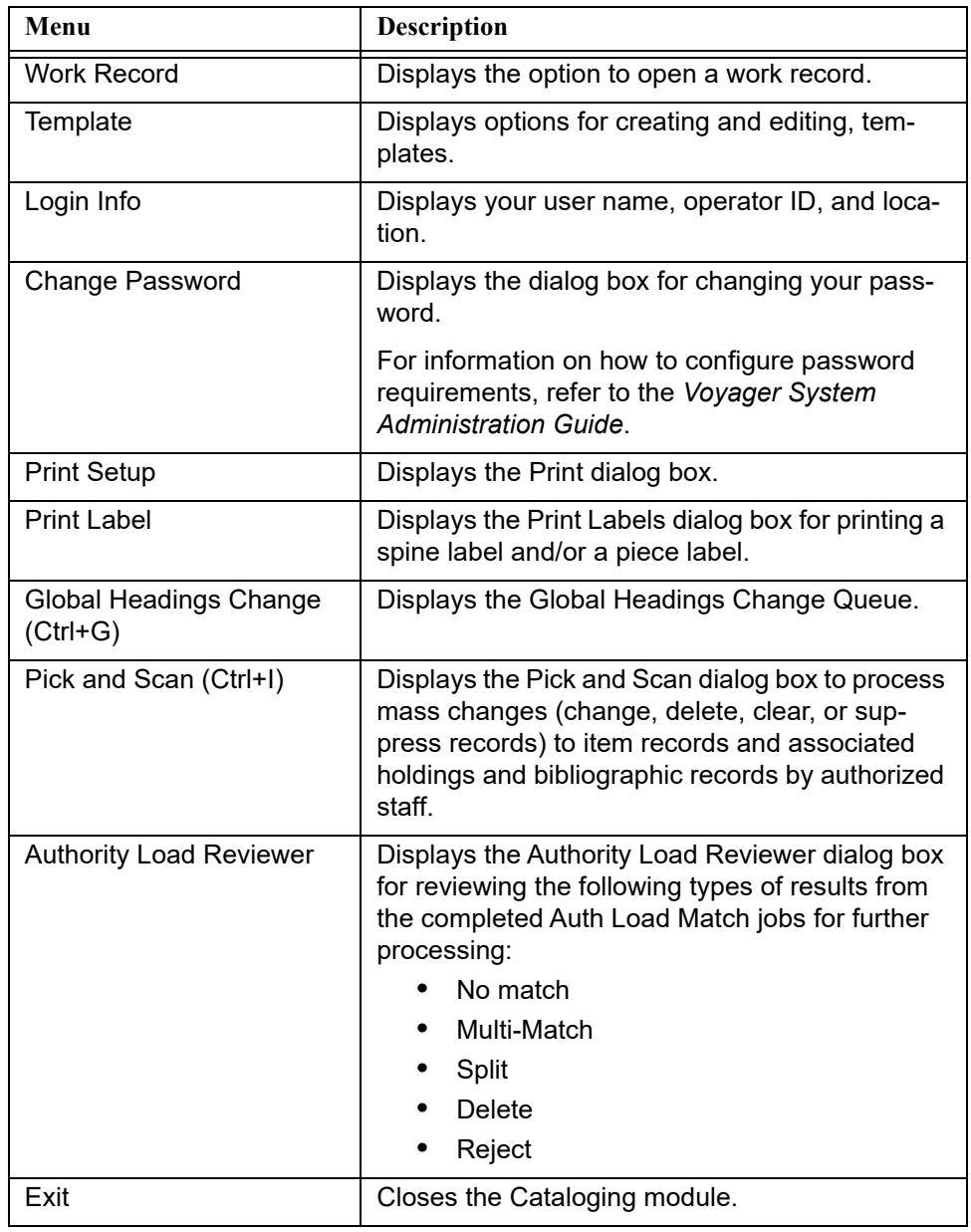

# <span id="page-405-0"></span>**Record Menu - Main Workspace**

The contents of the **Record** menu are shown in **Table 11-9**.

**Table 11-9. Record Menu**

| Menu                  | <b>Description</b>                                                                  |
|-----------------------|-------------------------------------------------------------------------------------|
| <b>New</b>            | Provides the options to create new authority or<br>bibliographic records.           |
| Search                | Displays the Search dialog box for retrieving<br>records from the database.         |
| Retrieve by record id | Provides the option to retrieve the record by its<br>record ID number.              |
| Retrieve by barcode   | Provides the option to retrieve a record by its bar-<br>code number.                |
| Import                | Provides the option to import records into the<br>Voyager database from a new file. |

# **Display Menu - Main Workspace**

There are no active **Display** menu options until a record search has been completed.

#### **Options Menu - Main Workspace**

The contents of the **Options** menu are shown in [Table 11-10.](#page-405-1)

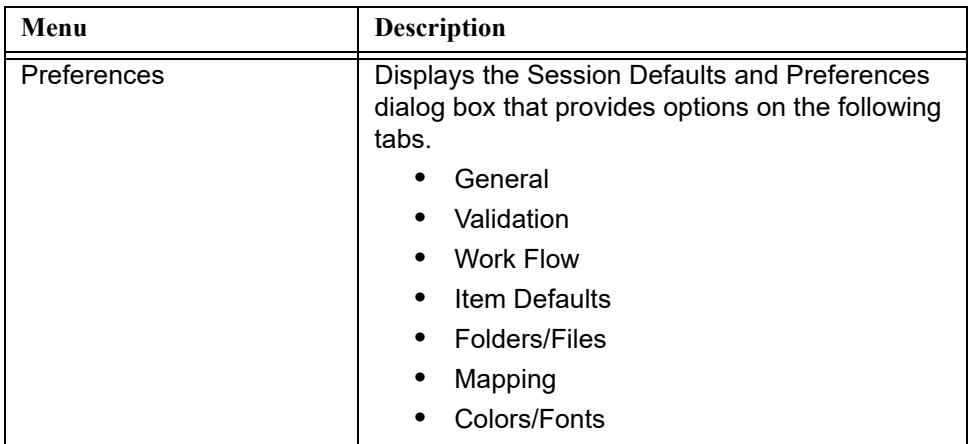

<span id="page-405-1"></span>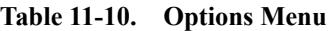

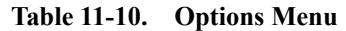

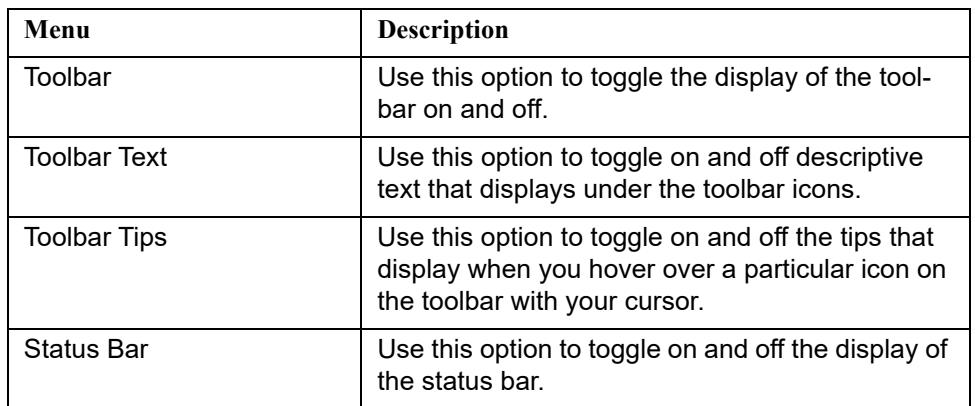

#### **Help Menu**

The contents of the **Help** menu are shown in [Table 11-11.](#page-406-1)

#### <span id="page-406-1"></span>**Table 11-11. Help Menu**

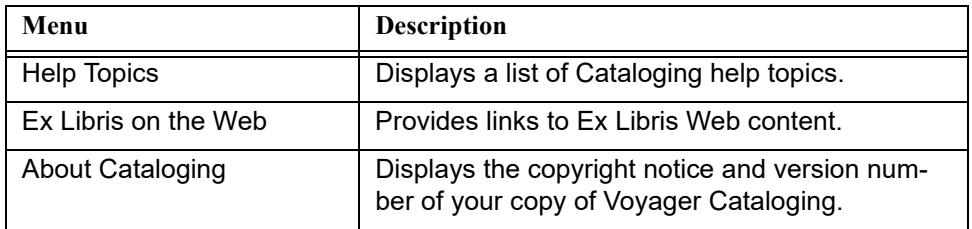

# **Menu Options After Working with Active Records**

The menus dynamically display additional options after you begin to work with bibliographic, holdings, item, and authority records.

#### <span id="page-406-0"></span>**File Menu - Working with Active Records**

The contents of the **File** menu are shown in [Table 11-12](#page-406-0).

#### **Table 11-12. File Menu**

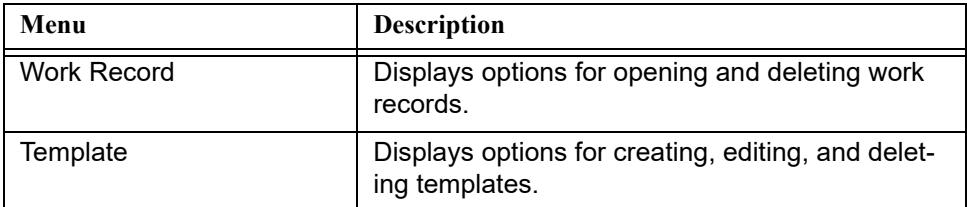

**Table 11-12. File Menu**

| Menu                                 | <b>Description</b>                                                                                                    |  |  |  |
|--------------------------------------|----------------------------------------------------------------------------------------------------|--|--|--|
| Login Info                           | Displays your user name, operator ID, and loca-<br>tion.                                                                                                    |  |  |  |
| Save (Ctrl+S)                        | Saves the active work record to the location from<br>which it was opened.                                                                                                    |  |  |  |
| Save As (Ctrl+A)                     | Saves the active record in a new location such<br>as a work file.                                                                                                    |  |  |  |
| Close                                | Closes the active record.                                                                                                    |  |  |  |
| Close All                            | Closes all of the active records such as bib-<br>liographic, holdings, item, and/or authority.                                                                                                    |  |  |  |
| <b>Print Setup</b>                   | Displays the Print dialog box.                                                                                                    |  |  |  |
| Print Record (Ctrl+P)                | Prints the active record.                                                                                                    |  |  |  |
| Print Label                          | Displays the Print Labels dialog box for printing a<br>spine label and/or a piece label.                                                                                                    |  |  |  |
| Global Headings Change<br>$(Ctrl+G)$ | Displays the Global Headings Change Queue.                                                                                                    |  |  |  |
| Pick and Scan (Ctrl+I)               | Displays the Pick and Scan dialog box to process<br>mass changes (change, delete, clear, or sup-<br>press records) to item records and associated<br>holdings and bibliographic records by authorized<br>staff. |  |  |  |
| Exit                                 | Closes the Cataloging module.                                                                                                    |  |  |  |

т

# <span id="page-408-0"></span>**Edit Menu - Working with Active Records**

The contents of the **Edit** menu are shown in [Table 11-13.](#page-408-0)

**Table 11-13. Edit Menu**

| Menu                                         | Description                                                                                                    |  |  |  |  |
|----------------------------------------------|----------------------------------------------------------------------------------------------------|--|--|--|--|
| Cut (Ctrl+X)                                 | Cuts the highlighted text and places it on the<br>clipboard.                                                                                                    |  |  |  |  |
| Copy (Ctrl+C)                                | Copies the highlighted text and places it on the<br>clipboard.                                                                                                    |  |  |  |  |
| Paste (Ctrl+V)                               | Inserts the text stored on the clipboard and<br>pastes the rows above the target row.                                                                                                    |  |  |  |  |
|                                              | All of the MARC view records contain a dummy<br>row that displays at the end of the variable fields.<br>The purpose of the dummy row is to allow you to<br>paste into the last editable row since the action of<br>paste will insert the information before the<br>marked row. |  |  |  |  |
|                                              | You cannot do anything to the dummy row except<br>copy above it. You can paste the information,<br>entire rows, that you have copied from an open<br>or closed row.                                                                                                    |  |  |  |  |
|                                              | Selecting multiple rows are achieved by holding<br>down the Ctrl key and clicking the rows.                                                                                                    |  |  |  |  |
|                                              | <b>NOTE:</b><br>If you cut and paste information from a different<br>application such as Microsoft Word, some<br>characters are stripped out.                                                                                                    |  |  |  |  |
| Insert Field Before (F3)                     | Adds a blank MARC field before the active field.                                                                                                    |  |  |  |  |
| Insert Field After (F4)                      | Adds a blank MARC field after the active field.                                                                                                    |  |  |  |  |
| Delete Field (Del)                           | Deletes the active MARC field. This field or<br>subfield cannot then be pasted elsewhere.                                                                                                    |  |  |  |  |
| Unselect Text (F11)                          | Unselects the currently selected text.                                                                                                    |  |  |  |  |
| Insert Subfield (F9)                         | Adds a blank MARC subfield with delimiter.                                                                                                    |  |  |  |  |
| Edit Cell (F8)                               | Positions cursor for editing.                                                                                                    |  |  |  |  |
| <b>Special Character Entry</b><br>$(CtrH+E)$ | Displays the Special Character Entry dialog box<br>and allows you to select a special character to<br>enter in your record.                                                                                                    |  |  |  |  |

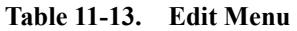

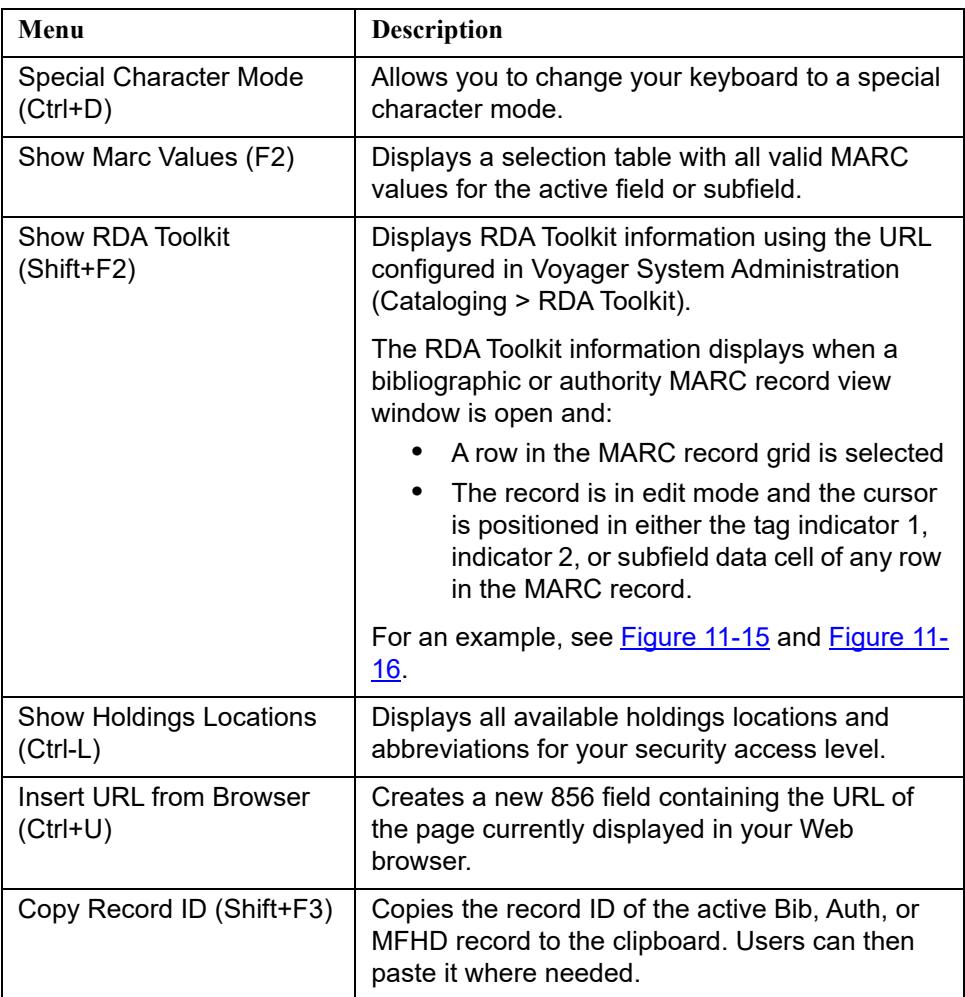

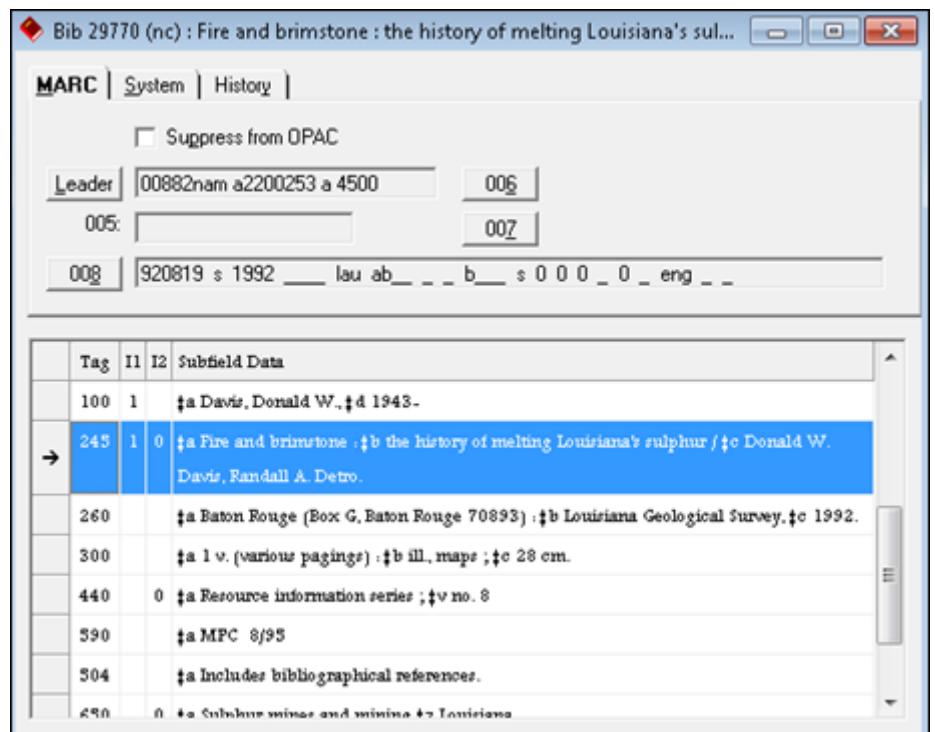

<span id="page-410-0"></span>**Figure 11-15. Highlighted grid row**

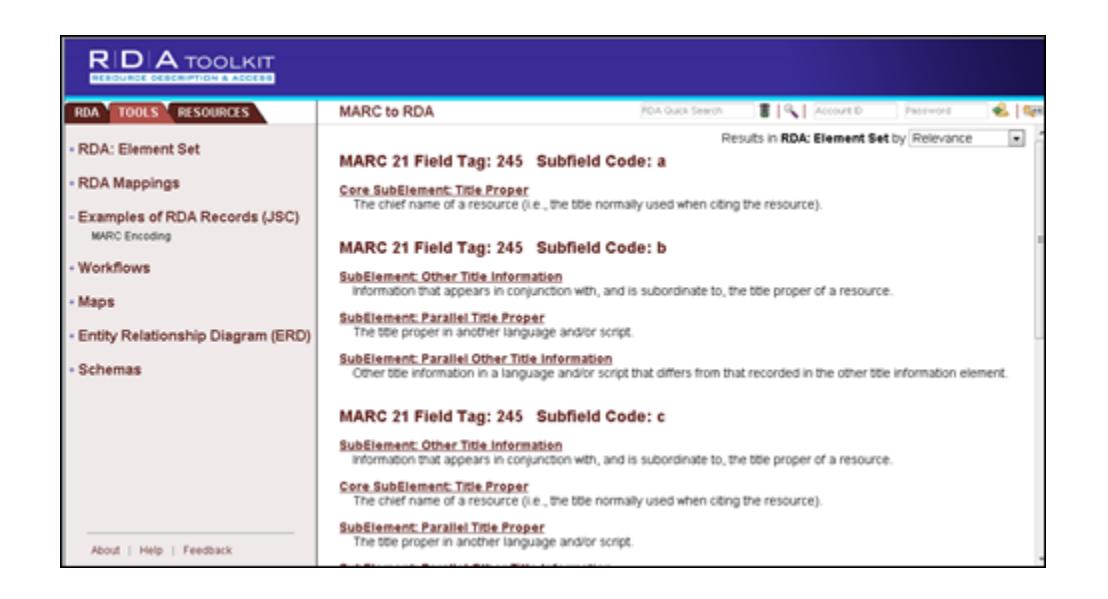

**Figure 11-16. RDA Toolkit display**

## <span id="page-411-1"></span><span id="page-411-0"></span>**Record Menu - Working with Active Records**

The contents of the **Record** menu are shown in [Table 11-14](#page-411-1).

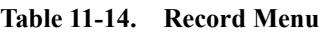

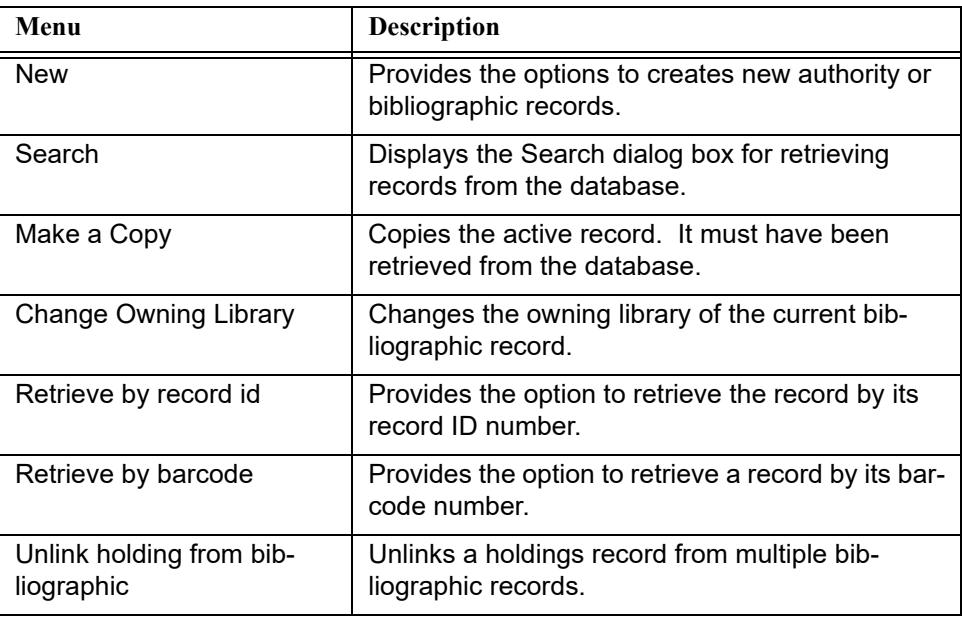

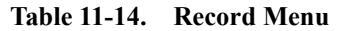

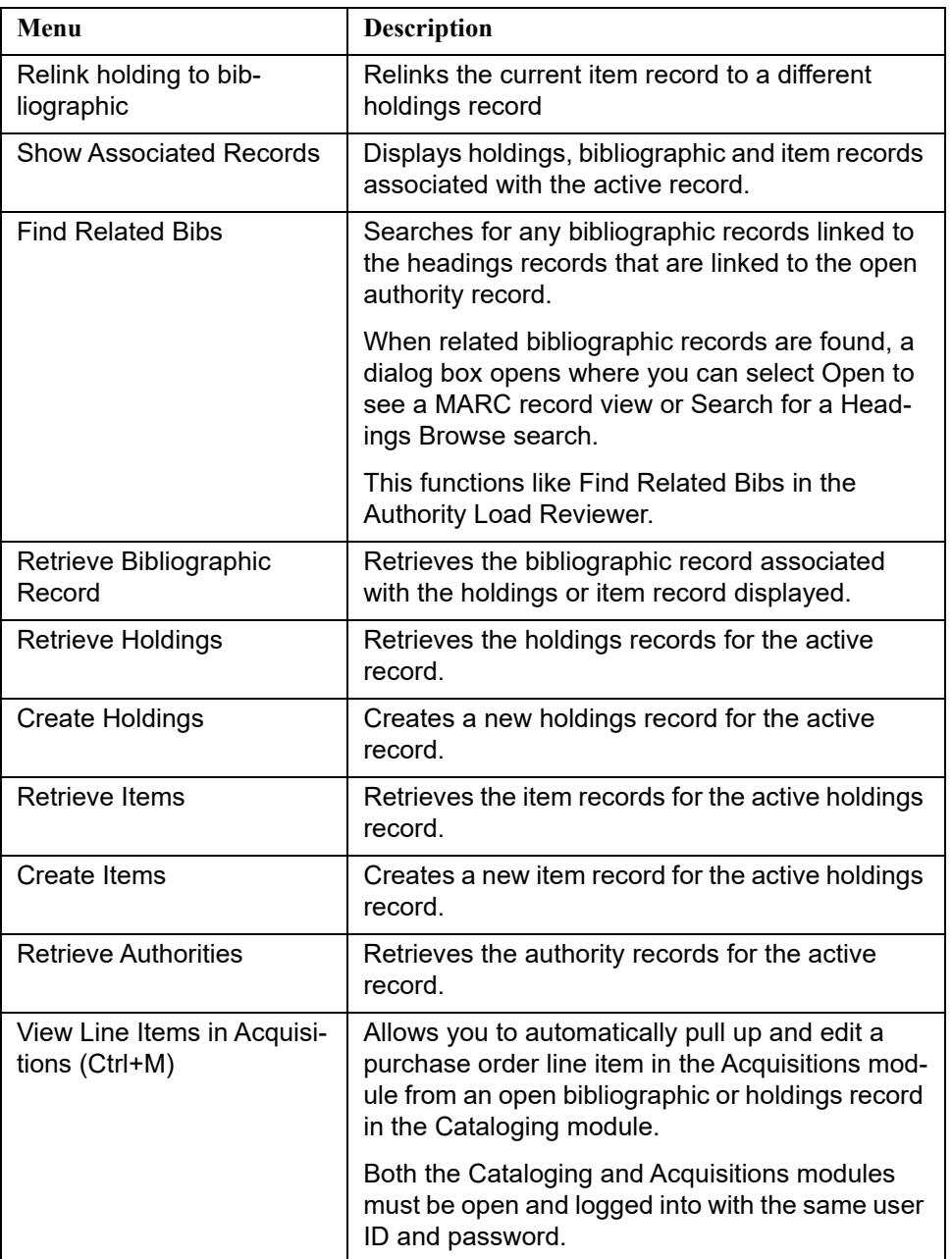

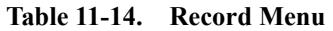

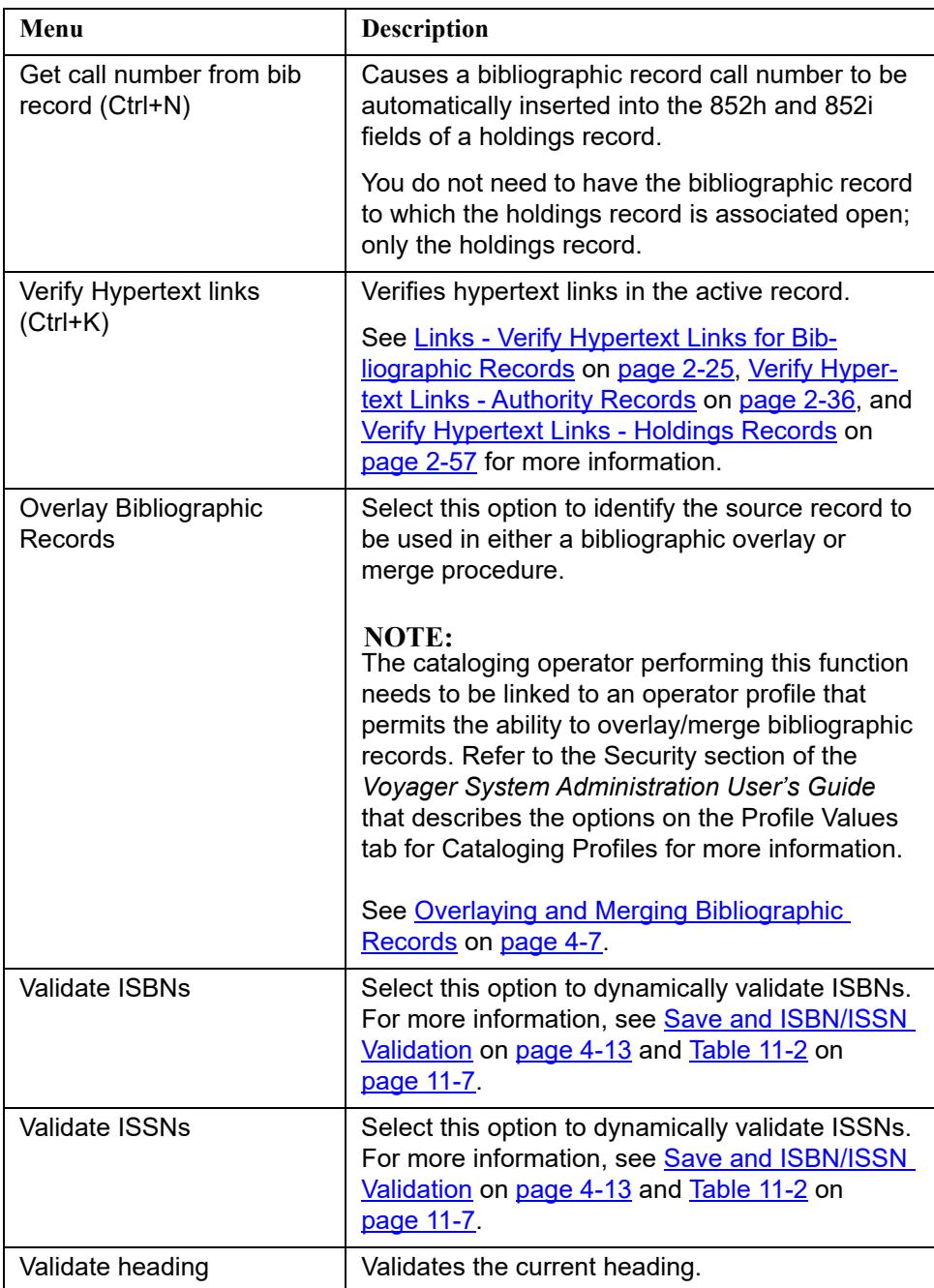

| Menu                                   | Description                                                                                                    |
|----------------------------------------|----------------------------------------------------------------------------------------------------|
| <b>Reorder Fields</b>                  | Select this option to display the Reorder Fields<br>dialog box from which you can select the MARC<br>Field Ordering Rule from the drop-down list that<br>contains the field sorting rule(s) that you want to<br>apply to the record with which you are working. |
|                                        | If you set a default in Session Defaults and Pref-<br>erences, that default is the option that you see<br>displayed in the Reorder Fields dialog box.                                                                                                    |
|                                        | If you have set Sort automatically on save in<br>Session Defaults and Preferences, the default<br>MARC Field Ordering Rule setting that you<br>selected in Session Defaults and Preferences<br>will override any other setting when you save the<br>record.     |
|                                        | Refer to the MARC Field Ordering Rules section<br>in the Voyager System Administration User's<br>Guide for more information.                                                                                                    |
| Save to Database (Ctrl+B)              | Saves the active record to the database.                                                                                                    |
| Save to Database and<br>Close (Ctrl+Q) | Saves the active record to the database and then<br>closes the record.                                                                                                    |
| Delete                                 | Deletes the active record.                                                                                                    |
| Send Record To                         | Formats MARC record for an http POST on a<br>web server such as WebVoyáge.                                                                                                    |
|                                        | <b>NOTE:</b><br>This optional feature requires setup in<br>voyager.ini in the [MARC POSTing] stanza.                                                                                                    |
| Import                                 | Provides the option to import records into the<br>Voyager database from a new or previous file.                                                                                                    |
| History                                | Displays historical information such as creation<br>date and location for an item record.                                                                                                    |

**Table 11-14. Record Menu**

# **Related Records Menu - Working with Active Records (Bibliographic Records Only)**

The **Related Records** menu only displays when a linked source record (bibliographic) is the active record.

This menu displays one or more bibliographic linking profiles.

The system retrieves any records related to the source record based on the profile selected from the menu list.

For more information, see [Displaying Related Records on page 5-1.](#page-284-0)

# **Item Menu - Working with Active Records (Item Records Only)**

The contents of the **Item** menu are shown in **[Table 11-15](#page-415-0)**. This menu is only available when an item record is the active record.

<span id="page-415-0"></span>**Table 11-15. Item Menu**

| Menu                         | <b>Description</b>                                                                                                    |
|------------------------------|----------------------------------------------------------------------------------------------------|
| View Status (Ctrl + S)       | Displays status information that can be assigned<br>to and/or removed from an item such as dam-<br>aged, missing, in transit, or withdrawn. |
| View Statistics $(CtrI + T)$ | Displays statistical category assignments for an<br>item that can be added and/or removed.                                                  |
| View Notes $(CtrI + N)$      | Displays any note associated with the item<br>record.                                                                                       |
| View Barcodes $(CtrI + A)$   | Displays the Barcodes dialog box for adding or<br>deleting barcodes from an item record.                                                    |

#### <span id="page-415-1"></span>**Display Menu - Working with Active Records**

The contents of the **Display** menu are shown in [Table 11-16](#page-415-1).

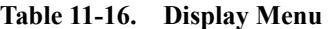

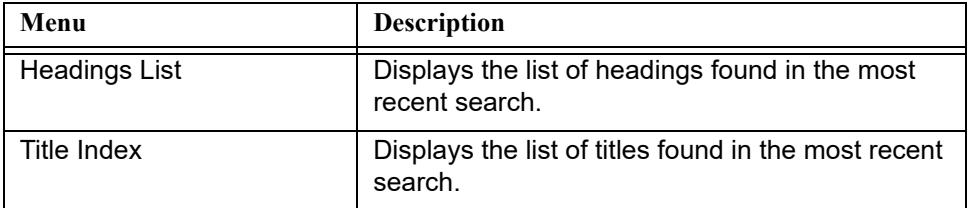

# **Options Menu - Working with Active Records**

The contents of the **Options** menu are shown in [Table 11-17.](#page-416-0)

<span id="page-416-0"></span>**Table 11-17. Options Menu**

| Menu                     | <b>Description</b>                                                                                                    |  |  |
|--------------------------|----------------------------------------------------------------------------------------------------|--|--|
| Preferences              | Displays the Session Defaults and Preferences<br>dialog box that provides options on the following<br>tabs.<br>General<br>٠<br>Validation<br><b>Work Flow</b><br><b>Item Defaults</b><br>Folders/Files<br>Mapping<br>Colors/Fonts |  |  |
| <b>Hide Fixed Fields</b> | Hides the fixed fields of your records, so you can<br>see more of the variable fields.                                                                                                    |  |  |
| Toolbar                  | Use this option to toggle the display of the tool-<br>bar on and off.                                                                                                    |  |  |
| <b>Toolbar Text</b>      | Use this option to toggle on and off descriptive<br>text that displays under the toolbar icons.                                                                                                    |  |  |
| <b>Toolbar Tips</b>      | Use this option to toggle on and off the tips that<br>display when you hover over a particular icon on<br>the toolbar with your cursor.                                                                                           |  |  |
| <b>Status Bar</b>        | Use this option to toggle on and off the display of<br>the status bar.                                                                                                    |  |  |

# <span id="page-416-1"></span>**Window Menu - Working with Active Records**

The contents of the **Window** menu are shown in [Table 11-18](#page-416-1).

**Table 11-18. Window Menu**

| Menu          | <b>Description</b>                                                          |
|---------------|-----------------------------------------------------------------------------|
| Гile          | Arranges multiple windows so they do not over-<br>lap.                      |
| Cascade       | Arranges multiple windows so they overlap.                                  |
| Arrange Icons | Arranges icons for minimized windows at the bot-<br>tom of the main window. |

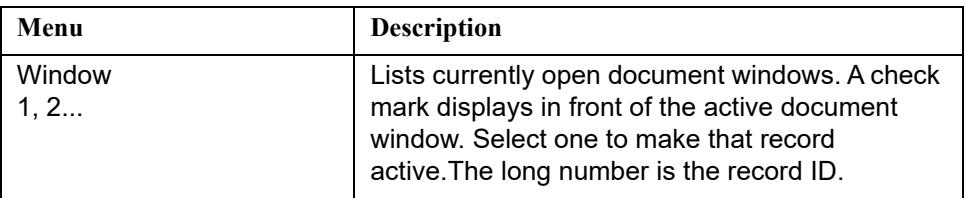

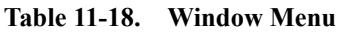

# <span id="page-417-0"></span>**Help Menu - Working with Active Records**

The contents of the **Help** menu are shown in [Table 11-19](#page-417-0).

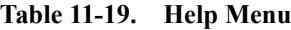

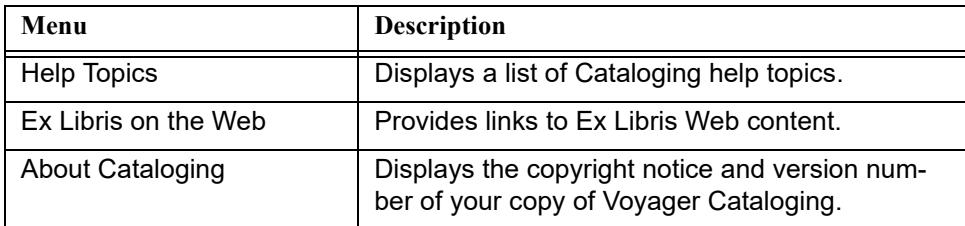

# **MARC Tag Tables**

# $\blacktriangle$

# **Introduction**

The MARC tag tables define various types of records, fields, and subfields for bibliographic and authority records. The tag tables are located in the \Voyager\Catalog\Tagtable directory on the client PC. See [Figure A-1](#page-419-0). Tag tables are configuration files identified by the  $\cdot$  cfg file extension.

The tag table configuration files can be modified to match your requirements. They can be edited using a program such as Notepad which is provided with the Windows operating system.

# **NOTE:**

Configuration files can be saved and edited using any word processor. However, they must be saved in ASCII format. ASCII format supports alphabetic, numeric, and special characters represented by a 7-bit binary number for up to 128 possible characters.

When you open the \Voyager\Catalog\Tagtable directory, you will see the following structure.

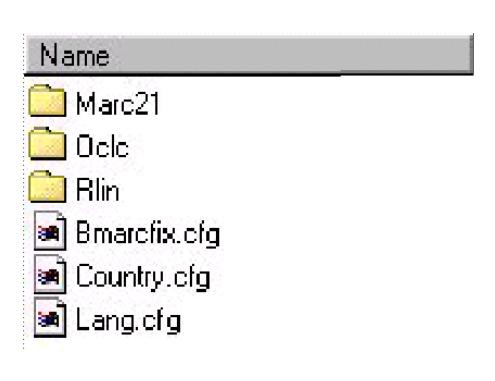

#### <span id="page-419-0"></span>**Figure A-1. Files and directories in the Voyager/Catalog/Tagtable directory**

The OCLC, RLIN, and MARC21 folders in the directory contain specific sets of tag tables used solely in the Cataloging module. These tag tables are used for MARC validation. If you open these directories, you see a long list of files as in [Figure A-](#page-420-0)[2.](#page-420-0)

The Country.cfg and Lang.cfg files are tag tables that are used by the Cataloging module for country and language codes. (For the Circulation module, the country and language codes are stored in a file called circbib.cfg located in the circulation directory and the country and language codes for the Acquisitions module are stored in the acqbib.cfg located in the misc directory.)

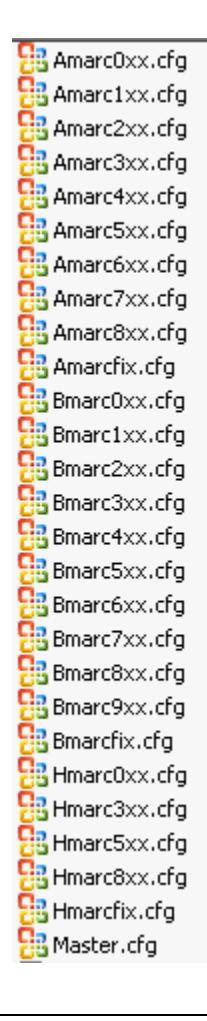

## <span id="page-420-0"></span>**Figure A-2. Example of MARC21 Folder Contents**

In the OCLC, RLIN, and MARC21 directories, all the files that begin with the letter A pertain to authority records, all the files that begin with the letter  $B$  pertain to bibliographic records, and all the files that begin with the letter H pertain to holdings records. After the letters A, B, or H, each of the filenames includes the word marc followed by a number and an  $xx$ . The number and  $xx$  indicate the field range to which the file pertains. For example,  $\text{Amarc3xx.cfg}$  pertains to authority record fields in the 300 range, and Hmarc2xx.cfg pertains to holdings record fields in the 200 range.

Filenames that do not include a number but include the word fix pertain to the fixed fields including **Leader** fields for the particular record type. For example, Bmarcfix.cfg pertains to bibliographic record fixed fields.

In the OCLC, RLIN, and MARC21 directories there is a file called master.cfg. This file provides a high-level outline of the fields included in authority, bibliographic, and holdings records for each one's tag table format.

#### **NOTE:**

When modifications are made to a specific configuration file, it may also be necessary to make a corresponding change in the  $\text{master.cfg}$  file in that folder.

#### **Tag Tables and MARC Validation**

The tag tables are used in the Cataloging module to validate your MARC records as they are saved to the database. The main configuration file,  $\text{master.cfg}, \text{can}$ be edited to include or exclude authority, bibliographic, holdings, or local files in the MARC validation process. Certain fields can also be identified as mandatory validation checks for compliance with the OCLC, RLIN, and MARC21 formats.

The Cataloging module validates MARC records against one of three different tag tables formats, OCLC, RLIN, or MARC21. These three formats display as options in **Session Defaults and Preferences** Cataloging formats. See [Figure A-3.](#page-421-0) If you do not want one or more of these formats available as MARC validation choices, you can delete the directory from \Voyager\Catalog\Tagtable and the Cataloging module does not display them as options.

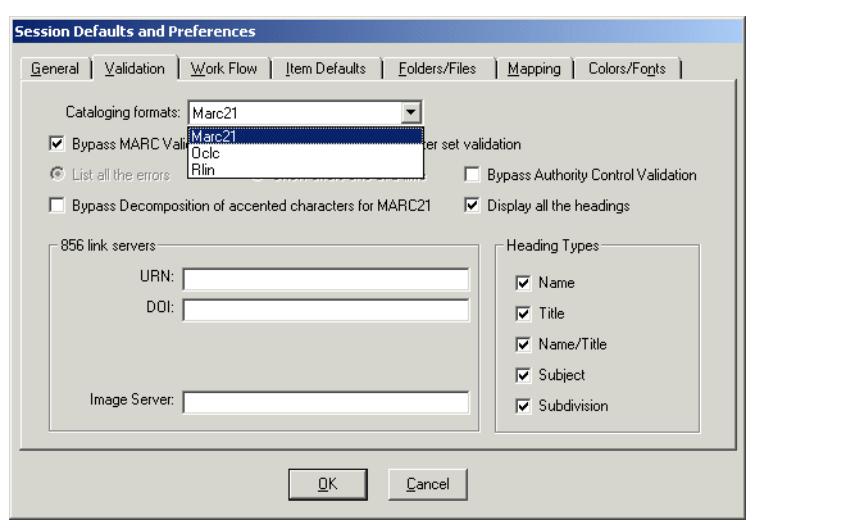

<span id="page-421-0"></span>**Figure A-3. Cataloging format choices for MARC validation**

If you save a record to the database in Cataloging with MARC validation turned on and an inconsistency or error is found against the tag tables, you receive an error report. See [Figure A-4.](#page-422-0) This alerts you to the inconsistency or error discovered so that you can make the necessary changes to the record. If you do not make the changes necessary to validate the record against the tag tables, you are not able to save the record to the database.

#### **NOTE:**

MARC validation can be bypassed if you check the **Bypass MARC Validation** or **Bypass MARC21 Character set validation** check box on the **Validation** tab of **Session Defaults and Preferences**.

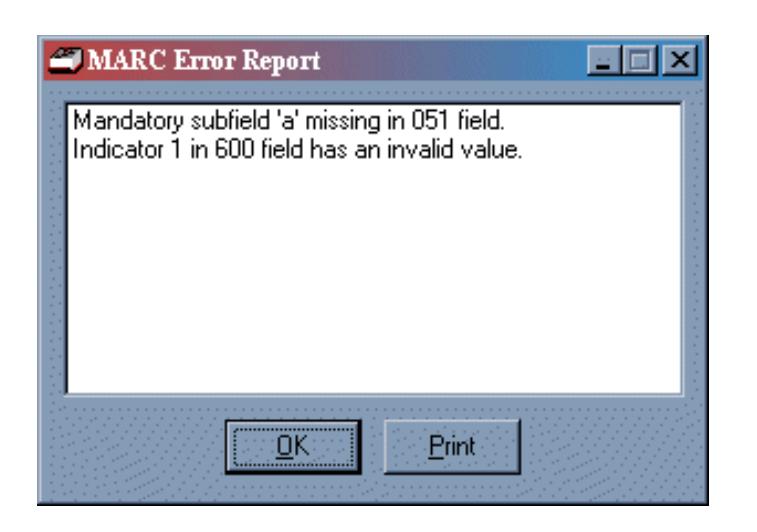

**Figure A-4. Sample report if MARC validation finds an error while saving a record to the database** 

## <span id="page-422-0"></span>**Structure of MARC Tag Tables Overview**

All the MARC tag tables contain similar structural components. For the most part, they all begin with comments (see  $Figure A-5$ ) and subsequently, stanzas (see [Stanzas in the MARC Tag Tables on page A-6\)](#page-423-1) outlining fields and/or their contents and values.

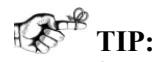

*In order to keep track of the updates you make to the tag tables, record your additions, edits, and/or deletions at the beginning of each configuration file in the comment area. In the [Figure A-5](#page-423-0) example, notice* 

*that the initials of the tag table editor are included to keep track of who performed the modifications.*

# Built from http://www.loc.gov/marc/bibliographic/ecbdhome.html 6/29/2007 TGG # Up-to-date through MARC21 Concise through update no.7 (October 2006) # These tables include some obsolete elements marked with the qualifier (OBSOLETE) # These tables include some locally defined elements marked with the qualifier (LOCAL) # Updated with approved MARC proposals 2007-01 to 2008-03. 5/13/08 ASP # Updated with approved MARC proposals 2008-04 to 2009-10, except 2009/6-1 9 Sept 09 MEB # Updated with approved MARC proposals 2010-01 to 2010-05, 24 June 2010 MEB

<span id="page-423-0"></span>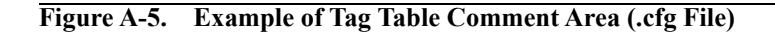

#### <span id="page-423-1"></span>**Stanzas in the MARC Tag Tables**

MARC tag tables are divided into sections called stanzas. Stanzas are generally located after the comment area at the beginning of a configuration file.

#### **Stanza Names**

Each stanza begins with a name or a title enclosed in square brackets such as [410]. The stanza name is unique within each configuration file.

Stanzas are the main component of the tag tables. They define contents and values on both a high and a low level for each tag table format. For example in the Bmarcfix.cfg file of the RLIN directory, the [490] stanza provides details about the **490** field of bibliographic records including valid subfields and their values.

#### **Stanzas That Reference Other Stanzas**

Stanzas in the tag tables can also reference other stanzas, ones that provide more detail about particular fields, subfields, or templates. For example in the Bmarcfix.cfg file of the MARC21 directory, the [007Code] stanza defines the possible values for the **007** fixed field of bibliographic records. This stanza includes the templates used for each possible value such as subfield a for Maps uses the 007 Map template. Since the  $[007Code]$  stanza references the

007\_Maps template and that template is not defined in the [007Code] stanza, there must be another stanza in the Bmarcfix.cfg file called [007 Map]. This stanza provides the details about that particular template type.

#### **NOTE:**

Stanzas that are referenced by other stanzas can be located either directly after the stanza that references them or all together at the end of a configuration file.

#### **Stanza Components**

In [Figure A-6](#page-424-0), there are three sample stanzas taken from the  $Hmax0xx.cfg$  file of the MARC21 tag table format. These stanzas outline the **014** linkage number field of holdings records.

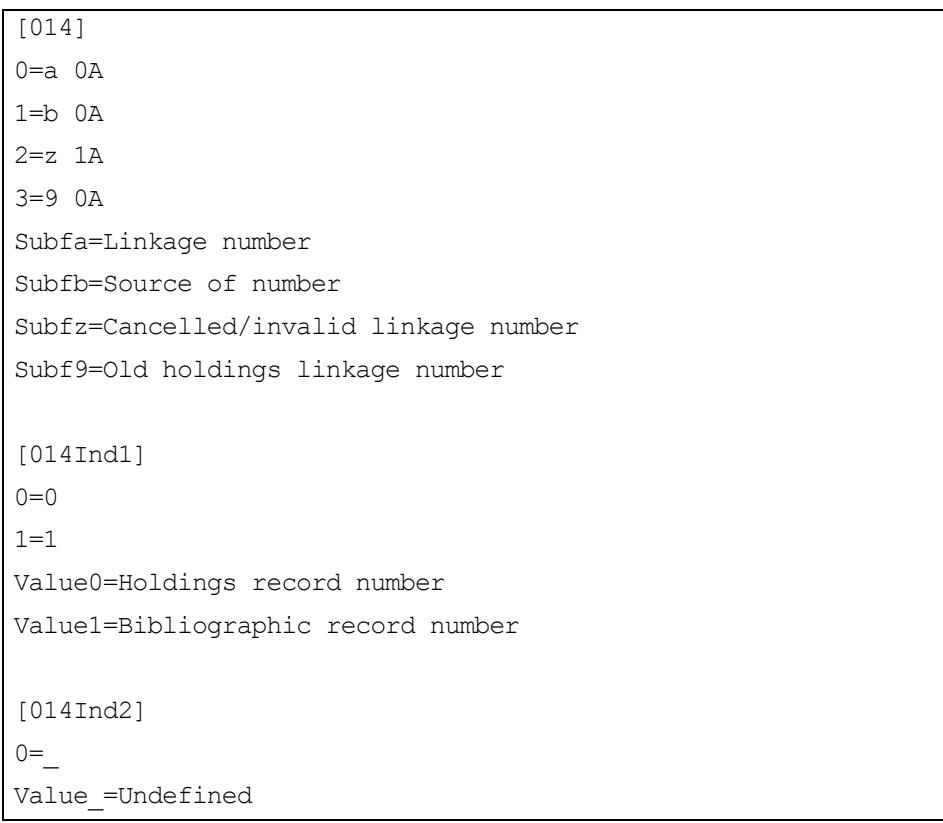

<span id="page-424-0"></span>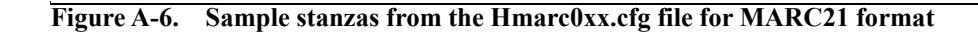

## **MARC tag field/ indicator field**

This is the name of the stanza. In [Figure A-6,](#page-424-0) this is [014], [014Ind1], and [014Ind2].

#### **MARC subfield**

In [Figure A-6](#page-424-0), there are four subfields defined as a, b, z, and 9.

#### **Software order number**

These numbers are only used by the software itself and are insignificant to the actual user. In [Figure A-6,](#page-424-0) there are four software order numbers 0, 1, 2, and 3.

#### **Subfield rule definition**

The value  $0$  or  $1$  indicates if the field is repeatable.  $0$  means it is a non-repeatable field and 1 means it is a repeatable field. In [Figure A-6](#page-424-0), subfields  $a, b,$  and 9 are non-repeatable fields and subfield z is a repeatable field.

#### **Subfield rule definition**

The subfield rule value either  $A$ ,  $M$ , or  $O$  indicates whether the field is applicable, mandatory, or optional. A means the field is applicable,  $M$  means it is mandatory, and O means it is optional. In [Figure A-6,](#page-424-0) all the subfields are applicable with a value of A. None are mandatory or optional.

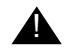

## ! **IMPORTANT:**

*These values are used during MARC validation in the Cataloging module. The system gives particular attention to mandatory subfields, those with a value of M. If it is a mandatory subfield and no value is set for it in the Cataloging module, you get a warning message when you try to save the record indicating that you have left out a mandatory field.*

#### **Subfield and subfield definition**

The subfield/subfield definition stanza component describes the values that you input to the subfield in the Cataloging module. In the Cataloging module when you press **F2** with your cursor in the appropriate subfield, the values entered in this component display. In [Figure A-6,](#page-424-0) subfield a is the linkage number, subfield  $b$ is the source of number, subfield  $z$  is the cancelled/invalid linkage number, and subfield 9 is the old holdings linkage number.

#### **Indicator value**

Valid indicator values are specified in this component of the stanza. In [Figure A-6,](#page-424-0) the valid values for indicator  $1$  of the  $014$  field are  $0$  and  $1$  as defined in the second last stanza; and the valid value for indicator 2 of the  $014$  is 0 as defined in the last stanza.

#### **Indicator and indicator definition**

The indicator/indicator definition component specifies the indicator values for the indicators of MARC fields. In [Figure A-6](#page-424-0), the definition for valid value 0 is holdings record number, and the definition for valid value 1 is bibliographic record number. The definition for valid value  $0$  is undefined for indicator  $2$  of the  $014$  field. In the Cataloging module when you press **F2** and your cursor is in the appropriate indicator field, the values entered in this component display.

# **Xmarcfix.cfg Tag Tables**

There are three Xmarcfix.cfg tag tables.

- **•** Amarcfix.cfg
- **•** Bmarcfix.cfg
- **•** Hmarcfix.cfg

These files define the valid values for the fixed fields of authority, bibliographic, and holdings records for each tag table format, OCLC, RLIN, and MARC21.

# **Sample Xmarcfix.cfg Tag Table**

[Figure A-7](#page-427-0) is an example of one the Xmarcfix.cfg tag tables. Specifically, this is an example of a Bmarcfix.cfg tag table.

| $[006 \text{Code}]$    |              |
|------------------------|--------------|
| a=&Books,              | 006 Books    |
| c=P&rinted Music,      | 006 Music    |
| d=Manuscr&ipt Music,   | 006 Music    |
| e=Prin&ted Map,        | 006 Maps     |
| f=&Manuscript Map,     | 006 Maps     |
| q=&Projected Medium,   | 006 Visual   |
| i=&Nonmusical Sound,   | 006 Music    |
| j=Musical S&ound,      | 006 Music    |
| k=&2-D Nonprojectable, | 006 Visual   |
| m=Computer &File,      | 006 Computer |
| $o = \&$ Kit,          | 006 Visual   |
| p=Mi&xed Material,     | 006 Mixed    |
| $r = \&3-D$ Artifact,  | 006 Visual   |
| s=&Serial Control,     | 006 Serials  |
| t=Manuscript & Lang.,  | 006 Books    |

<span id="page-427-0"></span>**Figure A-7. Sample Bmarcfix.cfg file stanza from the new MARC tag tables**

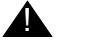

# **A** CAUTION:

*One or more spaces must be used after a comma to separate the different components of information specified in the .cfg tag tables. Do not use tabs.*

# **Grid Templates**

In tag tables, you can define grid templates as per your preferences. These templates determine how the grid for fixed fields displays in the Cataloging module. See [Figure A-9.](#page-429-0)

The templates used for a specific field/subfield have their own stanzas that can be defined immediately following the stanza that references them or all together at the end of the configuration file. See [Figure A-8](#page-428-0) for a sample template for subfield **a**.

| [006 Books]         |                             |                 |         |
|---------------------|-----------------------------|-----------------|---------|
| Illustrations 1,    | 006/008BooksIllustrations,  | 1,              | 1, 1    |
| Illustrations 2,    | 006/008BooksIllustrations,  | 2,              | 1,      |
| Illustrations 3,    | 006/008BooksIllustrations,  | 3 <sub>r</sub>  | $1, -$  |
| Illustrations 4,    | 006/008BooksIllustrations,  | 4,              | $1, \_$ |
| Audience,           | 006/008BooksAudience,       | 5,              | 1,      |
| Form Of Item,       | 006/008BooksItem,           | 6,              | 1,      |
| Contents 1,         | 006/008BooksContents,       | 7 <sub>1</sub>  | $1, -$  |
| Contents 2,         | 006/008BooksContents,<br>8, |                 | $1, -$  |
| Contents 3,         | 006/008BooksContents,       | 9,              | $1, -$  |
| Contents 4,         | 006/008BooksContents,       | 10 <sub>r</sub> | 1,      |
| Govt. Publications, | 006/008BooksGovtPub,        | 11,             | 1,      |
| Conf. Publications, | 006/008BooksConfPub,        | 12 <sub>r</sub> | 1, 0    |
| Festschrift,        | 006/008BooksFestschrift,    | 13,             | 1, 0    |
| Index,              | 006/008BooksIndex,          | 14,             | 1, 1    |
| Literary Form,      | 006/008BooksLiteraryForm,   | 16,             | 1, 0    |
| Biography,          | 006/008BooksBiography,      | 17,             | 1,      |

<span id="page-428-0"></span>**Figure A-8. Sample 006\_Books stanza in a Bmarcfix.cfg file**

In the Cataloging module, the template in [Figure A-8](#page-428-0) displays the grid as illustrated in [Figure A-9](#page-429-0) for the **006** fixed field of bibliographic records.

The procedure for accessing the 006 field grid is shown in **Procedure A-1**, [Accessing the 006 Field Grid, on page](#page-428-1) A-11.

# <span id="page-428-1"></span> $\overline{\mathbf{U}}$ **Procedure A-1. Accessing the 006 Field Grid**

Use the following to access the **006** field grid.

- 1. Click the **006** button on the **MARC** tab.
- 2. Click the **New** button.

Result: The **Additional Materials Characteristics** dialog box opens. See [Figure A-9.](#page-429-0)

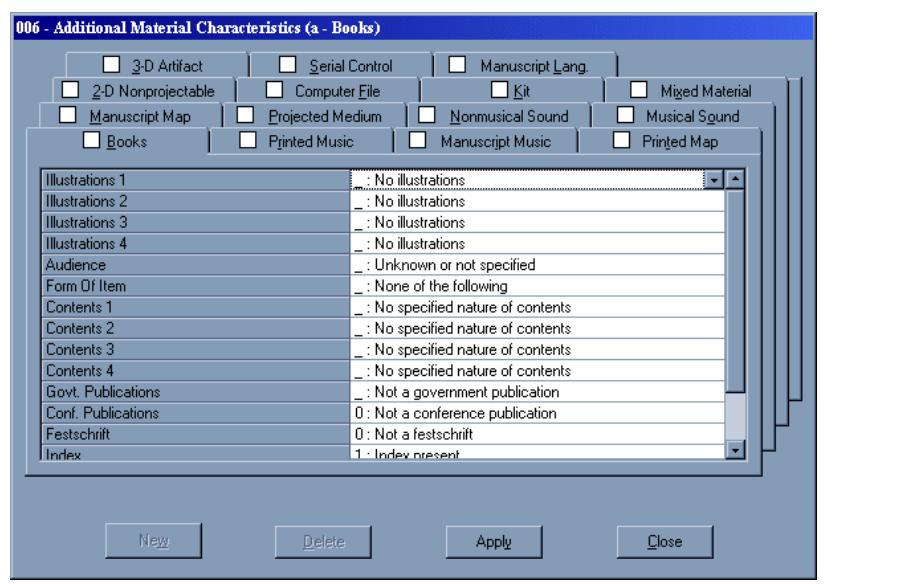

**Figure A-9. Grid for the 006 field of a bibliographic record**

#### <span id="page-429-0"></span>**Defining Your Own Keyboard Shortcuts**

In the stanzas of the new tag tables, you are able to specify keyboard access keys/shortcuts for each tab of the fixed field grid templates. This allows you to use a keyboard shortcut as opposed to the mouse to access a certain tab.

You define a keyboard shortcut via the ampersand (&) symbol in the stanzas defining the various tabs of a fixed field grid. See **Figure A-7**.

The keyboard equivalents employ the **Alt** key plus a letter or number that you designate within the appropriate stanza. The letter you designate as the keyboard equivalent is underlined in the Cataloging module on the corresponding tab.

#### **NOTE:**

The & (ampersand) is stripped out of the string when it is displayed in the form title bar.

For instance, instead of accessing the **Books** tab using the mouse, you may want to use the **Alt+b** keystroke. To set this up, you place an & (ampersand) in front of the letter you want to use in combination with the **Alt** key in the appropriate Xmarcfix.cfg file such as a=&Books as in [Figure A-7](#page-427-0). In the Cataloging module using this example, the **Books** tab displays with **B** in **Books** underlined. See [Figure A-10](#page-430-0).

| 006 - Additional Material Characteristics (a - Books)<br>3-D Artifact<br>H<br>2-D Nonprojectable<br>Manuscript Map<br>Books | Serial Control<br>Computer File<br>Projected Medium<br>Printed Music | Manuscript Lang.<br>$\Box$ Kit<br>Nonmusical Sound<br>Manuscript Music | Miged Material<br>Musical Sound<br>Printed Map |  |
|----------------------------------------------------------------------------------------------------|----------------------------------------------------------------------|------------------------------------------------------------------------|------------------------------------------------|--|
| New                                                                                                    | Delete                                                               | Apply                                                                  | Close                                          |  |

<span id="page-430-0"></span>**Figure A-10. Sample keyboard shortcut for the Books tab**

#### **NOTE:**

You can only designate one keyboard equivalent at a time. If you define more than one, only the last one will be used.

## **Stanzas in the Xmarcfix.cfg Tag Tables**

There are three types of stanzas in each of the  $Xmarcfix.cfq$  tag tables.

- **•** Code type or tab stanzas
- **•** Grid template stanzas
- **•** Drop-down menu selection stanzas

#### **NOTE:**

The order and the structure of these stanzas is hierarchical. The code type stanzas define what tabs display for fixed fields in the Cataloging module. The

grid template stanzas define the grid that displays once you select a tab for a fixed field. The drop-down menu stanzas define the selections you have on a particular grid.

#### **Code Type/Tab Stanzas [00xCode]**

Code types essentially define what tabs display in the Cataloging module for each fixed field. To access these tabs, you click the **Leader**, **006**, **007**, or **008** buttons from the **MARC** tab of an authority, bibliographic, or holdings record. Remember that holdings records do not have 006 field, and authority records do not have 006 or **007** fields.

For example if you click the **007** button on the **MARC** tab of a bibliographic record, the tab selections as illustrated in [Figure A-11](#page-431-0) display based on what is defined in the MARC tag tables in the Bmarcfix.cfg file.

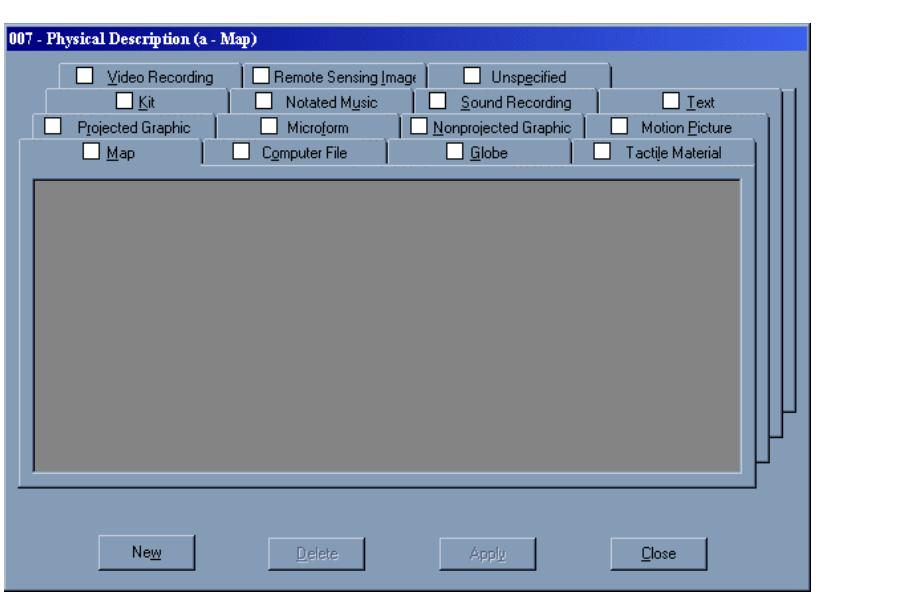

#### <span id="page-431-0"></span>**Figure A-11. Code types/tabs that display in the Cataloging module for a bibliographic record**

Once you select a tab from the Cataloging module, and click the **New** button, a grid displays with all the possible values for that particular tab/code type.

#### **Types of Code Type/Tab Stanzas**

There are four stanzas for code types/tabs for each tag table format.
- **•** [006Code]
- **•** [007Code]
- **•** [008Code]
- **•** [000Code]

Each stanza pertains to a particular fixed field. For example,  $[000 \text{Code}]$  pertains to the **Leader** field.

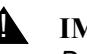

#### ! **IMPORTANT:**

*Do not change the names of the four code type/tab stanzas* [000Code]*,*  [006Code]*,* [007Code]*, and* [008Code]*. These stanza headings are used by the program to look for the tab data for their respective 00x type. Altering these stanza names or adding additional stanzas with these names will cause unpredictable results.*

The [00xCode] stanzas define the following.

- **•** The name of the tabs that display in the Cataloging module for each record type.
- **•** The order of the tabs that display in the Cataloging module for each record type.
- **•** The template used for each tab in the Cataloging module for each record type.

#### **Names of Tabs in the Cataloging Module**

The [006Code], [007Code], [008Code], and [000Code] stanzas of the Xmarcfix.cfg tag tables define the names of the tabs that display in the Cataloging module for the fixed fields of each record type. The names of the tabs are listed directly after the stanza name. See [Figure A-12.](#page-433-0) The letter at the beginning of each line is called the code type. This is an industry standard and should not be altered. This value is also used by the program to reference other values in other stanzas.

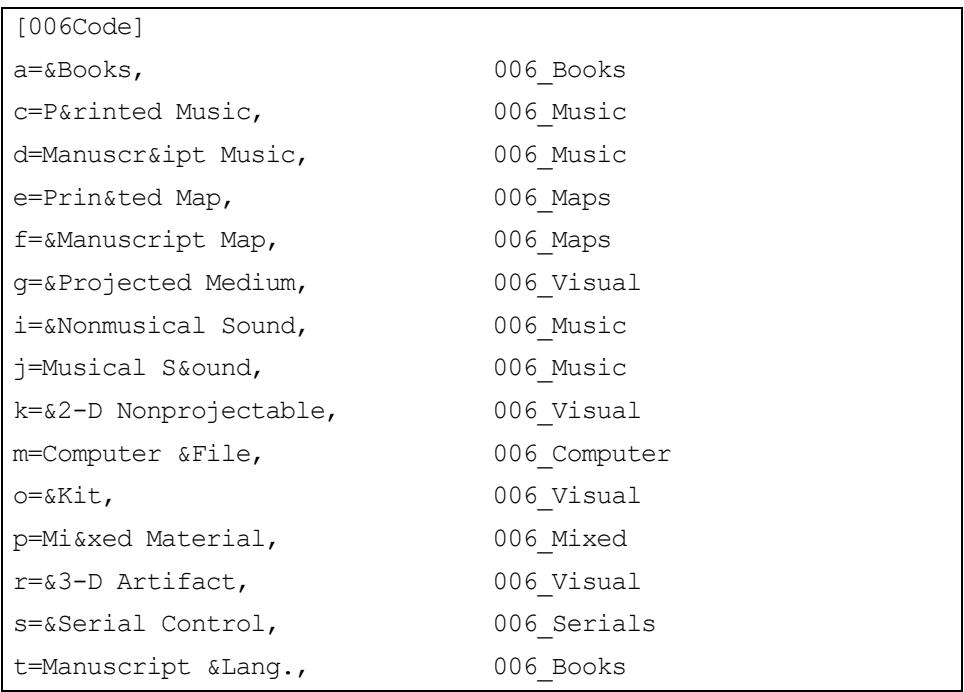

#### <span id="page-433-0"></span>**Figure A-12. Code type examples from the [006Code] stanza of a Bmarcfix.cfg file for MARC21 format**

The specifications in [Figure A-12](#page-433-0) display as shown in [Figure A-13](#page-434-0) when the **006** button on the **MARC** tab of a bibliographic record using MARC21 format in the Cataloging module is selected.

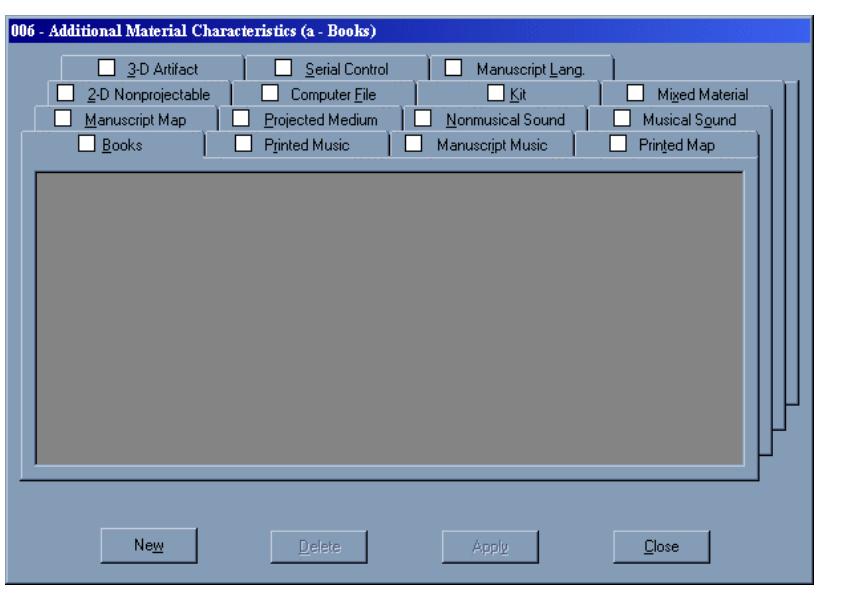

#### <span id="page-434-0"></span>**Figure A-13. The result in the Cataloging module of the [006Code] stanza in the Bmarcfix.cfg file**

#### **Order of Tabs in the Cataloging Module**

The order that the tabs are displayed in the Cataloging module depends on the order of the lines in the [00xCode] stanzas of the Xmarcfix.cfg files. You can alter the tab layout as per your preferences as long as you cut and paste whole stanza rows.

For example, to display the **Printed Music** tab before the **Books** tab in the bibliographic record 006 grid, change the [006Code] stanza in the Bmarcfix.cfg file to the order highlighted in [Figure A-14.](#page-434-1)

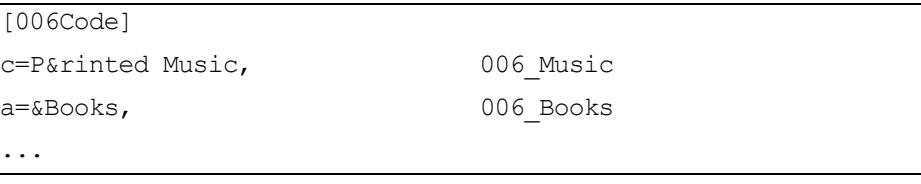

#### <span id="page-434-1"></span>**Figure A-14. Arrangement of tabs**

#### **Grid Templates in the Cataloging Module**

The grid template declaration indicates the template that the program uses for each tab of the fixed fields. These templates are indicated on the far right column of each [00xCode] stanza in the Xmarcfix.cfg files.

In the example in [Figure A-14,](#page-434-1) the **Printed Music** tab uses a template called 006\_Music. Tabs can use either the same template or they can use different templates. The contents and structure of each template is defined in the [00x ???] template stanzas. See Template Stanzas [00x ???]for more information.

#### <span id="page-435-0"></span>**Template Stanzas [00x\_???]**

[00x ???] stanzas in Xmarcfix.cfg files have five columns in which you define the following for each record type.

- **•** The selections you have on the grid for each code type/tab in the Cataloging module.
- **•** Whether the grid includes drop-down menus or text boxes. If drop-down menus are included, this stanza references the name of the drop-down menu stanza in which valid selections are outlined.
- **•** The character position for values in the records, integer values.
- **•** The length of the selection.
- **•** Default values for drop-down menus and masks for text boxes.

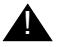

#### **A IMPORTANT:**

*Template configuration stanzas must have five comma-delimited entries/ columns per line, or the program will not function properly.*

See [Figure A-15](#page-436-0) for an example of a template configuration stanza from a Bmarcfix.cfg file using the MARC21 tag table format.

| $[008$ Books]                  |                            |              |
|--------------------------------|----------------------------|--------------|
| Publication Status,            | 008PublicationStatus,      |              |
| Date $1$ (yyyy),               | << <text>&gt;&gt;,</text>  | 7, 4, aaaa   |
| Date 2 $(yyyy)$ ,              | $<<$ TEXT>>>,              | 11, 4, aaaa  |
| Place of Publication, Country, |                            | 15 $3, xx$   |
| Illustrations 1,               | 006/008BooksIllustrations, | 18, 1,       |
| Illustrations 2,               | 006/008BooksIllustrations, | $19, 1, -$   |
| Illustrations 3,               | 006/008BooksIllustrations, | 20, 1,       |
| Illustrations 4,               | 006/008BooksIllustrations, | $21, 1, -$   |
| Audience,                      | 006/008BooksAudience,      | $22, 1, -$   |
| Form of Item,                  | 006/008BooksItem,          | 23, 1,       |
| Contents 1,                    | 006/008BooksContents,      | $24, 1, -$   |
| Contents 2,                    | 006/008BooksContents,      | $25, 1, -$   |
| Contents 3,                    | 006/008BooksContents,      | $26, 1, -$   |
| Contents $4,$                  | 006/008BooksContents,      | $27, 1, -$   |
| Govt. Publication,             | 006/008BooksGovtPub,       | $28, 1, -$   |
| Conf. Publication,             | 006/008BooksConfPub,       | 29, 1,       |
| Festschrift,                   | 006/008BooksFestschrift,   | 30, 1, 0     |
| Index,                         | 006/008BooksIndex,         | 31, 1, 0     |
| Literary Form,                 | 006/008BooksLiteraryForm,  | 33, 1, 0     |
| Biography,                     | 006/008BooksBiography,     | $34, 1, -$   |
| Language,                      | Language,                  | $35, 3,$ eng |
| Modified Record,               | 008ModifiedRecord,         | 38, 1,       |
| Cataloging Source,             | 008CatalogingSource,       | 39, 1, d     |

<span id="page-436-0"></span>**Figure A-15. Sample template configuration stanza from a Bmarcfix.cfg file**

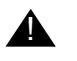

### ! **IMPORTANT:**

*You can only modify column 1 and column 5 in this particular stanza type, unless a new MARC standard is implemented or an error is discovered.* 

#### **Column 1**

The first column of the stanza is the description that is displayed for a particular tab in the Cataloging module.See [Figure A-17.](#page-439-0) This column can be changed to match your preferences such as for internationalization purposes.

#### **Column 2**

This column is used for two purposes.

- **•** To define the name of the drop-down menu stanza name that will define the valid values for that particular drop-down menu.
- **•** To define that field as a text box (non-drop-down menu box) at which point a stanza defining the textbox is not required.

For the latter, the keyword  $<>>$  is used.

#### **NOTE:**

<<<TEXT>>> is a reserved term used to describe to the program that the grid cell has text entered into it from the user and not from a drop-down menu stanza. When using this value, a mask value has to be entered into the last column of the stanza. See [Column 5 on page A-20](#page-437-0) for a description of mask values. Any attempt to use this value for a drop-down menu stanza name will be ignored by the system, and it will automatically be made into a text box.

#### **Column 3**

This column defines the character position of this value in the record (integer value) as defined in the MARC standard.

#### **Column 4**

This column defines the length of the selection. This should match the length of the key of the drop-down menu selection (integer value).

#### <span id="page-437-0"></span>**Column 5**

This column serves two purposes.

- **•** Default value for the drop-down menu.
- **•** Mask for the text box.

Although the default for this column is a value set to be appropriate for all users (\_ for Unknown or not specified), you can change it. If you do change it, make sure the value is valid or an unpredictable error may occur.

125 **TIP:**

*Make a backup copy of every locally edited configuration file in a separate file location.* 

If the default for the drop-down menu does not exist in the possible list of selections, nothing will be displayed as a default; and you can still make other selections as normal. The text mask is defined to use the following characters. See [Table A-1.](#page-438-0)

| <b>Text Mask</b> | <b>Description</b>          |
|------------------|-----------------------------|
| 0                | any digit                   |
| 9                | any digit or space          |
| #                | any digit or sign           |
|                  | any letter                  |
| ?                | any letter or space         |
| Α                | any letter or digit         |
| a                | any letter, digit, or space |
| &                | any character               |

<span id="page-438-0"></span>**Table A-1. Text Masking Options**

Thus, in [Figure A-16](#page-438-1), you can enter any combination of 4 digits or spaces for the **Date 1** field. The number of characters in the mask must equal the fourth column entry.

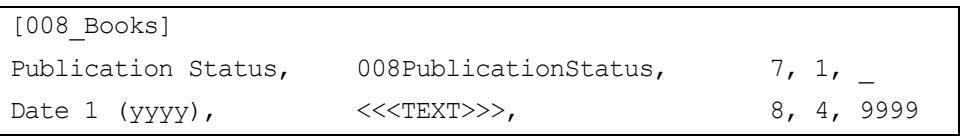

#### <span id="page-438-1"></span>**Figure A-16. Using Text Mask Characters in [008\_Books] Stanza**

The sample template configuration stanza in [Figure A-16](#page-438-1) results in the template in the Cataloging module as seen in [Figure A-17.](#page-439-0)

| <b>Publication Status</b> | s : Single known date/probable date    |
|---------------------------|----------------------------------------|
| Date 1 (yyyy)             | 1949                                   |
| Date 2 (yyyy)             |                                        |
| Place of Publication      | nvu : New York (State)                 |
| <b>Illustrations 1</b>    | *** Obsolete Code or Value Not Set *** |
| Illustrations 2           | *** Obsolete Code or Value Not Set *** |
| Illustrations 3           | *** Obsolete Code or Value Not Set *** |
| <b>Illustrations 4</b>    | *** Obsolete Code or Value Not Set *** |
| Audience                  | *** Obsolete Code or Value Not Set *** |
| Form of Item              | *** Obsolete Code or Value Not Set *** |
| Contents 1                | *** Obsolete Code or Value Not Set *** |
| Contents 2                | *** Obsolete Code or Value Not Set *** |
| Contents 3                | *** Obsolete Code or Value Not Set *** |
| Contents 4                | *** Obsolete Code or Value Not Set *** |
| Govt, Publication         | *** Obsolete Code or Value Not Set *** |
| Conf. Publication         | 0 : Not a conference publication       |
| Festschrift               | 0 : Not a festschrift                  |
| Indon                     | <b>Contractive Association</b>         |

**Figure A-17. Result in Cataloging module of the sample template configuration stanza**

#### <span id="page-439-0"></span>**Drop-Down Menu Selections Stanzas [xxx]**

In these stanzas, you input all the selections you want available from the dropdown menus for the fixed field grids in the Cataloging module. A sample stanza indicating drop-down menu selections for books is highlighted in [Figure A-18](#page-439-1).

```
[006/008BooksBiography]
_=No biographical material
a=Autobiography
b=Individual biography
c=Collective biography
d=Contains biographical information
|=No attempt to code
```
<span id="page-439-1"></span>**Figure A-18. Sample stanza defining drop-down menu options for the 006 and 008 fields**

#### **NOTE:**

You can input drop-down menus for more than one field. In [Table A-18,](#page-439-1) the values for the drop-down menu pertain to both the **006** and the **008** fields.

The stanza in [Figure A-18](#page-439-1) generates the drop-down menu shown in [Figure A-19](#page-440-0)  to display in the Cataloging module.

- : No biographical material
- : No biographical material

a : Autobiography

b : Individual biography

- c : Collective biography
- d : Contains biographical information
- ||: No attempt to code|

#### <span id="page-440-0"></span>**Figure A-19. Result in the Cataloging module of the sample drop-down menu stanza**

#### **Shortcut for Entering Numerical Data**

When working with numerical data and the program sees  $a \sim (t - 1)$  to the left of the equal sign, it creates a list of values for these numbers and inserts them into the drop-down list. The values on either side can be positive or negative, and can go in ascending or descending order. However, they must be whole integer values (from -32, 768 through 32, 767). The left side of the tilde gets displayed first and the right gets displayed last. Input the numerical range of 001 to 999 for running time as 001~999=Running time.

#### **NOTE:**

The  $\sim$  (tilde) character is used in the key portion of the drop-down menu stanzas to expand a numerical range in the drop-down menu instead of typing out the entire range. Using this value in the key of a drop-down menu stanza especially with non-numerical data can have unpredictable results. Avoid using it in this way.

## **Voyager Call Number Logic / Processing**

# K

## **Call Number Indexing**

In Voyager 2001.1, call number functionality is expanded to provide greater flexibility with different classification schemes, the rules used to determine how call numbers are indexed. Voyager is enhanced to recognize and store 852 information specified with a first indicator of 7 and an associated code in subfield 2 (‡2). This enhancement applies to both online and bulk call number entry and update for specific ‡2 codes.

Voyager uses 852 first indicator values 0 - 3, 7, and 8 as defined in the MARC 21 Format for Holdings Data. [See Table B-1](#page-442-0) for a detailed list of 852 first indicator values.

| <b>1st Indicator Value</b> | <b>Description</b>                                              |
|----------------------------|-----------------------------------------------------------------|
| blank                      | No information provided. (Blank also indicates not<br>indexed.) |
| 0                          | Library of Congress (LC) classification.                        |
|                            | Dewey Decimal classification.                                   |
| $\mathcal{P}$              | National Library of Medicine (NLM) classification.              |
| 3                          | Superintendent of Documents (SuDOC) classification.             |
|                            | Source specified in subfield 2                                  |
| 8                          | Other scheme                                                    |

<span id="page-442-0"></span>**Table B-1. 852 first indicator values**

Additionally, non-standard values "c" and "u" are used by Voyager. [See Table B-](#page-443-0)[2.](#page-443-0)

<span id="page-443-0"></span>**Table B-2. 852 first indicator non-standard values**

| <b>1st Indicator Value</b> | <b>Description</b>                                              |
|----------------------------|-----------------------------------------------------------------|
|                            | Canadian Commissioner of Documents (CACODOCS)<br>classification |
|                            | Universal Decimal Classification (UDC)                          |

Several subfield 2 codes used in combination with first indicator 7 are implemented in Voyager 2001.1. These codes identify the rules for sorting and normalizing call numbers for different classification schemes. [See Table B-3](#page-443-1) for a list of these codes.

<span id="page-443-1"></span>**Table B-3. Subfield 2 Codes**

| <b>‡2 Codes</b> | <b>Description</b>                                 |
|-----------------|----------------------------------------------------|
| cacodoc         | Canadian documents.                                |
| oldyale         | Old Yale classification.                           |
| udc             | Universal Decimal Classification.                  |
| cammain         | Cambridge main library classification.             |
| cammed          | Cambridge medical library classification.          |
| camgen          | Cambridge generic library classification           |
| dnal            | National Agricultural Library (NAL) classification |

#### **NOTE:**

The CACODOCS classification and the UDC classification can be specified in two ways. See [Table B-4.](#page-443-2)

<span id="page-443-2"></span>**Table B-4. CACODOCS and UDC classifications**

| 1st Indicator Value | <b>Subfield Value</b> | <b>Description</b>                                                 |
|---------------------|-----------------------|--------------------------------------------------------------------|
|                     | ‡2 cacodoc            | Canadian Commissioner of<br>Documents (CACODOCS)<br>classification |
|                     |                       | Canadian Commissioner of<br>Documents (CACODOCS)<br>classification |
|                     | ‡2 udc                | Universal Decimal Classification                                   |

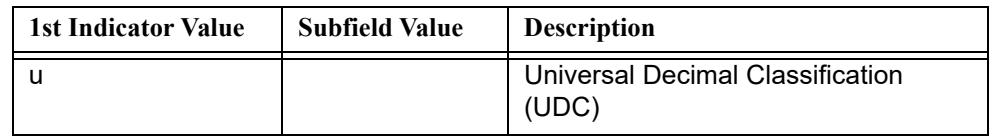

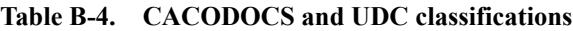

With these changes to Voyager 2001.1, creation of other non-standard classification codes is possible as a special request. For other non-standard codes to be implemented, normalization rules need to be written and codes added to the Voyager schema as valid codes. Use of any new non-standard code requires a call number index regen to index the existing records with this code. To place a request for development of a non-standard classification code, contact Customer Support.

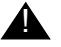

#### ! **IMPORTANT:**

*For libraries upgrading to Voyager 2001.1 and currently using the UDC, Old Yale, or Cambridge classification schemes, a call number index regeneration is required.*

## **Call Number Sorting and Searching**

There are two aspects to sorting and searching by call number that are of significance relative to Voyager's processing logic.

- **•** How the data is interpreted and stored when input to a Voyager database (How records are saved).
- **•** How the search text is processed and results displayed for a call number search (how users search).

How the data is stored/normalized determines how it can be sorted and search results are affected not only by how the data is stored but also by how the search text is processed.

#### **Call Number Input/Normalization Process (Records Saved)**

When a call number is entered into the database, Voyager evaluates what type of call number it is such as LC, Dewey Decimal, National Library of Medicine, Cambridge Main, and so on. Once this type is determined Voyager uses a corresponding classification scheme ([see Table B-1,](#page-442-0) [Table B-2](#page-443-0), and [Table B-3\)](#page-443-1) that contains the rules used for normalizing the call number. The process of

normalizing the call number formats the call number so that Voyager can more accurately search and sort call numbers. For example, alpha characters are stored in their uppercase format to insure consistency in sorting.

To identify a holdings record as using the Cambridge Main classification scheme, the following, for example, can be specified.

852 7\_ ‡b CAT ‡h S250.c.200.16 ‡2 cammain

This example uses a combination of first indicator 7 and subfield  $2$  ( $\pm 2$ ) to identify the classification scheme. The first indicator or the first indicator in combination with a subfield in the MARC 21 Format for Holdings Data (MFHD) identifies which classification scheme is to be used for formatting the call number for storage in Voyager.

#### **Call Number Searching and Display Results**

Voyager normalizes the content of the search text entered for a call number index search. Similar to the process used when storing call number information, Voyager evaluates the search content to determine if the call number fits the LC classification scheme, the Dewey Decimal classification scheme, and so on. It then processes the normalized search content against the normalized call number field to generate a list of results.

#### **NOTE:**

The classification schemes utilized by a library are identified and stored in the system at implementation time and, in general, are not changed. Additionally, at implementation time, the processing order of the classifications schemes is specified. Typically, the LC classification scheme is identified as the first classification Voyager checks when processing a call number. However, for libraries using other classification schemes more commonly, the more commonly preferred classification scheme can be identified as the first to process against by Voyager.

## **Voyager with Unicode Considerations**

## $\overline{\phantom{a}}$

## **Voyager with Unicode Overview**

The implementation of Unicode in the Voyager product set is scheduled in phases.

The first phase of the Unicode implementation includes the following.

- **•** Cataloging
- **•** WebVoyáge
- **•** Search and MARC Display Functions in the Acquisitions, Circulation, and Media Scheduling modules

The remaining Voyager modules continue to support data in the Latin-1 format.

## **Function Enhanced in Cataloging for Font Options and Input of Non-Roman Text**

Operators can search for, display, and edit the contents of all MARC records using Unicode whether or not the record contains non-Roman characters.

The font in the Cataloging module can be changed to support a variety of languages. See [Procedure 11-1, Changing Colors and Fonts, on page](#page-399-0) 11-24 for more information.

The Voyager with Unicode release supports all the standard Microsoft $^{\circledR}$ Windows<sup>TM</sup> keyboard and input methods allowing cataloging staff the ability to input non-Roman text using any standard keyboard.

With the flexibility of Voyager with Unicode, it is possible to input text that is not part of the MARC21 standard. Optionally, the Cataloging module provides a feature that can be selected to validate that a Unicode record contains only characters that conform to the MARC21 standard. See [Validation Tab on page 11-](#page-381-0) [6](#page-381-0) for more information.

## <span id="page-447-1"></span>**Characteristics of a Unicode-Formatted Record in Voyager**

Unicode-formatted records can be identified by the ninth position of the Leader. The ninth position contains the letter a. See [Figure C-1.](#page-447-0)

Non-Unicode records contain a space in the ninth position.

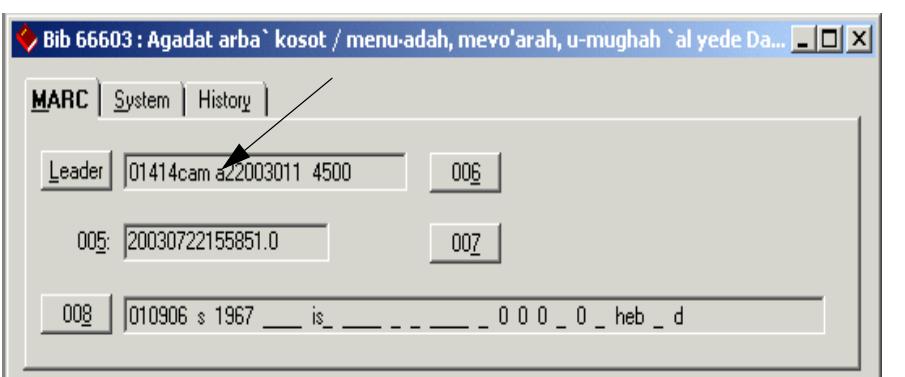

<span id="page-447-0"></span>**Figure C-1. Leader Ninth Position**

#### **NOTE:**

Tag tables do not allow anything to be specified for position 9 in the Leader since it is used to identify Unicode records.

### **Diacritics and MARC21 Compliance Considerations**

Diacritic characters have two components, the alphabetic character and the diacritic symbol. For example, ç is made up of c and ¸.

Non-Unicode databases store the diacritic symbol followed by the alphabetic character as two separate characters. For example, français is stored as fran cais. This practice of storing characters is influenced by the MARC21 standard.

Unicode databases store the alphabetic character first and then the diacritic character as two separate characters. For example, français is stored as franc ais. Also, the diacritic character may be stored as a single entity such as c.

It is possible that when using certain Windows-based programs, diacritic characters are generated with a different internal value that allows the two components to be stored as one character. This may occur in the Voyager environment when you copy a diacritic character from a Windows-based program and paste it into a Voyager record. Voyager has the flexibility to store the diacritic character in this alternative format as a single character.

#### **NOTE:**

Even though a diacritic character may be stored as two separate components, the system displays it as one character.

#### **MARC21 Compliance Considerations**

When exchanging records with MARC21 compliant systems, the standard dictates that in almost all cases the diacritic character be stored as two component pieces, the diacritic symbol first followed by the alphabetic character.

When exporting from the Voyager with Unicode system, simply indicate MARC21 MARC8 code M with the  $-a$  parameter  $(-a)$  when running bulk export; and the system handles the order of the alphabetic character and the diacritic for the receiving MARC21 compliant system. See the *Voyager Technical User's Guide* for more information regarding bulk export.

Additionally, you can use the decomposition feature selectable on the **Validation** tab in Session Defaults and Preferences in the Cataloging module (see [Validation](#page-381-0)  [Tab on page 11-6](#page-381-0) for more information) to translate single-entity, non-Roman characters into two components so that there is an alphacharacter and diacritic for MARC21 compliance.

## **Considerations for Records Imported or Converted to Unicode**

For existing Voyager systems, records in the database need to be converted to the Unicode UTF-8 encoding for the Voyager with Unicode release. This process is separate and distinct from importing non-Unicode records into an existing Voyager with Unicode database.

See [Database Conversion on page C-4](#page-449-0) and [BulkImport on page C-8](#page-453-0) for a description of the conversion and import processes and considerations.

(See the *Voyager Technical User's Guide* for information about exporting records from a Voyager with Unicode database.)

#### <span id="page-449-0"></span>**Database Conversion**

When a non-Unicode Voyager database is converted to a Voyager with Unicode database, the following record processing occurs.

- **•** Each record is analyzed to determine if it is a Unicode encoded record. (The system checks the ninth position of the Leader. See [Characteristics of](#page-447-1)  [a Unicode-Formatted Record in Voyager on page C-2.](#page-447-1))
- **•** Non-Unicode records are converted to the Unicode UTF-8 encoding format.
- **•** Any non-recognizable characters are replaced with a Unicode substitution character
- **•** Records that cannot be converted to Unicode are viewable in the Cataloging module with **nc** (not coverted) displayed in the Title Bar. See [Non-Converted Records \(nc\) on page C-4](#page-449-1) for more information.

Also, if appropriate options have been selected in Session Defaults and Preferences, non-converted records display in a different color. See [Colors/Fonts Tab on page 11-20](#page-395-0) for more information.

**•** Log files are generated as part of the conversion process. See [Message](#page-450-0)  [Logs on page C-5](#page-450-0) for more information. These log files can be used to diagnose records that do not convert successfully to Unicode UTF-8 encoding.

#### <span id="page-449-1"></span>**Non-Converted Records (nc)**

A non-converted record can be viewed and corrected in the Cataloging module and subsequently saved as a Unicode record.

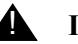

#### ! **IMPORTANT:**

*For a record to display in the Cataloging module, there must be an a in the 9th position of the Leader. Therefore, you see both nc in the Title Bar and an a in the 9th position of the Leader. This may seem like a contradiction. However, the letter a in the 9th position of the Leader does not become a permanent component of the record until the record is saved to the database.*

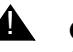

#### **A CAUTION:**

*Be certain to make all corrections to the nc record before saving it to the database. When the nc record is saved to the database, the letter a is stored in the 9th position of the leader permanently identifying the record as Unicode formatted along with any remaining inaccuracies and substitiute characters.*

#### <span id="page-450-0"></span>**Message Logs**

The database conversion process produces a log file for bibliographic, holdings, and authority records. The log files are named as follows.

- **•** log.#####.bib
- **•** log.#####.mfhd
- **•** log.#####.auth

(where ##### is the job/process ID number)

Records containing fields that fail to convert to Unicode are still visible in the Cataloging, WebVoyáge, Aquisitions, Circulation, and Media Scheduling modules subsequent to the conversion process.

A review of the records with errors is necessary to make corrections not handled by the conversion process. The error (warning) logs provide a variety of useful information to assist with the reivew of records with errors. See [Table C-1](#page-451-0), [Table C-2,](#page-451-1) [Table C-3](#page-452-0), and [Table C-4](#page-452-1) for a description of the information that is provided.

#### **NOTE:**

There are two levels of error and warning messages, record-level and field level.

<span id="page-451-0"></span>**Table C-1. Record-Level Warnings & Errors**

| <b>Warning/Error</b>  | <b>Description</b>                                                                                                    |
|-----------------------|----------------------------------------------------------------------------------------------------|
| leader 9 is not space | This is a warning. An attempt is made to convert from<br>Voyager encoding to Unicode. This warning may indicate<br>corrupt data or reflect a staff input error. |
| leader 9 is 'a'       | This is an error. There is not attempt made to reconvert a<br>record that is already defined as a Unicode record.                                               |
| 066 Error             | This is an error. This indicates that the character sets in<br>the 066 are not supported by the converter.                                                      |

<span id="page-451-1"></span>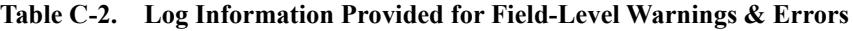

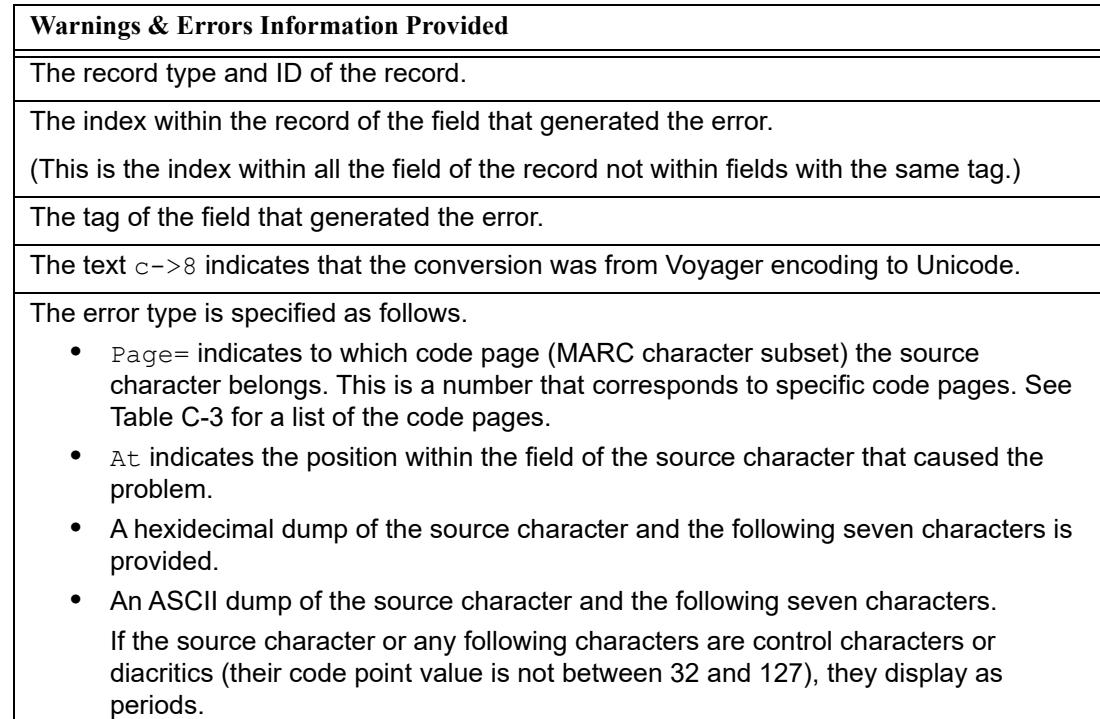

| <b>Code Page Number</b> | <b>Description</b>                           |
|-------------------------|----------------------------------------------|
| $\mathbf{0}$            | Latin text with ALA diacritics               |
|                         | CJK characters (the EACC set)                |
| 2                       | Arabic                                       |
| 3                       | Cyrillic                                     |
| 4                       | Greek                                        |
| 5                       | <b>Hebrew</b>                                |
| 6                       | MARC-8 Greek characters (alpha, beta, gamma) |
|                         | (Logged as a loose translation)              |
| 7                       | MARC-8 superscript and subscript numbers     |
|                         | (Logged as a loose translation)              |

<span id="page-452-0"></span>**Table C-3. Code Page Numbering**

<span id="page-452-1"></span>**Table C-4. Specific Warnings & Errors**

| <b>Warning/Error</b>  | <b>Description</b>                                                                                                    |
|-----------------------|----------------------------------------------------------------------------------------------------|
| loose char            | This is a warning.                                                                                                    |
|                       | This indicates that a character that is not strictly part of<br>the Voyager encoding has been converted.                                                                                               |
|                       | Carriage returns, line feeds, and MARC-8 superscript<br>and subscript numbers are some examples of characters<br>that are converted and raise this warning.                                            |
| no char to combine to | This is a warning.                                                                                                    |
|                       | This indicates that a Voyager encoding combining<br>character was stored at the end of a subfield where it<br>lacks a base character to combine to.                                                    |
|                       | In this case, the conversion places a space preceding the<br>combining character in the converted record.                                                                                              |
| undefined char        | This is an error.                                                                                                    |
|                       | This error occurs when the converter encounters data in<br>the source record that cannot be mapped to Unicode.<br>The specific characters that cannot be mapped differ<br>from code page to code page. |

#### <span id="page-453-0"></span>**BulkImport**

When importing records using BulkImport, the following record processing occurs.

**•** The system checks the Bulk Import Rule defined in the Voyager System Administration module to determine the character set mapping of the incoming records.

If MARC21 UTF-8 (the only Unicode encoding option) is selected, the system expects the letter a to be stored in position 9 of the Leader. See [Characteristics of a Unicode-Formatted Record in Voyager on page C-2](#page-447-1) for more information.

All the other options are non-Unicode, and the system expects a space to be stored in position 9 of the Leader.

**•** Position 9 of the Leader is analyzed to determine if it matches the Bulk Import Rule specified in Voyager System Administration. If the Leader position does not contain the expected value, the record is not imported and an error is logged in the standard BulkImport message logs.

For a summary of BulkImport processing and results, see [Table C-5.](#page-453-1)

**•** After a record passes the check on the 9th position of the Leader, the system converts the remaining fields according to the mapping information provided in the Bulk Import Rule.

If the record contains characters that cannot be converted, an error is logged in the standard BulkImport message logs; and the record is not imported.

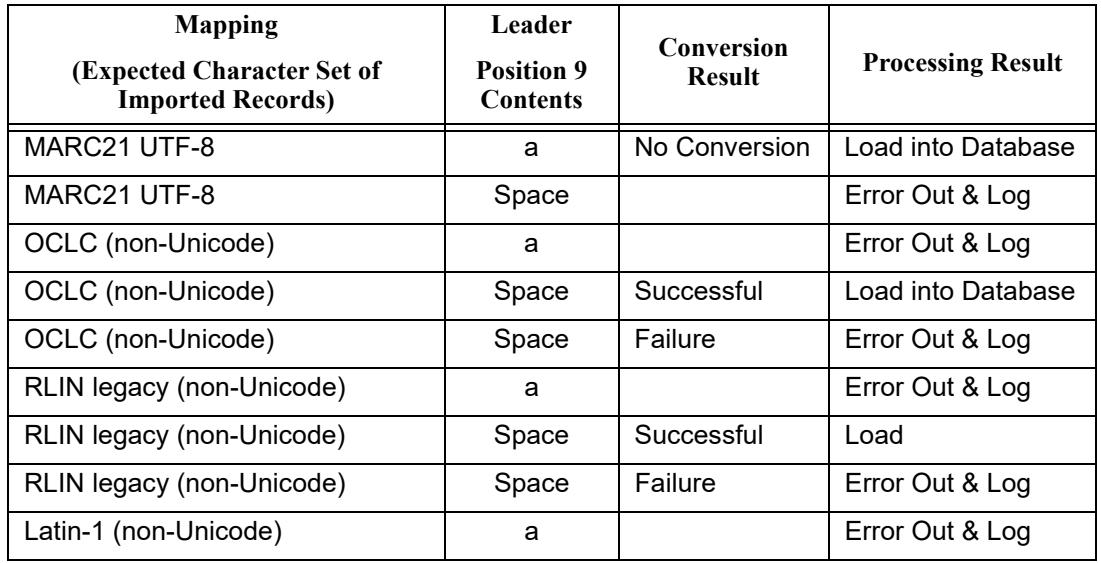

<span id="page-453-1"></span>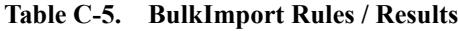

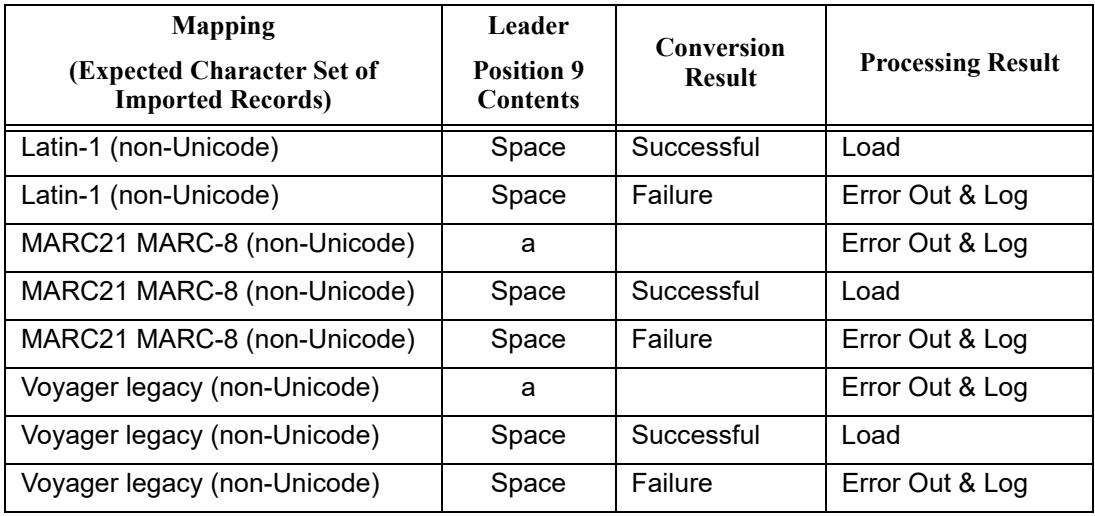

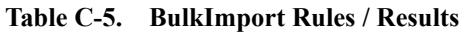

## **Subfield Character**

The subfield character (‡) continues to be recognized as a subfield delimiter character and cannot be used as content in a record. It is reserved for this purpose.

The subfield character (‡) can be entered using the following methods.

- **•** Enter the character from the keyboard
- **•** Click Edit > Insert Subfield (F9)
- **•** Select Options > Preferences > Add a subfield 'a' to a new field

## **Cataloging Templates**

Templates created in the Cataloging module starting with the Voyager with Unicode release must be created as Unicode templates. This implies that the ninth position of the Leader must be set to a. See [Characteristics of a Unicode-](#page-447-1)[Formatted Record in Voyager on page C-2](#page-447-1) for more information.

## **Analyzing Inconsistencies**

There are different options for diagnosing inconsistencies in Unicode text.

#### **Hexadecimal Value**

One method for determining the hexadecimal values of non-Roman and Roman characters is to copy the text into an editor such as Microsoft WordPad and use  $\text{Alt} + \text{X}$  to display the hexidecimal value.

#### **Resources**

For more information on a variety of topics related to Unicode, browse the following site.

www.unicode.org

## **Templated Input**

## 

## **What is Templated Input?**

Templated Input provides a common-language alternative for entering and editing MARC records. For example, the MARC 245 field can be labeled Title instead of 245. (See [Figure D-31 on page D-37](#page-492-0).) With Templated Input, MARC record fields are mapped to their corresponding values through modifiable templates.

Templated Input may be used to create records for special collections.

## **Templated Input Requirements**

A separate Voyager Cataloging user ID must be created specifically for use with Templated Input. More than one Templated Input user ID may be created.

## **Creating Templated Input User IDs**

Templated Input requires that a user ID be created with specific options selected in Voyager System Administration. In particular, the **Use Templated Forms** check box must be selected. See [Figure D-1.](#page-457-0) Optionally, you may decide what add, delete, and/or update authority you give to the Templated Input user ID.

#### **NOTE:**

If the **Use Templated Forms** check box is inactive, Contact Customer Support for assistance.

For more information about setting up a Voyager Cataloging user ID, see the *Voyager System Administration User's Guide*.

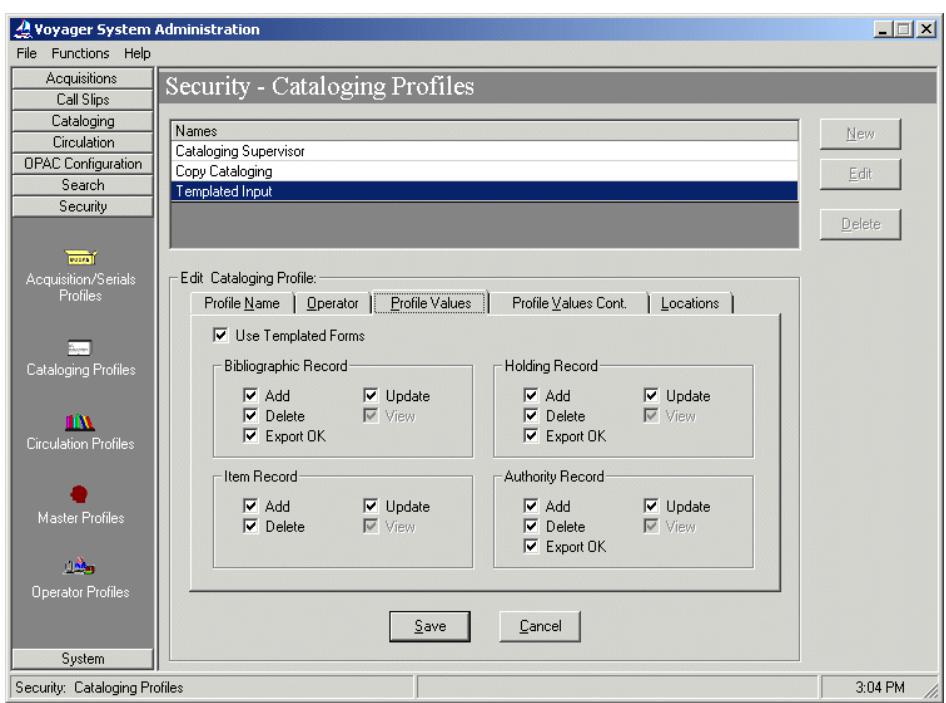

**Figure D-1. Use Templated Forms check box (Voyager System Administration)**

#### <span id="page-457-0"></span>**Login for Templated Input**

Logging in to Voyager Cataloging for Templated Input follows the same procedure as for normal cataloging usage. The only difference is the special user ID and password created specifically for the purpose of Templated Input.

After successful login, the usual Voyager Cataloging dialog box displays. See [Figure D-2](#page-458-0). The normal Voyager Cataloging features are the same when using Templated Input except for working with templates.

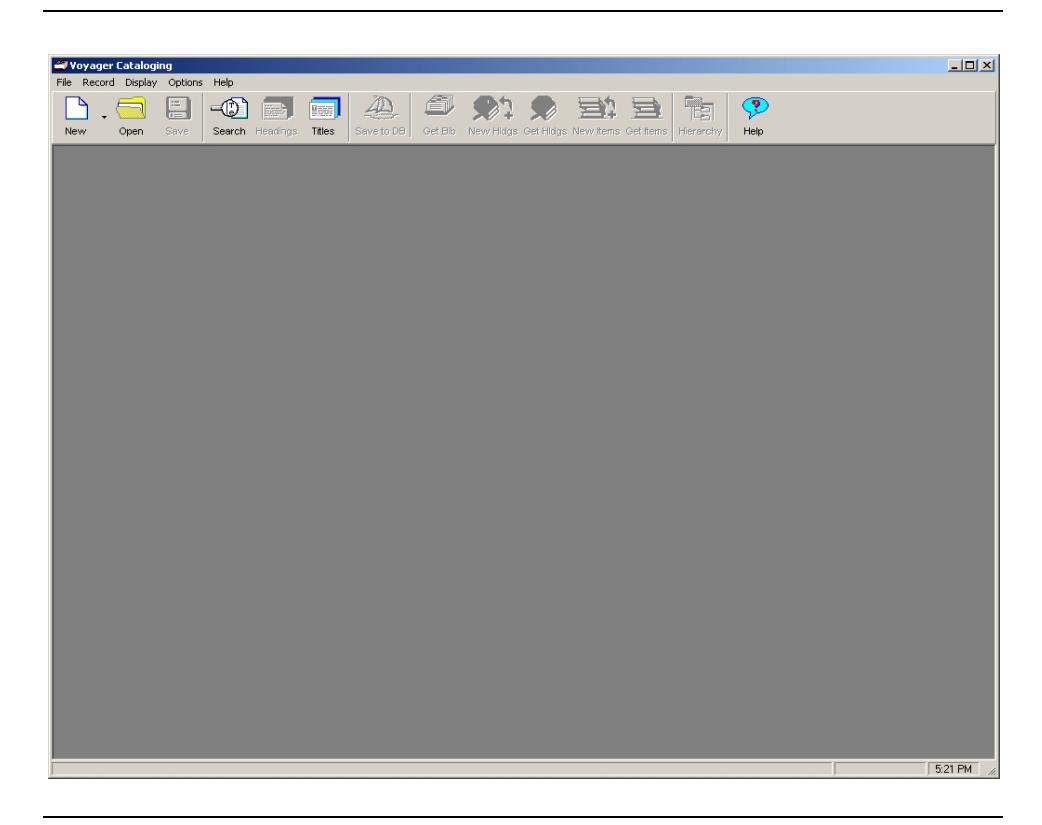

**Figure D-2. Voyager Cataloging main screen**

## <span id="page-458-0"></span>**Creating Records with Templated Input**

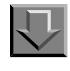

**Procedure D-1. Creating Records with Templated Input**

Use the following to create a new record in the Cataloging module using Templated Input.

1. Click the **New** button.

Result: The **Select a MARC Template** dialog box displays. See [Figure D-3](#page-459-0)

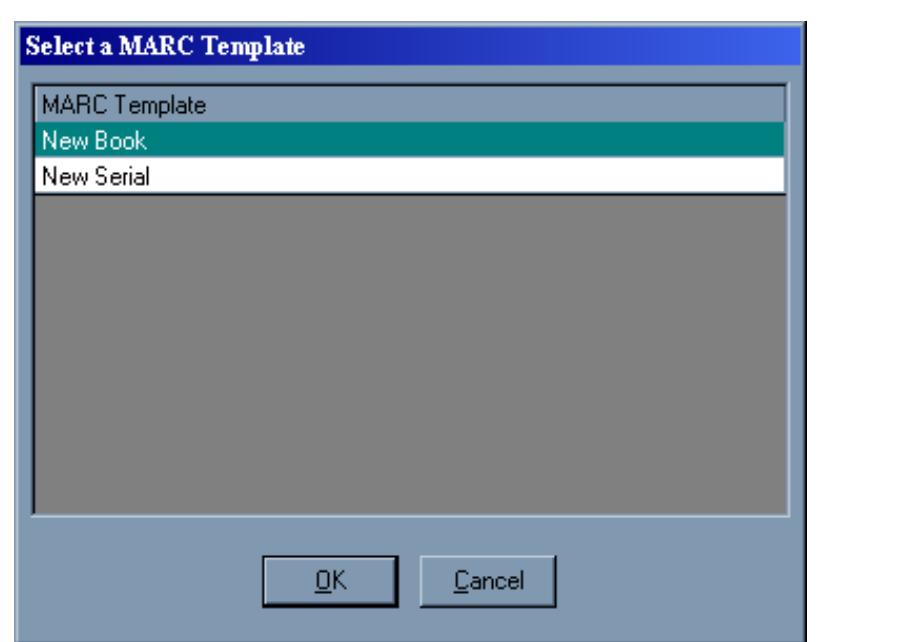

**Figure D-3. Select a MARC Template Dialog Box**

<span id="page-459-0"></span>2. Select a template from the available list and click **OK**.

(The selected template uses the mapping values defined in the configuration files for MARC record fields. For more information about creating template configuration files, see [Template Configuration Files on page D-5.](#page-460-0))

Result: The selected template displays. See [Figure D-31 on page D-37.](#page-492-0)

## **Retrieving/Editing Records with Templated Input**

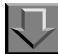

**Procedure D-2. Retrieving/Editing Records with Templated Input**

Use the following to retrieve/edit a record in the Cataloging module using Templated Input.

1. Use **Search** to locate the record you want to edit.

Result: The selected record displays using the appropriate Templated Input form.

The Voyager Cataloging module selects the appropriate Templated Input form based on the mapping for bytes 06 and 07 of the MARC leader field in the record. See [Template.ini File on page D-5](#page-460-1) for more details.

2. Click **Save to DB** to save your changes.

Result: The record is updated in the database.

#### <span id="page-460-0"></span>**Template Configuration Files**

Two types of files are required for using templated input in the Cataloging module: one primary configuration file (template.ini), and one template definition file for each defined template. The template configuration files for Templated Input templates are in the MARCTemplate directory of the Cataloging folder on each PC on which Voyager Cataloging is installed.

The template.ini file contains basic information and definitions about the templates, while separate template definition files contain more specific information about each template. The template. ini file must reside in the \Voyager\Catalog\MarcTemplate directory on a local machine, while template definition files can reside on any drive. Both the template.ini file and the template definition files can be modified and customized to individual needs.

#### **NOTE:**

The template.ini and template definition files are not modifiable in the Cataloging module itself, but in any text editor application such as Microsoft Notepad®.

#### <span id="page-460-1"></span>**Template.ini File**

The template.ini file is the primary configuration file for templated input, and defines templates to be used to create and edit records. The file can be modified as needed (for example, if a new template needs to be added). The template.ini file contains three stanzas: [New Templates], [Edit Templates], and [NonFiling].

[Figure D-4](#page-461-0) shows an example of a template.ini file.

<span id="page-461-5"></span><span id="page-461-4"></span><span id="page-461-3"></span><span id="page-461-2"></span><span id="page-461-1"></span>

| Line#            |                   |
|------------------|-------------------|
| $1\,$            | [New Templates]   |
| $\mathbf{2}$     | NewSerial.cfg     |
| $\mathsf 3$      | NewBook.cfg       |
| $\sqrt{4}$       |                   |
| $\mathsf S$      | [Edit Templates]  |
| $\epsilon$       | as=EditSerial.cfg |
| $\boldsymbol{7}$ | am=EditBook.cfg   |
| $\,8\,$          |                   |
| $\mathsf 9$      | [NonFiling]       |
| $10$             | $1 = a$           |
| 11               | $2 = an$          |
| 12               | $3$ =the          |
| 13               | $4 = der$         |
| 14               | $5 =$ die         |
| $15\,$           | $6 = das$         |
| 16               | $7 = 1e$          |
| 17               | $8 = 1a$          |
| 18               | $9 = les$         |
| 19               | $10 = 1$          |
| 20               | $11=11$           |
| 21               | $12 = La$         |
| 22               | $13 = 10$         |
| 23               | $14 = g1i$        |
| 24               | $15 = g1$         |
| 25               | $16 = le$         |
| 26               | $17 = e1$         |

<span id="page-461-0"></span>**Figure D-4. Sample template.ini File**

| Line# |             |
|-------|-------------|
| 27    | $18 = loss$ |
| 28    | $19 =$ las  |
| 29    | $20 = den$  |
| 30    | $21 = det$  |
| 31    | $22 = de$   |

<span id="page-462-0"></span>**Figure D-4. Sample template.ini File (Continued)**

#### **[New Template] Stanza**

This stanza includes the filenames and locations of the templates to be used for creating new bibliographic records. The files can have any name. Although examples shown here contain the file extension .  $cfg$ , this is not required.

Lines [1](#page-461-1) through  $\frac{3}{5}$  $\frac{3}{5}$  $\frac{3}{5}$  of [Figure D-4 on page D-6](#page-461-0) show an example of a [New Templates] stanza indicating the file names and location of two templates for creating new bibliographic records.

#### **NOTE:**

It is not necessary to provide the full file path for the templates. Cataloging will look for the files in the C:\Catalog\MARCTemplate directory. It is only necessary to include the full file path if templates are not located in the directory mentioned above.

#### **[EditTemplates] Stanza**

This stanza details which template files should be used to edit existing bibliographic records. It contains the mapping of two characters, bytes 06 and 07 of the MARC record leader, to the template required to edit the record (see lines [5](#page-461-3) through [7](#page-461-4) of [Figure D-4 on page D-6](#page-461-0)).

The first character is matched to byte 06 of the leader field, and the second character is matched to byte 07 of the leader field. The first template, specified in the [Edit Templates] stanza, to match the leader character values of the record being opened will be used to edit that record.

For example, if you open a file with a leader as in [Figure D-5](#page-463-0) (with an 06 of  $\alpha$  and an 07 of s), and your  $[Edit$  Templates] stanza is as in  $Figure D-6$ , the record will be opened using the EditSerial.cfg template configuration file.

000 00425cas 22001337i450

#### <span id="page-463-0"></span>**Figure D-5. Sample MARC record leader**

```
[Edit Templates]
as=EditSerial.cfg
am=EditBook.cfg
```
#### <span id="page-463-1"></span>**Figure D-6. Sample [Edit Templates] stanza**

#### **NOTE:**

If the leader information of the record you wish to edit does not contain the leader information specified in the [Edit Templates] stanza, the Cataloging client will prevent you from accessing the record.

#### **[NonFiling] Stanza**

This stanza contains a numbered list of valid non-filing articles which are used to automatically create non-filing indicators for appropriately templated fields.

Lines **[9](#page-461-5)** through [31](#page-462-0) of [Figure D-4 on page D-6](#page-461-0) is a sample [NonFiling] stanza outlining 21 non-filing articles.

#### **Template Configuration (.cfg) Files**

Template configuration files provide detailed information about templates listed in the template.ini file. They control the form and values of each template, and are modifiable using any text editor. As many template configuration files can be created as needed, and can be located either on a local machine (local PC), or on a network, as long as definitions in the template. ini file point to the correct file location.

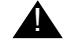

#### **NEXTANT:**

*If using the configuration files on local PC's, copy the files to the proper directory (\Catalog\MARCTemplate is the default) on each PC after editing them.*

Template definition files contain three main stanzas. The remaining stanzas are control specification stanzas where you establish the formats and types of boxes used by the template operator, as well as the information used as the control values.

- 1. The [General] stanza defines the name of the template as displayed to the template operator
- 2. The [BibInitialization] stanza defines what fields will be predefined for new bibliographic records. This information is not visible to the template operator, and gets placed into every record created with that template.
- 3. The [BibMarcMapping] stanza defines the fields of the bibliographic record which have values chosen by the template operator (as opposed to preset default values), and what controls those values are based on.

#### **NOTE:**

Having 008 character position specifications in both the [BibInitialization] and [BibMarcMapping] stanzas produces one 008 in the record, and any information for the same character position from the [BibMarcMapping] stanza overrides the information entered in the [BibInitialization] stanza.

Placing information for other fields in both the [BibInitialization] and [BibMarcMapping] stanzas results in multiple fields in the record.

The following is an example of a template definition file for creating new bibliographic records for monographs.

| Line#          |                                                                       |
|----------------|-----------------------------------------------------------------------|
| $\mathbf 1$    | [General]                                                             |
| $\overline{2}$ | Caption=New Book                                                      |
| 3              |                                                                       |
| $\overline{4}$ | [BibInitialization]                                                   |
| 5              | $000/06 = a$                                                          |
| 6              | $000/07 = m$                                                          |
| 7              | $000/17 = u$                                                          |
| 8              |                                                                       |
| 9              | [BibMarcMapping]                                                      |
| 10             | 035: :   a <accessionno.text></accessionno.text>                      |
| 11             | 040: :   a <creator.text></creator.text>                              |
| 12             | 245:1 <title.nonfiling>: a<title.text></title.text></title.nonfiling> |
| 13             | 500: :   a <generalnote.text></generalnote.text>                      |
| 14             | 520:3 :   a <abstract.text></abstract.text>                           |
| 15             | 538: :   a <physicalformat.text></physicalformat.text>                |
| 16             | 650: 0:   a <subject1.text></subject1.text>                           |
| 17             | 650: 0:   a <subject2.text></subject2.text>                           |
| 18             | 650: 0:   a <subject3.text></subject3.text>                           |
| 19             | 700:1 :   a <personalauthor1.text></personalauthor1.text>             |
| 20             | 700:1 :   a <personalauthor2.text></personalauthor2.text>             |
| 21             | 700:1 :   a <personalauthor3.text></personalauthor3.text>             |
| 22             | 710:2 :   a <corporateauthor.text></corporateauthor.text>             |
| 23             |                                                                       |
| 24             |                                                                       |
| 25             | [accessionno]                                                         |
| 26             | Type=TextBox                                                          |
| 27             | Caption=Accession no.:                                                |
| 28             |                                                                       |
| 29             | [creator]                                                             |
| 30             | Type=TextBox                                                          |

**Figure D-7. Sample Template Definition File**

Line#

| 31 | Caption=Creator:         |
|----|--------------------------|
| 32 | NoValue=Y                |
| 33 | SameLine=Tovid           |
| 34 |                          |
| 35 | [title]                  |
| 36 | Type=TextBox             |
| 37 | Caption=Title:           |
| 38 | Width=wide               |
| 39 | Scroll=0                 |
| 40 | Lines=2                  |
| 41 |                          |
| 42 | [generalnote]            |
| 43 | Type=TextBox             |
| 44 | Caption=General Note     |
| 45 | Width=wide               |
| 46 | Scroll=1                 |
| 47 | Lines=2                  |
| 48 |                          |
| 49 | [abstract]               |
| 50 | Type=TextBox             |
| 51 | Caption=Abstract:        |
| 52 | Width=wide               |
| 53 | Scroll=1                 |
| 54 | Lines=5                  |
| 55 |                          |
| 56 | [physicalformat]         |
| 57 | Type=TextBox             |
| 58 | Caption=Physical Format: |
| 59 | SameLine=T               |
| 60 |                          |
| 61 | [subject1]               |

**Figure D-7. Sample Template Definition File (Continued)**

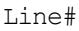

| 62 | Type=TextBox              |
|----|---------------------------|
| 63 | Caption=Subject1:         |
| 64 | Width=Medium              |
| 65 |                           |
| 66 | [subject2]                |
| 67 | Type=TextBox              |
| 68 | Caption=Subject2:         |
| 69 | Width=Medium              |
| 70 | SameLine=T                |
| 71 |                           |
| 72 | [subject3]                |
| 73 | Type=TextBox              |
| 74 | Caption=Subject3:         |
| 75 | Width=Medium              |
| 76 |                           |
| 77 | [personalauthor1]         |
| 78 | Type=TextBox              |
| 79 | Caption=Personal Author1: |
| 80 |                           |
| 81 | [personalauthor2]         |
| 82 | Type=TextBox              |
| 83 | Caption=Personal Author2: |
| 84 |                           |
| 85 | [personalauthor3]         |
| 86 | Type=TextBox              |
| 87 | Caption=Personal Author3: |
| 88 |                           |
| 89 | [corporateauthor]         |
| 90 | Type=TextBox              |
| 91 | Caption=Corporate Author: |
| 92 | Width=Wide                |

**Figure D-7. Sample Template Definition File (Continued)**
## **[General] Stanza**

This is a required stanza that contains one variable: Caption=. The Caption= variable defines the actual name (as opposed to the filename), of the template that the operator sees in the list of available templates as well as any other place it is necessary to refer to a template by name. The name for the template itself can be any combination of letters, numbers, and/or symbols. Choosing a descriptive template name facilitates easy identification for the operator (for example, choosing "New Book" for a template used to create new bibliographic records for books).

[Figure D-8](#page-468-0) (from Lines [1](#page-465-0) and [2](#page-461-0) of [Figure D-7 on page D-10\)](#page-465-1) is an example of a [General] stanza that defines the template name the operator sees in the Voyager Cataloging module (see [Figure D-9](#page-468-1)).

[\[General\]](#page-465-2) [Caption=New Book](#page-465-3)

<span id="page-468-0"></span>**Figure D-8. Sample [General] stanza**

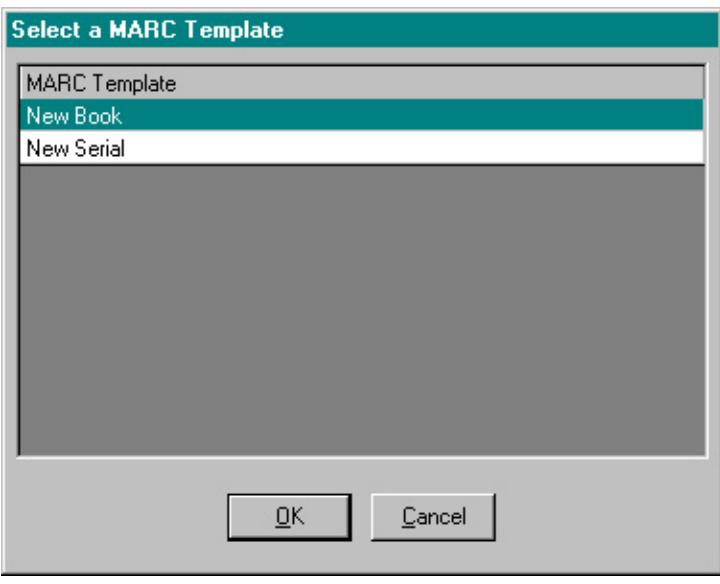

<span id="page-468-1"></span>**Figure D-9. Result of New Book Caption variable in the [General] Stanza**

## **[BibInitialization] Stanza**

This optional stanza defines what fields will be *pre-defined* for new bibliographic records. It is optional because it pertains only to creating new bibliographic records, and will be ignored if the template is used to edit an existing record.

The [BibInitialization] stanza defines initial values for certain byte positions of the MARC leader field, as well as all byte positions for the MARC 006, 007, and 008 fields. Remember, byte positions start with 0, so the first byte position is the 0 byte position. Also, as with all MARC records, there can only be one Leader (000) specification and one 008 field. However, there can be multiple 006 and 007 fields.

#### **NOTE:**

Remember that these values are constant in all records controlled by the template, and will be invisible to the operator. To set character position values based on user input, add them to the [BibMarcMapping] stanza (see [Using](#page-497-0)  [Multiple Control Properties in a Single Stanza on page D-42](#page-497-0)).

#### **Leader field**

In the [BibInitialization] stanza, the byte positions that can be defined for the MARC leader field are as follows: 06, 07, 08, 17, 18, and 19. All others are fixed, or set by the program or database. Elements of the leader (000) specification (which is numeric notation for the leader in the template configuration files) can be initialized by creating a variable consisting of the field name, followed by a forward slash, followed by the byte position, an equals sign, and the value of the byte position. Only single byte positions can be defined.

[Figure D-10](#page-470-0) leader field elements in a [BibInitialization] stanza for creating a new serial record that indicates that the type of record (000/06) is a language material, the bibliographic level (000/07) is a monograph, and the encoding level (000/17) is unknown.

```
[BibInitialization]
000/06=a
000/07=m
000/17=u
```
<span id="page-470-0"></span>**Figure D-10. Sample [Bibinitialization] stanza**

## **006 and 007 Fields**

Single or multiple 006 and 007 fields may be initialized by creating a variable that consists of the field name, followed by the equals sign, and the value for the entire field. Use vertical bars to represent MARC21 fill characters, and underscores to represent byte positions that are left blank.

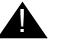

## **A CAUTION:**

*The person creating the templates should be sure that the right number of byte positions are being used for 007 definitions. The program either cuts off or pads 007s if they are too long or short.* 

[Figure D-11](#page-470-1) shows an example of a default value for a 007 field in the [BibInitialization] stanza.

007=he|amb buca

#### <span id="page-470-1"></span>**Figure D-11. Sample 007 specification in the [BibInitialization] stanza**

#### **008 Field**

For each new record created using templates, the program will automatically generate an 008 field. The [BibInitialization] stanza allows for the provision of overriding values for any chosen position in the 008 field. Elements of the 008 field may be initialized by creating variables that consist of field names, followed by a forward slash, followed by the byte position, and optionally by a dash and the byte range. Single bytes use only the byte position. Multiple byte definitions are defined by specifying the first byte position, a dash, and the end byte position. Use an underscore to signify blanks, and the vertical bar to represent MARC21 fill characters. For an example, see [Figure D-12](#page-471-0).

The following is an example of override values for three positions in the 008 field, indicating that the form of item (008/23) is braille, the government publication (008/28) is federal/national, and the item is a festschrift (008/30).

008/23=f 008/28=f 008/30=1

#### <span id="page-471-0"></span>**Figure D-12. Sample 008 field**

#### **Variable Fields**

This part of the [BibInitialization] stanza supplies default values for variable MARC record fields in the 010 to 999 range. To define default values for variable fields, provide the appropriate field tag, a colon, the first and second indicators, another colon, a subfield indicator, and the entire contents of the subfield. It is possible to specify as many subfields on a line as desired, but the definition of each variable field must all be on one line. Use a vertical bar to represent the MARC21 delimiter character, and spaces (as opposed to underscores) to specify indicators to be left blank. For an example of variable fields in the [BibInitialization] stanza, see [Figure D-13](#page-471-1).

[Figure D-13](#page-471-1) is an example of default values for two variable MARC fields, indicating the physical description (300 field) of the item as well as a language note (546 field).

```
300: :|al v.|c29 cm
546: :|aIn French, Latin, and Spanish
```
**Figure D-13. Sample variable MARC record fields**

## <span id="page-471-1"></span>**Overview of Templates Produced by Template Configuration Files**

The control specification stanzas of the template configuration files (lines [13](#page-473-0) through [65](#page-475-0) of [Figure D-14](#page-473-1)) determine the layout of the template, and the values (information) associated with the combination box items available for selection by the template operator. These stanzas are named for the boxes which they define, but need not have the same name as that seen by the template operator.

The [BibMarcMapping] stanza (lines [1](#page-473-2) through [11](#page-473-3) of [Figure D-14\)](#page-473-1) determines how the information entered by the operator gets placed into the record being created.

Though the control specification stanzas must be placed further down in the template configuration files from the [BibMarcMapping] stanza, it is easier to understand the Templated Input process by explaining the control specification stanzas first.

<span id="page-473-3"></span><span id="page-473-2"></span>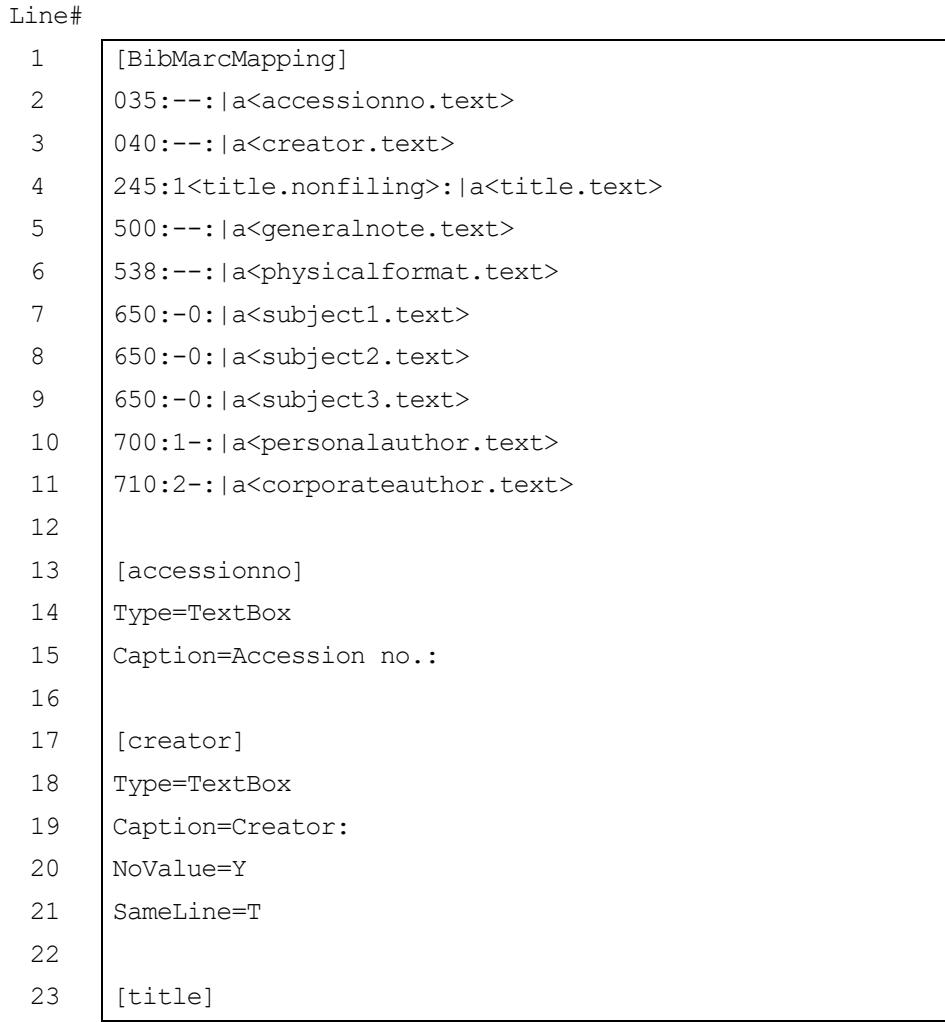

## <span id="page-473-1"></span><span id="page-473-0"></span>**Figure D-14. Sample [BibMarcMapping] and control specification stanzas (Page 1 of 3)**

- 24 Type=TextBox
- 25 Caption=Title:
- 26 Width=wide
- 27 Scroll=0
- 28 Lines=2
- 29
- 30 [generalnote]

Line#

| 31 | Type=TextBox              |
|----|---------------------------|
| 32 | Caption=General Note:     |
| 33 | Width=wide                |
| 34 | Scroll=1                  |
| 35 | Lines=2                   |
| 36 |                           |
| 37 | [physicalformat]          |
| 38 | Type=TextBox              |
| 39 | Caption=Physical Format:  |
| 40 | SameLine=T                |
| 41 |                           |
| 42 | [subject1]                |
| 43 | Type=TextBox              |
| 44 | Caption=Subject1:         |
| 45 | Width=Medium              |
| 46 |                           |
| 47 | [subject2]                |
| 48 | Type=TextBox              |
| 49 | Caption=Subject2:         |
| 50 | Width=Medium              |
| 51 | SameLine=T                |
| 52 |                           |
| 53 | [subject3]                |
| 54 | Type=TextBox              |
| 55 | Caption=Subject3:         |
| 56 | Width=Medium              |
| 57 |                           |
| 58 | [personalauthor]          |
| 59 | Type=TextBox              |
| 60 | Caption=Personal Author1: |

**Figure D-14. Sample [BibMarcMapping] and control specification stanzas (Page 2 of 3)**

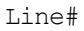

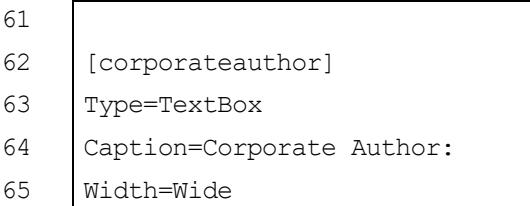

#### <span id="page-475-0"></span>**Figure D-14. Sample [BibMarcMapping] and control specification stanzas (Page 3 of 3)**

#### **Combination Boxes and Text Boxes**

In Templated Input, operator-modifiable data is input through the use of controls. There are two types of controls used in templated input: combination (or dropdown) boxes and text boxes. Each box has a corresponding stanza associated with it where you define the parameters of the box, including the layout of it and the values associated with the items available for selection by the template operator.

Both combination (combo) boxes and text boxes share the elements shown in [Figure D-1](#page-475-1), some of which are required, some of which are optional.

<span id="page-475-1"></span>

| Element | <b>Required</b><br>or<br>Optional | <b>Description</b>                                                              | <b>Possible Values</b>      |
|---------|-----------------------------------|---------------------------------------------------------------------------------|-----------------------------|
| Type    | required                          | Indicates the type of control, either<br>combination box or text box.           | ComboBox or<br>TextBox      |
| Caption | required                          | Name to be displayed to the operator just<br>above the control on the template. | Any                         |
| Width   | optional                          | Amount of horizontal space taken up by the<br>control.                          | Narrow, Medium,<br>or Wide. |
|         |                                   |                                                                                 | Default=Narrow              |

**Table D-1. Shared elements**

| <b>Element</b> | Required<br>0r<br><b>Optional</b> | <b>Description</b>                                                                                                    | <b>Possible Values</b> |
|----------------|-----------------------------------|----------------------------------------------------------------------------------------------------|------------------------|
| SameLine       | optional                          | Whether or not the control should display on<br>the same horizontal line as the previous<br>control. A value of True means the program<br>will display the control on the same line to<br>the right of the previous control (if there is<br>room). A value of False (the default) will<br>display the control on the left edge of the<br>next line on the template. | True or False          |

**Table D-1. Shared elements (Continued)**

## <span id="page-476-1"></span>**Combination Boxes**

Combination boxes are useful if operators must be presented with a limited number of choices, (for example, if a field for a record is to have a value of either microfilm, or microfiche). These displayed choices can consist of very general information which does not require familiarity with MARC record formats. Using codes from Voyager tag table files, or values entered manually, you then can attach more specific MARC record information to the values displayed to the template operator. You can also attach multiple values to each option available to the template operator, so the same box can be used for multiple MARC record fields.

You can configure combination boxes to pull values out of another MARC configuration file (tag table file) or you can enter the values into the stanzas in the template configuration files themselves. The tag table files reside in the C:\Voyager\Catalog\TagTable directory on each PC on which the Voyager Cataloging Module is installed.

## **Combination Boxes Using Other Configuration Files**

The control to specify a configuration file to pull values from is the source element.

#### <span id="page-476-0"></span>**Source= element**

If the combination box will be filled by data pulled from a MARC configuration file (tag table file), the definition of the combination box *must* include the Source= element. This element indicates where data for the combination box is to be pulled from. Provide this information in the following format:

**Source=***Name of configuration file***/***name of stanza to extract information from in the source file*.

#### **NOTE:**

Only a partial file path is needed because the program will automatically start looking in the \catalog subdirectory.

The example in [Figure D-15](#page-477-0) directs the program to look in the BookRegularity stanza in the Bmarcfix.cfq file.

Source=Bmarcfix.cfg/BookRegularity

#### <span id="page-477-0"></span>**Figure D-15. Sample Source= element line**

If the contents of the combination box will be filled with the contents of  $Source=$ , then an optional  $\text{Display} =$  element may be set. The  $\text{Display} =$  element determines how the contents of the Source= information will display to the operator (in the combination box).

#### **Display= Element**

This element sets what displays in each line of the combination box. It has one of three possible values:  $\nabla$  (default), c, cv, or  $\nabla$ . The value c represents display of the actual MARC code itself, while  $\mathrm{v}$  represents display of the value of the contents.  $vc$  or  $cv$  represent combinations of MARC code and values of contents.

#### **NOTE:**

The Display= element in stanzas using the Source= element differs from the Display= element used in stanzas which do not draw information from tag table files.

[Figure D-16](#page-478-0) shows an example of the  $Source=$  element and the  $Display=$ element (in a [frequency] stanza). [Figure D-17](#page-479-0) shows the [006/ 008SerialsFrequency] stanza (from the Bmarcfix.cfg file) which the Source= element in the  $[frequency]$  stanza draws the information from for the combination box. [Figure D-18](#page-480-0) shows the **frequency** combination box as created by the [frequency] stanza in [Figure D-16](#page-478-0).

Figure  $D-19$  shows what the box would look like if the  $Display =$  element were set to  $\nu$  (or left blank).

```
[frequency]
Type=combobox
Caption=frequency
Source=Bmarcfix.cfg/006/008SerialsFrequency
StartUpDefault=r
Display=cv
Width=Narrow
```
<span id="page-478-0"></span>**Figure D-16. Sample stanza using the Source= and Display= elements**

| [006/008SerialsFrequency]  |
|----------------------------|
| =No determinable frequency |
| $a =$ Annual               |
| b=Bimonthly                |
| c=Semiweekly               |
| d=Daily                    |
| e=Biweekly                 |
| f=Semiannual               |
| g=Biennial                 |
| h=Triennial                |
| i=Three times a week       |
| j=Three times a month      |
| m=Monthly                  |
| q=Quarterly                |
| s=Semimonthly              |
| t=Three times a year       |
| u=Unknown                  |
| w=Weekly                   |
| z=Other                    |
| =No attempt to code        |

<span id="page-479-0"></span>**Figure D-17. [006/008SerialsFrequency] stanza in the Bmarcfix.cfg file**

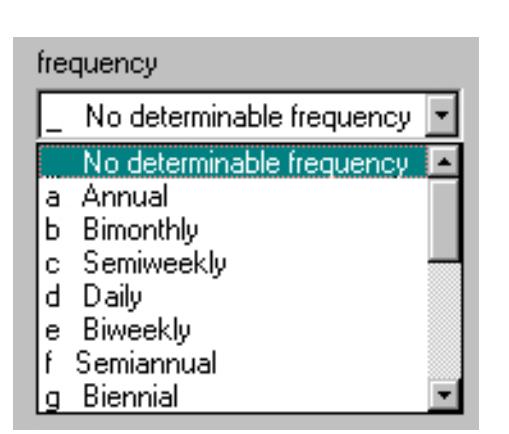

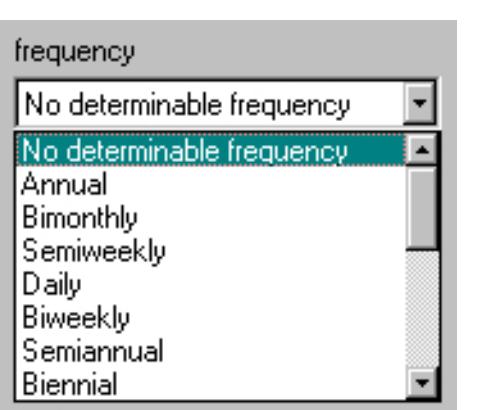

<span id="page-480-0"></span>**Figure D-18. Sample Frequency combination box using Display=cv**

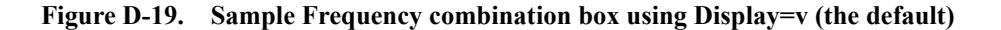

## <span id="page-480-1"></span>**Combination Box Values Set in Template Configuration Files**

If the information for the combination box is not available in the Voyager tag table files, all of the items to present in the combination box must be listed in the corresponding stanza. Keep in mind, the program does not sort items listed for inclusion in combination boxes, rather it will list items in the order in which they display in the stanza for the combination box at hand.

There are up to four variables, or control properties, associated with each item in the combination box. Two of these properties, Code and Display, are required.

**•** Display is the control property seen by the template operator. Set these values to something the template operator would recognize.

#### **NOTE:**

The Display= element in stanzas using the Source= element differs from this Display= control property.

**•** Code is the default property placed into the resulting MARC record.

The remaining two, Equivalent and Other, are optional. These two properties are extra variables which you can assign values to, to be placed into the record (if you have the same information, which needs to be placed into different MARC record fields in different formats, for example). For an example using these two

control properties, see Using Multiple Control Properties in a Single Stanza on [page D-42.](#page-497-0) The values of the properties are set here, while their placement into the MARC records is detailed in the [BibMarcMapping] stanza.

[Table D-2](#page-481-0) shows the 4 control properties for combination boxes which do not draw information from tag table files. Lines  $\frac{7}{5}$  through [10](#page-482-1) of [Figure D-20](#page-482-2) show an example set of control property value specifications.

<span id="page-481-0"></span>

| <b>Element</b> | <b>Required or</b><br>Optional | <b>Description</b>                                                                                                    |
|----------------|--------------------------------|----------------------------------------------------------------------------------------------------|
| Code           | required                       | An abbreviation or other symbolic representation for the<br>item. This element is required even if it is not used in a<br>template. It must be the first element defining each of the<br>items to be listed in the combination box. It is not displayed<br>to the operator.                                                              |
| Display        | required                       | The text to be presented to the operator in the combination<br>box itself.                                                                                                    |
|                |                                | <b>NOTE:</b><br>The exception to the above is when using the Source=<br>element in a combination box control stanza. In that<br>case, the Display control property tells the template<br>whether to display the code and value, or just the<br>code, from the tag table file. For more information, see<br>Source= element on page D-21. |
| Equivalent     | optional                       | A piece of information associated with the item which may<br>be needed in a template definition. It is not displayed to the<br>operator.                                                                                                    |
| Other          | optional                       | An additional piece of information associated with the item<br>which may be needed in a template definition. This<br>element may have any name. This element is not<br>displayed to the operator.                                                                                                    |

**Table D-2. Combination box control property types**

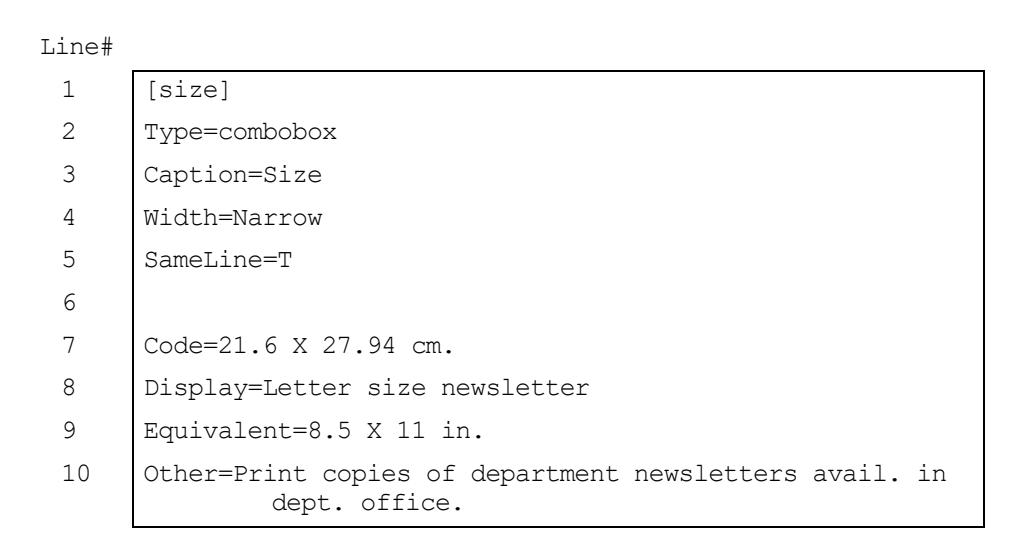

<span id="page-482-2"></span><span id="page-482-1"></span><span id="page-482-0"></span>**Figure D-20. Sample control specification stanza**

## **Text Boxes**

Text boxes are useful if operators must enter text for placement directly into a MARC record field.

You can configure text boxes to count the number of non-filing characters and enter that number into the MARC record. Text box configuration in the control specification stanzas is straightforward. [Table D-3](#page-482-3) lists the possible layout specifications for text boxes (all of which are optional).

<span id="page-482-3"></span>**Table D-3. Text box layout variables**

| Element             | <b>Description</b>                                                                                                    |
|---------------------|----------------------------------------------------------------------------------------------------|
| <b>DefaultValue</b> | Specifies text for display in the text box when creating a new<br>bibliographic record, or when editing a bibliographic record<br>that does not have any data for the field or subfield. If an<br>existing record does have data for that field or subfield, then<br>the data will fill the text box when the record is loaded. |
| Lines               | Specifies the number of vertical lines to be taken up by the<br>text box. The default is 1 if this is not set.                                                                                                    |

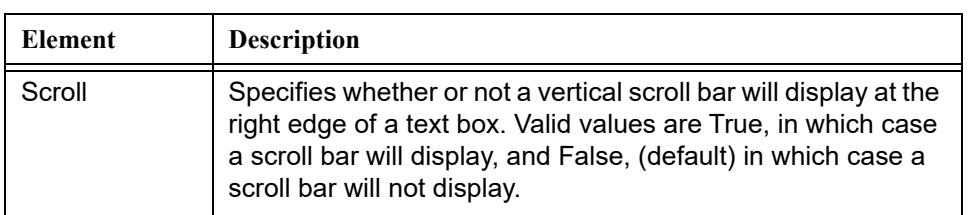

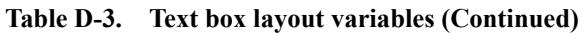

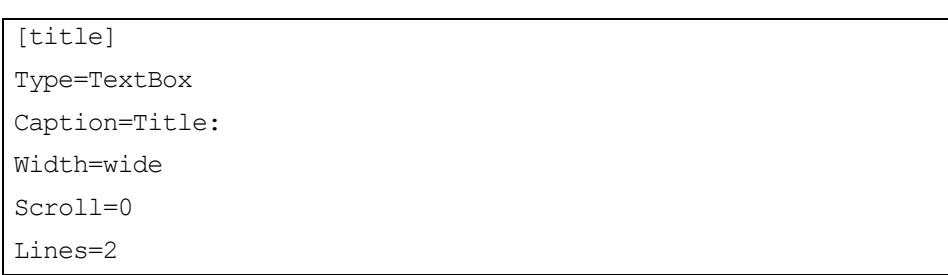

## <span id="page-483-0"></span>**Figure D-21. Sample [title] stanza**

The stanza in **Figure D-21** produces the display in **Figure D-44**.

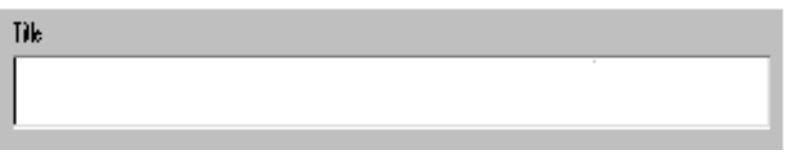

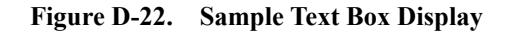

## **[BibMarcMapping] Stanza**

You configure the MARC record placement of the information entered into the combination and text boxes in the [BibMarcMapping] stanza. This is where you establish what information to pull from which boxes and how the information gets placed into the MARC fields of the record.

For example, if you want the value of the Code property selected in the Size combination box to get placed into the 300c, and the value of the Other property into the 500a, in the resulting record, enter a line in the [BibMarcMapping] stanza as in [Figure D-23.](#page-484-0)

```
300:--:|c<size.code>.
500:--:|a<size.other>
```
#### <span id="page-484-0"></span>**Figure D-23. Sample 300c and 500a specification in the [BibMarcMapping] stanza**

For each MARC field, it is necessary to supply the field number, followed by a colon, both indicators (fixed values, spaces, or symbols), another colon, the subfield indicator (vertical bar with subfield character), and the control specification for that field/subfield. Enter control specifications in the following format:

#### **<***controlname***.***controlproperty***>**

Based on the  $[size]$  stanza in **Figure D-24**, if the template operator selected **Letter size newsletter** from the **Size** combination box, the resulting 300c and 500a fields in the MARC record would be as in  $Figure D-25$  (once the record was saved).

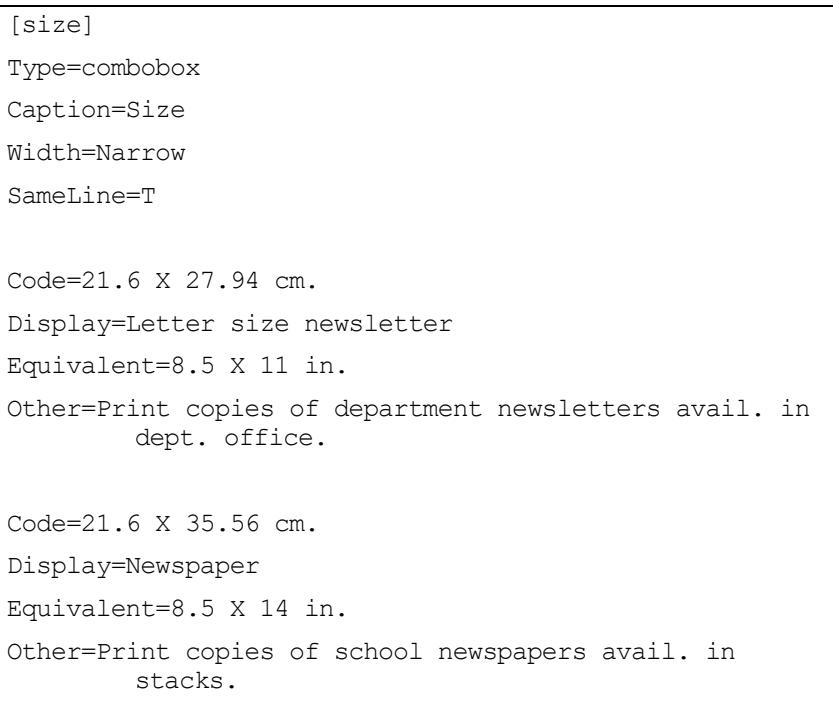

#### <span id="page-484-1"></span>**Figure D-24. Sample [Size] stanza**

300 | a 22-24 | c 21.6  $\times$  27.94 cm. | a Print copies of department newsletters avail. in dept. office. 500

#### <span id="page-485-0"></span>**Figure D-25. Sample 300c and 500a created from Size combination box**

For more information about combination boxes, see Combination Boxes on [page D-21.](#page-476-1)

#### **[BibMarcMapping] stanza elements**

The following is an example of a [BibMarcMapping] stanza contained within a template definition file for editing serials. It outlines 10 MARC fields which contains operator-modifiable information, including the system control number field or accession number field (035), which must be further detailed in another stanza in the template entitled, [accessionno]. Likewise, the MARC field for cataloging source or creator (040), must be further detailed in a separate stanza entitled, [creator]. The last component contained in the angle bracket, .text, indicates that the component is a text box (as opposed to combination box) in which the operator can input free text data.

```
[BibMarcMapping]
035: : | a<accessionno.text>
040: : | a<creator.text>
245:1<title.nonfiling>:|a<title.text>
500: : | a<generalnote.text>
538: : | a<physicalformat.text>
650: 0: | a<subject1.text>
650: 0: | a<subject2.text>
650:_0:|a<subject3.text>
700:1 : | a<personalauthor.text>
710:2 : | a<corporateauthor.text>
```
**Figure D-26. Sample [BibMarcMapping] Stanza**

## **Leader Elements**

Elements of the Leader (designated in template configuration files as 000) can be mapped by creating a variable that consists of the field name, followed by a forward slash, followed by the byte position, followed by an equals sign, and then the object to be used to edit that particular element. Only byte positions 06, 07, 08, 17, 18, and 19 can be edited. Do not attempt to specify other byte positions in the leader. Remember that byte positions start with a 0.

The following example of leader field 17 indicates that the encoding level element (000/17), takes its value from the code control property of the combination box created by the [enclvl] stanza.

000/17=<enclvl.code>

#### **006 and 007 Fields**

Parts of one or more of these fields can be mapped to controls in the template by creating a variable consisting of the field name, followed by an equals sign, and the values and object names for the entire field. A vertical bar is used to represent MARC21 fill characters, and an underscore is used to represent byte positions to be left blank. One 006 or 007 is created for each line.

# **TIP:**

*If you are creating a template for multiple material forms (like video tapes, music and books) or for material forms which have more than one possible specification (like music), make sure that a control (template user input) rather than a fixed value is being specified for the first byte position (byte position zero). If your template is for one material form which only has one possible specification, put the 00 character positions of the 006 and 007 in the [BibInitialization] stanza.*

The following is an example of a MARC 007 field in the  $\lceil B_i \rceil$   $\lfloor B_i \rceil$   $\lfloor B_i \rceil$ stanza, indicating the position eleven (generation code) of the 007 field takes its value from a combination box called, generat.

007=hd|afb\_\_\_ba<generat.code>a

#### **008 Field**

Elements in the 008 field can be mapped to controls in the template by creating variables consisting of the field name, followed by a forward slash, followed by the byte position, and optionally by a dash and the byte range. Single bytes use only the byte position, while multiple byte definitions are defined by specifying the first byte position, then a dash, and the end byte position. The variable is followed by the equals sign, and the name and property of the object that provides the data for these byte positions.

The following is an example of the 008 field in the [BibMarcMapping] stanza which indicates that the country of publication code (008/15-17), takes its value from the Code control property of the combination box called country.

008/15-17=<country.code>

#### **Other Variable Fields17**

For each variable field or part of each variable field available for user modification, it is necessary to supply the field name, followed by a colon, both indicators (fixed values, spaces, or objects), another colon, the subfield indicator (vertical bar with subfield character), and the contents of that subfield (may be fixed). You may

specify as many subfields on a line as you wish, but the definition of each variable field must all be on one line. As with the 006 and 007 fields, one field is created in the record for each variable field in the [BibMarcMapping] stanza.

[Figure D-27](#page-488-0) shows an example of MARC variable fields in [BibMarcMapping], indicating that the contents of the title (245a) field should be set from the text box called, title. The note (500a) field indicates that the contents of the field should be set from a text box called, note.

```
245: : | a<title.text>
500: : | a<note.text>
```
## <span id="page-488-0"></span>**Figure D-27. Sample 245 and 500 field template specifications in the [BibMarcMapping] stanza**

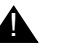

## ! **IMPORTANT:**

*For each control property specified in the [BibMarcMapping] stanza, a corresponding control property value line must exist in each control group for the combination box stanza being referred to. For example, if you configure the template to enter the <agency.other> value into a MARC field, you must have an Other= line with information in it for each control property group in the [Agency] stanza. If you do not provide a property value for the control selected by the template operator in the drop-down box, nothing will be placed into that field (or subfield) in the record.*

In setting up a combination box using content from either a MARC configuration file (tag table file), or content listed in the combination box itself, the optional elements in [Table D-4](#page-488-1) can be set.

<span id="page-488-1"></span>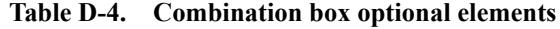

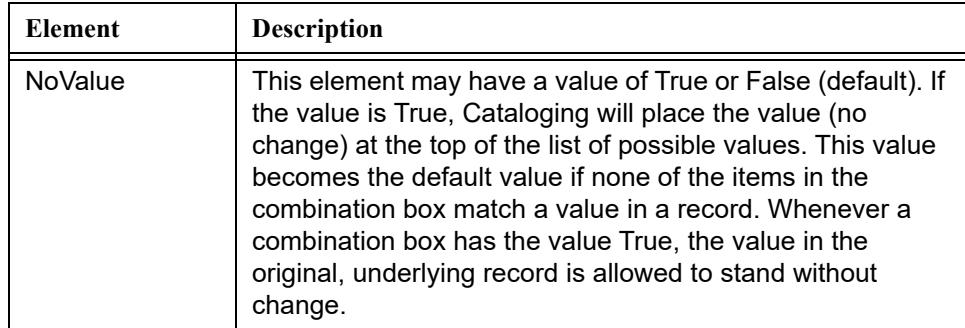

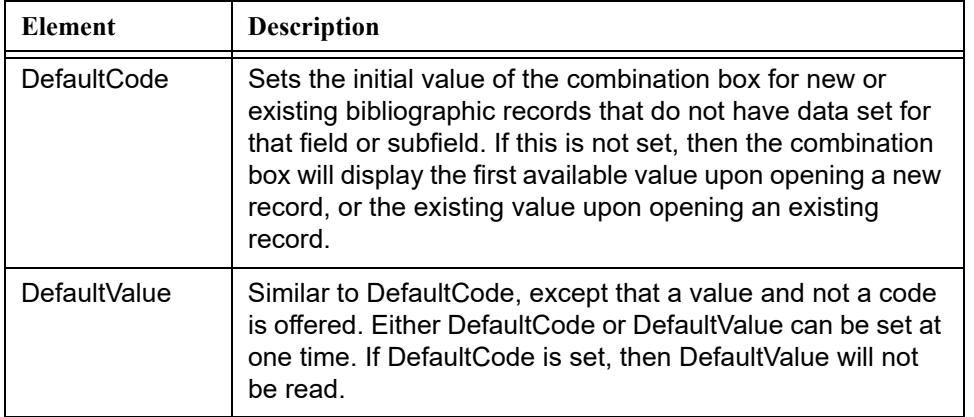

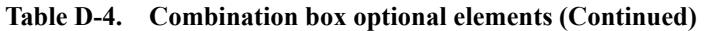

[Figure D-28](#page-489-0) shows part of a [BibMarcMapping] stanza that defines from where data for the MARC 521 field will be pulled. In this case, data is pulled from a combination box entitled, audience. The value it pulls from that combination box comes from the Code control property value corresponding to the Display item selected from the drop-down box.

521: : | a<audience.code>

## <span id="page-489-0"></span>**Figure D-28. Sample line in the [BibMarcMapping] stanza**

The instruction in **Figure D-28** must be followed further down in the template definition file by the stanza in **Figure D-29** (outlining a combination box definition for possible destinations for a new serial).

```
[audience]
Type=ComboBox
Caption=Intended Audience:
Code=General
Display=General Audience
Equivalent=All ages
Code=Children's' book
Display=Children
Equivalent=Ages 6-10
```
<span id="page-490-0"></span>**Figure D-29. Sample Combination Box Definition**

The definition in **Figure D-29** produces the display in **Figure D-30**.

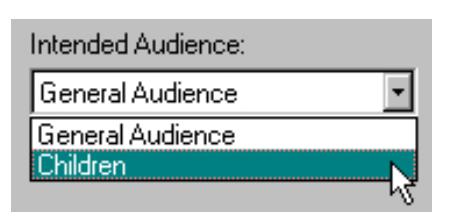

<span id="page-490-1"></span>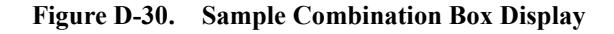

Use the following to put Figures  $D-28$  through  $D-30$  into a sample workflow.

1. The template operator selects the **Children** item from the drop-down list in the **Intended Audience** combination box (see [Figure D-30\)](#page-490-1).

Based on the [BibMarcMapping]line in [Figure D-28](#page-489-0), the template is configured to place the Code value from of the selected item in the **Intended Audience** box into the 521a, so:

2. The template locates the set of controls, in the [audience] stanza, which include the Display control value of **Children** (see [Figure D-29\)](#page-490-0), and pulls the Code control value (Children's book) from that set of controls.

3. Once the record is saved, this Code control value is placed into the 521a of the record.

If you change the control property specified in **Figure D-28** to <audience.equivalent>, the appropriate value for the Equivalent control property is placed into the 521a (in this case Ages 6-10).

## **Example of Converting Operator Entered Information to MARC Records**

[Figure D-31](#page-492-0) shows an example of a new record template as seen by the template operator in The Voyager Cataloging module. It consists of a number of text boxes and drop-down boxes. For the purposes of this illustration, we consider one text box (the **Source** text box), and one drop-down box (the **Size** drop-down box).

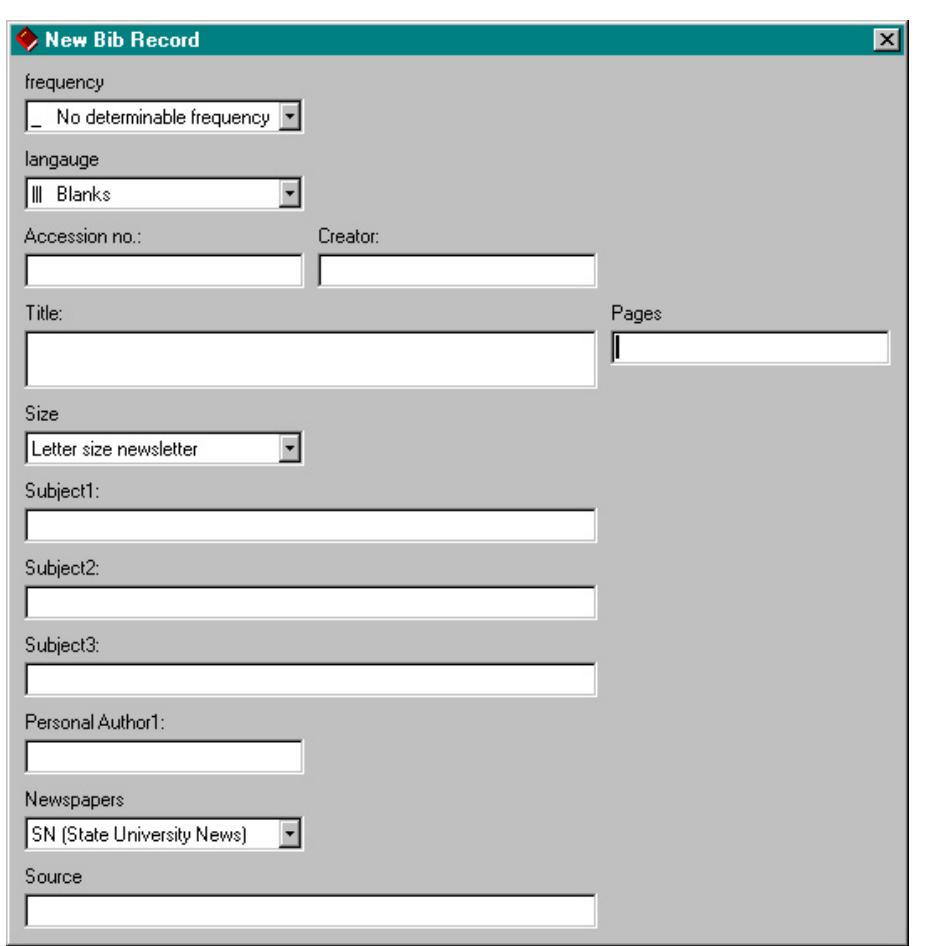

<span id="page-492-0"></span>**Figure D-31. Sample new record template in Voyager Cataloging**

## **Sample Text Box**

The properties of the **Source** text box in this example are governed by the control specification stanza in [Figure D-32](#page-493-0).

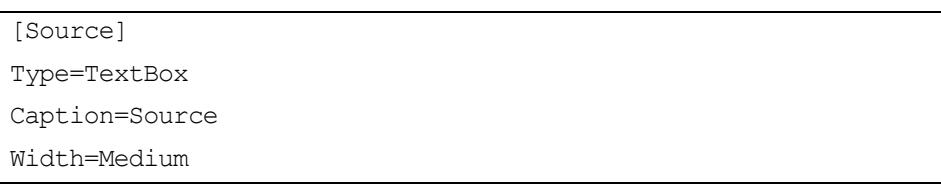

#### <span id="page-493-0"></span>**Figure D-32. Sample control specification stanza**

The specific variables in this stanza are discussed in [\[BibMarcMapping\] Stanza](#page-499-0)  [Using Text Boxes on page D-44](#page-499-0). This stanza determines how the text box *appears* to the template operator (in The Voyager Cataloging module).

How the information entered into the text box by the operator gets placed into the MARC fields of the record being created using this template is determined by the [BibMarcMapping] stanza. This is where you establish what information to pull from which boxes and how the information gets placed into the MARC fields of the record.

For example, if you want the information entered into the Source text box to get placed into the 773t in the resulting record, you might enter a line in the [BibMarcMapping] stanza as in **Figure D-33**.

773:0#:|t<source.text>

#### <span id="page-493-1"></span>**Figure D-33. Sample 773t specification in the [BibMarcMapping] stanza**

For each MARC field, it is necessary to supply the field number, followed by a colon, both indicators (fixed values, spaces, or objects), another colon, the subfield indicator (vertical bar with subfield character), and the control specification for that field/subfield. The control specification uses the following format:

#### **<***controlname***.***controlproperty***>**

The *controlname* in [Figure D-33](#page-493-1) is source, so Voyager uses the information entered into the box created by the [Source] stanza.

The *controlproperty* in [Figure D-33](#page-493-1) is text, which means that the information from the text box (created by the Source stanza) is placed into the MARC field as the text entered by the operator.

If the template operator entered text into the **Source** box as in [Figure D-34,](#page-494-0) the resulting field (773t) in the MARC record would be as in **[Figure D-35](#page-494-1)** (once the record was saved).

Source

Philosophy Department Newsletter, March issue

<span id="page-494-0"></span>**Figure D-34. Sample Source box text**

773 0# | t Philosophy Department Newsletter, March issue

<span id="page-494-1"></span>**Figure D-35. Sample 773t created from Source box text**

**Sample Combination Box**

The properties of the **Size** combination box in this example are governed by the control specification stanza in **Figure D-36**.

<span id="page-495-1"></span>

| Line#             |                                                                         |
|-------------------|-------------------------------------------------------------------------|
| $\mathbf{1}$      | [size]                                                                  |
| 2                 | Type=combobox                                                           |
| 3                 | Caption=Size                                                            |
| 4                 | Width=Narrow                                                            |
| 5                 | SameLine=T                                                              |
| 6                 |                                                                         |
| 7                 | Code=21.6 X 27.94 cm.                                                   |
| 8                 | Display=Letter size newsletter                                          |
| 9                 | Equivalent=8.5 X 11 in.                                                 |
| 10                | Other=Print copies of department newsletters avail. in<br>dept. office. |
| 11                |                                                                         |
| $12 \overline{ }$ | Code=21.6 X 35.56 cm.                                                   |
| 13                | Display=Newspaper                                                       |
| 14                | Equivalent=8.5 X 14 in.                                                 |
| 15                | Other=Print copies of school newspapers avail. in<br>stacks.            |

<span id="page-495-4"></span><span id="page-495-3"></span><span id="page-495-2"></span><span id="page-495-0"></span>**Figure D-36. Sample control specification stanza**

The specific variables in this stanza are discussed in Combination Boxes on [page D-21.](#page-476-1) This stanza determines how the combination box *appears* to the template operator (in The Voyager Cataloging module). Since this stanza is for a combination box, it is also where you enter the values for each individual control property.

The possible control properties for combination boxes are Code, Display, Equivalent, and Other. The control properties are essentially variables, the values of which you set in the control specification stanzas. Display is the control property value the operator sees in the combination boxes [\(Figure D-37](#page-496-0) shows the Display control property values in the **Size** combination box created by the control specification stanza in **Figure D-36**.

| Pages     | Size                   |
|-----------|------------------------|
|           | Newspaper              |
| Subject1: | Letter size newsletter |
|           | lewspaper<br>          |
|           |                        |
|           |                        |

<span id="page-496-0"></span>**Figure D-37. Display values in Size combination (drop-down) box**

Each item available for selection in drop-down boxes is created by the  $\text{Display}$ control property values in each control stanza.

In the sample control specification stanza in [Figure D-36 on page D-40](#page-495-0), the two control property stanzas (lines  $\frac{7}{10}$  through  $\frac{10}{10}$  and lines  $\frac{12}{10}$  through  $\frac{15}{10}$  are shown in [Figure D-38.](#page-496-1)

```
Code=21.6 X 27.94 cm.
Display=Letter size newsletter
Equivalent=8.5 X 11 in.
Other=Print copies of department newsletters avail. in 
        dept. office.
Code=21.6 X 35.56 cm.
Display=Newspaper
Equivalent=8.5 X 14 in.
Other=Print copies of school newspapers avail. in 
        stacks.
```
## <span id="page-496-1"></span>**Figure D-38. Control stanzas**

Again, think of the three other control properties (Code, Equivalent, and Other as variables, the values of which you enter for placement into the MARC fields of your records according to the [BibMarcMapping] stanza. In this example, the Code property is used for the size measurements of the material in centimeters, the Equivalent property for the measurements in inches, and the Other property for print material availability notes which happen to correspond to the material sizes.

A more detailed explanation of this example (including a corresponding [BibMarcMapping] sample) can be found in Using Multiple Control Properties [in a Single Stanza on page D-42.](#page-497-0)

#### <span id="page-497-0"></span>**Using Multiple Control Properties in a Single Stanza**

The example in this section illustrates the use of multiple control properties in a singe stanza.

For a school and department news template, if the print material availability corresponds to the size of the newsletters, you can attach the print material availability note to the **Size** drop down items. Instead of creating a separate stanza and control properties, you can use the .other property in the [size] stanza for the print material availability.

In this example, the template operator sees the display control property values in the **Size** drop-down box (see [Figure D-39](#page-497-1) for an illustration, and lines [13](#page-498-0) and [18](#page-498-1) of Figure  $D-40$  for the  $Display$  control values used in the drop-down box).

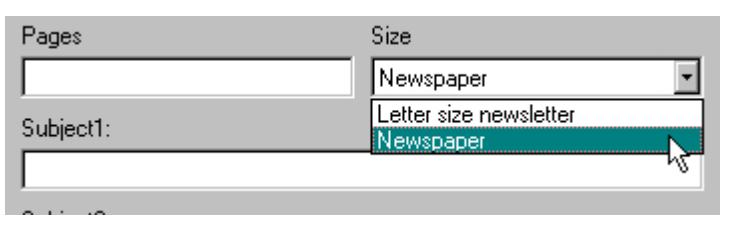

#### <span id="page-497-1"></span>**Figure D-39. Size drop-down values as seen by the template operator**

When the operator makes a selection in the drop-down box and saves the record, the template:

- 1. Pulls the corresponding size.code control property value from the [size] stanza and puts the value into the 300c field of the record.
- 2. Pulls the corresponding size.other control property value from the [size] stanza and puts the value into the 500a field of the record.

```
Line#
 1 [BibMarcMapping]
 2 -----------------Display Truncated-----------------
 3 300:--:|c<size.code>.
 4 500:--:|a<size.other>
 5
 6 [size]
 7 Type=combobox
 8 Caption=Size
 9 Width=Narrow
 10 SameLine=T
 11
 12 | Code=21.6 X 27.94 cm.
 13 Display=Letter size newsletter
 14 Equivalent=8.5 X 11 in.
 15 Other=Print copies of department newsletters avail. in 
              dept. office.
 16
 17 | Code=21.6 X 35.56 cm.
 18 Display=Newspaper
 19 Equivalent=8.5 X 14 in.
 20 Other=Print copies of school newspapers avail. in
              stacks.
```
#### <span id="page-498-4"></span><span id="page-498-3"></span><span id="page-498-2"></span><span id="page-498-1"></span><span id="page-498-0"></span>**Figure D-40. Excerpt of sample [BibMarcMapping] stanza**

[Figure D-41 on page D-44](#page-499-1) shows a sample record, illustrating the preceding example. This example shows how the 300c and 500a are populated if the operator selects **Letter size newsletter** from the **Size** box (see lines [12](#page-498-3) through [15](#page-498-4) of **Figure D-40** for the control properties used by the template in this example).

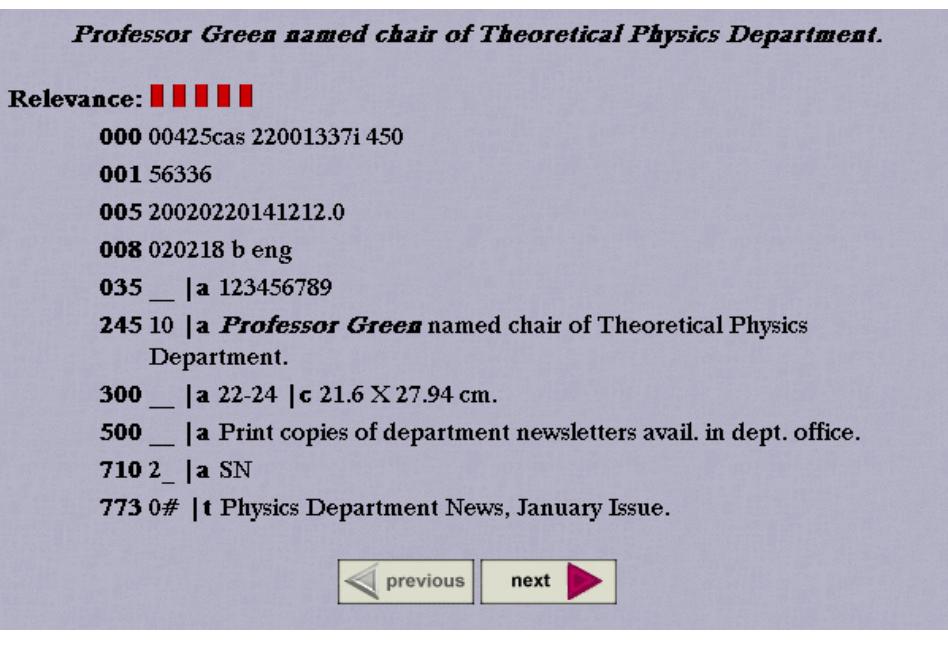

<span id="page-499-1"></span>**Figure D-41. Sample record**

## <span id="page-499-0"></span>**[BibMarcMapping] Stanza Using Text Boxes**

Controls that are text boxes have a property name of either  $.$  text (default), or .nonfiling, which is only specified for indicators of certain fields (for example, the 245 field). The .nonfiling property tells Voyager to look for nonfiling words in the text entered into the text box, based on the [nonfiling] stanza of the template.ini file.

[Figure D-42](#page-499-2) shows part of a [BibMarcMapping] stanza which defines from where data for the MARC 245 field is pulled. In this case, data is pulled from a text box entitled, title, and if the text begins with a nonfiling word, the nonfiling word count (including spaces) will be entered into the second indicator of the 245 field.

245:1<title.nonfiling>:|a<title.text>

<span id="page-499-2"></span>**Figure D-42. Sample 245 [BibMarcMapping] specification**

The above instruction must be followed by (further down in the template definition file), the following stanza (outlining a text box definition for the title field of a new book record).

```
[title]
Type=TextBox
Caption=Title:
Width=wide
Scroll=0
Lines=2
```
## <span id="page-500-1"></span>**Figure D-43. Sample [title] stanza**

The definition in [Figure D-43](#page-500-1) produces the display in [Figure D-44.](#page-500-0)

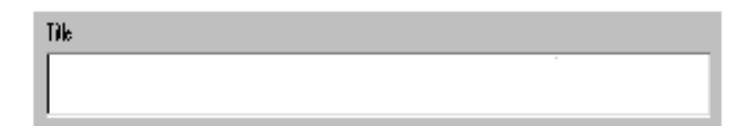

#### <span id="page-500-0"></span>**Figure D-44. Sample Text Box Display**

[Figure D-45](#page-500-2) shows a sample title in the Title text box of a template. [Figure D-47](#page-501-0) shows the title, as entered into the record by Voyager, based on the 245 [BibMarcMapping] stanza specification in **Figure D-46**. Notice that the second indicator of the 245 in the record sample in **Figure D-47** contains the "4" indicating the number of non-filing characters in the title (The ).

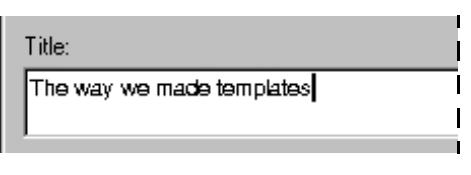

#### <span id="page-500-2"></span>**Figure D-45. Sample title in the Title text box**

245:1<title.nonfiling>:|a<title.text>

<span id="page-501-1"></span>**Figure D-46. Sample 245 [BibMarcMapping] specification**

245 14 | a The way we made templates

<span id="page-501-0"></span>**Figure D-47. Sample title as it appears in the record**

The following is the part of a [BibMarcMapping] stanza that defines from where data for the MARC 520 field is pulled. In this case, data is pulled from a text box entitled, abstract.

```
520:3 : | a<abstract.text>
```
This instruction must be followed by the stanza in **Figure D-48** (outlining a scrolled text box definition for the abstract field of a new book record) in the order that you want it to display in the template (in relation to the other box specification stanzas).

```
[abstract]
Type=TextBox
Caption=Abstract:
Width=wide
Scroll=1
Lines=5
```
<span id="page-501-2"></span>**Figure D-48. Sample [abstract] stanza**

The definition in **Figure D-48** will produce the display in **[Figure D-49](#page-502-0)**.

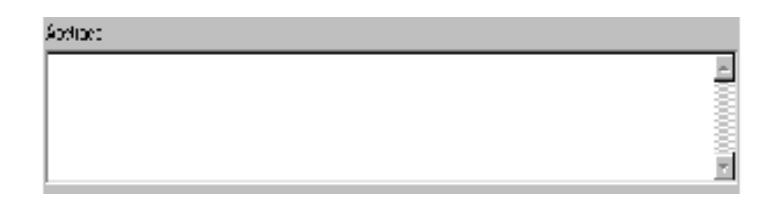

<span id="page-502-0"></span>**Figure D-49. Sample Text Box Display with Scroll**
# **Index**

#### **Symbols**

! (exclamation point), [3-34](#page-137-0) ? (question mark), [3-34](#page-137-1) \* (asterisk), [3-34](#page-137-2) % (percent sign), [3-34](#page-137-3) + (plus sign), [3-34](#page-137-4)

#### **Numerics**

006 field, [2-8](#page-35-0)[–2-11](#page-38-0) in [Bibinitialization] stanza, [D-15](#page-470-0) in [BibMarcMapping] stanza, [D-32](#page-487-0) 007 control field position 01, [3-92](#page-195-0) 007 field bibliographic, [2-11](#page-38-1)–[2-13](#page-40-0) holdings, [2-45](#page-72-0) in [Bibinitialization] stanza, [D-15](#page-470-0) in [BibMarcMapping] stanza, [D-32](#page-487-0) 008 control field position 06, [3-95](#page-198-0) position 07-10, [3-91](#page-194-0) position 15-17, [3-94](#page-197-0) position 35-37, [3-90](#page-193-0) 008 field authority, [2-33–](#page-60-0)[2-35](#page-62-0) bibliographic, [2-14](#page-41-0)–[2-16](#page-43-0) holdings, [2-48](#page-75-0)–[2-50](#page-77-0) in [Bibinitialization] stanza, [D-15](#page-470-1) in [BibMarcMapping] stanza, [D-32](#page-487-1) 010 field, [2-20](#page-47-0) 505 field, [2-27](#page-54-0) 670b, [9-4,](#page-345-0) [9-7](#page-348-0) 856 field, [4-3](#page-242-0)

#### **A**

about this document, [xvii](#page-16-0) accessing search history, [3-73](#page-176-0) Acq in the Cat, [2-30](#page-57-0), [3-121](#page-224-0) setup, [3-122](#page-225-0) Acquisitions in Cataloging, [2-30](#page-57-0) action codes, [4-34](#page-273-0) Adding an 856 field, [4-3](#page-242-0) asterisk (\*), [3-34](#page-137-2) audience of this document, [xvii](#page-16-1) Auth/Ref additional references, [3-58](#page-161-0) Authority button, [3-60,](#page-163-0) [3-114](#page-217-0) Authority control, [9-1](#page-342-0)[–9-2](#page-343-0) Authority Control Validation, [11-8](#page-383-0) Authority Load Reviewer, [10-1](#page-362-0) Authority records 008 field, [2-33](#page-60-0)[–2-35](#page-62-0) colors of, [11-20](#page-395-0) description, [2-31](#page-58-0) History tab, [2-39](#page-66-0) leader, [2-32–](#page-59-0)[2-33](#page-60-1) MARC tab, [2-31](#page-58-1) retrieving, [3-129](#page-232-0) Select one or more authority records dialog box, [3-64](#page-167-0) System tab, [2-38](#page-65-0) variable fields, [2-35–](#page-62-1)[2-36](#page-63-0) authority records hypertext links, [2-36](#page-63-1) Authorized additional references, [3-58](#page-161-1), [3-61](#page-164-0) Available Locations section Voyager Connection Options dialog box, [3-76](#page-179-0)

## **B**

Bib De-Duping, [4-15](#page-254-0) Bib field Session Defaults and Preferences, Cataloging module, [5-21](#page-304-0) Bib heading validation, [4-18](#page-257-0) [Bibinitialization] stanza, [D-9](#page-464-0), [D-14](#page-469-0) bibliographic record merge, [4-5](#page-244-0) overlay, [4-5](#page-244-0)

Bibliographic Record Linking profile, [5-2](#page-285-0) bibliographic record search builder search, [3-70](#page-173-0) Bibliographic records 006 field, [2-8–](#page-35-0)[2-11](#page-38-0) 007 field, [2-11](#page-38-1)[–2-13](#page-40-0) 008 field, [2-14](#page-41-0)[–2-16](#page-43-0) 505 field, [2-27](#page-54-0) colors of, [11-20](#page-395-0) creating from Image Server, [3-28](#page-131-0) description, [2-3](#page-30-0)–[2-4,](#page-31-0) [2-28](#page-55-0) editing, [4-2](#page-241-0) History tab, [2-29](#page-56-0) leader, [2-6–](#page-33-0)[2-8](#page-35-1) linking to other records, [3-133](#page-236-0), [3-134,](#page-237-0) [3-136](#page-239-0) MARC tab, [2-4](#page-31-1) suppress from OPAC, [2-4](#page-31-2), [2-42](#page-69-0) System tab, [2-27](#page-54-1) unlinking from holdings, [3-135](#page-238-0)–[3-136](#page-239-1) variable fields, [2-16–](#page-43-1)[2-27](#page-54-2) Verify Hypertext links, [2-25](#page-52-0) bibliographic records hypertext links, [2-25](#page-52-1) link-capable fields/subfields, [2-22](#page-49-0) retrieval shortcut, [3-131](#page-234-0) [BibMarcMapping] stanza, [D-9](#page-464-1), [D-28](#page-483-0) Bibs column Headings List, [3-60](#page-163-1) Boolean button, [3-45](#page-148-0) Boolean keyword search, [3-106](#page-209-0) Boolean operators, [3-44](#page-147-0) Boolean radio button, [3-33](#page-136-0) bound with, [2-60](#page-87-0), [3-11,](#page-114-0) [3-12](#page-115-0), [3-133,](#page-236-1) [3-135,](#page-238-1) [11-24](#page-399-0) bracket, left (opening) angle element in derivation field, [5-9](#page-292-0) bracket, right (opening) angle element in derivation field, [5-9](#page-292-1) Browse Headings List dialog box, [3-42](#page-145-0) Browse radio button, [3-38](#page-141-0) browse search, [3-41,](#page-144-0) [3-69](#page-172-0) builder search deleting search terms, [3-46](#page-149-0) editing search terms, [3-46](#page-149-0) builder searching, [3-44,](#page-147-1) [3-70](#page-173-1) Cataloging, [3-117](#page-220-0) Builder tab, [3-44,](#page-147-2) [3-70](#page-173-2) Building 670b, [9-4](#page-345-0), [9-7](#page-348-0) building the 035, [3-14](#page-117-0) bulk import program

building the 035, [3-14](#page-117-0) button Authority, [3-60](#page-163-0), [3-114](#page-217-0) Boolean, [3-45](#page-148-0) Connect, [3-77](#page-180-0) Default Tab, [3-35,](#page-138-0) [3-39,](#page-142-0) [3-46](#page-149-1) Headings List, [3-59](#page-162-0) Limit, [3-35,](#page-138-1) [3-40](#page-143-0), [3-47,](#page-150-0) [3-99](#page-202-0) Remote, [3-35,](#page-138-2) [3-40,](#page-143-1) [3-47](#page-150-1), [3-74,](#page-177-0) [3-76](#page-179-1) Save Settings, [3-46](#page-149-2) Show Results, [3-80](#page-183-0) Status, [3-81](#page-184-0) Stop, [3-50](#page-153-0), [3-56,](#page-159-0) [3-59](#page-162-1) Stop Search, [3-80](#page-183-1) Titles Index, [3-49](#page-152-0)

## **C**

call number searching, [3-42](#page-145-1) Caption element, [D-20](#page-475-0) carrier search limit, [3-88](#page-191-0) [Carrier] stanza, [3-97](#page-200-0) Cat in the Acq, [2-31](#page-58-2), [3-121](#page-224-1) Catalog folder, [5-20](#page-303-0), [5-23](#page-306-0) **Cataloging** builder searching, [3-117](#page-220-0) keyword searching, [3-106](#page-209-1) non-keyword searching, [3-113](#page-216-0) searching examples, [3-106](#page-209-2) Cataloging in Acquisitions, [3-121](#page-224-1) Cataloging module record maintaining, [5-1](#page-284-0) searching for, [5-1](#page-284-1) Related Records displaying, 5-1-[5-4](#page-287-0) Related Records menu, [5-1](#page-284-3) example, [5-2](#page-285-1) Session Defaults and Preferences, [5-17](#page-300-0)–[5-24](#page-307-0) defining a default folder, [5-22–](#page-305-0)[5-24](#page-307-1) defining a default template, [5-18–](#page-301-0)[5-22](#page-305-1) Folders/Files tab, [5-17–](#page-300-1)[5-24](#page-307-2) template, [5-4](#page-287-1)–[5-8](#page-291-0) creating, [5-5–](#page-288-0)[5-6](#page-289-0) defining a default, [5-18–](#page-301-0)[5-22](#page-305-1) deleting, [5-7](#page-290-0) editing, [5-6](#page-289-1)–[5-7](#page-290-1) saving Related Records, [5-17](#page-300-2)

using to create new record, [5-24](#page-307-3)–[5-26](#page-309-0) using to create Related Records, [5-8](#page-291-1)[–5-17](#page-300-3) check box Delete Item, [7-10](#page-329-0) Retain search Limits between searches, [3-101](#page-204-0) circulation pick and scan using, [7-16](#page-335-0) Closing Cataloging, [1-5](#page-26-0) records, [4-44](#page-283-0) Code control property, [D-25](#page-480-0) Code element, [D-26](#page-481-0) Colors of records, [11-20](#page-395-0) command line search, [3-35](#page-138-3) command searching, [3-35](#page-138-4) comments about this document, [xxi](#page-20-0) configuration file Special Characters.cfg, [6-7](#page-316-0) Connect button, [3-77](#page-180-0) Connection column Voyager Connection Options dialog box, [3-76](#page-179-2) content search limit, [3-88](#page-191-1) [Content] stanza, [3-95](#page-198-1) control name, [D-29,](#page-484-0) [D-38](#page-493-0) control property, [D-29](#page-484-0), [D-38](#page-493-0) Code, [D-25](#page-480-0) Equivalent, [D-25](#page-480-1) Other, [D-25](#page-480-2) conventions used in this document, [xix](#page-18-0) Copy button, [4-18](#page-257-0) Copying a record, [4-20](#page-259-0) **Creating** bibliographic record from Image Server, [3-28](#page-131-0) records, [3-1–](#page-104-0)[3-5](#page-108-0), [3-8](#page-111-0) templates, [8-2](#page-337-0)

# **D**

Database Definitions work space, [3-74](#page-177-1) Database Name column Voyager Connection Options dialog box, [3-76](#page-179-3) date search limit, [3-84,](#page-187-0) [3-87](#page-190-0) [Date] stanza, [3-90](#page-193-1) Default Field Order Configurations, [11-5](#page-380-0)

default folder using to create new record, [5-25](#page-308-0) Default Tab button, [3-35](#page-138-0), [3-39](#page-142-0), [3-46](#page-149-1) default template using to create new record, [5-24](#page-307-4) DefaultCode element, [D-34](#page-489-0) **Defaults** templates, [11-17](#page-392-0) defaults searching, [3-83](#page-186-0) DefaultValue element, [D-27,](#page-482-0) [D-34](#page-489-1) Delete Item check box, [7-10](#page-329-0) **Deleting** records, [4-2–](#page-241-1)[4-3](#page-242-1) templates, [8-5](#page-340-0) deleting search terms in builder search, [3-46](#page-149-0) delimiter symbol element in derivation field, [5-9](#page-292-2) derivation field, [5-8](#page-291-2)[–5-17](#page-300-4) element bracket, left (opening) angle, [5-9](#page-292-0) bracket, right (opening) angle, [5-9](#page-292-1) delimiter symbol, [5-9](#page-292-2) subfield, [5-9](#page-292-3) tag, [5-9](#page-292-4) example, [5-12](#page-295-0)[–5-15](#page-298-0) format, [5-8](#page-291-3) multiple subfields, [5-11](#page-294-0) non-matching subfield, [5-11](#page-294-1) reading, [5-10–](#page-293-0)[5-11](#page-294-2) rule, [5-12–](#page-295-1)[5-15](#page-298-1) diacritic characters entering, [6-2](#page-311-0) diacritic mode, [6-3](#page-312-0) diacritics, [6-1](#page-310-0), [6-3](#page-312-1) dialog box Browse Headings List, [3-42](#page-145-0) Headings List, [3-57](#page-160-0), [3-70,](#page-173-3) [3-72](#page-175-0), [3-80,](#page-183-2) [3-113](#page-216-1) Holdings Index, [3-55](#page-158-0), [3-67,](#page-170-0) [3-106](#page-209-3), [3-111](#page-214-0) Reference Information, [3-61](#page-164-1), [3-62,](#page-165-0) [3-114](#page-217-1) Remote Search, [3-77](#page-180-1) Search, [3-31](#page-134-0), [3-32,](#page-135-0) [3-44](#page-147-3) Search Limits, [3-69,](#page-172-1) [3-72,](#page-175-1) [3-73](#page-176-1), [3-85,](#page-188-0) [3-99](#page-202-1) Search Status, [3-80](#page-183-3) Select Bibliographic Template, [5-20](#page-303-1), [5-21,](#page-304-1) [5-26](#page-309-1) Select Directory, [5-23](#page-306-1) Select one or more authority records, [3-64](#page-167-0) Session Defaults and Preferences, [3-83](#page-186-1), [5-17,](#page-300-5) [5-](#page-301-1) [18](#page-301-1), [5-22](#page-305-2) Simultaneous Search, [3-78](#page-181-0)

Titles Index, [3-48](#page-151-0), [3-49](#page-152-1), [3-66,](#page-169-0) [3-69](#page-172-2), [3-72,](#page-175-2) [3-80](#page-183-4), [3-106,](#page-209-4) [3-107,](#page-210-0) [3-109](#page-212-0), [3-113,](#page-216-2) [3-116,](#page-219-0) [3-118](#page-221-0) Voyager Connection Options, [3-75](#page-178-0), [3-76](#page-179-4) Display Bibliographic Record Directly If Search Results In Only One Title, [3-84](#page-187-1) Display element, [D-22,](#page-477-0) [D-26](#page-481-1) Display menu, [11-30](#page-405-0), [11-40](#page-415-0) document summary, [xviii](#page-17-0) DOI, [2-22](#page-49-1) DOI and URN link examples, [2-25](#page-52-2) Duplicate Barcode, [2-63](#page-90-0) Duplicate Checking, [4-15](#page-254-0) dynamic noise word reduction, [3-36](#page-139-0)

## **E**

Edit menu, [11-33](#page-408-0) [Edit Templates] stanza, [D-7](#page-462-0) Editing records, [4-1–](#page-240-0)[4-2](#page-241-2) templates, [8-4](#page-339-0) editing search terms in builder search, [3-46](#page-149-0) element Caption, [D-20](#page-475-0) Code, [D-26](#page-481-0) DefaultCode, [D-34](#page-489-0) DefaultValue, [D-27](#page-482-0), [D-34](#page-489-1) derivation field bracket, left (opening) angle, [5-9](#page-292-0) bracket, right (opening) angle, [5-9](#page-292-1) delimiter symbol, [5-9](#page-292-2) subfield, [5-9](#page-292-3) tag, [5-9](#page-292-4) Display, [D-22,](#page-477-0) [D-26](#page-481-1) Equivalent, [D-26](#page-481-2) Lines, [D-27](#page-482-1) NoValue, [D-33](#page-488-0) Other, [D-26](#page-481-3) SameLine, [D-21](#page-476-0) Scroll, [D-28](#page-483-1) Source, [D-21](#page-476-1) Type, [D-20](#page-475-1) Width, [D-20](#page-475-2) Equivalent control property, [D-25](#page-480-1) Equivalent element, [D-26](#page-481-2) example for derivation field, [5-12](#page-295-0)–[5-15](#page-298-0)

exclamation point (!), [3-34](#page-137-0) Exiting, [1-5](#page-26-0)

## **F**

feedback, customer, [xxi](#page-20-0) field 007 control position 01, [3-92](#page-195-0) 008 control position 06, [3-95](#page-198-0) position 07-10, [3-91](#page-194-0) position 15-17, [3-94](#page-197-0) position 35-37, [3-90](#page-193-0) authority 008, [2-33](#page-60-2) variable, [2-35](#page-62-2) Bib, [5-21](#page-304-0) bibliographic 005, [2-8](#page-35-2) 006, [2-8](#page-35-3) 007, [2-11](#page-38-2) 008, [2-14](#page-41-1) 880, [2-16](#page-43-2) variable, [2-16](#page-43-3) Holding Location, [7-11](#page-330-0) holdings 007, [2-45](#page-72-1) 008, [2-48](#page-75-1) variable, [2-50](#page-77-1) Item Status, [7-9](#page-328-0) Leader control position 06, [3-93](#page-196-0) position 07, [3-93](#page-196-0) Media Type, [7-7](#page-326-0) Permanent Location, [7-6](#page-325-0) Permanent Type, [7-7](#page-326-1) Search For, [3-34](#page-137-5), [3-39](#page-142-1) Search for, [3-45](#page-148-1) Search In, [3-45](#page-148-2) search type drop-down, [3-38](#page-141-1) Statistical Categories, [7-9](#page-328-1) Template, [5-23](#page-306-2) Temporary Location, [7-6](#page-325-1) Temporary Type, [7-7](#page-326-2) field codes, [4-36](#page-275-0) file initialization

template.ini, [D-5](#page-460-0) initilization limits.ini, [3-86](#page-189-0) Voyager.ini, [3-52](#page-155-0) File menu, [11-29](#page-404-0), [11-31](#page-406-0) files on a server examples, [2-24](#page-51-0) Find radio button, [3-38](#page-141-2) find search, [3-41](#page-144-1), [3-69](#page-172-3) folder Catalog, [5-20,](#page-303-0) [5-23](#page-306-0) default using to create new record, [5-25](#page-308-0) defining a default, [5-22](#page-305-0)–[5-24](#page-307-1) MARCTemplate, [5-20](#page-303-2), [5-23](#page-306-3) Tag Tables, [5-20](#page-303-3), [5-23](#page-306-4) Template, [5-20,](#page-303-4) [5-23](#page-306-5) Folders section Folders/Files tab, Cataloging module, [5-22](#page-305-3) Template field, [5-23](#page-306-2), [5-25](#page-308-1) Folders/Files tab, [5-17](#page-300-1)[–5-24](#page-307-2) defining a default folder, [5-22–](#page-305-0)[5-24](#page-307-1) defining a default template, [5-18–](#page-301-0)[5-22](#page-305-1) Folders section, [5-22](#page-305-3) Template field, [5-23,](#page-306-2) [5-25](#page-308-1) Templates section, [5-20](#page-303-5) bib field, [5-21](#page-304-0) Font bold, [11-25](#page-400-0) fonts, [11-21](#page-396-0) Free text keyword search, [3-106](#page-209-5), [3-109](#page-212-1) Free Text radio button, [3-33](#page-136-1)

# **G**

[General] stanza, [D-9,](#page-464-2) [D-13](#page-468-0) get call number from bib record, [2-51](#page-78-0) Getting Started, [1-1](#page-22-0) prerequisite skills and knowledge, [1-1](#page-22-1) global headings change, [9-7](#page-348-1) batch job, [9-20](#page-361-0)

## **H**

Heading column Headings List, [3-60](#page-163-2) Heading Type column Headings List, [3-60](#page-163-3) Heading Types Filter, [3-39](#page-142-2), [3-69](#page-172-4) Headings Index, [4-18](#page-257-0) Headings List Bibs column, [3-60](#page-163-1) Heading column, [3-60](#page-163-2) Heading Type column, [3-60](#page-163-3) Headings List button, [3-59](#page-162-0) Headings List dialog box, [3-57](#page-160-0), [3-70](#page-173-3), [3-72,](#page-175-0) [3-80](#page-183-2), [3-](#page-216-1) [113](#page-216-1) headings search results, [3-60](#page-163-4) headings searching, [3-37](#page-140-0), [3-68](#page-171-0), [3-113](#page-216-3) Help menu, [11-31](#page-406-1), [11-42](#page-417-0) History tab, [3-47,](#page-150-2) [3-73](#page-176-2) authority record, [2-39](#page-66-0) sorting, [2-40](#page-67-0) bibliographic record, [2-29](#page-56-0) sorting, [2-30](#page-57-1) holdings record, [2-60](#page-87-1) sorting, [2-62](#page-89-0) history tab searching, [3-48](#page-151-1) Holding Location field, [7-11](#page-330-0) Holdings Boolean keyword search, [3-106](#page-209-6), [3-111](#page-214-1) Holdings Boolean radio button, [3-33](#page-136-2) holdings boolean search results, [3-55](#page-158-1), [3-56](#page-159-1) Holdings Index Holdings Record column, [3-56](#page-159-2) Holdings Index dialog box, [3-55](#page-158-0), [3-67,](#page-170-0) [3-106,](#page-209-3) [3-111](#page-214-0) holdings keyword definition SPAC, [3-104](#page-207-0) Holdings Record column Holdings Index, [3-56](#page-159-2) Holdings records 007 field, [2-45](#page-72-0) 008 field, [2-48](#page-75-0)[–2-50](#page-77-0) colors of, [11-20](#page-395-0) create, [3-5](#page-108-1) description, [2-41](#page-68-0) get call number from bib record, [2-51](#page-78-0) History tab, [2-60](#page-87-1) leader, [2-43–](#page-70-0)[2-45](#page-72-2) linking to other records, [3-133](#page-236-0), [3-134,](#page-237-0) [3-136](#page-239-0) locations, [3-132](#page-235-0) MARC tab, [2-41](#page-68-1) retrieving, [3-127](#page-230-0)[–3-128](#page-231-0) suppress from OPAC, [2-41](#page-68-2) System tab, [2-58](#page-85-0)

unlinking from bibs, [3-135](#page-238-0)–[3-136](#page-239-1) variable field, [2-50](#page-77-2) Verify Hypertext links, [2-25](#page-52-0) holdings records hypertext links, [2-57](#page-84-0) hypertext links - authority records, [2-36](#page-63-1) hypertext links - bibliographic records, [2-25](#page-52-1) hypertext links - holdings records, [2-57](#page-84-0)

## **I**

Image Server creating bibliographic record, [3-28](#page-131-0) Image Server link examples, [2-24](#page-51-1) Importing records, [3-13](#page-116-0)–[3-18](#page-121-0) index selection searching, [3-37](#page-140-0), [3-68](#page-171-0) Index Selection tab, [3-37](#page-140-1) index selection tab, [3-68](#page-171-1) Information about... section Voyager Connection Options dialog box, [3-76](#page-179-5) initialization file limits.ini, [3-86](#page-189-0) template.ini, [D-5](#page-460-0) Insert URL from Browser, [4-3](#page-242-0) intended audience of this document, [xvii](#page-16-1) Invalid records, [3-27](#page-130-0) ISBN validation, [4-13,](#page-252-0) [11-9,](#page-384-0) [11-38](#page-413-0) ISSN validation, [4-13,](#page-252-0) [11-9,](#page-384-1) [11-38](#page-413-1) Item menu, [11-40](#page-415-1) item note, [2-66](#page-93-0) Item records create, [3-8](#page-111-1) description, [2-62–](#page-89-1)[2-63](#page-90-1) linking to other records, [3-133](#page-236-0), [3-134,](#page-237-0) [3-136](#page-239-0) resequencing, [3-131](#page-234-1) retrieving, [3-130](#page-233-0) statistical categories, [2-75](#page-102-0)[–2-76](#page-103-0) statuses, [2-69](#page-96-0)–[2-73](#page-100-0) Item Status field, [7-9](#page-328-0)

#### **J**

journal index searching, [3-45](#page-148-3)

### **K**

keyword search Boolean, [3-106](#page-209-0) Free text, [3-106,](#page-209-5) [3-109](#page-212-1) Holdings Boolean, [3-106,](#page-209-6) [3-111](#page-214-1) results, [3-48](#page-151-2), [3-50](#page-153-1) keyword searching, [3-32](#page-135-1), [3-65](#page-168-0) Cataloging, [3-106](#page-209-1) Keyword tab, [3-32](#page-135-2), [3-65](#page-168-1)

#### **L**

Labels, spine and piece, [4-28](#page-267-0) language search limit, [3-84](#page-187-2), [3-87](#page-190-1) [Language] stanza, [3-89](#page-192-0) Leader authority, [2-32](#page-59-0)–[2-33](#page-60-1) bibliographic, [2-6](#page-33-0)–[2-8](#page-35-1) holdings, [2-43](#page-70-0)–[2-45](#page-72-2) Leader control field position 06, [3-93](#page-196-0) position 07, [3-93](#page-196-0) left-anchored search results, [3-50](#page-153-1) left-anchored searching, [3-37](#page-140-0), [3-68,](#page-171-0) [3-113,](#page-216-4) [3-116](#page-219-1) Limit button, [3-35](#page-138-1), [3-40,](#page-143-0) [3-47](#page-150-0), [3-99](#page-202-0) limiting your search, [3-84](#page-187-3) not allowed, [3-84](#page-187-4) [Limits] stanza, [3-87](#page-190-2) limits.ini file, [3-85](#page-188-1), [3-86](#page-189-0) Lines element, [D-27](#page-482-1) link text. [2-22](#page-49-2) link text examples, [2-24](#page-51-2) link-capable fields/subfields, [2-22](#page-49-0) Linking records, [3-133](#page-236-0), [3-134](#page-237-0), [3-136](#page-239-0) unlinking holdings from bibs, [3-135](#page-238-0)–[3-136](#page-239-1) links DOI and URN link examples, [2-25](#page-52-2) files on a server, [2-24](#page-51-0) Image Server, [2-24](#page-51-1) link text examples, [2-24](#page-51-2) overview, [2-22](#page-49-3) table of contents, [2-27](#page-54-3) thumbnail images, [2-27](#page-54-4) URL examples, [2-23](#page-50-0)

location search limit, [3-84](#page-187-5), [3-87](#page-190-3) Locations holdings, [3-132](#page-235-0) Locations Filter, [3-69](#page-172-5) Locations Filter List, [3-39](#page-142-3) Logging in, [1-3](#page-24-0) login information, [1-5](#page-26-1)

### **M**

MARC Field Ordering Rule, [11-5,](#page-380-1) [11-39](#page-414-0) MARC fields in [Bibinitialization] stanza, [D-16](#page-471-0) in [BibMarcMapping] stanza, [D-32](#page-487-2) MARC leader field, [D-14,](#page-469-1) [D-31](#page-486-0) MARC Record Derivation derivation field, [5-8](#page-291-2)–[5-17](#page-300-4) example, [5-12](#page-295-0)[–5-15](#page-298-0) format, [5-8](#page-291-3) multiple subfields, [5-11](#page-294-0) non-matching subfield, [5-11](#page-294-1) reading, [5-10–](#page-293-0)[5-11](#page-294-2) rule, [5-12–](#page-295-1)[5-15](#page-298-1) explanation, [5-8](#page-291-4) overview, [5-8](#page-291-5)–[5-11](#page-294-3) using cataloging template, [5-8](#page-291-1)–[5-17](#page-300-3) example, [5-15](#page-298-2)[–5-17](#page-300-6) saving record, [5-17](#page-300-2) MARC standards, [3-89](#page-192-1) MARC tab, [2-4,](#page-31-1) [3-108,](#page-211-0) [3-110](#page-213-0), [3-112](#page-215-0), [3-117](#page-220-1), [3-119](#page-222-0) authority record, [2-31](#page-58-1) holdings record, [2-41](#page-68-1) MARC tag tables, [A-1](#page-418-0)–[A-23](#page-440-0) MARC validation, [11-7](#page-382-0) MARC21 Character set validation, [11-8](#page-383-1) MARCTemplate directory, [D-5](#page-460-1) MARCTemplate folder, [5-20](#page-303-2), [5-23](#page-306-3) media search limit, [3-88](#page-191-2) [Media] stanza, [3-96](#page-199-0) Media Type field, [7-7](#page-326-0) medium search limit, [3-84](#page-187-6), [3-87](#page-190-4) [Medium] stanza, [3-91](#page-194-1) Menus description of, [11-28](#page-403-0) Display, [11-30](#page-405-0), [11-40](#page-415-0) Edit, [11-33](#page-408-0) File, [11-29](#page-404-0), [11-31](#page-406-0) Help, [11-31](#page-406-1), [11-42](#page-417-0)

Item, [11-40](#page-415-1) Options, [11-30,](#page-405-1) [11-41](#page-416-0) Related Records, [11-39](#page-414-1) Window, [11-41](#page-416-1) merge bibliographic records, [4-5](#page-244-0) MFHD keyword index searching, [3-45](#page-148-4) MFHD-Bibliographic Combined Keyword Search, [3-](#page-205-0) [102](#page-205-0)

# **N**

narrower term, [3-63](#page-166-0) [New Template] stanza, [D-7](#page-462-1) NOISEWORDFILTER, [3-36](#page-139-1) [NonFiling] stanza, [D-8](#page-463-0) non-keyword searching Cataloging, [3-113](#page-216-0) Note additional references, [3-58](#page-161-2), [3-61](#page-164-2) Note dialog box, [2-66,](#page-93-0) [2-67](#page-94-0) NoValue element, [D-33](#page-488-0)

# **O**

OCLC Control Number, [3-14](#page-117-1) On-line shelf list, [3-39](#page-142-4) OPAC Table of Contents in, [2-27](#page-54-0) Verify Hypertext links, [2-25](#page-52-0) OPAC headings search, [3-38](#page-141-3) OPAC, suppress from bibliographic records, [2-4](#page-31-2), [2-42](#page-69-0) holdings records, [2-41](#page-68-2) **Opening** records, [3-9–](#page-112-0)[3-10](#page-113-0) option authority OK to export, [2-39](#page-66-1) bibliographic OK to export, [2-28](#page-55-1) Suppress from OPAC, [2-4](#page-31-3) holdings OK to export, [2-59](#page-86-0) Suppress from OPAC, [2-42](#page-69-1) Options, [11-1](#page-376-0) Options menu, [11-30,](#page-405-1) [11-41](#page-416-0)

Other control property, [D-25](#page-480-2) Other element, [D-26](#page-481-3) overlay bibliographic records, [4-5](#page-244-0) Overlaying and merging bibliographic records, [4-7](#page-246-0) source record, [4-5](#page-244-1) target record, [4-5](#page-244-2) owning library, [4-4](#page-243-0)

#### **P**

Passwords, [1-3](#page-24-0) percent sign (%), [3-34](#page-137-3) Permanent Location field, [7-6](#page-325-0) Permanent Type field, [7-7](#page-326-1) photocopying documentation, [xx](#page-19-0) pick and scan using, [7-16](#page-335-0) Piece labels, [4-28](#page-267-0) place of publication search limit, [3-84](#page-187-7), [3-87](#page-190-5) [Place] stanza, [3-93](#page-196-1) plus sign (+), [3-34](#page-137-4) Preferences Bib MARC Tag Colors tab, [11-25](#page-400-1) cataloging options, [11-1](#page-376-1) Colors/Fonts tab, [11-20](#page-395-1) Folders/Files tab, [11-16](#page-391-0) General tab, [11-2](#page-377-0) Item Defaults tab, [11-14](#page-389-0) Mapping tab, [11-18](#page-393-0) Validation tab, [11-6](#page-381-0) Work Flow tab, [11-11](#page-386-0) Print Template stanza action codes, [4-34](#page-273-0) changing font size, [4-36](#page-275-1) initiating and ending action codes, [4-34](#page-273-1) inserting a blank line, [4-36](#page-275-2) inserting a tab, [4-36](#page-275-3) printing field information, [4-35](#page-274-0) printing in the alternate font, [4-35](#page-274-1) Printing action codes, [4-34](#page-273-0) alternate font, [4-35](#page-274-1) field codes, [4-36](#page-275-0) labels, [4-28](#page-267-0) records, [4-20](#page-259-1) spinelabel.cfg, [4-31](#page-270-0) templates, [4-32](#page-271-0), [4-38](#page-277-0)

publication status search limit, [3-84,](#page-187-8) [3-87](#page-190-6) purpose of this document, [xvii](#page-16-2)

# **Q**

question mark (?), [3-34](#page-137-1) quick sort, [3-51](#page-154-0) Quitting, [1-5](#page-26-0)

## **R**

radio button Boolean, [3-33](#page-136-0) Browse, [3-38](#page-141-0) Find, [3-38](#page-141-2) Free Text, [3-33](#page-136-1) Holdings Boolean, [3-33](#page-136-2) RDA Toolkit, [11-27,](#page-402-0) [11-34](#page-409-0) Record authority, [2-31](#page-58-0)–[2-36](#page-63-0) bibliographic, [2-3](#page-30-0)–[2-27,](#page-54-2) [4-2](#page-241-0) closing, [4-44](#page-283-0) colors of, [11-20](#page-395-0) copying, [4-20](#page-259-0) creating, [3-1–](#page-104-0)[3-5](#page-108-0), [3-8](#page-111-0) deleting, [4-2](#page-241-1)–[4-3](#page-242-1) description of, [2-1](#page-28-0) editing, [4-1](#page-240-0)–[4-2](#page-241-2) holdings, [2-41](#page-68-0) importing, [3-13–](#page-116-0)[3-18](#page-121-0) invalid, [3-27](#page-130-0) item, [2-62–](#page-89-1)[2-63](#page-90-1) linking, [3-133](#page-236-2) opening, [3-9–](#page-112-0)[3-10](#page-113-0) printing, [4-20](#page-259-1) retrieving authority, [3-129](#page-232-0) holdings, [3-127–](#page-230-0)[3-128](#page-231-0) item, [3-130](#page-233-0) saving, [4-10](#page-249-0) templates, [8-1](#page-336-0)[–8-5](#page-340-1), [11-17](#page-392-0) types, [2-2](#page-29-0) unlinking, [3-133](#page-236-2) validate heading, [4-18](#page-257-0)

validation, [9-1](#page-342-0)[–9-2](#page-343-0) record creating with a default template, [5-24](#page-307-4) creating with template, [5-24](#page-307-3)[–5-26](#page-309-0) Record menu Overlaying Bibliographic Records, [4-8](#page-247-0) record type creating template, [5-5](#page-288-1) Ref/Note additional references, [3-61](#page-164-3) Reference additional references, [3-58,](#page-161-3) [3-61](#page-164-4) Reference Information dialog box, [3-61,](#page-164-1) [3-62](#page-165-0), [3-114](#page-217-1) reissue reason for, [xvii](#page-16-3) Related Record source record, [5-2](#page-285-2) Related Records Cataloging module saving, [5-17](#page-300-2) Related Records menu, [11-39](#page-414-1) Cataloging module, [5-1](#page-284-3) example, [5-2](#page-285-1) Relevance column Titles Index, [3-50](#page-153-2) Remote button, [3-35](#page-138-2), [3-40](#page-143-1), [3-47,](#page-150-1) [3-74](#page-177-0), [3-76](#page-179-1) remote databases searching, [3-76](#page-179-6) Remote Search dialog box, [3-77](#page-180-1) remote searching, [3-74](#page-177-2) Reorder Fields, [11-39](#page-414-2) reproduction, of documentation, [xx](#page-19-0) Resequencing items, [3-131](#page-234-1) re-sort, [3-51](#page-154-1) re-sort configuration, [3-52](#page-155-1) results headings search, [3-60](#page-163-4) holdings boolean search, [3-55,](#page-158-1) [3-56](#page-159-1) keyword search, [3-48](#page-151-2), [3-50](#page-153-1) left-anchored search, [3-50](#page-153-1) Retain Last Search, [3-83](#page-186-2) Retain search limits between searches check box, [3-](#page-204-0) [101](#page-204-0) retaining search limits between searches, [3-86](#page-189-1) retrieve bibliographic records shortcut, [3-131](#page-234-0) **Retrieving** authority, [3-129](#page-232-0) holdings, [3-127](#page-230-0)–[3-128](#page-231-0) item, [3-130](#page-233-0) rule for derivation field, [5-12](#page-295-1)–[5-15](#page-298-1)

### **S**

SameLine element, [D-21](#page-476-0) Save Settings button, [3-46](#page-149-2) Saving records, [4-10](#page-249-0) to database, [4-12](#page-251-0) saving Related Records, [5-17](#page-300-2) scope note, [3-62](#page-165-1) Scroll element, [D-28](#page-483-1) search holdings boolean results, [3-55](#page-158-1) keyword results, [3-48](#page-151-2) OPAC headings, [3-38](#page-141-3) staff headings, [3-38](#page-141-4) Search dialog box, [3-31](#page-134-0), [3-44](#page-147-3) Builder tab, [3-44](#page-147-4) Index Selection tab, [3-37](#page-140-2) Keyword tab, [3-32](#page-135-0) Search for, [3-45](#page-148-1) Search For field, [3-34,](#page-137-5) [3-39](#page-142-1) Search In, [3-45](#page-148-2) search limit carrier, [3-88](#page-191-0) content, [3-88](#page-191-1) date, [3-84](#page-187-0), [3-87](#page-190-0) language, [3-84,](#page-187-2) [3-87](#page-190-1) Limit Type column, [3-86](#page-189-2) list of limits, [3-86](#page-189-3) location, [3-84,](#page-187-5) [3-87](#page-190-3) media, [3-88](#page-191-2) medium, [3-84,](#page-187-6) [3-87](#page-190-4) place of publication, [3-84](#page-187-7), [3-87](#page-190-5) publication status, [3-84,](#page-187-8) [3-87](#page-190-6) setting, [3-99](#page-202-2) type, [3-84,](#page-187-9) [3-87](#page-190-7) Value, [3-86](#page-189-4) search limits stanza, [3-88](#page-191-3) Search Limits dialog box, [3-69](#page-172-1), [3-72](#page-175-1), [3-73,](#page-176-1) [3-85](#page-188-0), [3-](#page-202-1) [99](#page-202-1) search preferences setting, [3-83](#page-186-3) Search Result Colors, [11-24](#page-399-1) search results headings, [3-60](#page-163-4) holdings boolean, [3-56](#page-159-1) keyword, [3-50](#page-153-1)

left-anchored, [3-50](#page-153-1) Search Status dialog box, [3-80](#page-183-3) search type drop-down field, [3-38](#page-141-1) searching accessing search history, [3-73](#page-176-0) authorities, [3-37](#page-140-0) automatic truncation, [3-84](#page-187-10) builder, [3-44](#page-147-1), [3-70](#page-173-1) Cataloging examples, [3-106](#page-209-2) command, [3-35](#page-138-4) command line, [3-35](#page-138-3) defaults, [3-83](#page-186-0) Display Bibliographic Record Directly If Search Results In Only One Title, [3-84](#page-187-1) for item keyword search, [3-65](#page-168-0) headings searches by call number, [3-42](#page-145-1) headings/index selection, [3-37,](#page-140-0) [3-68](#page-171-0) headings/non-keyword, [3-113](#page-216-3) history tab, [3-48](#page-151-1) iournal index, [3-45](#page-148-3) keyword, [3-32](#page-135-1), [3-65](#page-168-2) left-anchored, [3-68,](#page-171-0) [3-113,](#page-216-4) [3-116](#page-219-1) limits, [3-48](#page-151-3), [3-84](#page-187-3) MFHD keyword index, [3-45](#page-148-4) remote databases, [3-74](#page-177-2), [3-76](#page-179-6) retain last search, [3-83](#page-186-4) unable to limit, [3-84](#page-187-4) URI option, [3-35](#page-138-5), [3-40,](#page-143-2) [3-47](#page-150-3), [3-82](#page-185-0) with relevance, [3-33](#page-136-3) without relevance, [3-33](#page-136-4) [SearchURI] stanza, [3-83](#page-186-5) **Security** logging in, [1-3](#page-24-0) see also, [3-63](#page-166-1) Select Bibliographic Template dialog box, [5-20,](#page-303-1) [5-21](#page-304-1), [5-26](#page-309-1) Select Directory dialog box, [5-23](#page-306-1) Select one or more authority records dialog box, [3-64](#page-167-0) Selected Locations section Voyager Connection Options dialog box, [3-76](#page-179-7) self check magnetic media, [2-68,](#page-95-0) [11-16](#page-391-1) sensitize, [2-68,](#page-95-0) [11-16](#page-391-1) Session Defaults and Preferences Bib MARC Tag Colors tab, [11-25](#page-400-1) Cataloging module, [5-17](#page-300-0)[–5-24](#page-307-0) Folders/Files tab, [5-17–](#page-300-1)[5-24](#page-307-2) Cataloging Options, [11-1](#page-376-1) Colors/Fonts tab, [11-20](#page-395-1) dialog box, [5-17,](#page-300-5) [5-18](#page-301-1), [5-22](#page-305-2)

Folders/Files tab, [11-16](#page-391-0) General tab, [11-2](#page-377-0) Item Defaults tab, [11-14](#page-389-0) Mapping tab, [11-18](#page-393-0) Validation tab, [11-6](#page-381-0) Work Flow tab, [11-11](#page-386-0) Session Defaults and Preferences dialog box, [3-83](#page-186-1) setting search limits, [3-99](#page-202-2) search preferences, [3-83](#page-186-3) Show Results button, [3-80](#page-183-0) Simultaneous Search dialog box, [3-78](#page-181-0) sort by, [3-51](#page-154-2) sorting History tab authority, [2-40](#page-67-0) bibliographic, [2-30](#page-57-1) holdings, [2-62](#page-89-0) Source element, [D-21](#page-476-1) source record, [4-5](#page-244-1) Related Record, [5-2](#page-285-2) SPAC, [3-104](#page-207-0) Special Character Entry, [6-1](#page-310-0) Special Character Mode, [6-3](#page-312-1) Special Character Mode mapping, [6-3](#page-312-2) Special Characters.cfg, [6-7](#page-316-0) Spine Label Print Template, [4-31](#page-270-1) Spine labels, [4-28](#page-267-0) spinelabel.cfg, [4-31](#page-270-0) staff headings search, [3-38](#page-141-4) stanza [Print Options ...], [4-32](#page-271-1) [Print Options Bibliographic], [4-31](#page-270-2) [Print Template Piece ...], [4-33](#page-272-0) [Print Template Piece Bibliographic], [4-31](#page-270-2) [Print Template Spine ...], [4-33](#page-272-0) [Print Template Spine Bibliographic], [4-31](#page-270-2) [Templates], [4-32](#page-271-0) [Bibinitialization], [D-9,](#page-464-0) [D-14](#page-469-0) [BibMarcMapping], [D-9](#page-464-1), [D-28](#page-483-0) [Carrier], [3-97](#page-200-0) [Content], [3-95](#page-198-1) [Date], [3-90](#page-193-1) [Edit Templates], [D-7](#page-462-0) [General], [D-9](#page-464-2), [D-13](#page-468-0) [Language], [3-89](#page-192-0) [Limits], [3-87](#page-190-2) [Media], [3-96](#page-199-0) [Medium], [3-91](#page-194-1) [New Template], [D-7](#page-462-1) [NonFiling], [D-8](#page-463-0)

[Place], [3-93](#page-196-1) search limits, [3-88](#page-191-3) [SearchURI], [3-83](#page-186-5) [Status], [3-94](#page-197-1) [Type], [3-92](#page-195-1) Voyager.ini [Global Log], [3-52](#page-155-0) Statistical Categories field, [7-9](#page-328-1) Statistical categories for items, [2-75](#page-102-0)[–2-76](#page-103-0) status (publication) search limit, [3-84,](#page-187-8) [3-87](#page-190-6) Status button, [3-81](#page-184-0) [Status] stanza, [3-94](#page-197-1) Statuses for items, [2-69](#page-96-0)–[2-73](#page-100-0) Stop button, [3-50,](#page-153-0) [3-56](#page-159-0), [3-59](#page-162-1) Stop Search button, [3-80](#page-183-1) subfield element in derivation field, [5-9](#page-292-3) multiple in derivation field, [5-11](#page-294-0) non-matching in derivation field, [5-11](#page-294-1) System tab authority record, [2-38](#page-65-0) bibliographic record, [2-27](#page-54-1) holdings record, [2-58](#page-85-0)

## **T**

tab Builder, [3-44](#page-147-2), [3-70](#page-173-2) History, [3-47](#page-150-2), [3-73](#page-176-2) Index Selection, [3-37](#page-140-1) index selection, [3-68](#page-171-1) Keyword, [3-32,](#page-135-2) [3-65](#page-168-1) MARC, [3-108,](#page-211-0) [3-110,](#page-213-0) [3-112,](#page-215-0) [3-117,](#page-220-1) [3-119](#page-222-0) table of contents links, [2-27](#page-54-3) tag element in derivation field, [5-9](#page-292-4) Tag Tables folder, [5-20](#page-303-3), [5-23](#page-306-4) Tag tables, MARC, [A-1–](#page-418-0)[A-23](#page-440-0) target record, [4-5](#page-244-2) template, [5-4](#page-287-1)–[5-8](#page-291-0) creating, [5-5](#page-288-0)[–5-6](#page-289-0) default authority, [5-4,](#page-287-2) [5-20,](#page-303-6) [5-23](#page-306-6) bibliographic, [5-4](#page-287-3), [5-20,](#page-303-6) [5-23](#page-306-6) defining, [5-18](#page-301-0)–[5-22](#page-305-1) holdings, [5-4](#page-287-4), [5-20,](#page-303-6) [5-23](#page-306-6) using to create new record, [5-24](#page-307-4)

deleting, [5-7](#page-290-0) editing, [5-6](#page-289-1)–[5-7](#page-290-1) Related Records creating, [5-8–](#page-291-1)[5-17](#page-300-3) derivation field, 5-8-[5-17](#page-300-4) example, [5-15](#page-298-2)[–5-17](#page-300-6) explanation, [5-8](#page-291-4) overview, [5-8](#page-291-5)–[5-11](#page-294-3) saving, [5-17](#page-300-2) using to create new record, [5-24](#page-307-3)–[5-26](#page-309-0) template configuration files in Templated Input, [D-5](#page-460-2), [D-8](#page-463-1) Template field, [5-25](#page-308-1) Session Defaults and Preferences, Cataloging module, [5-23](#page-306-2) Template folder, [5-20,](#page-303-4) [5-23](#page-306-5) Template, Spine Label Printing, [4-31](#page-270-1) template.ini file, [D-5](#page-460-0) Templated Input combination box, [D-20,](#page-475-3) [D-21](#page-476-2) creating records with, [D-3](#page-458-0) editing records, [D-4](#page-459-0) logging in, [D-2](#page-457-0) requirements, [D-1](#page-456-0) retrieving records, [D-4](#page-459-0) Select a MARC Template, [D-3](#page-458-1) setup in Voyager System Administration, [D-2](#page-457-1) template configuration files, [D-5,](#page-460-2) [D-8](#page-463-1) text box, [D-20,](#page-475-3) [D-27](#page-482-2) user IDs, [D-1](#page-456-1) using multiple control properties in single stanza, [D-42](#page-497-0) using other configuration files with, [D-21](#page-476-3) what is it?, [D-1](#page-456-2) **Templates** creating, [8-2](#page-337-0) default, [11-17](#page-392-0) deleting, [8-5](#page-340-0) description of, [8-1](#page-336-0) editing, [8-4](#page-339-0) Templates section Folders/Files tab Cataloging module, [5-20](#page-303-5) Folders/Files tab, Cataloging module bib field, [5-21](#page-304-0) Temporary Location field, [7-6](#page-325-1) Temporary Type field, [7-7](#page-326-2) thumbnail images, [2-27](#page-54-4) thumbnails, [2-24](#page-51-3) Titles Index Relevance column, [3-50](#page-153-2)

sort by, [3-51](#page-154-2) Titles Index button, [3-49](#page-152-0) Titles Index dialog box, [3-48](#page-151-0), [3-49,](#page-152-1) [3-66,](#page-169-0) [3-69](#page-172-2), [3-72,](#page-175-2) [3-80](#page-183-4), [3-106](#page-209-4), [3-107](#page-210-0), [3-109,](#page-212-0) [3-113](#page-216-2), [3-116](#page-219-0), [3-118](#page-221-0) truncation searching, [3-84](#page-187-10) Type column Voyager Connection Options dialog box, [3-76](#page-179-8) Type element, [D-20](#page-475-1) type search limit, [3-84](#page-187-9), [3-87](#page-190-7) [Type] stanza, [3-92](#page-195-1)

## **U**

Unicode BulkImport, [C-8](#page-453-0) cataloging templates, [C-9](#page-454-0) database conversion, [C-4](#page-449-0) diacritics, [6-1](#page-310-1), [C-3](#page-448-0) font options, [C-1](#page-446-0) Leader position 9, [C-2](#page-447-0) MARC21 compliance considerations, [C-3](#page-448-1) message logs (database conversion), [C-5](#page-450-0) nc in the Title Bar, [C-4](#page-449-1) non-converted records, [C-4](#page-449-1) overview, [C-1](#page-446-1) Special Character Entry, [6-1](#page-310-0) subfield character, [C-9](#page-454-1) Unicode character set, [3-50,](#page-153-3) [3-56,](#page-159-3) [3-60](#page-163-5) Uniform Resource Identifier (URI), [3-35,](#page-138-6) [3-40](#page-143-3), [3-47,](#page-150-4) [3-82](#page-185-1) Unlinking records, [3-135](#page-238-0)[–3-136](#page-239-1) Update, [4-11](#page-250-0) update record alert, [4-11](#page-250-0) URI, [2-22](#page-49-4) URI search option, [3-35](#page-138-5), [3-40](#page-143-2), [3-47,](#page-150-3) [3-82](#page-185-0), [3-83](#page-186-6) URL, [2-22](#page-49-5) URL examples, [2-23](#page-50-0) URN, [2-22](#page-49-6) user-defined alternate search button, [3-82](#page-185-2) using pick and scan, [7-16](#page-335-0)

#### **V**

Validating records, [9-1](#page-342-0)–[9-2](#page-343-0) Validation Authority Control Validation, [11-8](#page-383-0) ISBN, [4-13,](#page-252-0) [11-9](#page-384-0), [11-38](#page-413-0) ISSN, [4-13,](#page-252-0) [11-9](#page-384-1), [11-38](#page-413-1) MARC, [11-7](#page-382-0) MARC21 Character set validation, [11-8](#page-383-1) validation of bib heading, [4-18](#page-257-0) Variable fields 505 field, [2-27](#page-54-0) authority, [2-35](#page-62-1)–[2-36](#page-63-0) bibliographic, [2-16](#page-43-1)–[2-27](#page-54-2) font bold for, [11-25](#page-400-0) holdings, [2-50](#page-77-2) Verify Hypertext links, [2-25](#page-52-0) view holdings locations, [3-132](#page-235-1) line items, [3-121](#page-224-2) Voyager Connection Options dialog box, [3-75,](#page-178-0) [3-76](#page-179-4) Available Locations section, [3-76](#page-179-0) Connection column, [3-76](#page-179-2) Database Name column, [3-76](#page-179-3) Information about... section, [3-76](#page-179-5) Selected Locations section, [3-76](#page-179-7) Type column, [3-76](#page-179-8) Voyager.ini [Global Log] stanza, [3-52](#page-155-0) voyager.ini file URI search option, [3-83](#page-186-7)

# **W**

Width element, [D-20](#page-475-2) wildcard characters, [3-34](#page-137-6) Window menu, [11-41](#page-416-1) Work files, [4-10](#page-249-0) work space Database Definitions, [3-74](#page-177-1)